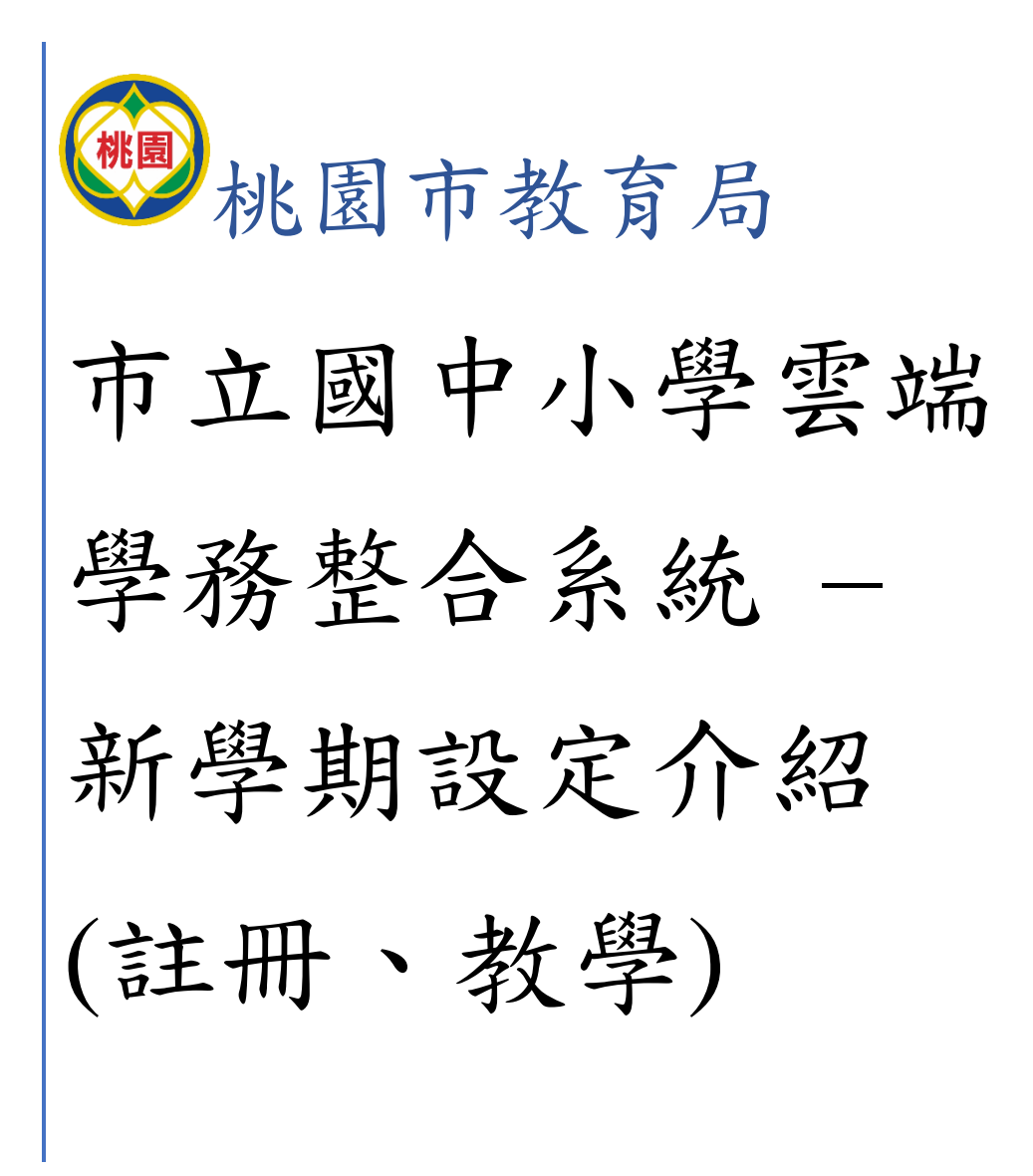

### 目錄

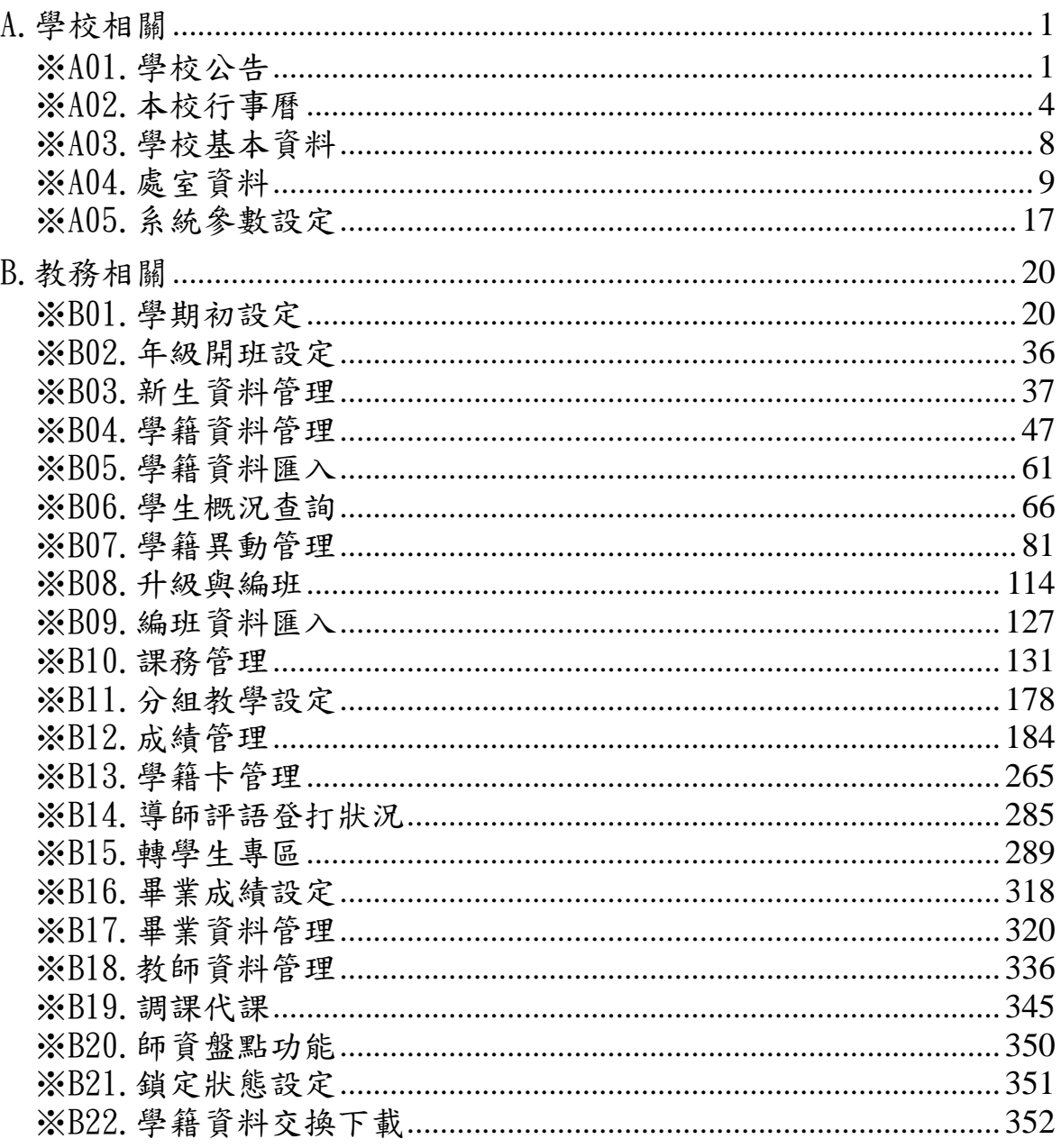

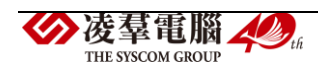

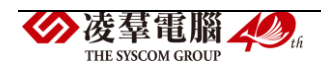

## <span id="page-4-0"></span>A.學校相關

\*注意事項:各校對於學校相關功能的負責單位不盡相同,此處列出並非 建議或規定學校相關功能由註冊、教學負責,而是有些功能會影響教務相 關作業方式,故納入說明中。

<span id="page-4-1"></span>※A01.學校公告

►A01-1.學校公告

一般輸入方式

步驟一:學校相關/學校公告

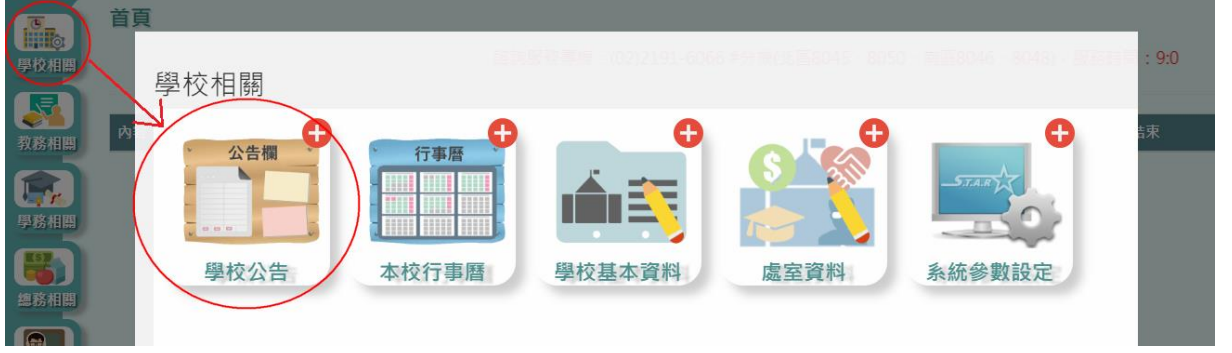

步驟二:點選【新增】,輸入上架日期、下架日期、重要程度、公告標題、 公告內容、公告群組、是否置頂、取消上架,再點選【儲存】。

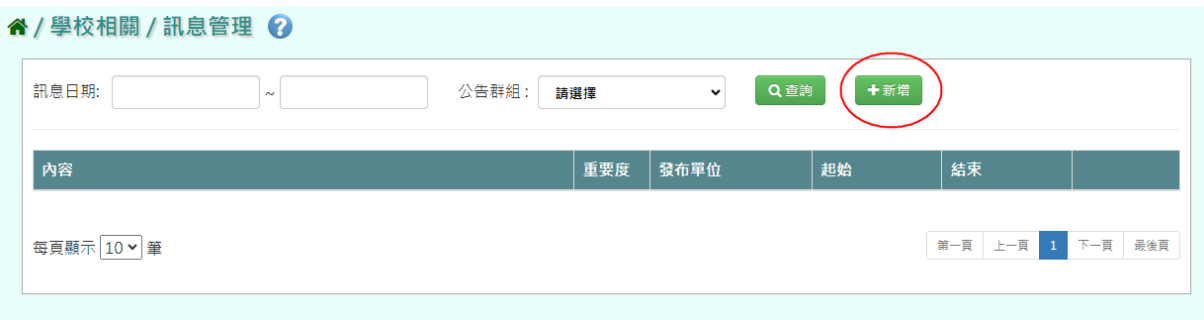

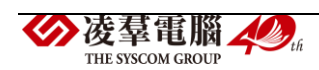

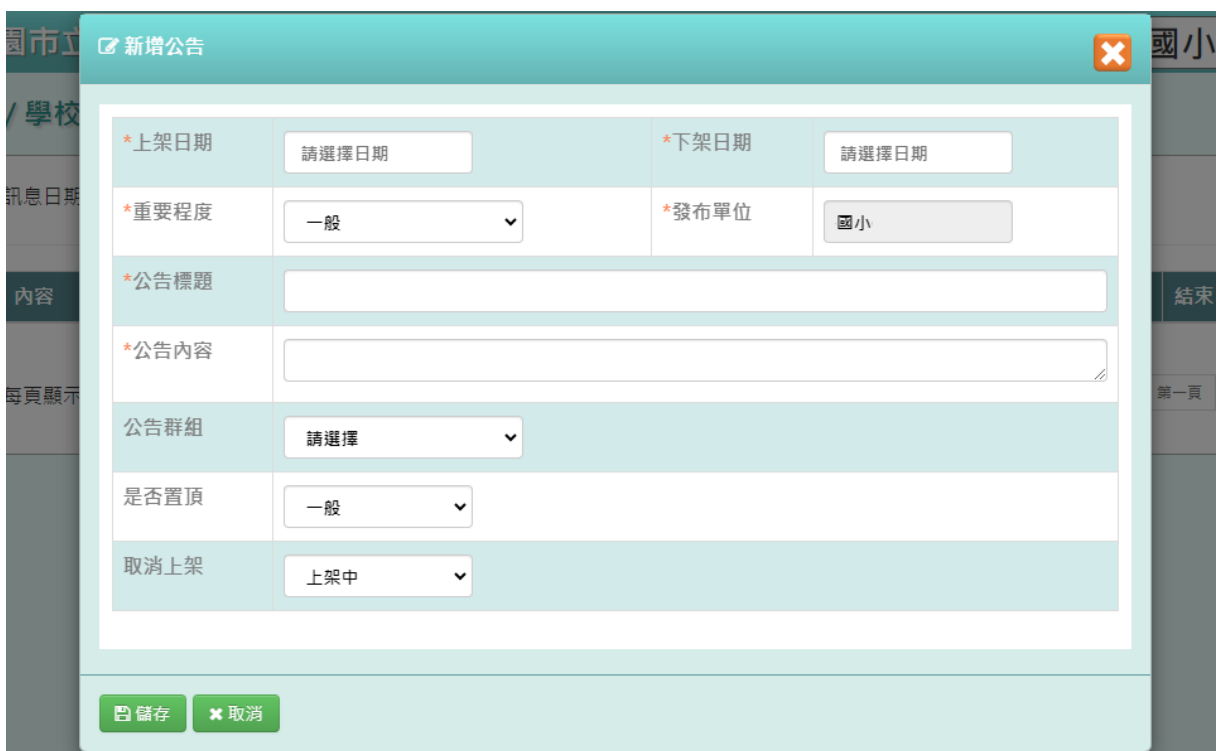

## 出現『新增成功!』訊息即表示此筆資料儲存成功。

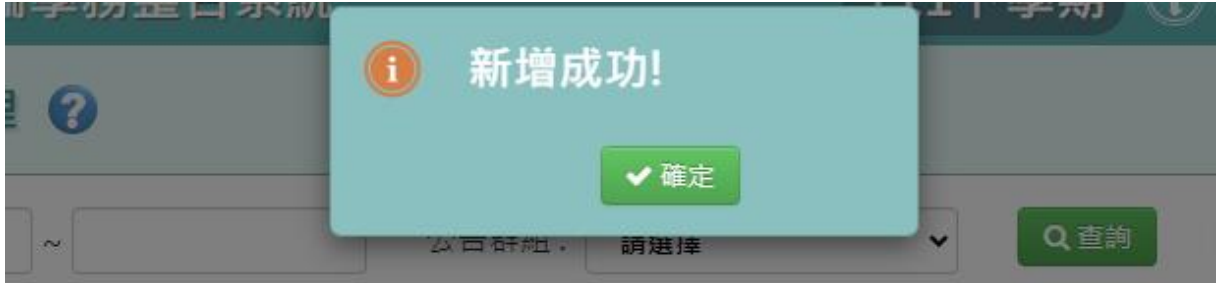

步驟三:點選【修改】,輸入上架日期、下架日期、重要程度、公告標題、 公告內容、公告群組、是否置頂、取消上架,再點選【儲存】。

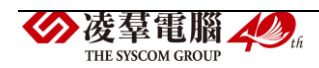

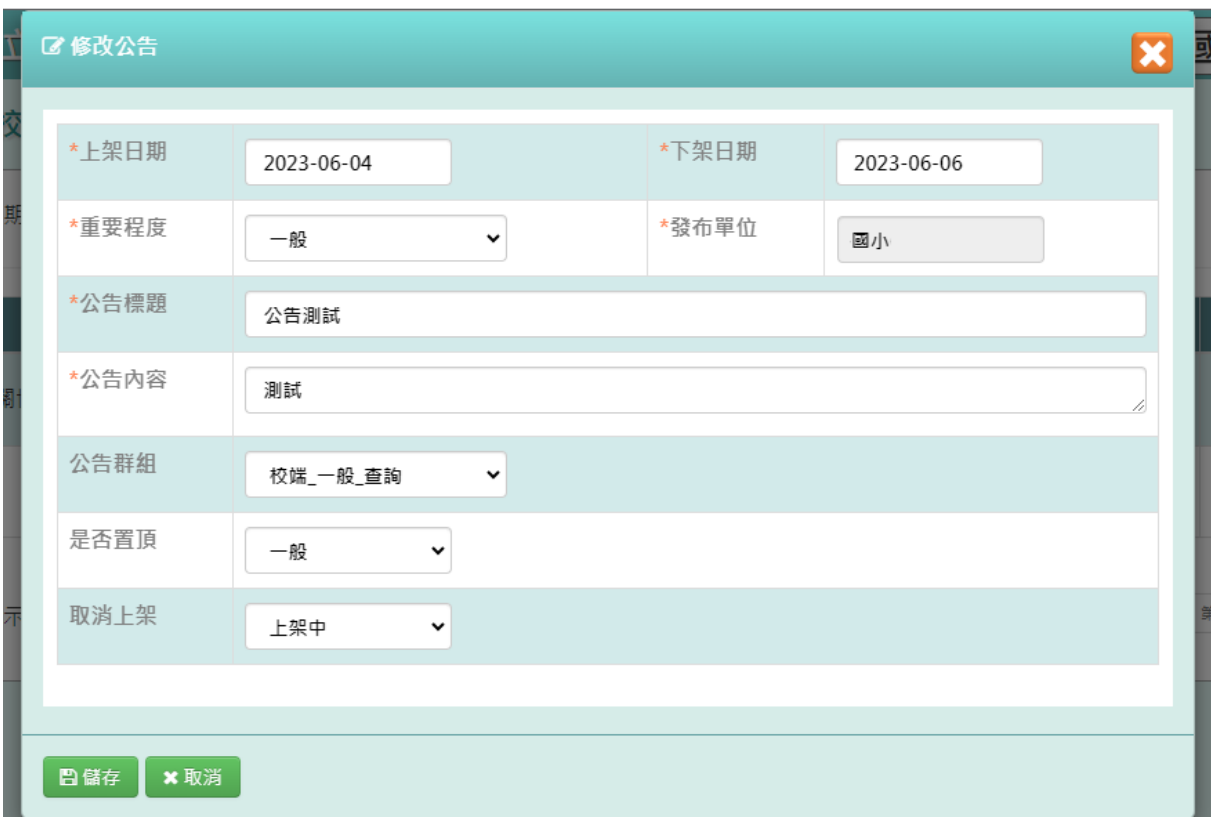

## 出現『修改成功!』訊息即表示此筆資料儲存成功。

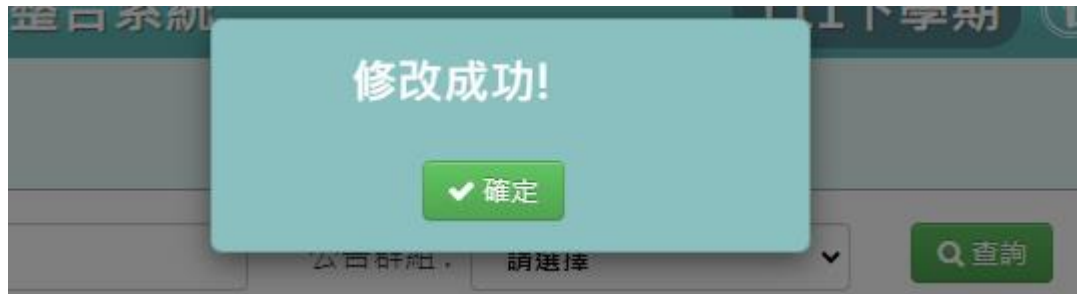

### 步驟四:回到首頁可查看上架中公告

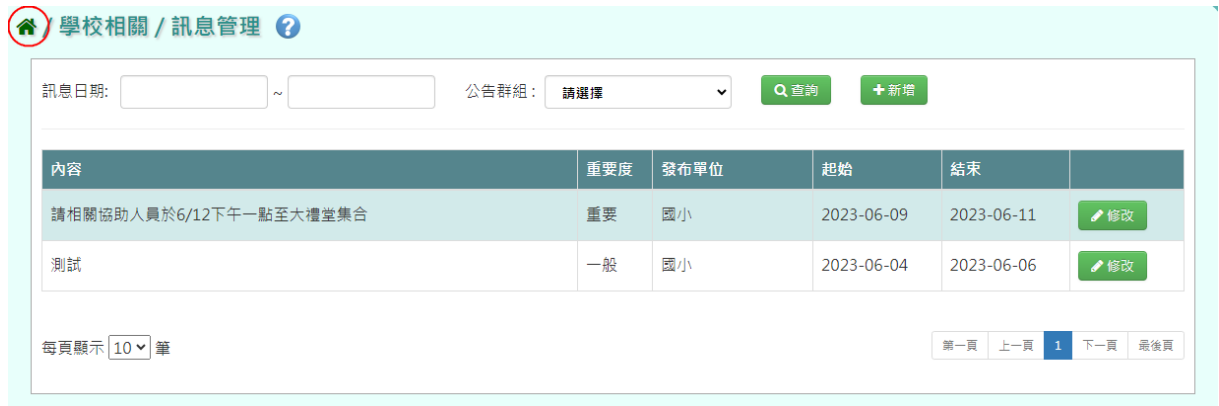

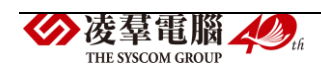

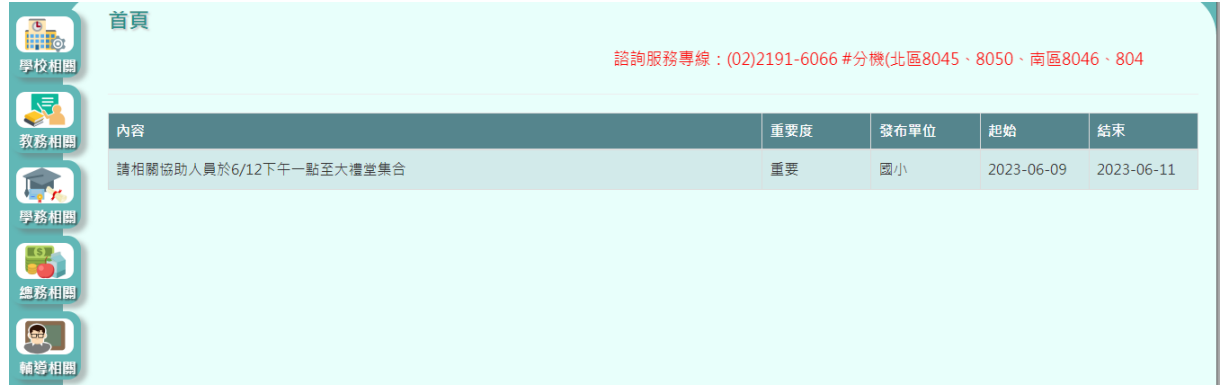

### <span id="page-7-0"></span>※A02.本校行事曆

►A02-1.本校行事曆

一般輸入方式

步驟一:學校相關/本校行事曆

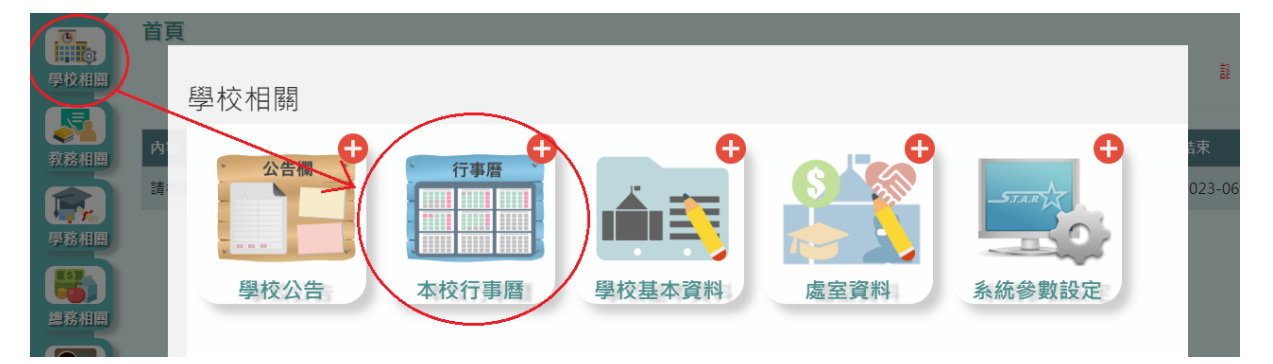

步驟二:點選【新增】,輸入活動名稱、開始日期、開始時間(若為全天則 不提供輸入)、結束日期、結束時間(若為全天則不提供輸入)、活動地點、 是否為全天、活動描述,再點選【儲存】。

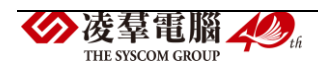

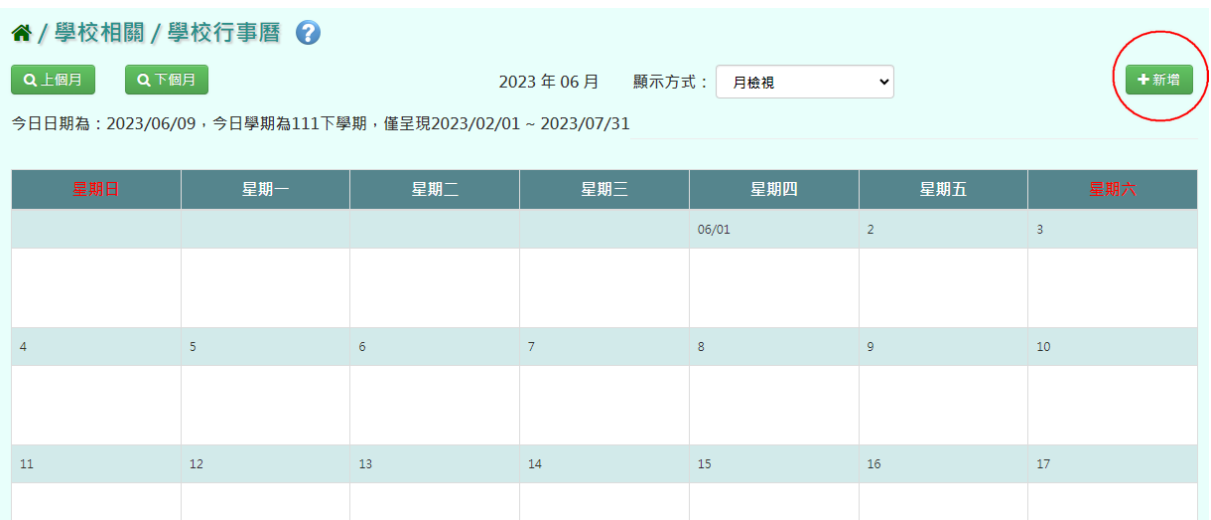

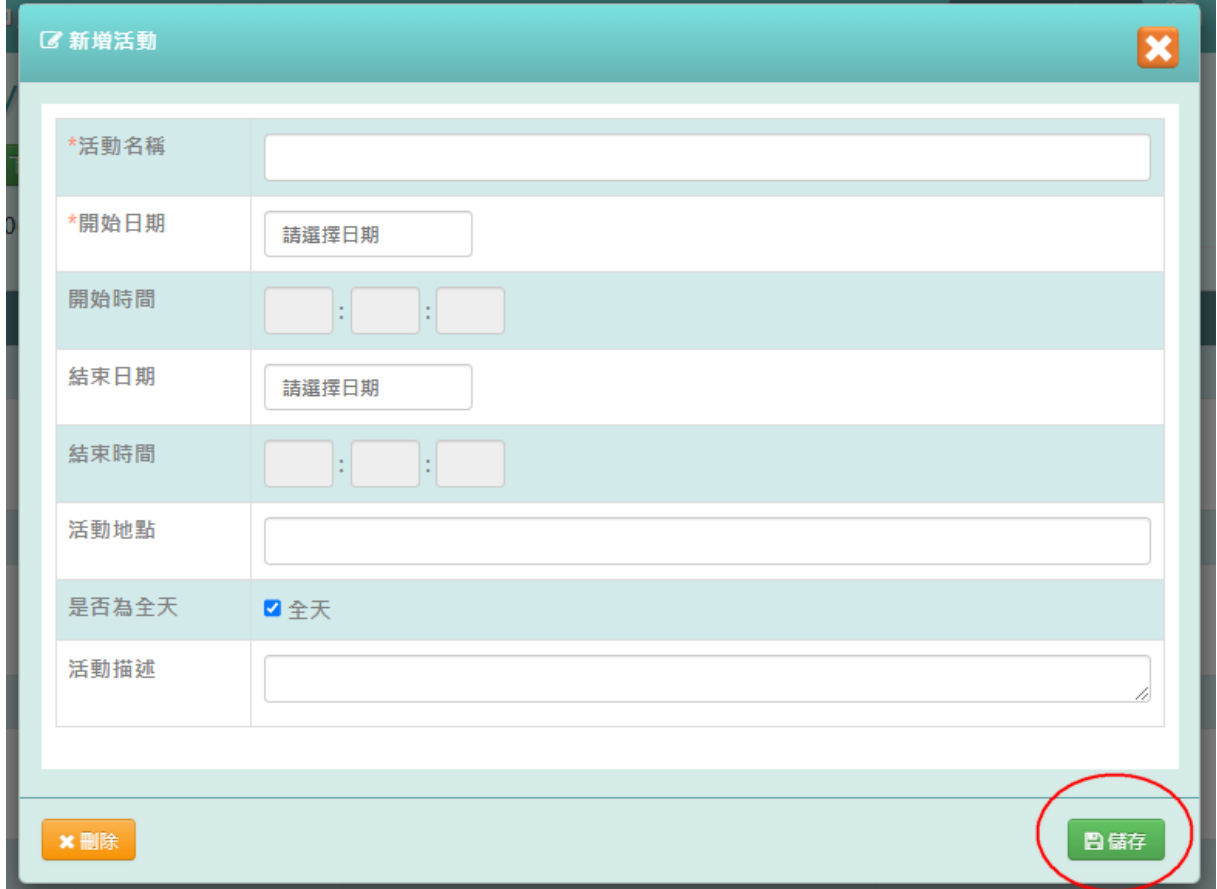

# 出現『新增資料成功!』訊息即表示此筆資料儲存成功。

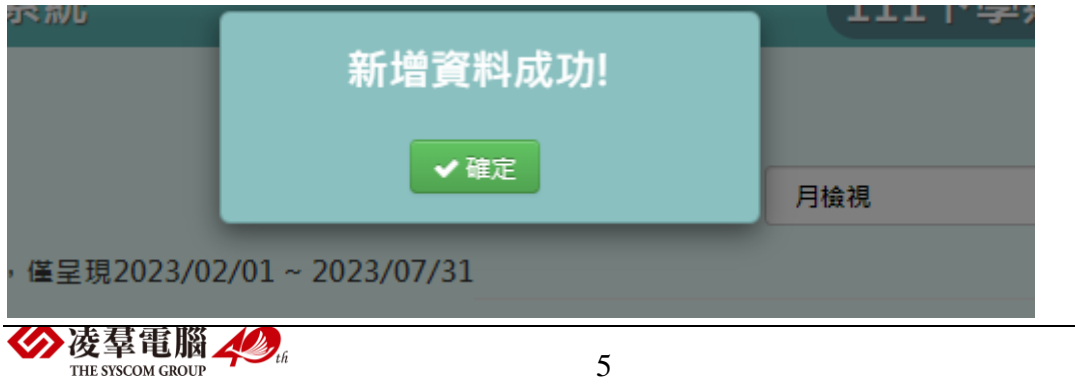

步驟三:點選【行事曆上的活動】,輸入活動名稱、開始日期、開始時間(若 為全天則不提供輸入)、結束日期、結束時間(若為全天則不提供輸入)、活 動地點、是否為全天、活動描述,再點選【儲存】。

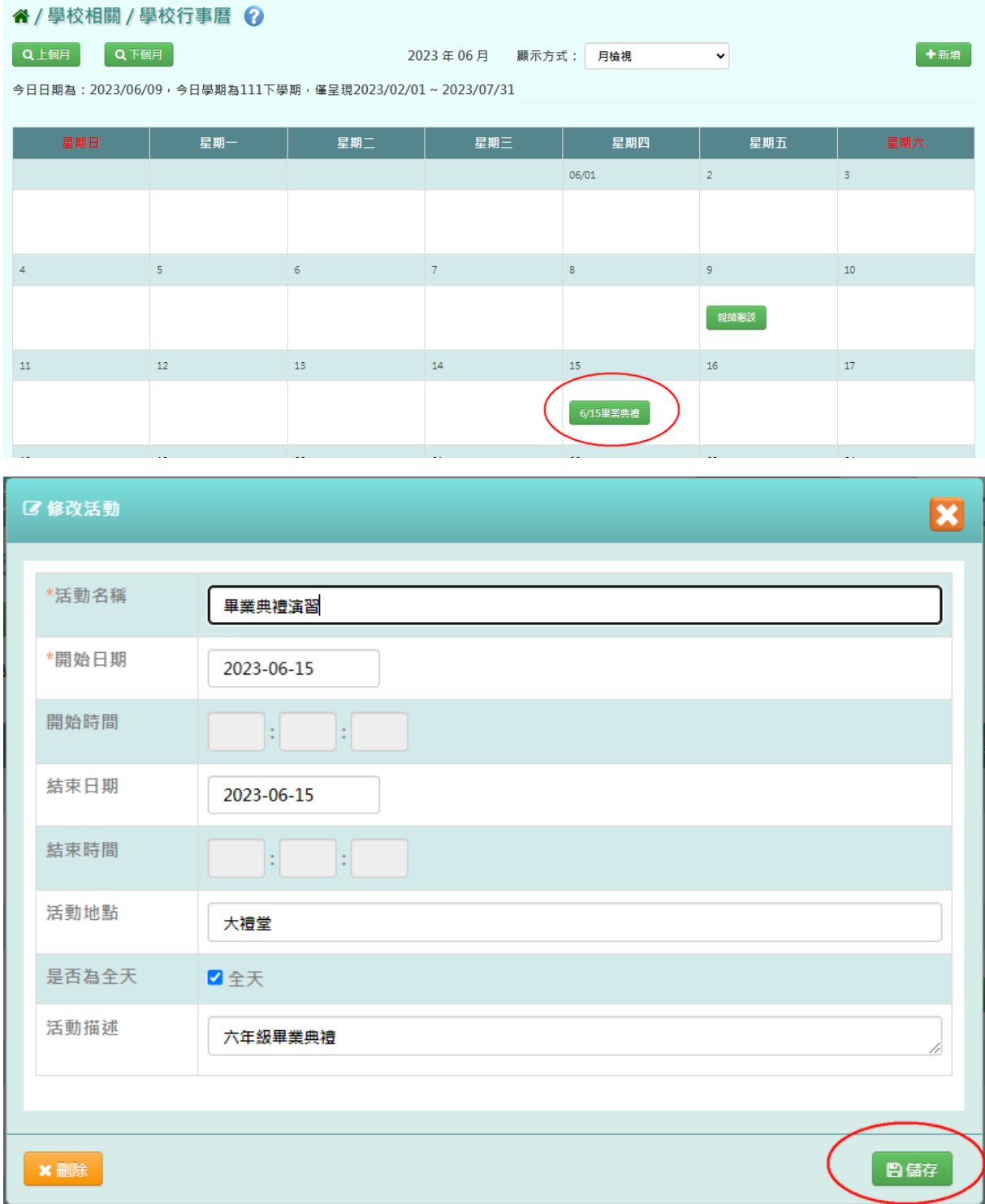

出現『修改資料成功!』訊息即表示此筆資料儲存成功。

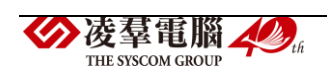

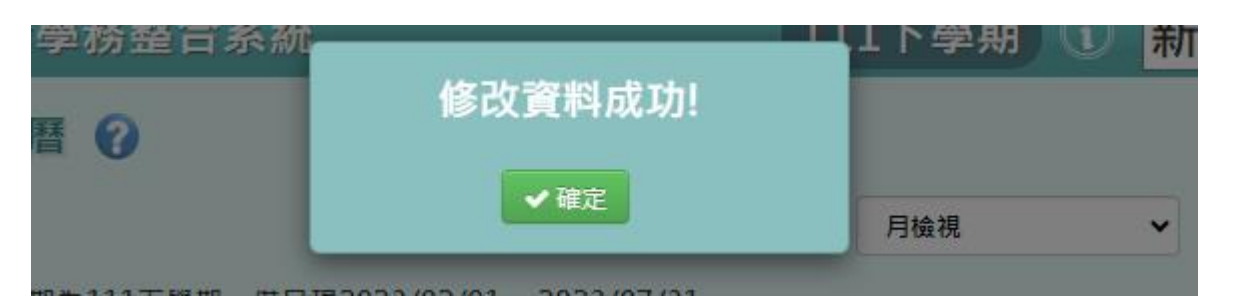

步驟四:行事曆顯示方式切換成【週檢視】,畫面改以週為單位顯示。

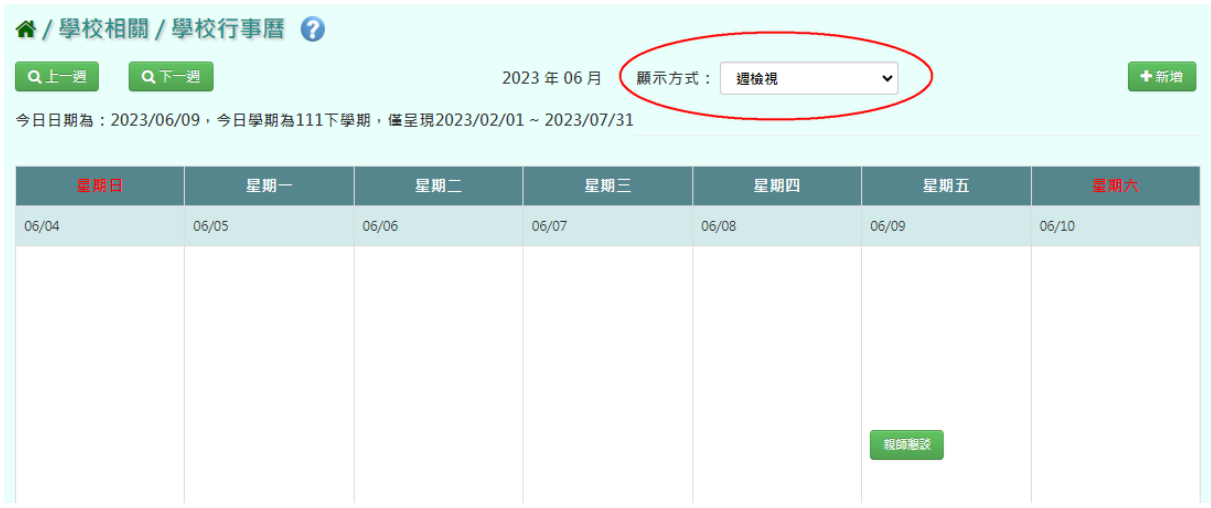

## 步驟五:行事曆顯示方式切換成【月檢視】,畫面改以月為單位顯示。

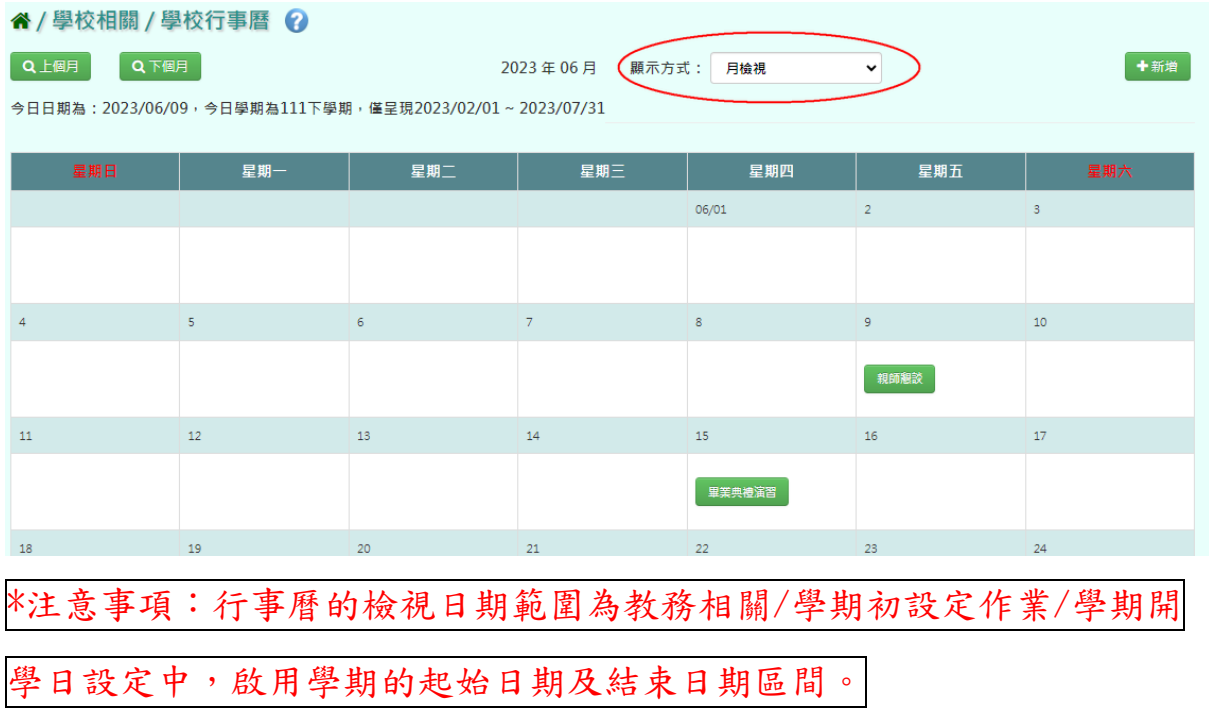

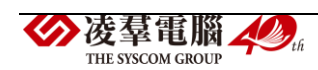

### <span id="page-11-0"></span>※A03.學校基本資料

►A03-1.學校基本資料

### 一般輸入方式

步驟一:學校相關/學校基本資料

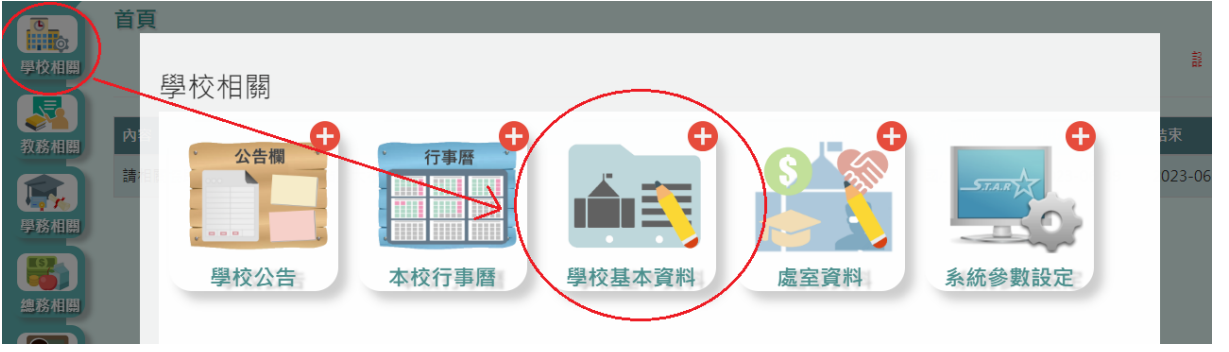

步驟二:點選【新增】,輸入英文名、行政區域、學校地址、經度、緯度、 學校網址、學校電話、校長、校長分機、校長電子信箱、轉出核准機關、 轉出核准字、學校描述、校徽,再點選【儲存】。

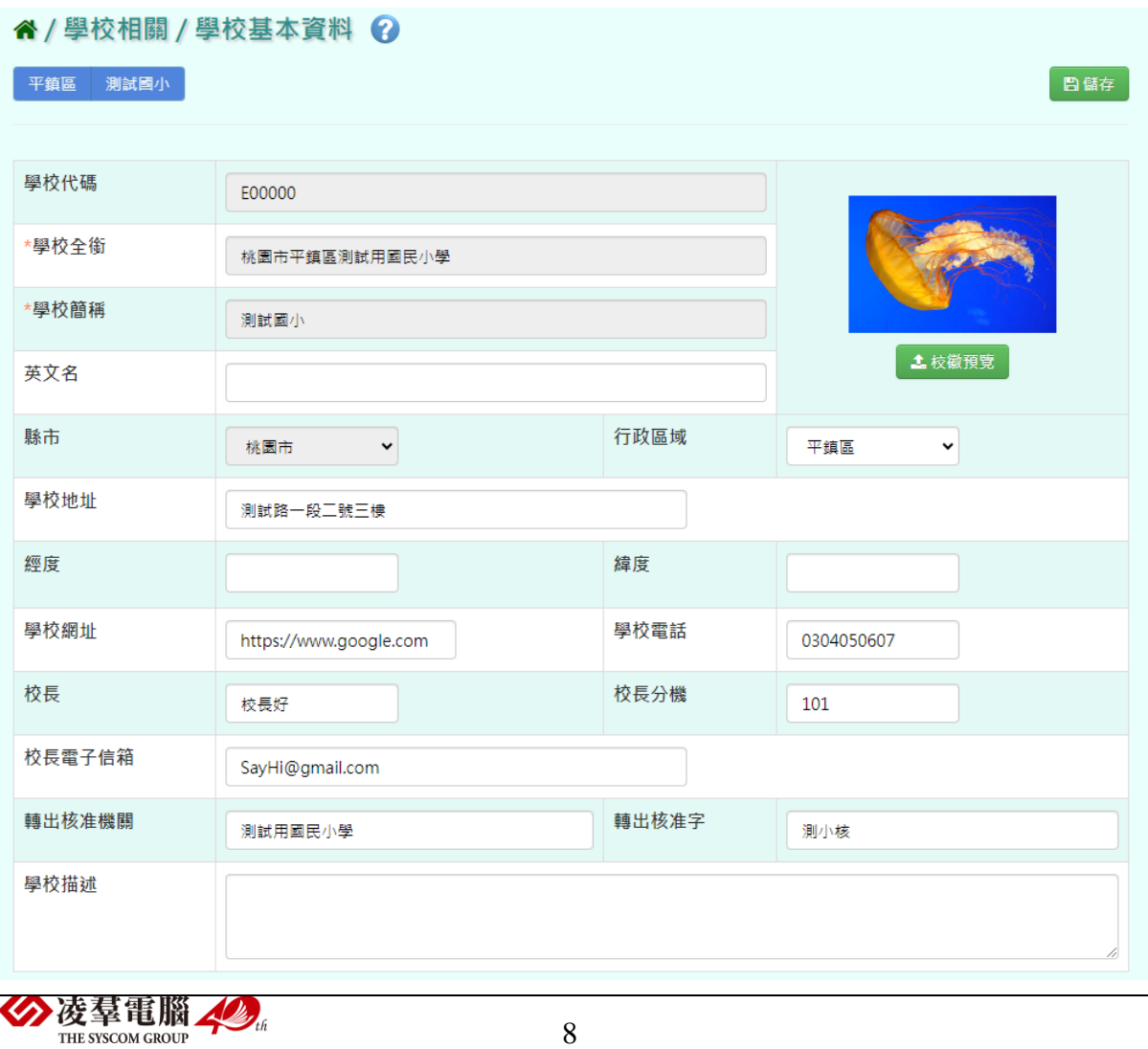

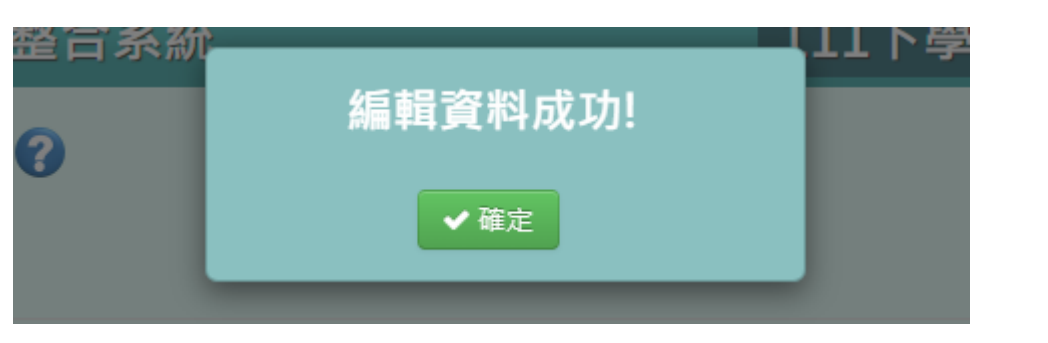

出現『編輯資料成功!』訊息即表示此筆資料儲存成功。

\*注意事項:1.系統會協助將本學期學校基本資料帶到新學期,故不需每 學期重新登打,只要編輯有更動的資料即可。

2.部分報表匯出可選擇校徽作為浮水印,例如:PDF 學籍卡、

定期成績單、學期成績單、學期成績證明單(國中才有)等。

3.若有填寫轉出核准機關或轉出核准字,則當轉出學生時,

轉出畫面上的核准機關及核准字會預設帶出。

<span id="page-12-0"></span>※A04.處室資料

►A04-1.處室資料

一般輸入方式

步驟一:學校相關/處室資料

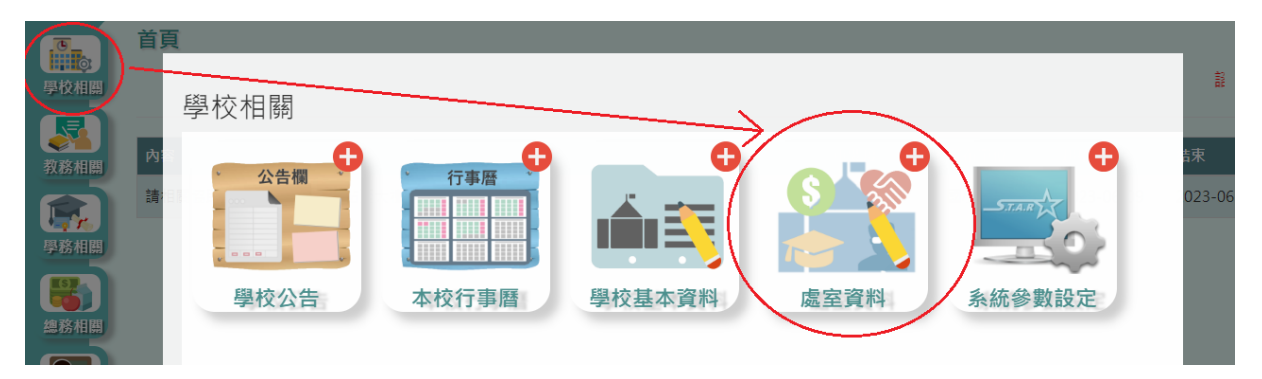

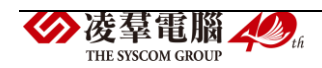

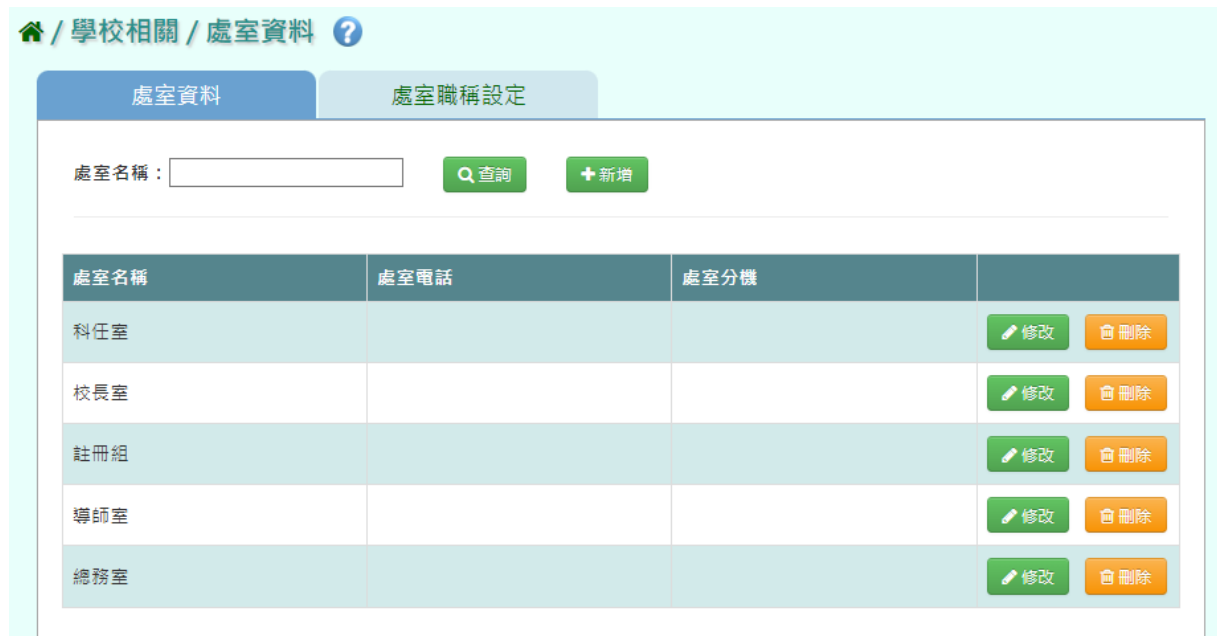

步驟二:點選【新增】,輸入處室名稱、處室電話、處室分機,再點選【儲 存結果】。

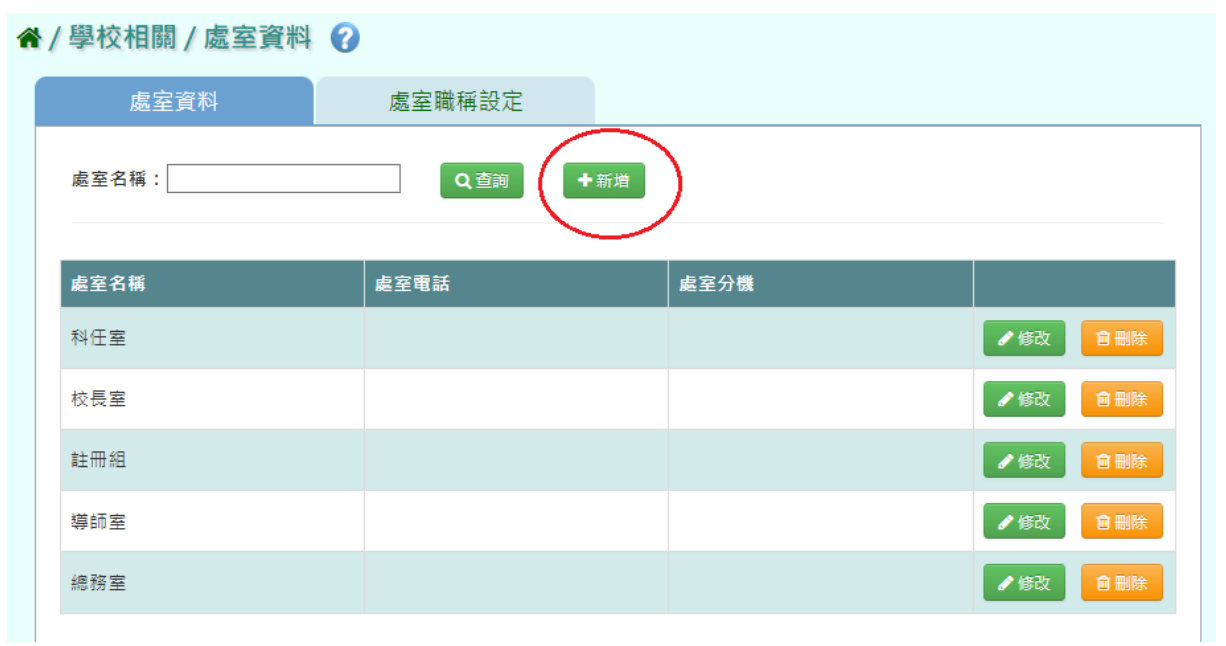

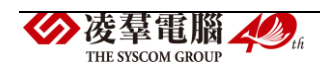

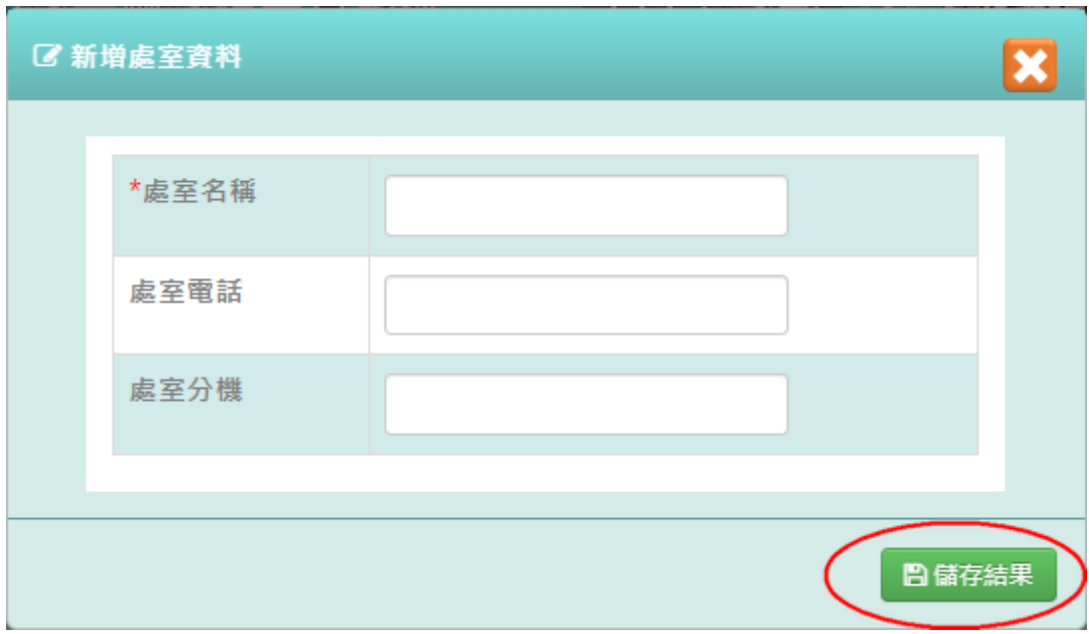

出現『新增資料成功!』訊息即表示此筆資料儲存成功。

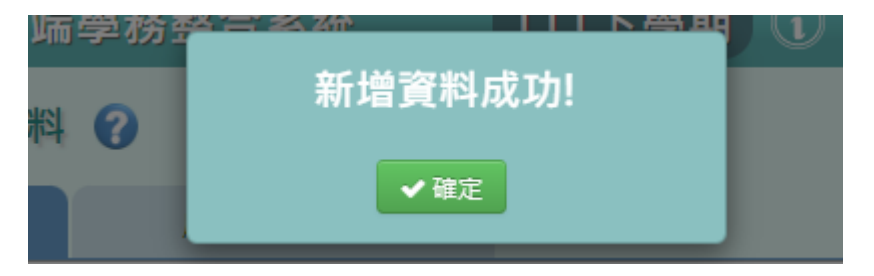

步驟三:點選【修改】,輸入處室名稱、處室電話、處室分機,再點選【儲 存】。

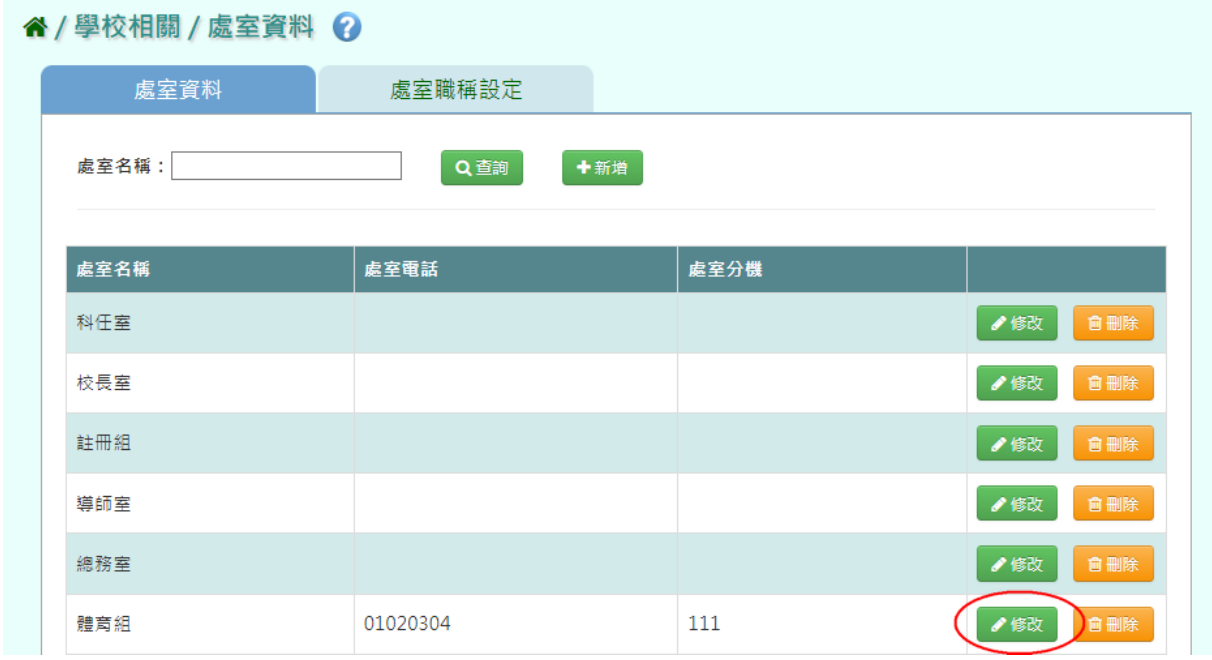

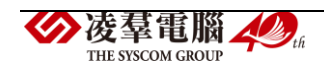

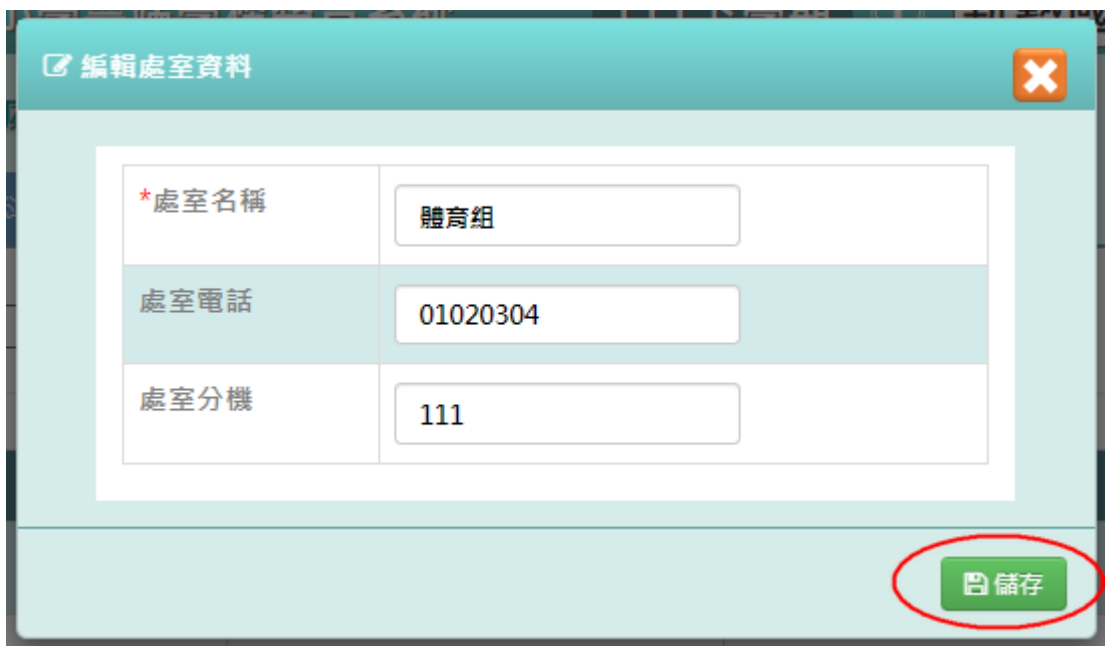

出現『編輯資料成功!』訊息即表示此筆資料儲存成功。

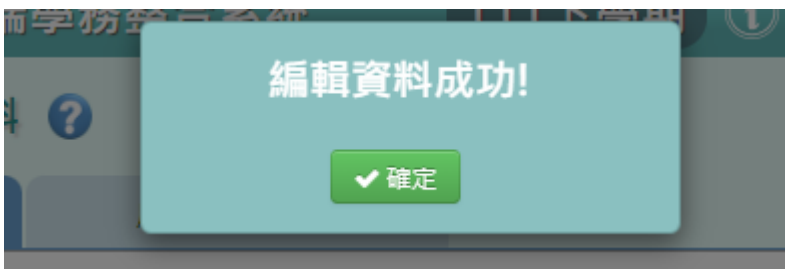

步驟四:點選【刪除】,跳出詢問視窗『確定要刪除該處室?』,點選【確 定】。

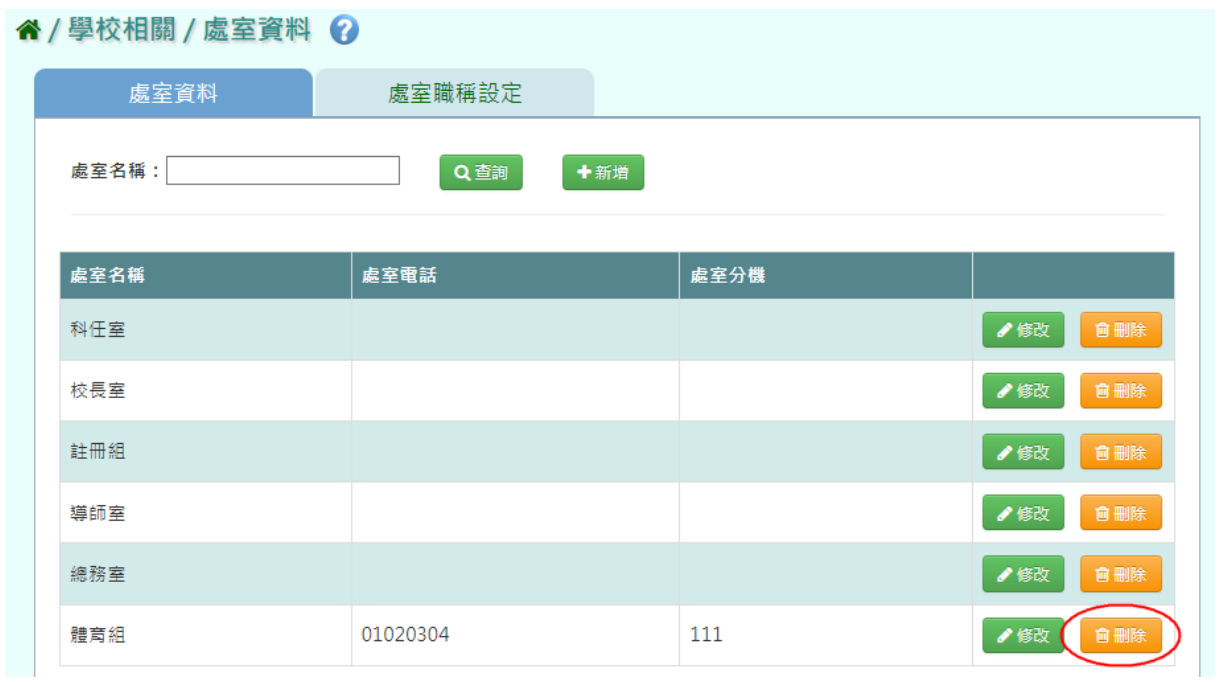

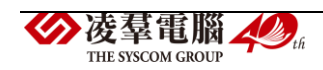

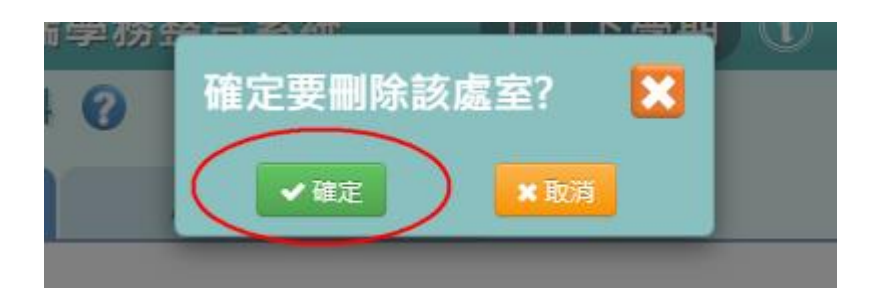

出現『刪除資料成功!』訊息即表示此筆資料刪除成功。

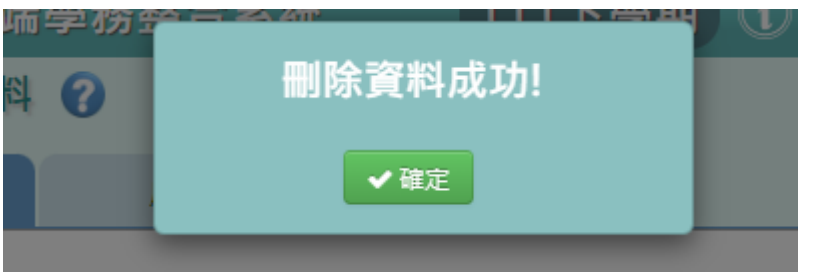

\*注意事項:系統會協助將本學期資料帶到新學期,故不需每學期重新設

定。

### ►A04-2.處室職稱設定

一般輸入方式

步驟一:學校相關/處室資料,進入後點選【處室職稱設定】頁籤。

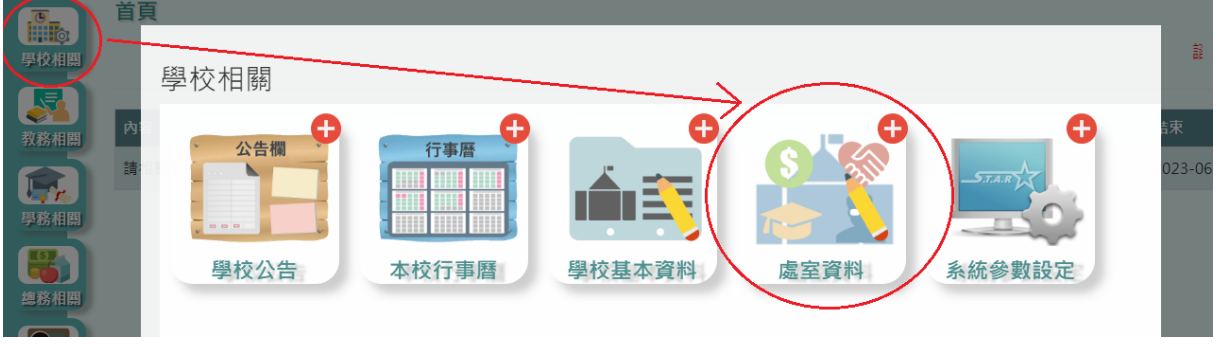

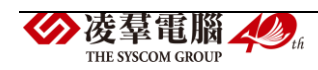

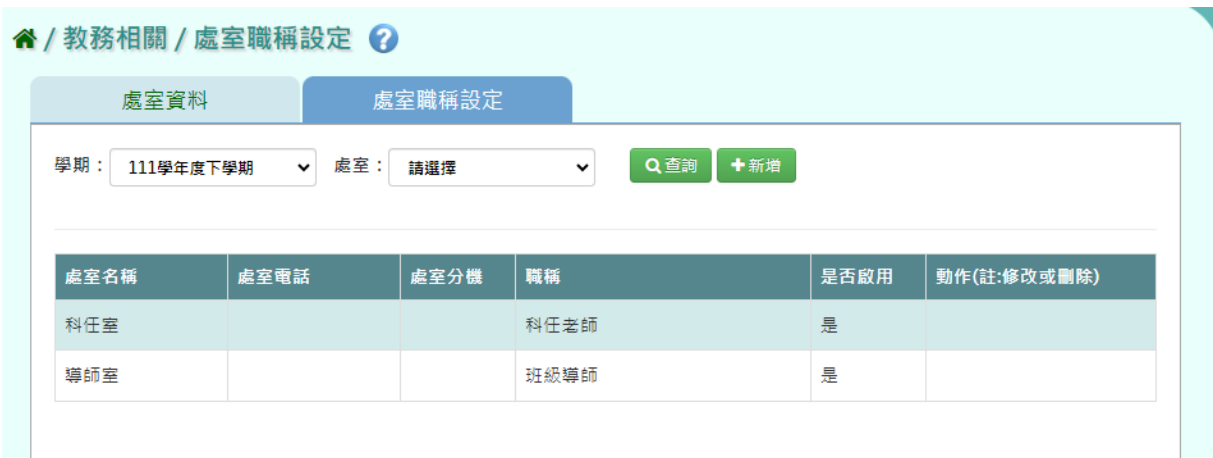

步驟二:點選【新增】,輸入學期、處室名稱、職稱、是否啟用,再點選【存 檔】。

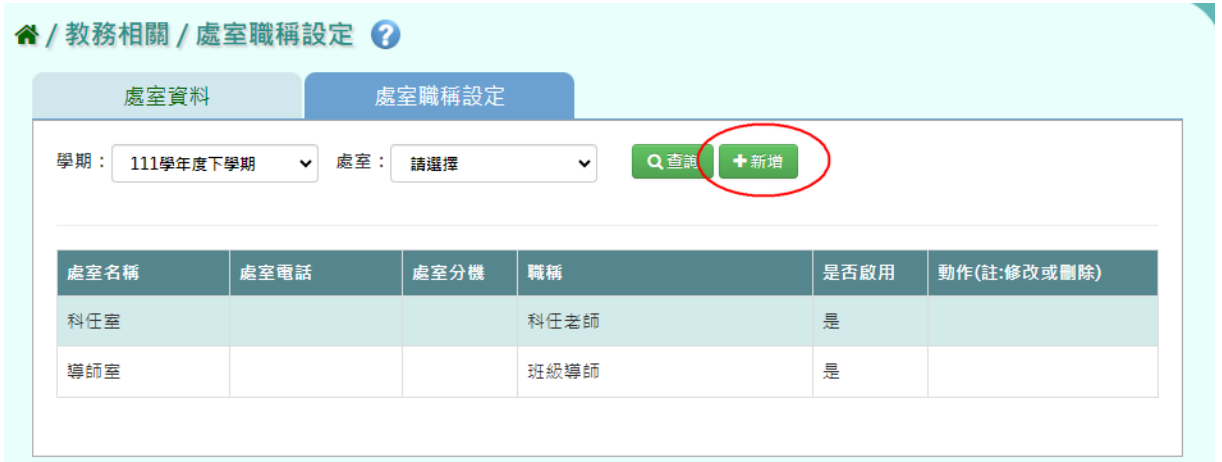

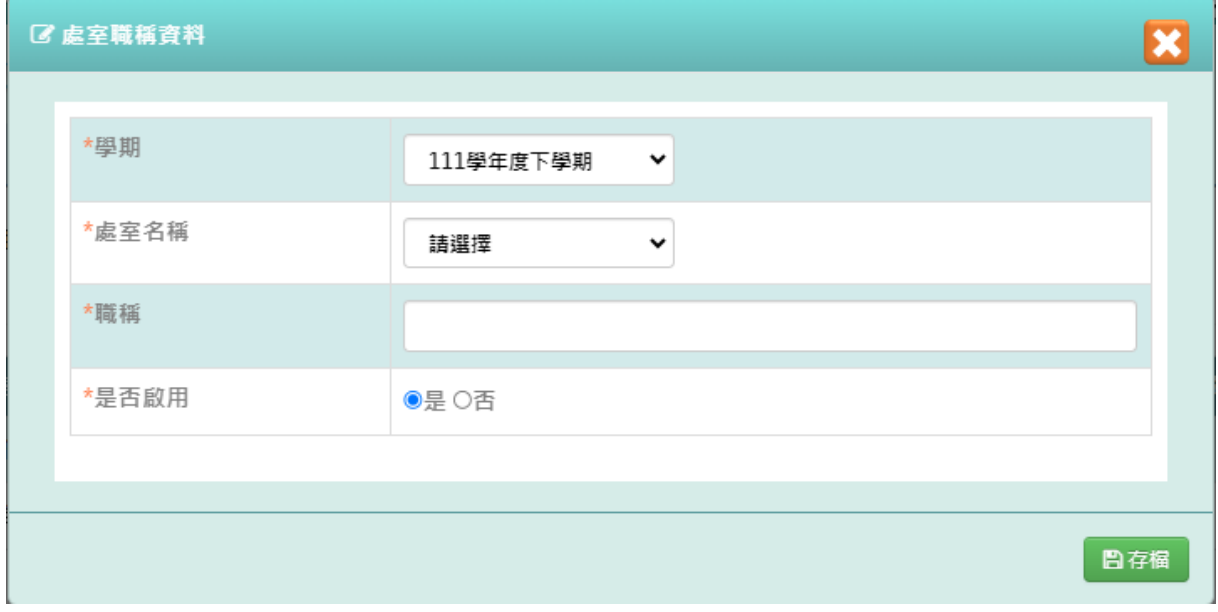

出現『新增資料成功!』訊息即表示此筆資料儲存成功。

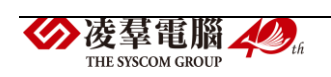

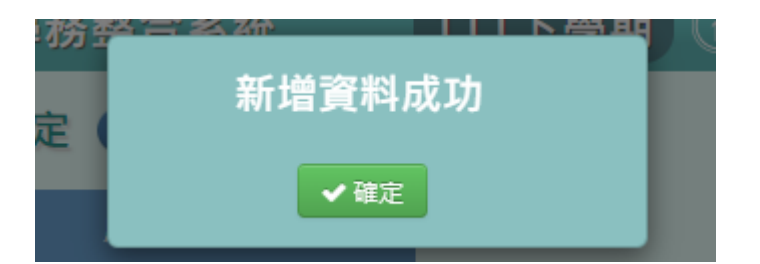

步驟三:點選【修改】,輸入學期、處室名稱、職稱、是否啟用,再點選【存 檔】。

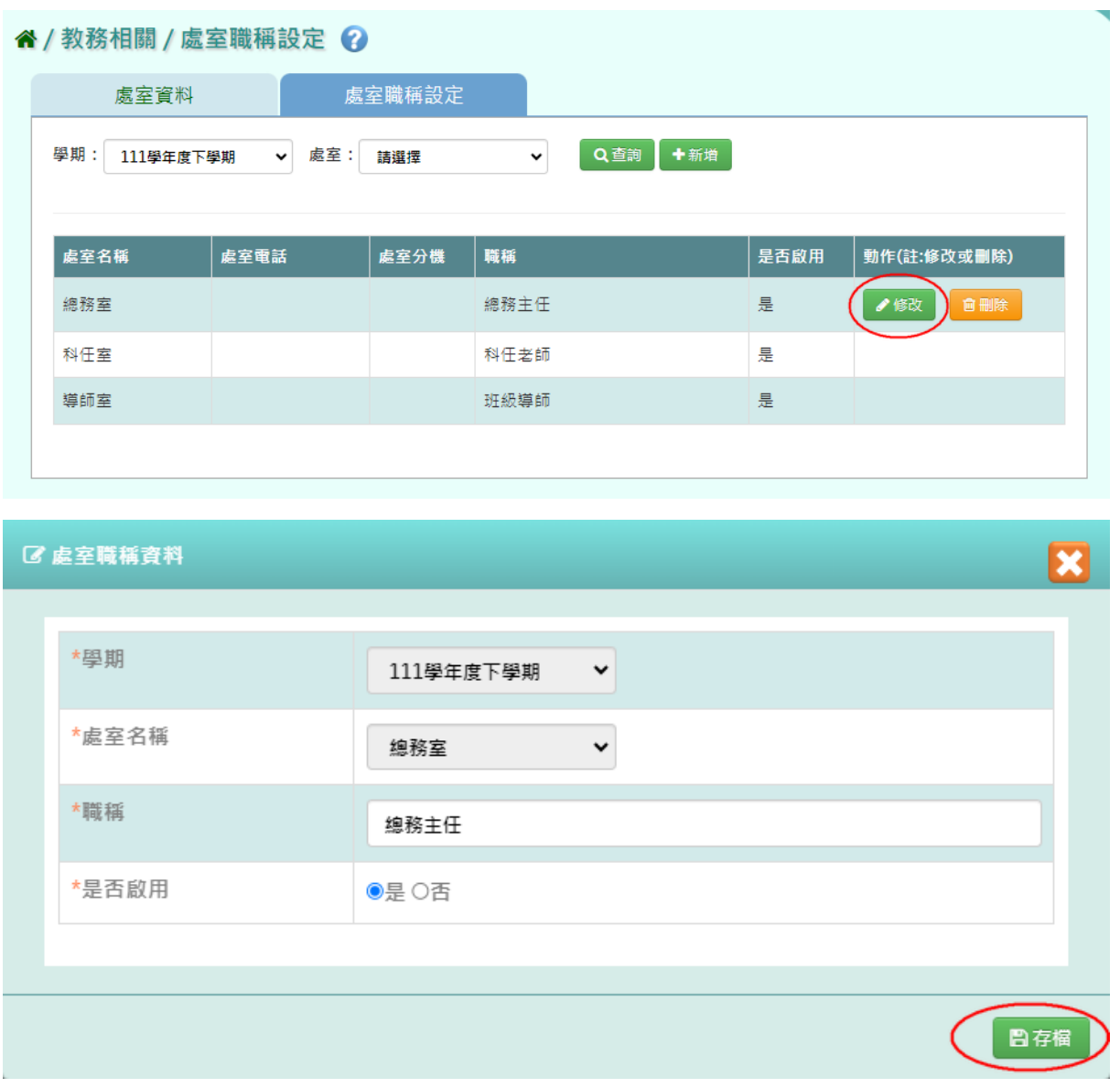

出現『編輯資料成功!』訊息即表示此筆資料儲存成功。

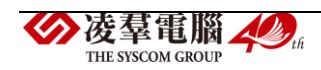

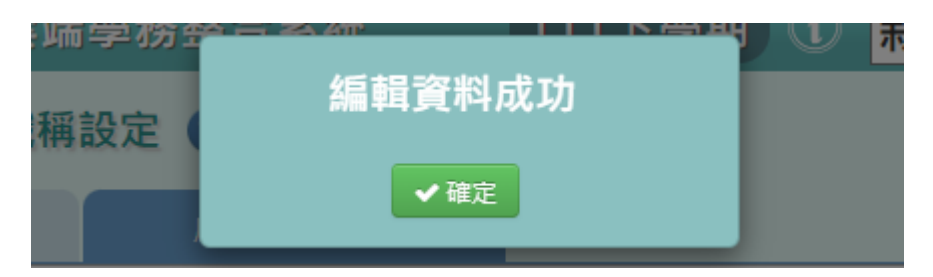

步驟四:點選【刪除】,跳出詢問視窗『確定要刪除該筆資料?』,點選【確 定】。

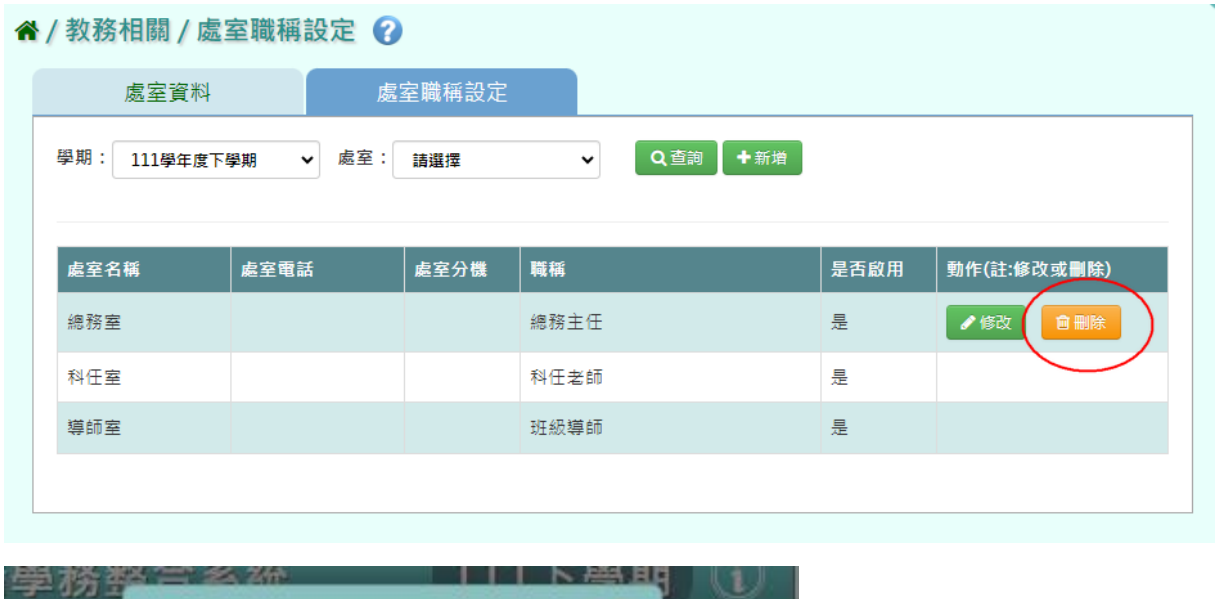

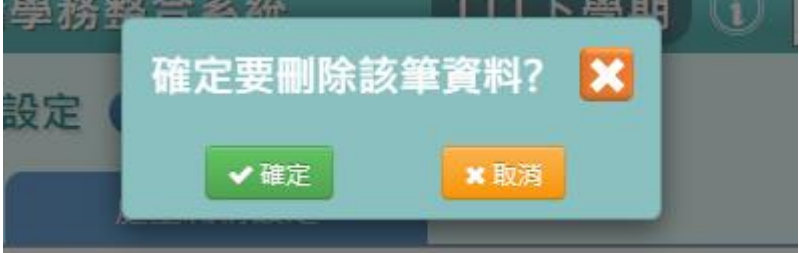

出現『刪除資料成功!』訊息即表示此筆資料刪除成功。

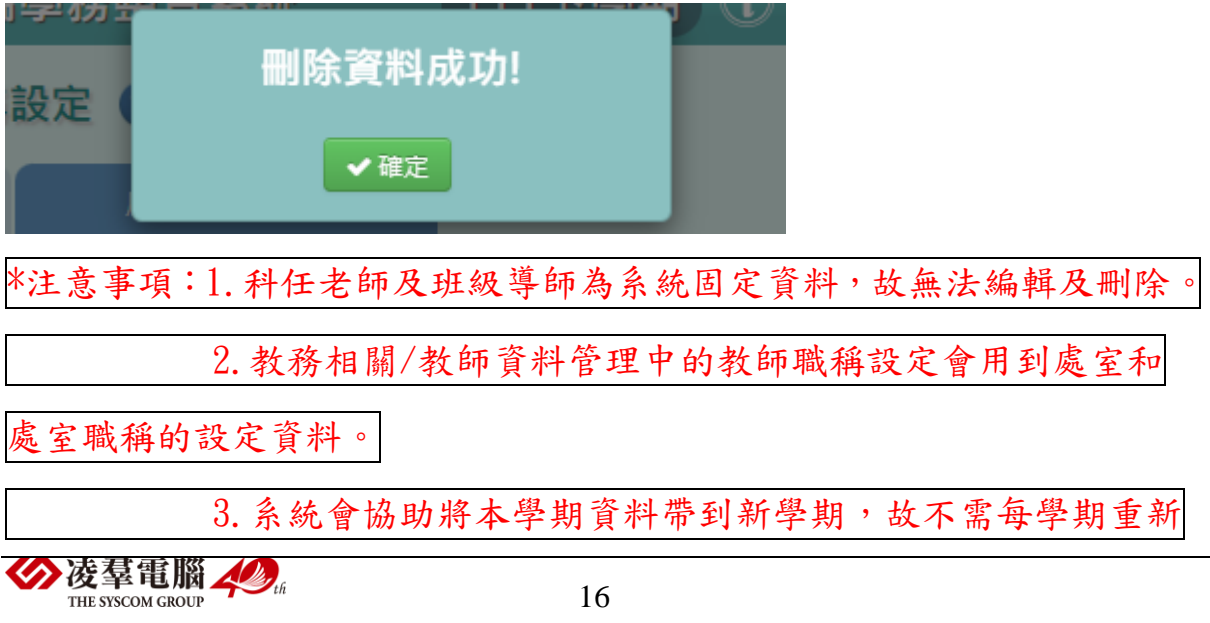

設定。

## <span id="page-20-0"></span>※A05.系統參數設定

►A05-1.系統參數設定

一般輸入方式

步驟一:學校相關/系統參數設定

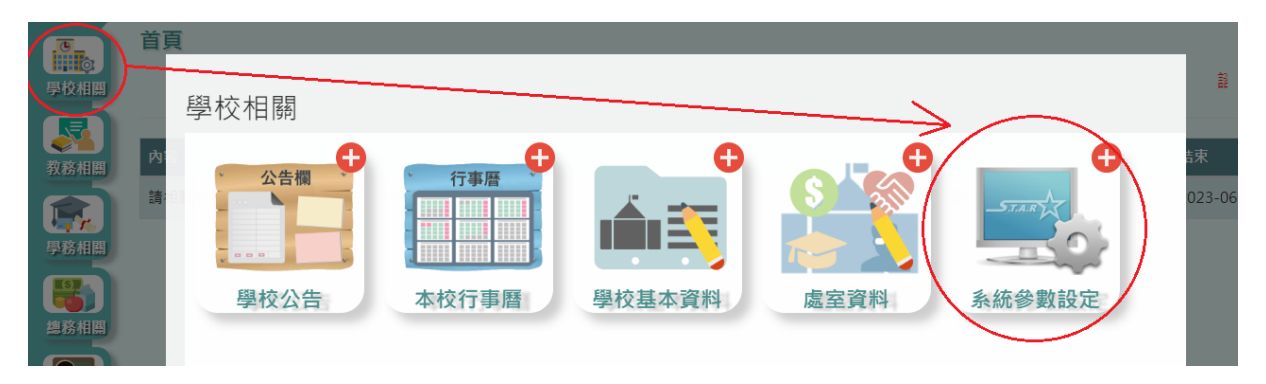

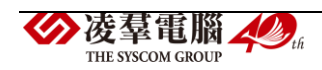

#### 谷 / 學校相關 / 系統參數設定 ?

```
系統參數設定學期: 111學年度下學期 >
 接受線上轉學: ●是 ○否
 日常生活表現基本分數: 80 分,基本分數呈現方式: ●是(分數介於0~100分) ○否(允許分數低於0分或高於100分)
 接收缺曠通知人員: +新增人員
 成績單與學籍卡導師評語登打方式: ●分開登打 ○共用(導師評語如已登打不會自動同步,需至導師評語再儲存一次)
日 道師功能權限設定:
 學籍卡是否開放導師修改: ○是 ● 否
 學生出勤 - 導師功能是否開放導師修改: ○是 ● 否
 學生獎懲 - 導師功能是否開放導師修改: ○是 ● 否
 學籍資料管理是否開放導師修改: ○是 ● 否
 學生座號是否開放導師修改: ○是 ● 否
□ 補考及成績結算設定:
 定期成績總分是否加權計算: ●是 ○否
 補考登分規則: ○科目 ○領域
 是否補考的判定:將成績四捨五入至 ○整數 ○小數第一位 ●小數第二位後,未達60分才需要補考
 學期科目成績結算: 四捨五入至 ○整數 ○小數第一位 ●小數第二位
 學期領域成績結算: 四捨五入至 ○整數 ○小數第一位 ●小數第二位
 成績缺考一律以輸入"-"來表示,當缺考時,分數視為: ●跳過不計 ○以0分計算
 成績未輸入或空白時,分數視為: ●跳過不計 ○以0分計算
                               □→國小才有此參數
 畢業成績計算位數: ● 小數第二位 ○ 小數第三位
 畢業成績計算領域設定(十二年國教): <mark>√</mark> 語文 ✔️ 健康與體育 ✔️ 社會 ✔️ 藝術 ┗️ 數學 ✔️ 自然科學 ✔️ 科技
                    ✔ 綜合活動 ✔ 藝術才能專長 ✔ 體育專業 ✔ 特殊需求
                    √ 統整性主題/專題/議題探究課程 √ 社團活動與技藝課程
  國中才有此參數
                    ✔ 特殊需求領域課程 ✔ 其他類課程 ✔ 實驗課程
日學期成績單預設列印格式:
 顯示校徽浮水印 ●是 ○否
 校長、主任、導師姓名顯示方式: ●文字 ○圖檔 ○空白
 校長、主任、導師姓名顯示項目: ■ 校長 ■ 教務主任 ■ 學生事務處主任 ■ 導師
 一年級格式類型(十二年國教): ● 108課綱 ○ 108課綱-無日常生活表現
 二年級格式類型(十二年國教): ● 108課綱 ○ 108課綱-無日常生活表現
 三年級格式類型(十二年國教): ● 108課綱 ○ 108課綱-無日常生活表現
 四年級格式類型(十二年國教): ● 108課綱 ○ 108課綱-無日常生活表現
 五年級格式類型(九年一貫): ●格式一 ○格式二 ○無能力指標版
 六年級格式類型(九年一貫): ●格式一 ○格式二 ○無能力指標版
THE SYSCOM GROUP
```
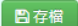

Ī

### 步驟二:設定各項參數後,點選【存檔】。

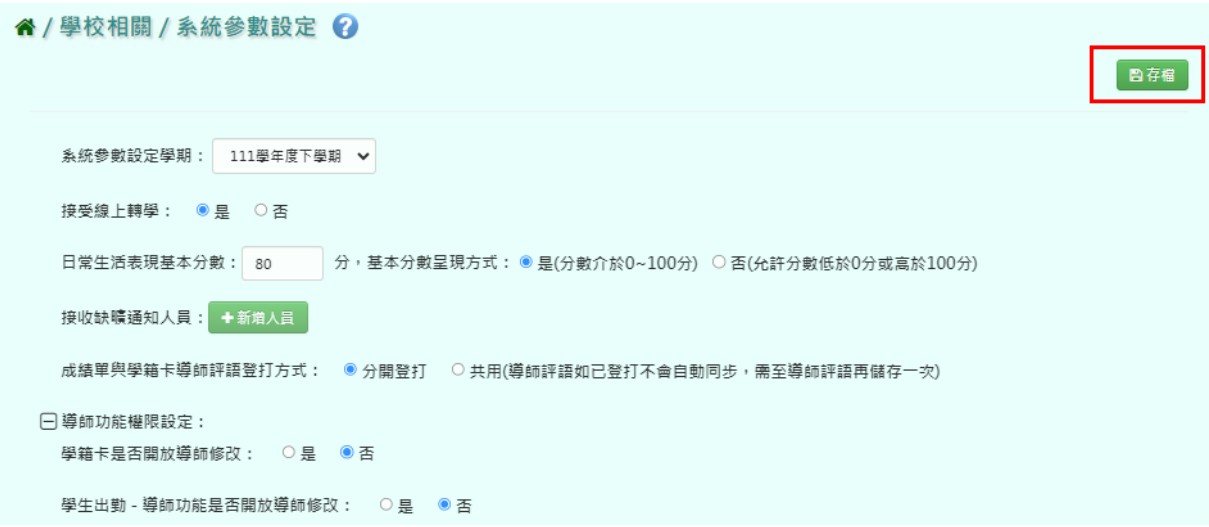

出現『存檔成功!』訊息即表示此筆資料儲存成功。

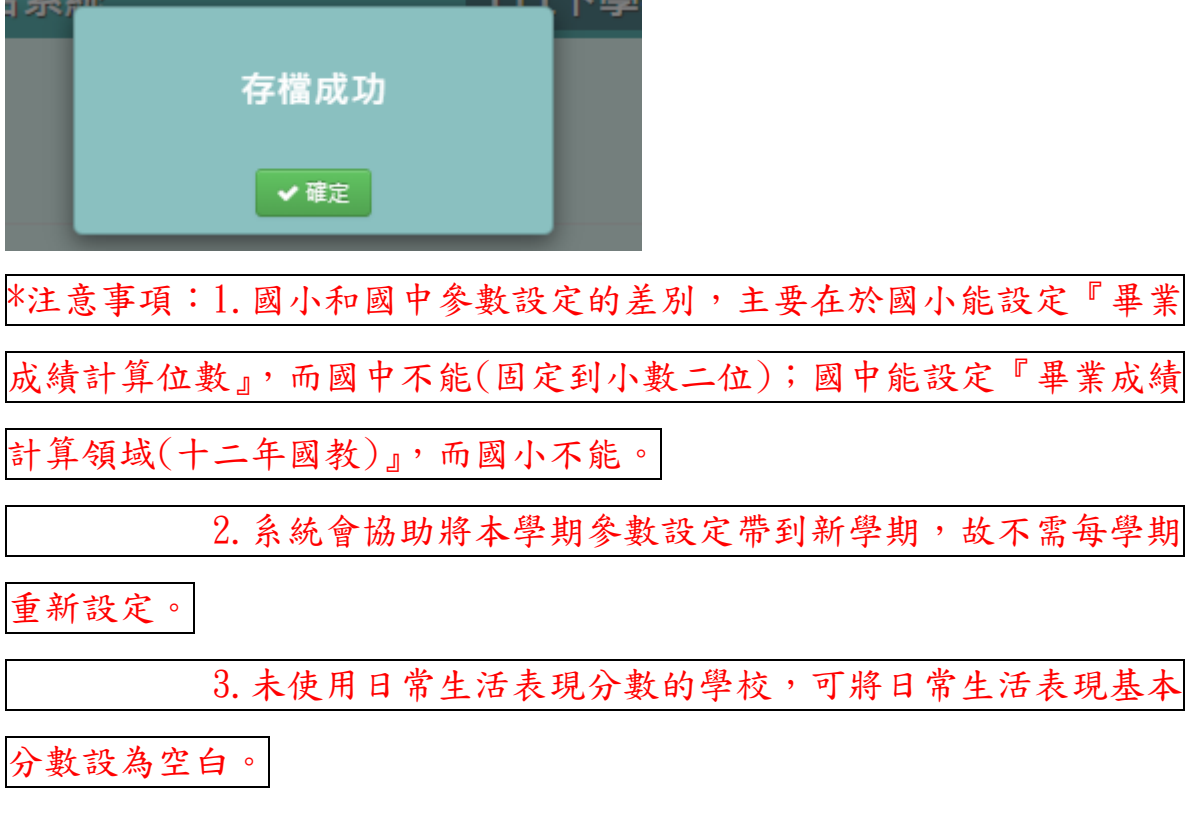

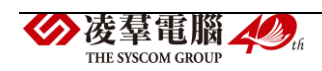

## <span id="page-23-0"></span>B.教務相關

<span id="page-23-1"></span>※B01.學期初設定

►B01-1.學期開學日設定

## 一般輸入方式

步驟一:教務相關/學期初設定/學期開學日設定

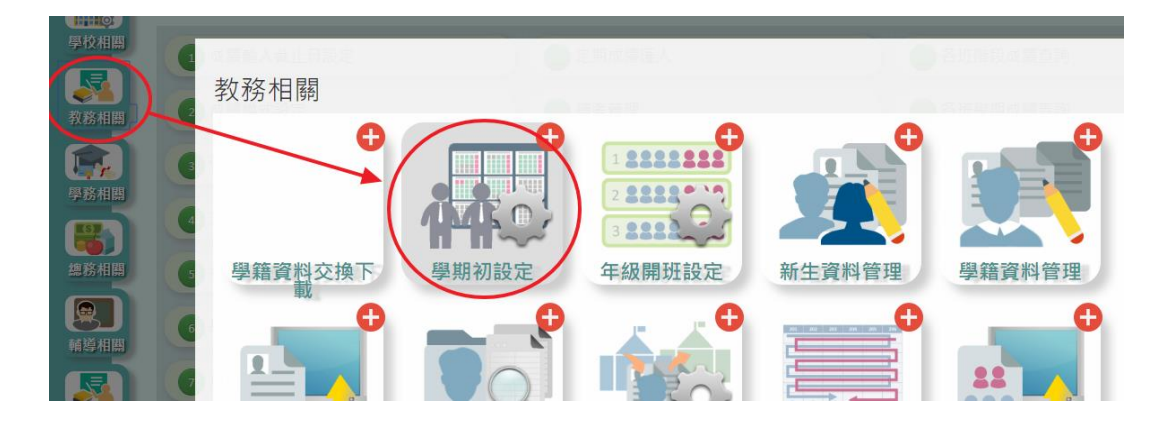

若需建立新的學期或轉換學期,請於『教務相關/學期初設定作業/學期開 學日設定』。

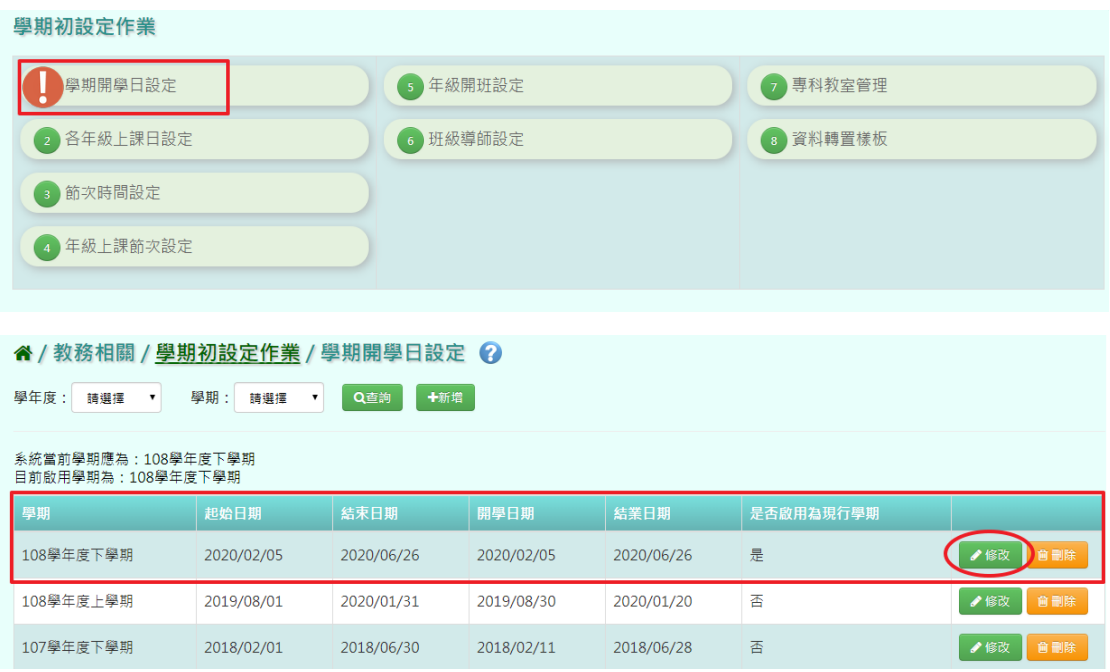

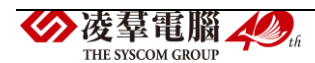

若需要"切換學期",點選至要切換的學期欄位的【修改】按鈕,並且勾 選『是否啟用為現行學期』,再點選【修改儲存】按鈕鍵,設定完成後請記 得重新整理頁面(ctrl+F5)。

若需要"修改學期"內容,點選至要修改的學期欄位的【修改】按鈕,修 改年度、學期,起始日期、結束日期及開學日期、結業日期,並確認是否 打勾啟用為現行學期。確定後再點選【修改儲存】按鈕,修改完成後也請 記得重新整理頁面(ctrl+F5)。

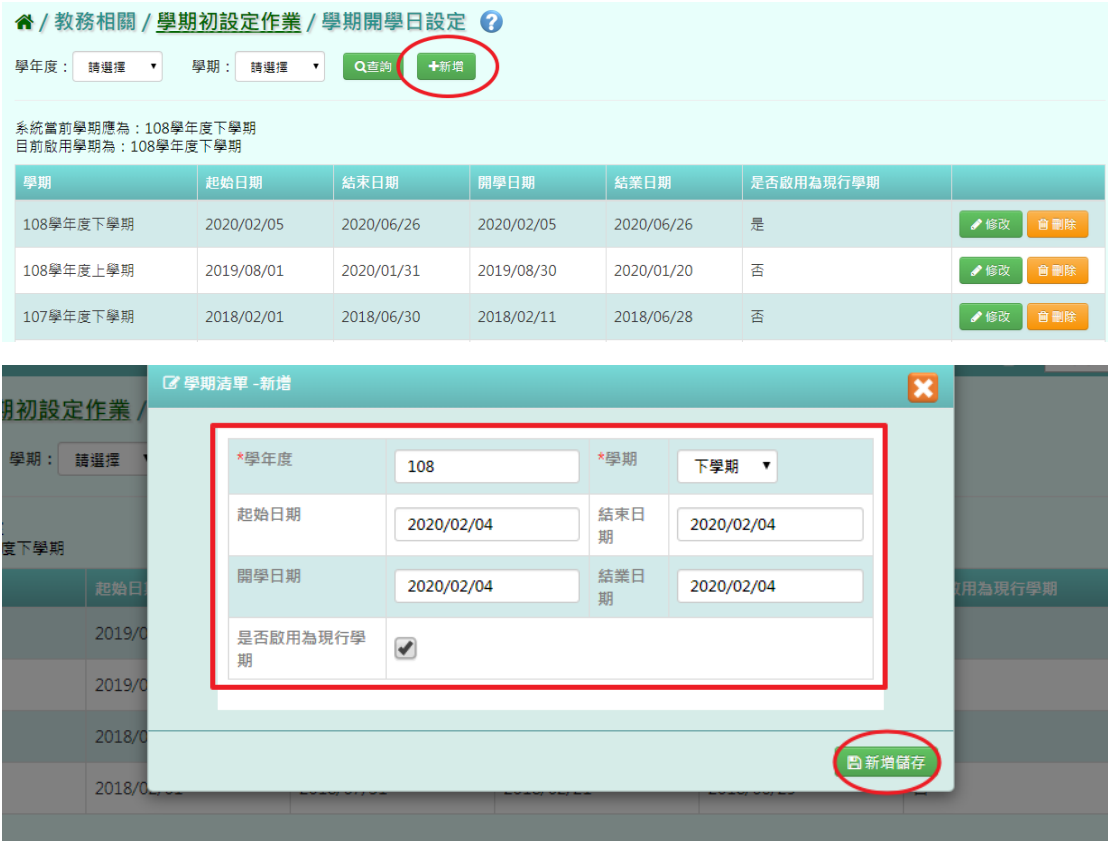

若要新增新學期,請點選【新增】按鈕,輸入學年度、學期,選取起始日 期、結束日期及開學日期、結業日期,並確認是否打勾啟用為現行學期。 設定完成後,再點選【新增儲存】按鈕,新增此次學期開學日設定。

\*注意事項: 1. 每一次打勾啟用為現行學期並存儲之後,請記得重新整理頁面 (ctrl+F5 或者重新登入雲端學務系統)。凌羣電腦人場 21 THE SYSCOM GROUP

2. 若沒有看到【修改】或【刪除】按鈕,可以到教務相關/鎖定狀態設定,

進行解鎖的動作。

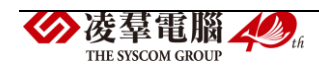

►B01-2.各年級上課日設定

### 一般輸入方式

新增學年度或切換到新的學期後,請於『教務相關/學期初設定作業/各年 級上課日設定』,點選【新增】按鈕,設定全校各年級的上課日後,再點選 【新增儲存】按鈕,新增各年級上課日設定。

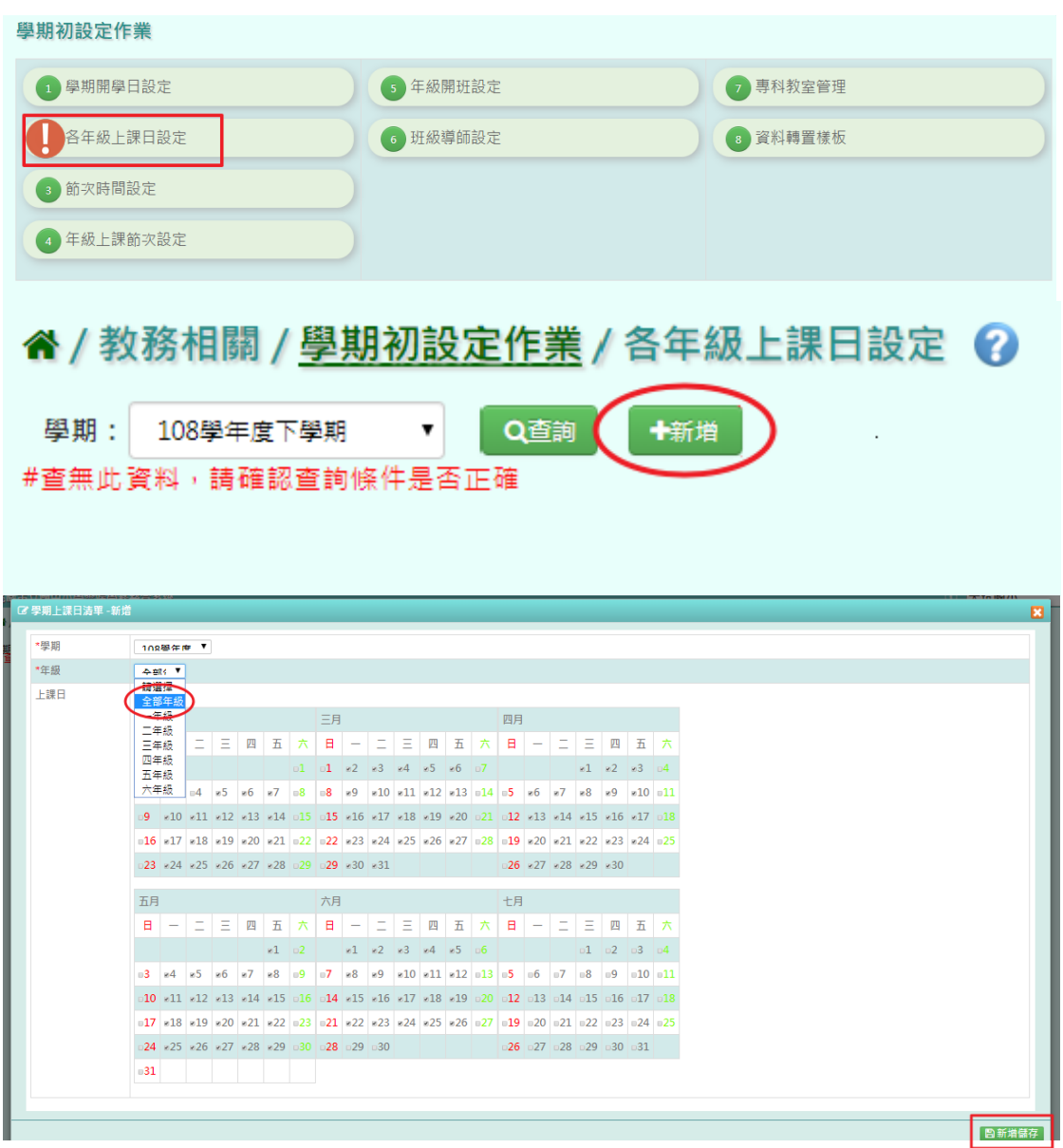

►B01-3.節次時間設定

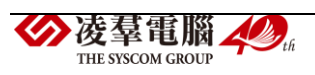

#### 一般輸入方式

請於『教務相關/學期初設定作業/節次時間設定』。若 108 下學期(舊學期) 節次時間與 109 上學期(新學期)節次時間相同,可點選【複製前一學期】。 確定執行後,節次時間將會複製成功。若手動勾選節次時間,勾選完畢後 請點選【全部儲存】。

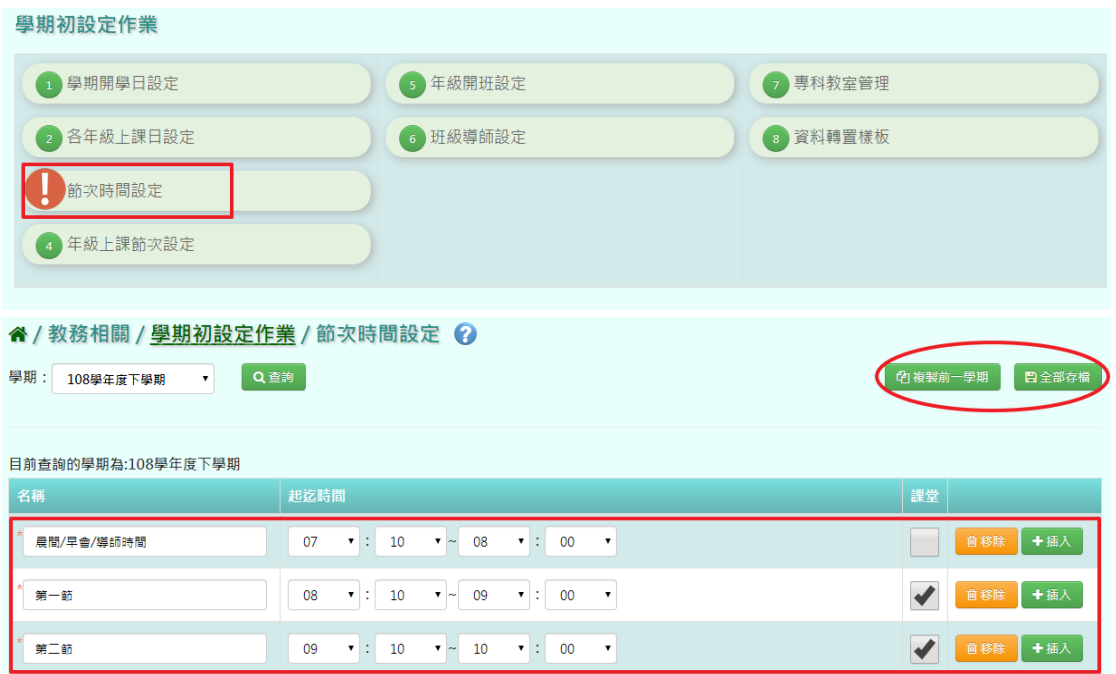

### 複製前一學期輸入方式

步驟一:點選【複製前一學期】,將會複製前一學期節次時間。

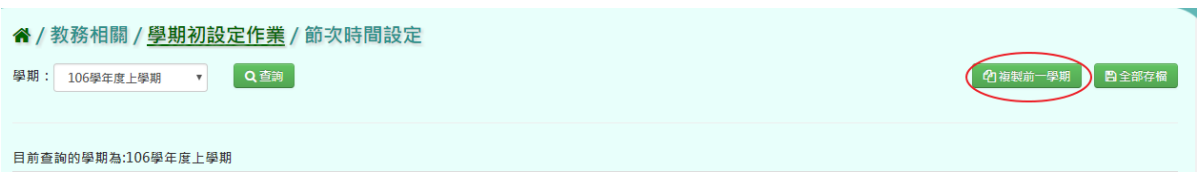

出現『系統將複製前一學期資料,並清空本學期資料,是否確定執行?』如 確定需進行複製前一學期資料,點選【確定】按鈕即可儲存。

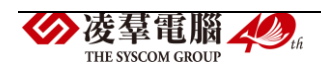

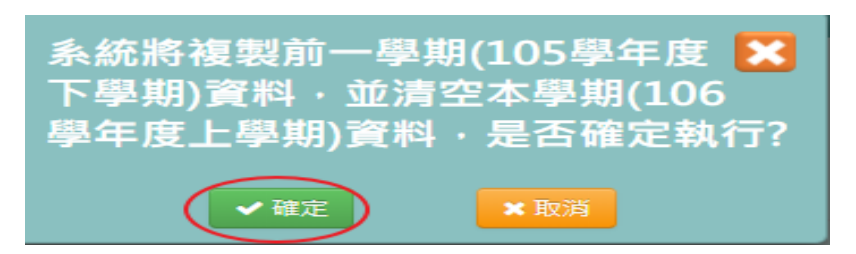

出現『編輯成功!』訊息即表示此筆資料儲存成功。

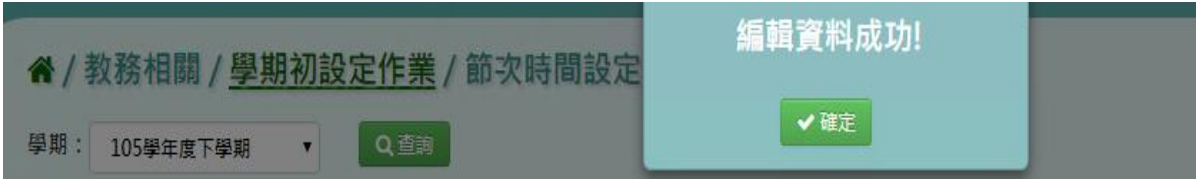

►B01-4.年級上課節次設定

### 一般輸入方式

請於『教務相關/學期初設定作業/年級上課節次設定』,若與 108 下學期(舊 學期)的上課節次相同,可以點選【複製前一學期】。若手動勾選節次時間, 請點選【全部儲存】。

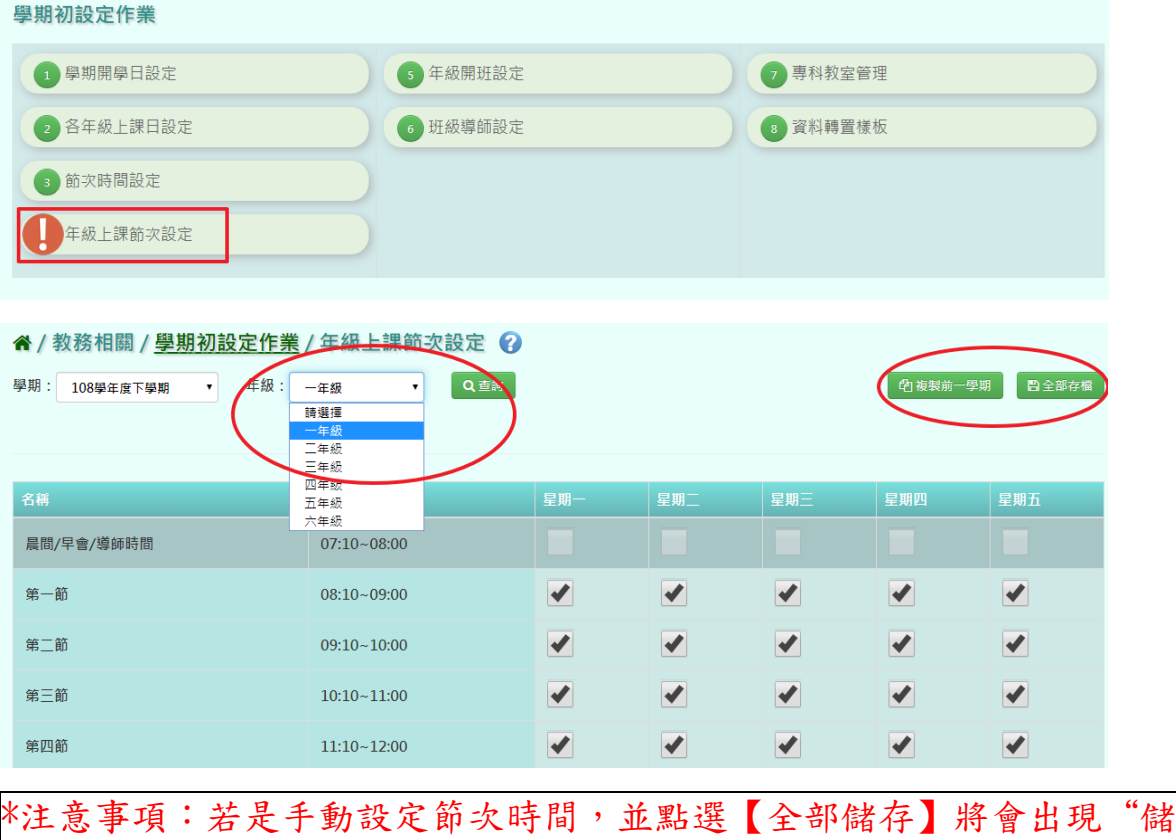

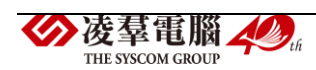

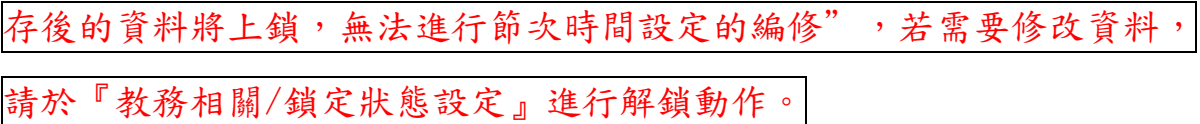

### 複製前一學期輸入方式

步驟一:點選【複製前一學期】,將會複製前一學期年級上課節次設定。

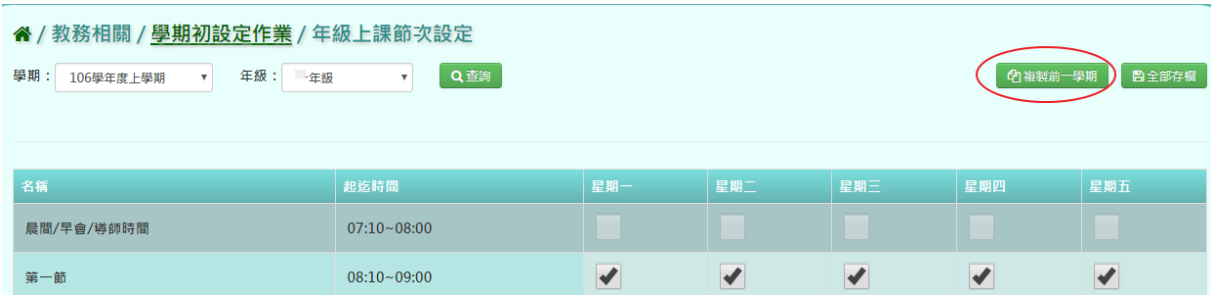

出現『系統將複製前一學期資料,並清空本學期資料,是否確定執行?』如 確定需進行複製前一學期資料,點選【確定】即可儲存。

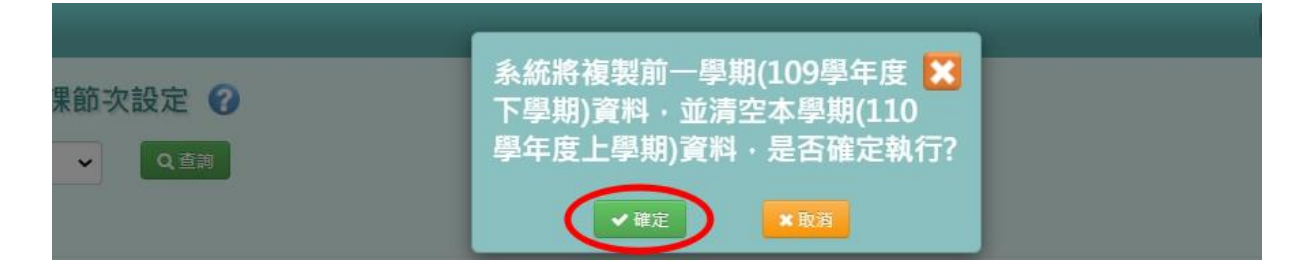

出現『編輯資料成功!』訊息即表示此筆資料儲存成功。

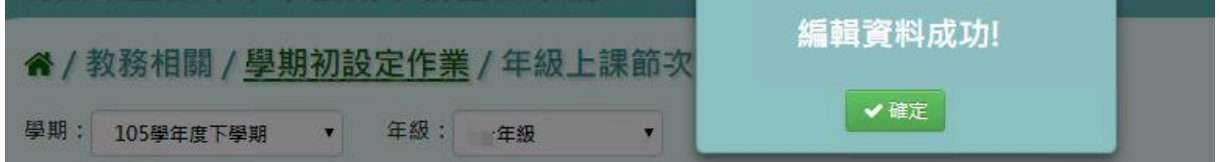

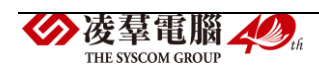

### 一般輸入方式

步驟一:選擇學期後,點選【查詢】,查詢該學期年級開班設定。

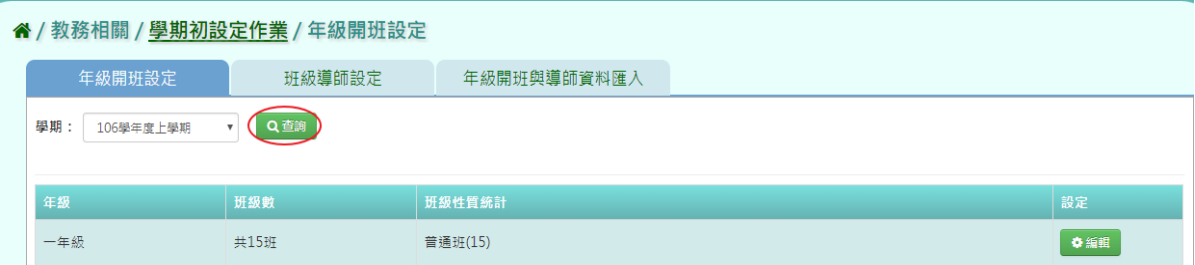

步驟二:點選【編輯】,編輯班級名稱、班級性質、是否列入班級數,再點 選【儲存】。

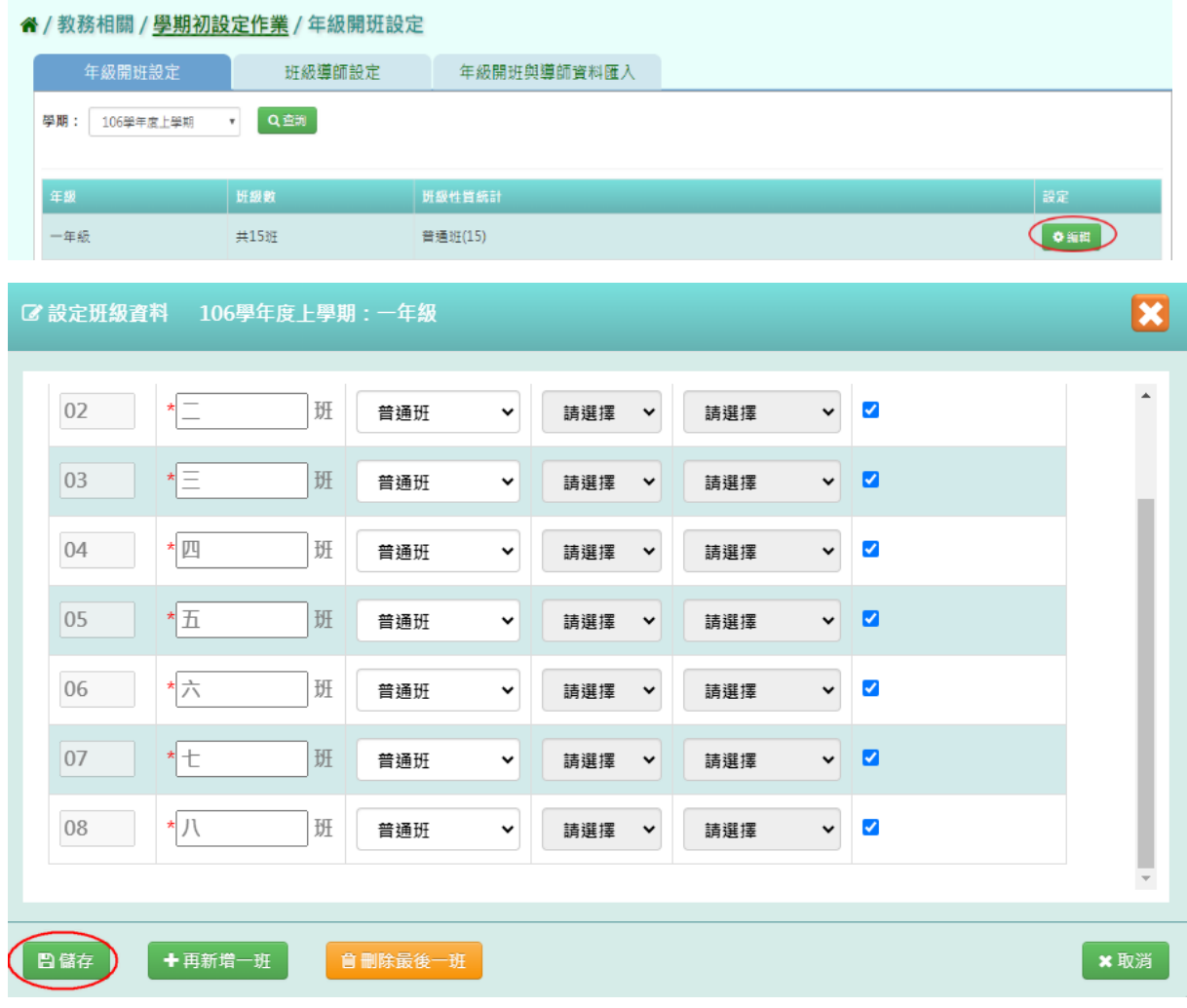

出現『儲存成功!』訊息即表示此筆資料儲存成功。

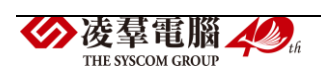

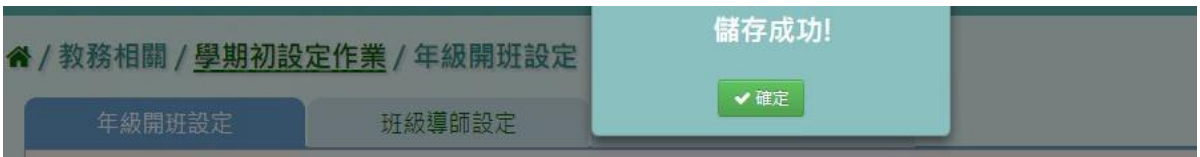

步驟三:點選【編輯】,再點選【刪除最後一班】系統直接刪除該年級最後 一班後,點選【儲存】,儲存該筆刪除最後一班年級開班設定。

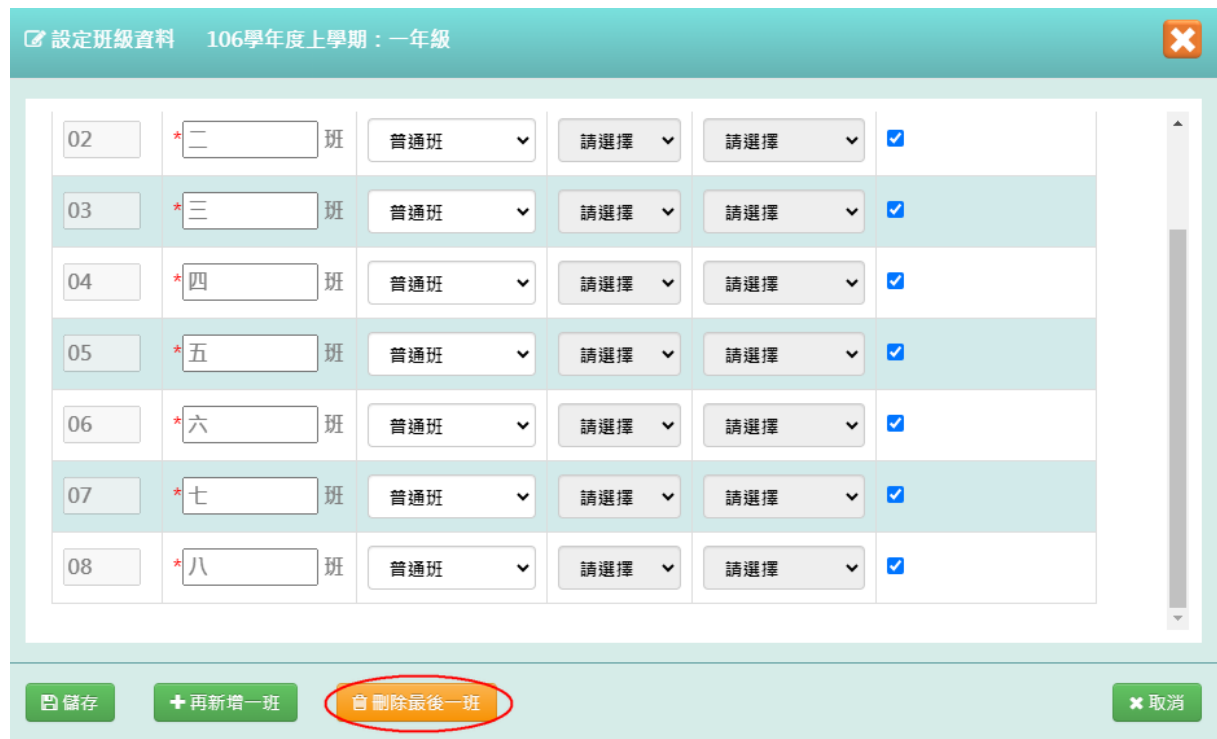

出現『儲存成功!』訊息即表示此筆資料儲存成功。

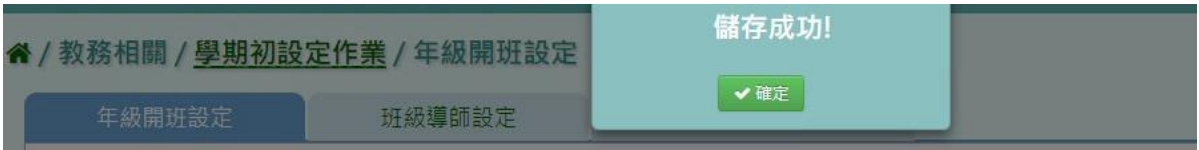

步驟四:點選【編輯】,再點選【再新增一班】系統直接依編號產生該年級 新班級,點選【儲存】,儲存該筆新增一班年級開班設定。

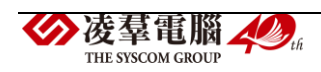

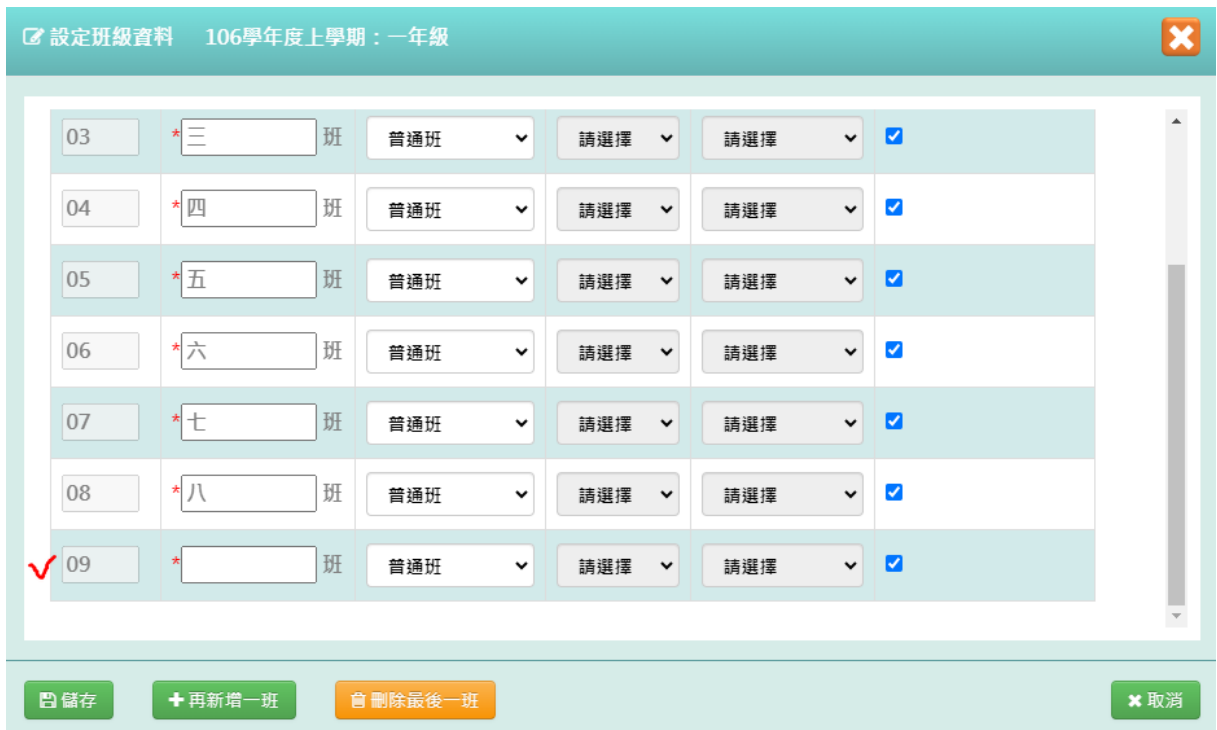

### 出現『儲存成功!』訊息即表示此筆資料儲存成功。

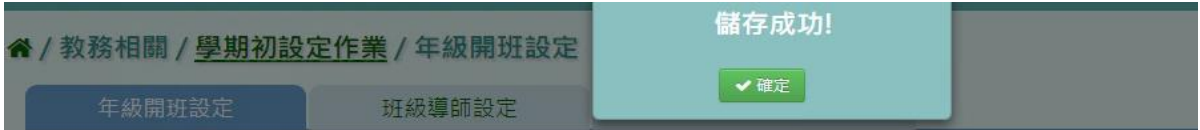

步驟五:在未設定班級數的年級點選【新增】,選擇班級數、班級名稱類型 及設定條件,再點選【產生】,產生該學期年級開班設定後,點選【儲存】, 儲存該學期新增後的年級開班設定。

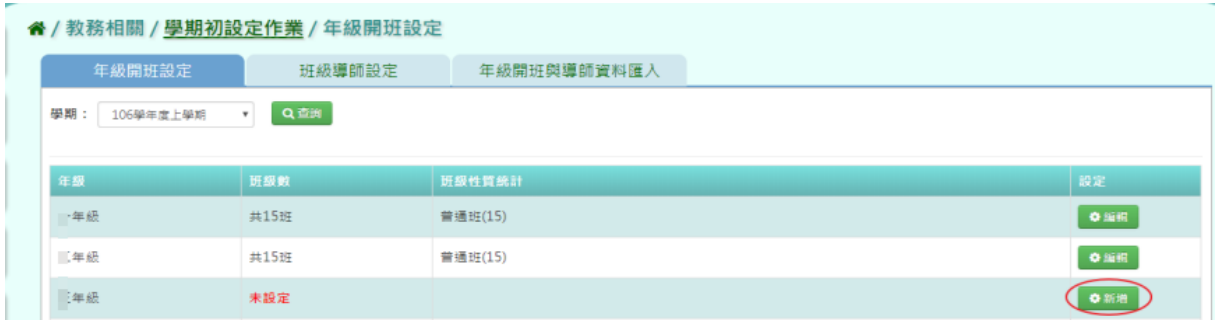

設定條件可選擇手動新增或複製上學期。

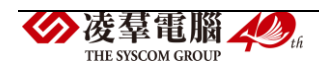

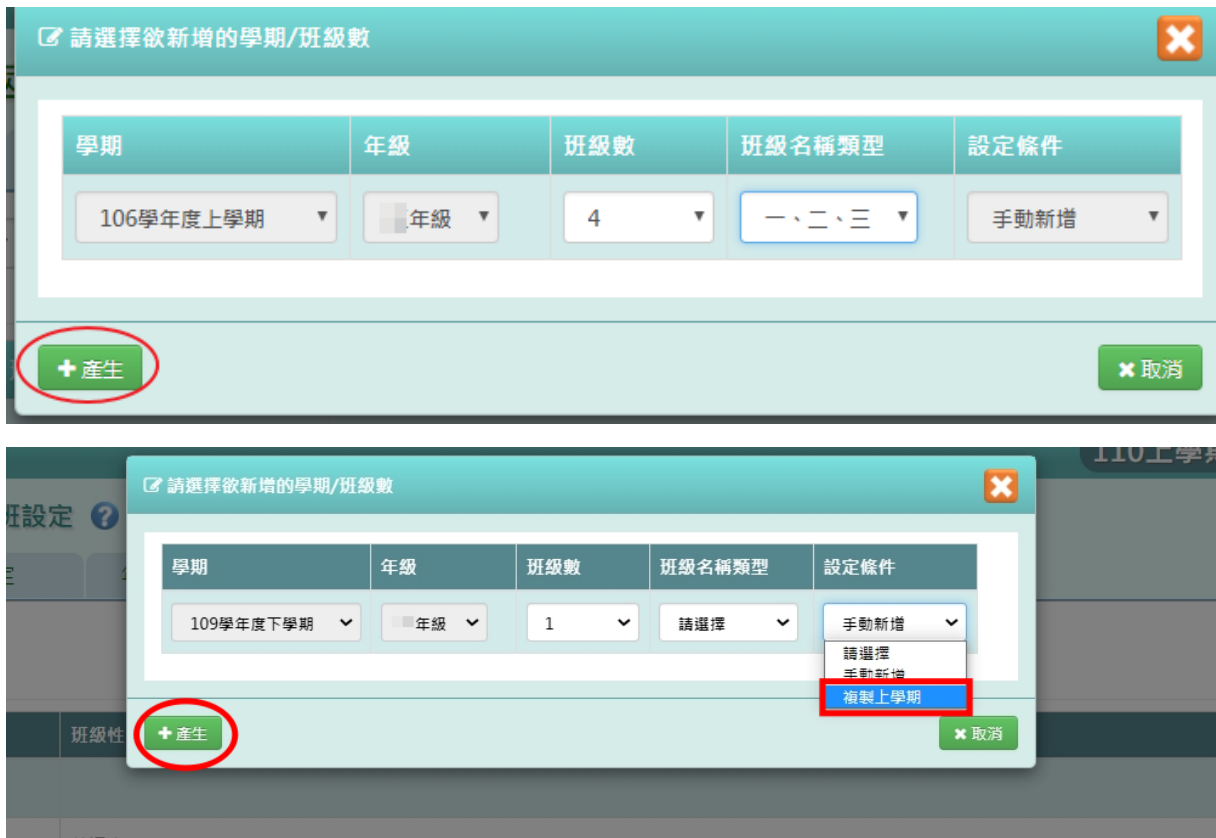

點選【儲存】,儲存本次新增年級開班資料。

(有跨年級的班級設定需求,如特教班會同時包含一到六年級的特教生。建 議可以將跨年級的這類班級,設定為最高年級的某一個班級即可。)

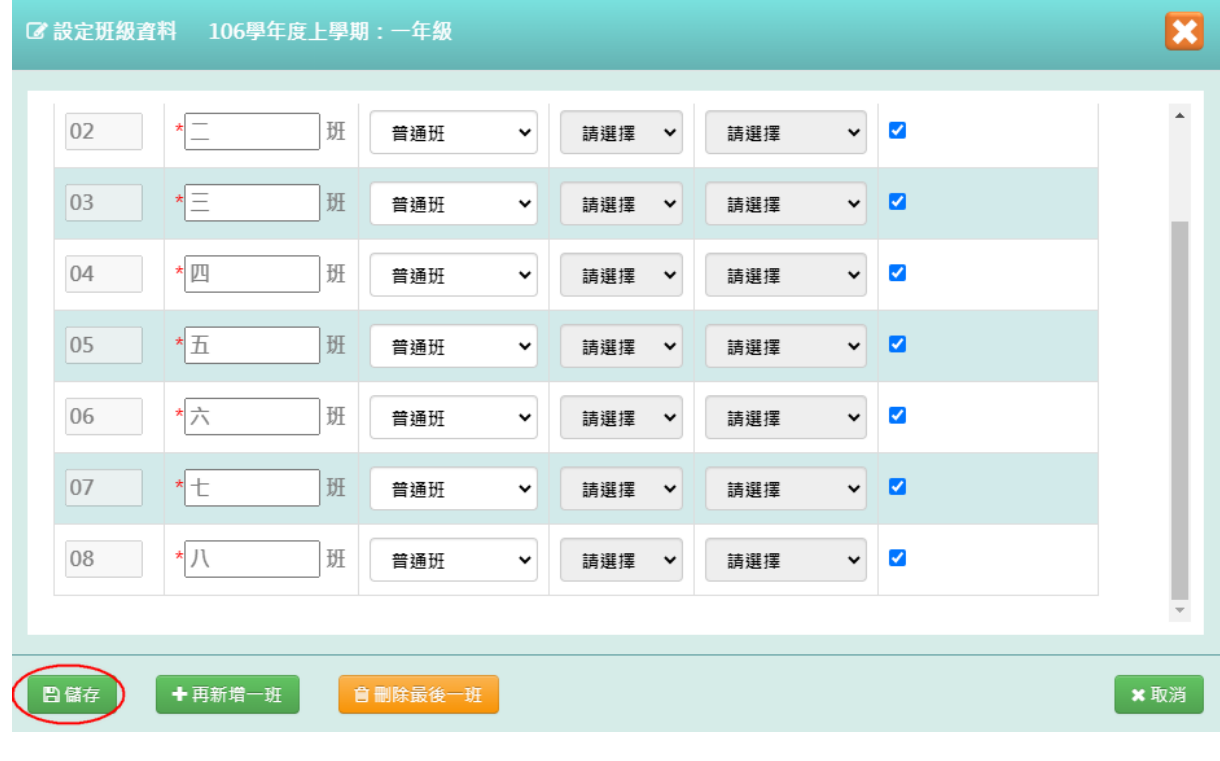

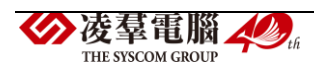

### 出現『儲存成功!』訊息即表示此筆資料儲存成功。

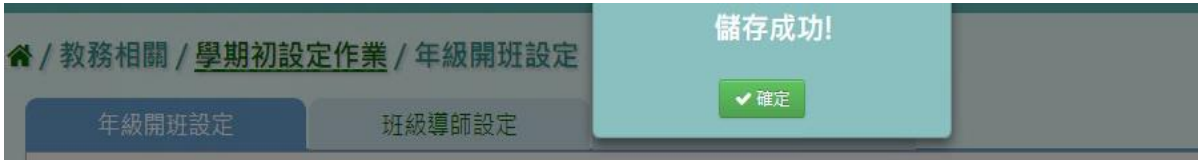

#### ►B01-6.班級導師設定

★B01-6-1.班級導師設定

### 一般輸入方式

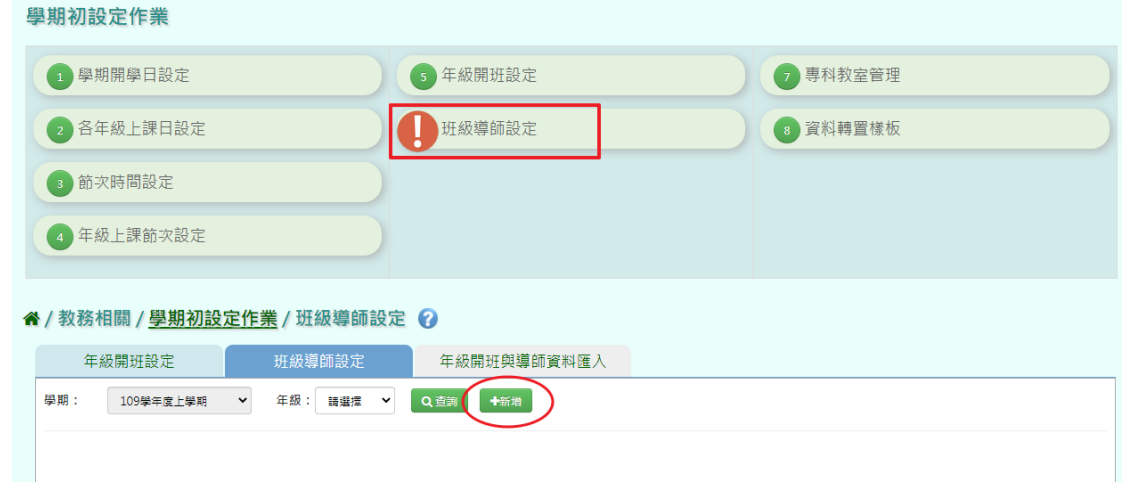

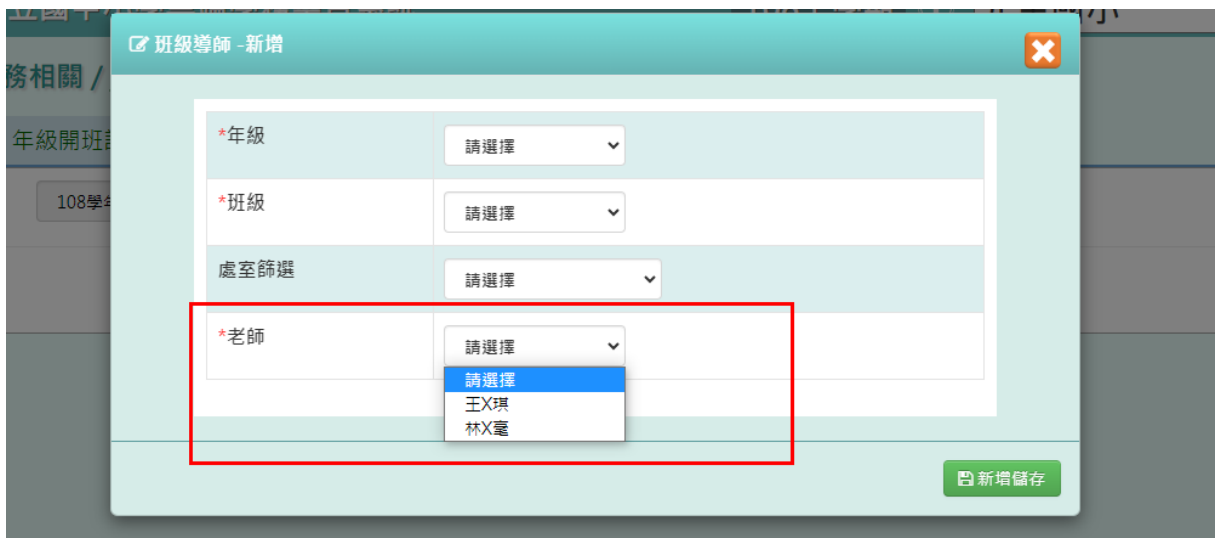

新增班級導師請於『教務相關/學期初設定作業/班級導師設定』點選【新 增】按鈕鍵設定年級、班級和老師。

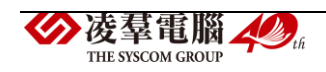

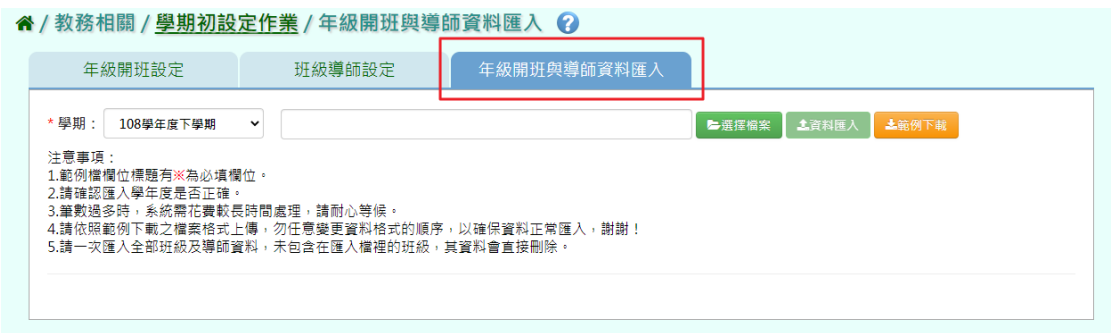

或是使用年班開班與導師資料匯入的方式將學生的開班年級與導師的資料 進行匯入。

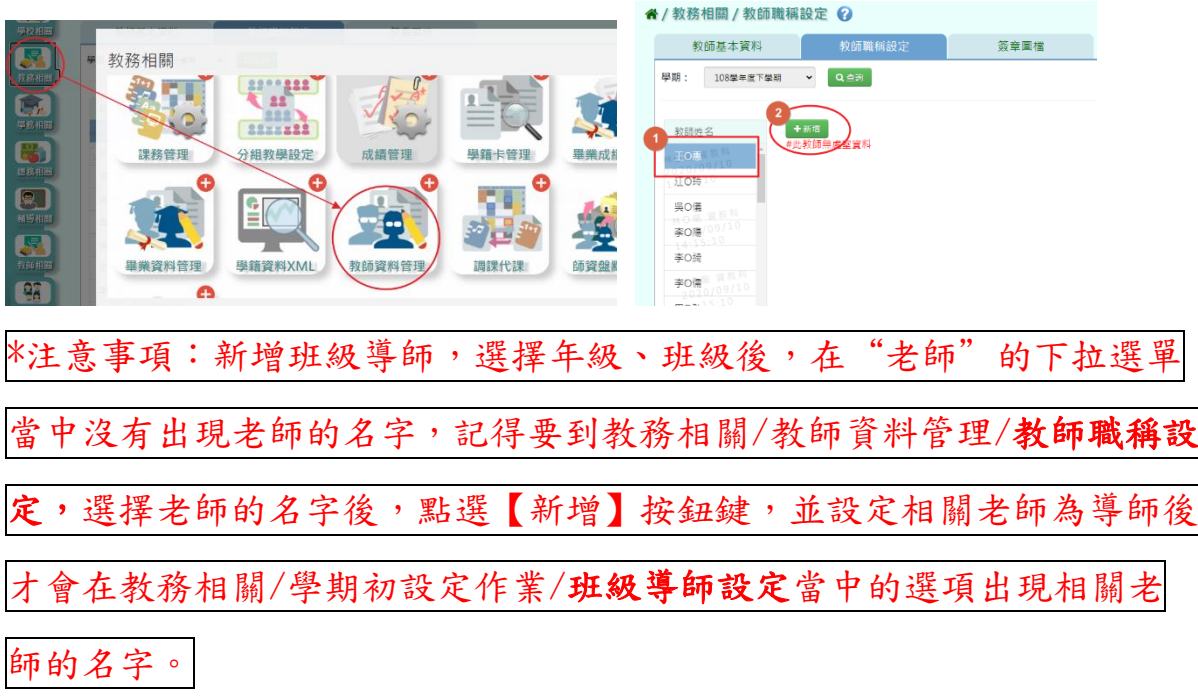

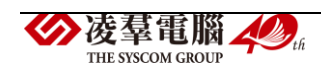
★B01-6-2.年級開班與導師資料匯入

一般輸入方式

步驟一:選擇學期後,點選【範例下載】。

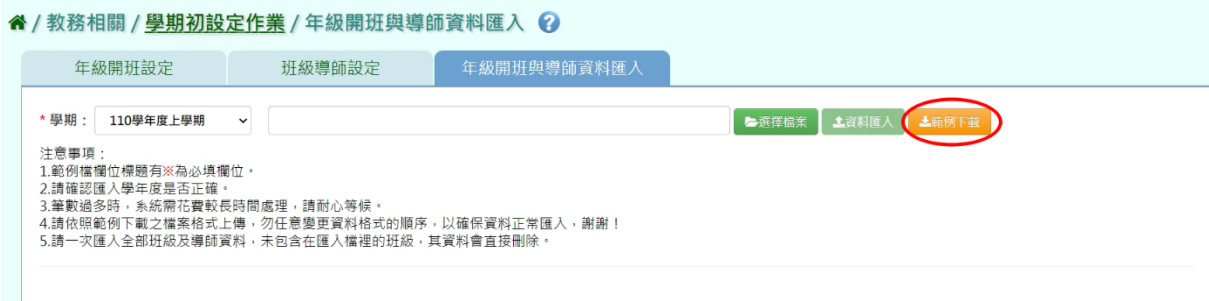

步驟二:此步驟包含年級、班級編號、班級名稱、導師姓名、身分證字號 或居留證號、該班是否列入班級數,其中年級、班級編號、導師姓名為必 填欄位。

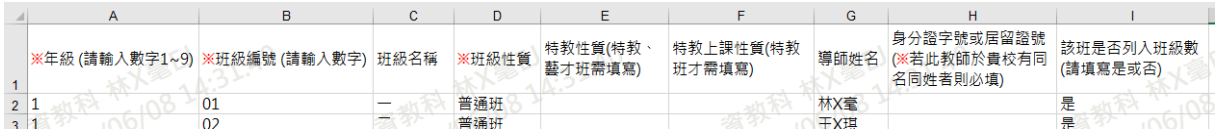

步驟三:點選【選擇檔案】,將編輯好的資料上傳。

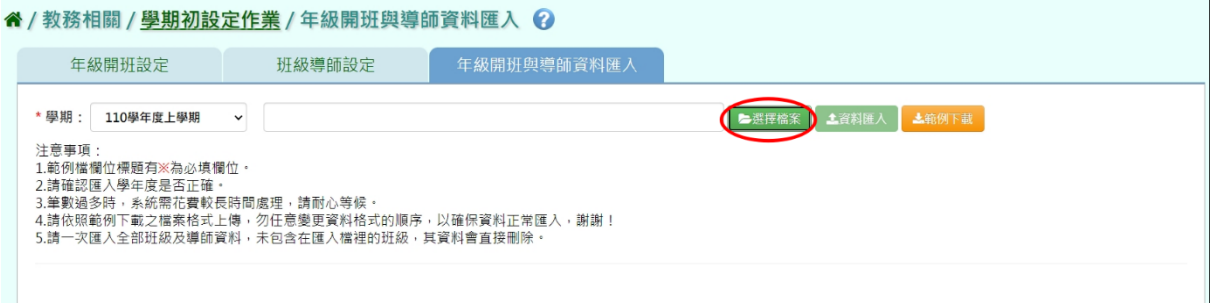

此時會對於上傳的 Excel 檔進行驗證,若 Excel 檔有錯誤,需要修改至沒 有錯誤才能點選【資料匯入】,將資料上傳。

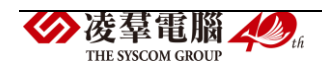

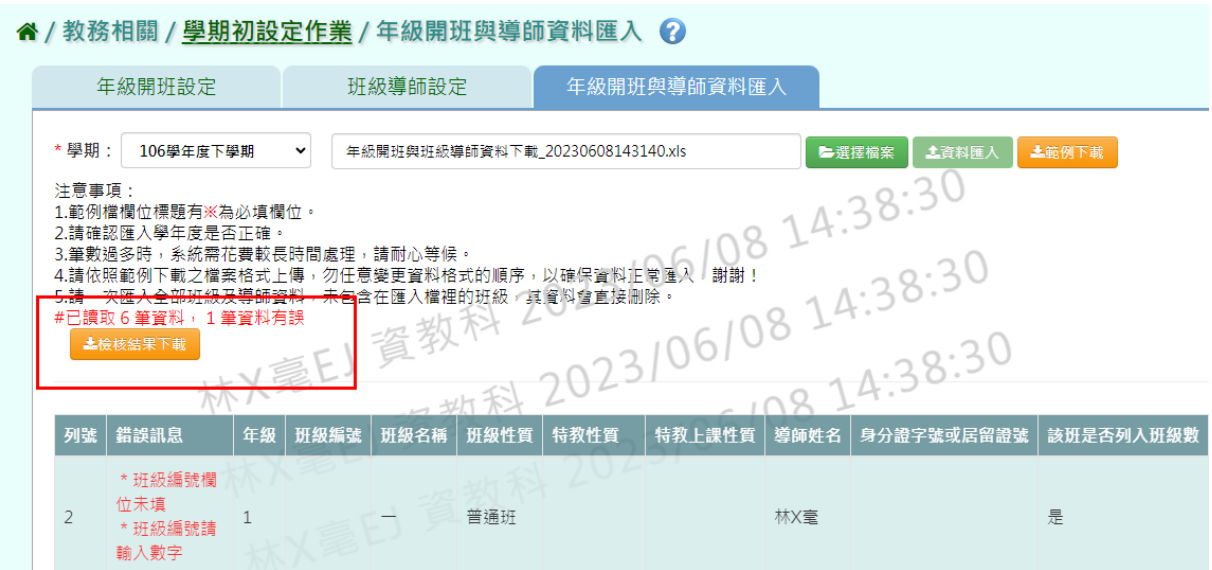

步驟四:點選【資料匯入】,將編輯好的資料上傳。

谷 / 教務相關 / 學期初設定作業 / 年級開班與導師資料匯入 2

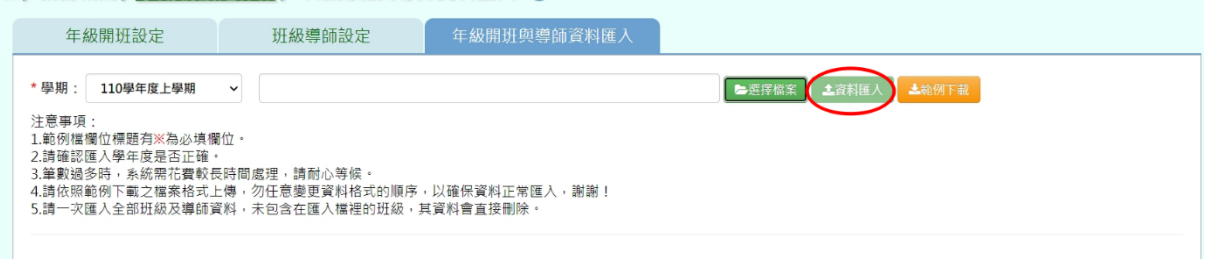

出現『將會以此次匯入資料當作本學期年級開班與導師資料,不存在此次 匯入的年級開班與導師資料將會從資料庫刪除,確定要匯入?』訊息進行再 次確認,點選【確定】。

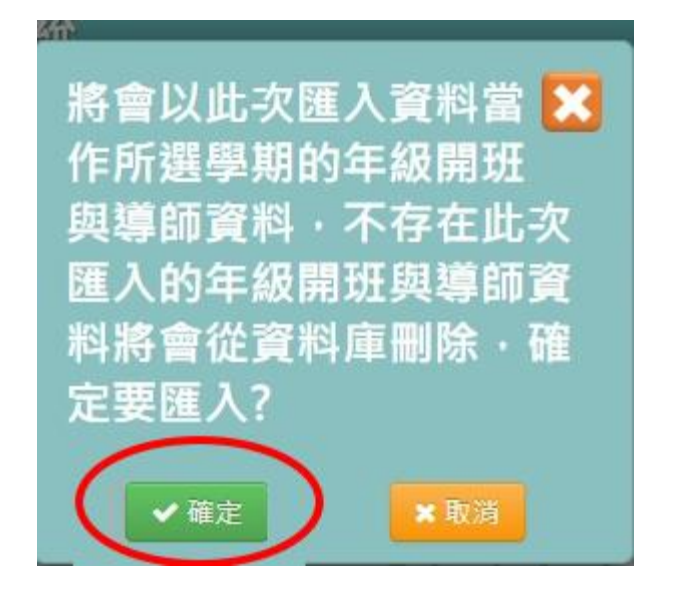

出現『匯入資料成功!』即表示此筆資料匯入成功。

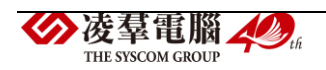

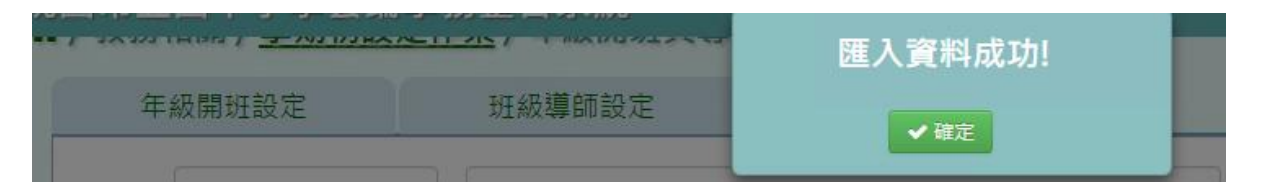

步驟五:如顯示紅字錯誤訊息,可點選【檢核結果下載】確定哪裡有誤, 則修改原檔案的內容重新上傳一次即可。

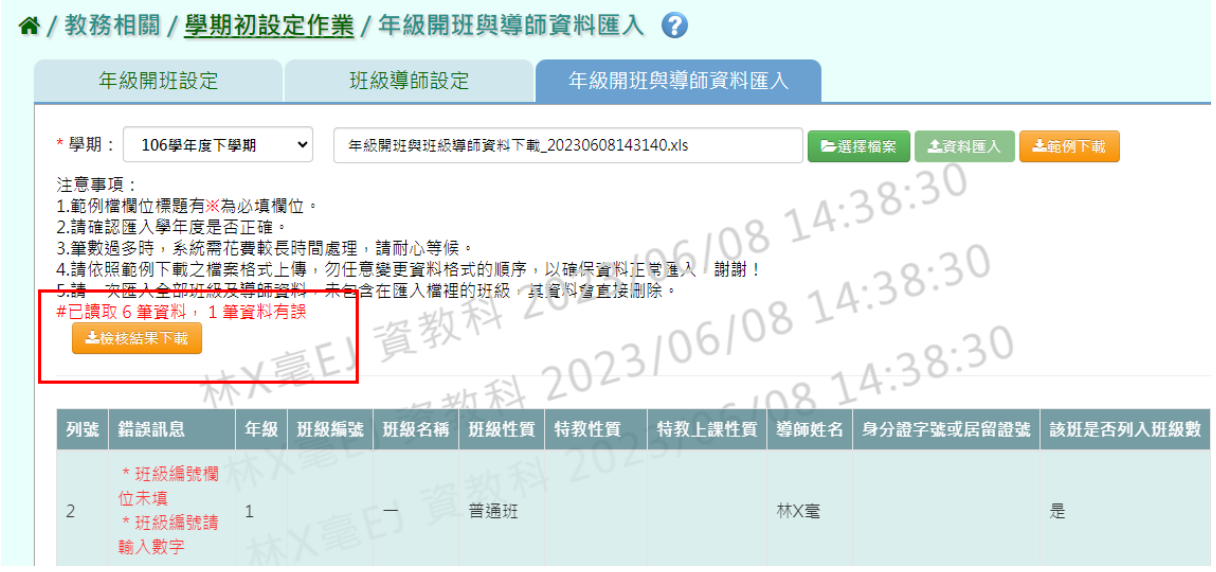

►B01-7.專科教室管理

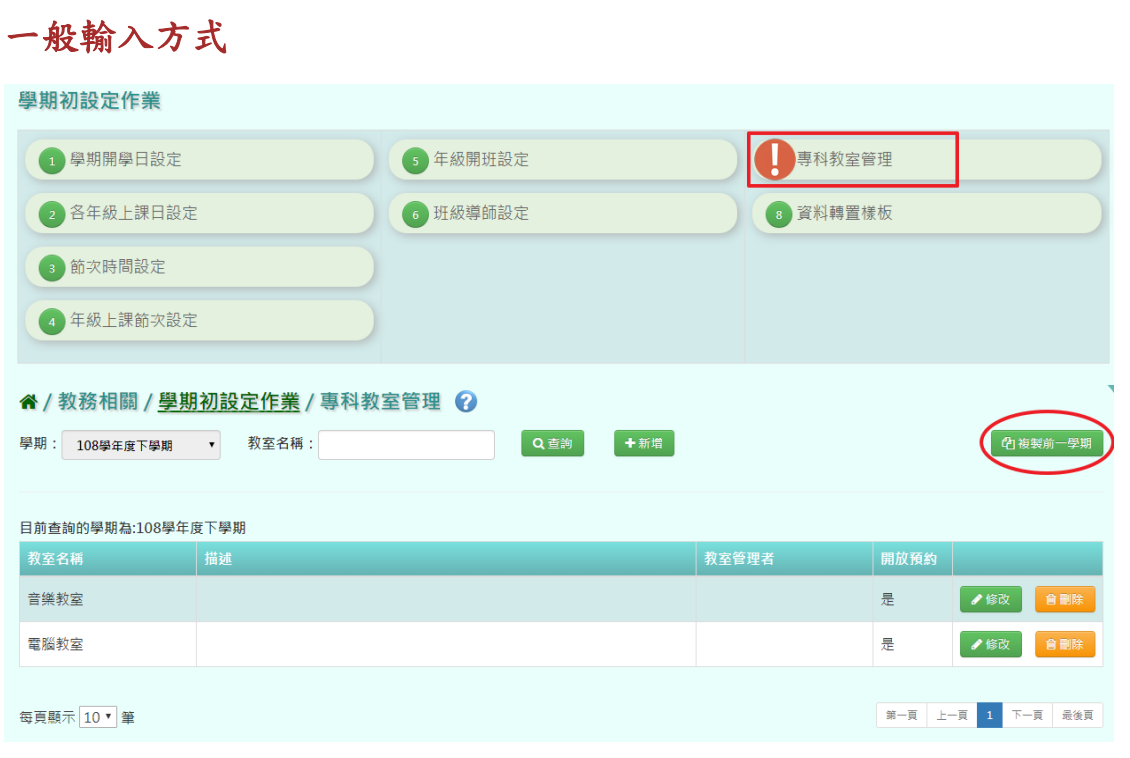

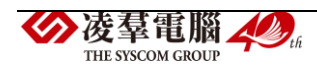

請於『教務相關/學期初設定作業/專科教室管理』,若資料都沒有更動, 可

以點選【複製前一學期】。若有增加新的專科教室,可以再點選【新增】按 鈕。

### 複製前一學期輸入方式

步驟一:點選【複製前一學期】,將會複製前一學期專科教室管理。

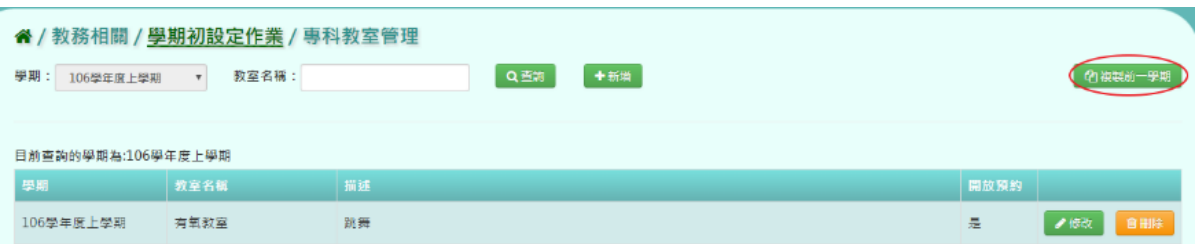

出現『系統將複製前一學期資料,並清空本學期資料,是否確定執行?』如 確定需進行複製前一學期資料,點選【確定】即可儲存。

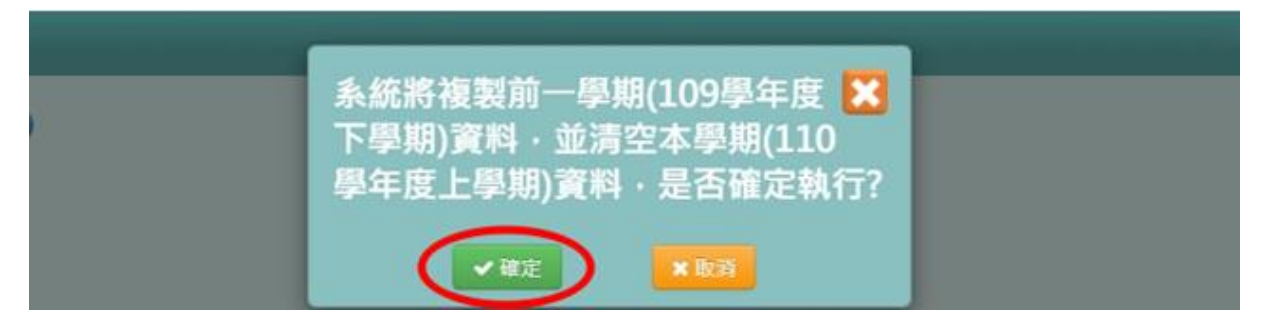

出現『編輯資料成功!』訊息即表示此筆資料儲存成功。

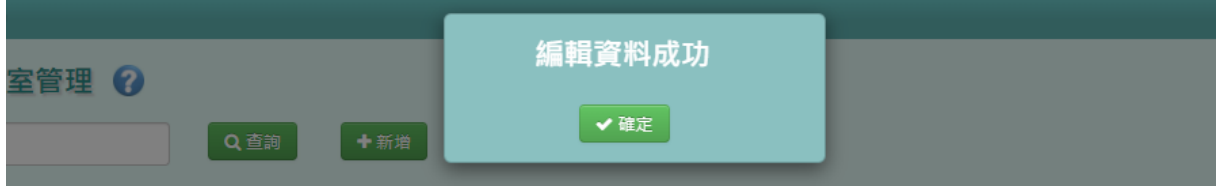

### ※B02.年級開班設定

►B02-1.年級開班設定

請參閱 B01-5-1.年級開班設定說明

►B02-2.班級導師設定

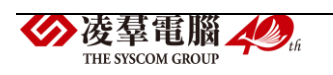

請參閱 B01-5-2.班級導師設定說明

▶BO2-3. 年級開班與導師資料匯入

請參閱 B01-5-3.年級開班與導師資料匯入說明

※B03.新生資料管理

一般輸入方式(以下以國中的新生為例)

步驟 1:教務相關 / 新生資料匯入

選擇新生資料的學年度,若之前已匯入過新生資料,可點選【資料匯出】 後將已匯入的新生資料進行修改或可以【範例下載】空白的格式將新生資 料輸入匯入,後點選【選擇檔案】後再點選【資料匯入】。

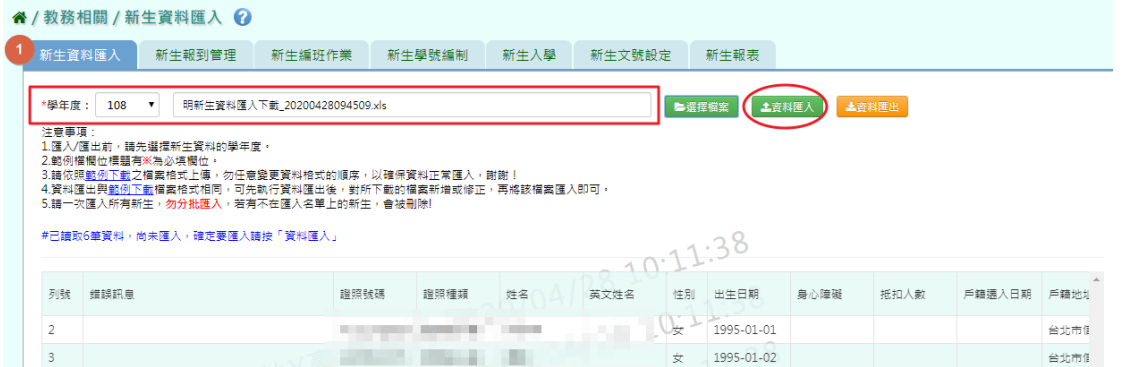

### 步驟 2:教務相關 / 新生報到管理

匯入成功後會出現『新增資料成功!』的提示訊息。再到新生報到管理, 選擇必選項目『學年度』,若有詳細的學生資料可再輸入護照號碼、姓名和 報到與否選項後,再點選【查詢】,會呈現已匯入的新生資料。此時,可勾 選已報到的學生,勾選後請記得點選【儲存】按鈕鍵,才是報到完成。

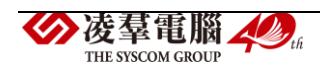

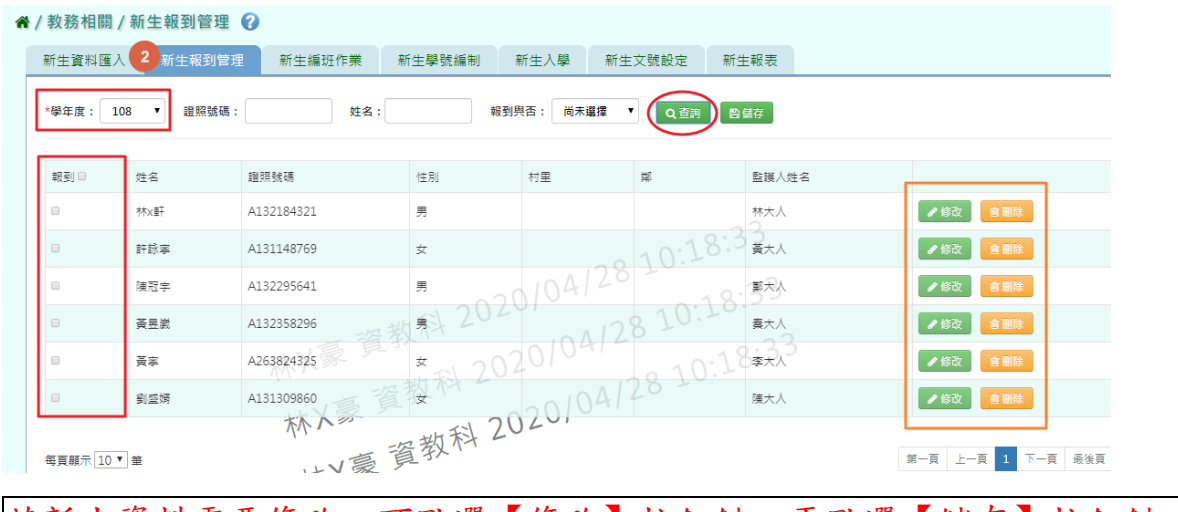

若新生資料需要修改,可點選【修改】按鈕鍵,再點選【儲存】按鈕鍵,

### 新生資料將成功修改。

若新生的資料有誤,可點選【刪除】按鈕鍵,點選後會出現【確定要刪除 該新生?】點選【確定】按鈕鍵後,該新生將會被刪除。

### 步驟 3:教務相關 / 新生編班作業

年級開班資料確認

確認今年"各年級開班資料"是否已經設定完成。若還未設定開班,請點 選【編輯】按鈕鍵,設定完成後點選【儲存】按鈕鍵。或使用『年班開班 與導師資料匯入』的方式將班級資料設定完成。

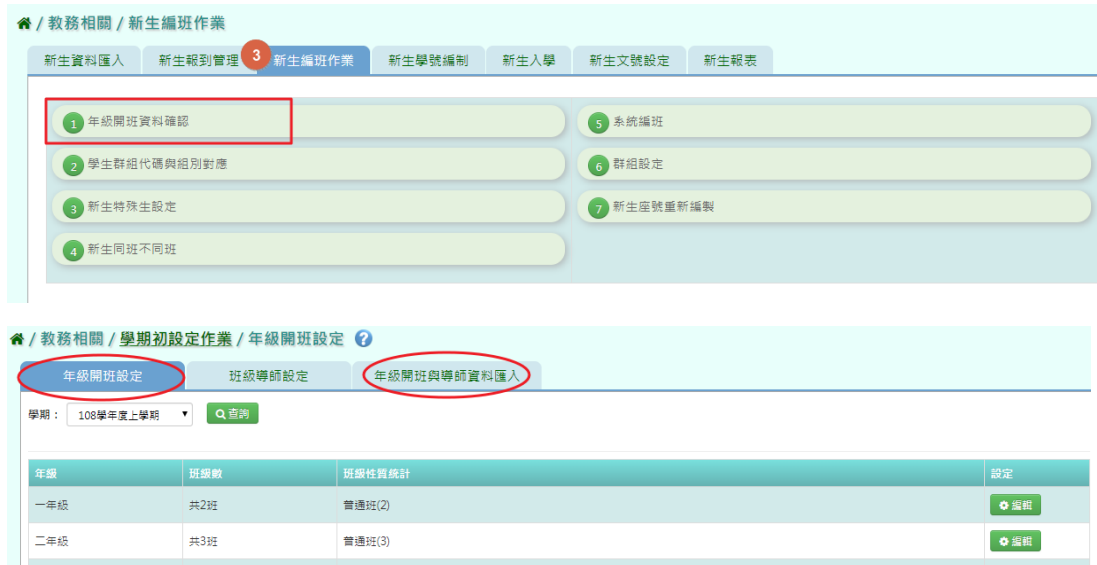

學生群組代號與組別對應

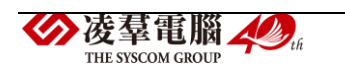

若需要把學生設定在一個組別,可將學生設定群組代號和組別的對應(ex: 藝才班、體育班等)。

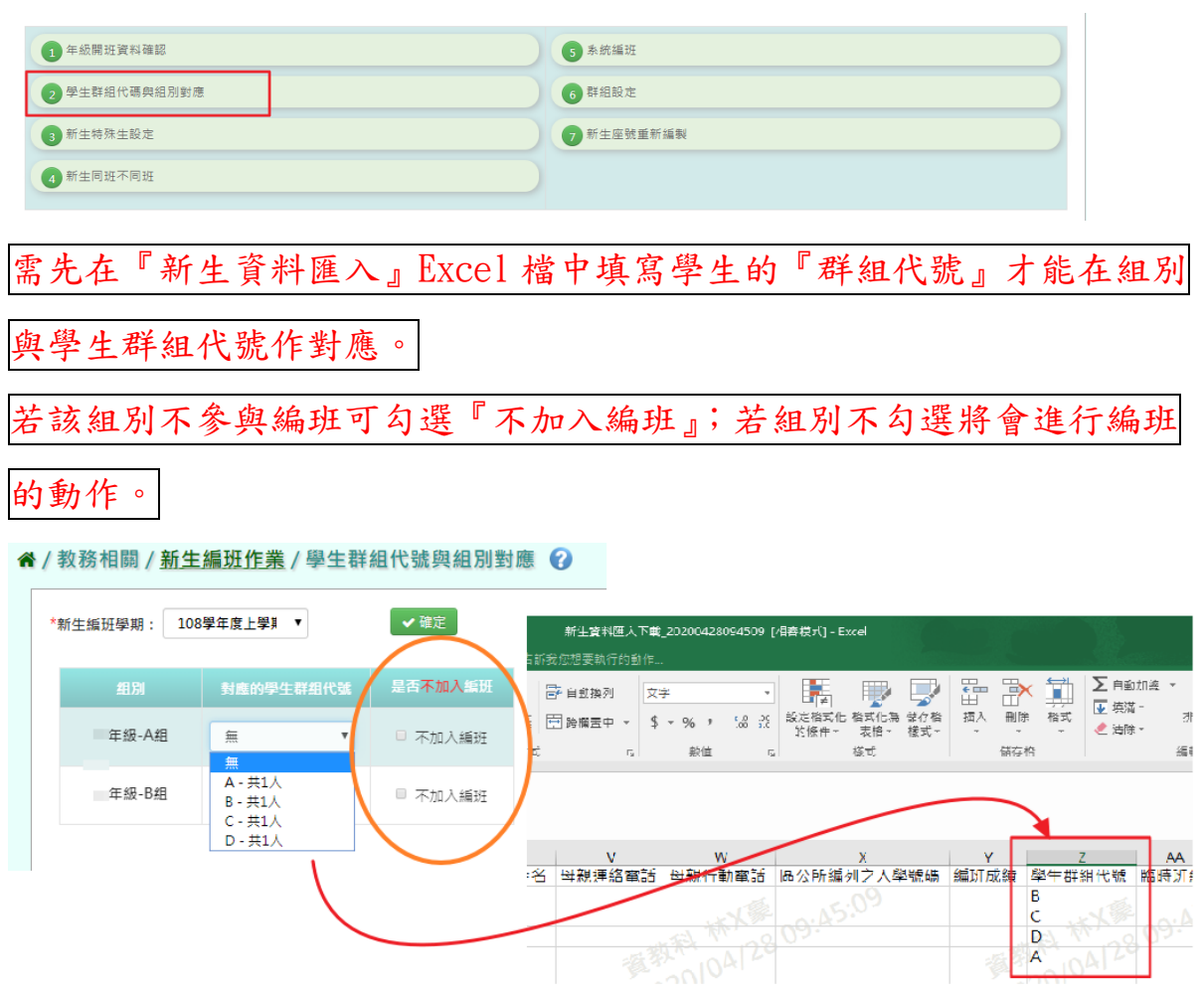

### 新生特殊生設定

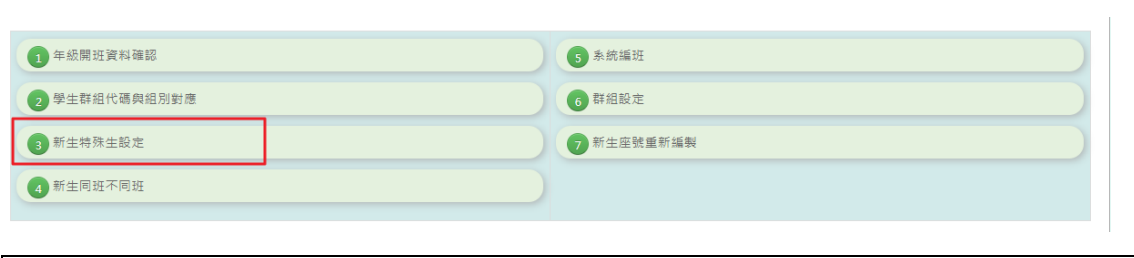

也需先在『新生資料匯入』Excel 檔中填寫學生的『身心障礙』欄位中輸

入『是』;若班級需酌減人數再填上『抵扣人數』欄位中。

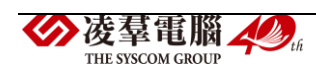

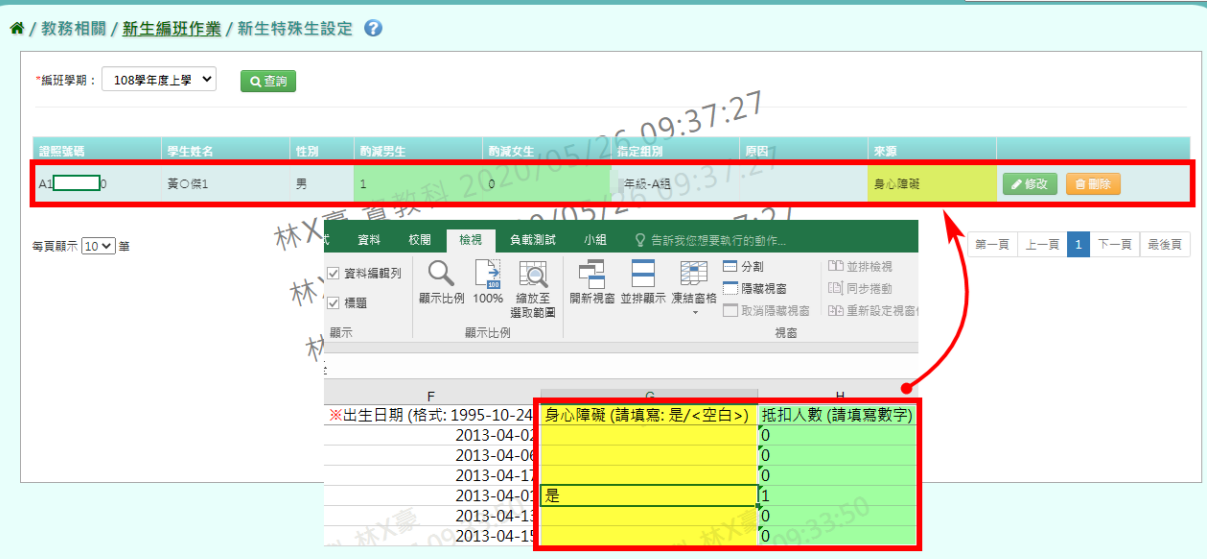

資料需修改可點選【修改】按鈕鍵、或點選【刪除】按鈕鍵,該學生的資 料將被刪除。

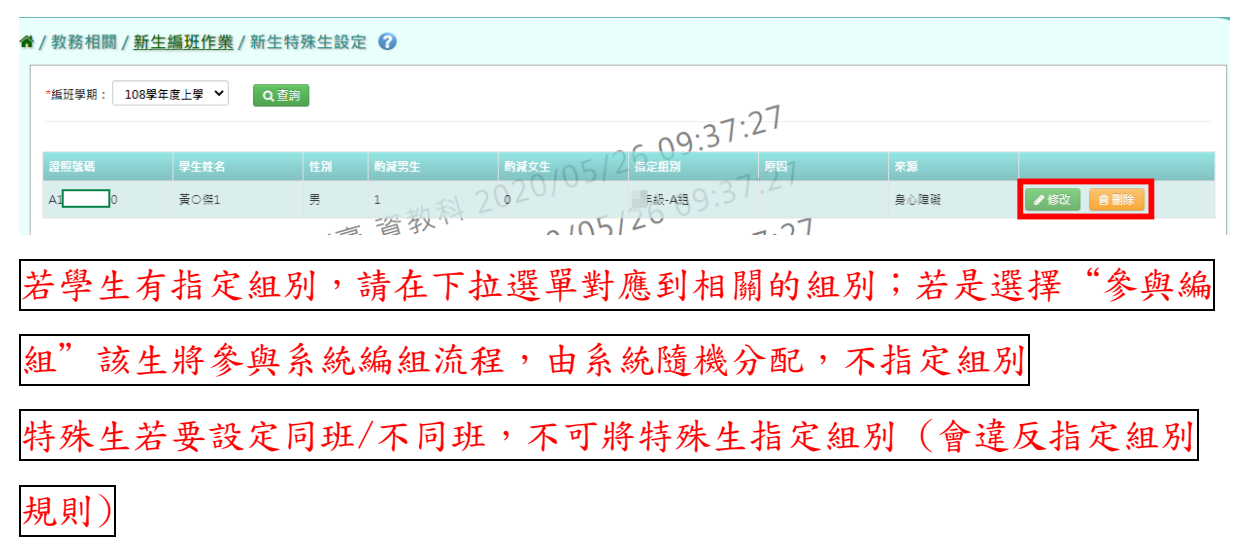

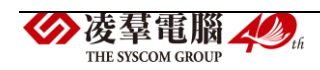

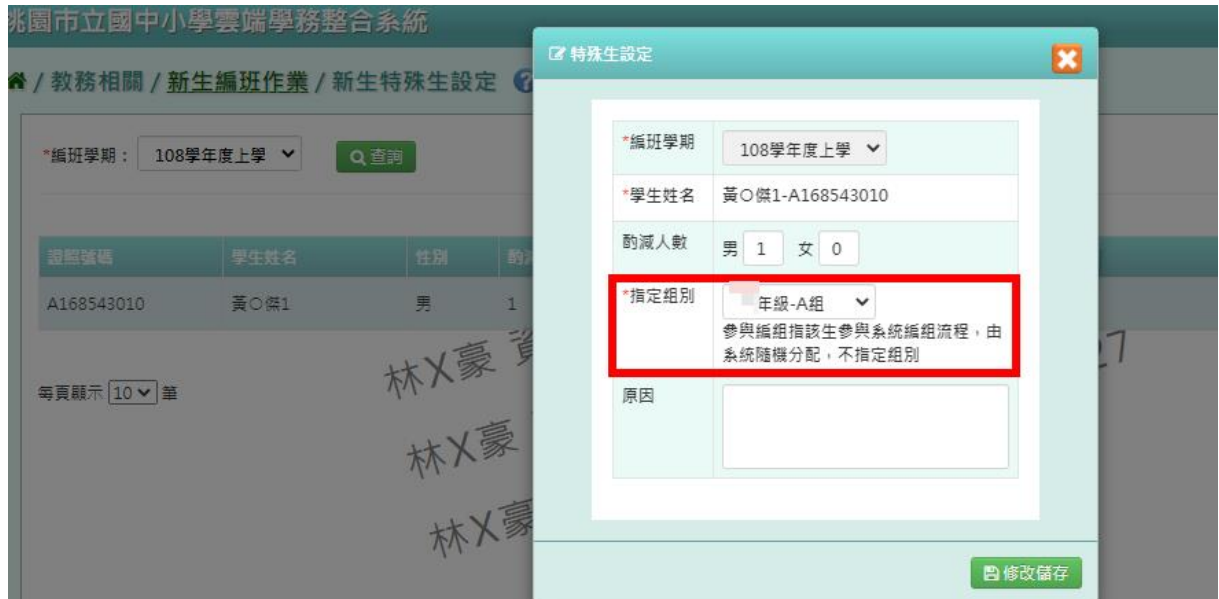

新生同班不同班

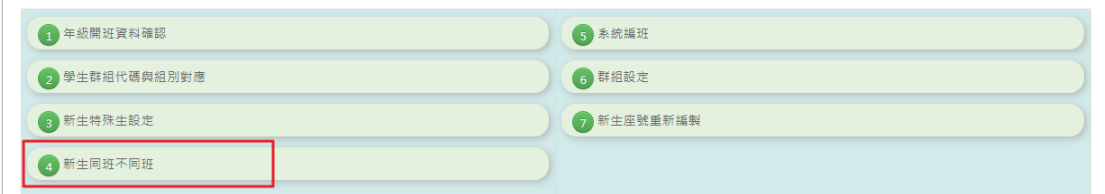

若有新生需設定 『同班』或『不同班』可點選【新增】按鈕。設定必選欄 位後再點選【新增儲存】按鈕鍵。在學生名字欄位中,先加入清單的學生 會有星星;有星星的人是『主』,沒有星星的人是副,提供後面系統編班在 程式邏輯判斷上的依據。

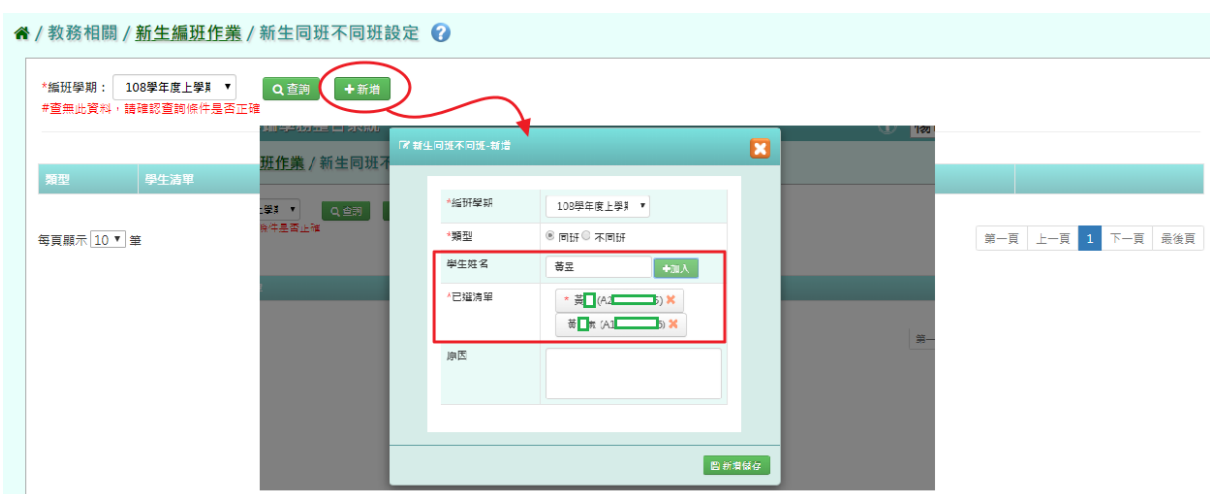

若資料有誤,可點選【修改】或【刪除】按鈕鍵。

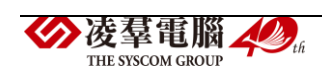

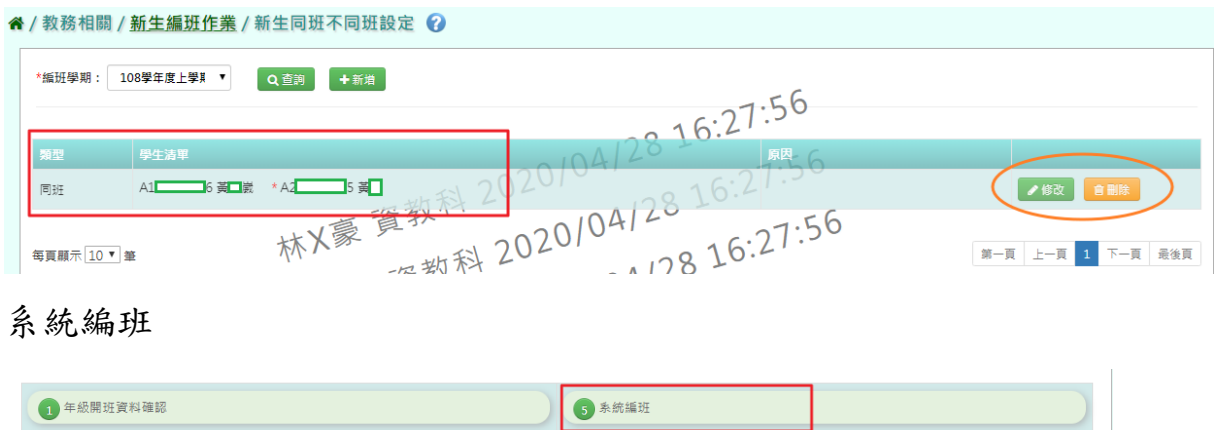

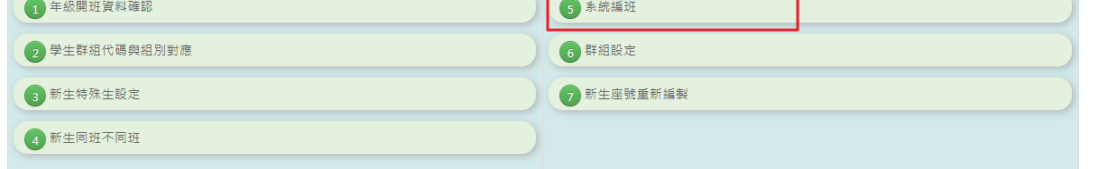

編班學期和編班方式為必選選項,其它選項則按照需求設定。而編班方式 則有四種方式:使用系統編班可以選擇"亂數隨機(將男生與女生用亂數 的方式分別排序,女生使用倒 S 型、男生使用正 S 型)"、"戶籍之鄰里 別"或"區公所編列之入學號碼",選擇編的班方式後再點選【開始編班】

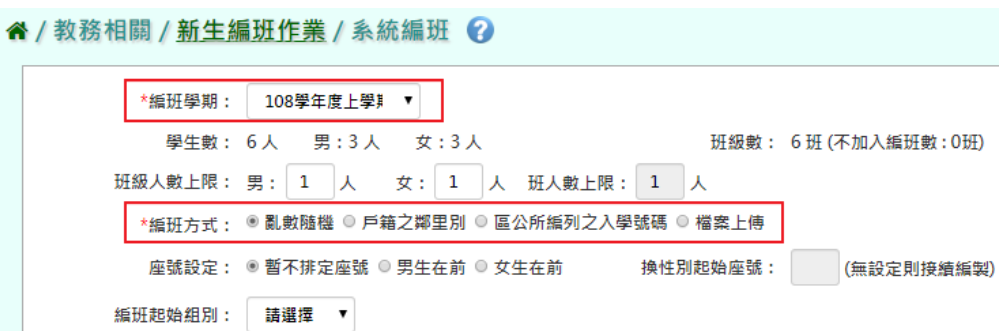

日開始編班

若已有編班資料可使用檔案上傳方式,請先點選【格式下載】再將編班資 料輸入後,將資料匯入,匯入後會出現提示訊息,點選【確定】按鈕後, 編班資料成功匯入!

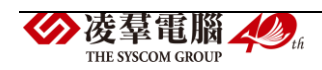

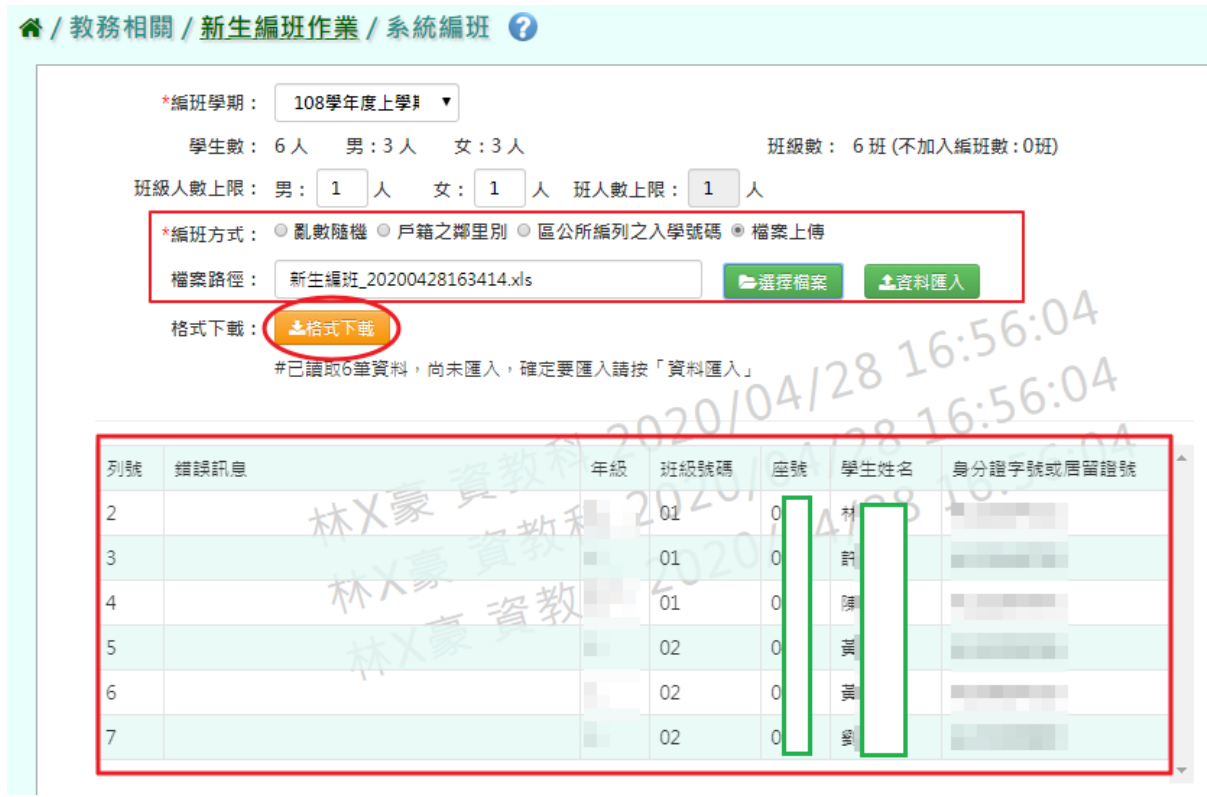

群組設定

此功能可設定編班後,組別抽籤完,放入對應的班級。

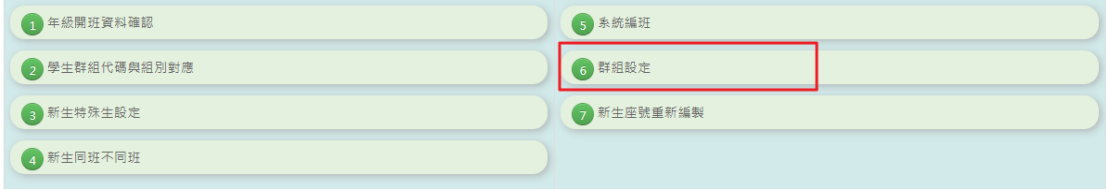

設定對應組別和對應的班級完成後,記得點選【確定】按鈕鍵。

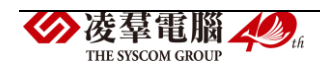

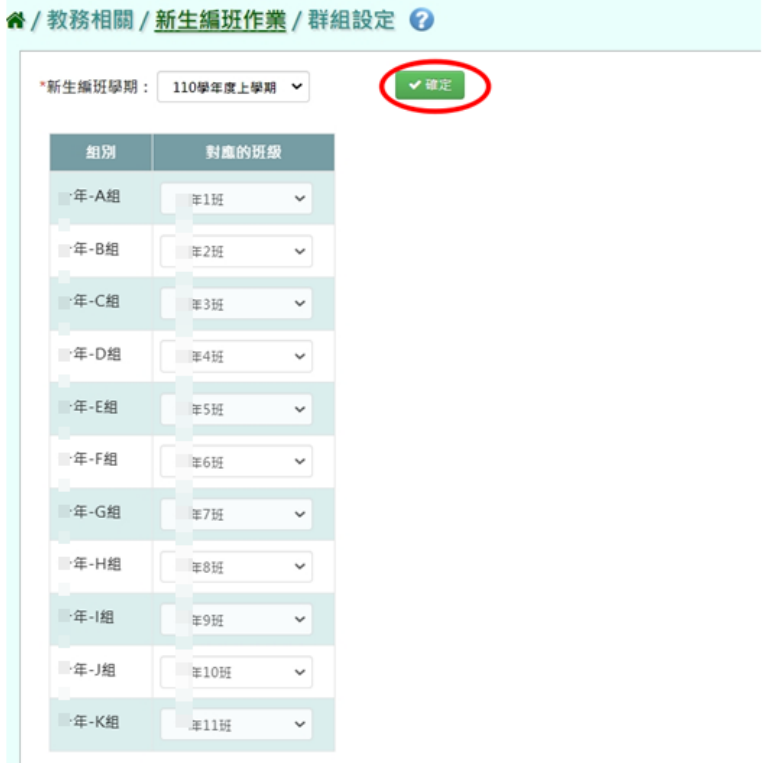

### 新生座號重新編製

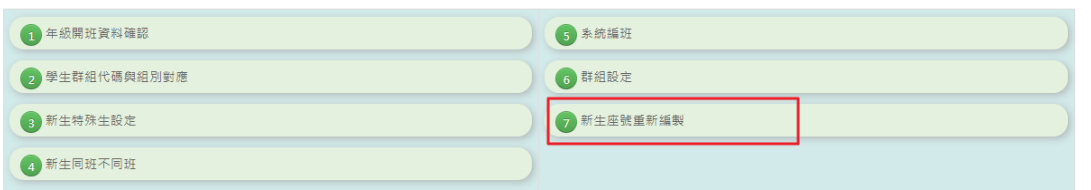

選擇編班學期後,再選擇座號的編製方法。選項設定完成後,點選【座號 重新編製】按鈕鍵,確定執行後會跳出"座號重新編製成功!"的提示訊息。

注意事項:頁面下方有『排序說明』可供參考。

**谷/教務相關/ 新生編班作業/新生座號重新編製** 

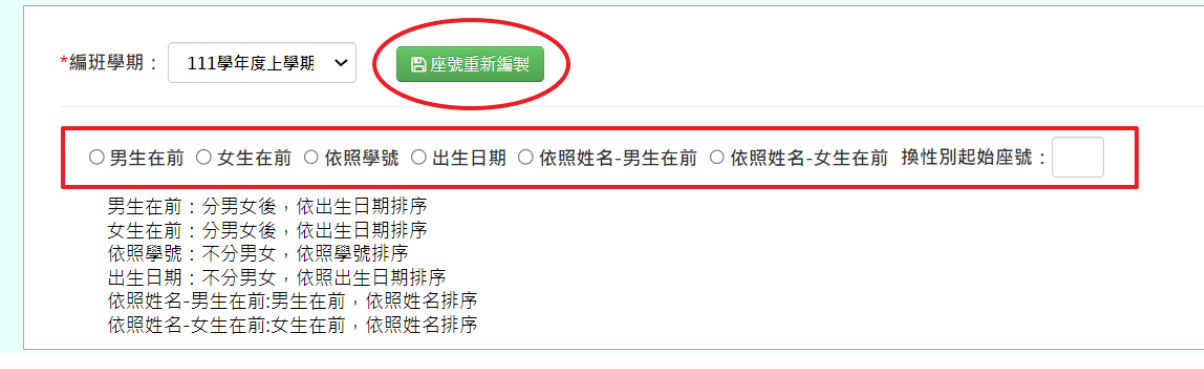

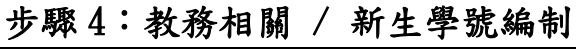

學年度和流水號位數為必填入欄位,其他選項可按照需求進行設定。資料 設定完成後,點選【編制學號】[編制學號】後,下方會呈現學生學 號、座號等預覽結果,若沒有問題,請記得點選【儲存】按鈕鍵。

注意事項:在頁面下方有"排序說明"可供參考。

谷 / 教務相關 / 新生學號編制 2

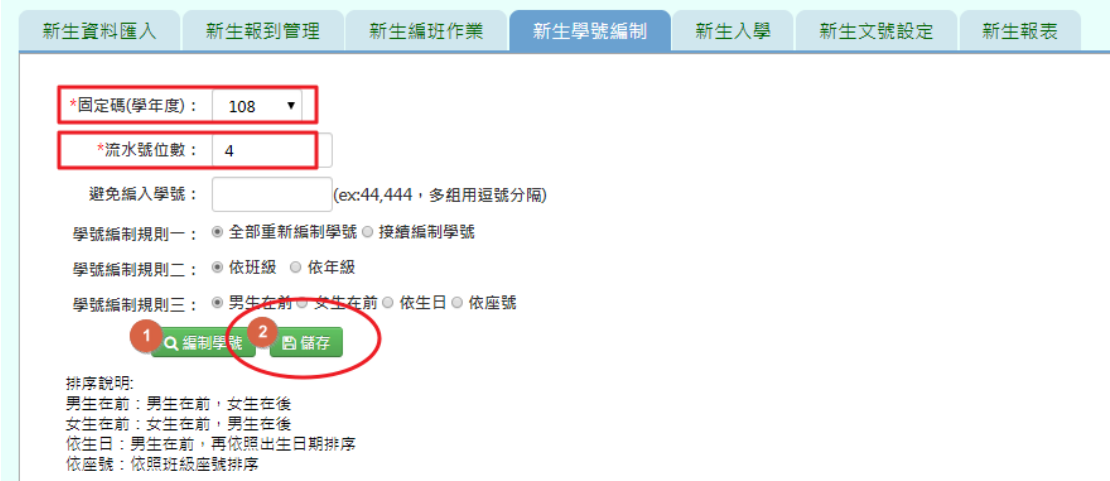

#### 以下圖表為新生學號編制後的預覽示範結果。

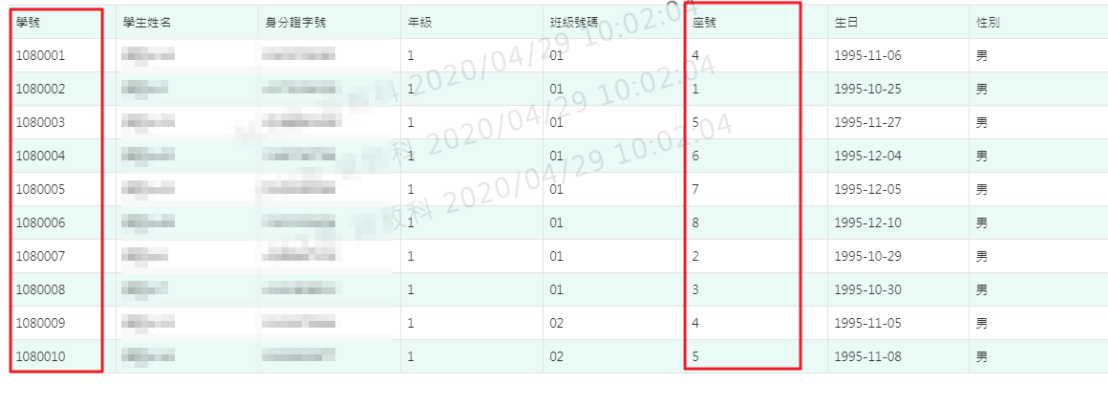

每頁顯示 10 ▼ 筆

第一頁 上一頁 1 2 3 4 5 下一頁 最後頁

## 步驟 5:教務相關 / 新生入學

選擇編班學期後,若需預覽編班結果,可點選【下載編班結果】或點選【下 載編班結果簽核】。也有提供『是否隱蔽姓名』的選項。

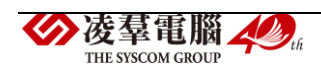

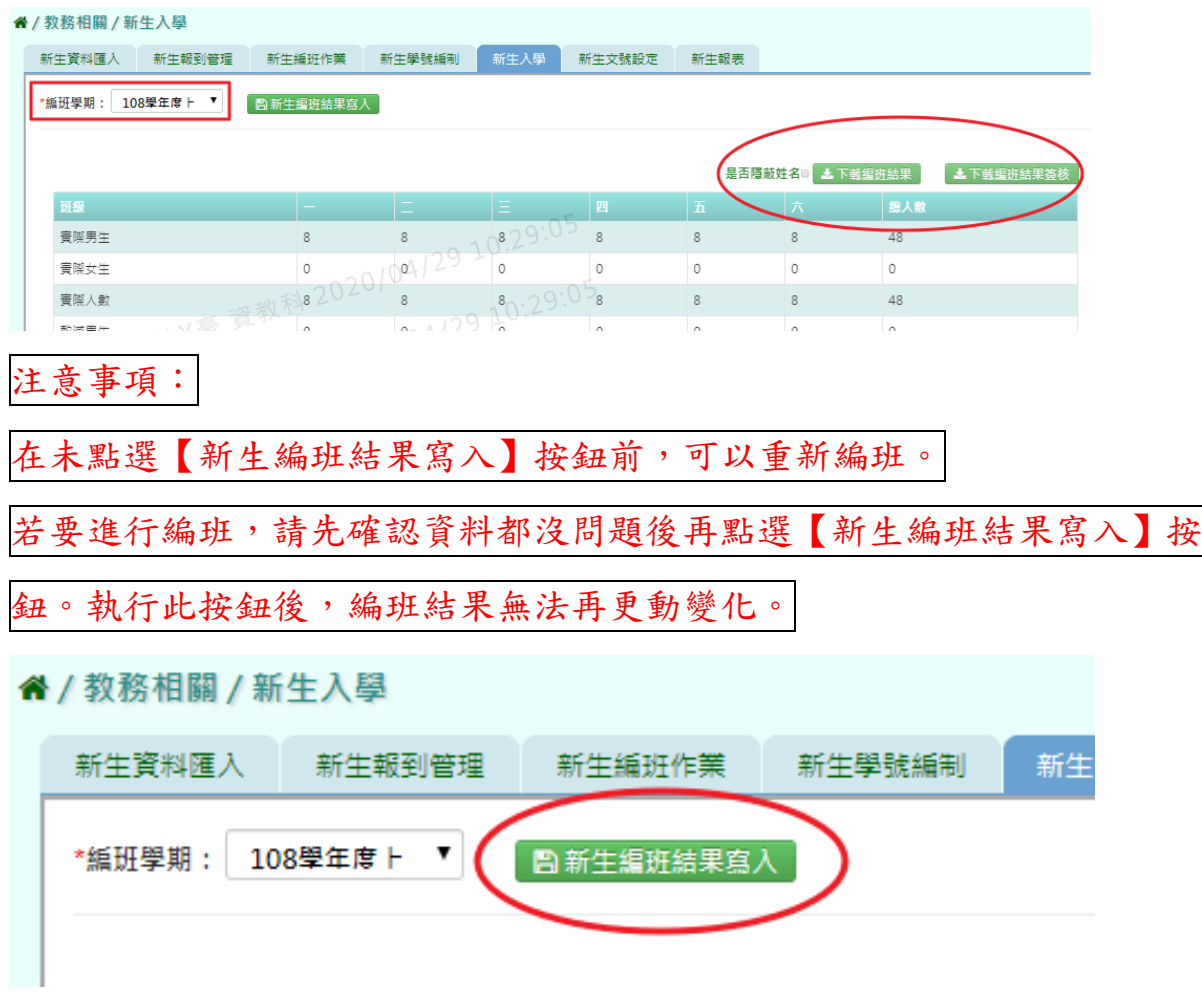

以上步驟完成後,新生已報到完成!

### 步驟 6:教務相關 / 新生文號設定

學年度和入學日期為必選和必填入欄位,其它選項則按照校方需求進行設 定。若設定完成後,請點選【設定】按鈕鍵。設定後會跳出提示訊息,代 表已成功設定。

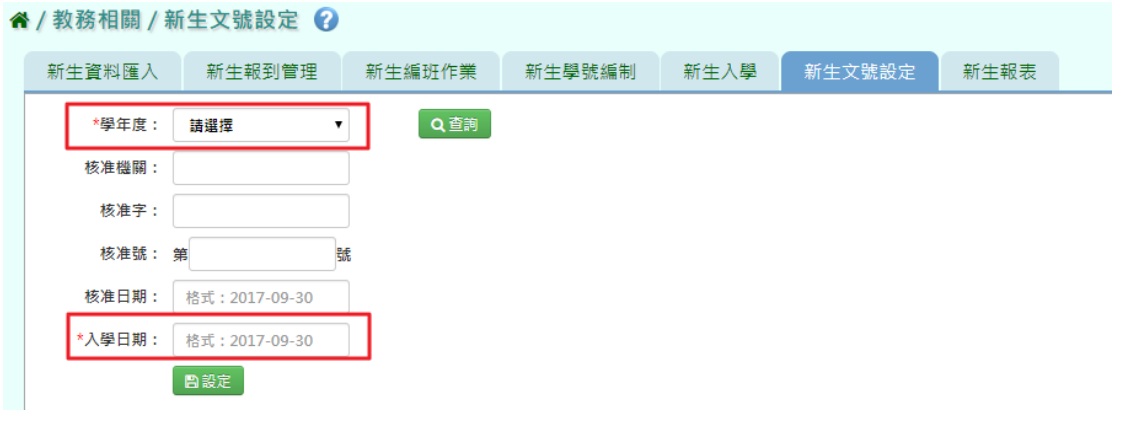

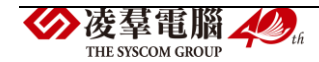

### 步驟 7:教務相關 / 新生報表

若需要相關新生的報表,可在此功能進行下載。 選擇報表類型、學年度和報到資料,選擇後點選【匯出】按鈕。點選後將 會匯出 PDF 格式的檔案。

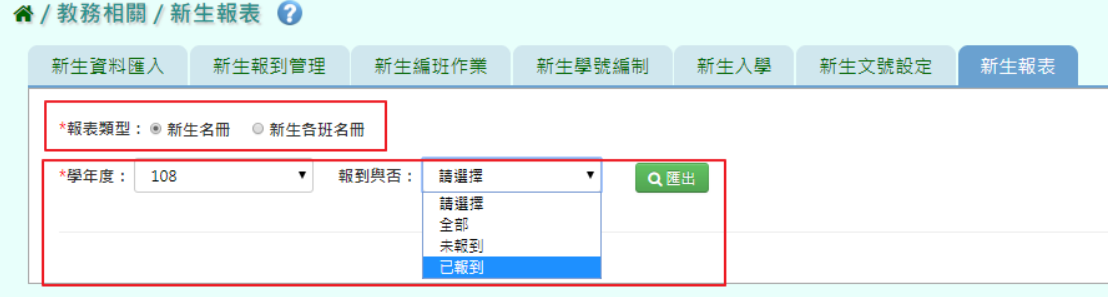

# 以下為『新生名冊』的範例下載。

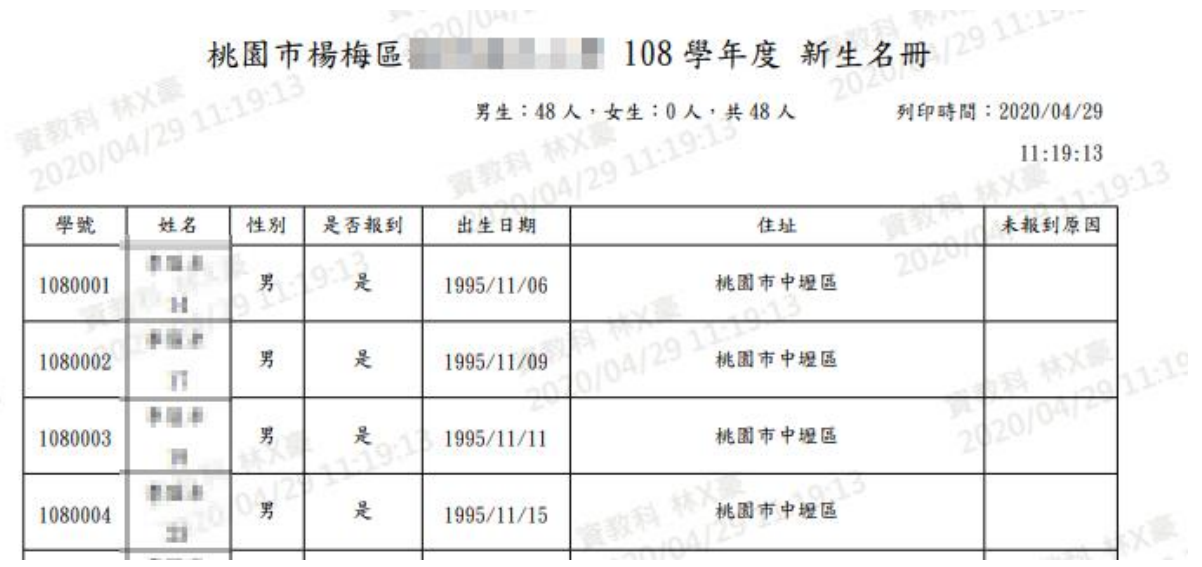

### ※B04.學籍資料管理

## ►B04-1.學籍資料

一般輸入方式

步驟ㄧ:選取年級、班級後,點選【查詢】,查詢該該年班所有學生資料。 \*注意事項:【複製前一學期所有學生資料】只有在下學期。

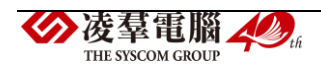

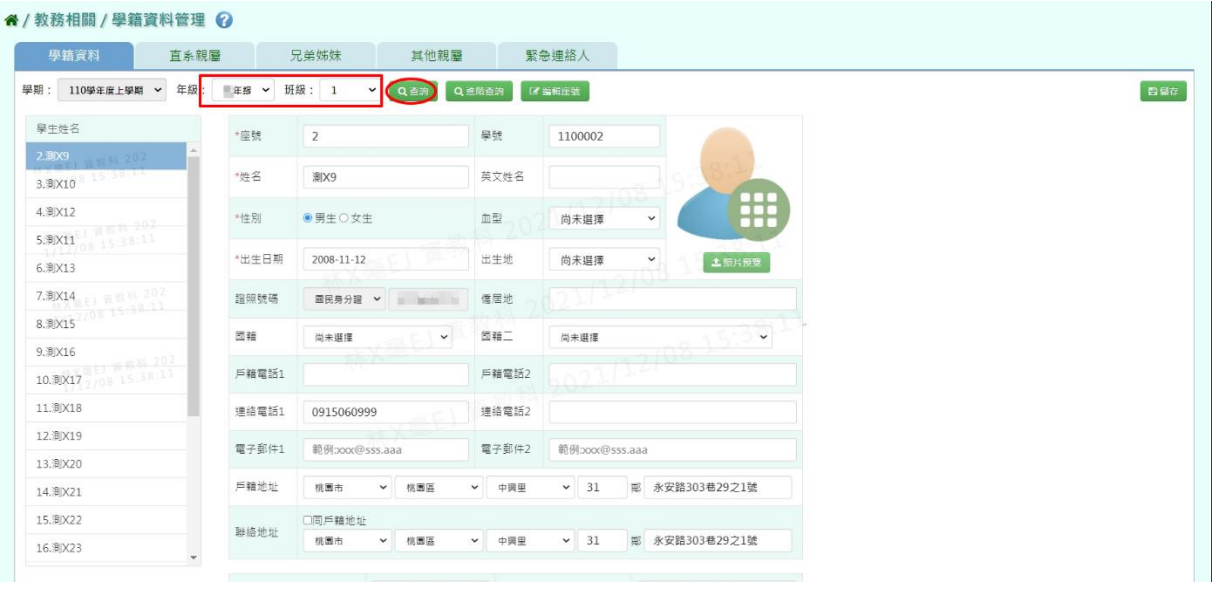

步驟二:畫面內容可直接修改,修改後,再點選【儲存】,儲存修改後學籍

### 資料。

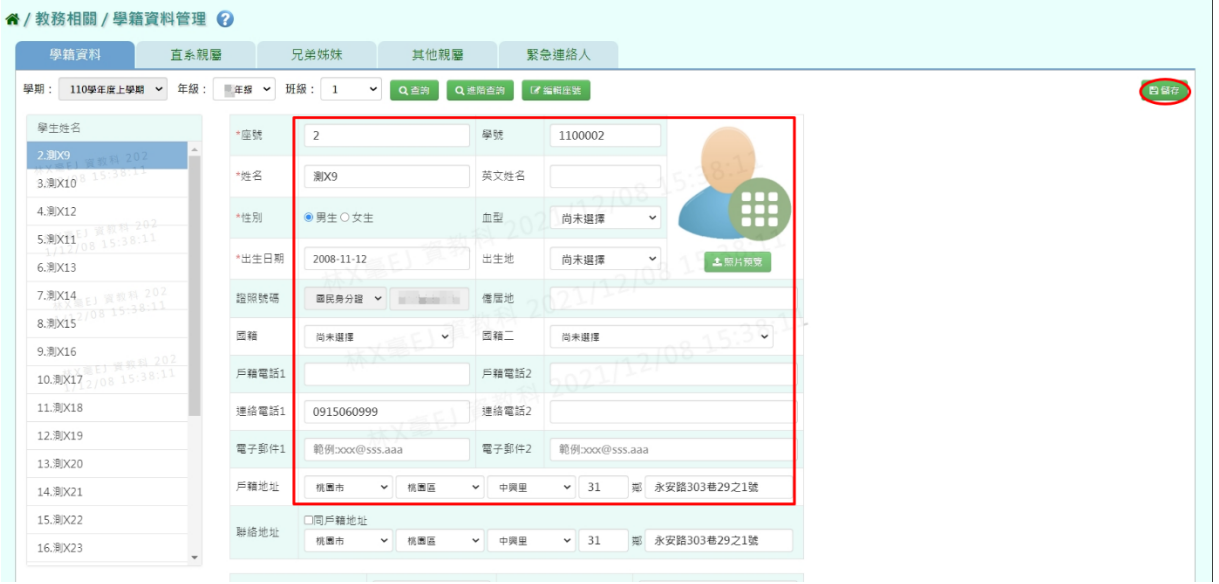

出現『編輯資料成功!』訊息即表示此筆資料編輯成功。

步驟三:切換上下學期時,可直接點選【複製前一學期所有學生資料】,可 直接複製所有學生資料。

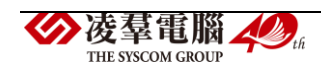

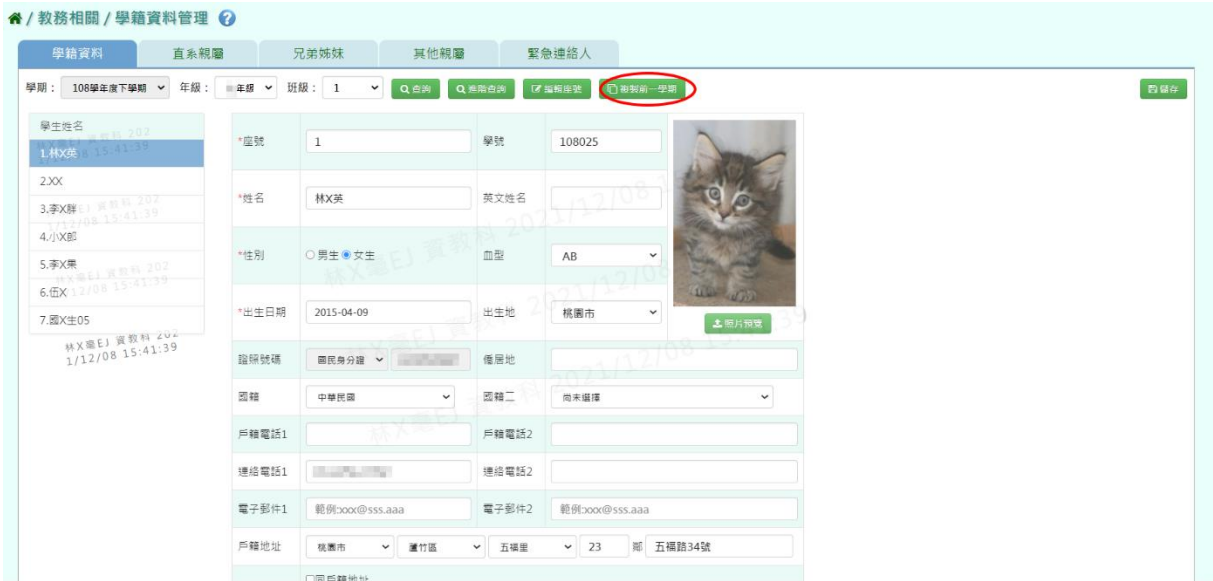

系統會顯示『系統將複製前一學期學生的資料,是否確定執行?』,並按下 【確認】。

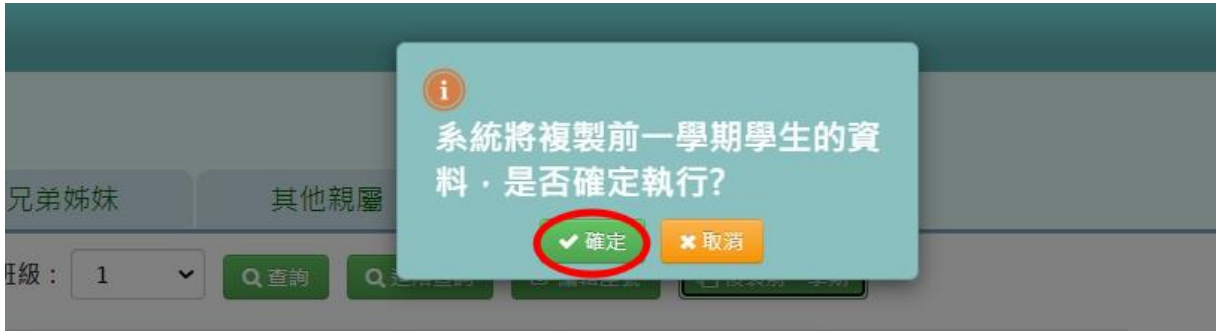

# 出現『複製資料成功!』訊息即表示此筆資料複製成功。

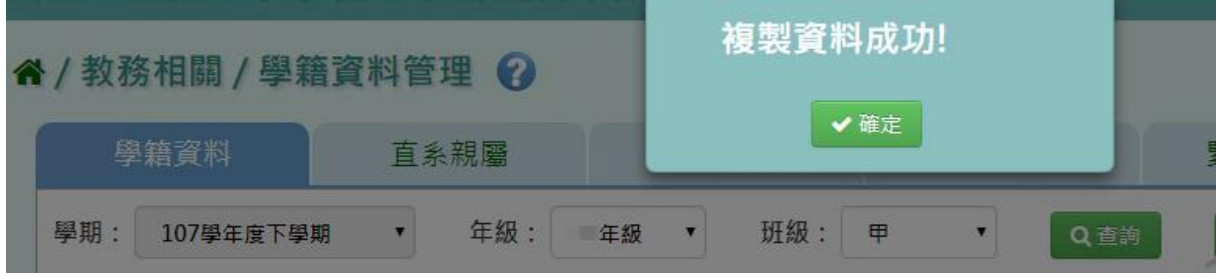

步驟四:若要單獨找某位特定學生,但不知道年班,點選【進階查詢】。

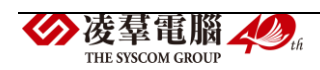

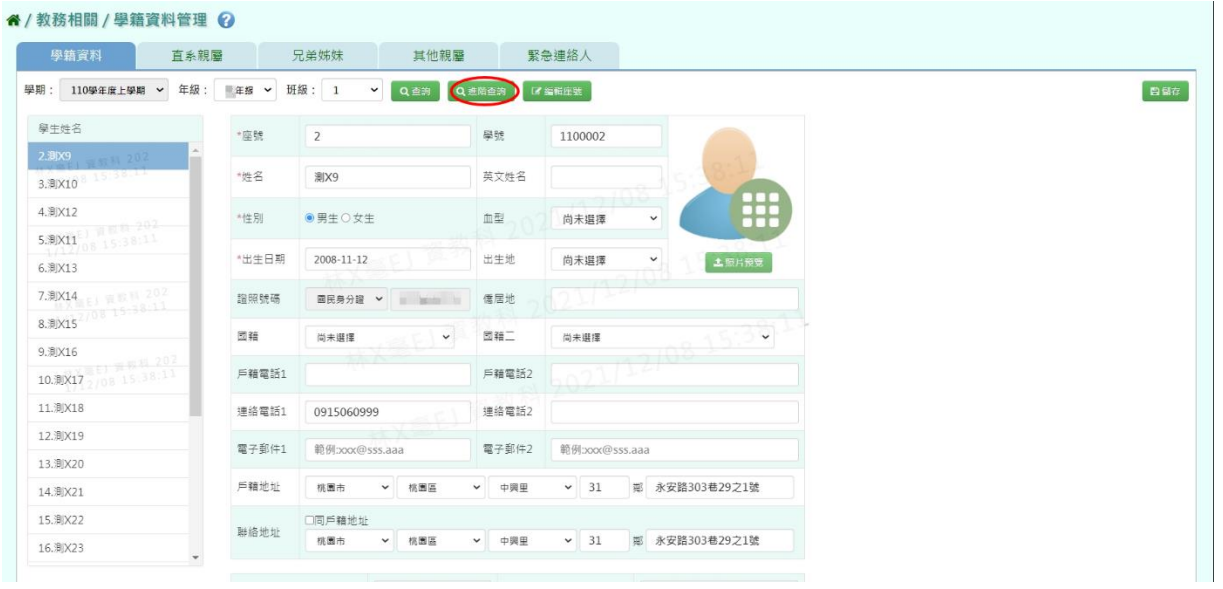

輸入證照號碼或是姓名,點選,【查詢】,出現該生資料後,再點選,【選我】。

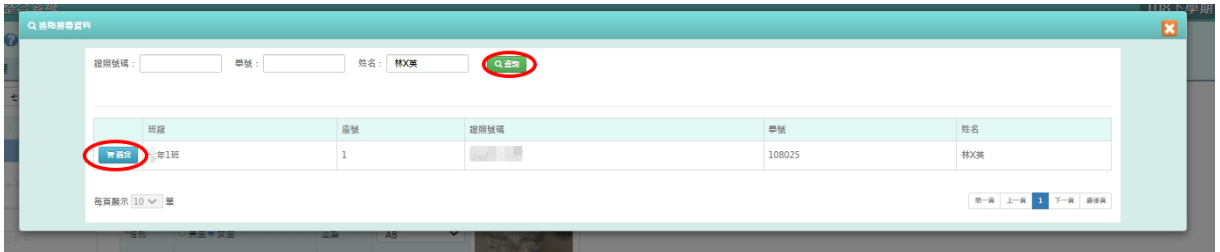

## 即可找到該生學籍資料。

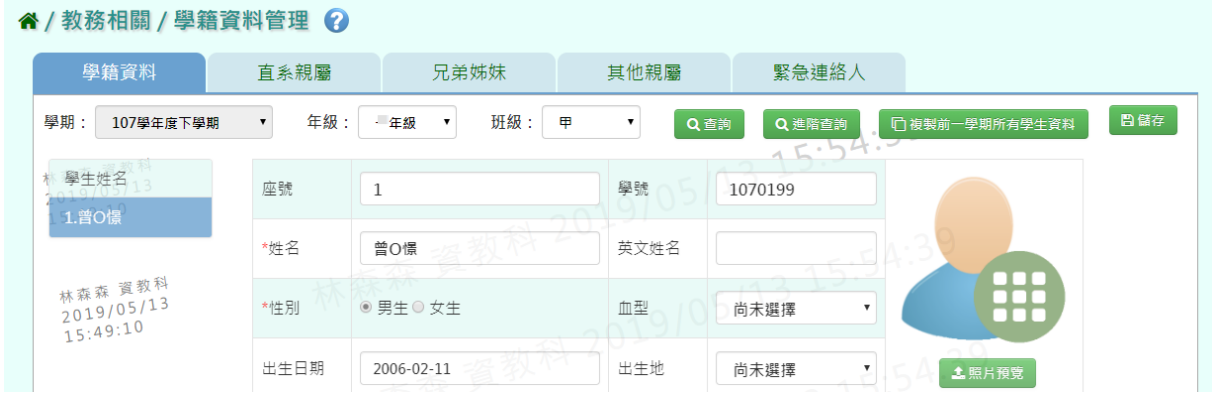

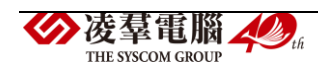

## ►B04-2.直系親屬

### 一般輸入方式

步驟一:選取年級、班級後,點選【查詢】,查詢該該年班所有學生直系親 屬資料。

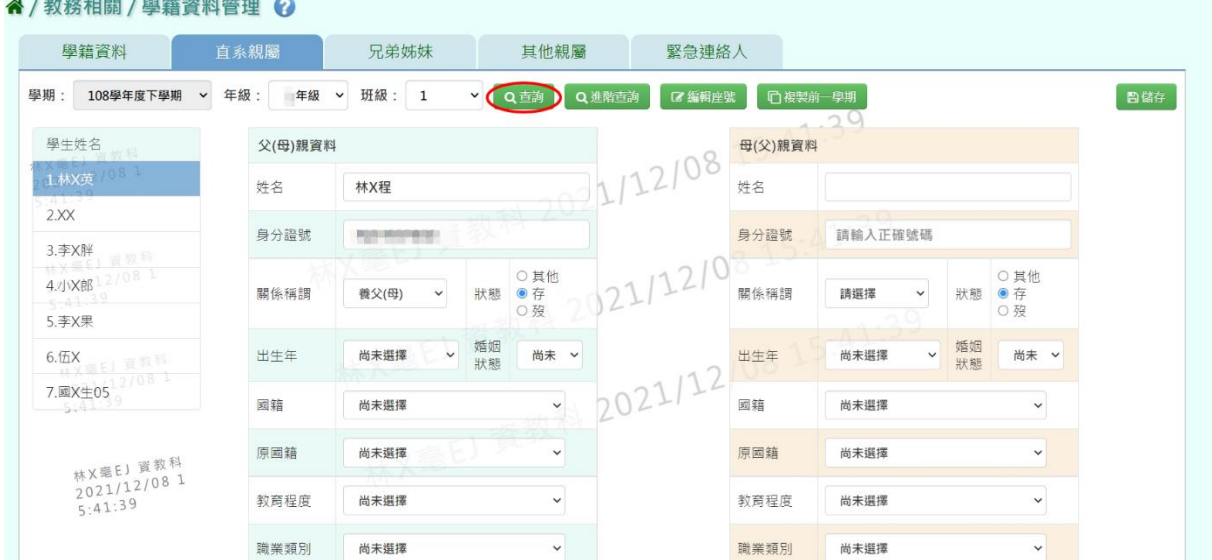

畫面內容可直接修改,修改後,再點選【儲存】,儲存修改後直系親屬資料。

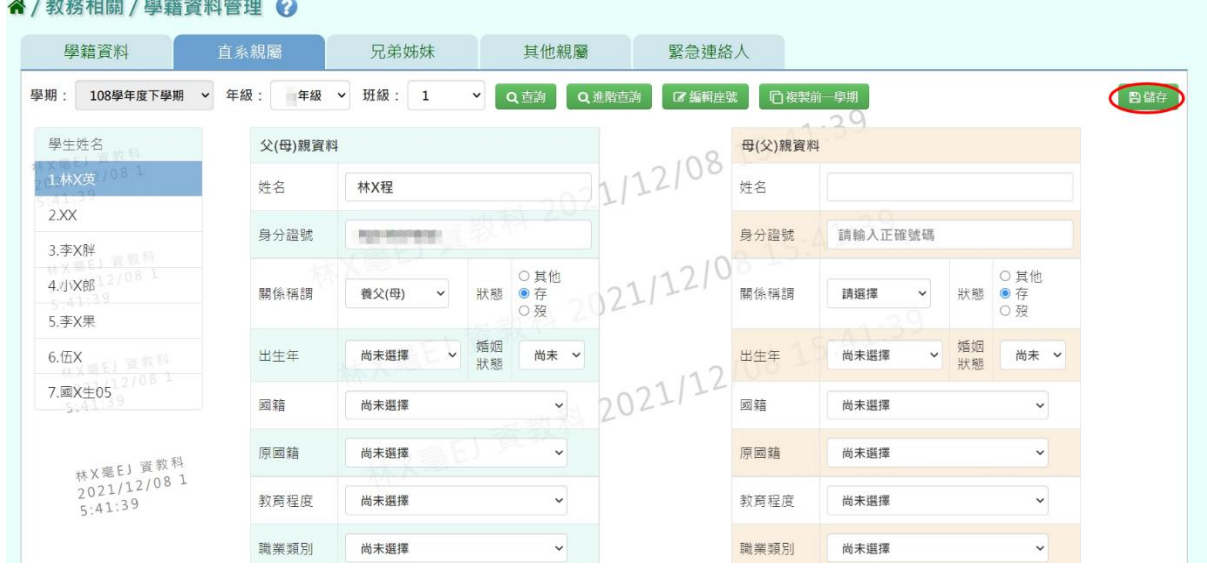

出現『編輯資料成功!』訊息即表示此筆資料編輯成功。

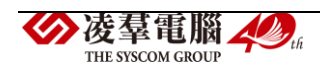

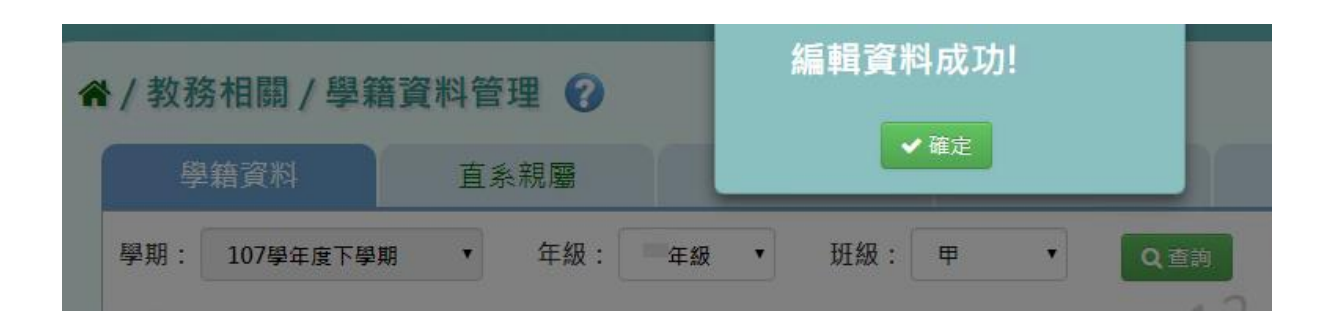

►B04-3.兄弟姊妹

### 一般輸入方式

步驟一:選取年級、班級後,點選【查詢】,查詢該年班所有學生兄弟姊妹 資料。

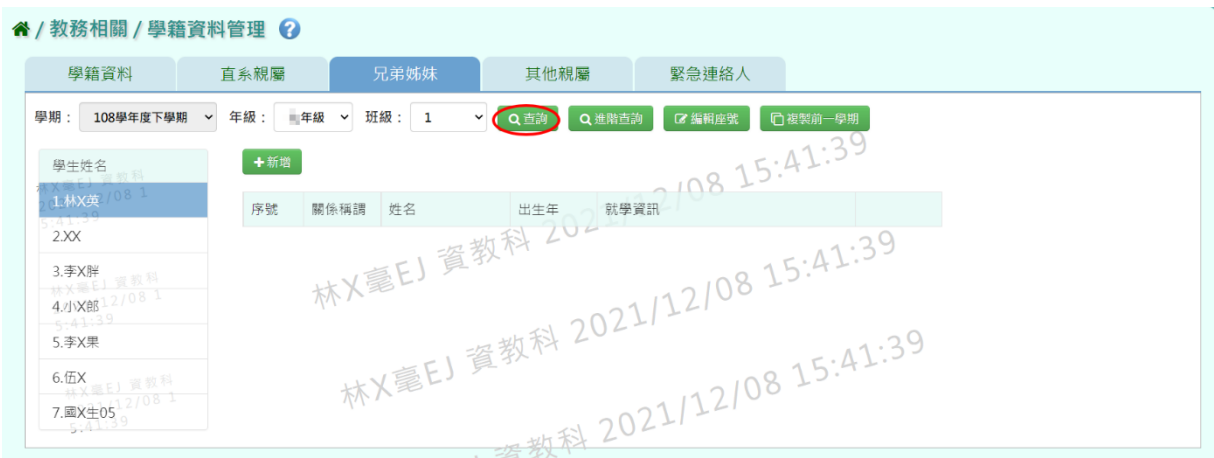

步驟二:選取年級、班級,點選需新增兄弟姊妹該筆學生資料後,點選【新 增】,輸入關係稱謂、姓名、出生年、學校名稱、是否本校學生後,再點選 【儲存】,新增儲存該筆學生兄弟姊妹資料。

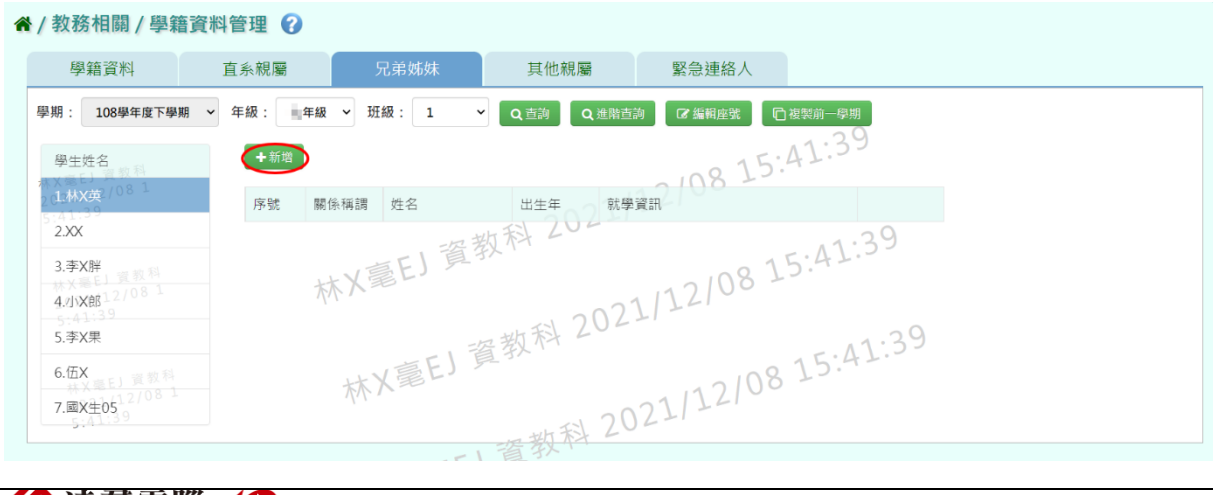

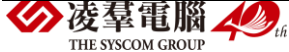

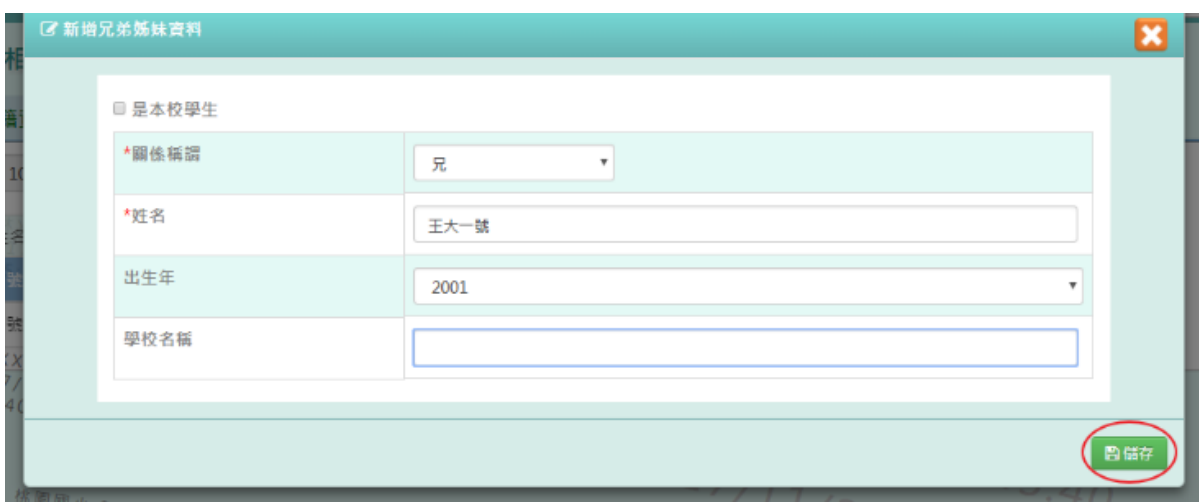

# 出現『新增資料成功!』訊息即表示此筆資料編輯成功。

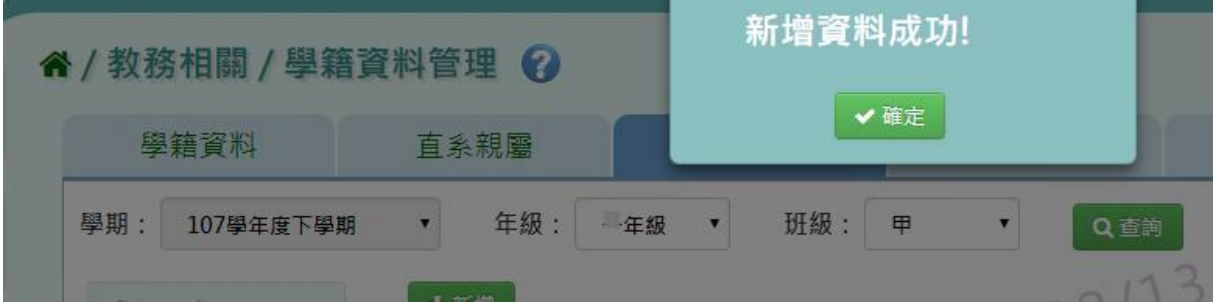

# 步驟三:若需修改資料,點選【修改】。

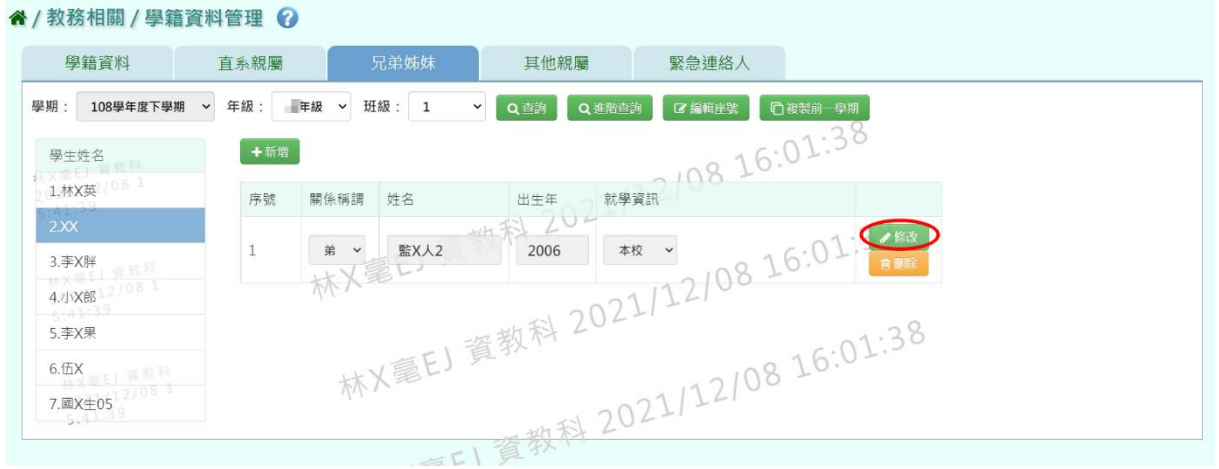

# 修改完畢後,再點選【儲存】,儲存修改後兄弟姊妹資料。

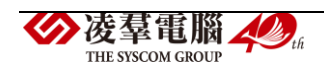

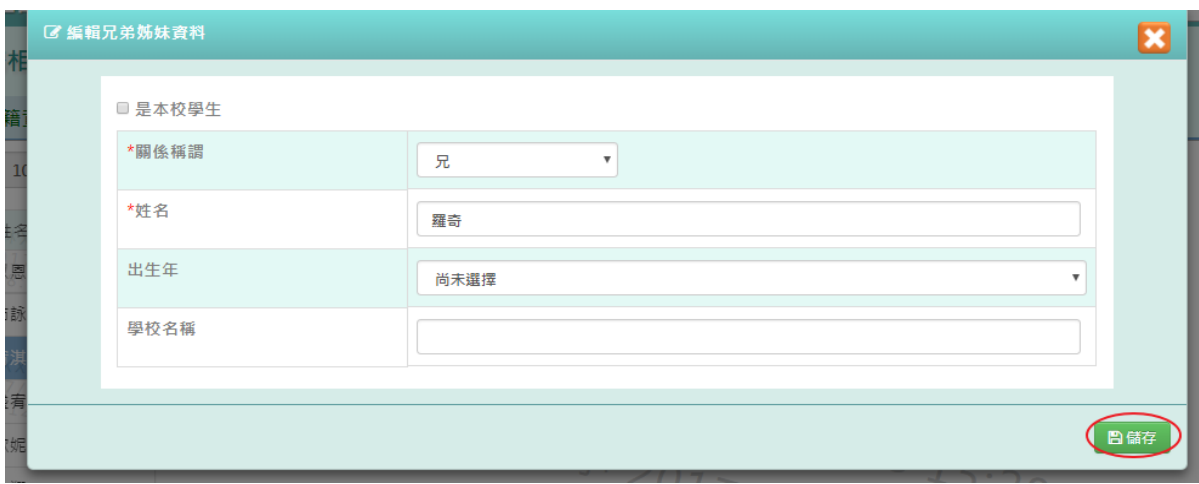

出現『編輯資料成功!』訊息即表示此筆資料編輯成功。

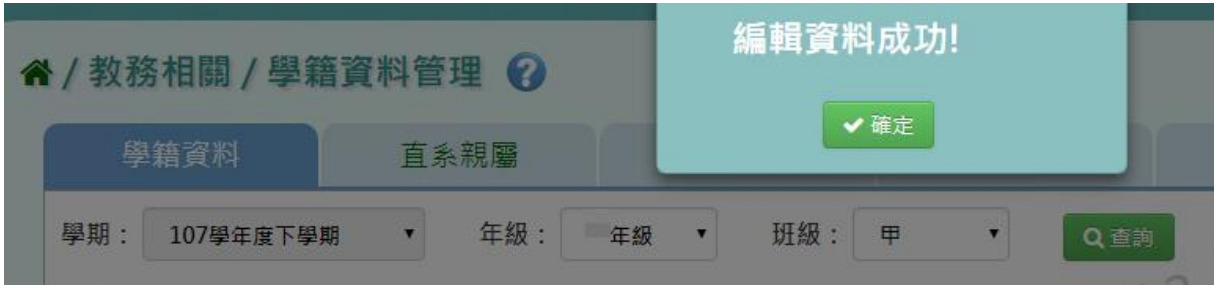

步驟四:點選該筆需刪除資料【刪除】,刪除該筆兄弟姊妹資料。

出現〈確定要刪除該資料?〉訊息再次確認有無要刪除資料,確定後點選【確 定】。

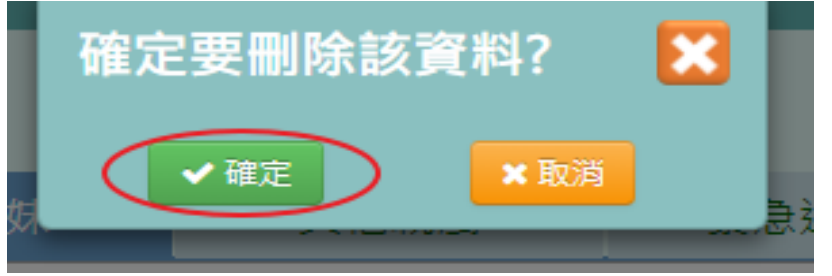

出現『刪除資料成功!』訊息即表示此筆資料編輯成功。

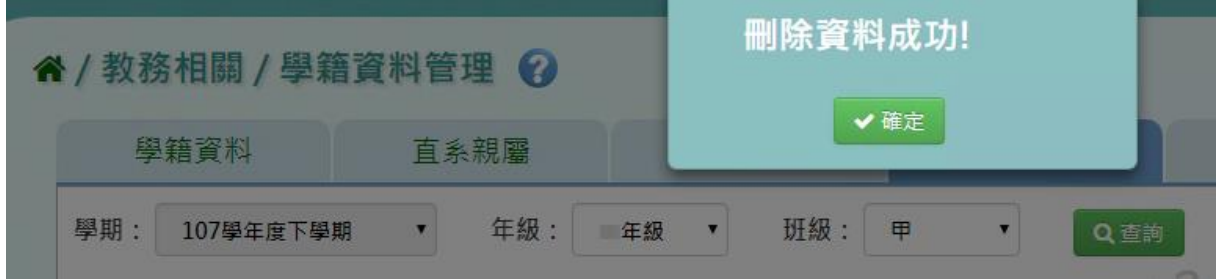

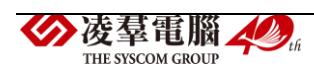

## 本校學生為兄弟姊妹輸入方式

步驟一:選取年級、班級,點選需新增兄弟姊妹該筆學生資料後,點選【新 增】,左上角勾選是本校學生,出生年下班會顯示學期、年級、班級選取完 畢後,點選【查詢】,選取後年班所有學生姓名,並點選該班級學生姓名後。

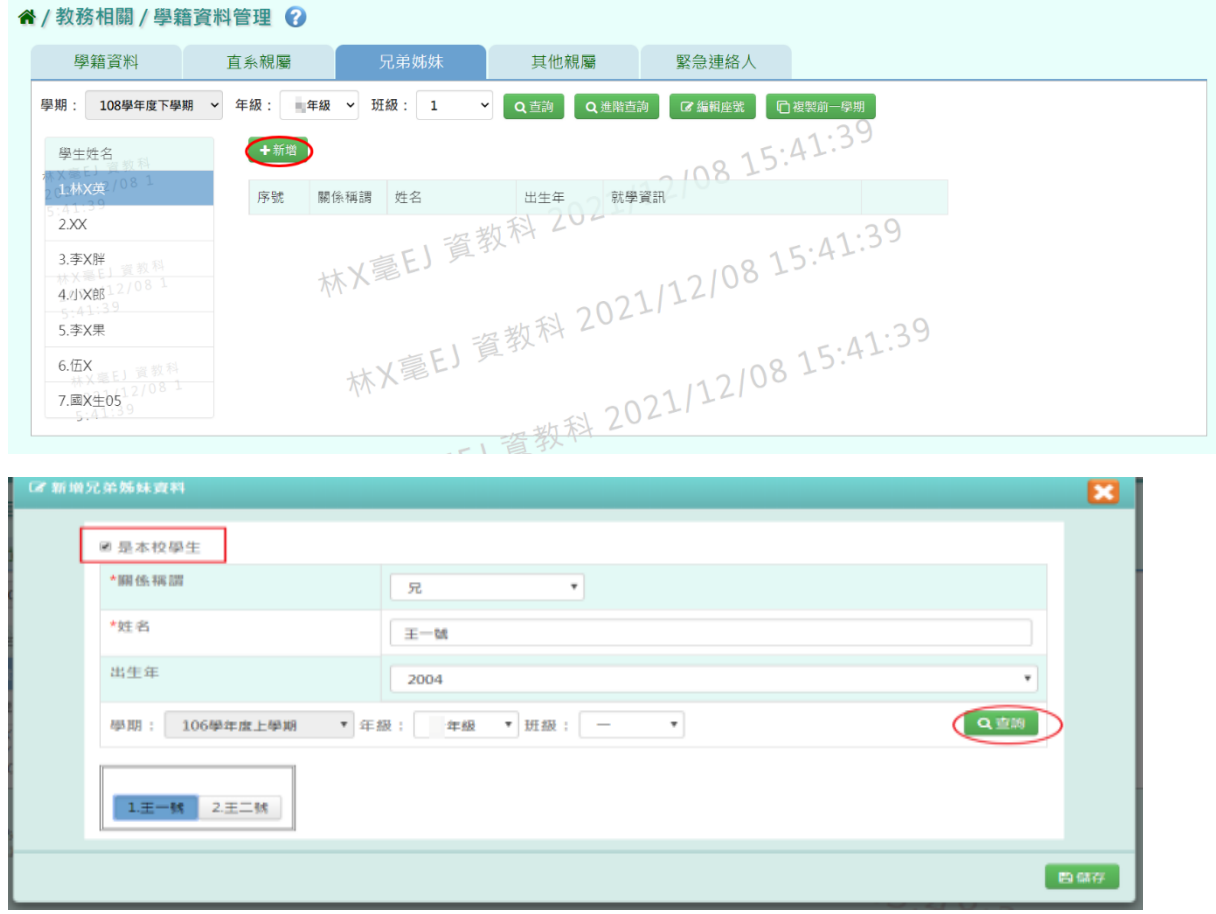

## 再點選【儲存】,新增儲存該筆學生兄弟姊妹資料。

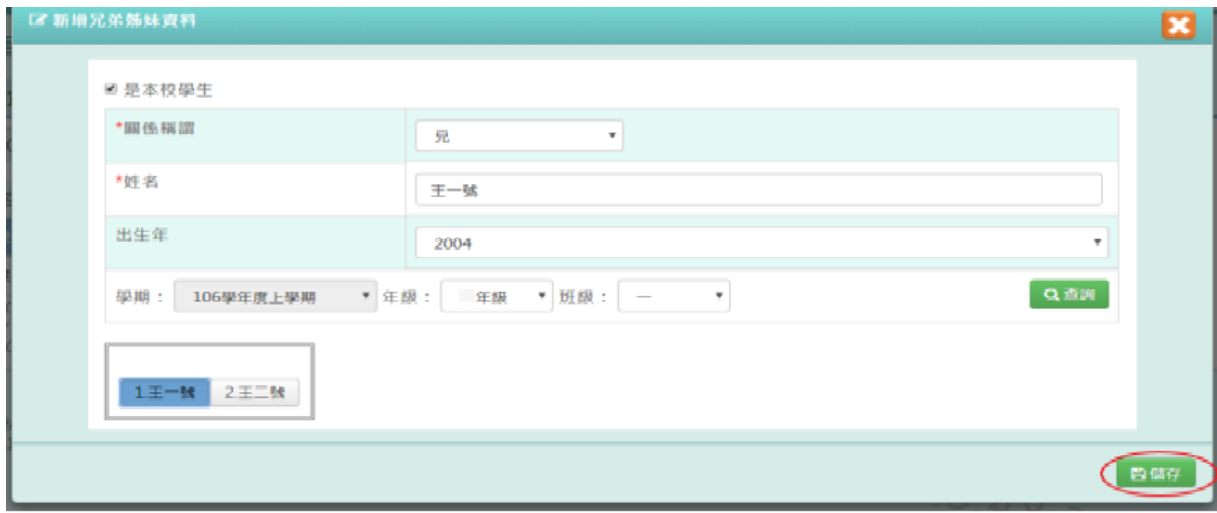

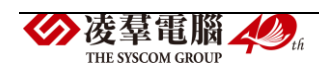

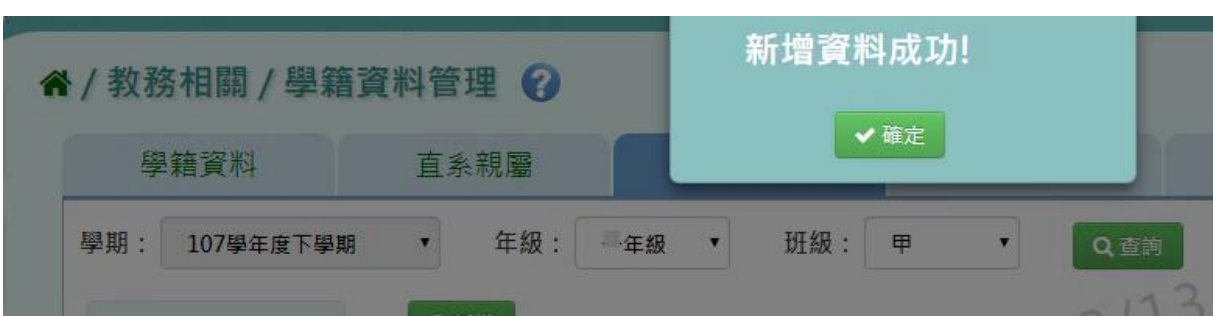

出現『新增資料成功!』訊息即表示此筆資料編輯成功。

步驟二:點選該筆需修改資料,修改完畢後再點選【儲存】,儲存修改後兄 弟姊妹資料。

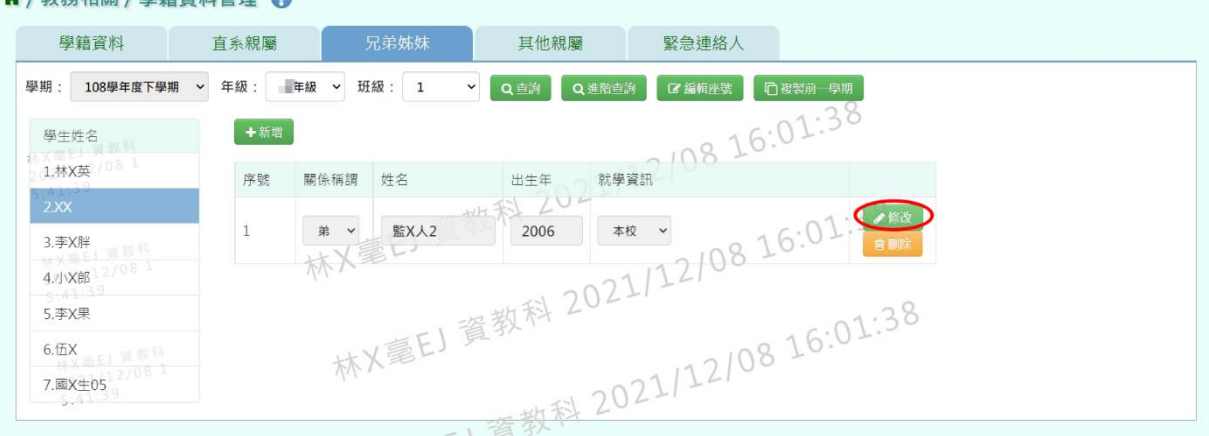

## 修改完畢後,再點選【儲存】,儲存修改後兄弟姊妹資料。

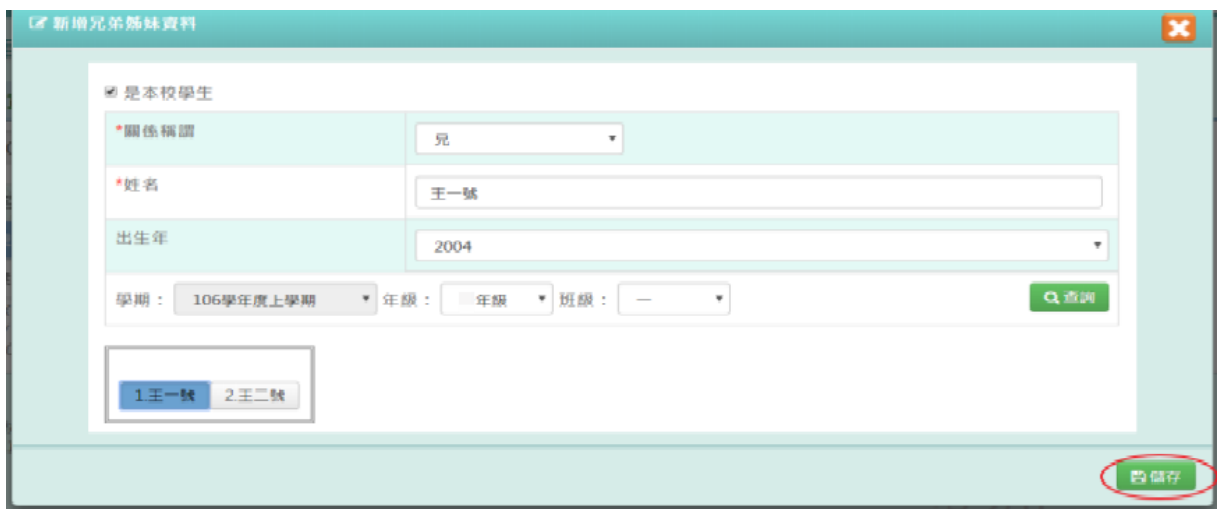

出現『編輯資料成功!』訊息即表示此筆資料修改成功。

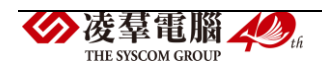

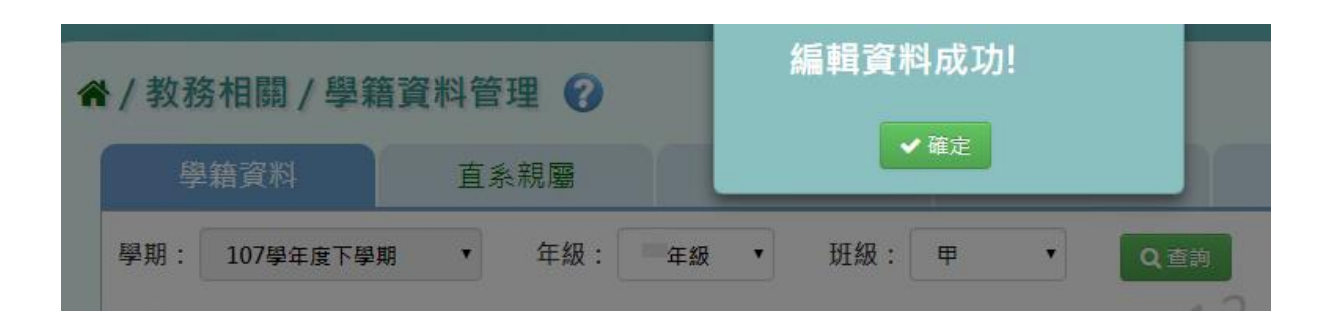

### ►B04-4.其他親屬

### 一般輸入方式

步驟一:選取年級、班級後,點選【查詢】,查詢該年班所有學生其他親屬 資料。

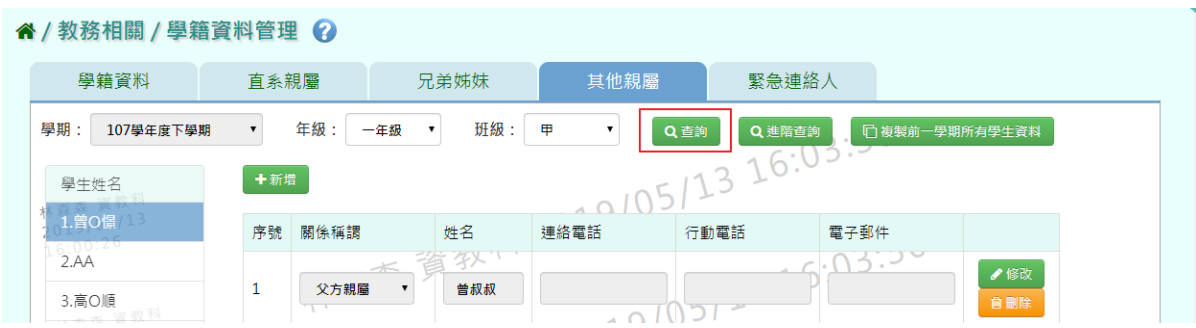

步驟二:選取年級、班級,點選需新增其他親屬該筆學生資料後,點選【新 增】,輸入關係稱謂、姓名、連絡電話、行動電話、電子郵件,再點選【儲 存】,新增儲存該筆學生其他親屬資料。

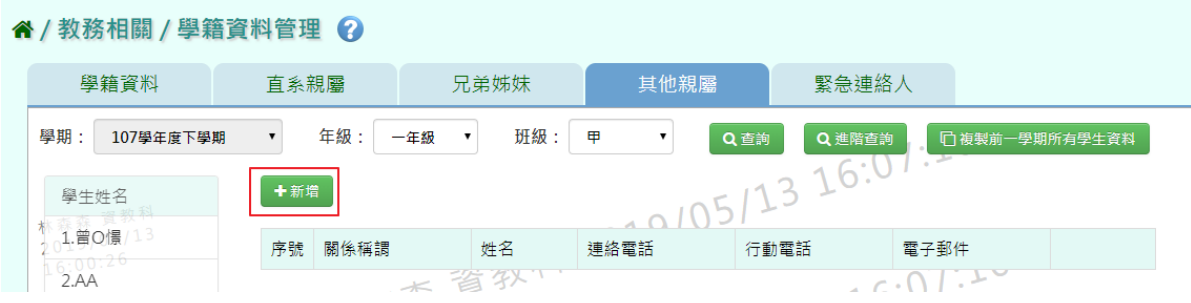

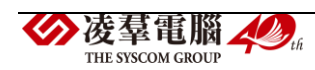

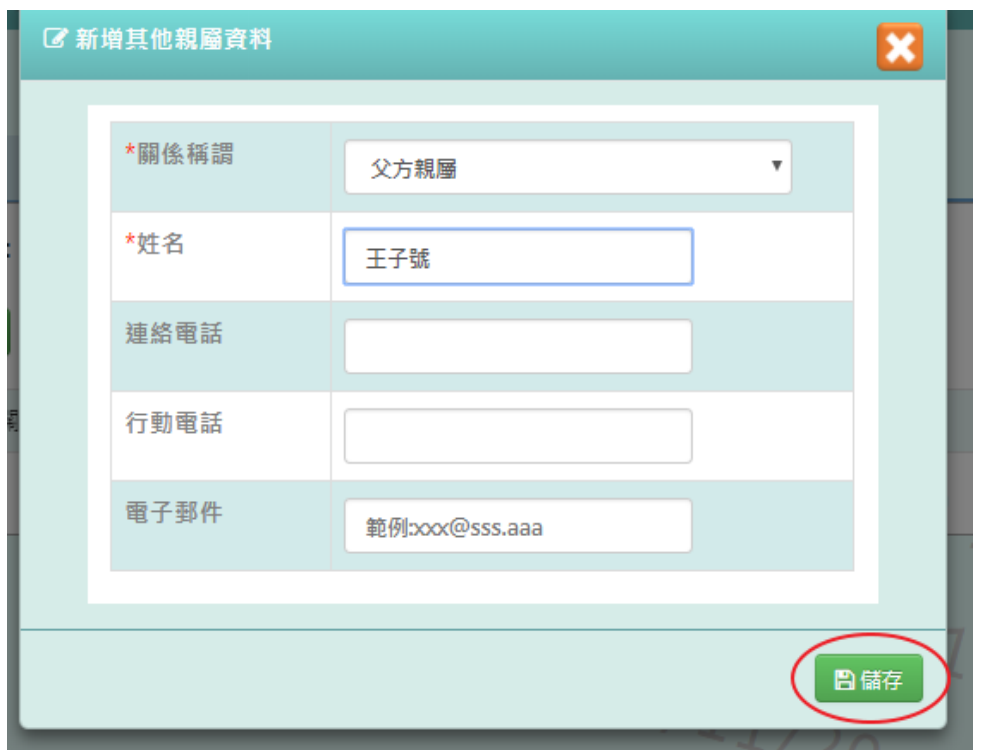

出現『新增資料成功!』訊息即表示此筆資料編輯成功。

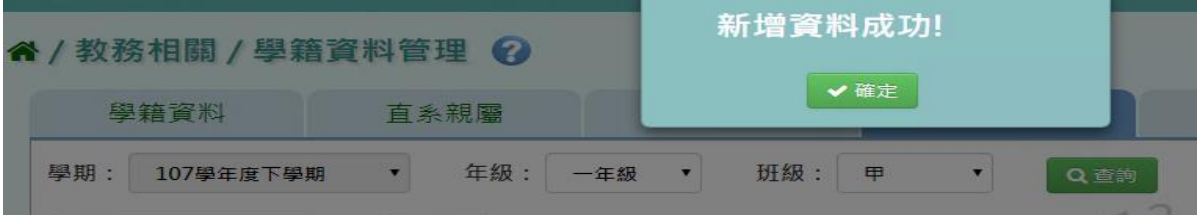

步驟三:點選該筆需修改資料,修改完畢後再點選【儲存】,儲存修改後其 他親屬資料。

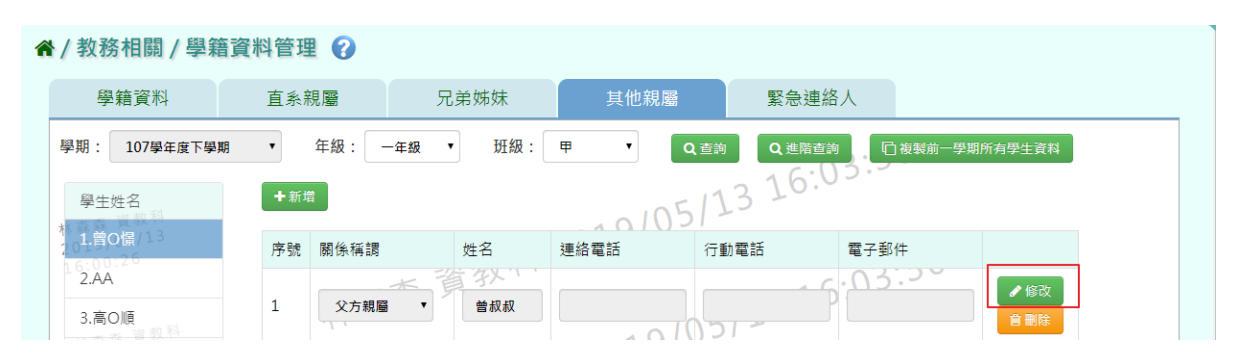

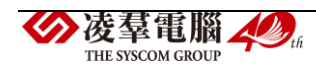

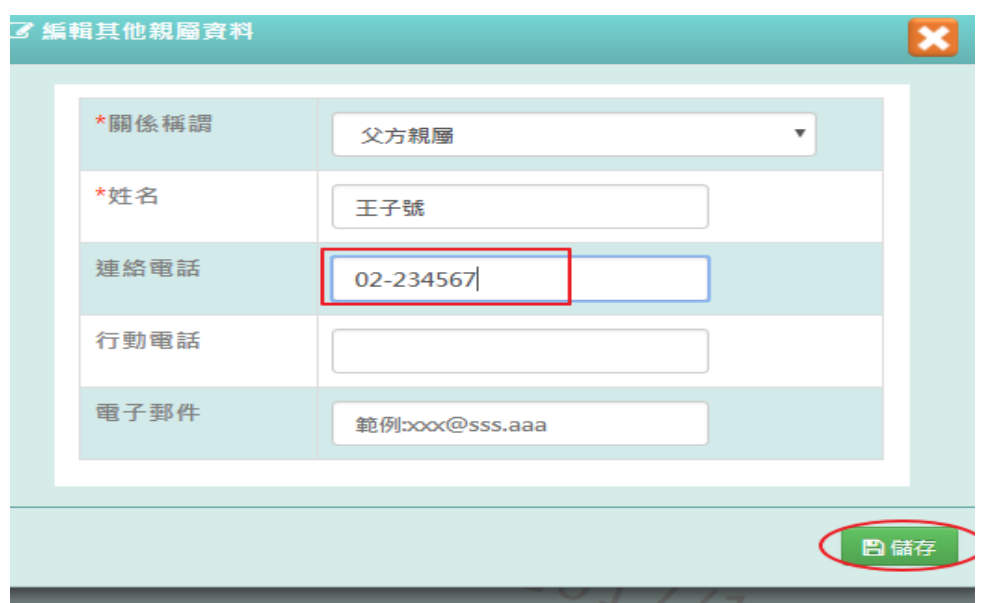

出現『編輯資料成功!』訊息即表示此筆資料修改成功。

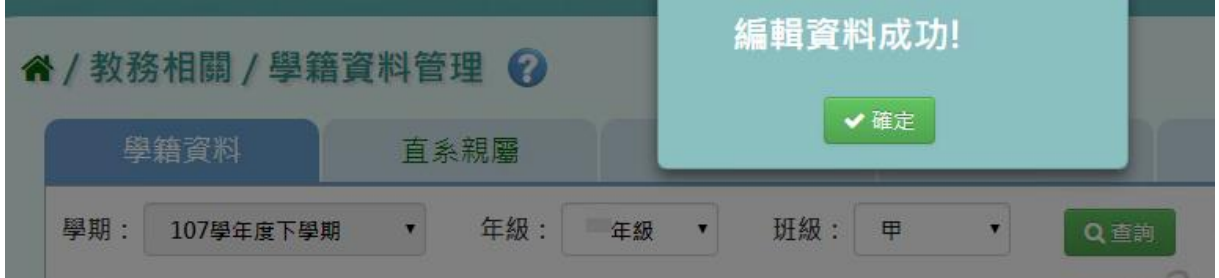

步驟四:點選該筆需刪除資料【刪除】,刪除該筆其他親屬資料。

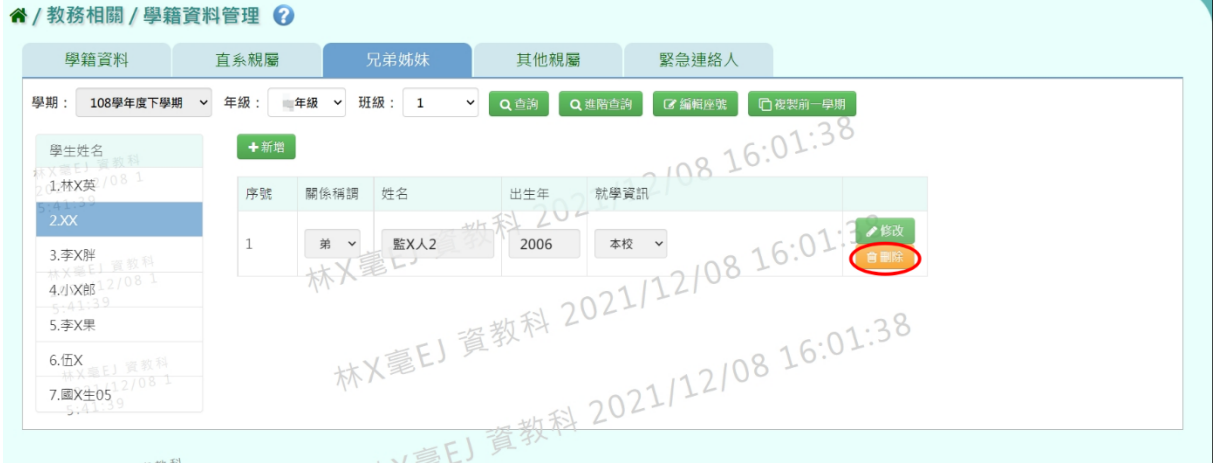

出現『確定要刪除該資料?』訊息再次確認有無要刪除資料,確定後點選【確 定】。

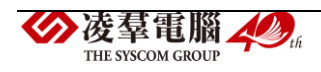

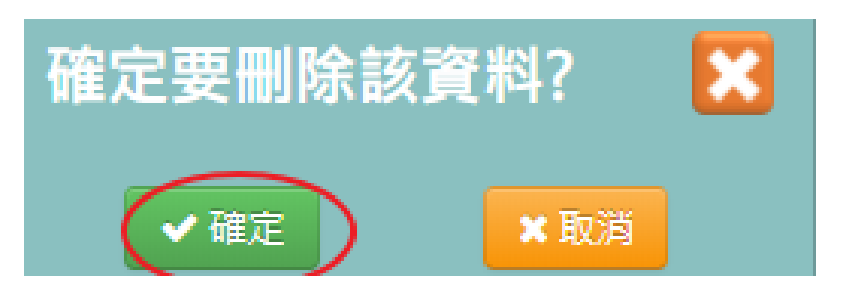

出現『刪除資料成功!』訊息即表示此筆資料編輯成功。

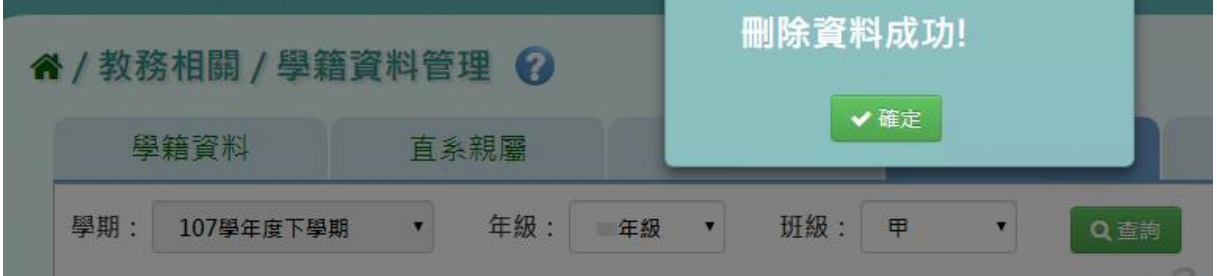

### ►B04-5.緊急連絡人

### 一般輸入方式

步驟一:選取年級、班級後,點選【查詢】,查詢該該年班所有學生資料。

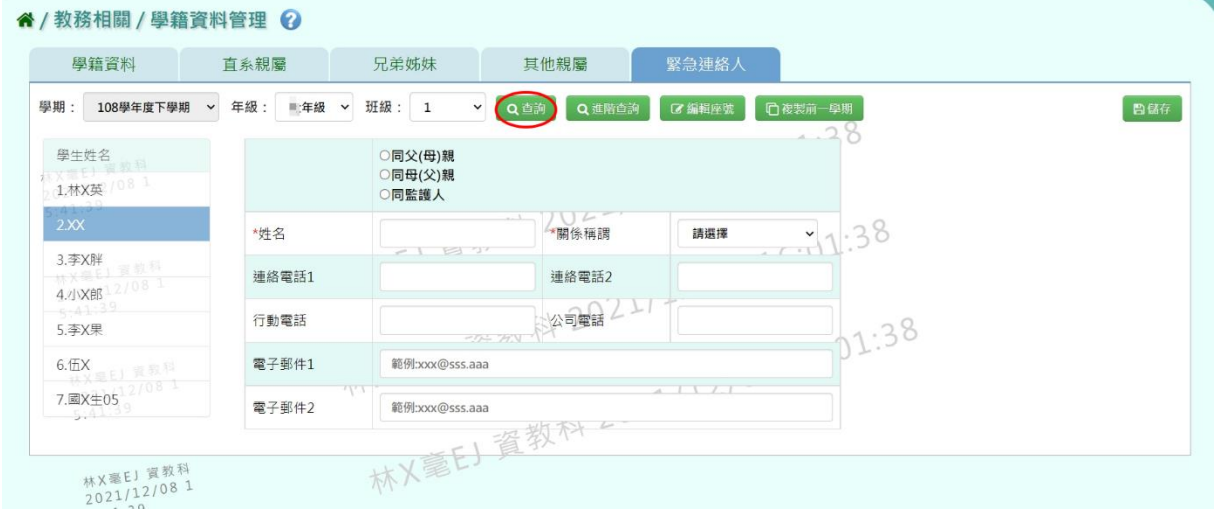

## 畫面內容可直接修改,修改後,再點選【儲存】。

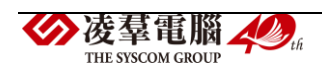

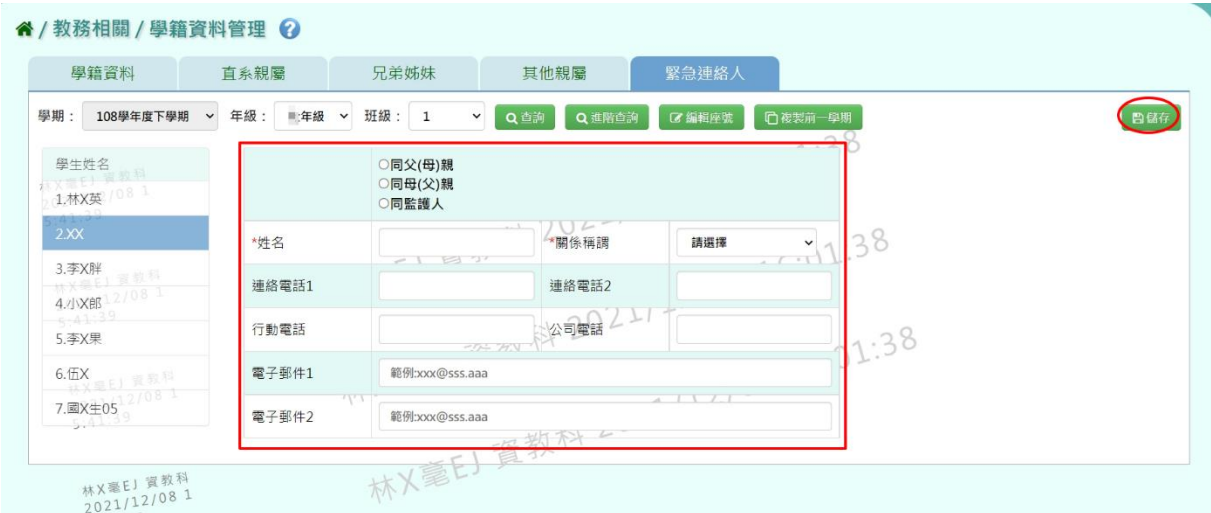

# 出現『編輯資料成功!』訊息即表示此筆資料修改成功。

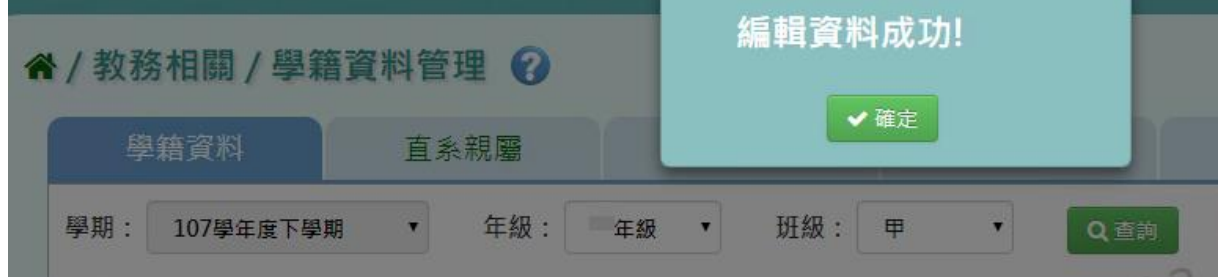

### ※B05.學籍資料匯入

### ►B05-1.手動輸入學籍資料

### 一般輸入方式

步驟一:選取年級、班級後,點選【新增學生】,手動新增該年班學生資料。

" / 教務相關 / 手動輸入學籍資料 ?

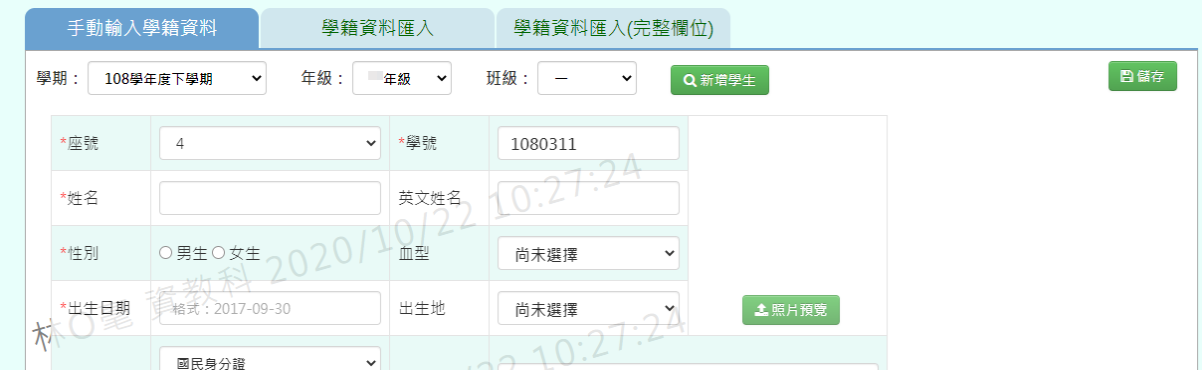

步驟二:匯入學生照片,點選『照片預覽』,在選取照片儲存檔案之資料夾,

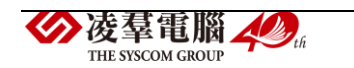

| ◎ 開啟                              |                         |                 |         |                     |                           |                                                   | ×                       |      | <u> עש</u> מ <del>א קי</del> ו ט | ノレ工ド |
|-----------------------------------|-------------------------|-----------------|---------|---------------------|---------------------------|---------------------------------------------------|-------------------------|------|----------------------------------|------|
|                                   | 个 → 本機 > 下載             |                 |         | $\sim$ 0            | 搜尋 下載                     |                                                   | مر                      |      |                                  |      |
| 組合管理 ▼                            | 新増資料夾                   |                 |         |                     |                           | <b>HEY</b>                                        | Ø                       |      |                                  |      |
| ٨                                 | 名稱                      |                 |         | 修改日期                |                           | 類型                                                | $\wedge$ $\mathbb{Z}$ ) |      |                                  |      |
| 寿                                 | ◇上週(1)                  |                 |         |                     |                           |                                                   |                         |      |                                  |      |
|                                   | ActAP01 (1)             |                 |         |                     | 2020/10/16 上午 09:54 檔案資料夾 |                                                   |                         | 新增學生 |                                  |      |
| П                                 | ▽上個月(7)                 |                 |         |                     |                           |                                                   |                         |      |                                  |      |
| Í                                 | apun1031@gmail.com.ical |                 |         |                     | 2020/9/18 下午 03:44        | 檔案資料夾                                             |                         |      |                                  |      |
| E                                 | Aspose.Cells            |                 |         |                     | 2020/9/23 下午 04:00 檔案資料夾  |                                                   |                         |      |                                  |      |
| Ļ                                 | Aspose.Pdf              |                 |         |                     | 2020/9/23 下午 04:09 檔案資料夾  |                                                   |                         |      |                                  |      |
|                                   | Aspose.Words            |                 |         |                     | 2020/9/23 下午 04:00 檔案資料夾  |                                                   |                         |      |                                  |      |
|                                   | auuser                  |                 |         |                     | 2020/9/9 下午 04:45         | 檔案資料夾                                             |                         |      |                                  |      |
| ľ                                 | photo                   |                 |         |                     | 2020/9/4 下午 03:12         | 檔案資料夾                                             |                         |      |                                  |      |
| I                                 | sonarqube-8.4.2.36762   |                 |         |                     | 2020/9/10 上午 11:34        | 檔案資料夾                                             |                         |      |                                  |      |
|                                   | $\vee$ 今年初 (10)         |                 |         |                     |                           |                                                   |                         |      |                                  |      |
|                                   | Setup                   |                 |         |                     | 2020/3/12 下午 05:53        | 檔案資料來                                             |                         |      | 4.照片預覧                           |      |
| Í                                 | 成績離線程式(1)               |                 |         |                     | 2020/8/26 上午 08:57        | 檔案資料夾                                             |                         |      |                                  |      |
|                                   | 成績離線程式(2)               |                 |         |                     | 2020/8/26 上午 09:31 檔案資料夾  |                                                   |                         |      |                                  |      |
|                                   | 成績離線程式(3)               |                 |         |                     | 2020/8/26 上午 10:38        | 檔案資料來                                             |                         |      |                                  |      |
| $\left\langle \right\rangle$<br>v | 最佳韩绾码者 /4\              |                 |         |                     |                           | 增安姿物金                                             | $\rightarrow$           |      |                                  |      |
|                                   | 檔案名稱(N):                |                 |         | $\checkmark$        |                           | 圖片檔 (*.tiff;*.pjp;*.jfif;*.gif;*.s <sup>,</sup> > |                         |      | $\ddot{\phantom{a}}$             |      |
| 學期:                               | 106學年度上學期<br>年级:        | $\bullet$<br>年版 | 班级: 一   | <b>Q</b> mm9/2<br>٠ |                           |                                                   |                         |      |                                  | 数据存  |
|                                   |                         |                 |         |                     |                           |                                                   |                         |      |                                  |      |
| "应號                               | 3                       | • 理號            | 1069695 |                     |                           |                                                   |                         |      |                                  |      |
| "m 8                              | 简批数                     | 英文学系            |         |                     |                           |                                                   |                         |      |                                  |      |
|                                   |                         |                 |         |                     |                           |                                                   |                         |      |                                  |      |
| 19. Et ?                          | *男生 文生                  | 血型              | 尚未選擇    | ٠                   |                           |                                                   |                         |      |                                  |      |
|                                   |                         |                 |         |                     |                           |                                                   |                         |      |                                  |      |
| "出生日期                             | 2002-06-26              | 出生地             | 尚未選擇    | ٠                   | 土地区投资                     |                                                   |                         |      |                                  |      |
|                                   |                         |                 |         |                     |                           |                                                   |                         |      |                                  |      |
| <b>"应想铁锅</b>                      | 關民身分課                   | 偏常地             |         |                     |                           |                                                   |                         |      |                                  |      |

點選匯入,再點選【儲存】,儲存手動新增學籍資料。

出現『新增資料成功!』訊息即表示此筆資料新增成功。

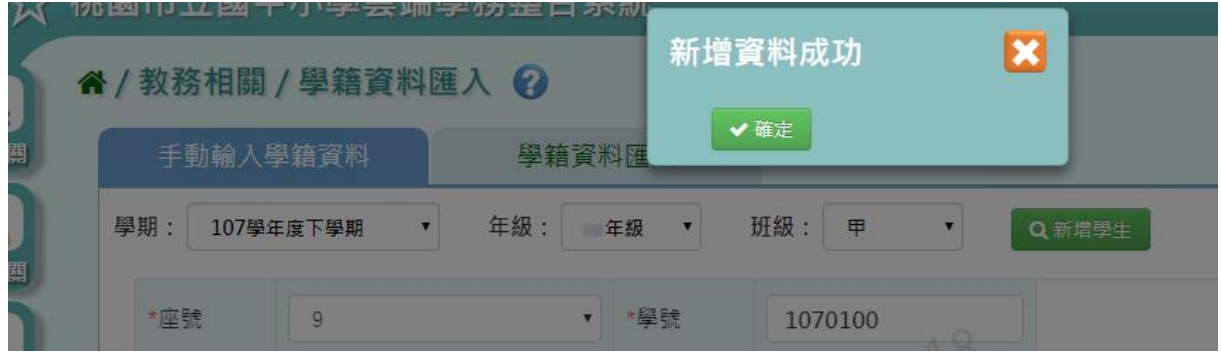

▶B05-2. 學籍資料匯入

一般輸入方式

步驟一:選取學期後,點選【範例下載】或『資料匯出』,下載該學期學籍 資料格式至指定資料夾開始編輯該學期學籍資料資料。

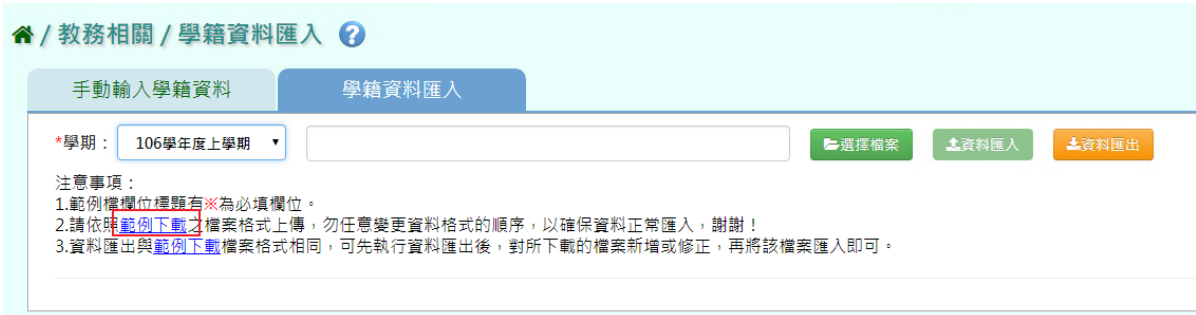

步驟二:選取學年度後,點選【選擇檔案】,選擇匯入該學期學籍資料置

系統畫面中。

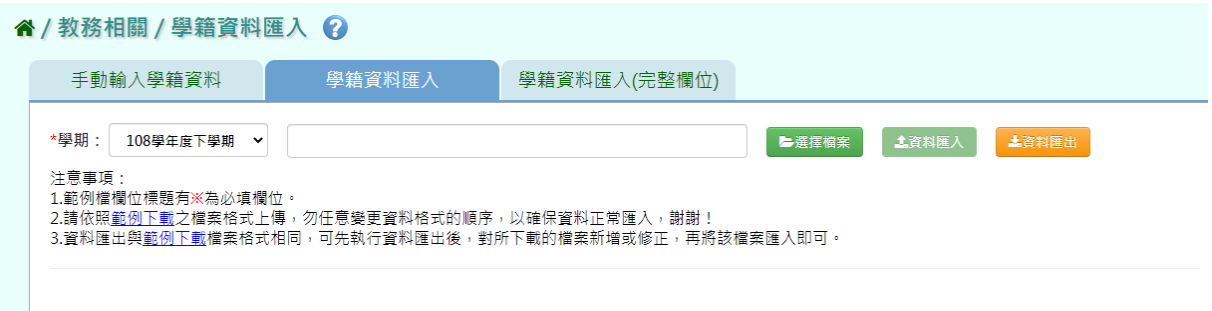

步驟三:匯入後出現錯誤訊息,點選『檢核結果下載』,查看錯誤訊息。

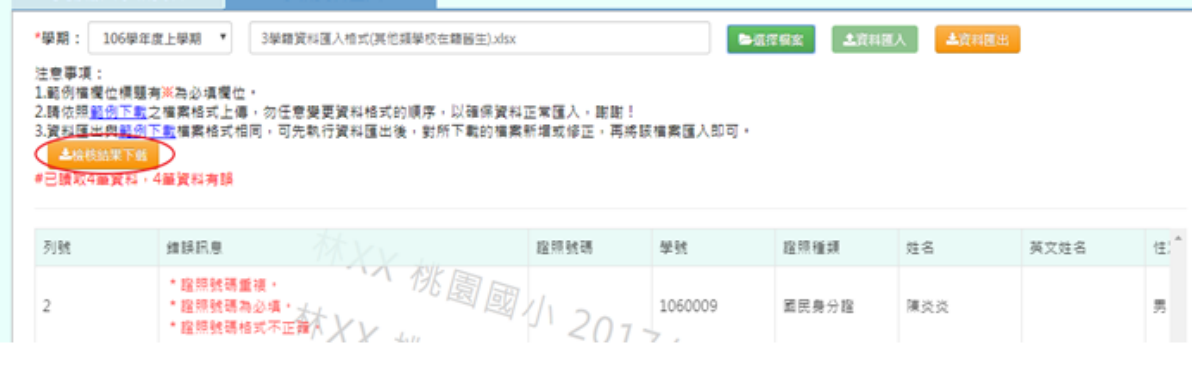

| Al | 錯誤訊息<br>$\times$<br>Ĵx<br>×                                      |       |         |                      |     |      |         |
|----|------------------------------------------------------------------|-------|---------|----------------------|-----|------|---------|
|    |                                                                  |       | U       |                      |     |      |         |
|    | 錯誤訊息                                                             | ※證照號碼 | (學號     | ※證照種類 (請填寫: 國民身分證/:: |     | 英文姓名 | ※性別(請填算 |
|    | *證照號碼重複<br>* 證照號碼為必填<br>*證照號碼格式不正確。<br><br><br><br>$\langle$ br> |       | 1060009 | 國民身分諮                | 陳炎炎 |      | 男       |
|    | <br>* 證照號碼為必填。<br>* 證照號碼格式不正確<br>: 證照號碼重複  <br><br>str           |       | 1060010 | 國民身分證                | 黃馨蕈 |      | 女       |
|    | *諮照號碼重複<br><br>* 證照號碼為必填。<br>* 證照號碼格式不正確。<br>                    |       | 1060011 | 國民身分證                | 邱哭哭 |      | 男       |
|    | * 證照號碼重複 ·<br><br>* 證照號碼為必填。<br>* 證照號碼格式不正確。<br>                 |       |         | 1060012 國民身分證        | 蘇肥肥 |      | 男       |

匯入資料都正確後,點選【資料匯入】,匯入正確學籍資料。

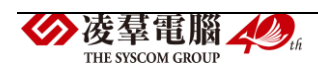

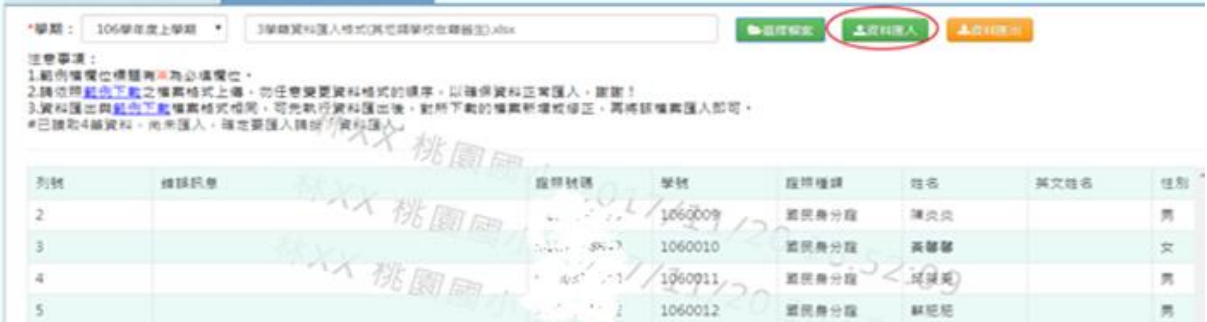

出現『如匯入學籍資料與現有重複,已匯入的學籍資料覆蓋現有,確定要

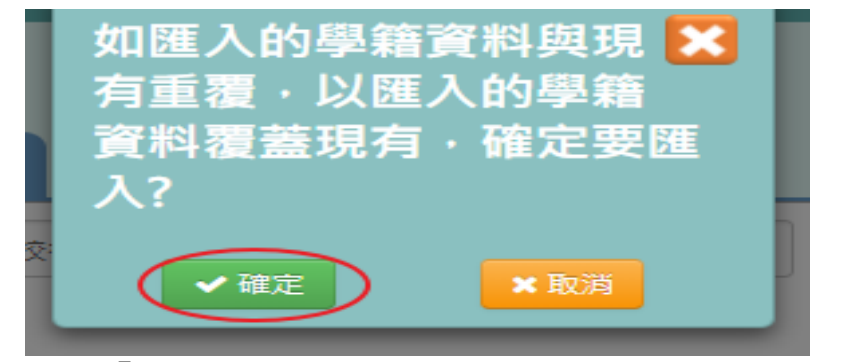

匯入?』訊息再次確認有無要匯入資料,確定後點選【確定】。

出現『上傳資料成功!』訊息即表示此筆資料上傳匯入成功。

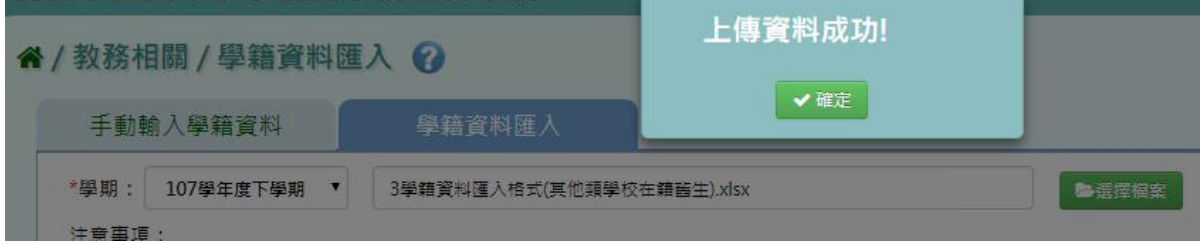

#### ►B05-3.學籍資料匯入(完整欄位)

### 一般輸入方式

步驟一:選取學期後,點選【範例下載】,下載該學期學籍資料格式至指定 資料夾開始編輯該學期學籍資料資料。

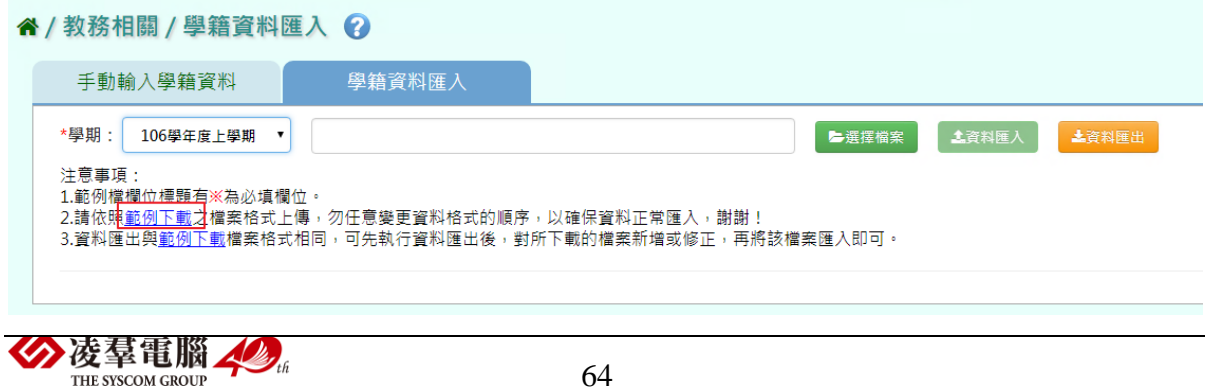

步驟二:選取學年度後,點選『選擇檔案』,選擇匯入該學期學籍資料至 系統畫面中。

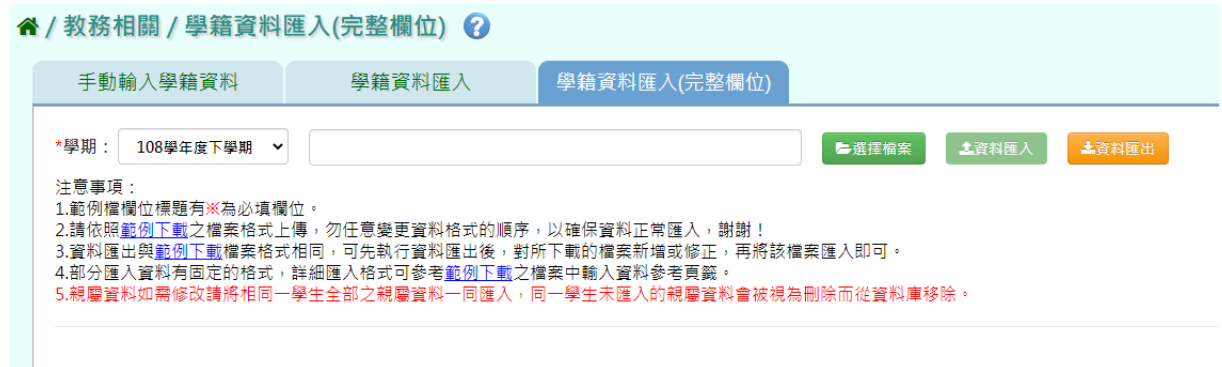

## 步驟三:匯入後出現錯誤訊息,點選『檢核結果下載』,查看錯誤訊息。

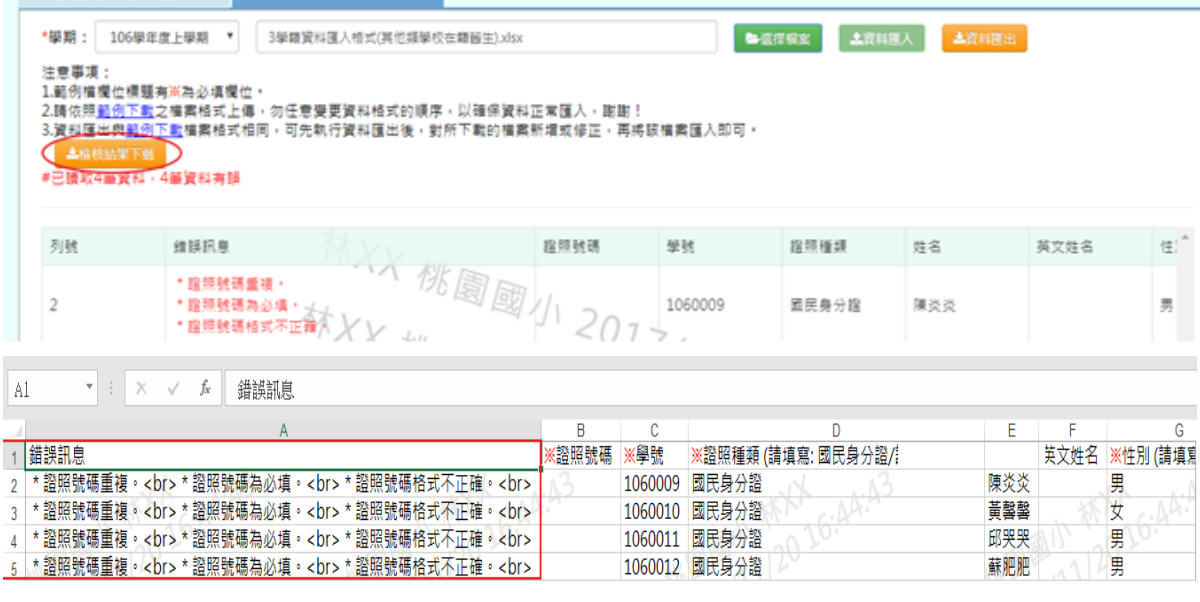

## 匯入資料都正確後,點選【資料匯入】,匯入正確學籍資料。

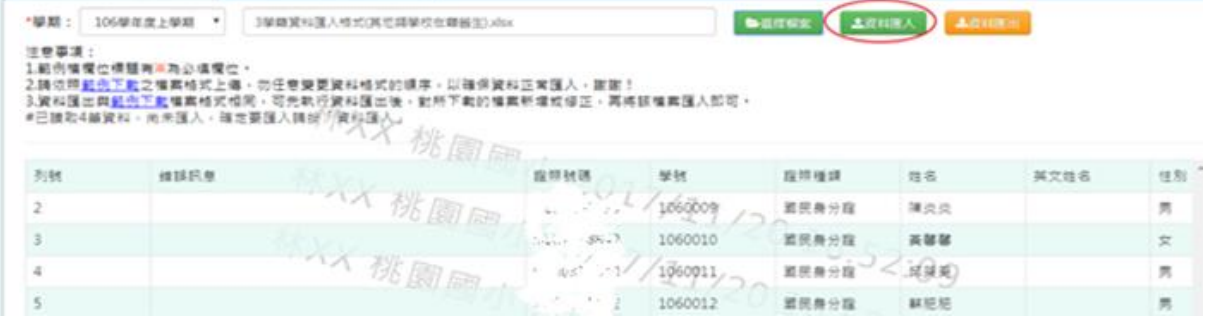

出現『如匯入學籍資料與現有重複,已匯入的學籍資料覆蓋現有,確定要 匯入?』訊息再次確認有無要匯入資料,確定後點選【確定】。

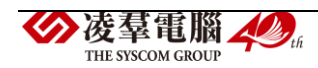

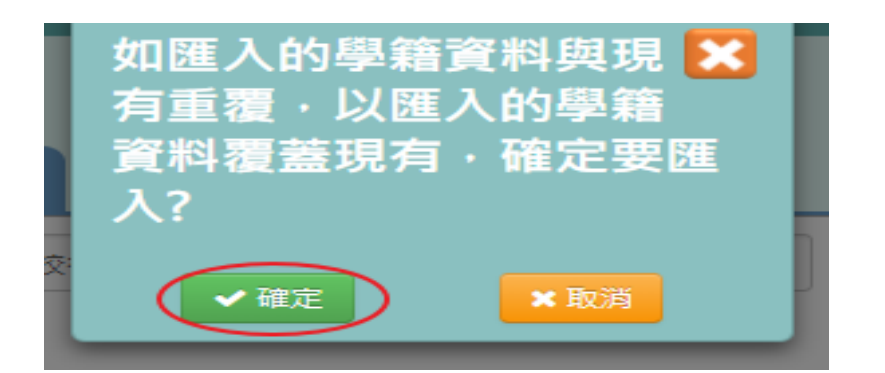

## 出現『上傳資料成功!』訊息即表示此筆資料上傳匯入成功

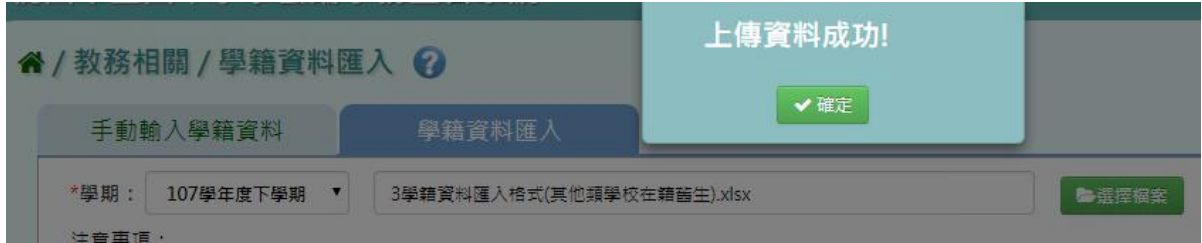

## ※B06.學生概況查詢

►B06-1.學生概況查詢

## 一般輸入方式

\*注意事項:若有勾選條件,則需要同時滿足老師所有勾選之條件的學生

才會被查詢匯出。

步驟一:勾選條件和要呈現的欄位。

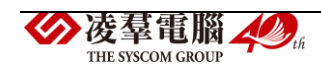

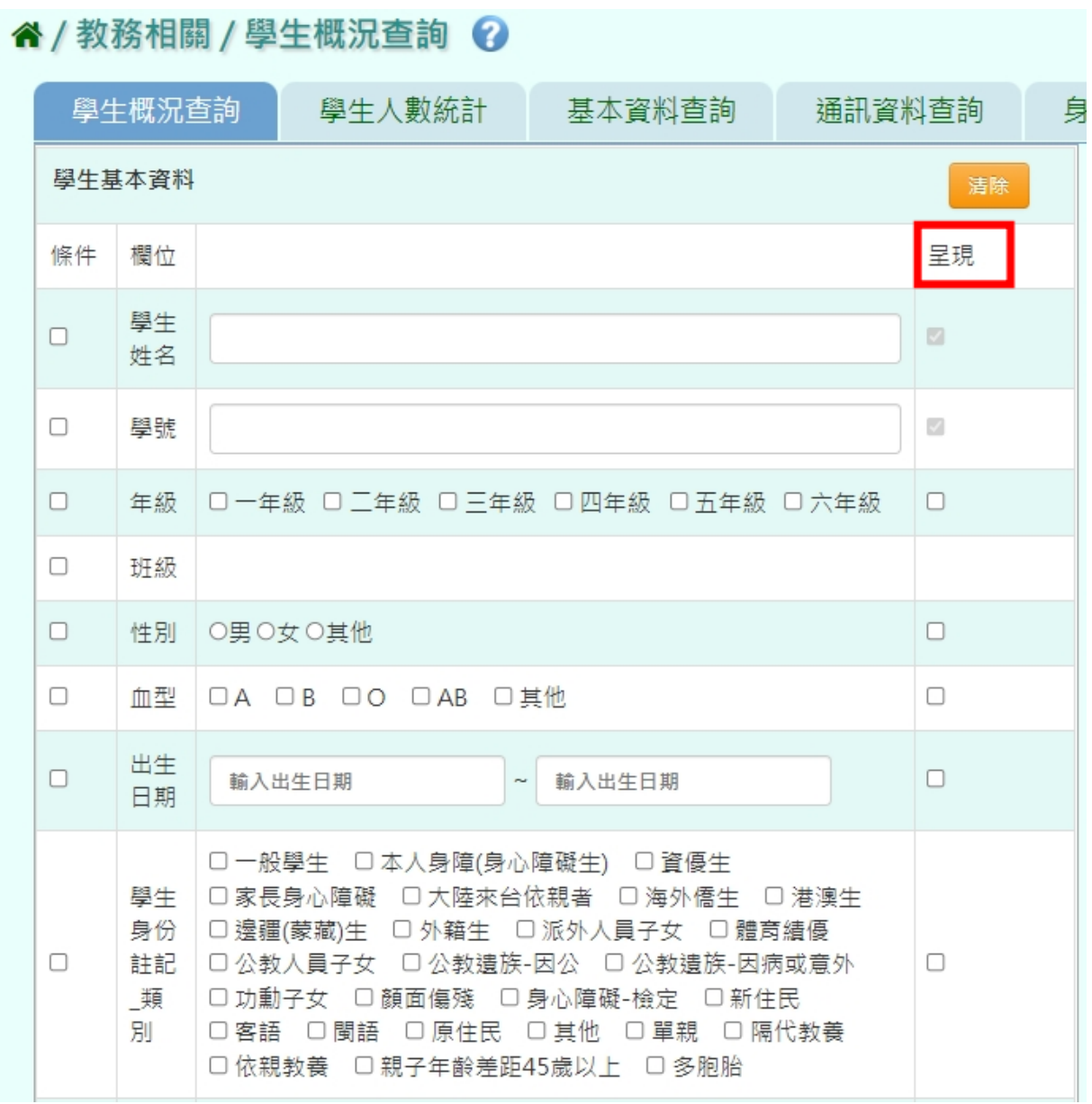

步驟二:勾選要當作條件的欄位。

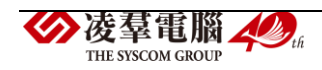

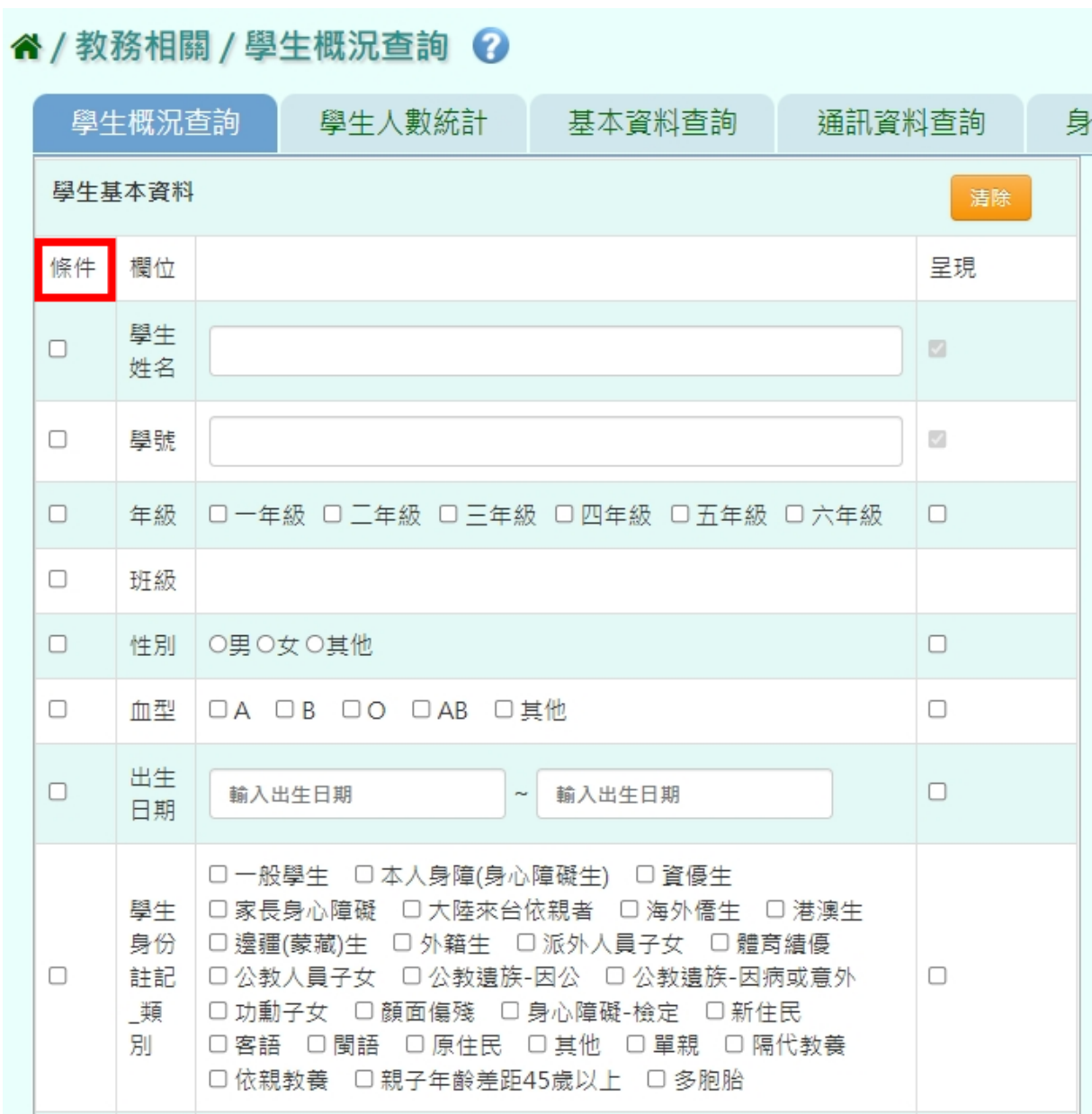

步驟三:輸入或勾選條件內容。

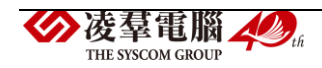
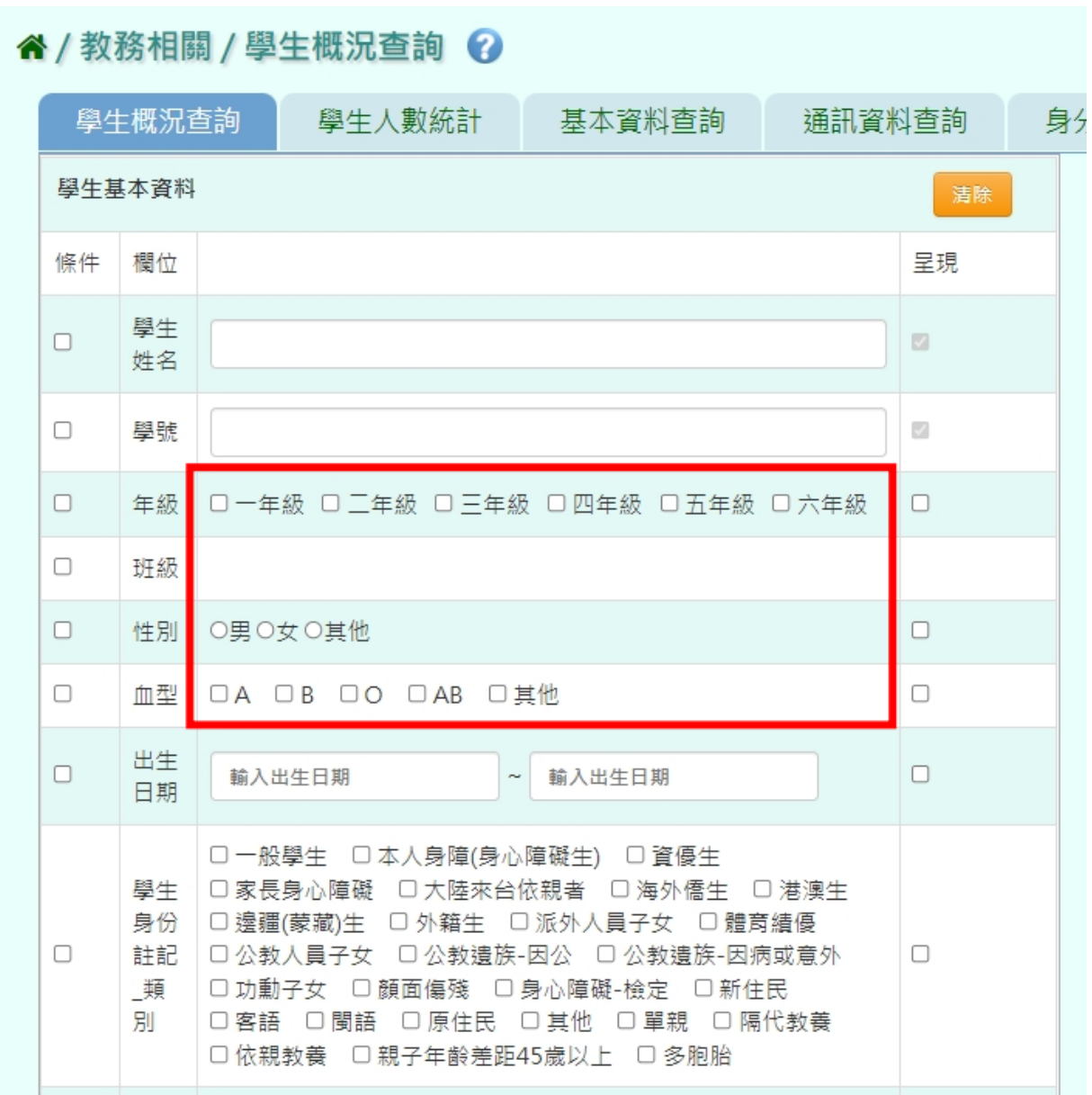

# 步驟四:點選【下載查詢結果】。

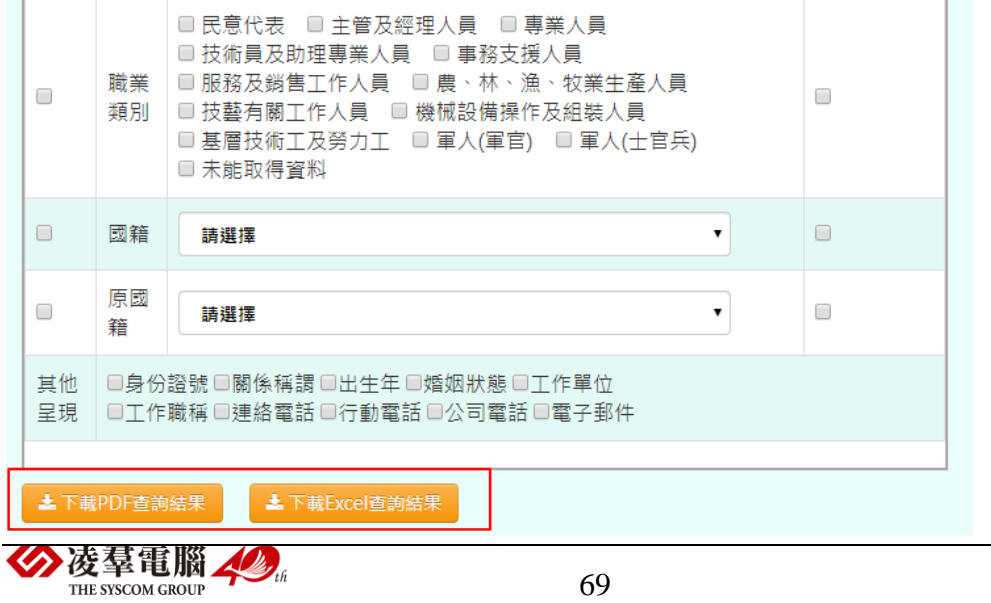

#### 會下載學生資料概況 PDF 檔至電腦中。

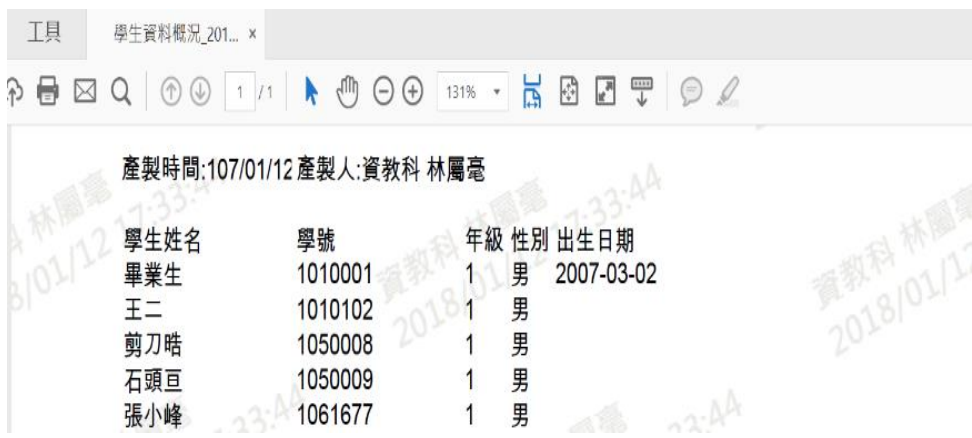

步驟三:若勾選項目過多或有錯誤時,點選【清除】,可全數將所有選項 目清除。

谷 / 教務相關 / 學生概況查詢 2

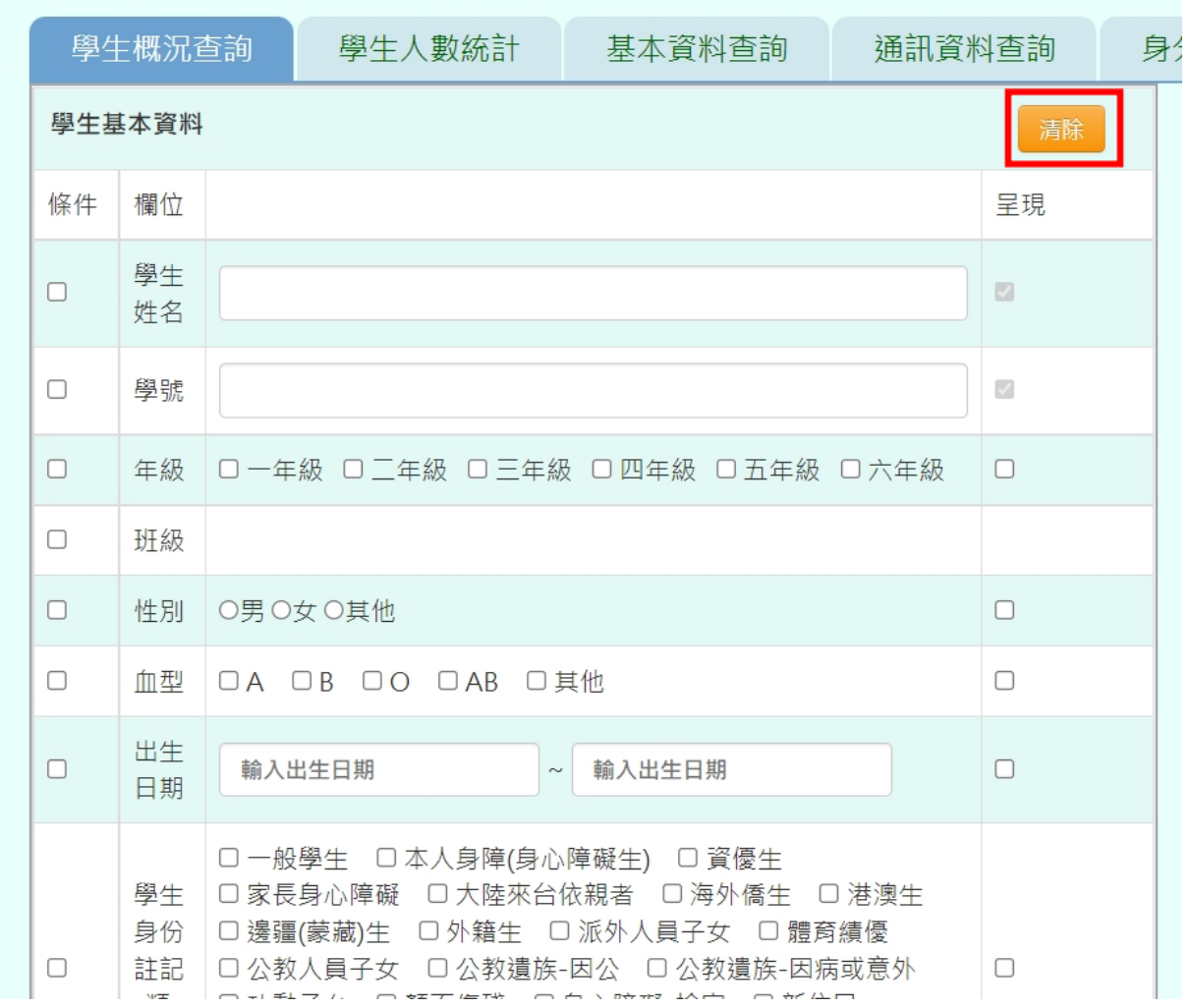

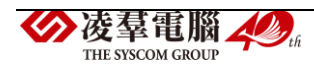

\*注意事項:若是要【下載 EXCEL 查詢結果】需要開啟『校端\_進階\_個資報

#### 表匯出』權限。

### 步驟一:需到單一認證授權平台/管理員專區/人事權限管理

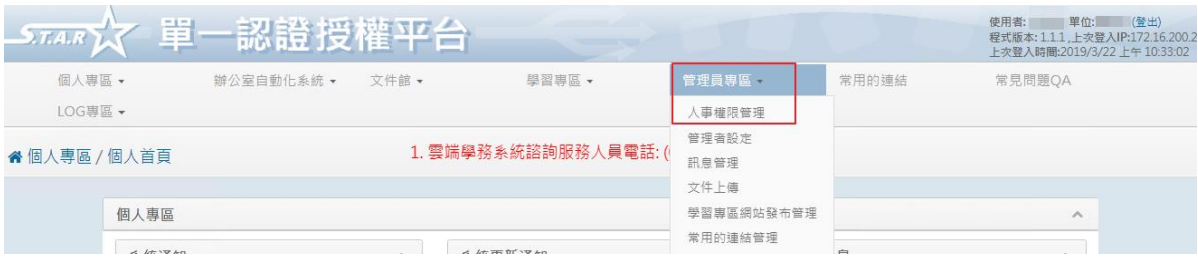

### 步驟二:搜尋所要設定的帳號,點選『角色』。

餐 管理員專區 / 人事權限管理 來信學校及電話聯絡方式,以利後續問題回覆,謝謝。

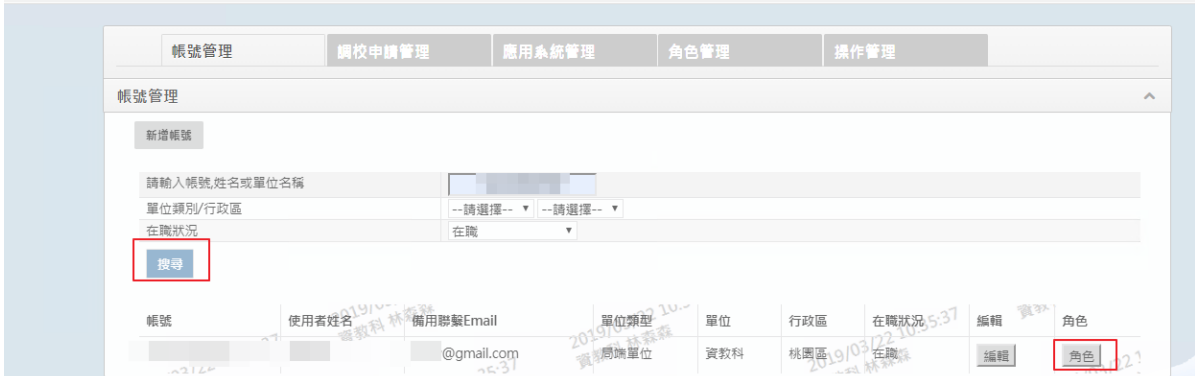

設定好系統名稱及單位名稱後,勾選【校端 進階 個資報表匯出】後,點 選【確定】即可設定完畢,再重新回到雲端學務系統,重新整理後,即可 匯出 EXCEL 查詢結果。

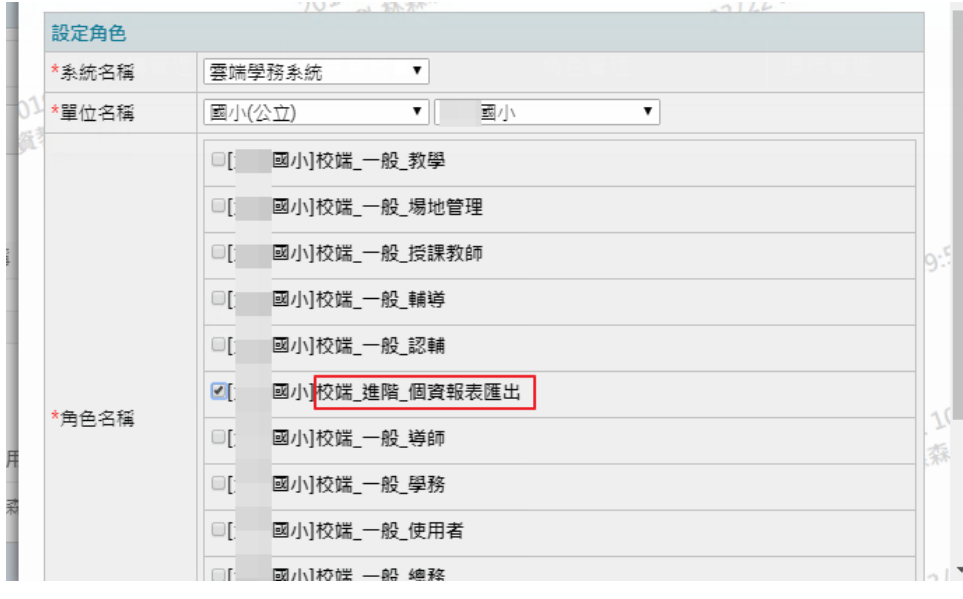

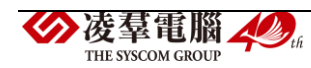

### 一般輸入方式

步驟一:點選學期後,點選【查詢】,可查看該學期所有學生人數。

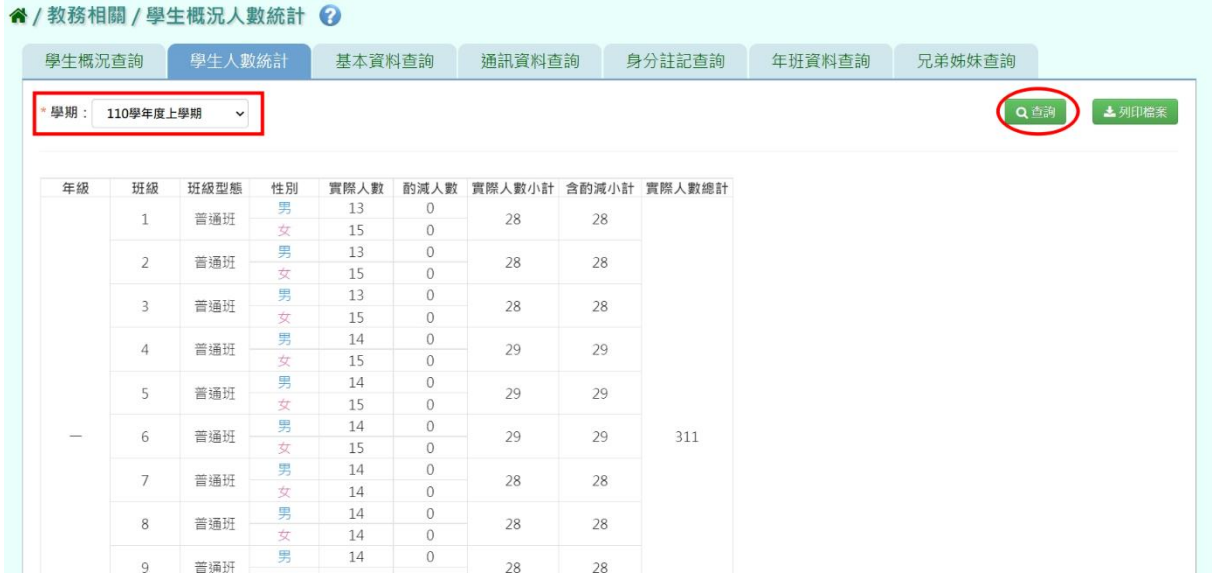

# 步驟二:若是要將統計人數列印,點選『列印檔案』。

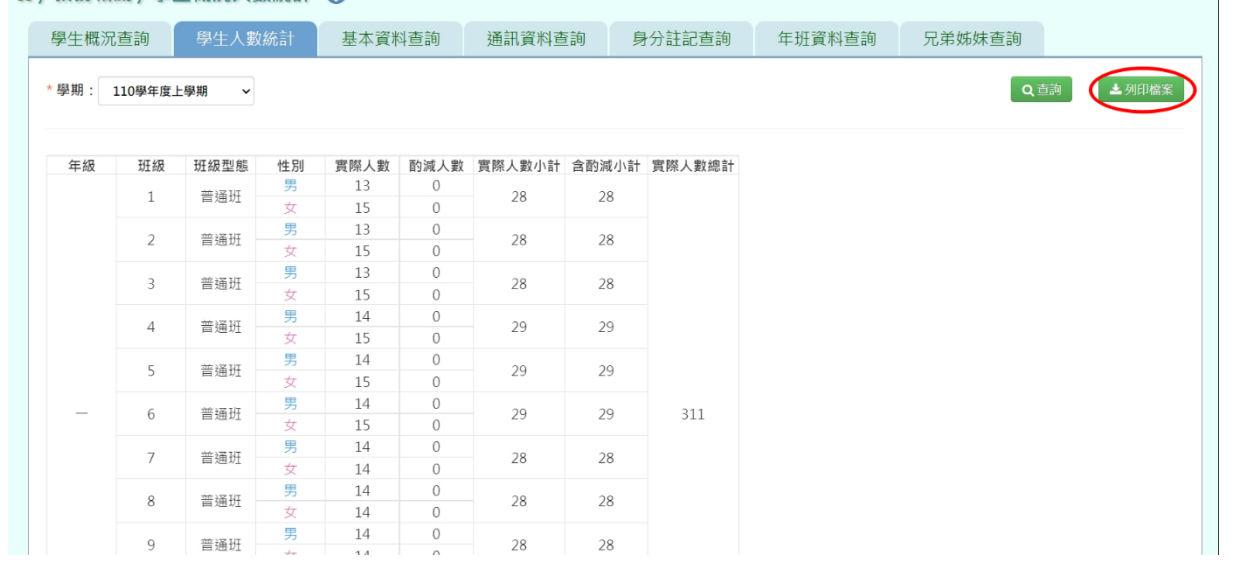

#### **《/教務相關/學生概況人數統計 2**

選擇檔案類型後,點選【確定】。

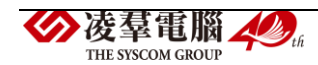

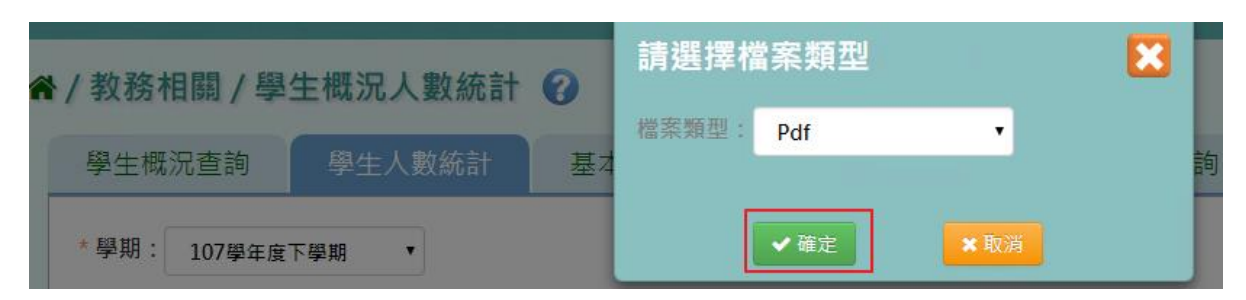

會下載學生人數統計 PDF、EXCEL 檔至電腦。

# 學生概況人數統計

列印時間: 11:01:20

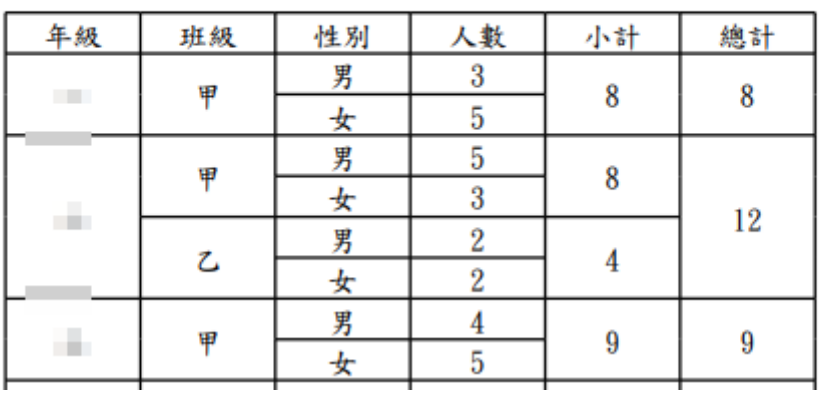

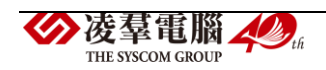

### 一般輸入方式

## 步驟一:選取年級、班級後,點選【查詢】。

#### 4/教務相關/學生基本資料查詢 ?

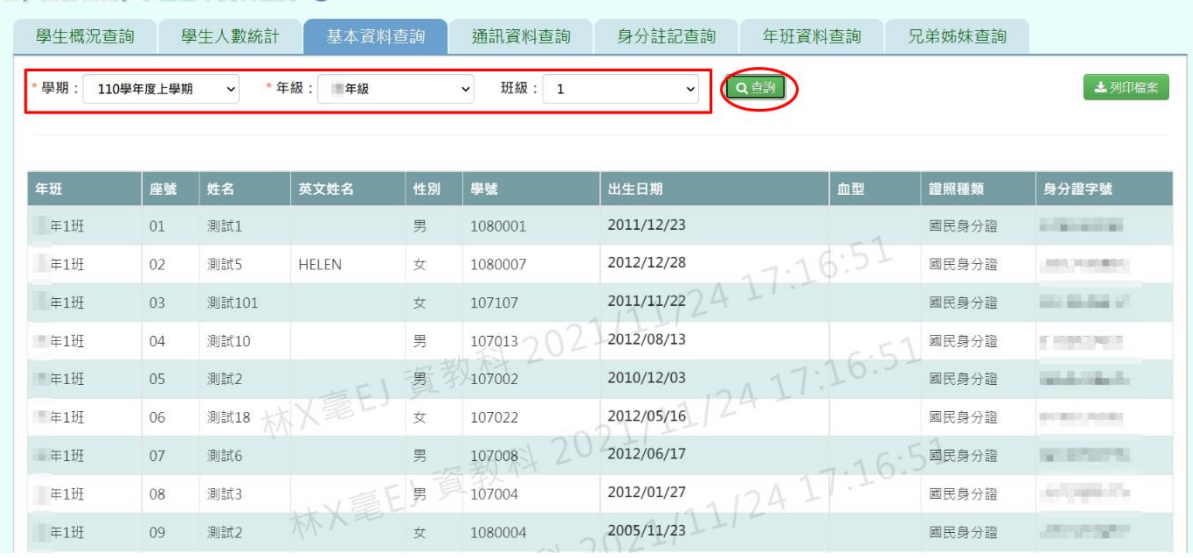

# 步驟二:若是要將學生基本資料列印,點選『列印檔案』。

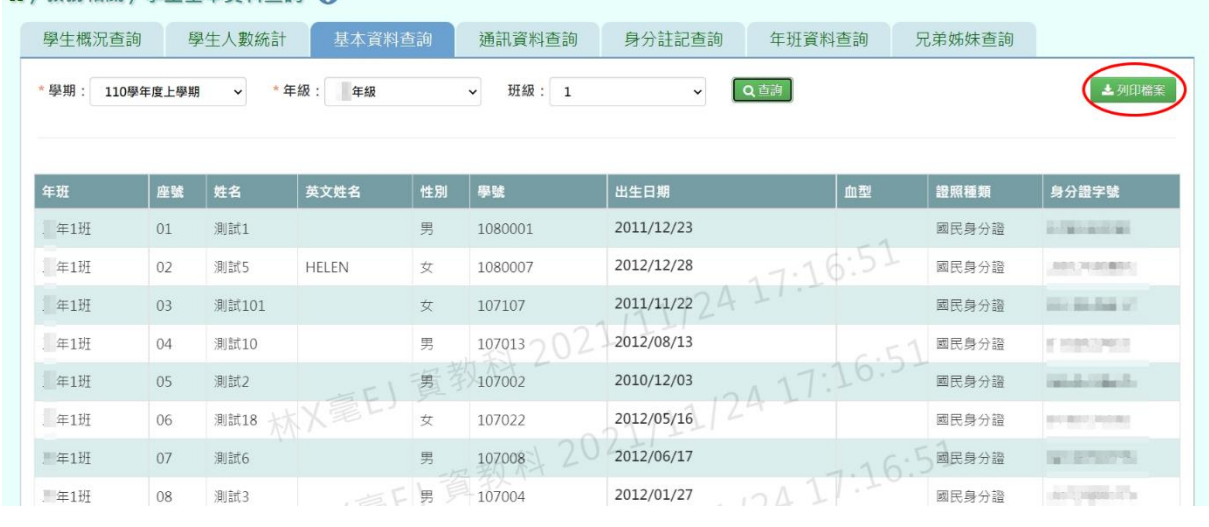

#### **4/ 数務相關 / 學生其太資料杳詢 2**

# 選擇檔案類型後,點選【確定】。

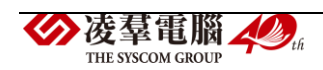

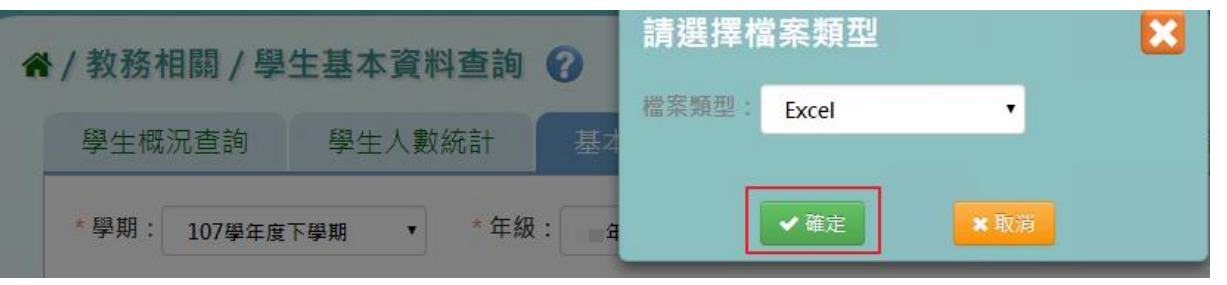

## 會下載學生人數統計 PDF、EXCEL 檔至電腦。

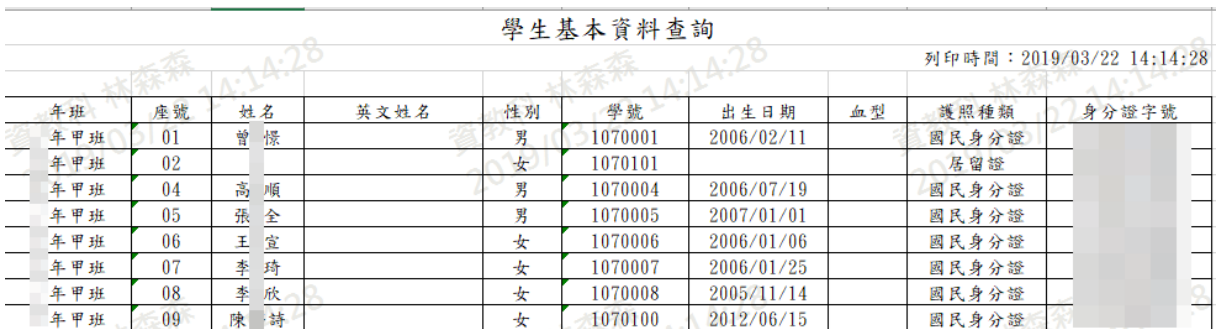

#### ►B06-4.學生通訊資料查詢

#### 一般輸入方式

步驟一:選取年級、班級後,點選【查詢】。

谷 / 教務相關 / 學生通訊資料查詢 ②

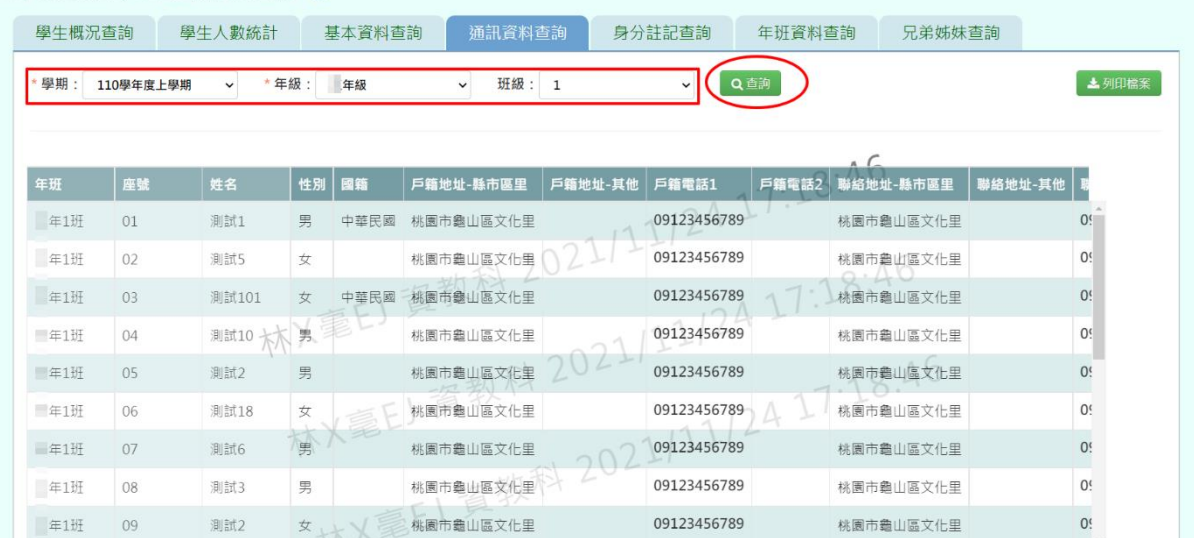

步驟二:若是要將學生基本資料列印,點選『列印檔案』。

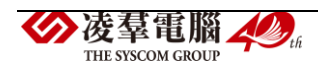

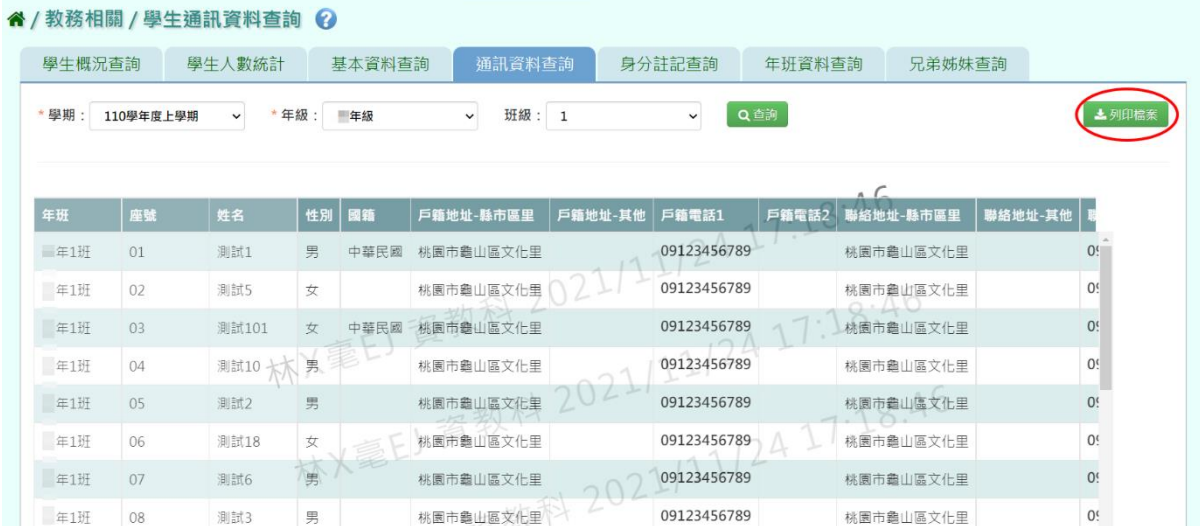

# 選擇檔案類型後,點選【確定】。

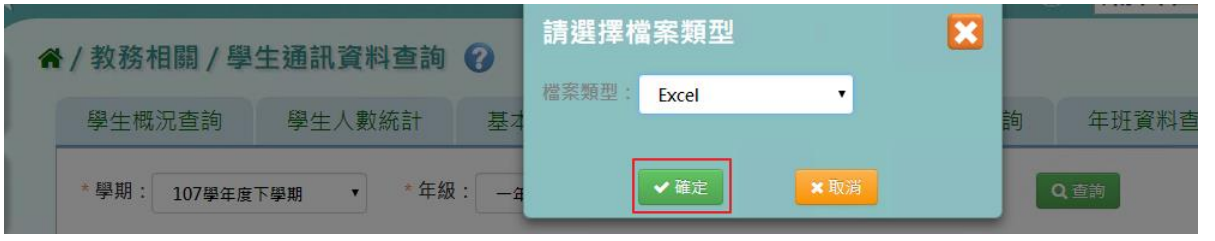

## 會下載學生人數統計 EXCEL 檔至電腦。

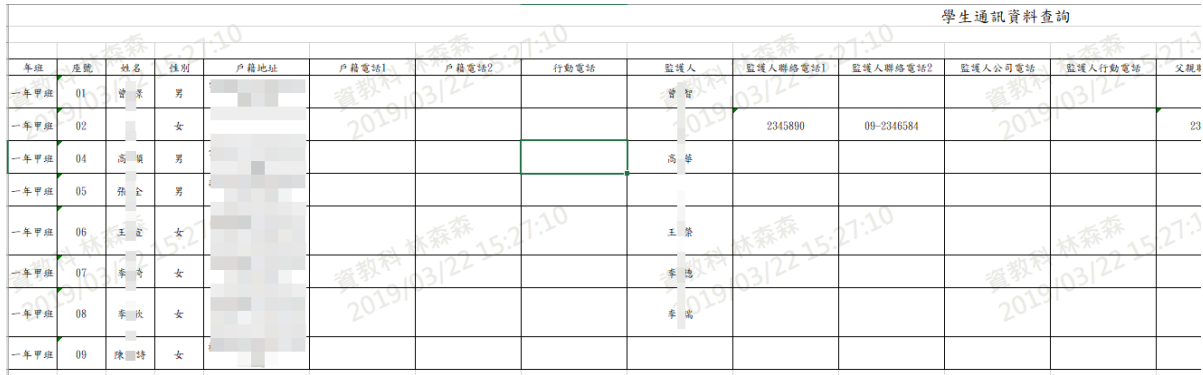

### ▶B06-5. 學生身分註記查詢

# 一般輸入方式

步驟一:選取年級、班級後,點選【查詢】。

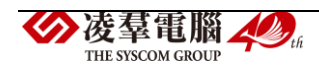

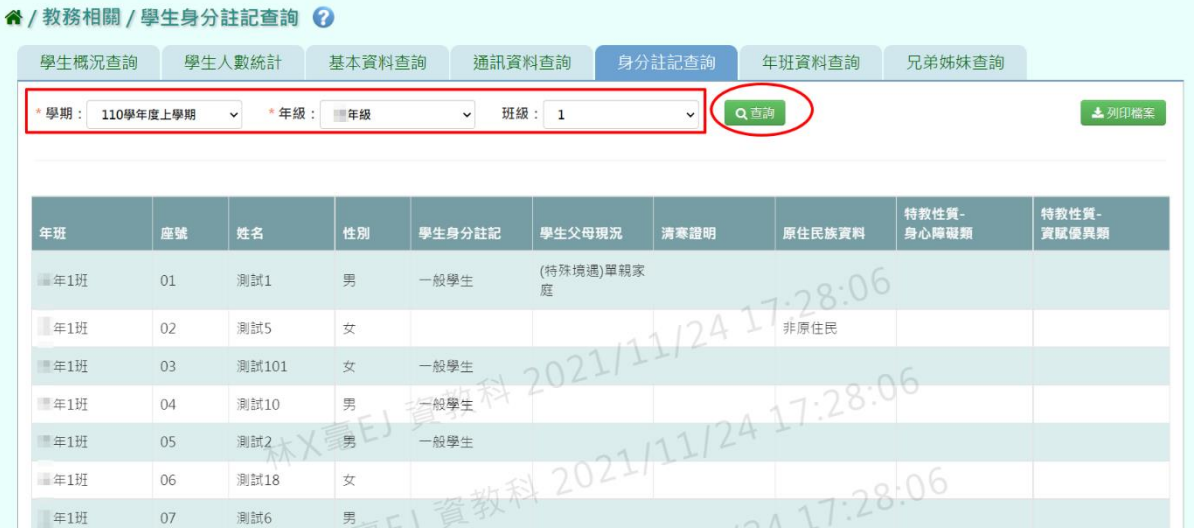

# 步驟二:若是要將學生基本資料列印,點選『列印檔案』。

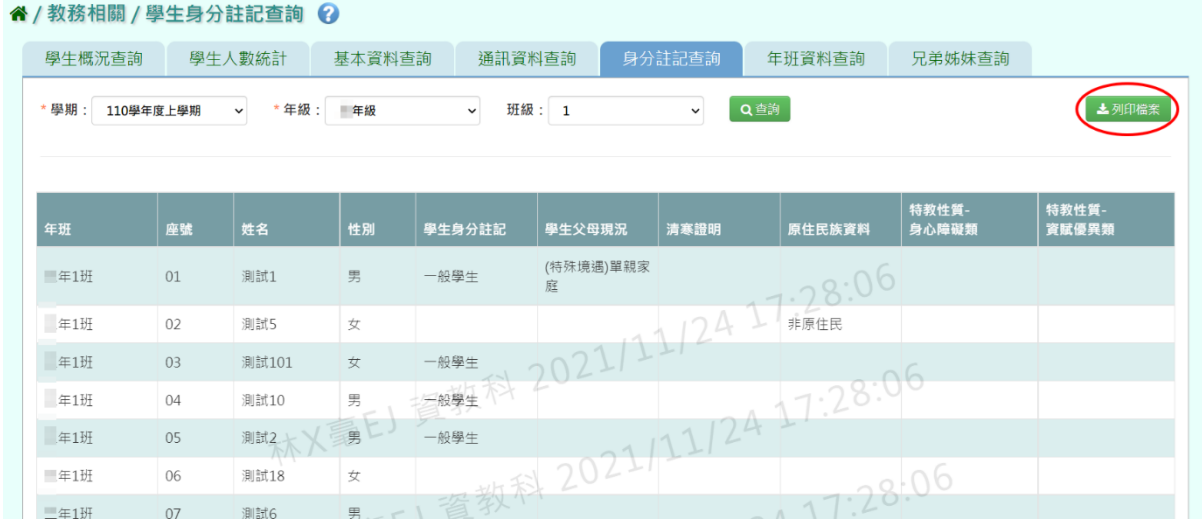

# 選擇檔案類型後,點選【確定】。

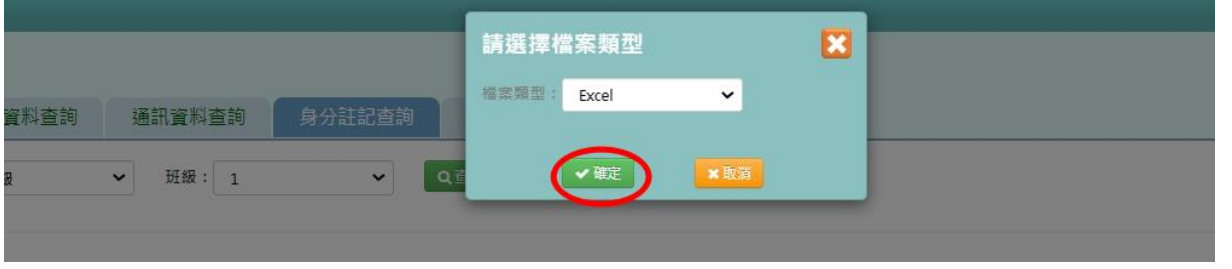

會下載學生人數統計 PDF、EXCEL 檔至電腦。

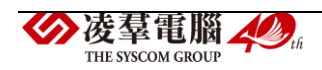

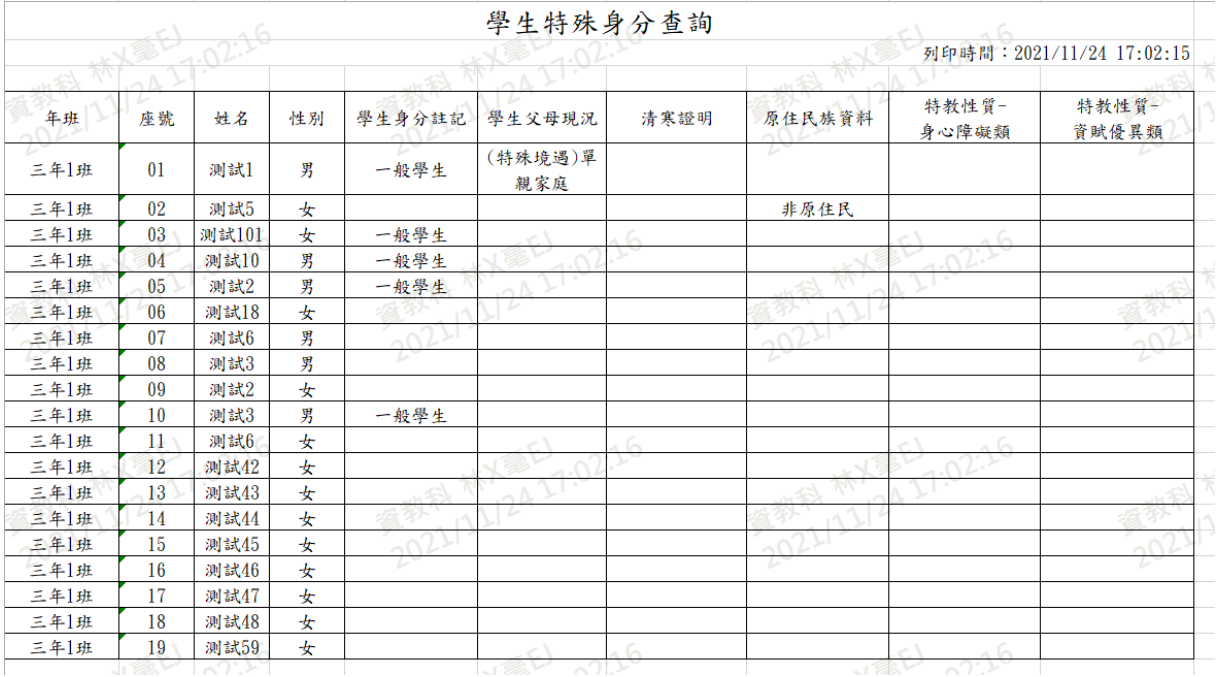

# ►B06-6.學生年班資料查詢

一般輸入方式

# 步驟一:選取年級、班級後,點選【查詢】。

#### 谷 / 教務相關 / 學生年班資料查詢 2

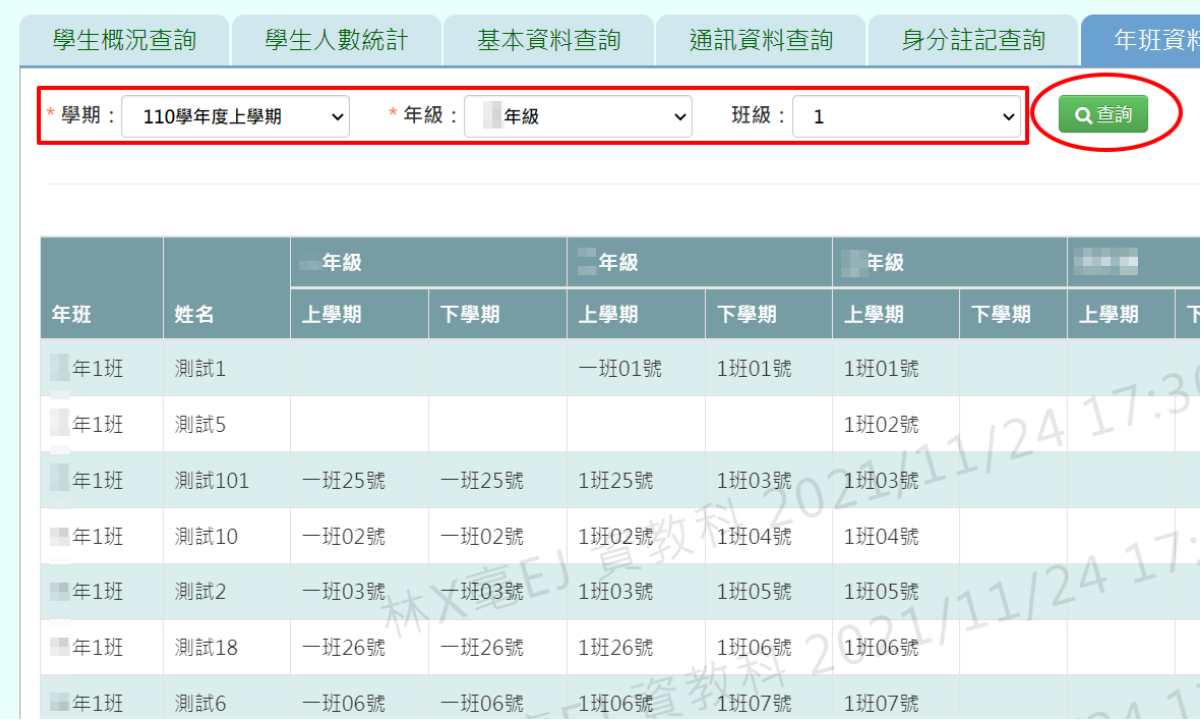

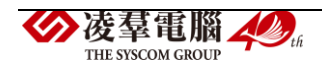

### 步驟二:若是要將學生基本資料列印,點選【列印檔案】。

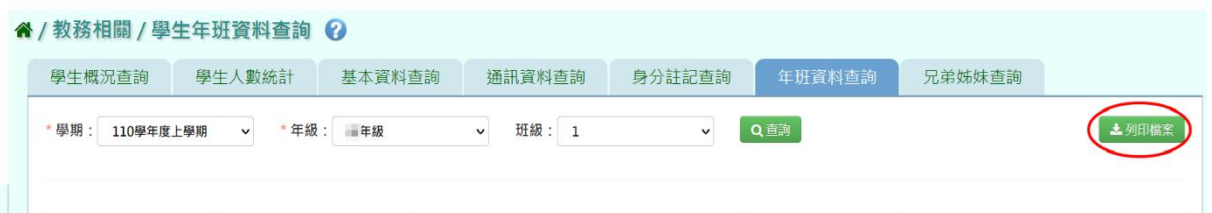

選擇檔案類型後,點選【確定】。

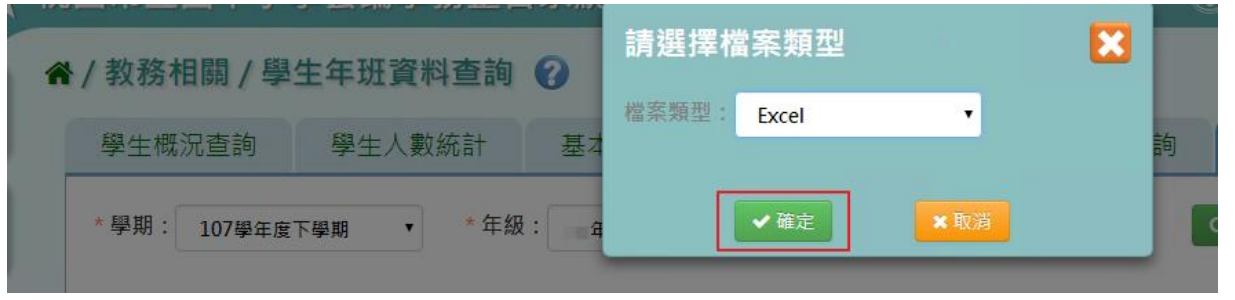

會下載學生人數統計 PDF、EXCEL 檔至電腦。

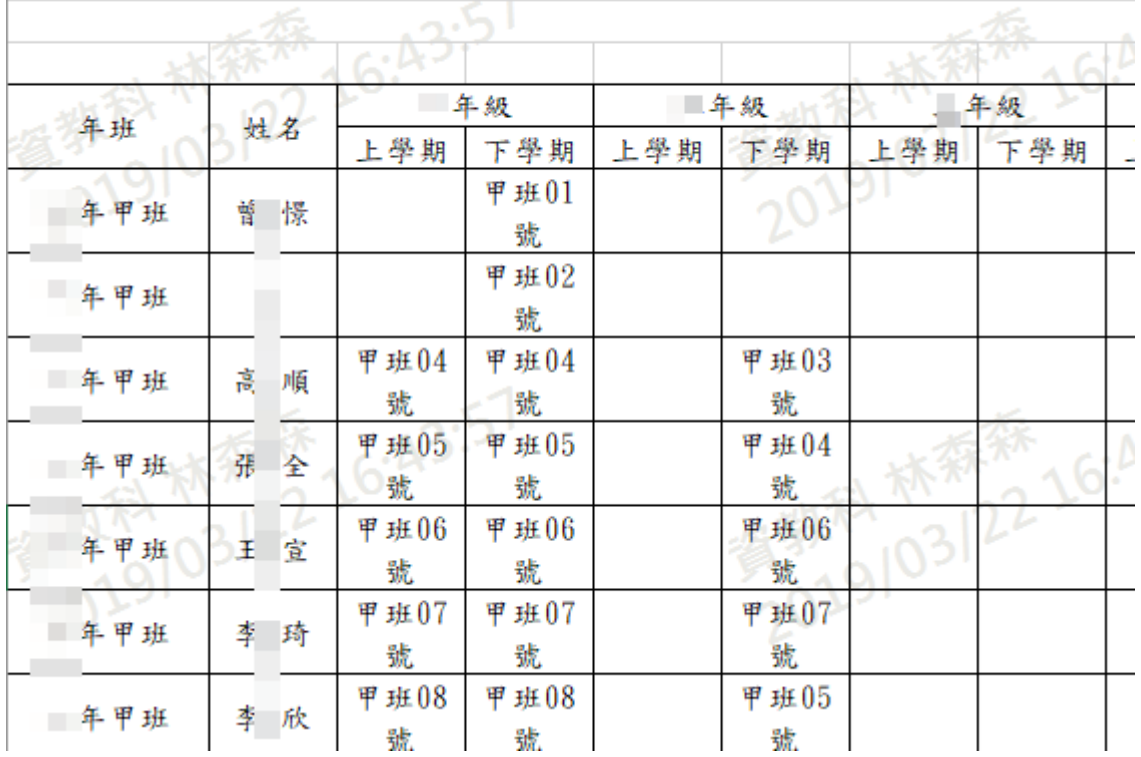

 $\mathcal{A}$ 

# 學生年班資料查詢

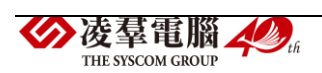

►B06-7.學生兄弟姊妹查詢

一般輸入方式

# 步驟一:選取年級、班級、兄弟姊妹後,點選【查詢】。

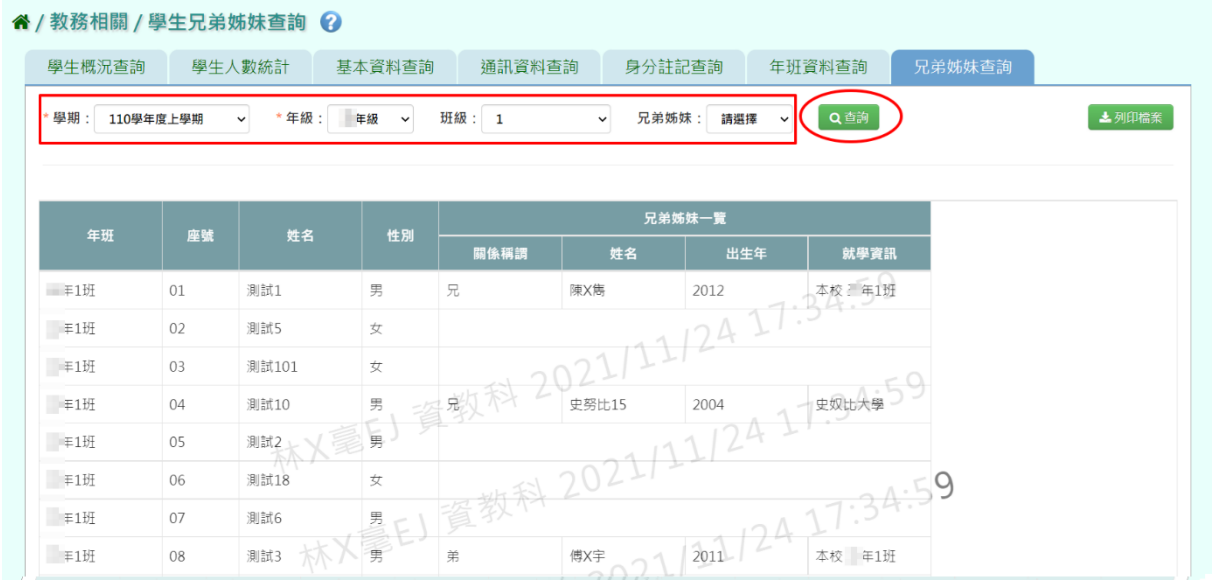

# 步驟二:若是要將學生基本資料列印,點選『列印檔案』。

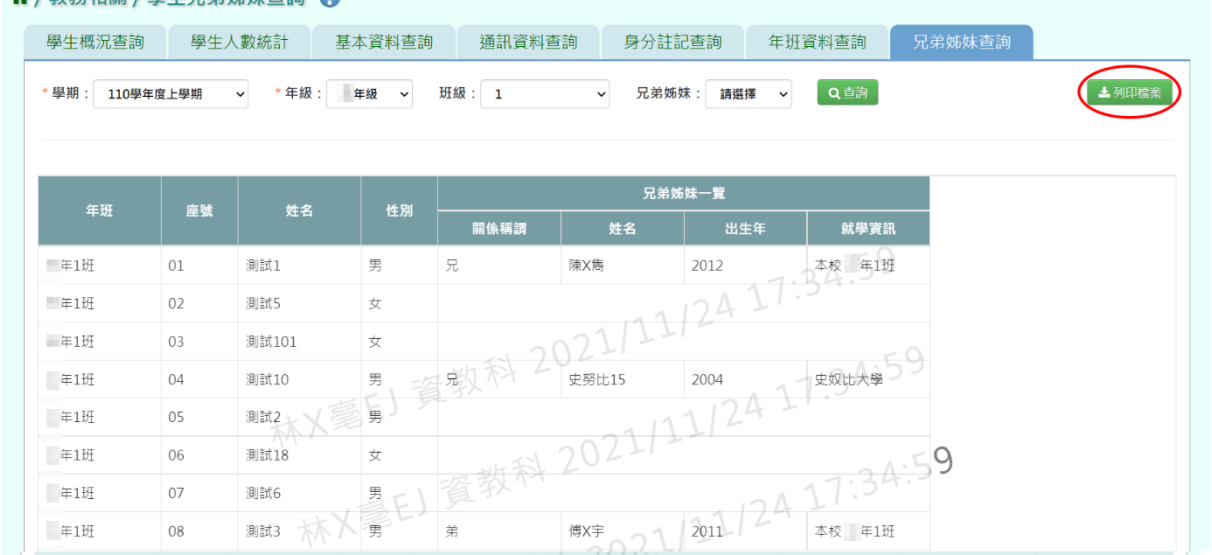

#### 4 / 教務相關 / 學生兄弟姊妹杳詢 2

# 選擇檔案類型後,點選【確定】。

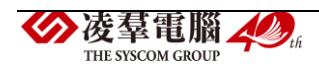

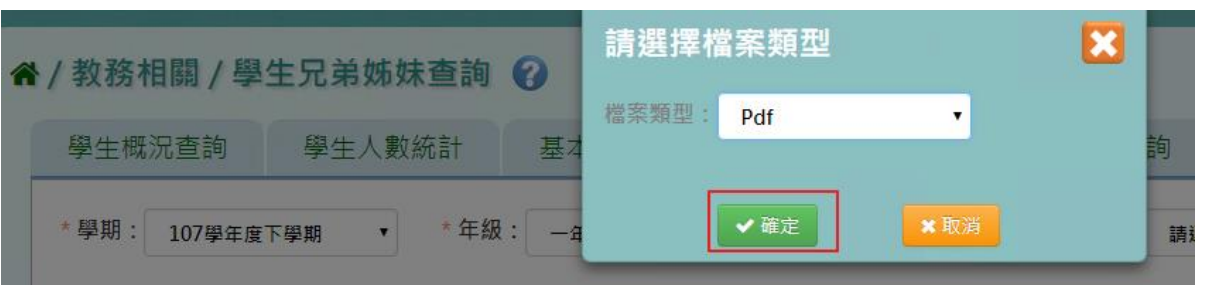

## 會下載學生人數統計 PDF、EXCEL 檔至電腦。

學生兄弟姊妹資料查詢

第<sup>37</sup> (10<sup>51</sup>) 列印時間: 2019/03/22 16:48:46

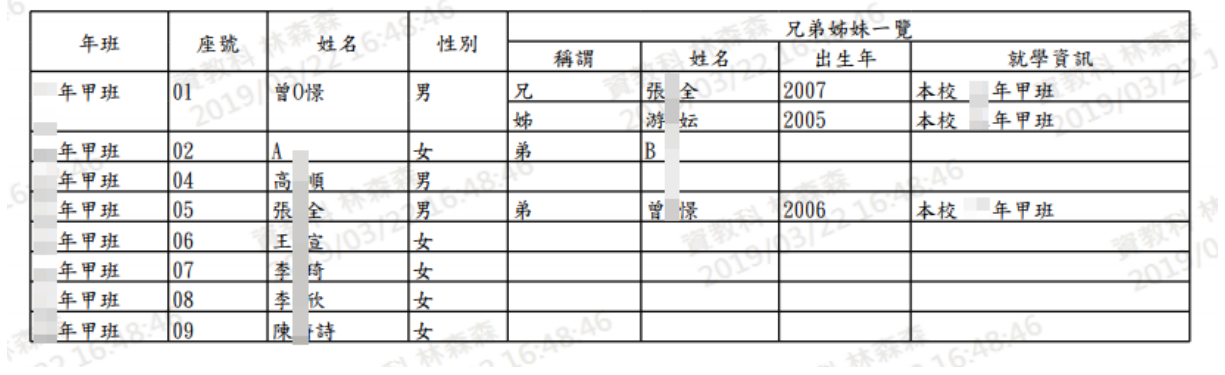

## ※B07.學籍異動管理

#### ►B07-1.學生轉入管理

#### 一般輸入方式

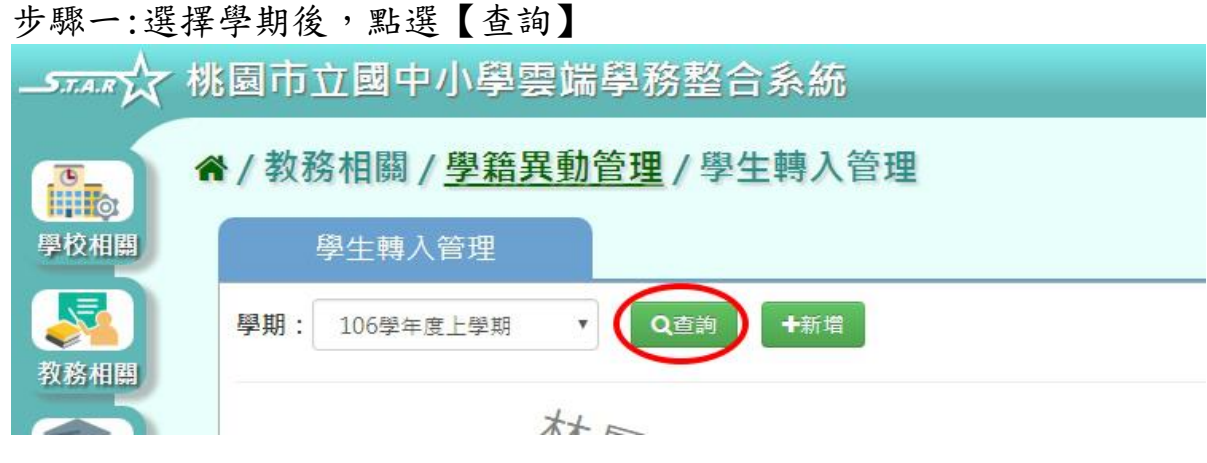

下方會出現該學期已轉入學生之清單,若需列印清單,請點選【匯出】。

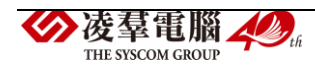

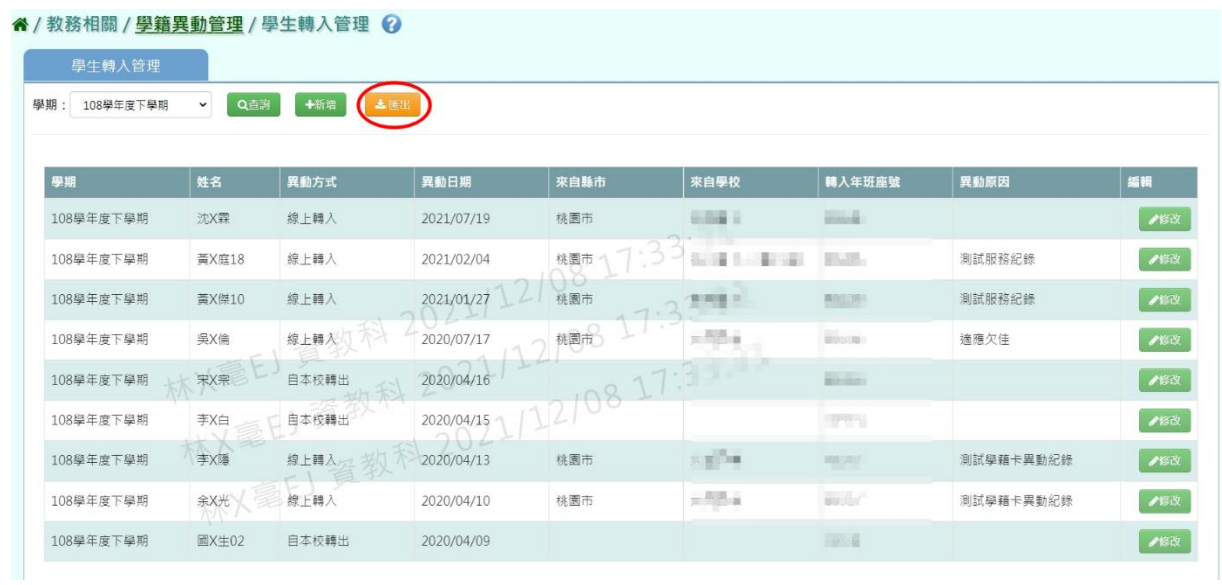

## 會下載檔案至電腦。

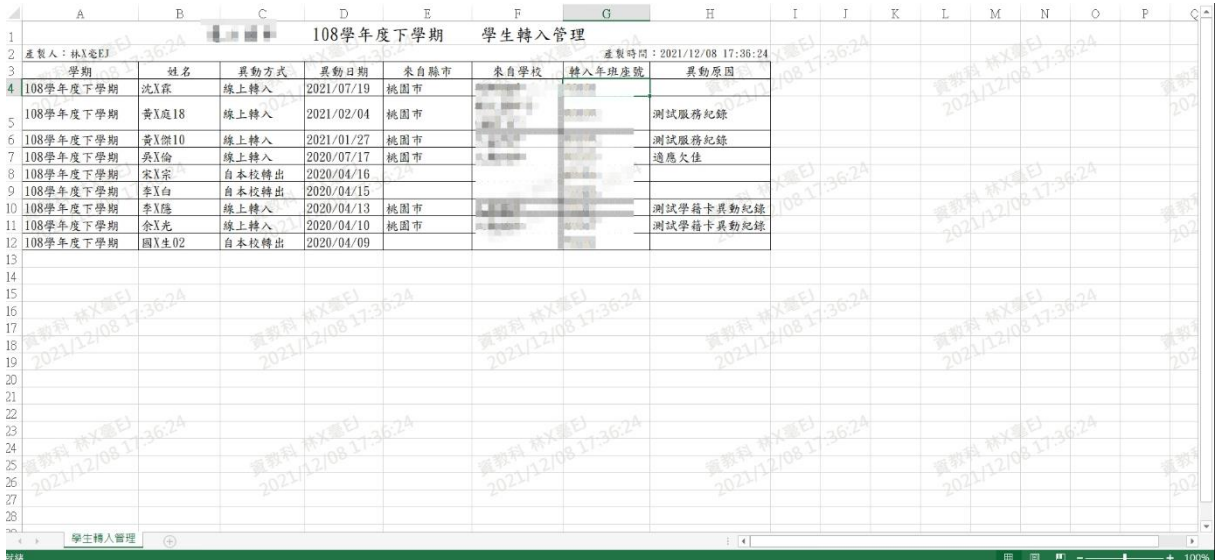

# 步驟二:若要新增轉入生,點選【新增】

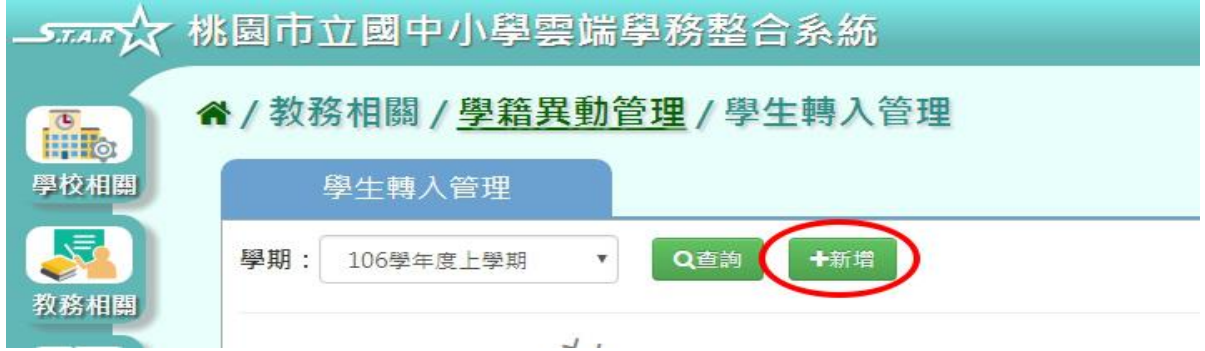

系統顯示新增學生轉入頁面,可進行資料輸入

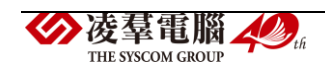

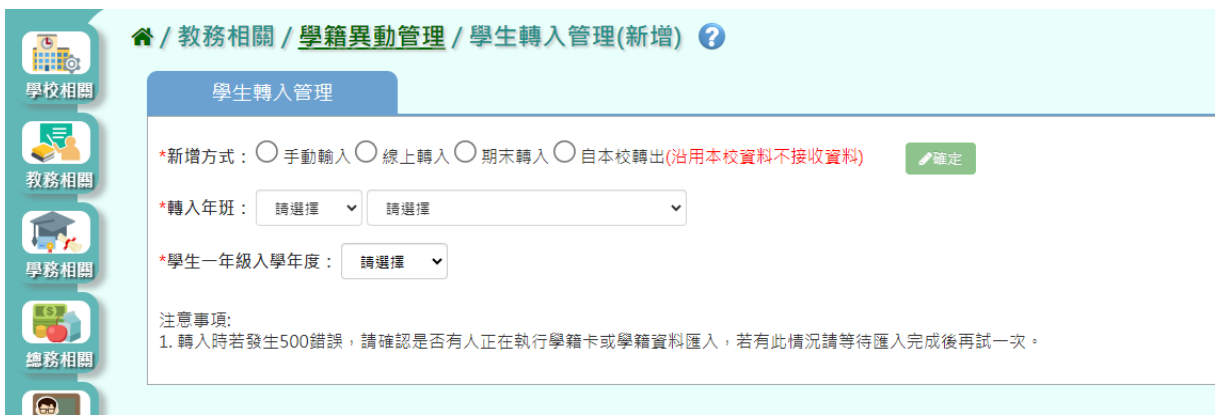

設定新增方式、轉入年班、入學年度,點選【確定】,依照新增方式連結至 輸入轉入學生資料畫面。

(一) 手動輸入

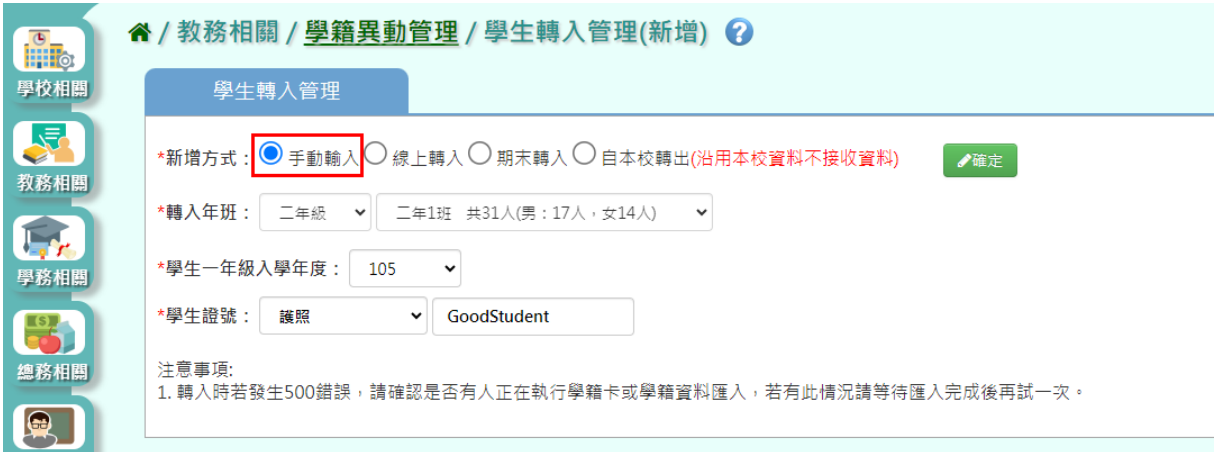

選擇『手動轉入』,輸入轉入年班、一年級入學年度(若是國中則為選擇7 年級入學年度。)、證號類型、證照號碼點選【確定】。

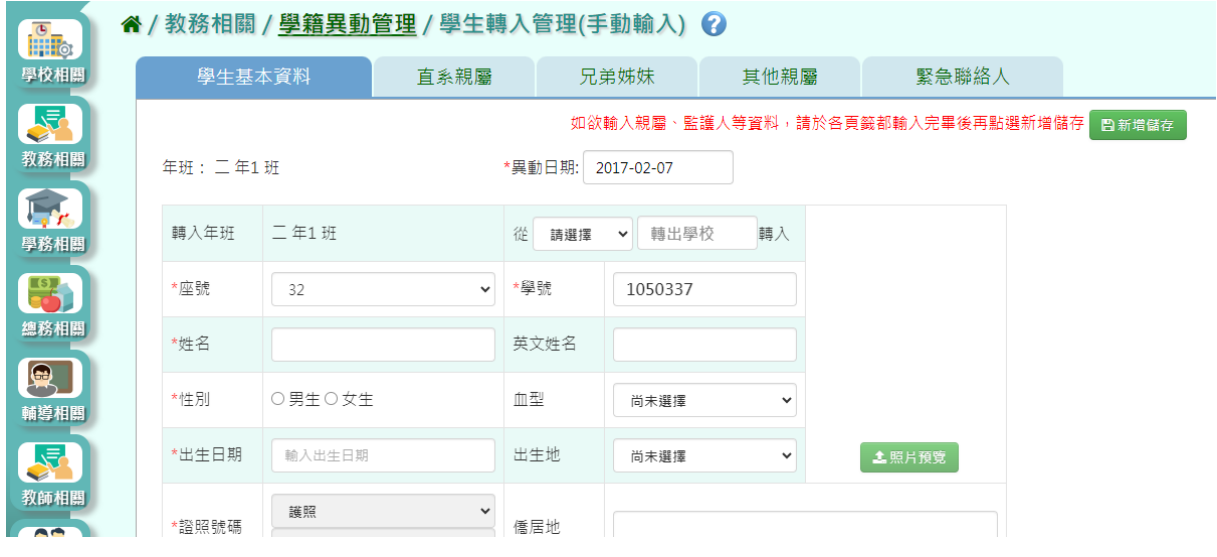

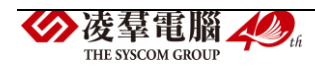

(二) 線上轉入(須雙方學校,均有開啟線上轉入功能,才可使用)

步驟一:輸入欲轉入年級、入學年度、選擇欲轉入學生後點選【確定】。

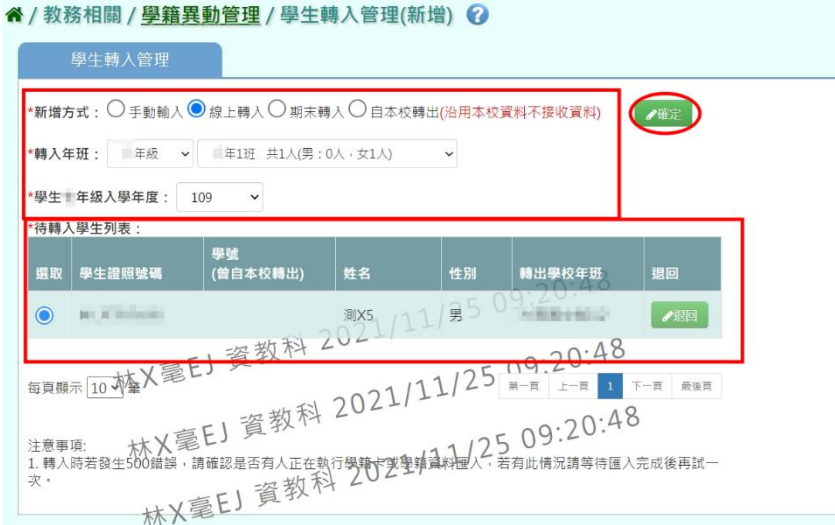

步驟二:依照指示確認設定好所有資料後點選【確定新增,下一步】。

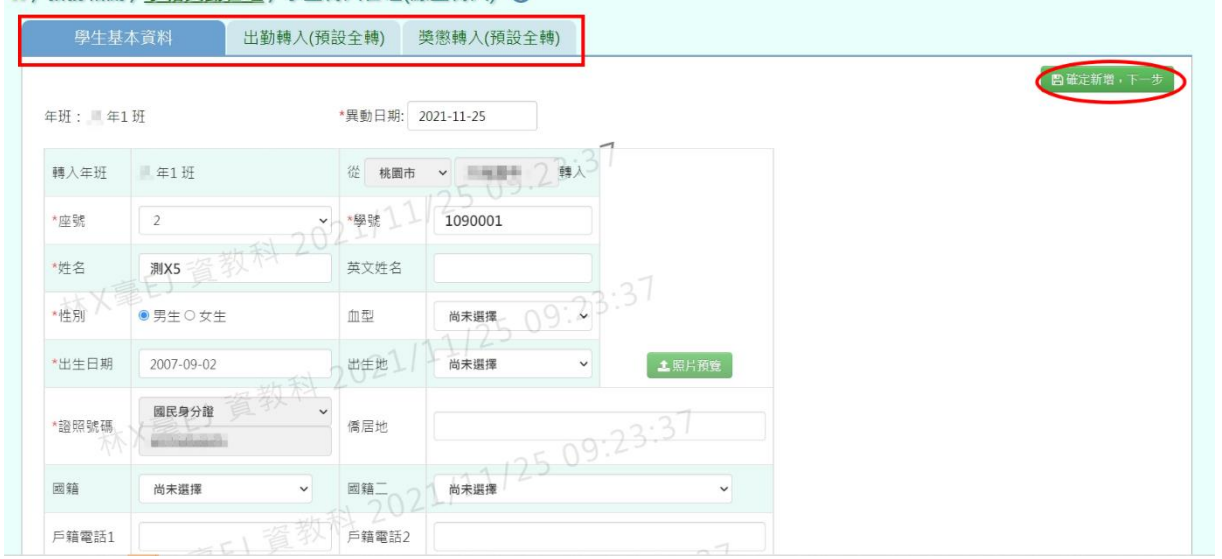

" / 教務相關 / 學籍異動管理 / 學生轉入管理(線上轉入) ?

步驟三:出現『新增資料成功』即代表學生學籍異動資料設定成功。

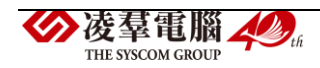

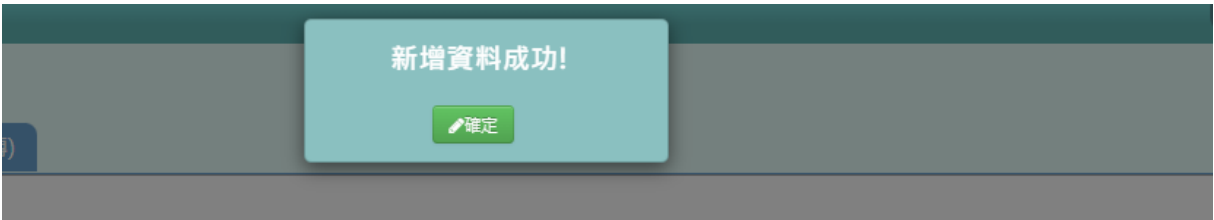

步驟四:依照指示確認成績對應科目後選擇【設定並開啟排程】。

(所有學期都設定完畢後再開啟排程即可。)

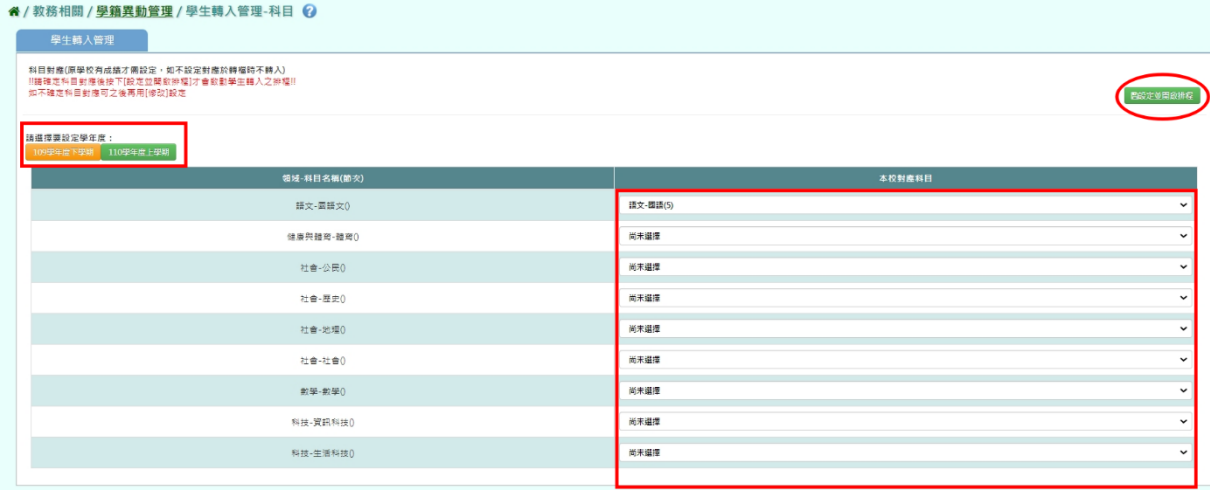

步驟五:出現『編輯資料成功』即代表學生資料設定成功。

# (三) 線上轉入-期末轉入

步驟一:選擇欲轉入學期、入學年度、輸入年班設定,選擇欲轉入學生後 點選【確定】。

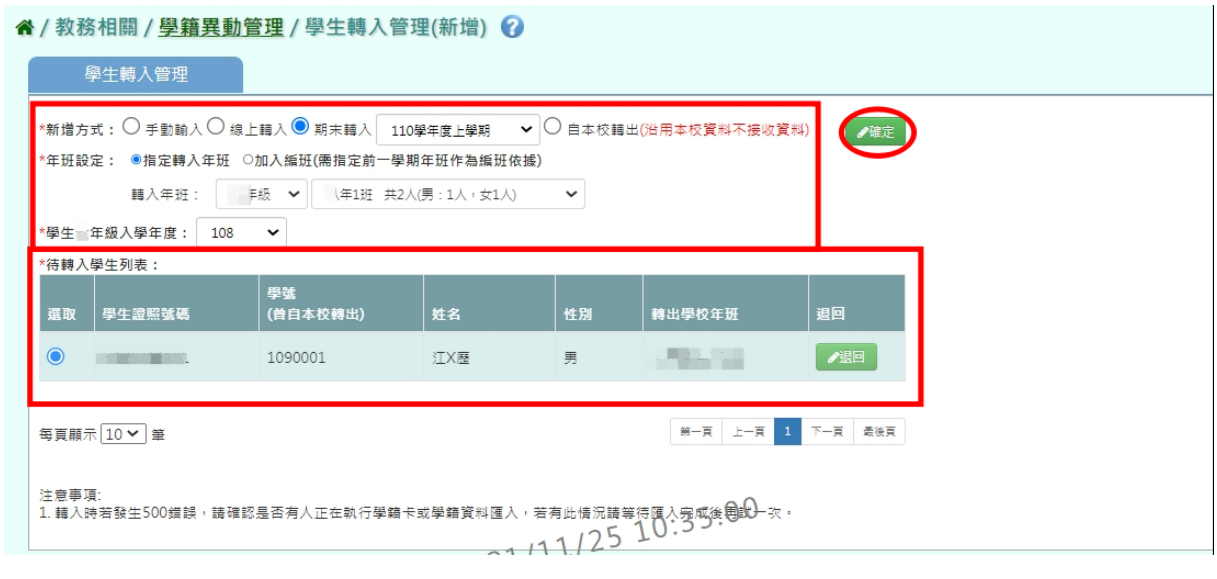

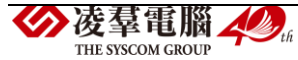

步驟二:依照指示確認設定好所有資料後點選【確定新增,下一步】。

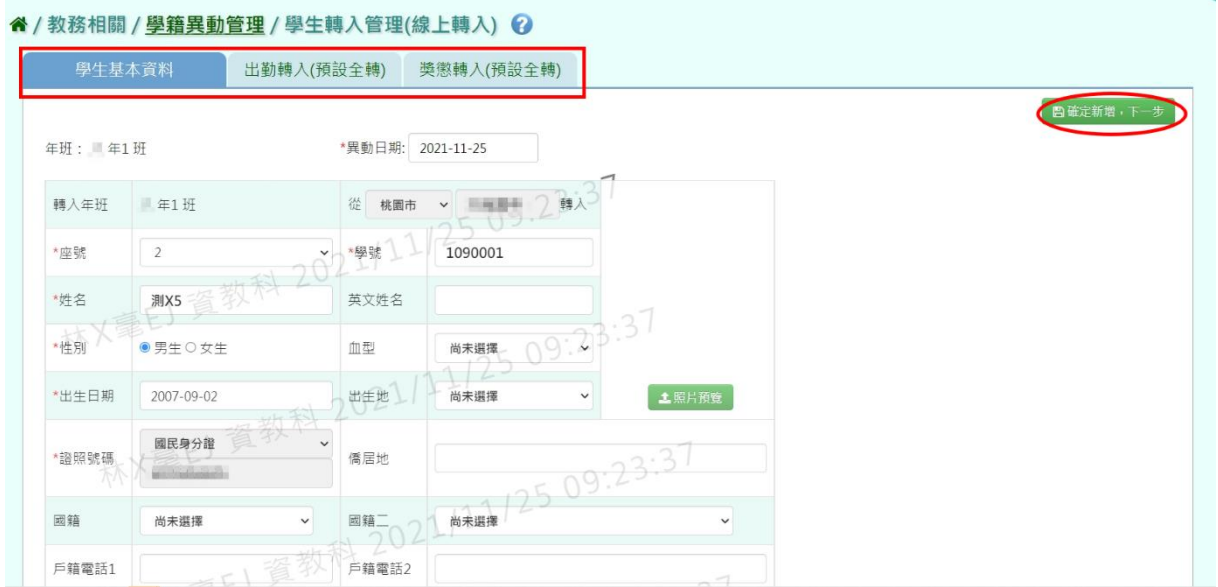

步驟三:出現『新增資料成功』即代表學生學籍異動資料設定成功。

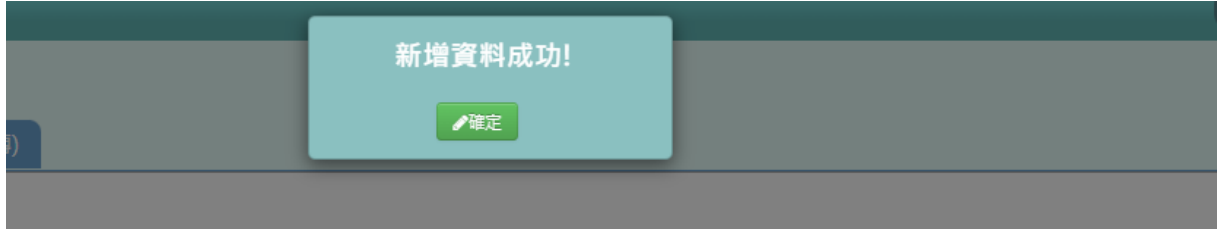

步驟四:依照指示確認成績對應科目後選擇【設定並開啟排程】。

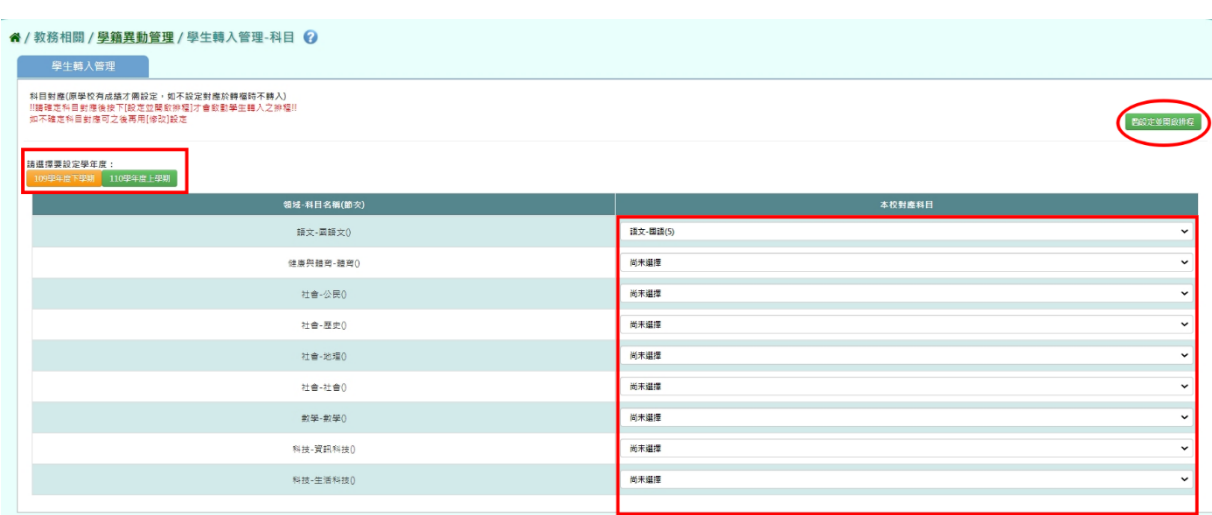

(所有學期都設定完畢後再開啟排程即可。)

步驟五:出現『編輯資料成功』即代表學生資料設定成功。

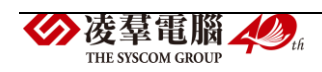

# (四) 自本校轉出

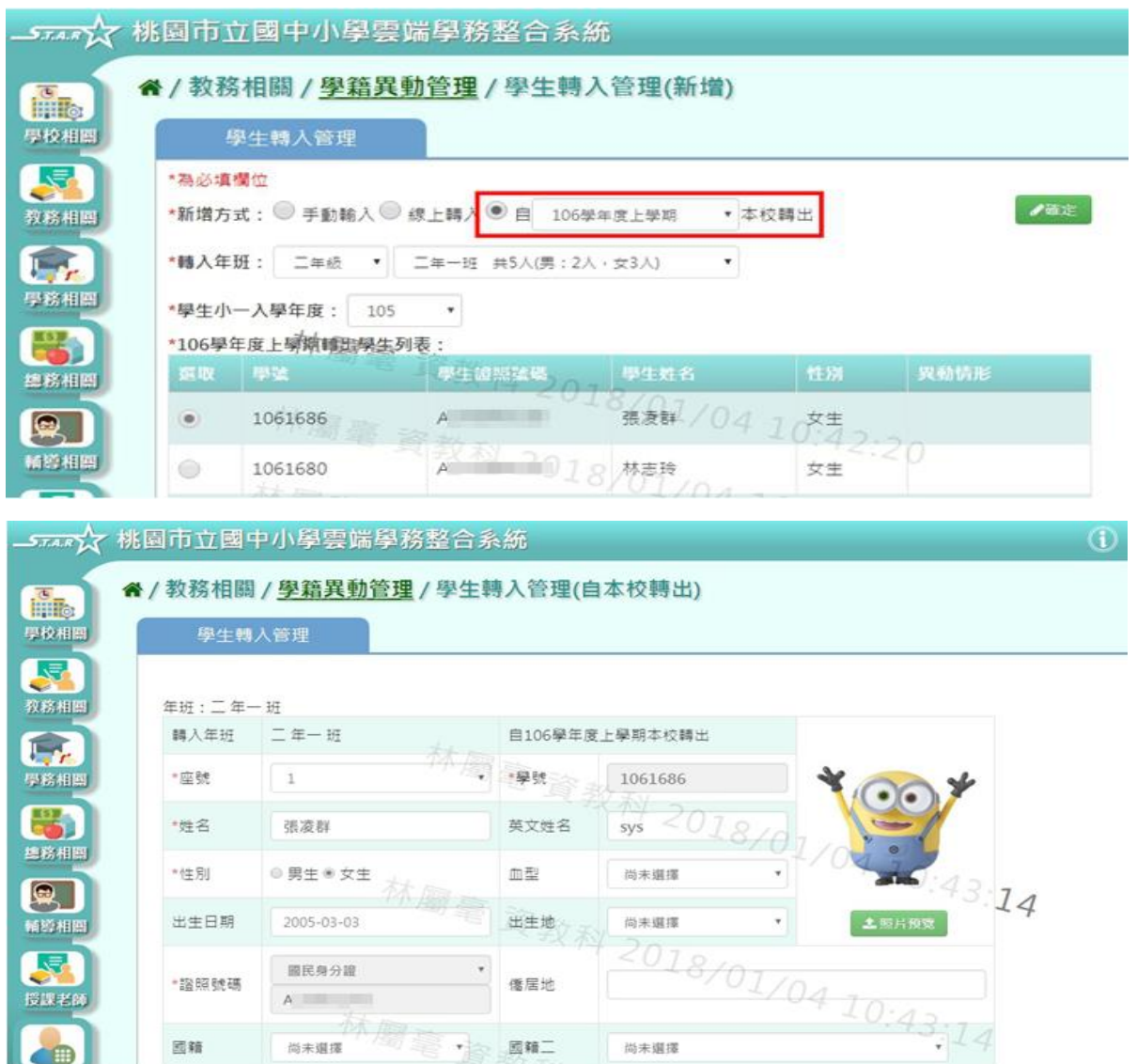

# 鍵入資料完畢後,點選【新增儲存】。

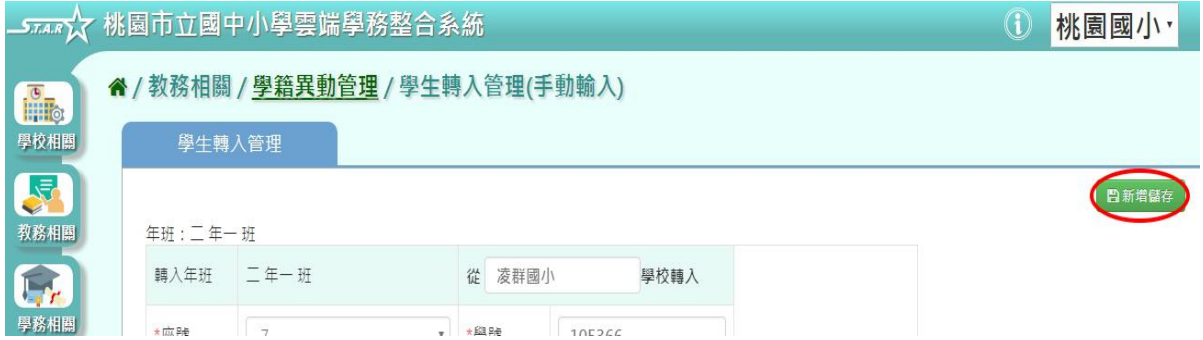

出現『新增資料成功!此學生為本校轉出的學生,學號將沿用原本的學號!』 訊息即表示此筆資料儲存成功。

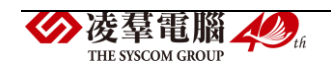

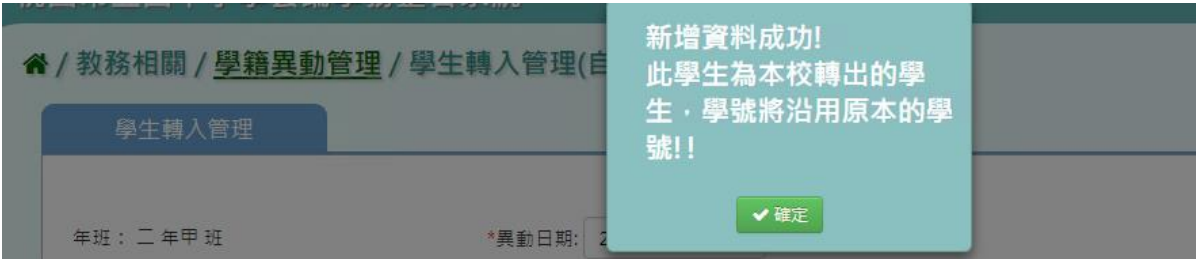

# 步驟三:點選【修改】,即可進行資料修改

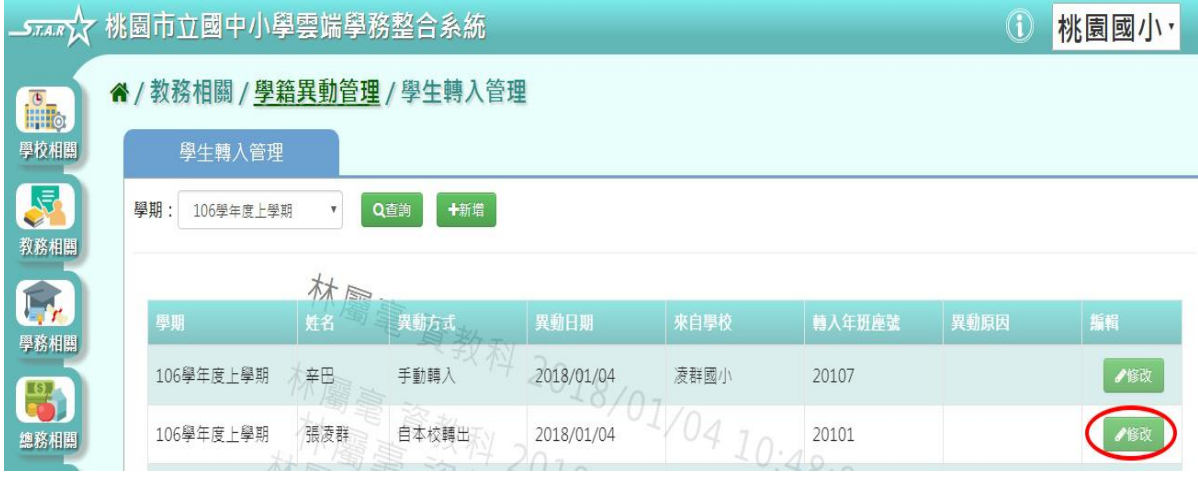

# 點選『修改儲存』,儲存此轉入學生資料

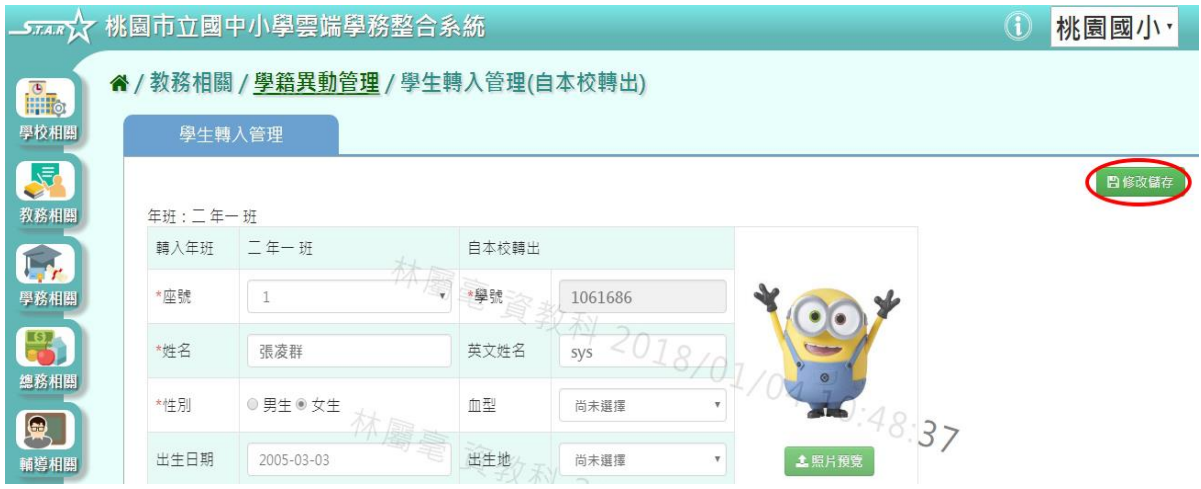

出現『編輯資料成功!』訊息即表示此筆資料儲存成功。

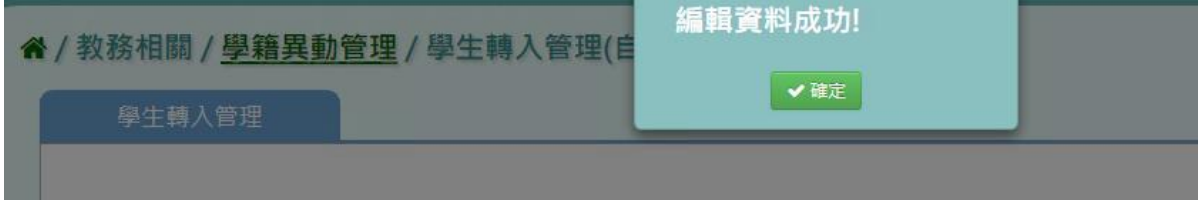

## \*注意事項:

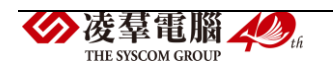

1. 轉入時,記得需要切換到學生轉出的學期(學期初設定/學期開學日設 定,點選修改,勾選【是否啟用為現行學期】 後儲存,再重新整理畫面。) 2. 首頁出現的待轉入清單,若點選待處理按鈕,會進入到線上轉入狀態。 學生如果已使用"手動轉入",可以再點選【已處理】按鈕鍵。("已處 理"按鈕是指學生透過手動方式轉入,並不代表點選此按鈕學生就會轉入 到系統。)

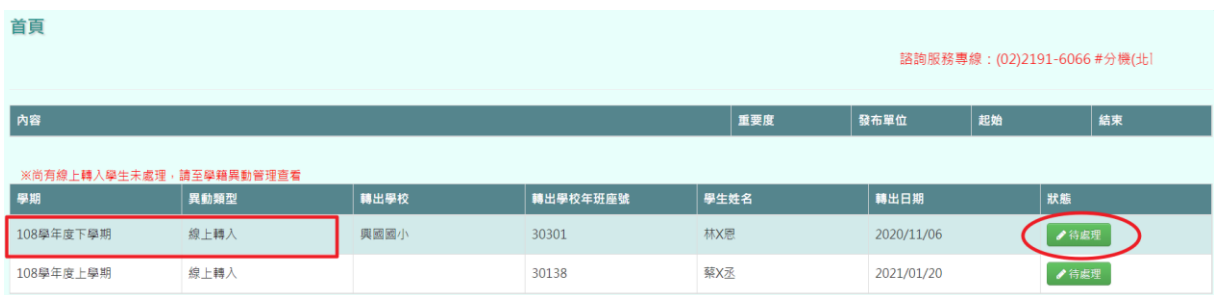

#### 若點選此按鈕,學生將會無法再進行線上轉入的動作,

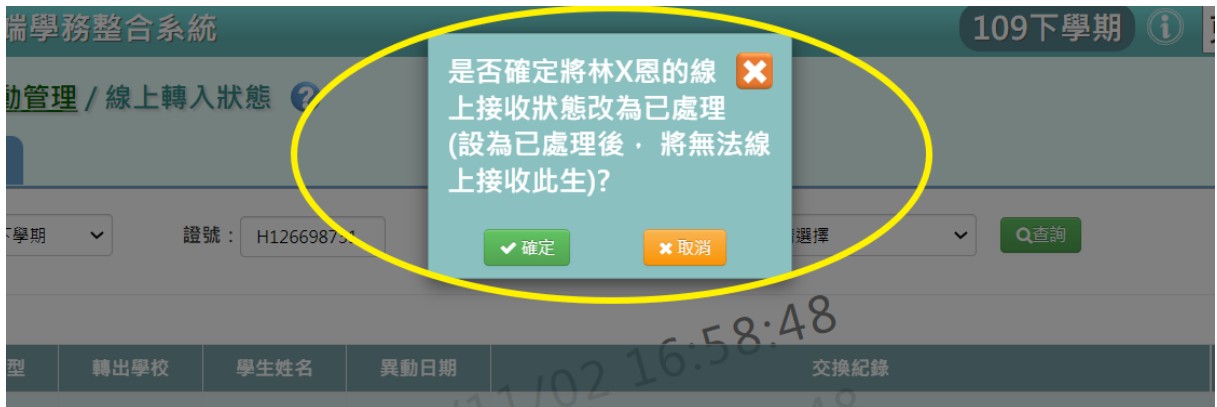

#### ►B07-2.學生轉出管理

一般輸入方式

步驟一:選擇學期、異動類型,點選【查詢】

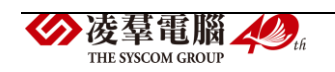

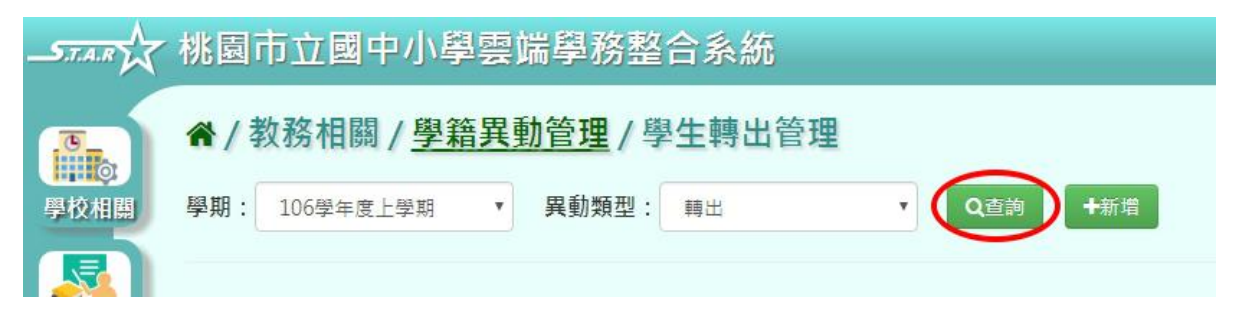

## 下方會出現該學期已轉入學生之清單,若需列印清單,請點選【匯出】。

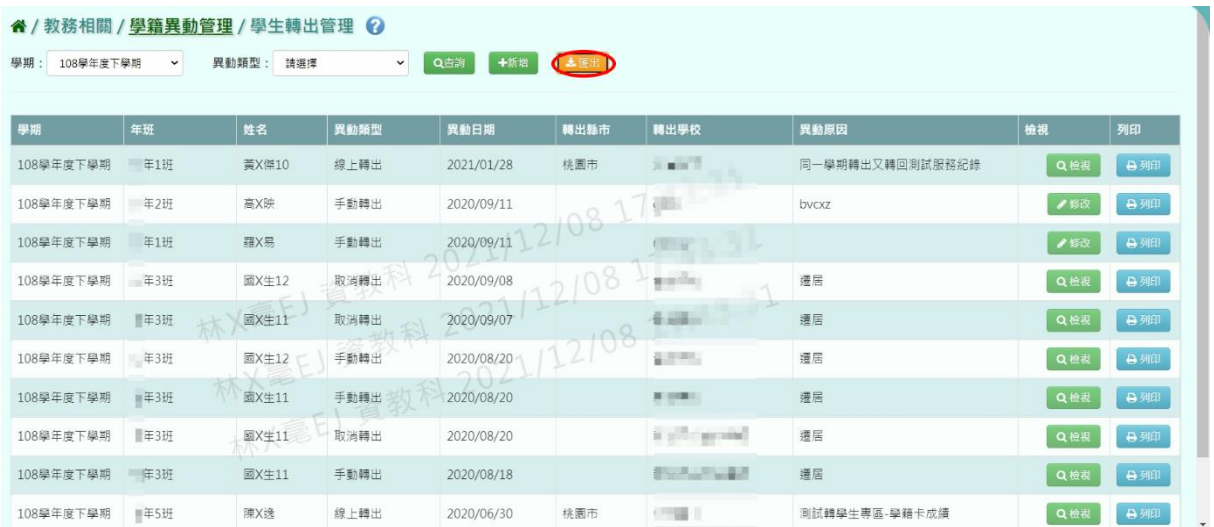

### 會下載檔案至電腦。

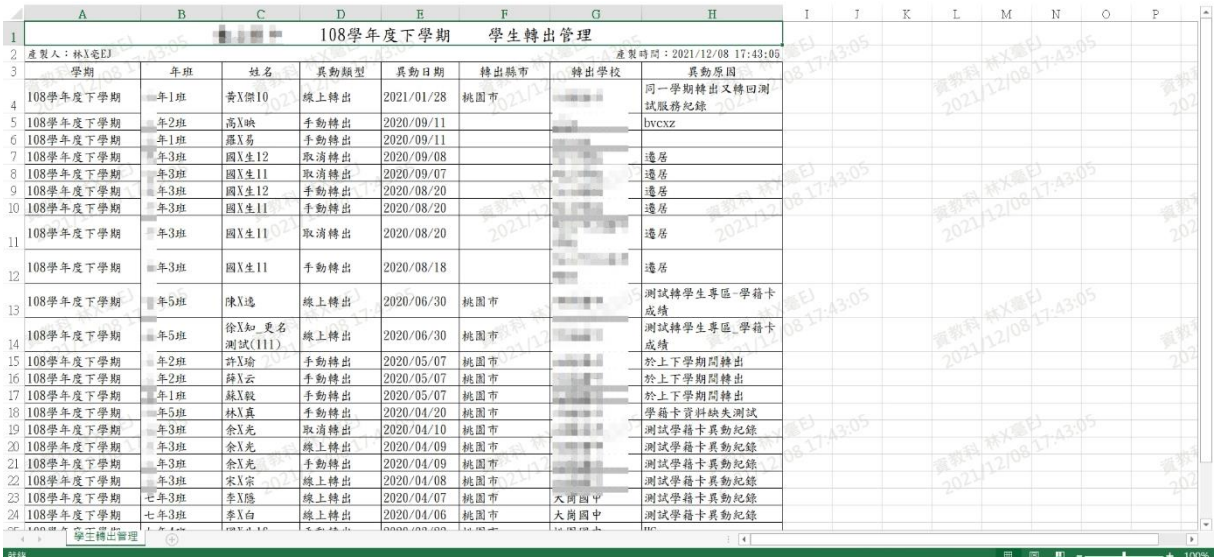

# 步驟二:若要新增學生轉出資料,點選【新增】

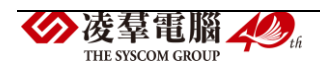

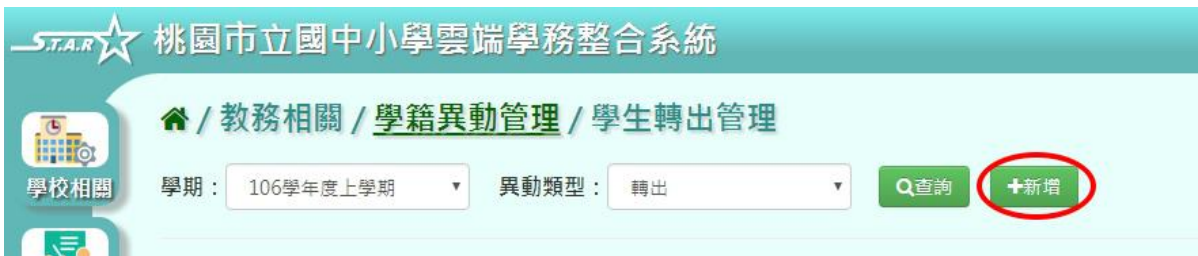

選擇轉出年級、班級,點選【查詢】,出現該年班學生清單可選擇

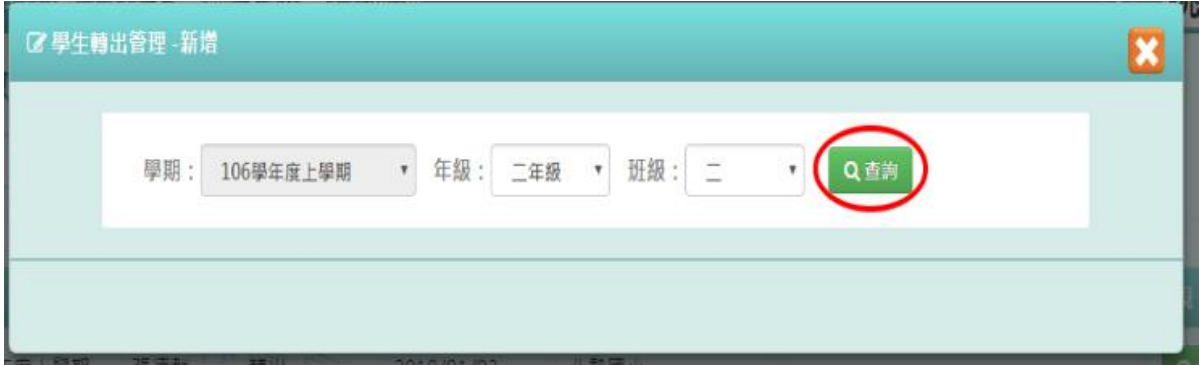

點選該名學生姓名後,可在表格中鍵入轉出資料,輸入完畢後點選【新增 儲存】

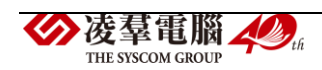

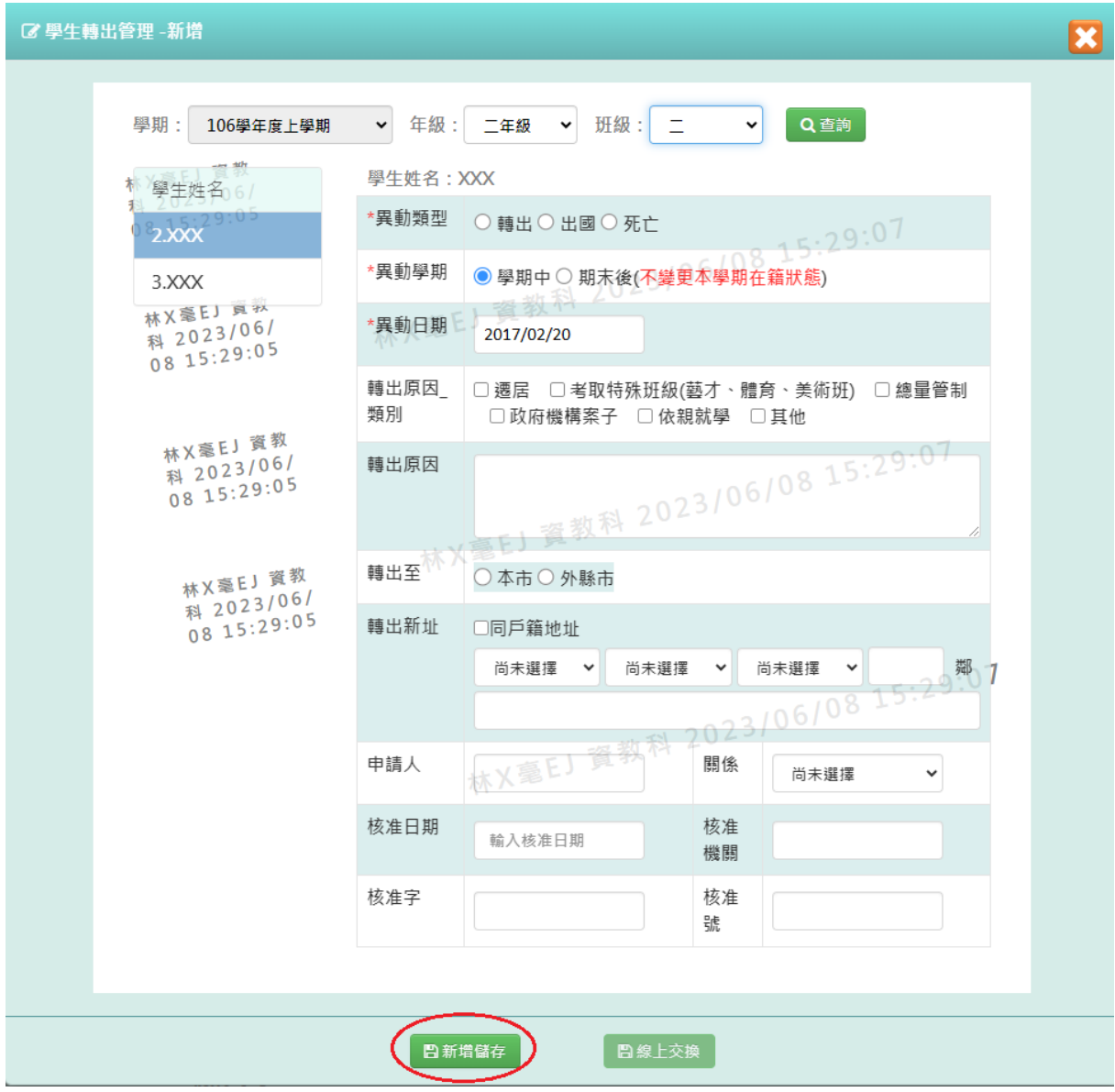

出現『新增資料成功!』訊息即表示此筆資料儲存成功。

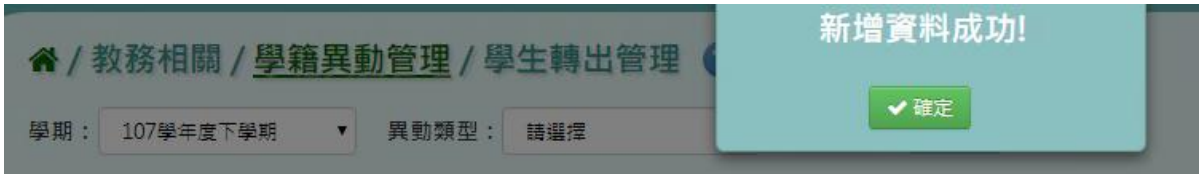

# 步驟三:點選【檢視】,可查看該筆轉出學生資料

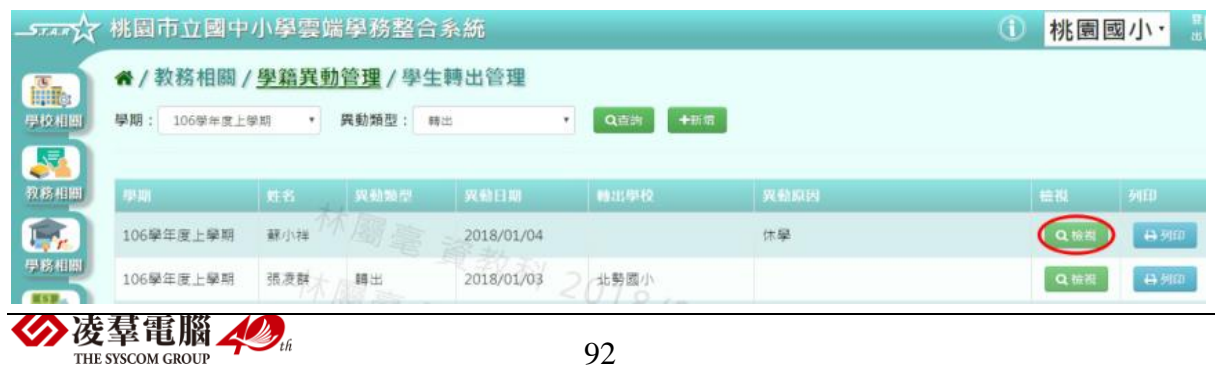

92

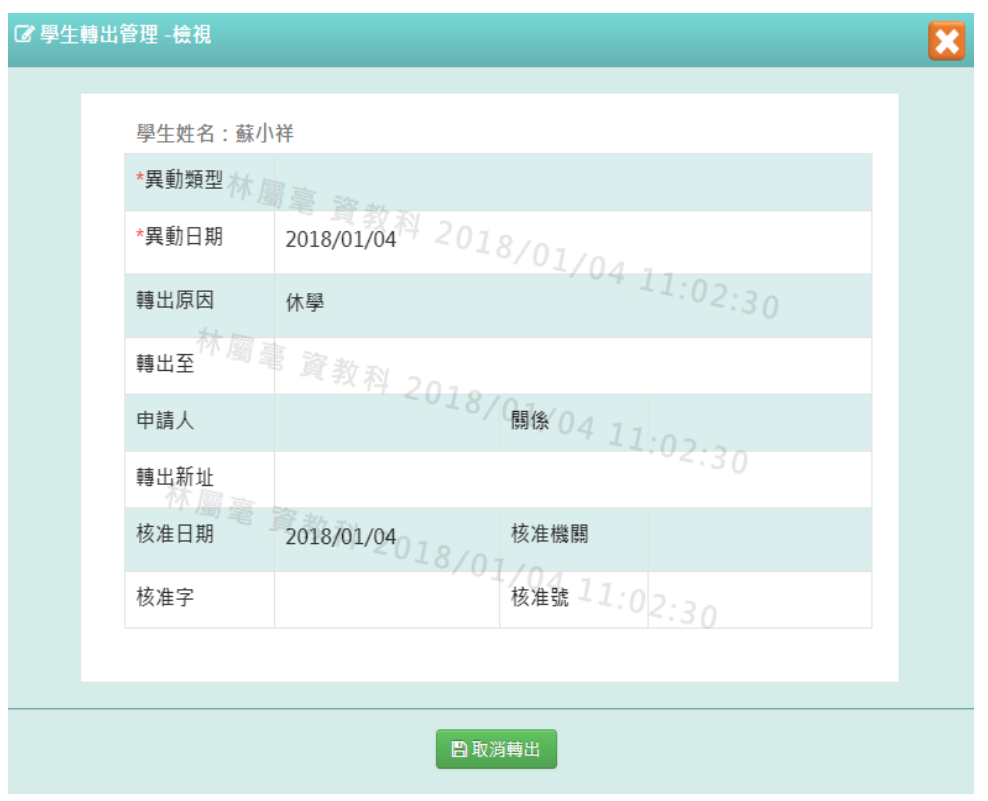

# 可點選『取消轉出』,將此筆轉出取消

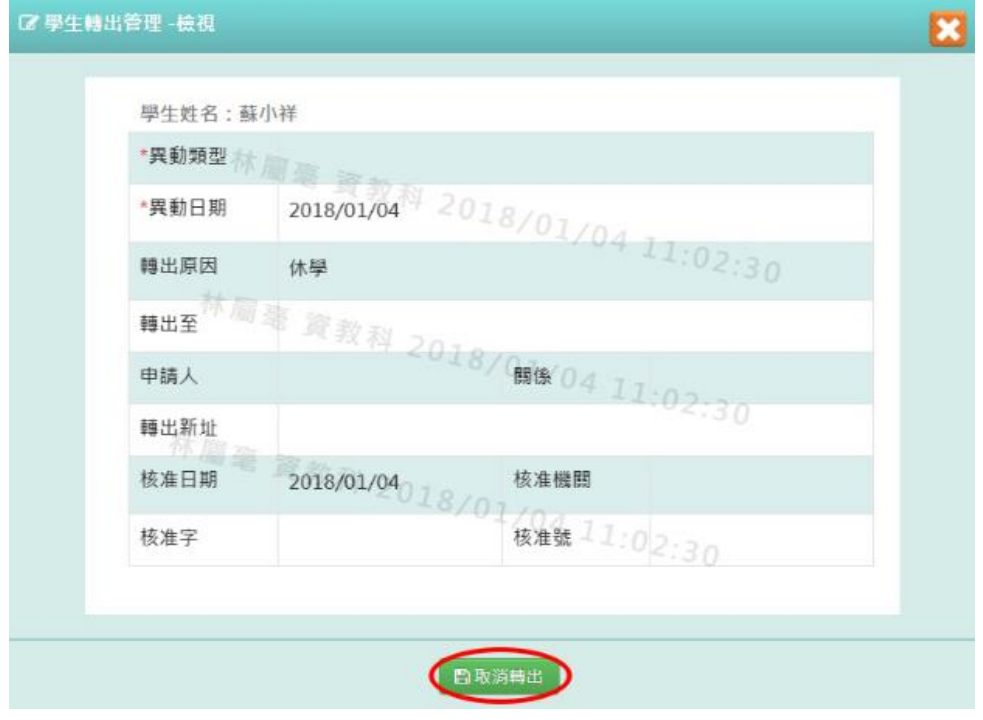

# 出現『取消轉出成功!』,訊息即表示此筆資料取消成功。

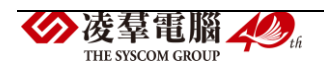

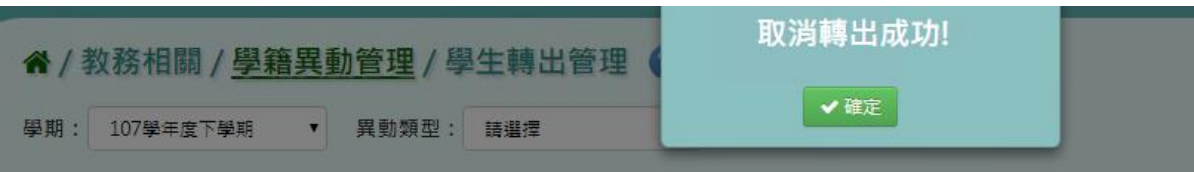

# 步驟四:若要列印出學生轉出資料,點選『列印』

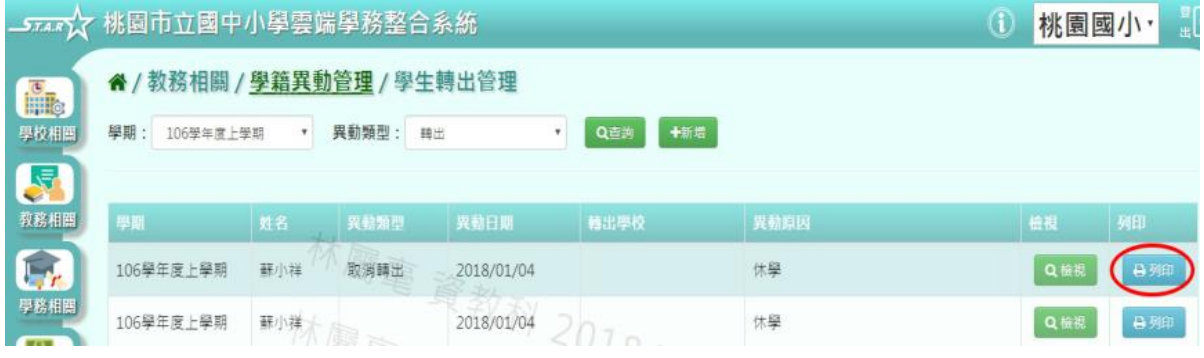

# 下載該名學生轉學證明書至電腦。

 $\sim$  1

#### 《桃園國小學生轉學證明書存根》。

桃園國小轉証字第 0000000008 號。

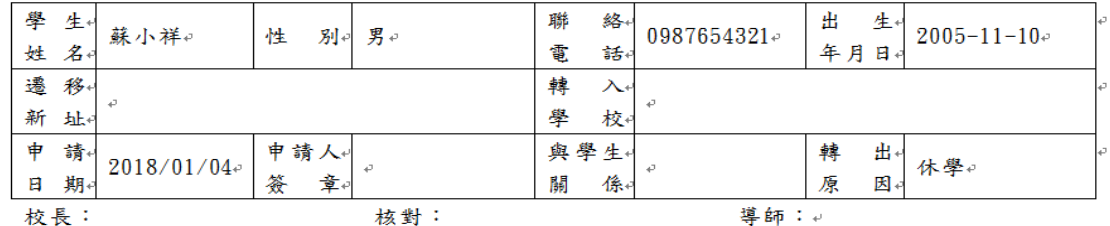

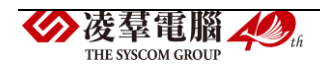

#### 《桃園國小學生轉學證明書》。

桃園國小轉証字第 0000000008 號~

學生蘇小祥,民國94年11月10日生。在本校2年06班 106學年度第1學期肄業,因 為休學申請轉學,經查屬實應予照准,核給轉學證明書以玆證明。 。

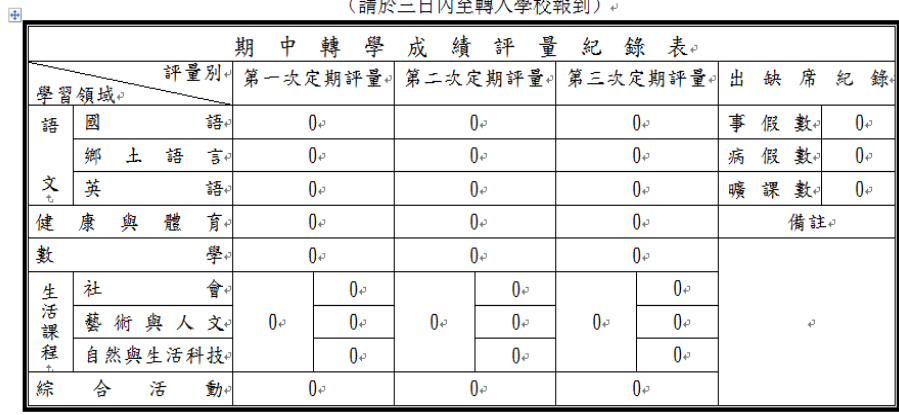

(講祕三日内至巔)、學校超到)

核對: 導師:↓ 校長:

#### 《回報單》。

貴校原 2年 06班 學生 蘇小祥, 已於 年 月 日轉入本校 年 班就 讀。請將該生之 學籍等各項資料,寄送本校,以便整理。。

> 經辦人: (簽章)↓

> > 註冊組 啟 年 月 日。

►B07-3.線上轉入狀態

一般輸入方式

步驟一:設定異動日期、狀態後,點選【查詢】

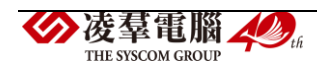

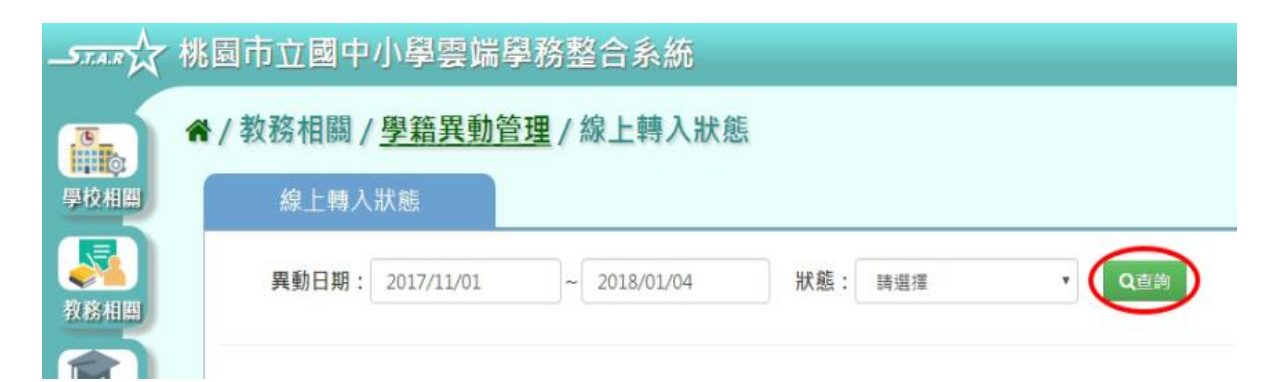

#### 顯示線上轉入異動紀錄。

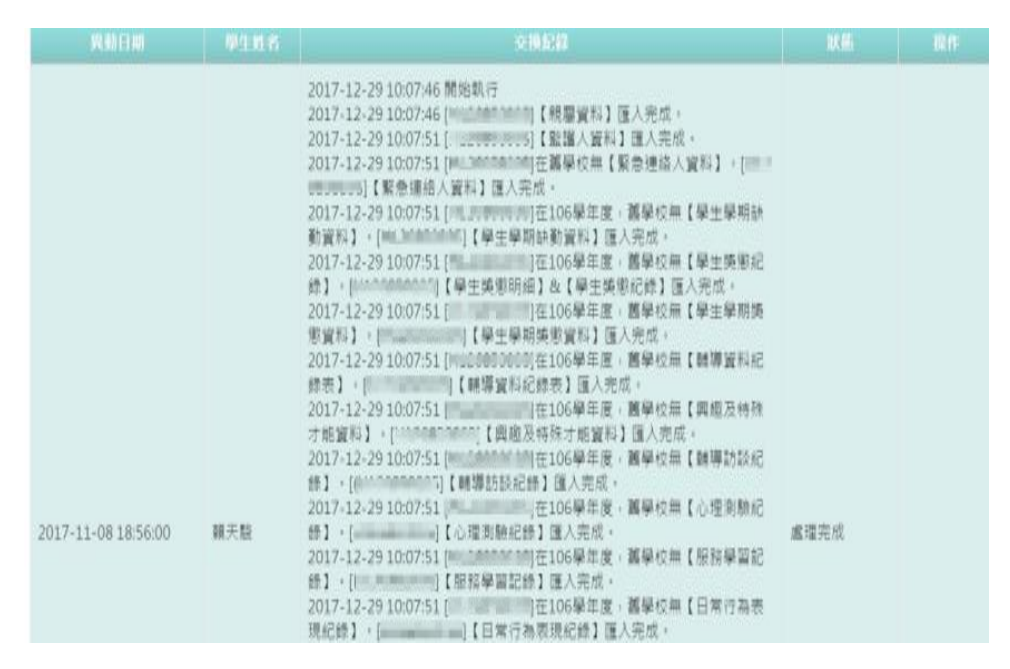

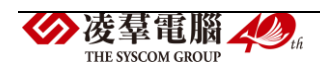

►B07-4.中輟

一般輸入方式

步驟一:選擇學期後,點選【查詢】

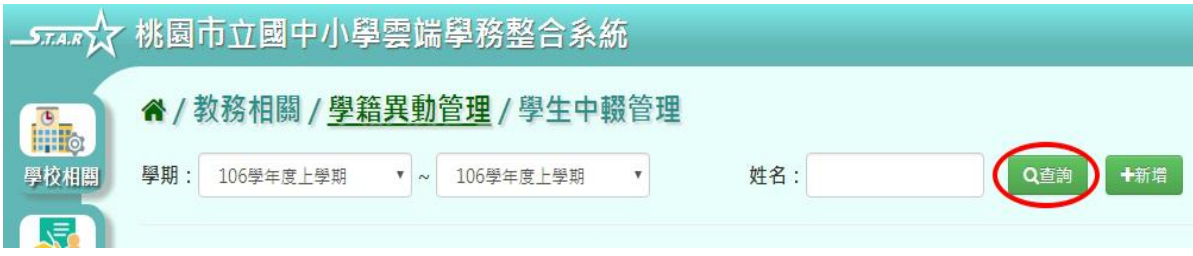

## 步驟二:若要新增學生中輟資料,點選【新增】

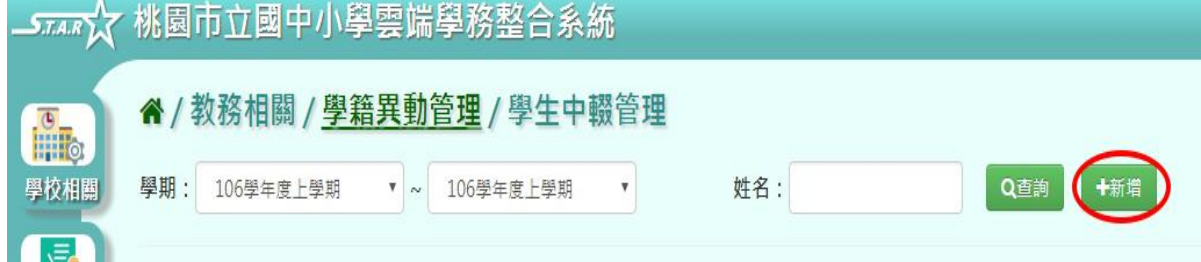

### 選擇年級、班級,點選【查詢】,顯示該年班學生清單

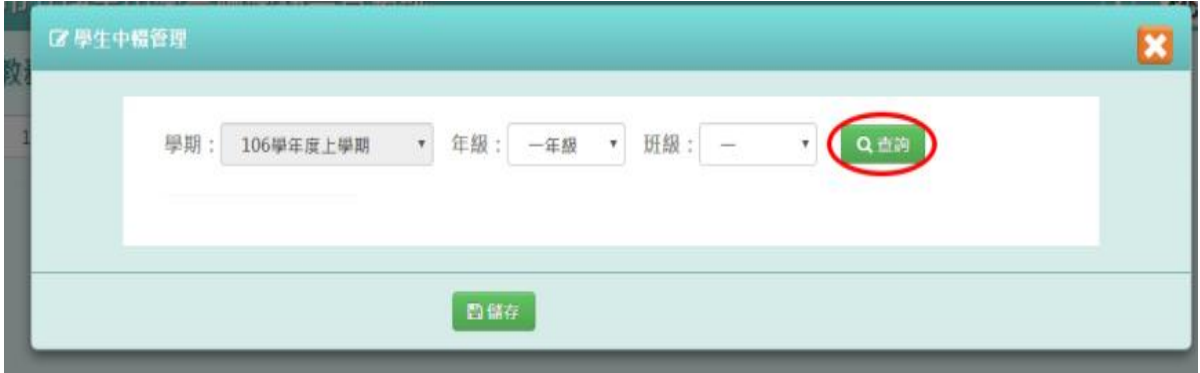

點選學生姓名,可輸入學生中輟資料

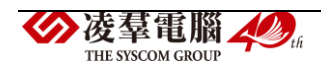

| <b>绿期:</b><br>106學年度上學期               | $+1$         | 年级: 一年级<br>v.                           | 班級: 一<br>$\tau$     | Q 1760 |  |
|---------------------------------------|--------------|-----------------------------------------|---------------------|--------|--|
| 学生姓名<br><b>AND AN IN THE PARTY OF</b> | 學生好者         | 已升级操再加入的是生                              |                     |        |  |
| 1.111 10/01/01<br>1.5.149713          | "巽勤日期        | 2018/01/04                              | 2018/01/04 15:39-12 |        |  |
| 4.石栗吃                                 |              |                                         |                     |        |  |
| 5. 市城武                                | <b>当学院视明</b> | ◎ 金素荇脱本晴 ◎ 僵人荇髭不明 ◎ 非行脱不明<br>◎ 腾世       |                     |        |  |
| 6.2月被迫再加<br>人的相生                      | "时尚值值"       |                                         |                     |        |  |
| 8.石頭車                                 |              | <sup>原</sup> 用相 取取利 2018/01/04 19:39:12 |                     |        |  |
| 9.館刀踏 1                               |              |                                         |                     |        |  |
| 11. 循循                                | 核准日期         | 2018/01/04                              | 统准模型                |        |  |
| 12. 張辉混                               | 植准字          |                                         | 核准统                 |        |  |
| 13. 新師師                               |              | 林蘭華 資数科 2018/01/04 15:39:12             |                     |        |  |
| $1 - 14.43$<br>۴.                     |              |                                         |                     |        |  |

輸入完畢後,點選【儲存】

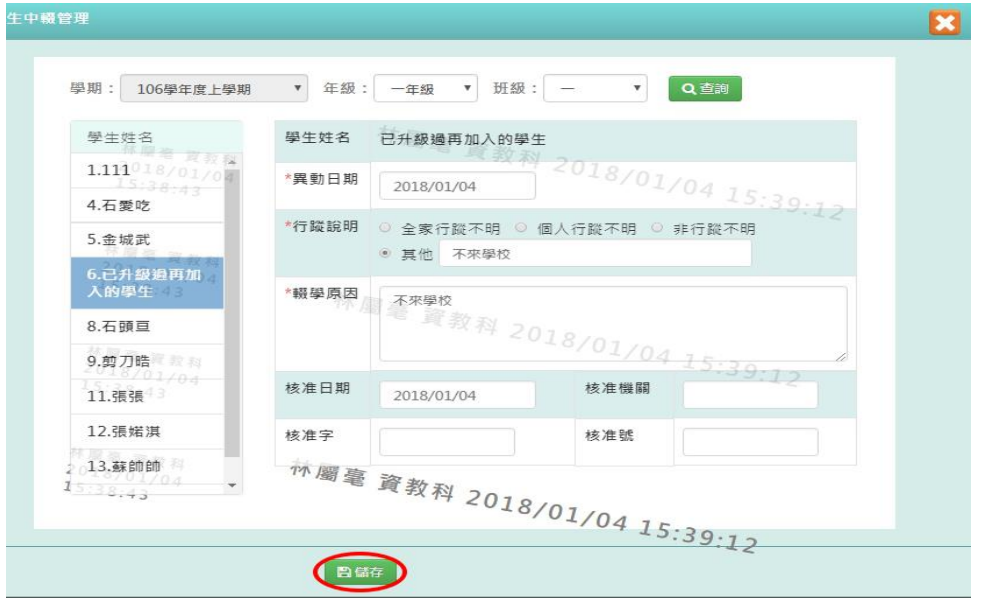

出現『儲存資料成功』訊息即表示此筆資料儲存成功。

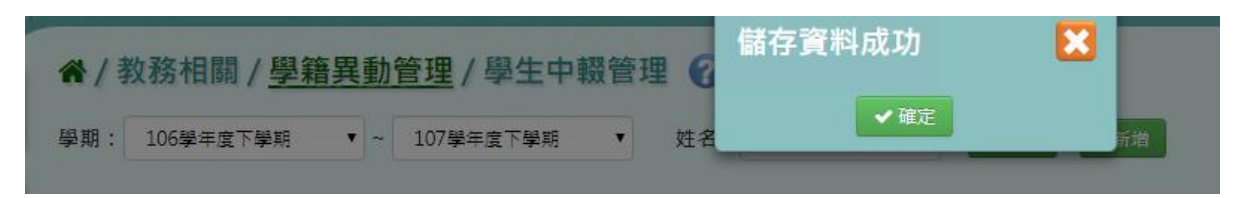

步驟三:點選【修改】,即可進行資料修改

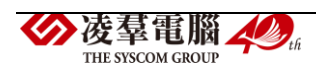

|                | →नक्फ़े 桃園市立國中小學雲端學務整合系統             |           |                |        |            | $\mathbf 0$ | $\frac{B}{B}$<br>桃園國小 · |
|----------------|--------------------------------------|-----------|----------------|--------|------------|-------------|-------------------------|
| <b>Fill</b>    | <sup>■</sup> /教務相關 / 學籍異動管理 / 學生中輟管理 |           |                |        |            |             |                         |
| 學校相關           | 學期<br>106學年度上學期                      | $T - r r$ | 106學年度上學期<br>۰ | 姓名:    | 十新岩<br>Q画向 |             |                         |
| 馵<br>教務相關      | 年班座號                                 | 姓名        | 異動日期           | 行程設明   | 照學原因       |             |                         |
| $\mathbb{F}_r$ | 10101                                | 張婧淇       | 2017-11-09     | 全家行談不明 | 流浪         |             |                         |
| 學務相關<br>まちまし   | 10102                                | 張阿張       | 2017-11-09     | 全家行蹤不明 | 流浪         |             | 1.60                    |

修改完畢後,點選【儲存】,儲存此中輟學生資料

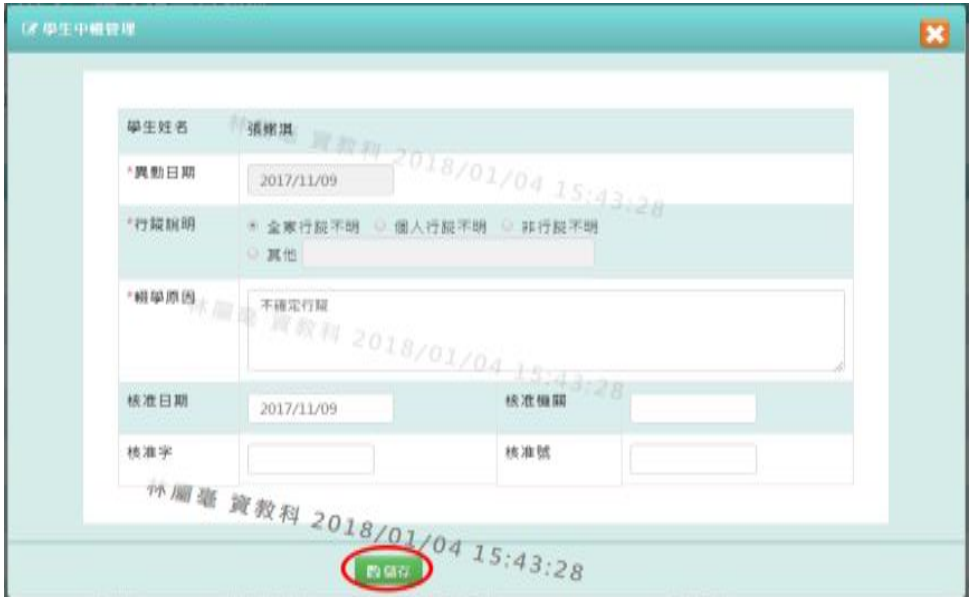

出現『儲存資料成功』訊息即表示此筆資料儲存成功。

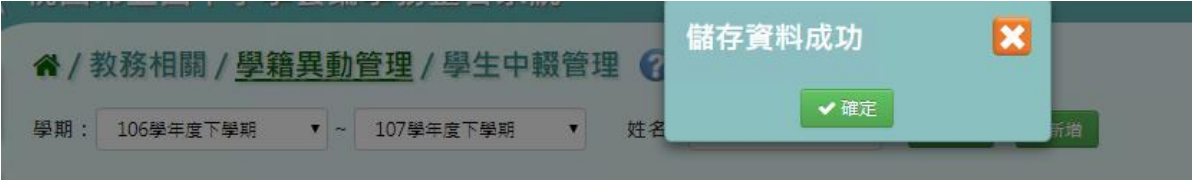

►B07-5.中輟復學

一般輸入方式

步驟一:選擇學期後,點選【查詢】

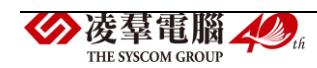

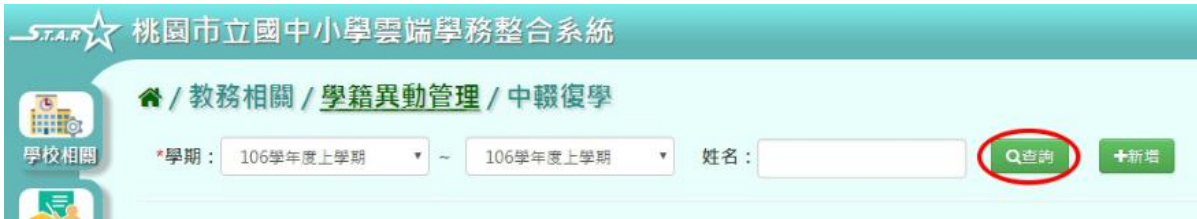

## 步驟二:若要新增中輟復學資料,點選【新增】

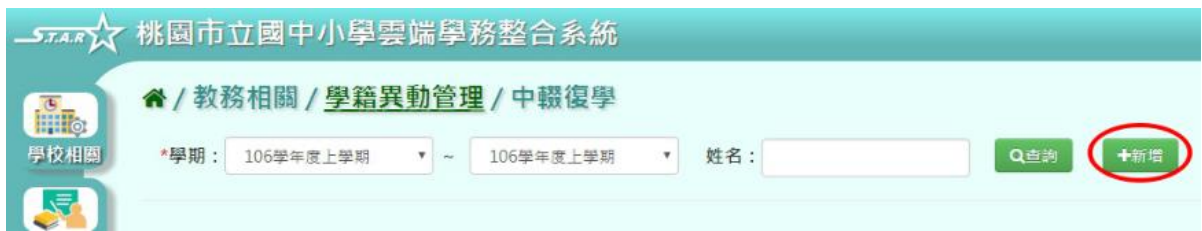

## 選擇年級、班級,點選【查詢】,顯示該年班學生清單

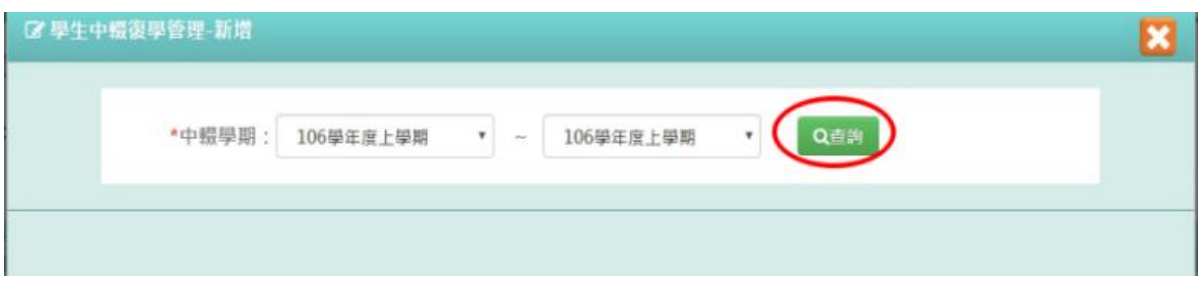

## 點選學生姓名,可輸入學生中輟復學資料

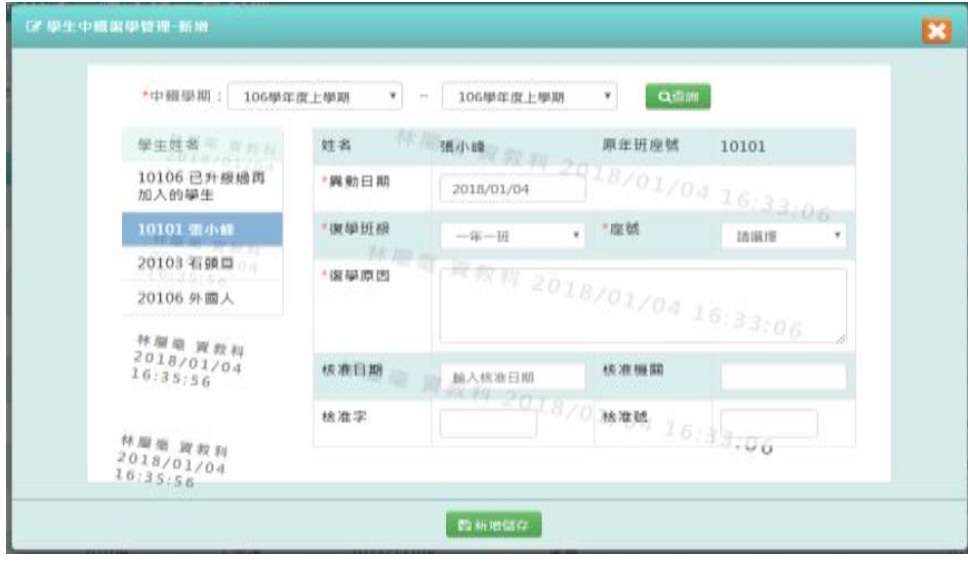

## 輸入完畢後,點選【新增儲存】

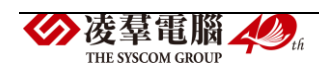

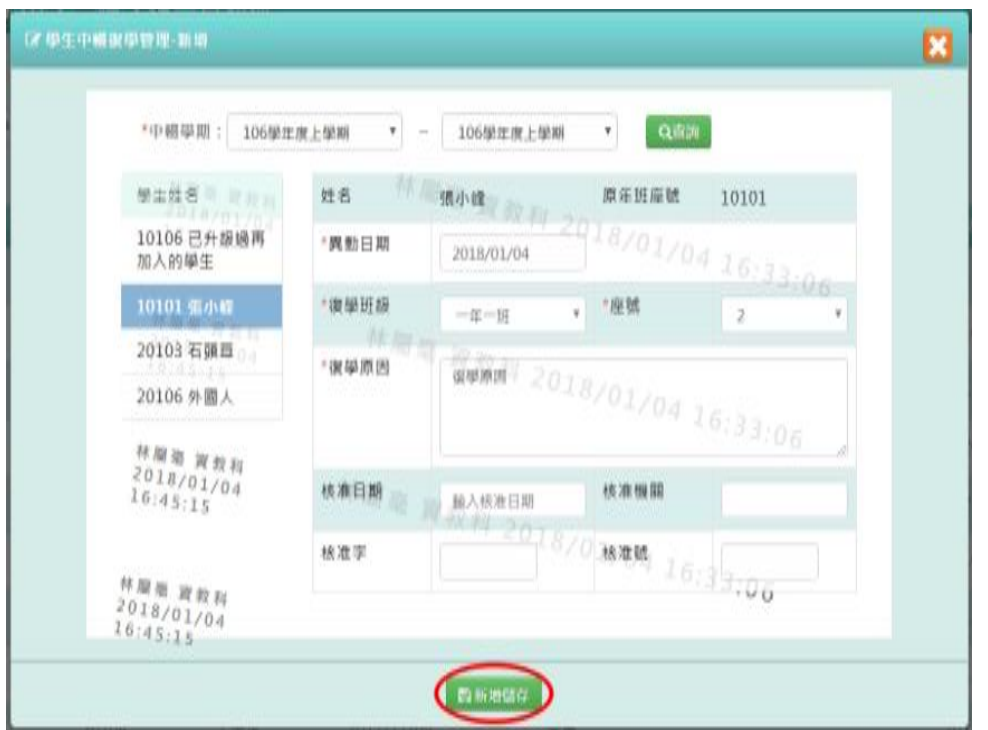

# 出現『新增資料成功!』訊息即表示此筆資料儲存成功。

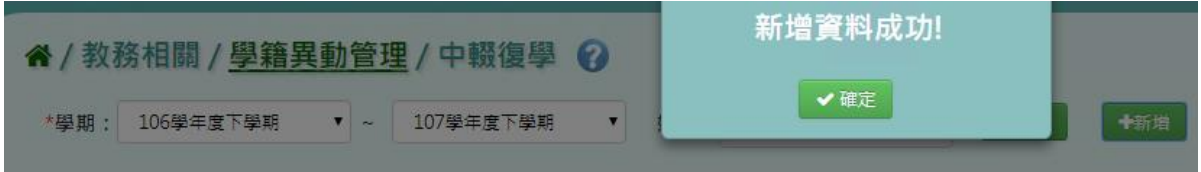

# 步驟三:點選『編輯』,即可進行資料修改

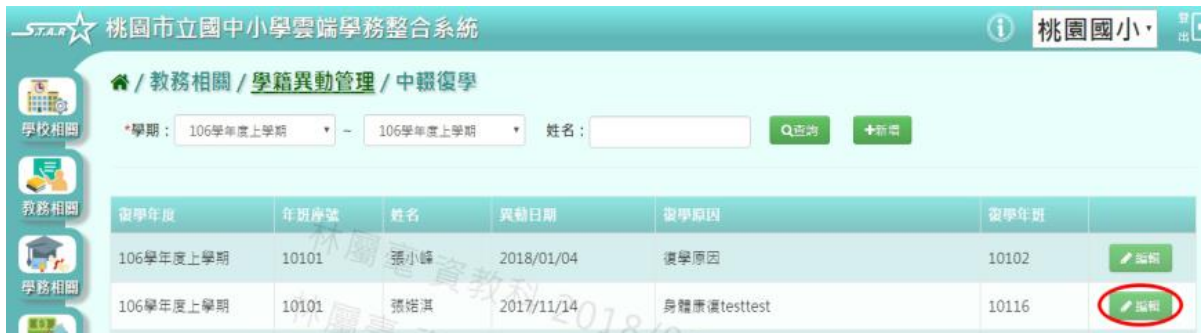

修改完畢後,點選『修改儲存』,儲存此學生復學資料

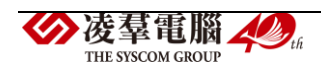

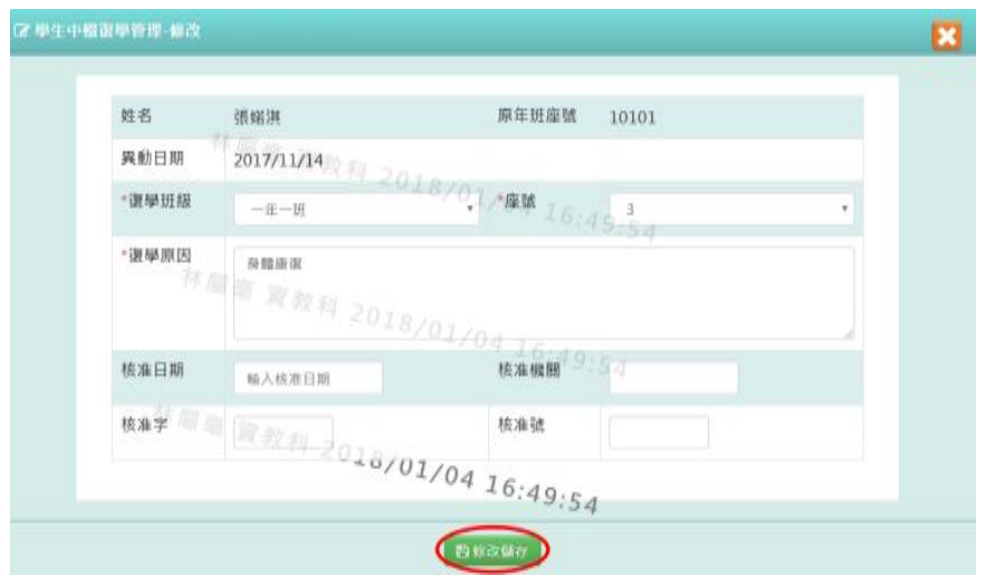

出現『編輯資料成功!』訊息即表示此筆資料儲存成功。

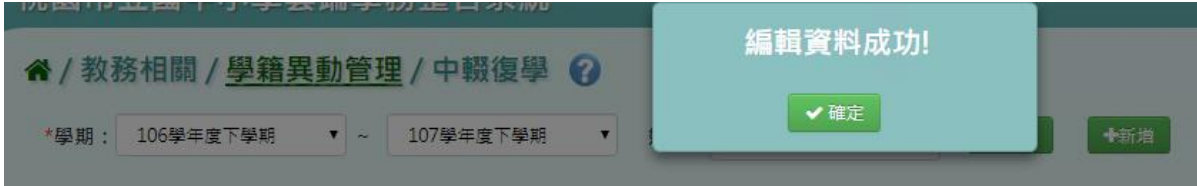

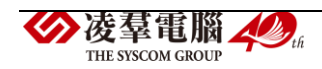

一般輸入方式

步驟一:選擇學期,點選【查詢】

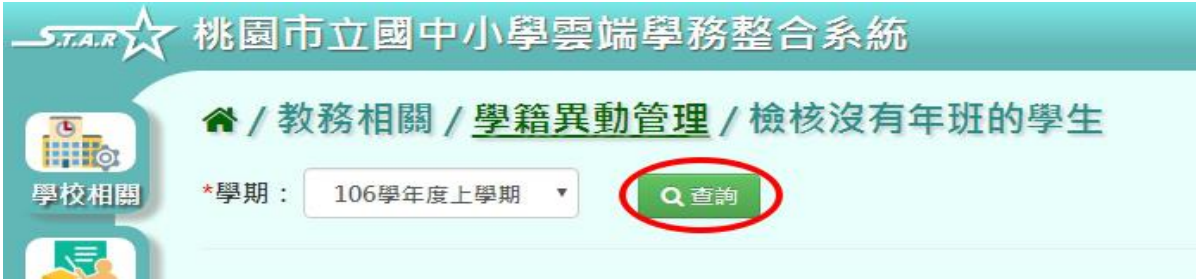

## 步驟二:使用下拉選單選擇該生的年班、座號

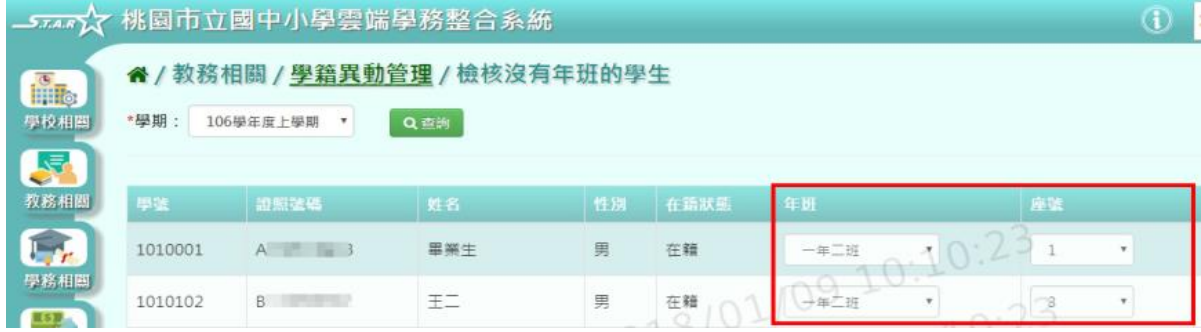

## 步驟三:若欲刪除某筆學生資料,可點選『從系統刪除』

| 55552            |         | 桃園市立國中小學雲端學務整合系統                                 |                     |                           |         |                           |                        | Φ       | 桃園國小・                                |
|------------------|---------|--------------------------------------------------|---------------------|---------------------------|---------|---------------------------|------------------------|---------|--------------------------------------|
| hiilly.<br>學校相關  | *學期:    | 者 / 教務相關 / 學籍異動管理 / 檢核沒有年班的學生<br>106學年度上學期<br>¥. | Q速度                 |                           |         |                           |                        |         | <b>DO SAVY</b>                       |
| <b>A</b><br>教務相關 | 根据      | 設備装填                                             | 性在                  | 性别:                       | 自在新状態   | 作班                        | 麻薬                     |         | <b>INTER</b>                         |
| <b>Sept</b>      | 1010001 | A senatively taxed                               | 罪關生                 | 珈                         | 在籍      | $-45 - 10$                | 1014                   | ٠       | <b><i>W OLIVIN NITS</i></b>          |
| 學務相關             | 1010102 | <b>Billian Street</b>                            | HI <sub>1</sub>     | 贝                         | 圧精      | Germ                      | 2                      | ٢.      | <b><i><i><b>RIVENDIA</b></i></i></b> |
| 55<br>建務相關       | 1010103 | <b><i><u>Paucesson</u></i></b>                   | 王三<br><b>VU APA</b> | $\mathbb{R}^{\mathbb{U}}$ | 汪籍      | OG.<br>抗麻痹)               | <b>Oir</b><br>28.98.FM | $\pi$   | 保护中标图图                               |
| $\bullet$ .      | 1010115 | 20.3510.15                                       | 王五                  | 贝                         | 在解      | 38 98 191                 | $+0.10$<br>1019191     |         | 自世不純明白                               |
| 新障相關             | 1010116 | 8 - 三                                            | 玉衣                  | 贝                         | 在釉<br>8 | $\mathbf{u}$ an<br>$\tau$ | 顶道座                    | $\cdot$ | <b>BUT FAIRED</b>                    |
| 飍<br><b>教師相關</b> | 101326  | $\circ$ $\circ$                                  | 修開生                 | y.                        | 在轴      | 請照便<br>٠.                 | 詩頭理                    | $\tau$  | 自护有标准图                               |
|                  | 101328  | 11708000                                         | 謝嘉明                 | 贝                         | 在精      | 14 保博<br>$\pi$            | 14 98 f世               | $\tau$  | <b>ALCOHOL:</b>                      |

出現〈確定要從系統刪除該學生?〉訊息進行再次確認,點選【確定】。

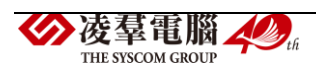

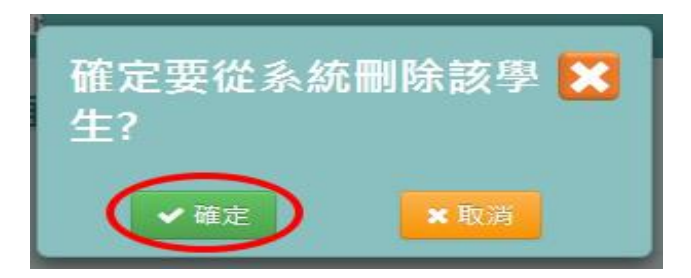

出現『刪除資料成功!』訊息即表示此筆資料刪除成功。

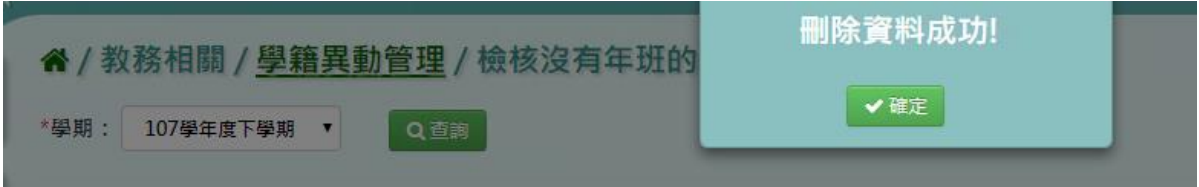

# 步驟四:點選【儲存】,儲存已設定的學生年班、座號資料

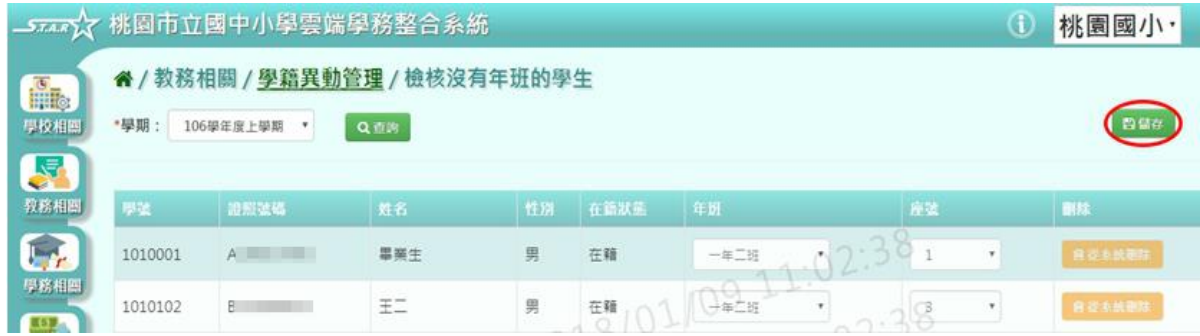

出現『儲存資料成功!』訊息即表示資料儲存成功。

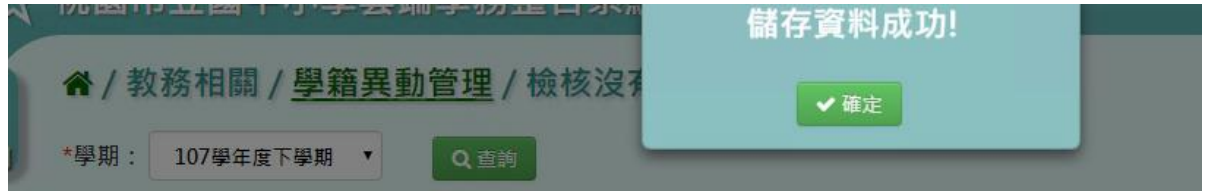

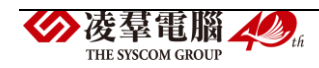
►B07-7.檢核重複年班的學生

#### 一般輸入方式

# 步驟一:選擇學期,點選【查詢】

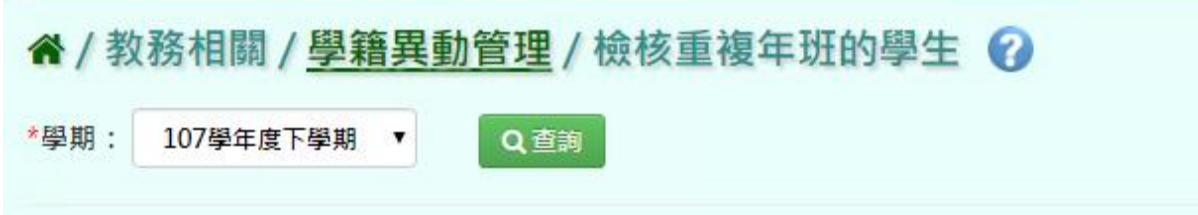

#### 步驟二:選取完座號後,點選【儲存】。

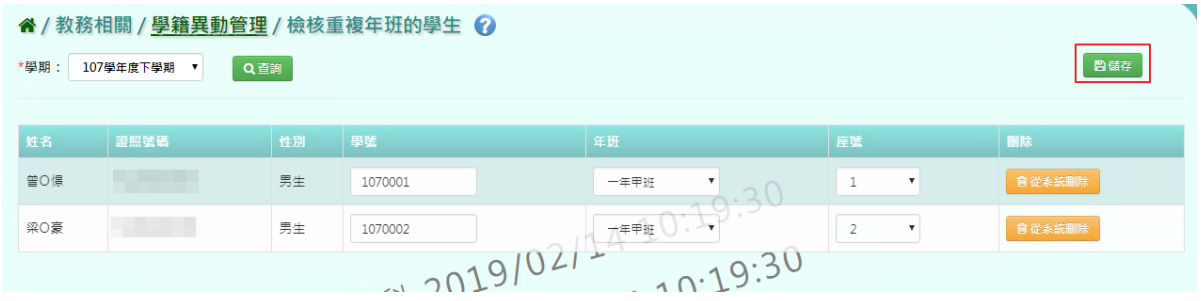

### 出現『儲存資料成功!』訊息即表示資料儲存成功。

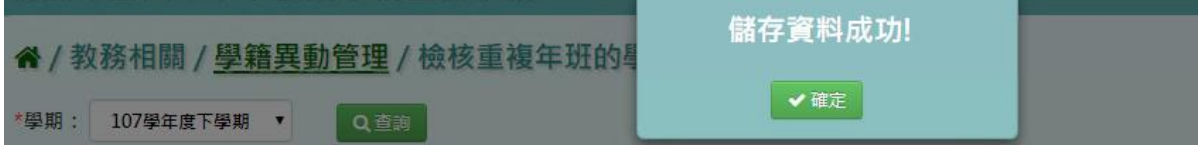

## 步驟三:若要從系統刪除某生,點選『從系統刪除』

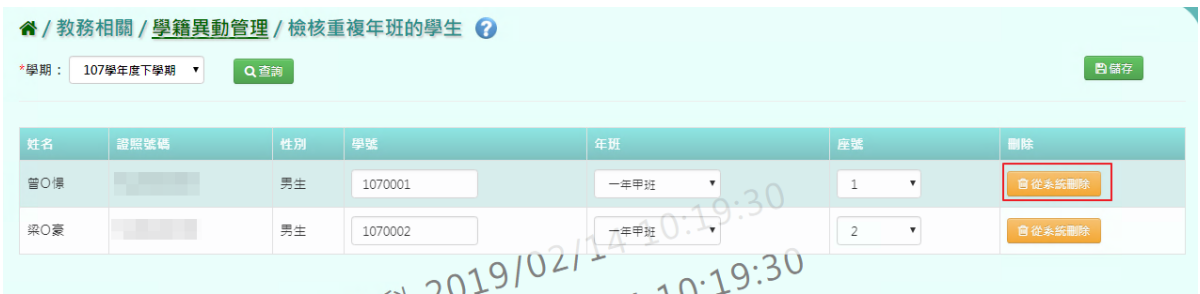

## 出現〈確定要從系統刪除該學生?〉訊息進行再次確認,點選【確定】。

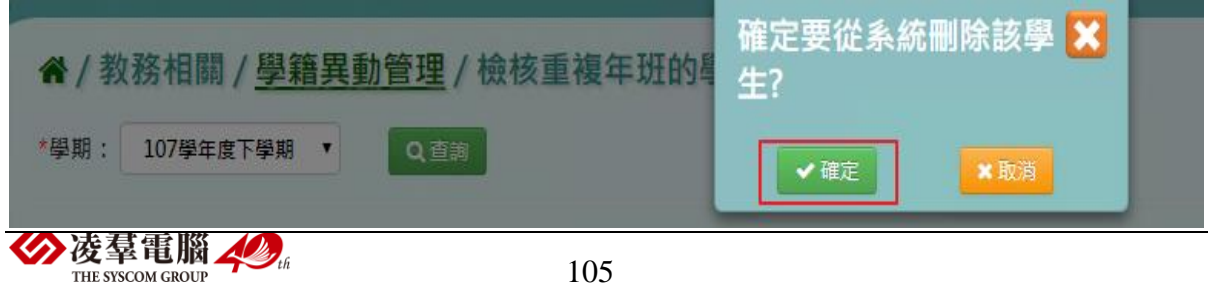

出現『刪除資料成功!』訊息即表示此筆資料刪除成功。

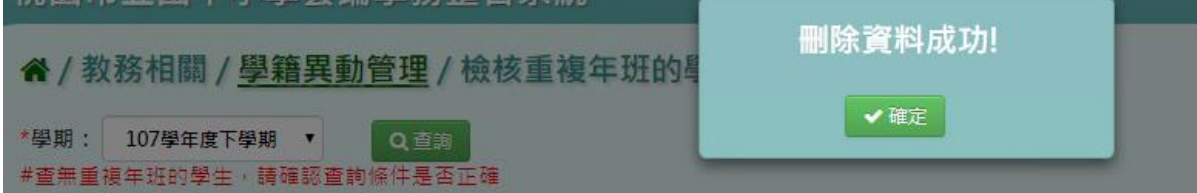

# ►B07-8.學生更名紀錄

#### 一般輸入方式

步驟一:輸入證號或學號或姓名,點選【查詢】。

谷 / 教務相關 / 學生更名紀錄 ?

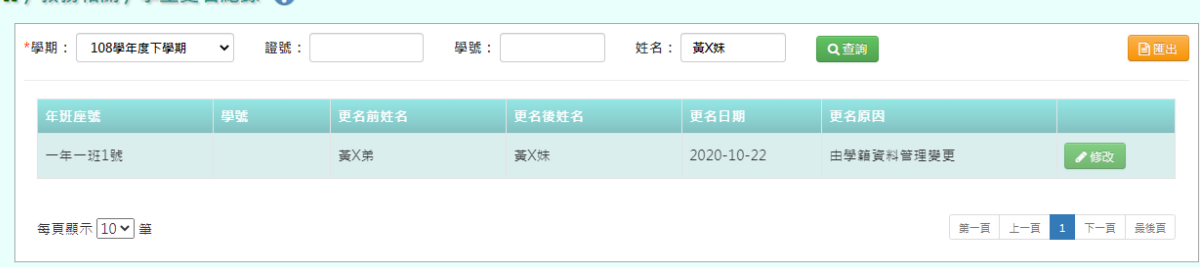

#### 步驟二:若要匯出更名紀錄,請點選【匯出】。

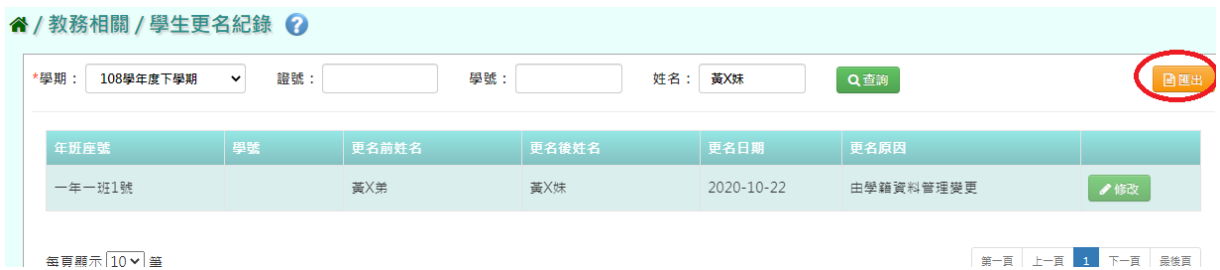

步驟三:如欲更改更名原因,請點選【修改】。

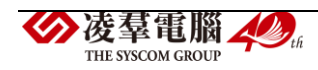

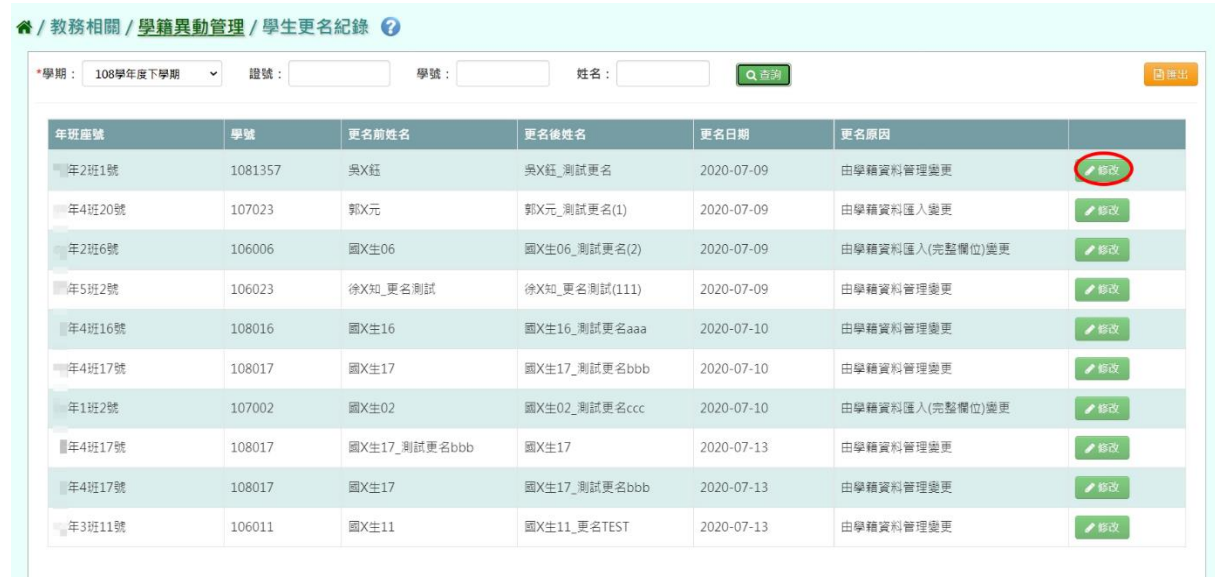

# 修改完原因後,請點選存檔。

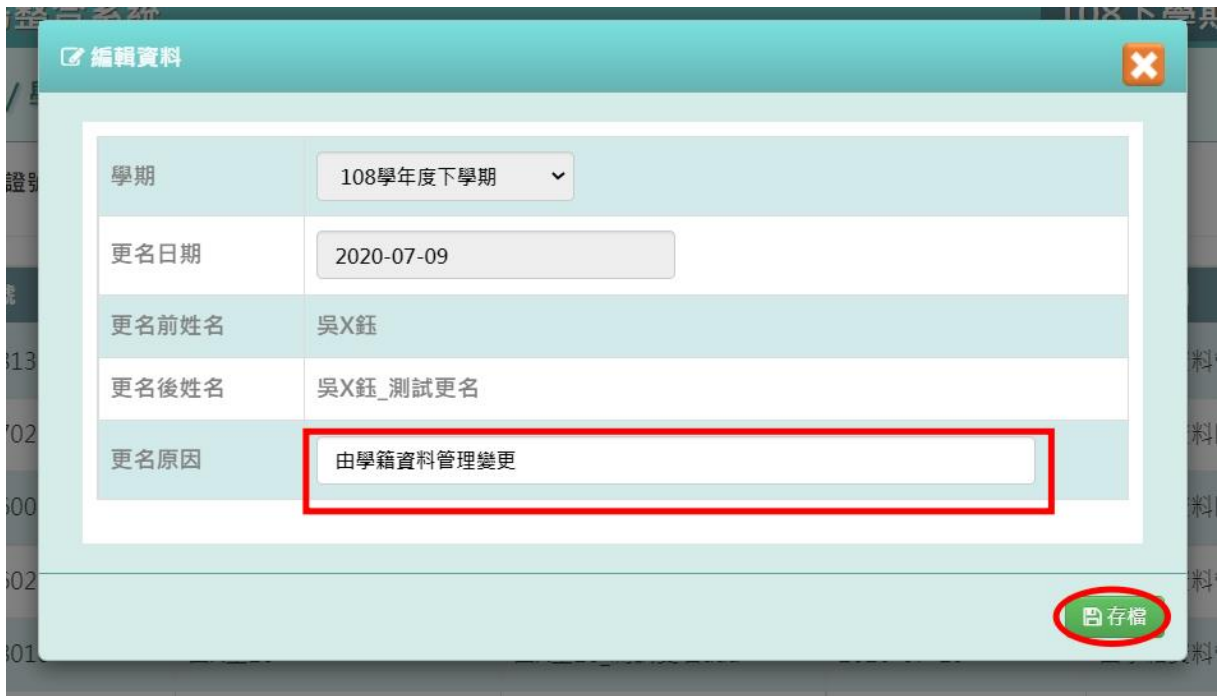

# 出現『學生更名修改成功』,即代表此學生更名原因異動成功。

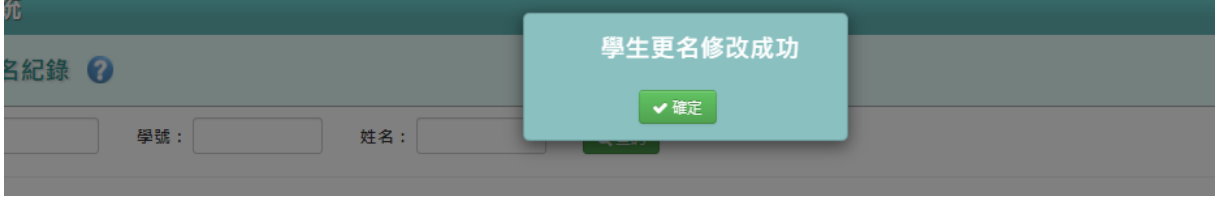

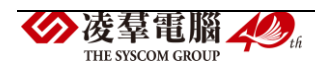

►B07-9.各項證明書

一般輸入方式

# 步驟一:選擇在籍生或非在籍生,並輸入條件,點選【查詢】

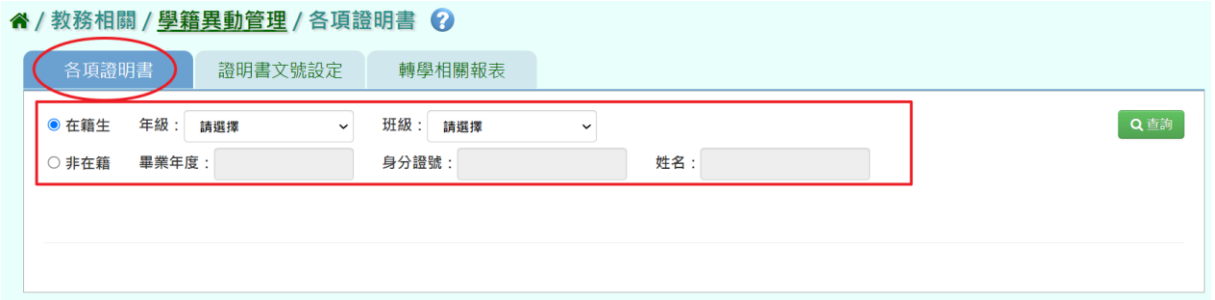

步驟二:點選學生姓名,右側會顯示可進行列印之證明書,並選取『匯出檔 案類型』,再點選【列印】。

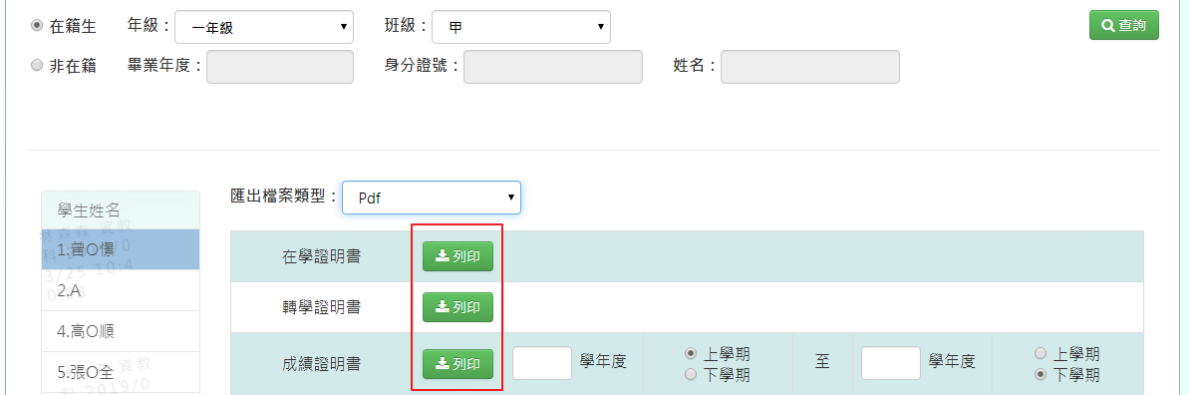

下載該項目證明書 WORD、PDF 至電腦。

#### 在學證明書下載範例:

桃園市大園區 | | | | | | | 學生在學證明書 ■ 在證字第 0000000004 號

查學生 曾 0 憬 民國 095 年 02 月 11 日生 在本校 107 學年度第 2 學期 ■■■■ 就讀屬實 特發給在 學證明書 以資證明

校長 校長 此證

中華民國 108 年 03 月 25 日

校對人簽章

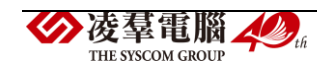

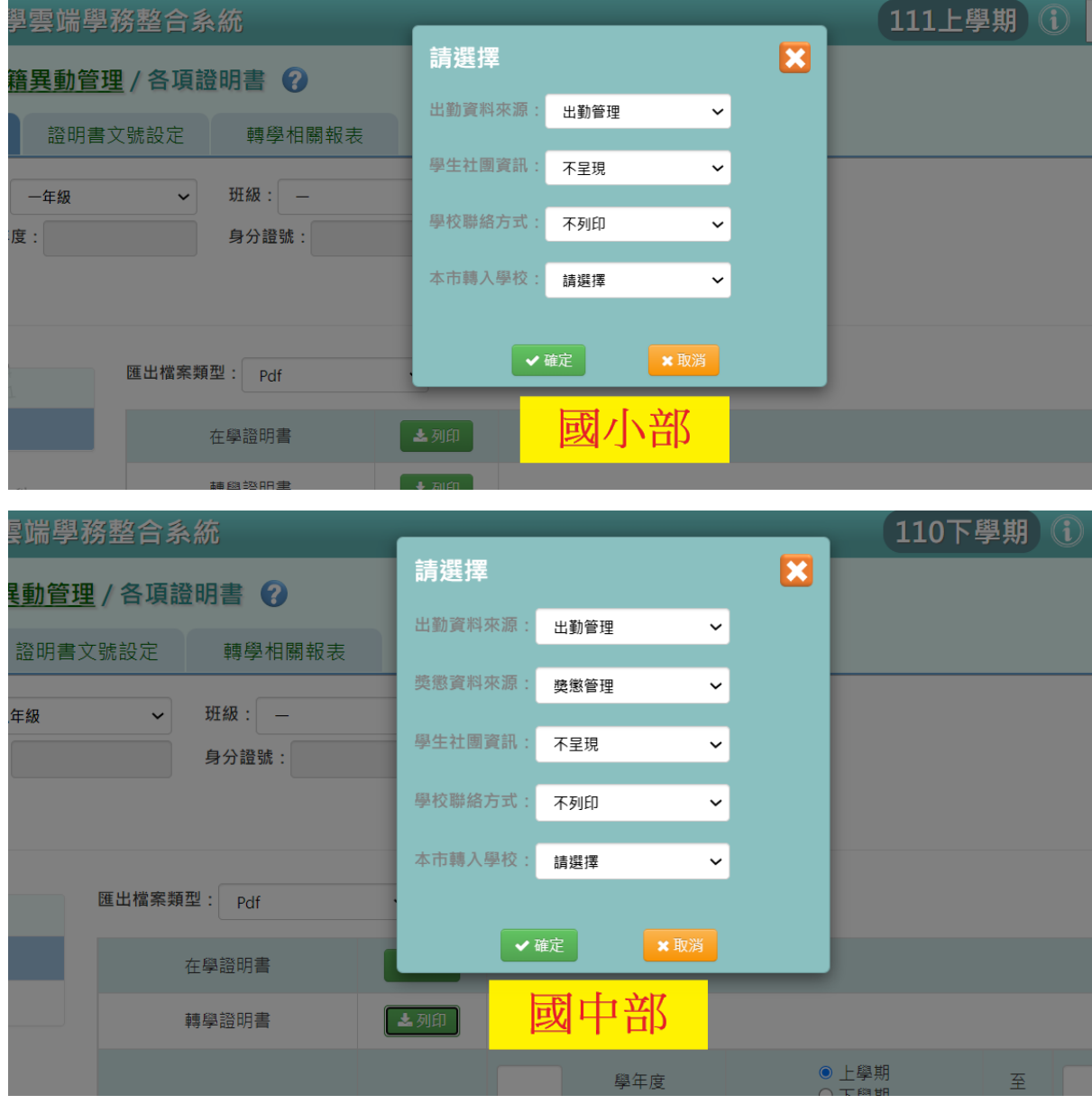

# 轉學證明書(國小和國中選擇條件有差異):設定資料來源。

下載檔案至電腦

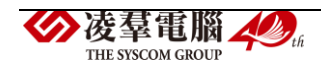

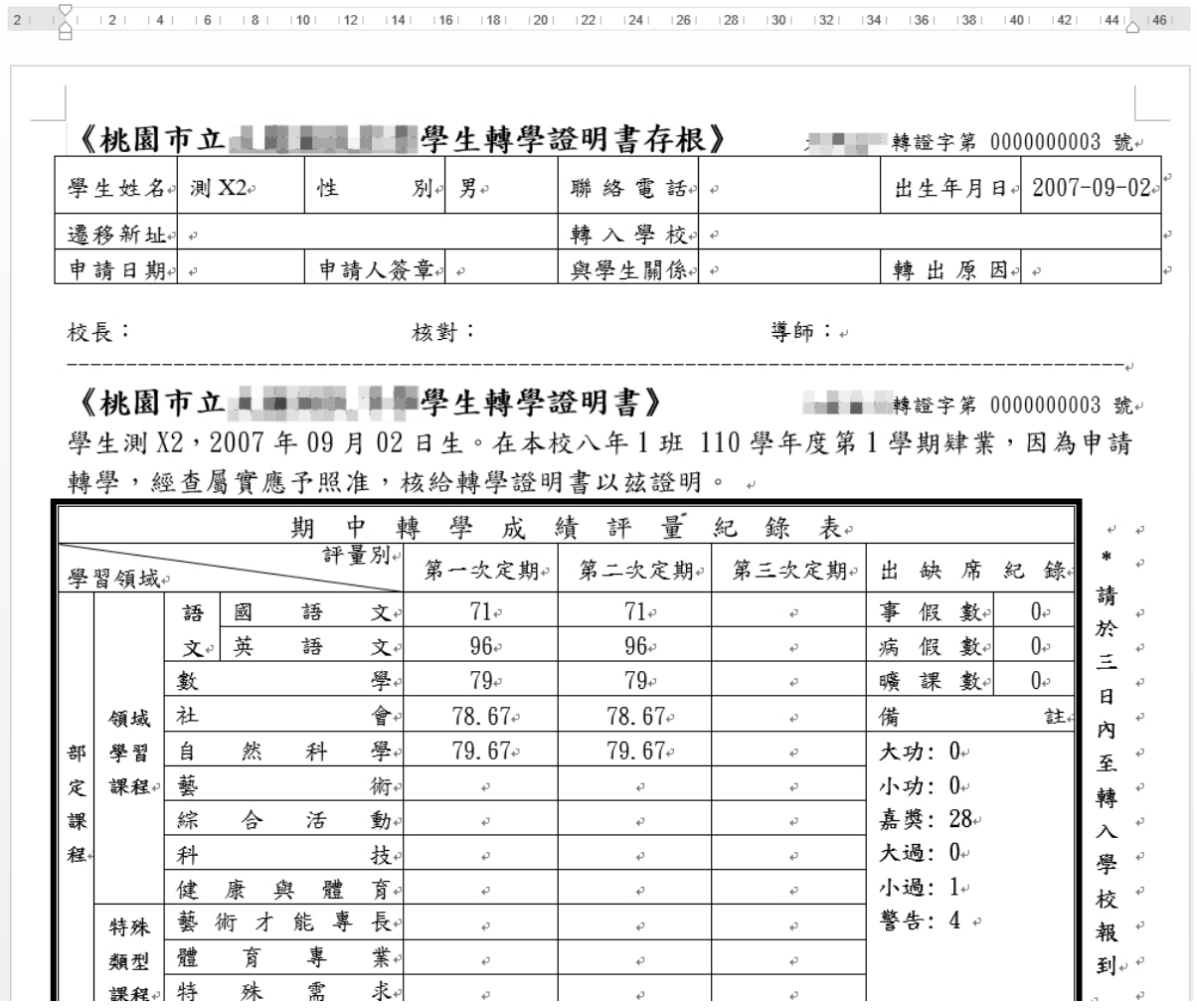

### 成績證明書:

\*注意事項:若不填寫起訖學年度,則匯出範圍是所有學期資料。

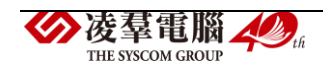

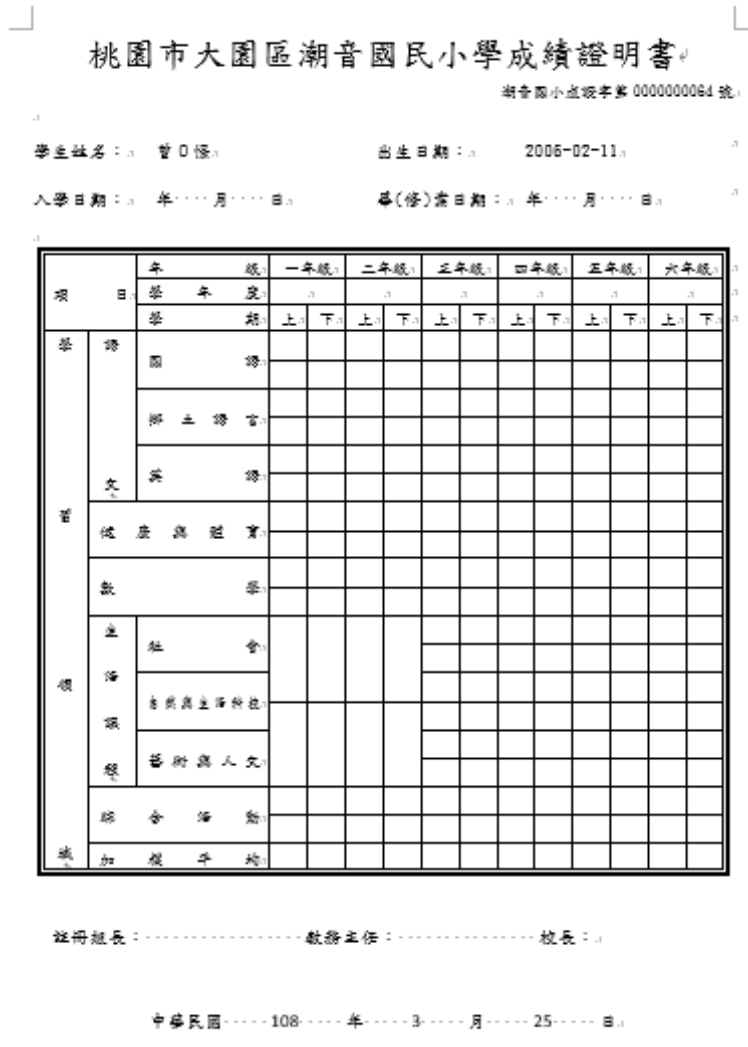

 $\Box$ 

# ►B07-10.證明書文號設定

一般輸入方式

顯示各項證明書文號設定。

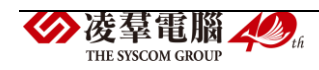

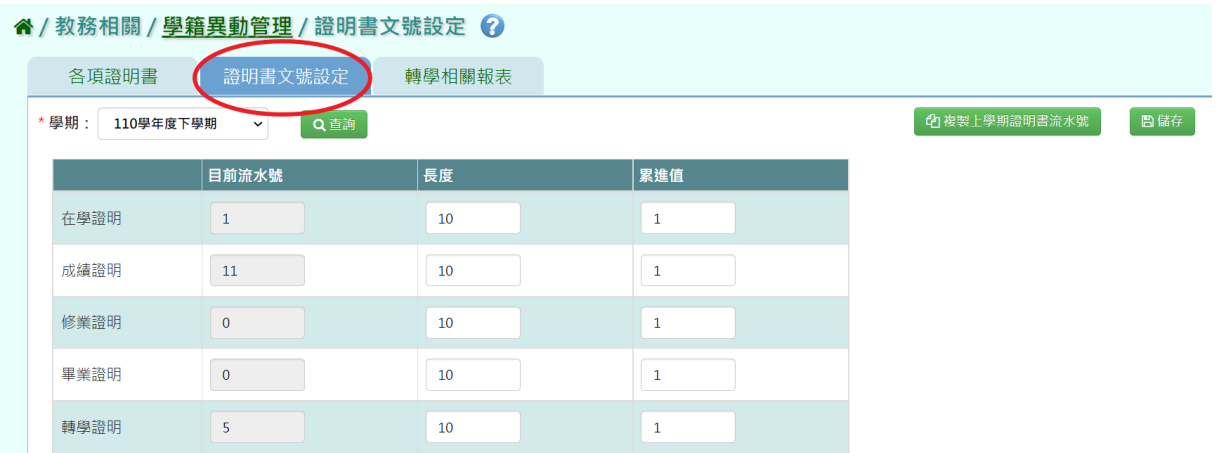

## 可直接在表單中輸入文號長度、累進值。

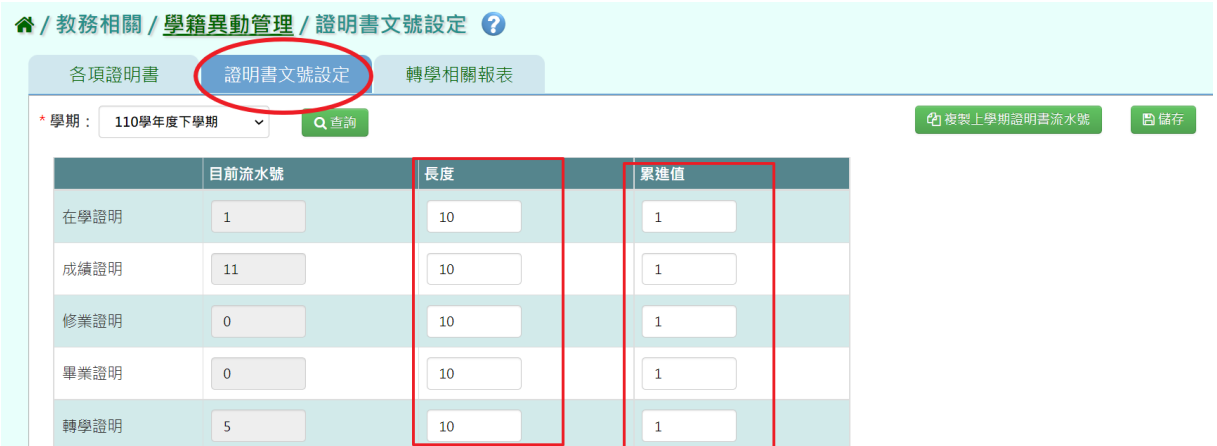

## 文號設定完畢後,點選【儲存】。

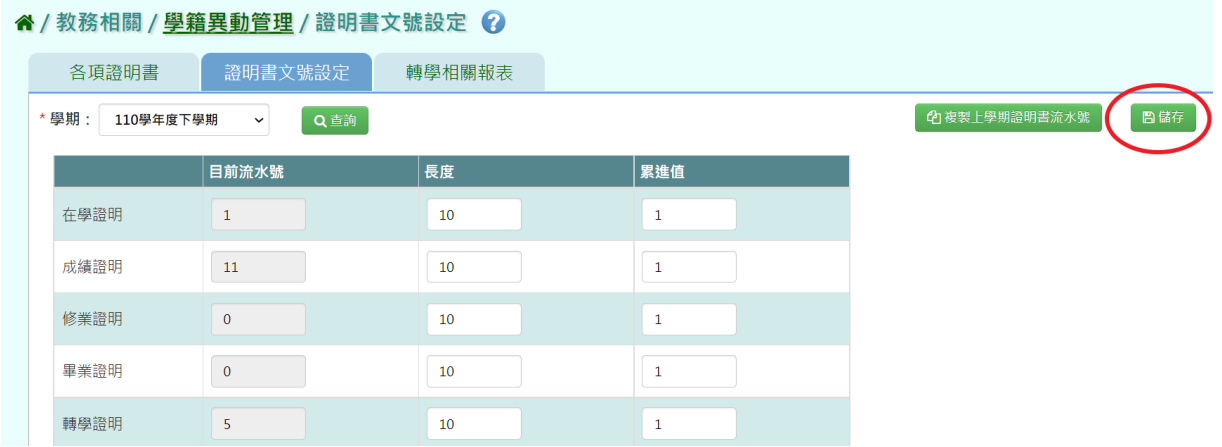

出現『編輯資料成功!』訊息即表示資料儲存成功。

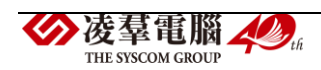

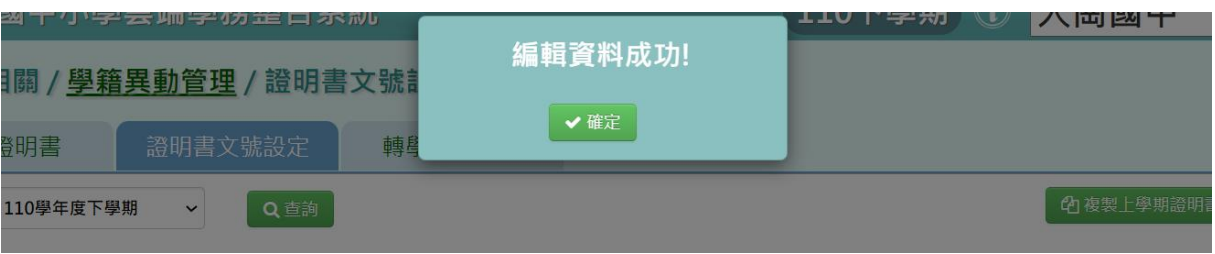

►B07-11 轉學相關報表

一般輸入方式

#### 步驟一:選擇在籍生或非在籍生,並輸入條件,點選【查詢】。

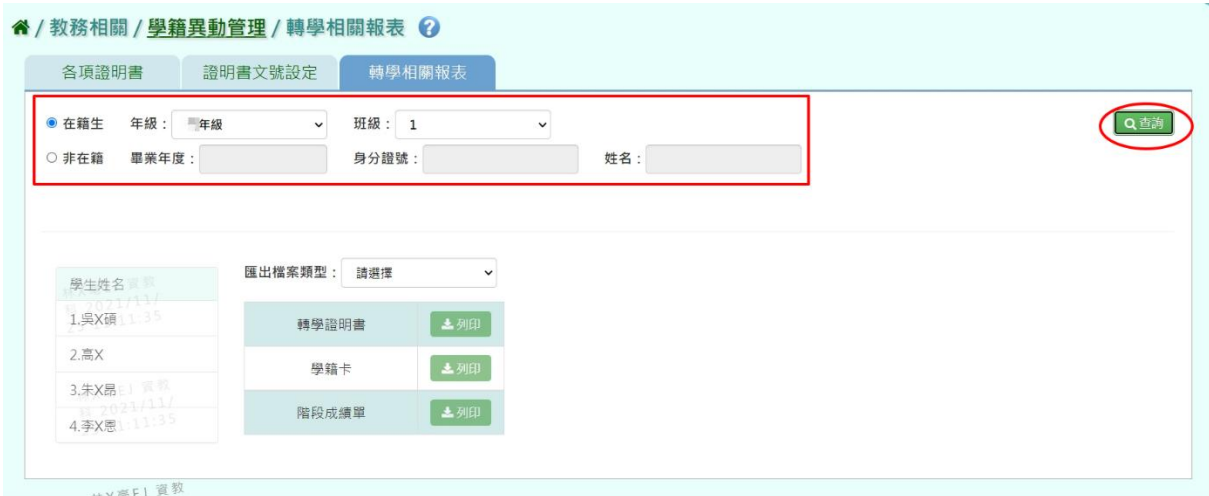

步驟二:點選左側學生姓名,右側會顯示可進行列印之報表,並選取『匯出 檔案類型』,再點選【列印】。

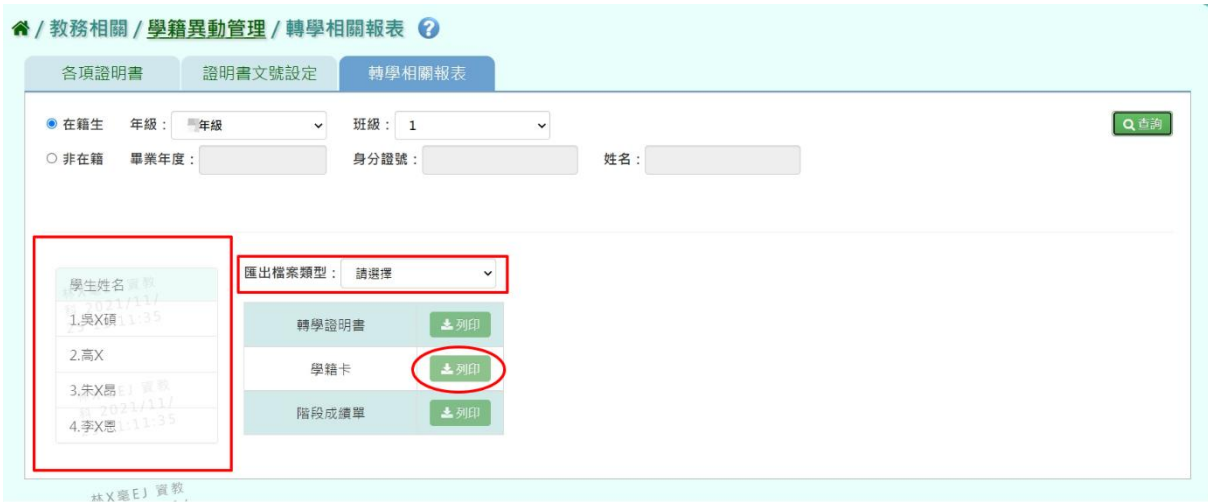

下載該項目證明書 WORD、PDF 至電腦。

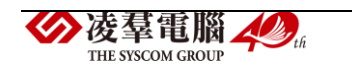

#### ※B08.升級與編班

## 步驟 1:教務相關 / 畢業資料管理

先將畢業生移除,再進行一般生或新生的編班。

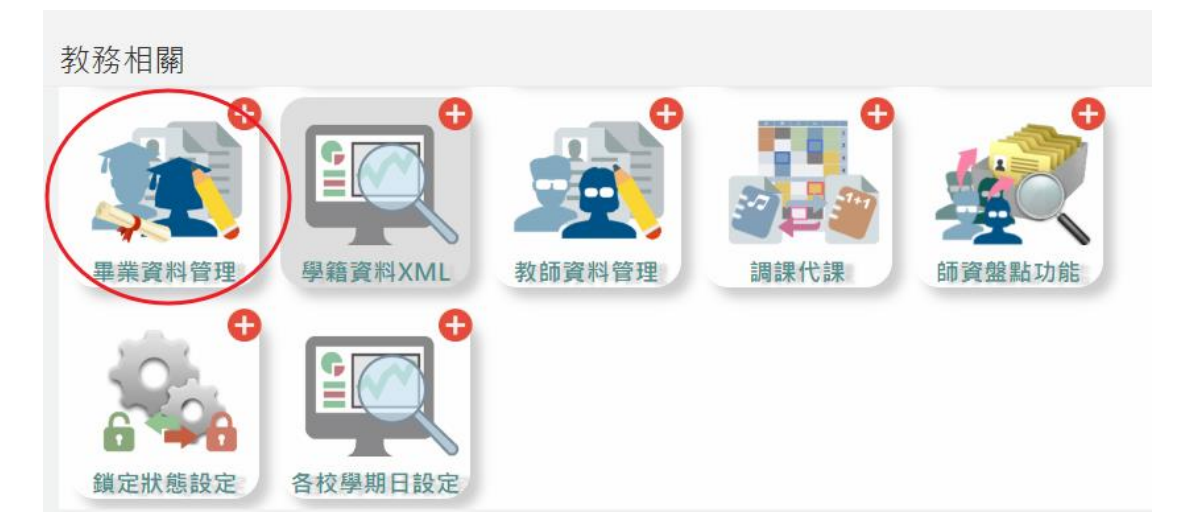

畢業生的資料設定完成後,點選【畢(修)業生移出學籍】按鈕後,會跳出 提示訊息。確認執行後,畢業生將會被移出。

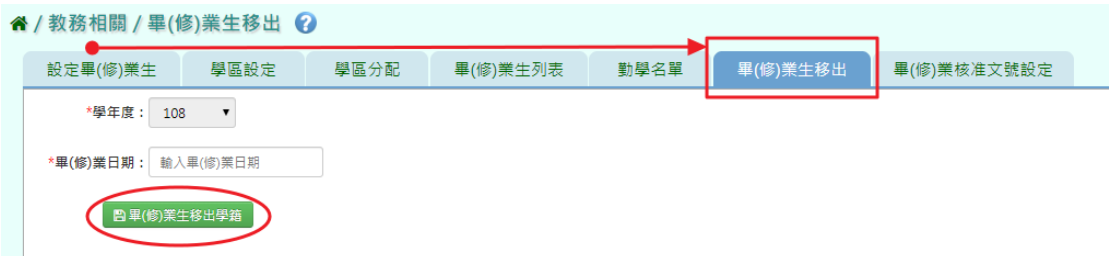

### 步驟 2:教務相關 / 升級與編班

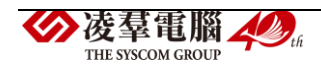

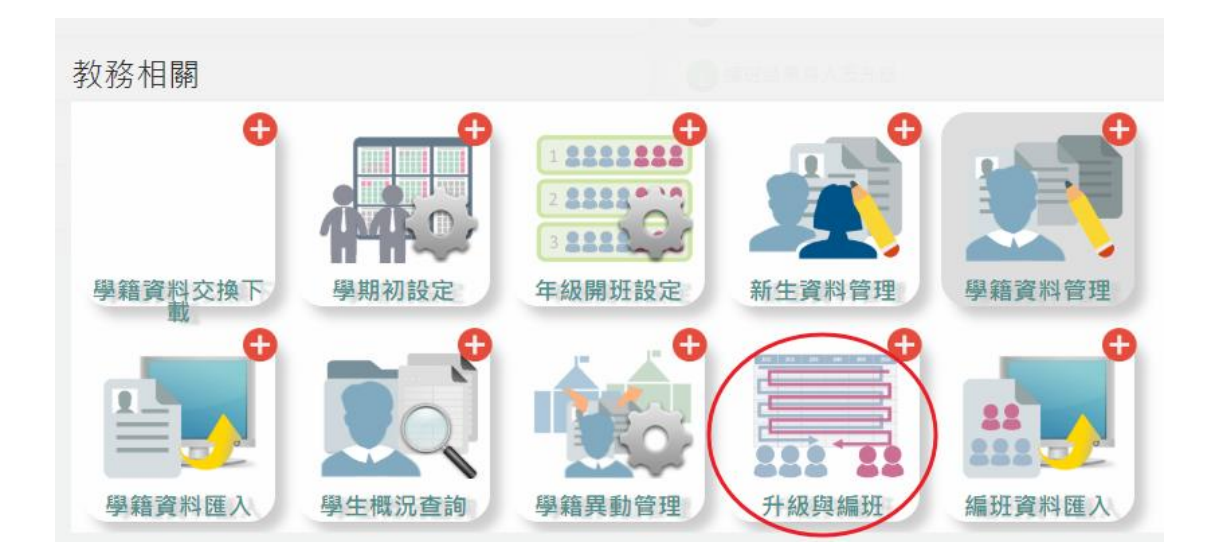

#### 一、 年級開班資料確認

確認"各年級開班資料"是否已經設定完成。

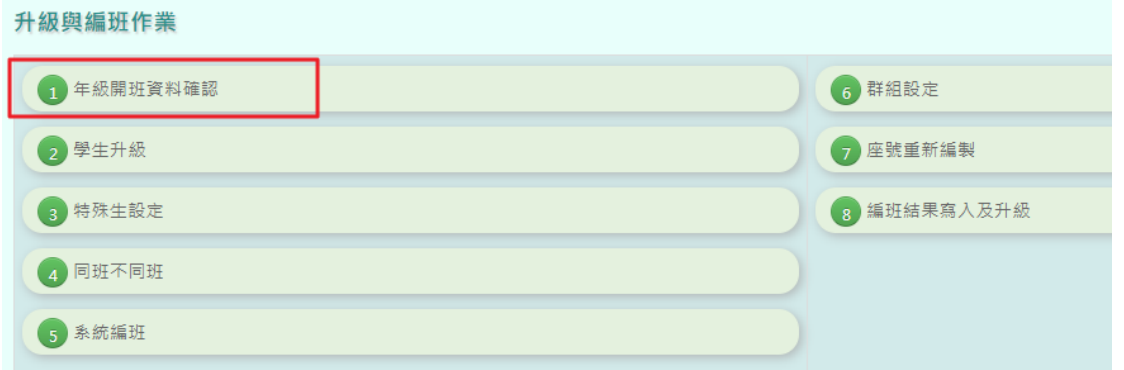

若還未設定開班,請點選【年級開班設定】按鈕,再點選【編輯】按鈕, 設定各年級班級的資料。或使用"年級開班與導師資料匯入"的方式將班 級資料設定完成。

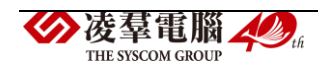

#### 谷 / 教務相關 / 升級與編班作業 / 年級開班資料確認 ◎

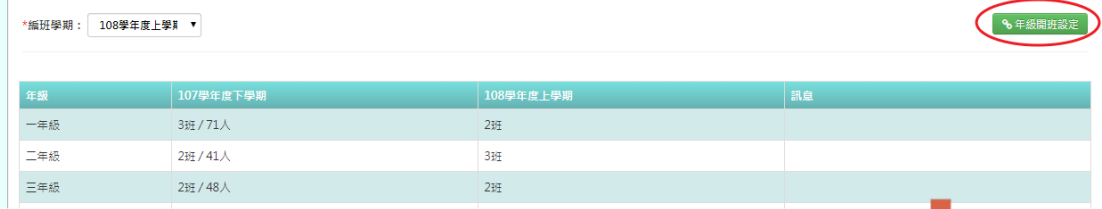

#### 谷 / 教務相關 / <u>學期初設定作業</u> / 年級開班設定 Q

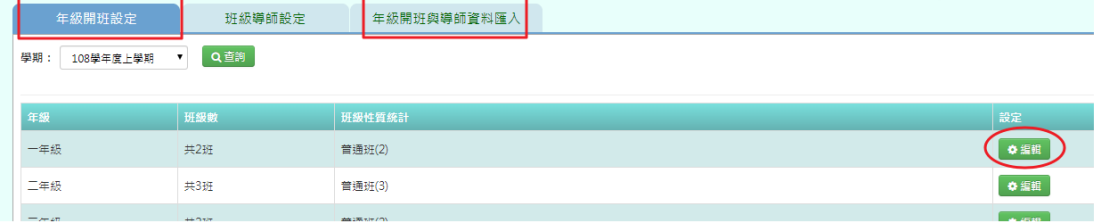

#### 二、 學生升級

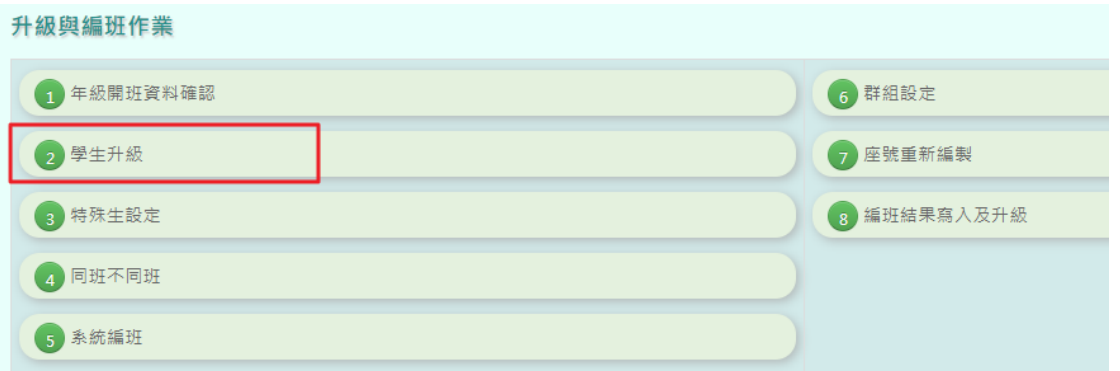

選擇編班學期後,勾選各年級是否"直升"或勾選是否"不參與編班"的 選項。選擇完成後,請點選【儲存】按鈕。

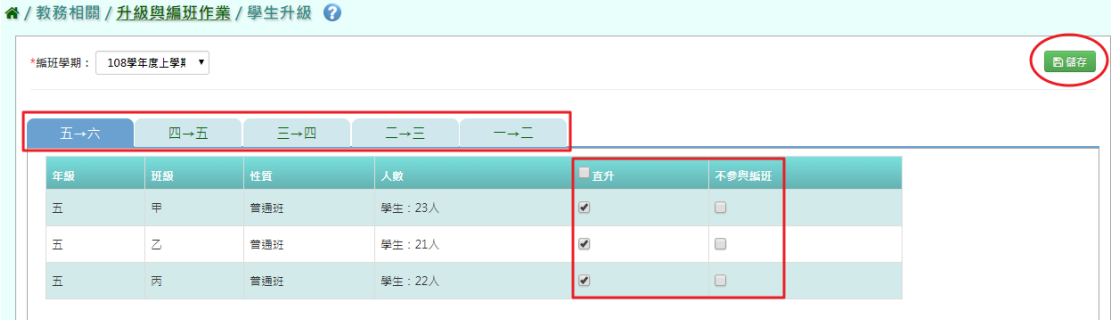

\* 若沒有設定直升或不參與編班的選項,直接點選【儲存】按鈕,系統

就會自動進行"學籍資料的複製",會把上學期的學生資料複製到新 凌羣電腦人場 THE SYSCOM GROUP

學期當中。所以學生的資料還會是上學期,直到升級或編班後,學生 的資料才會更動。

#### 三、 特殊生設定

 $\sim$  (  $\frac{1}{2}$   $\frac{1}{2}$   $\frac{$ 

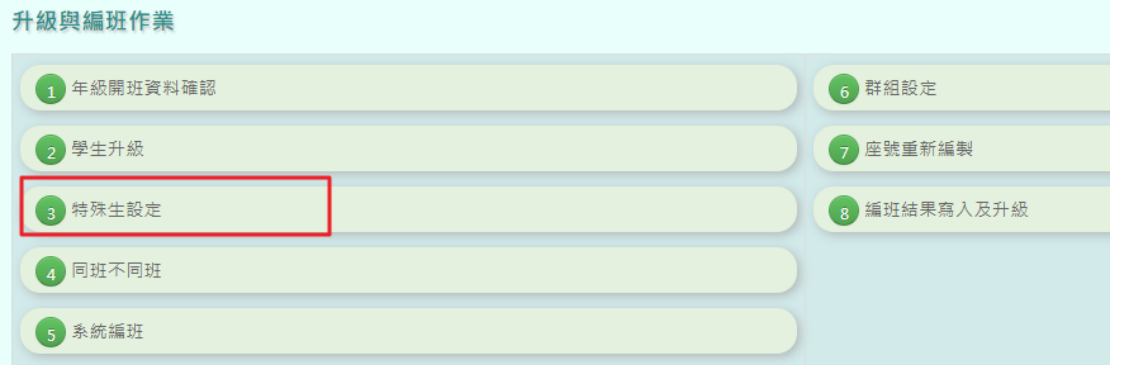

若有特殊生需要設定,可點選【新增】按鈕。選擇編班學期、輸入該特殊 生的年班與座號後,才能選擇指定組別(下拉選項為設定該生參與常態編 班或指定組別),選擇完成後點選【儲存】按鈕,該特殊生設定完成!

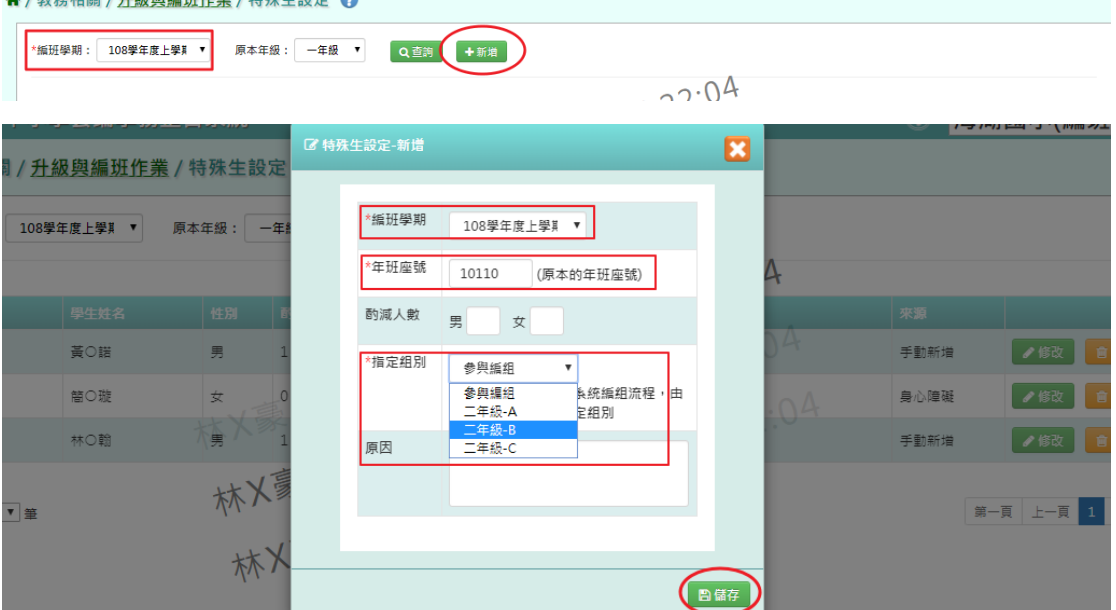

若需指定其中一個組別都放入特殊生,在"學生升級"把該年級的其中一 班勾選為"不參與編班", 再到特殊生設定中,按照前述方式新增特殊生 指定組別即可。

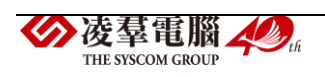

#### 谷 / 教務相關 / 升級與編班作業 / 學生升級 2

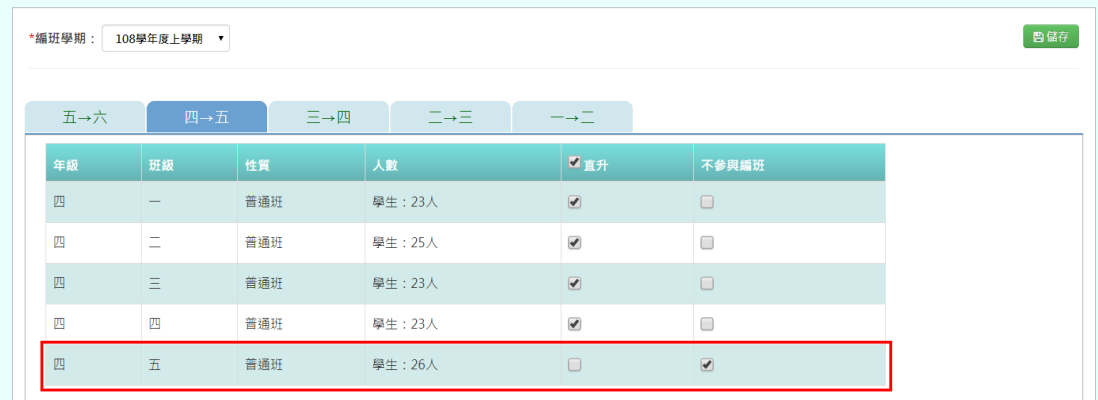

#### 备 / 教務相關 / 升級與編班作業 / 特殊生設定 2

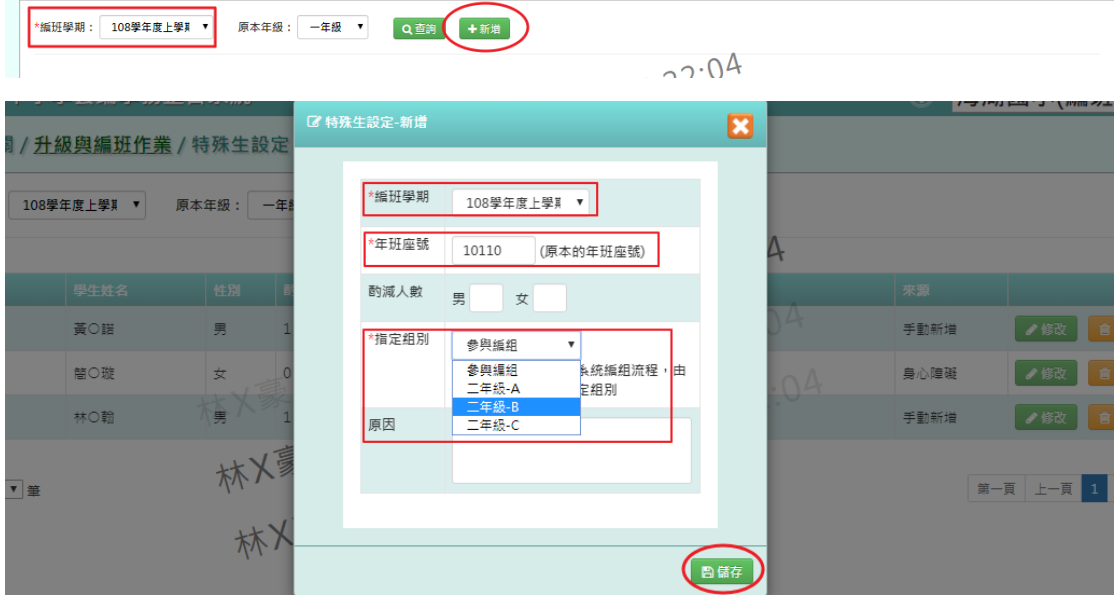

#### 四、 同班不同班

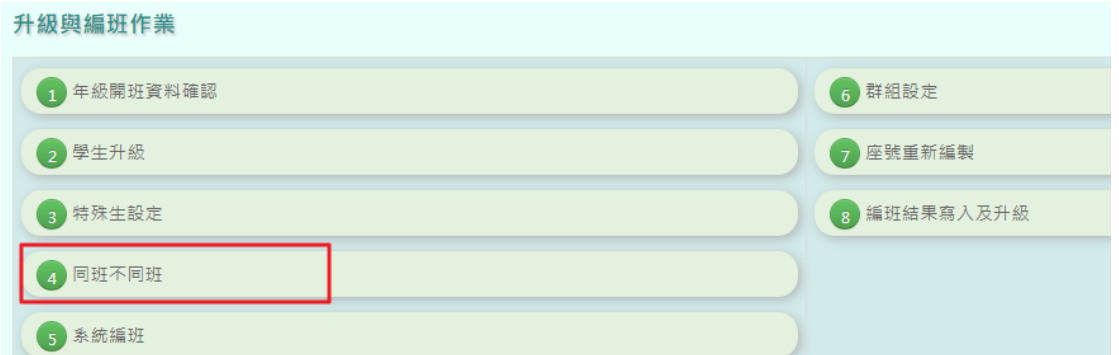

編班學期選擇後,再點選【新增】按鈕可設定學生為"同班"或"不同 班"。在年班座號欄位中,第一位加入清單的學生將成為「主要的」、沒有

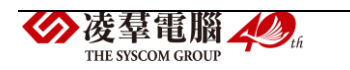

星星的人是「副的」,(提供後面系統編班在程式邏輯判斷上的依據)。年班 座號寫入後,點選【加入清單】,最後點選【儲存】按鈕,設定完成!

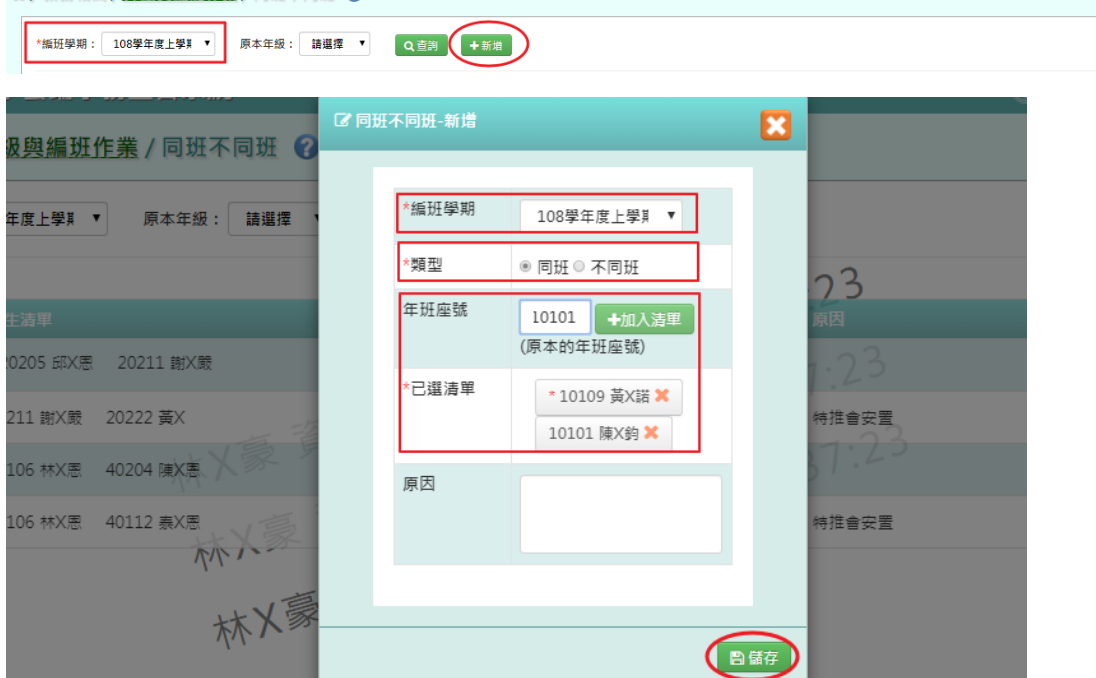

若資料有誤,可再點選【修改】或【刪除】按鈕。(姓名前面有星星

代表為主,若沒有代表是副,提供系統編班在程式邏輯判斷上的依據)。

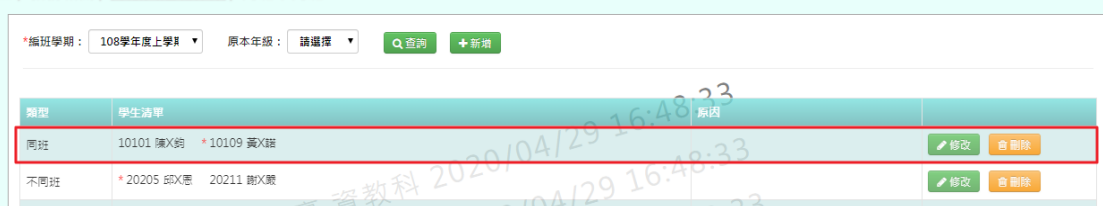

- \* 主要學生的含意是"不會被移動編班組別的學生"。例:將甲、乙兩 生設為同班,其中甲生為主要學生。執行系統編班後甲生跑到 C 組, 乙生在 A 組,但因為有同班設定,所以主要學生甲生固定 C 組不移動, 乙生則從 A 組換到 C 組。
- \* 注意!若同班不同班中含"有指定組別"或"酌減人數"的特殊生,則 該特殊生需設成主要學生。
- 五、 系統編班

**《/教務相關/升級與編班作業/同班不同班 ?** 

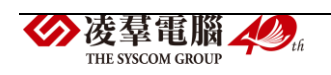

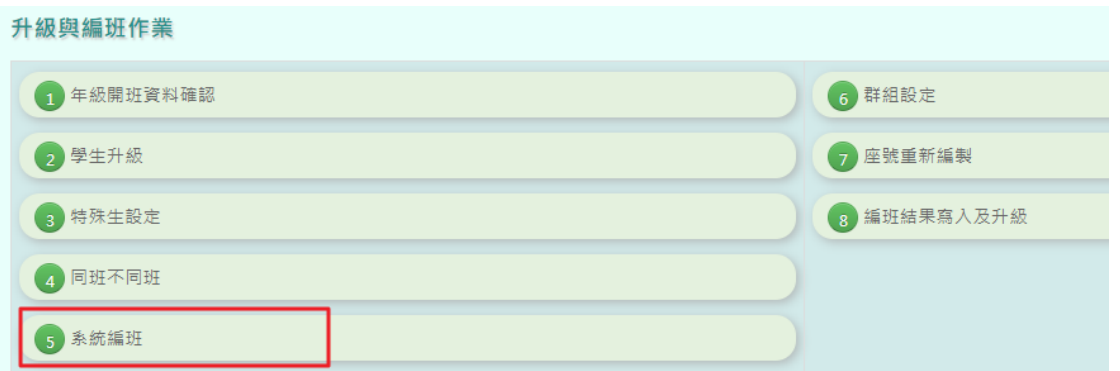

選擇編班學期、重編年級(若已直升的年級,下拉選單中不會有該年級)、 選擇編班方式 (亂數隨機、成績 S 型、檔案匯入)、選擇編班起始組別,必 填欄位設定後,其它的欄位再按照需求作選擇。

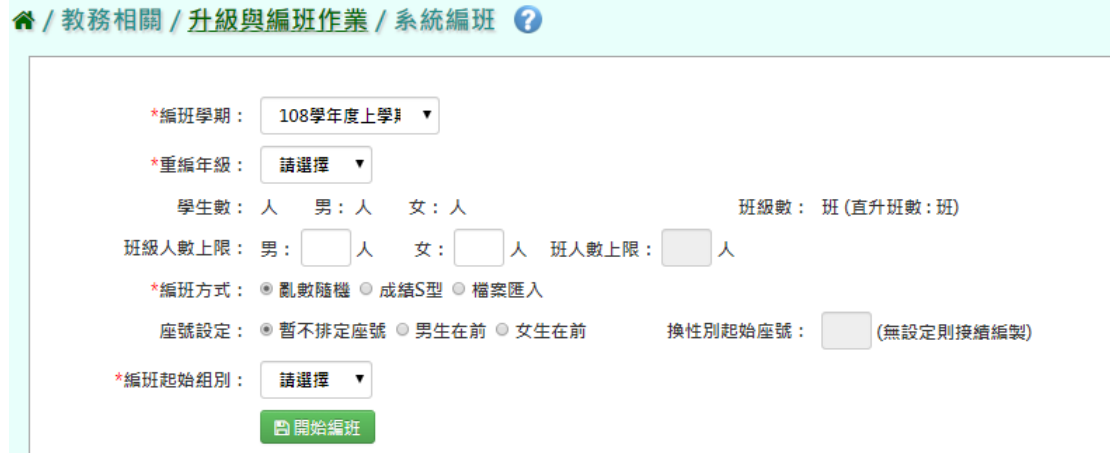

i. 亂數隨機:將男生與女生用亂數的方式分別排序,女生使用倒 S 型、

### 男生使用正 S 型

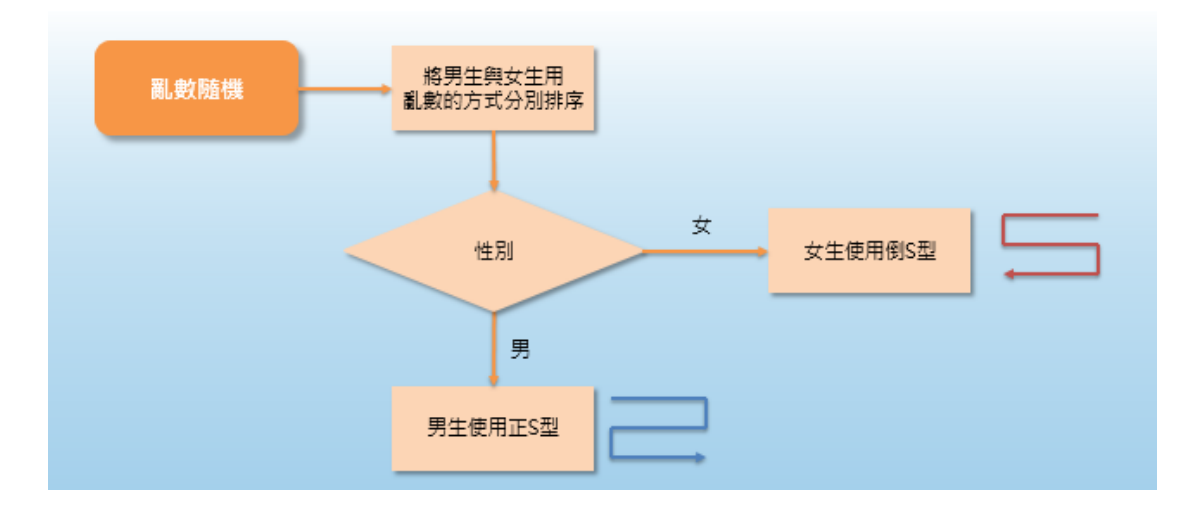

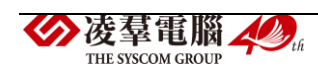

ii. 成績大 S 型(排名範圍為年級),可勾選成績為"前一學年"或"前一

學期",或勾選相關領域進行編班

谷 / 教務相關 / 升級與編班作業 / 系統編班 2

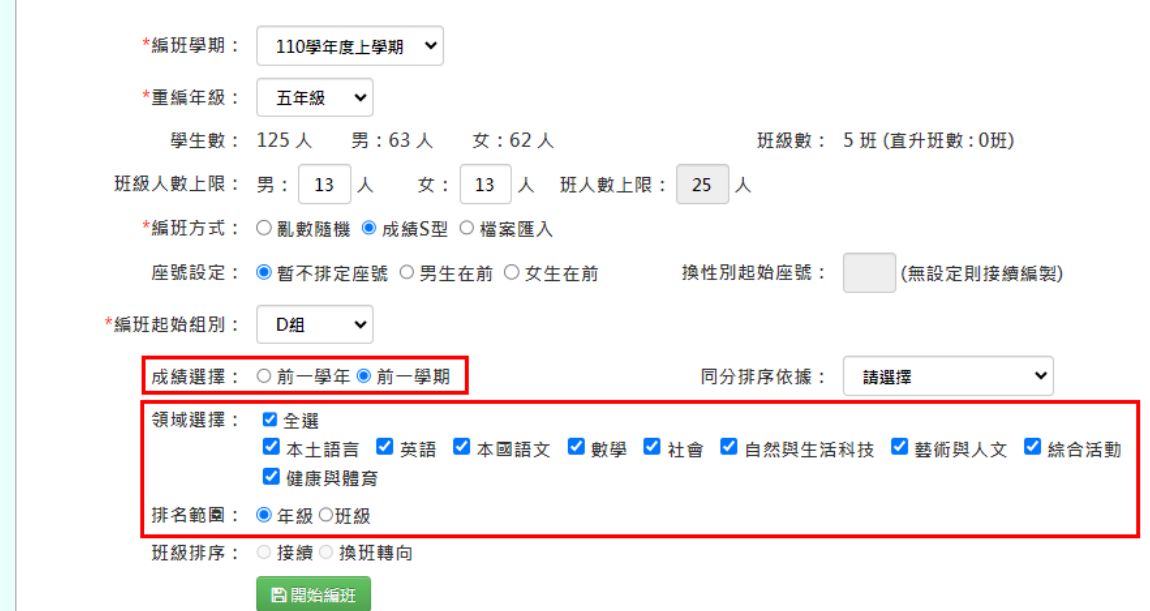

成績大 S 型的編班方式示意圖:

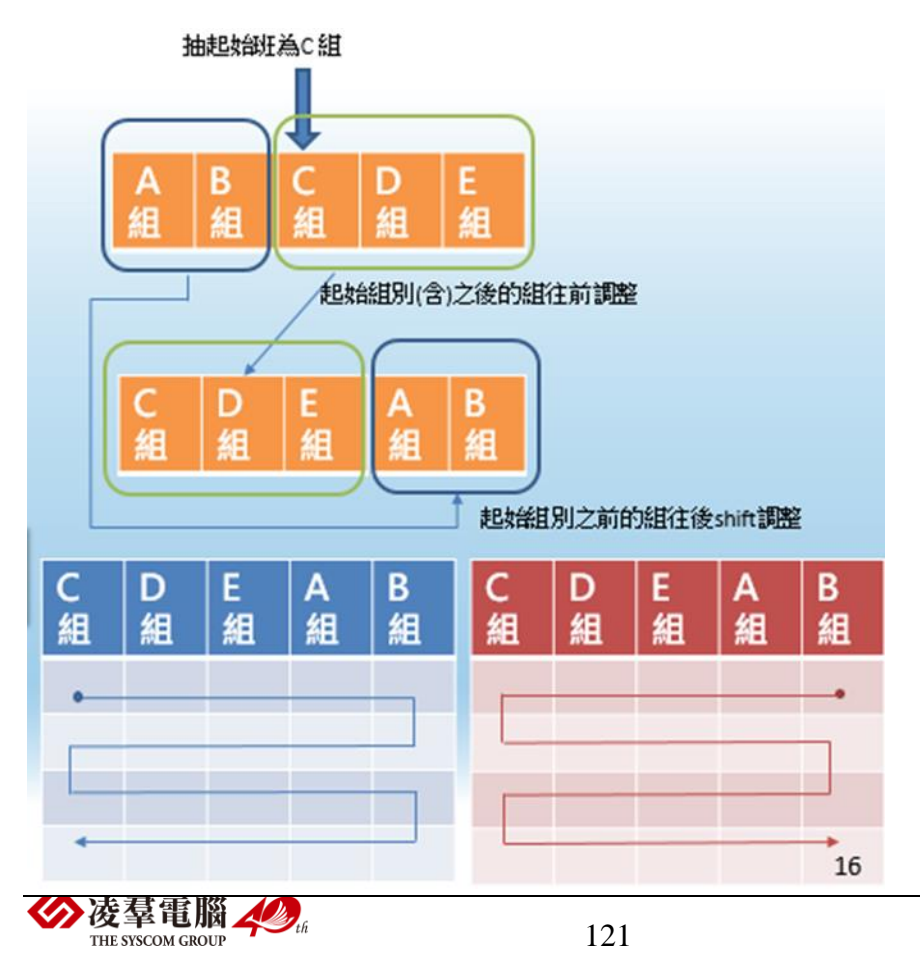

\* 以下狀況可以使用"成績大 S 型"進行編班

(1) 新的學年在年級開班資料確認中,若班級數有增班/減班時

(2) 在學生升級中,若某個班級不參與編班時

iii. 成績小 s 型(排名範圍為班級),排序分為換班轉向或接續。

备 / 教務相關 / 升級與編班作業 / 系統編班 2

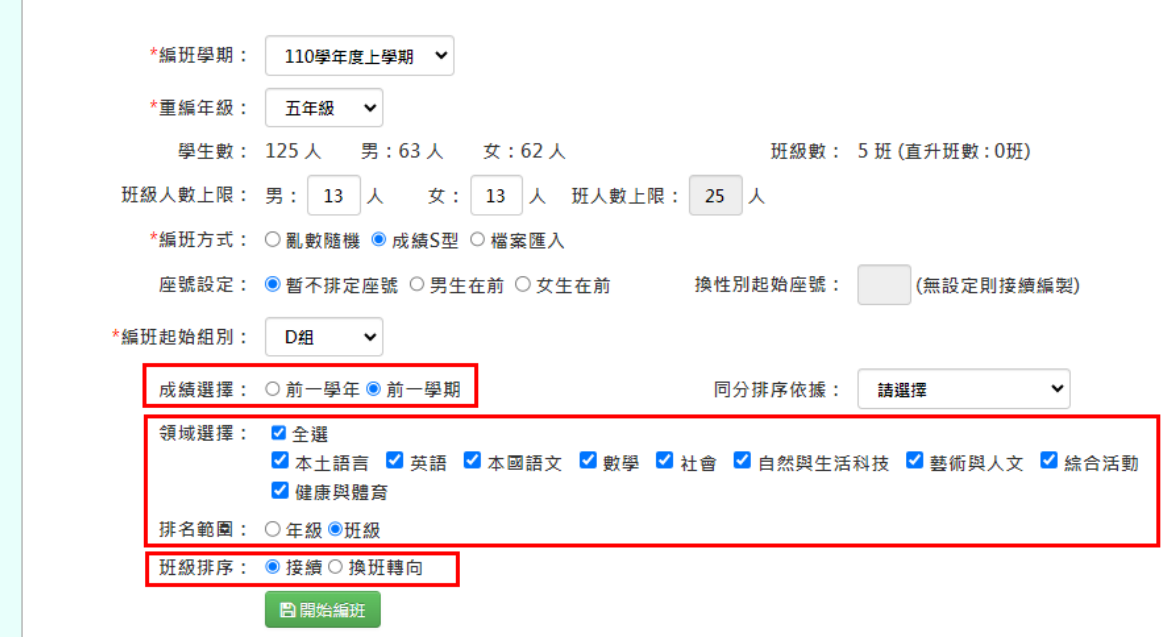

成績小 s 型"換班轉向"編班方式示意圖:

\* 注:不管是換班轉向或接續排序的抽籤班級排序,邏輯都需要和大 S

型一致(起始組別(含)之後的組往前調整,起始組別之前的組往後

Shift 調整)。

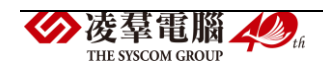

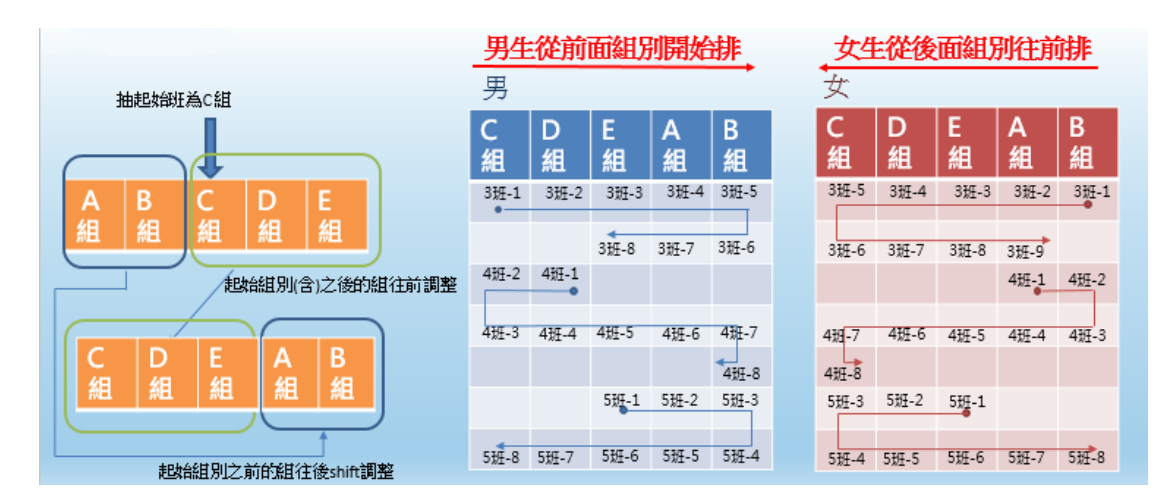

## 成績小 s 型"接續"編班方式示意圖:

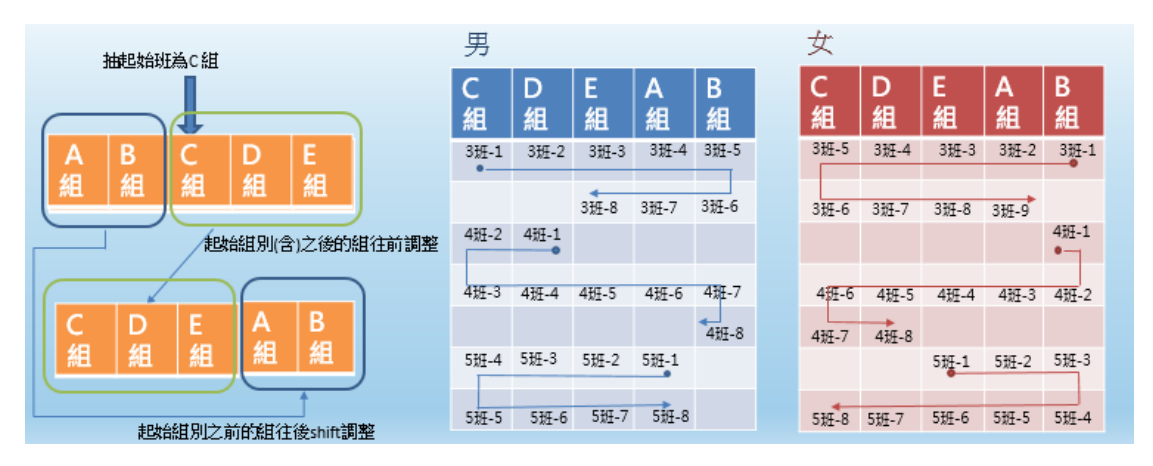

- \* 以下兩種情況下無法使用小 S 編班
- (1) 在新學期有增班或減班的情況下,無法使用小 S 編班,可在年級開班

資料確認中查看。

(2) 在學生升級中,若有勾選班級不參與編班,無法使用小 S 編班。

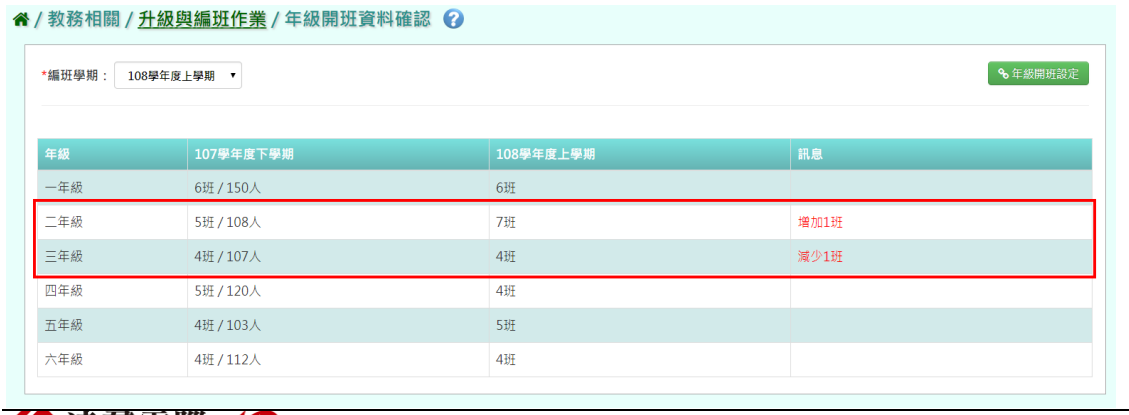

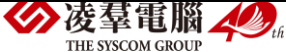

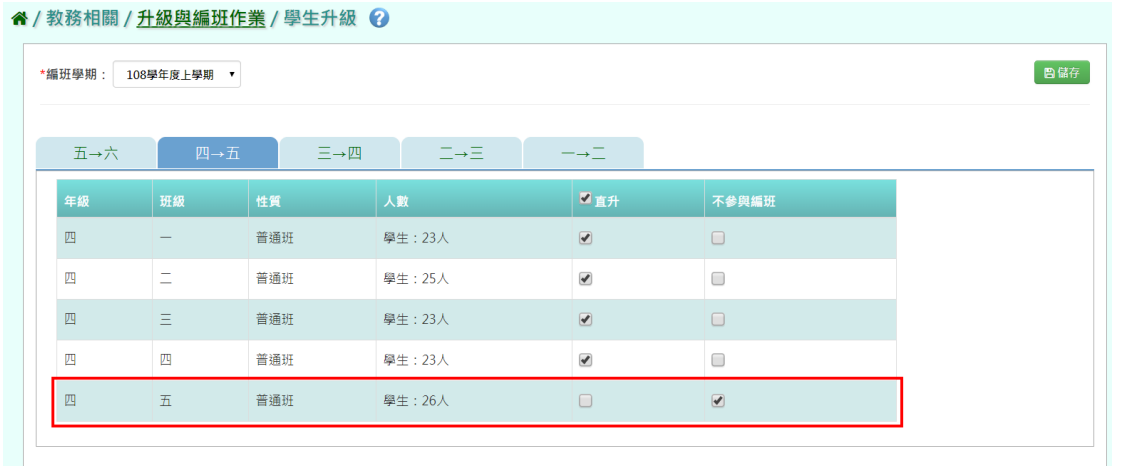

iv. 檔案匯入:若有編班結果,可下載格式將結果直接寫入表格中再匯入,

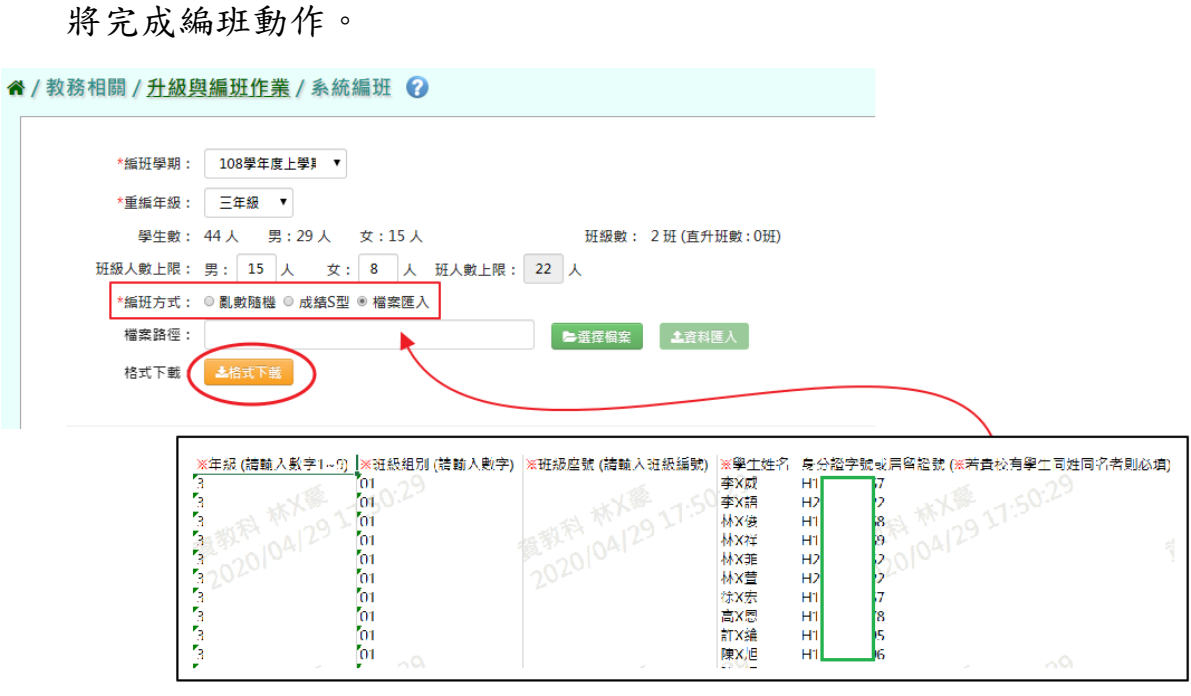

\* 若選擇亂數隨機或成績 S 型的編班方式,各選項的欄位選擇後,再點 選【開始編班】按鈕,點選後會跳出"編班成功!"的提示訊息,代 表已完成編班。

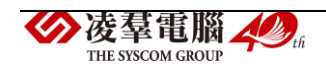

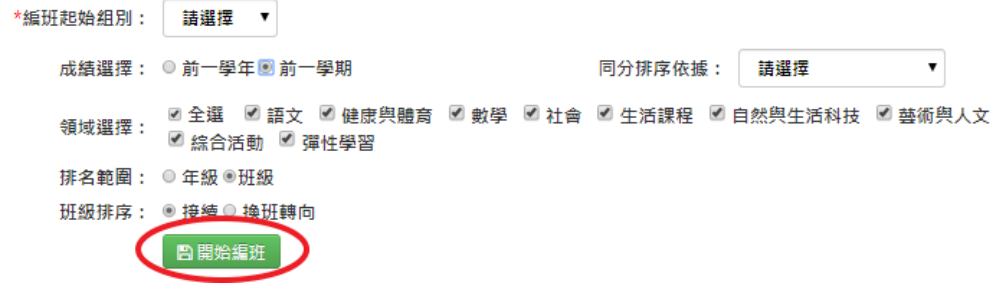

六、 群組設定

此功能可設定編班後,組別抽籤完,放入對應的班級。

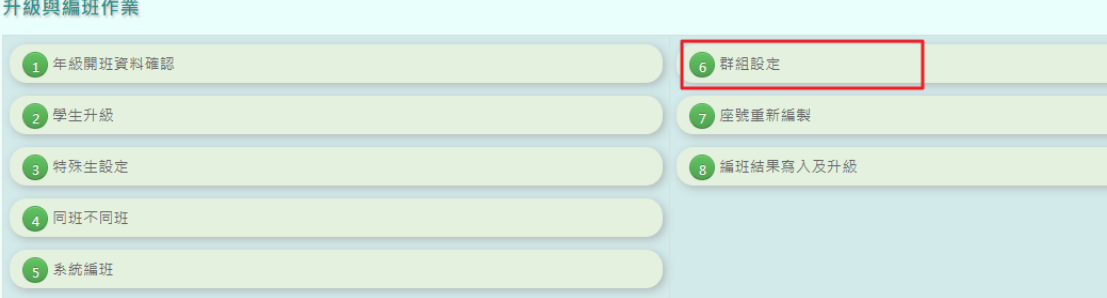

設定對應組別和對應的班級完成後,記得點選【確定】按鈕鍵。

" / 教務相關 / 升級與編班作業 / 群組設定 2

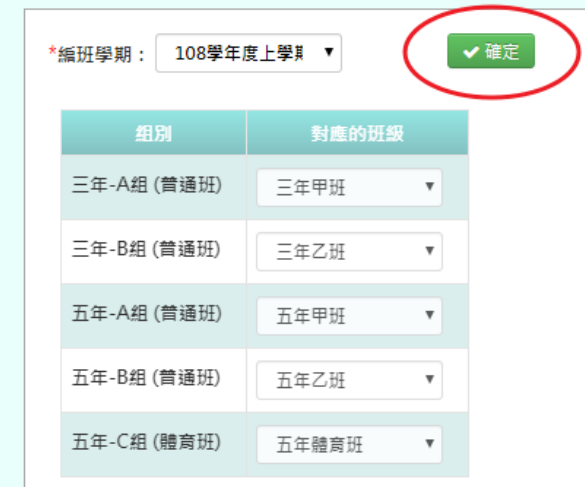

七、 座號重新編製

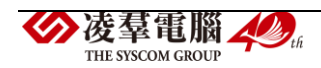

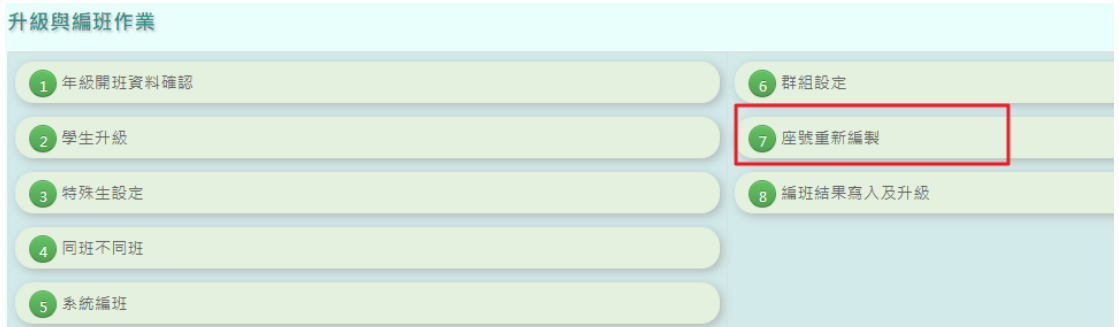

選擇編班學期後,再選擇座號的編製方法。選項設定完成後,點選【座號 重新編製】按鈕鍵,確定執行後會跳出"座號重新編製成功!"的提示訊息。 頁面下方有"排序說明"可參考。

谷 / 教務相關 / 升級與編班作業 / 座號重新編製 2

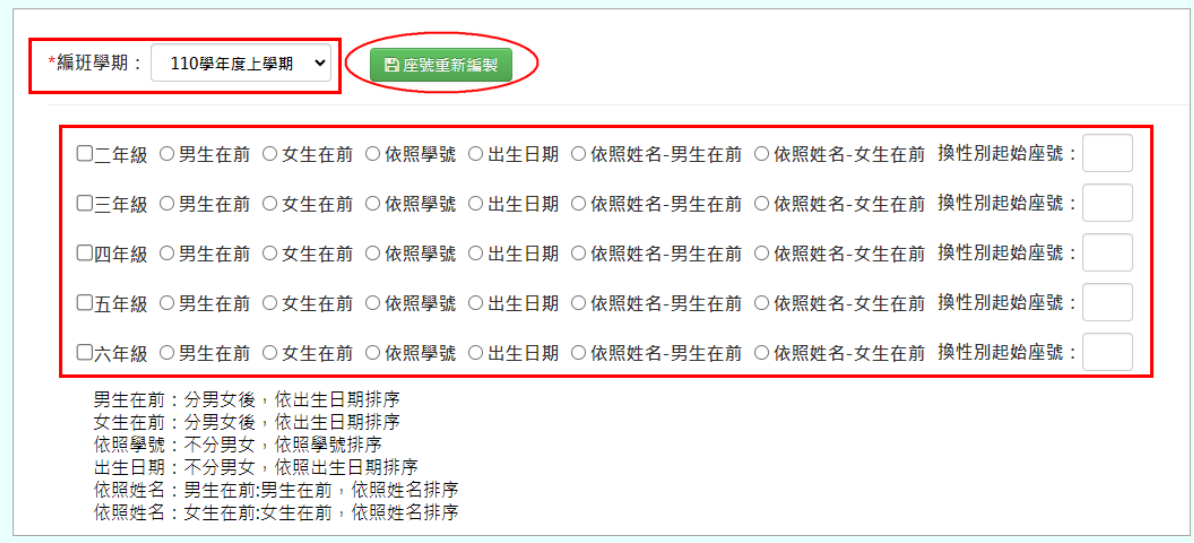

#### 八、 編班結果寫入及升級

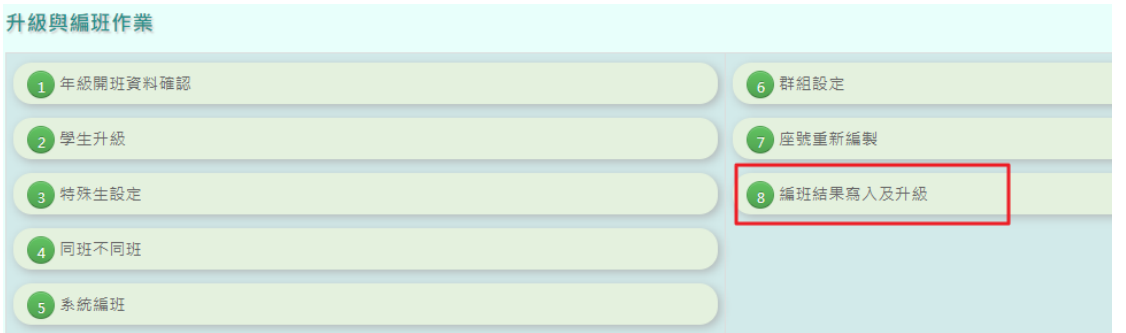

#### 選擇編班學期後,若需預覽編班結果,可點選【下載編班結果】或點選【下

載編班結果簽核】。也有提供"是否隱蔽姓名"的選項。

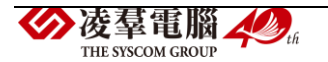

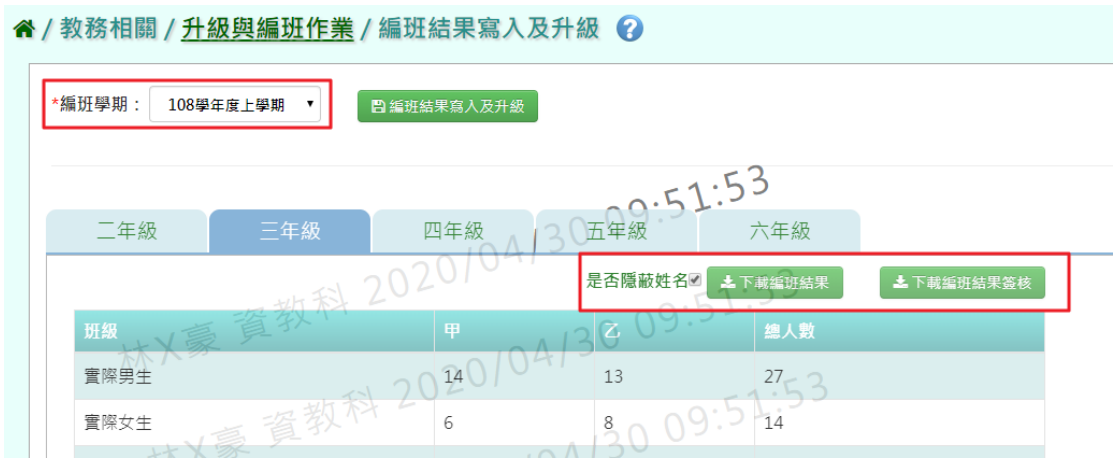

- \* 在未點選【編班結果寫入及升級】按鈕前,可以重新編班。
- \* 請特別注意!若"已繳交結果簽核後",請勿再次進行編班,以免造成 重新編制的資料與結果簽核可能發生不一致的情形。
- \* 若要進行結果寫入,請先確認資料都沒問題後,再點選【編班結果寫

入及升級】按鈕。點選此按鈕後,編班結果無法再更動變化。

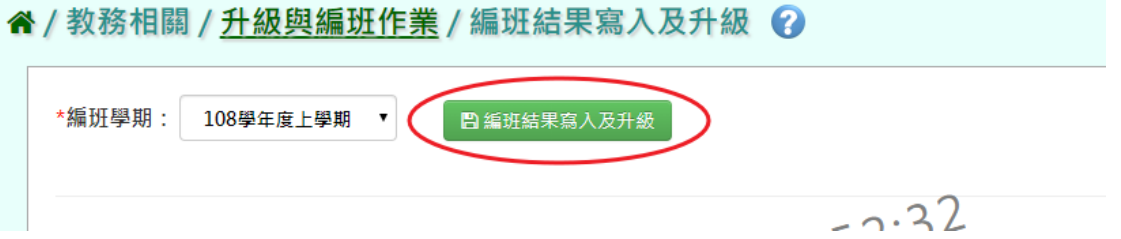

#### 以上步驟完成後,一般生的編班和升級建立完成!

※B09.編班資料匯入

►B09-1 編班資料匯入

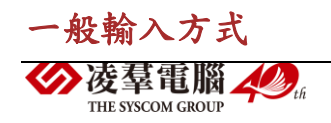

#### 步驟一:若已匯入學籍資料,點選『資料匯出』

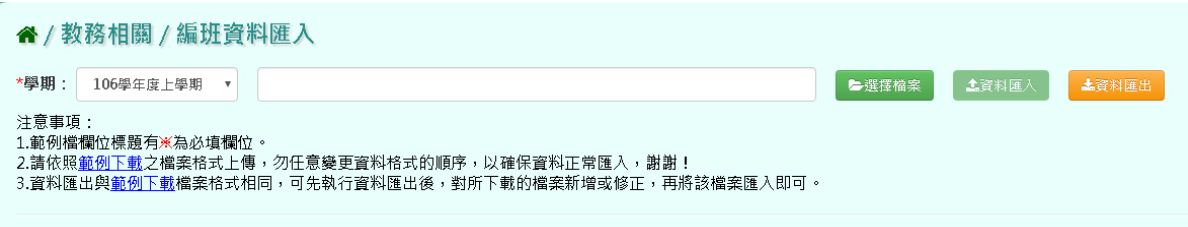

步驟二:範例下載後,紅色※部分為必填欄位,再點選【儲存】

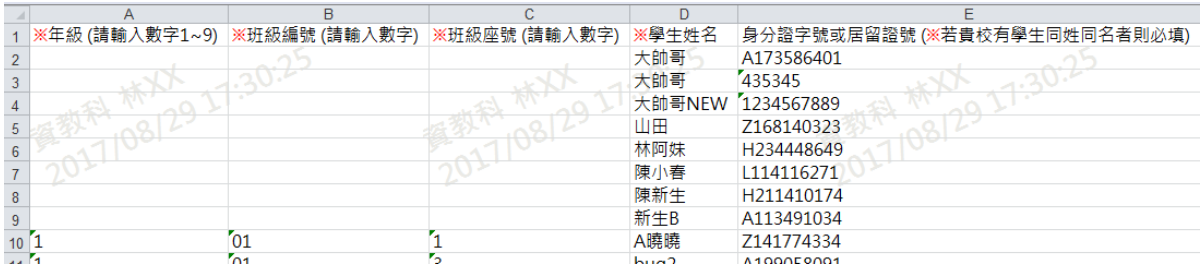

步驟三:點選『選擇檔案』,將編輯好的資料上傳

此時系統會對於上傳的 Excel 進行驗證,若 Excel 檔案有錯誤,需要修改 至沒有錯誤才能點選【資料匯入】,將資料上傳。

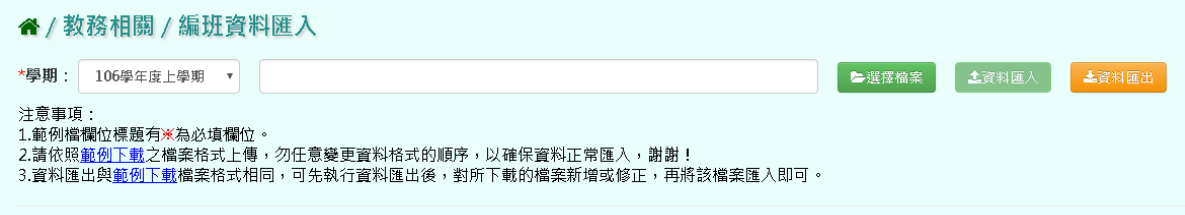

出現〈將會以此次匯入資料當作本學期所有編班資料,確定要匯入?〉訊息

## 進行再次確認,點選【確定】。

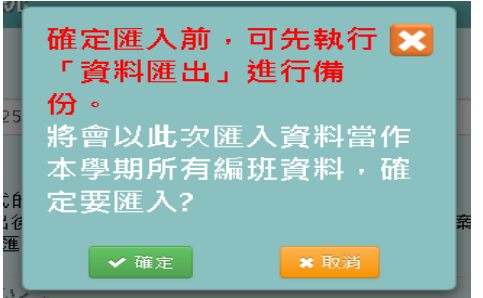

出現『匯入資料成功!』即表示此筆資料匯入成功。

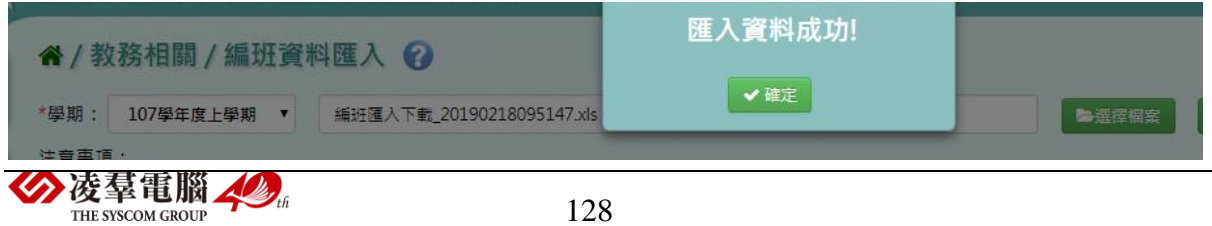

►B09-2 學生轉班設定

#### 一般輸入方式

步驟一:選擇學期,點選【查詢】,下方螢幕會呈現該學期轉班的學生資料。 (若是需要查詢某位學生資料,則可『證號』、『學號』、『姓名』三擇一輸入 後點選【查詢】。)

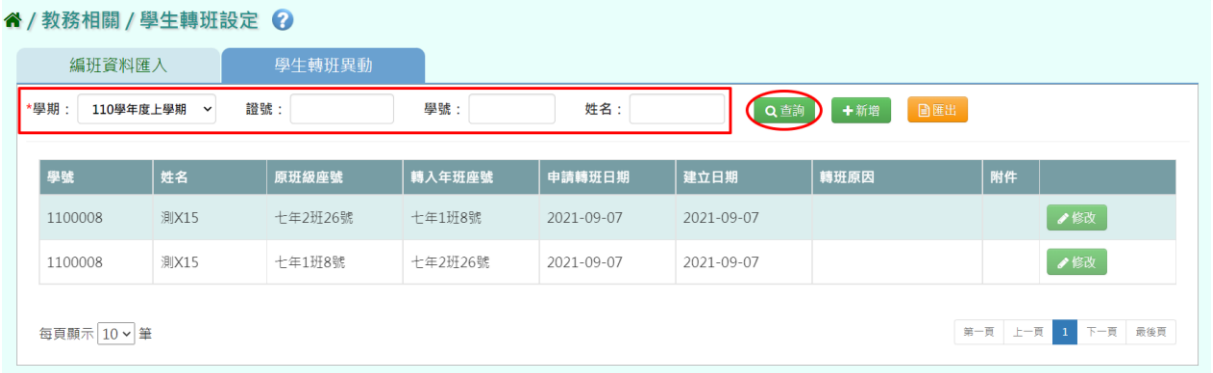

#### 步驟二:點選【新增】,以設定要轉班之學生資料。

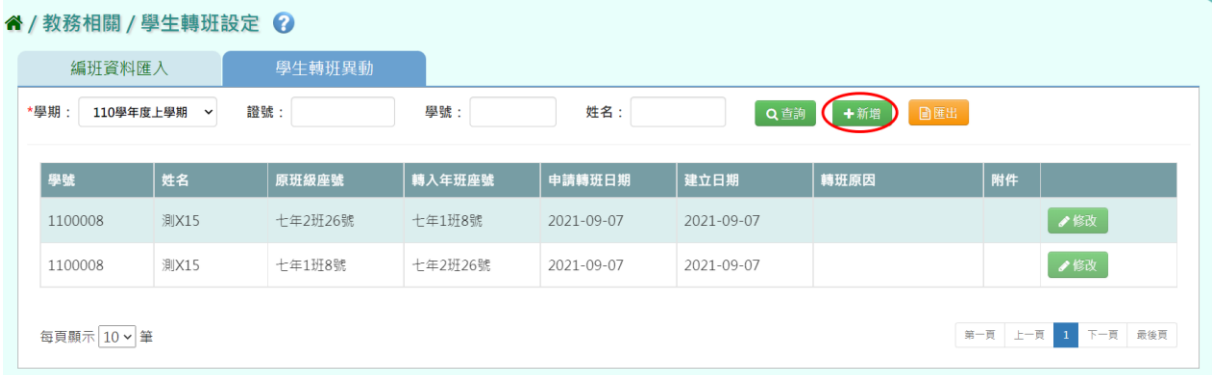

步驟三:設定『學期』、『轉班日期』、『建立日期』、『欲轉出學生』及『轉 入班級』

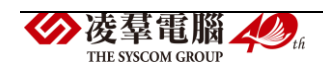

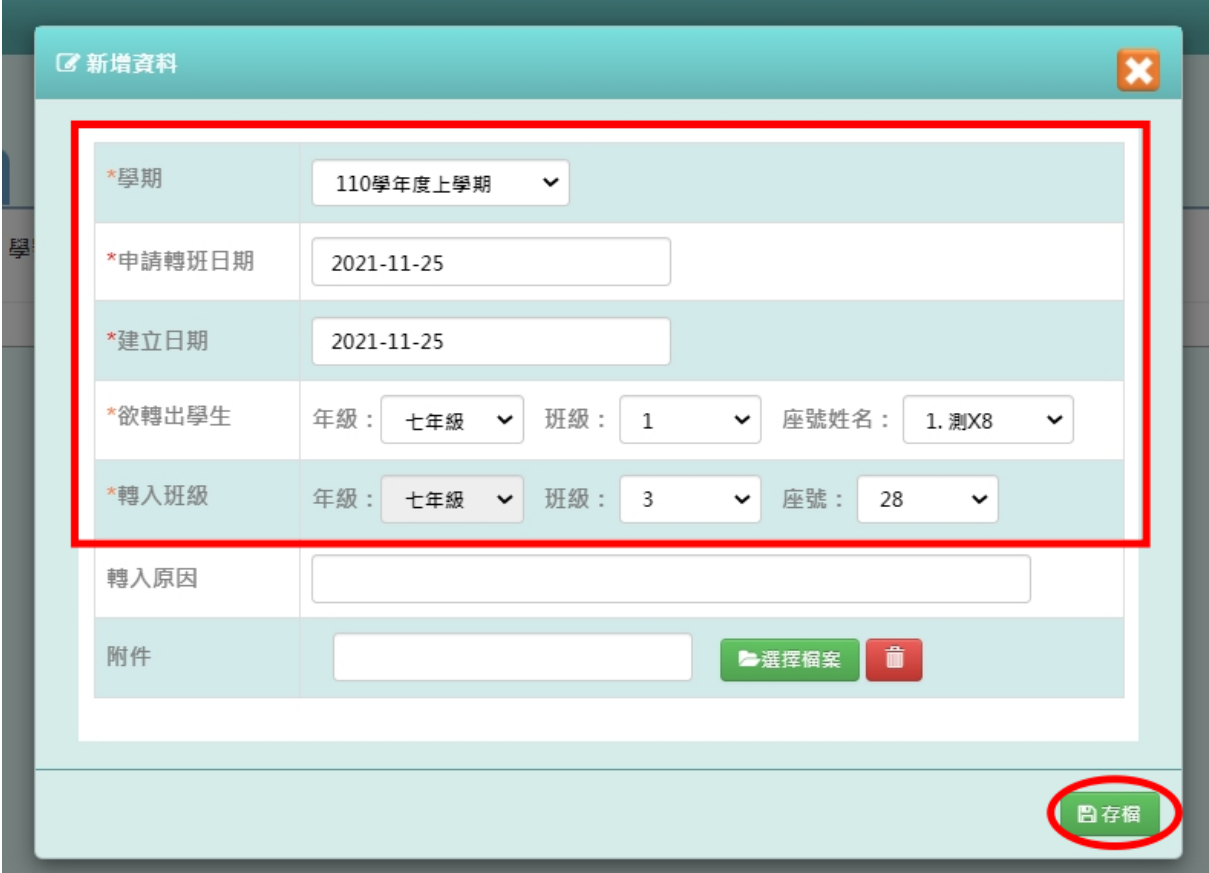

步驟四:出現學生『學生編班異動成功』即代表資料設定成功。

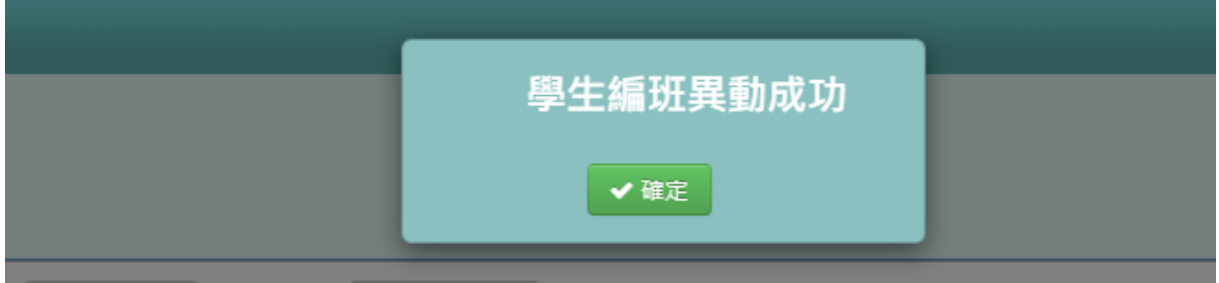

步驟五:如要下載該學期轉班明細資料則請選擇【匯出】。

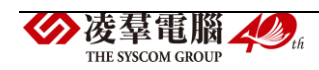

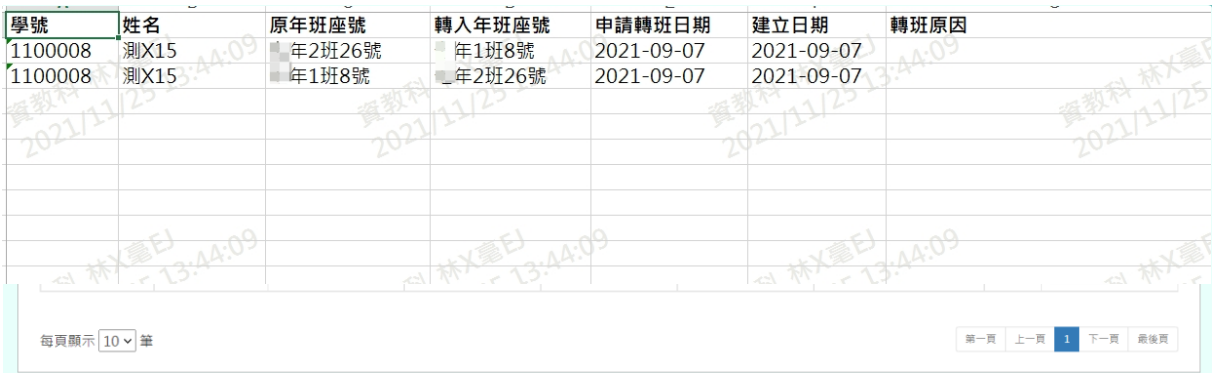

#### 會下載 EXCEL 至電腦。

### ※B10.課務管理

►B10-1.領域及科目設定

★B10-1-1.領域設定

## 一般輸入方式

如發現#該學期領域編輯已鎖定,請至教務相關/鎖定狀態設定裡解鎖

#### " / 教務相關 / 課務管理作業 / 領域設定 2

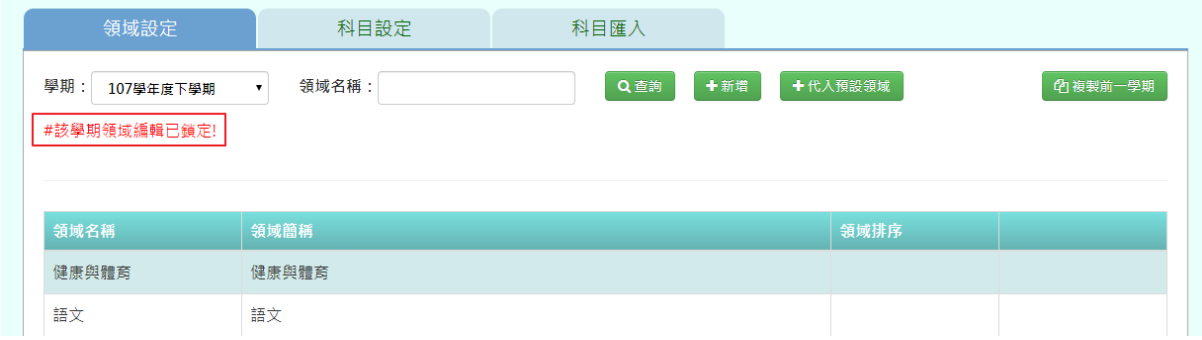

# 找尋要解鎖之功能,點選『解鎖』

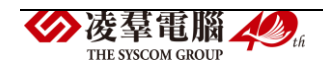

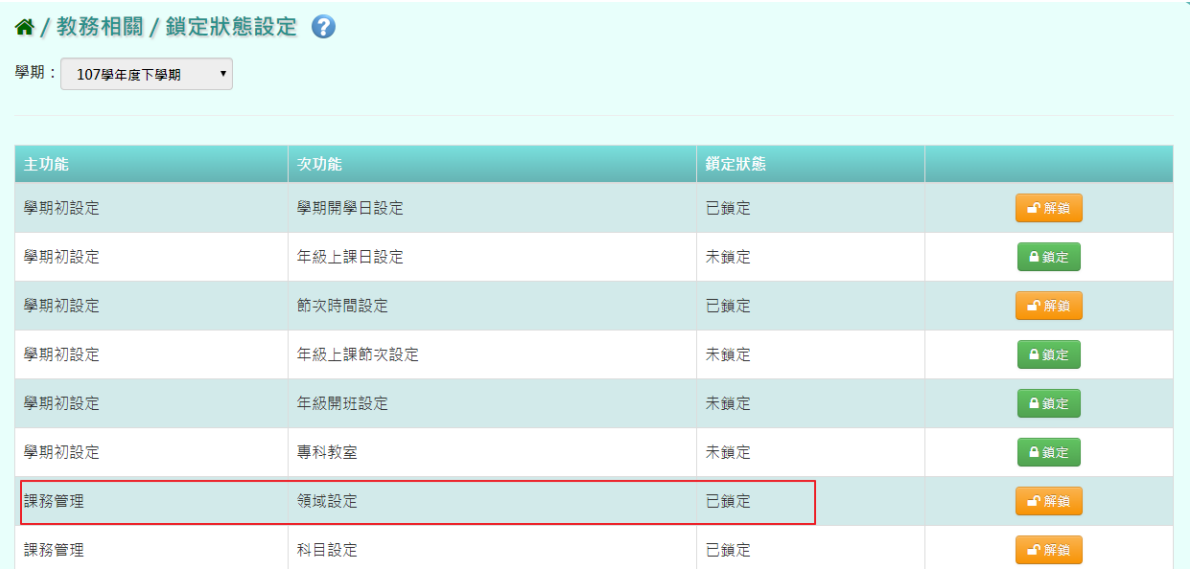

出現〈確定要解除鎖定?〉訊息進行再次確認,點選【確定】。解鎖後,請

# 重新整理頁面即可

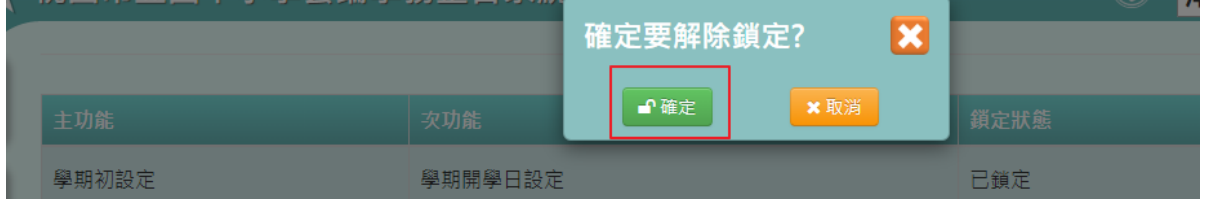

# 步驟一:新增領域名稱,點選【新增】

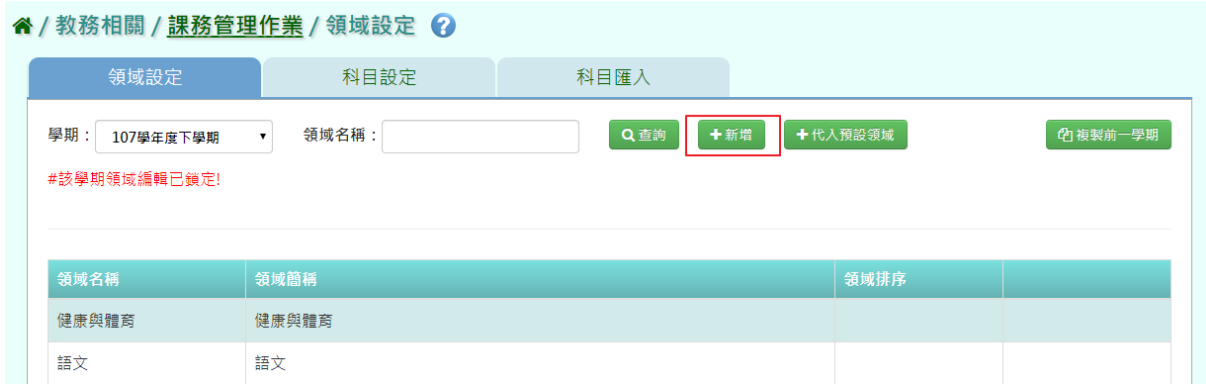

可新增領域資料,新增完後按『存檔』

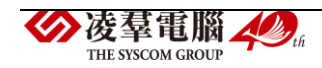

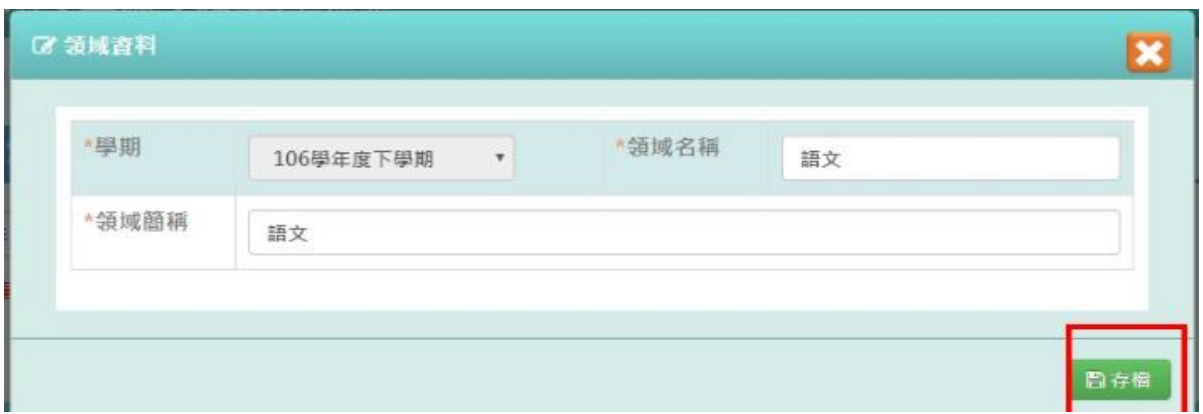

步驟二:領域排序可自由排序各領域的順序,此順序會影響到成績單列印出 後各領域的順序

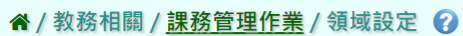

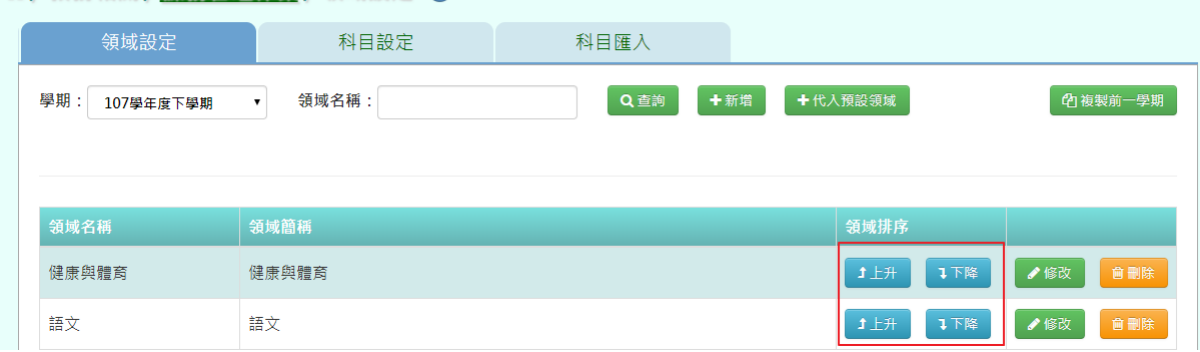

## 步驟三:點選【修改】,可修改各領域資料

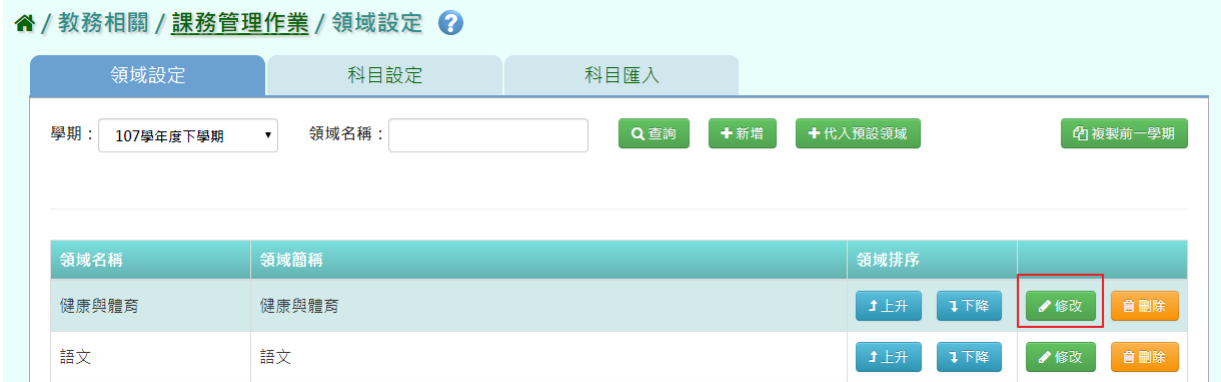

# 修改後,點選『存檔』即可儲存

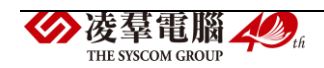

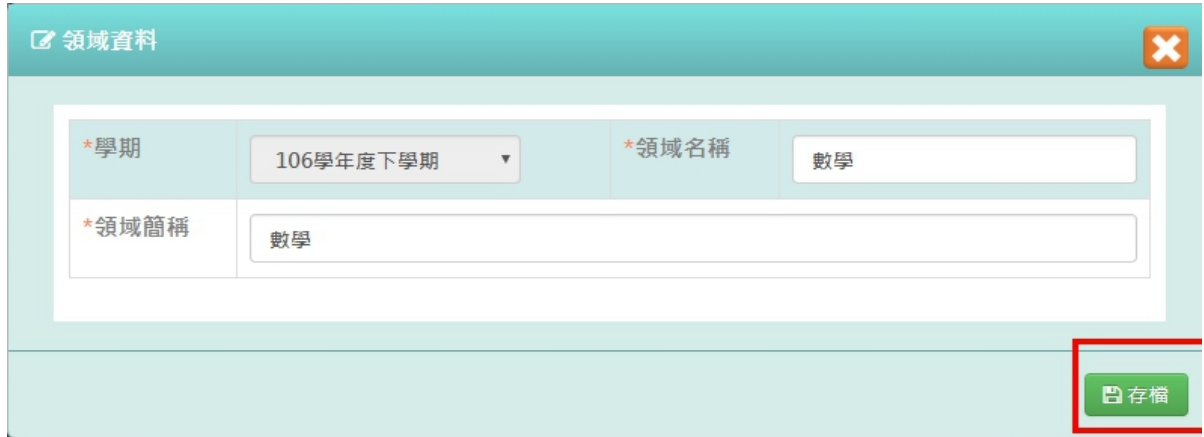

步驟四:點選【刪除】,可刪除不需要的領域

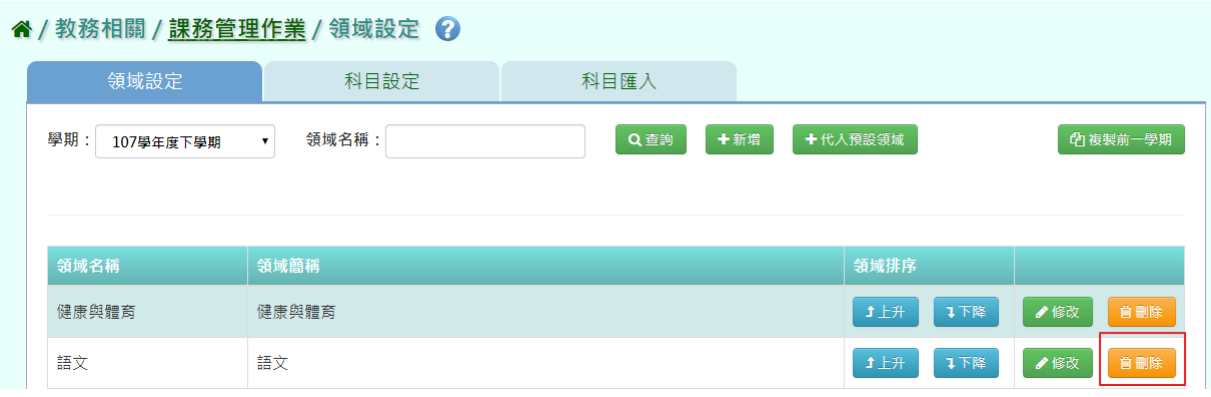

出現〈確定要刪除該項目?〉訊息進行再次確認,點選【確定】。

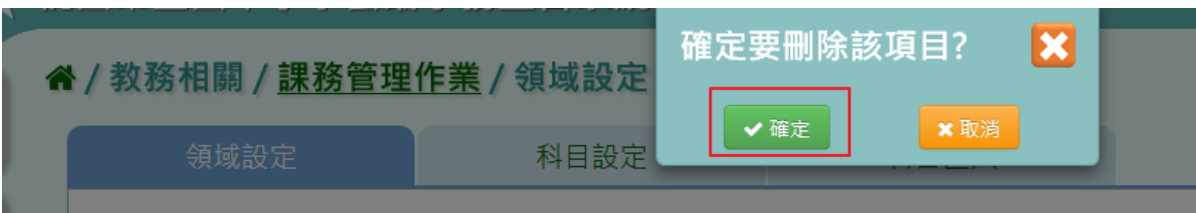

# 出現『刪除資料成功!』即表示此筆資料已刪除。

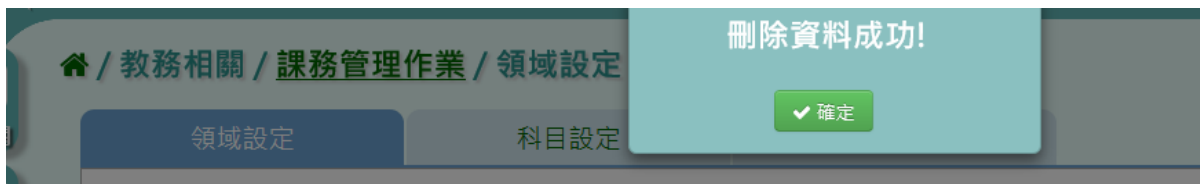

# 複製前一學期輸入方式

步驟一:點選【複製前一學期】,將會複製前一學期各領域名稱

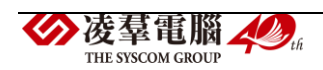

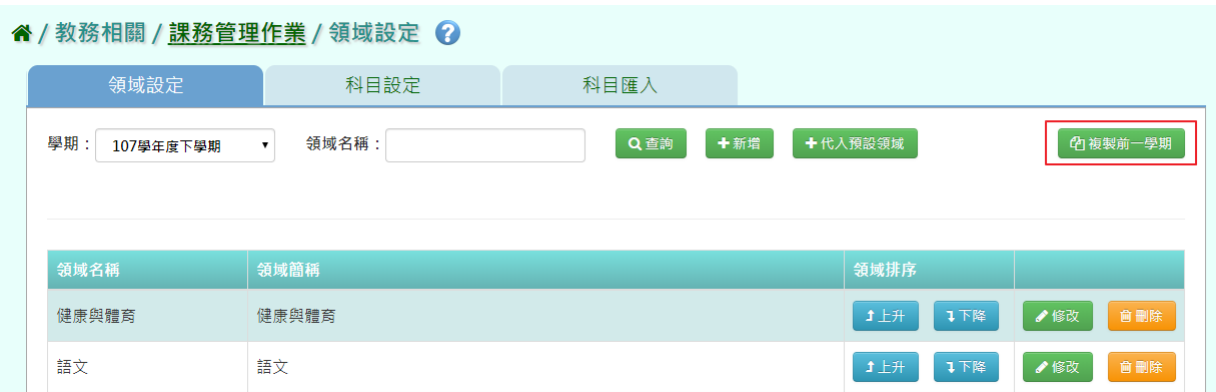

出現〈系統將複製前一學期資料,並清空本學期資料,是否確定執行?〉如 確定需進行複製前一學期資料,點選【確定】即可儲存

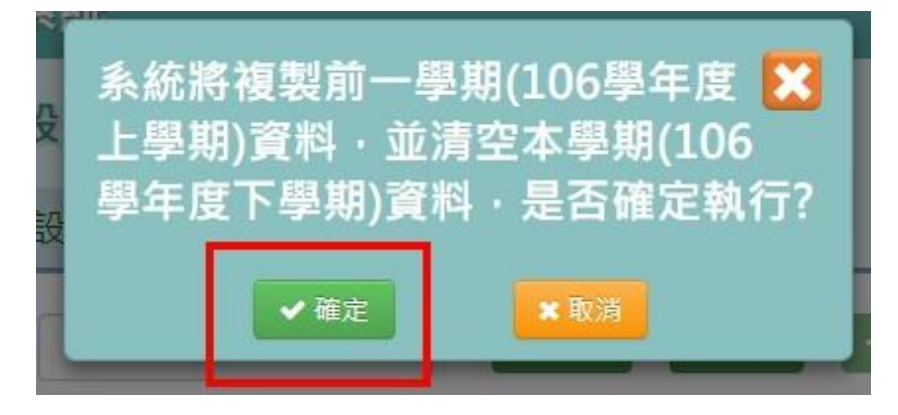

出現『編輯成功!』訊息即表示此筆資料儲存成功

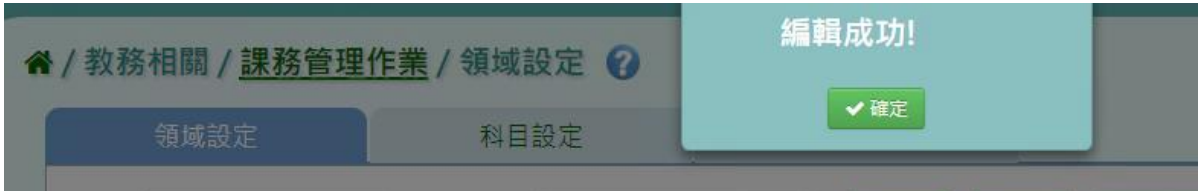

# 代入預設領域

步驟一:若需系統預設領域,點選『代入預設領域』

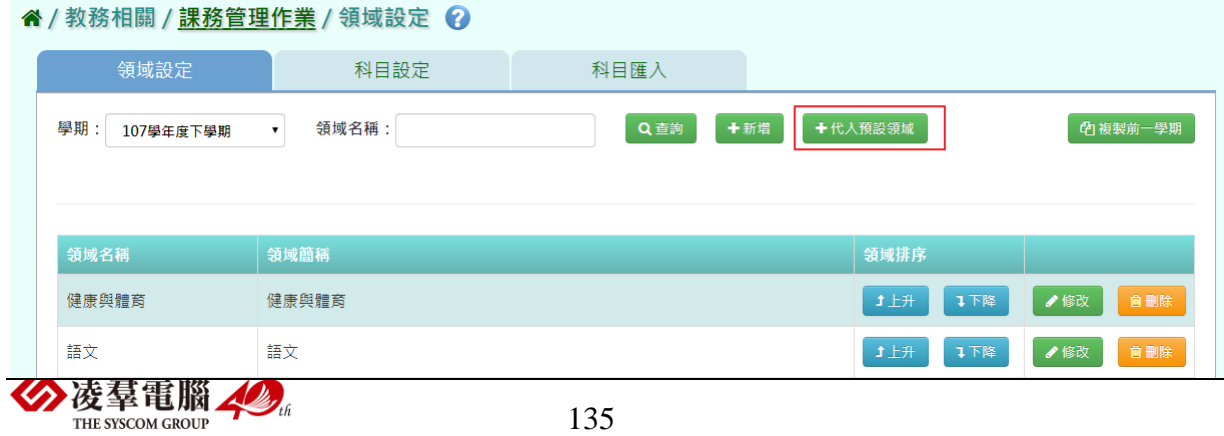

出現〈確定要代入所有預設領域嗎?〉如確定需代入,點選【確定】即可儲 存

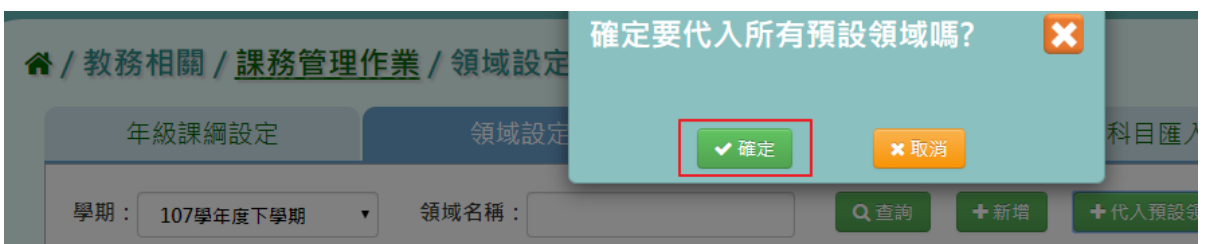

## 出現『編輯成功!』訊息即表示此筆資料儲存成功

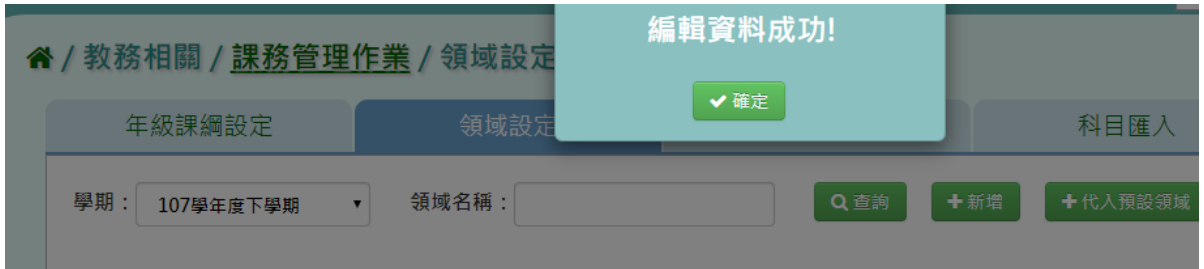

★B10-1-2.科目設定

# 一般輸入方式

如發現#該學期領域編輯已鎖定,請至教務相關/鎖定狀態設定裡解鎖

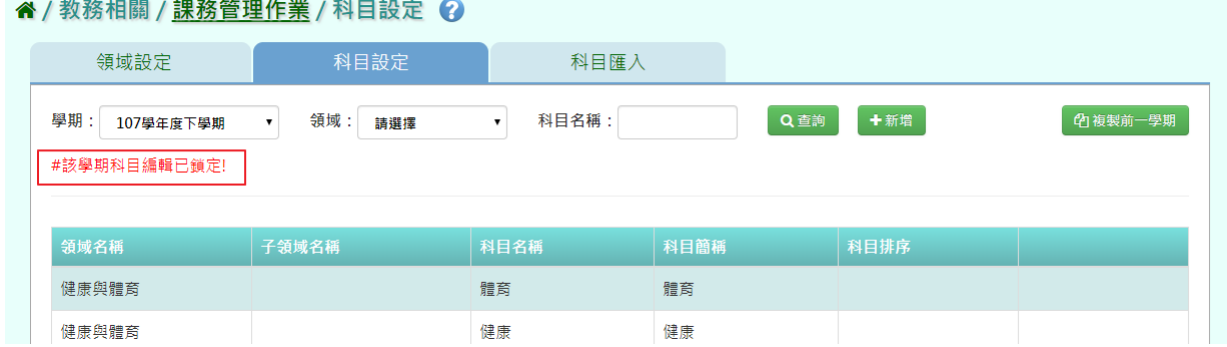

## 找尋要解鎖之功能,點選『解鎖』

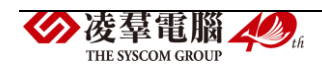

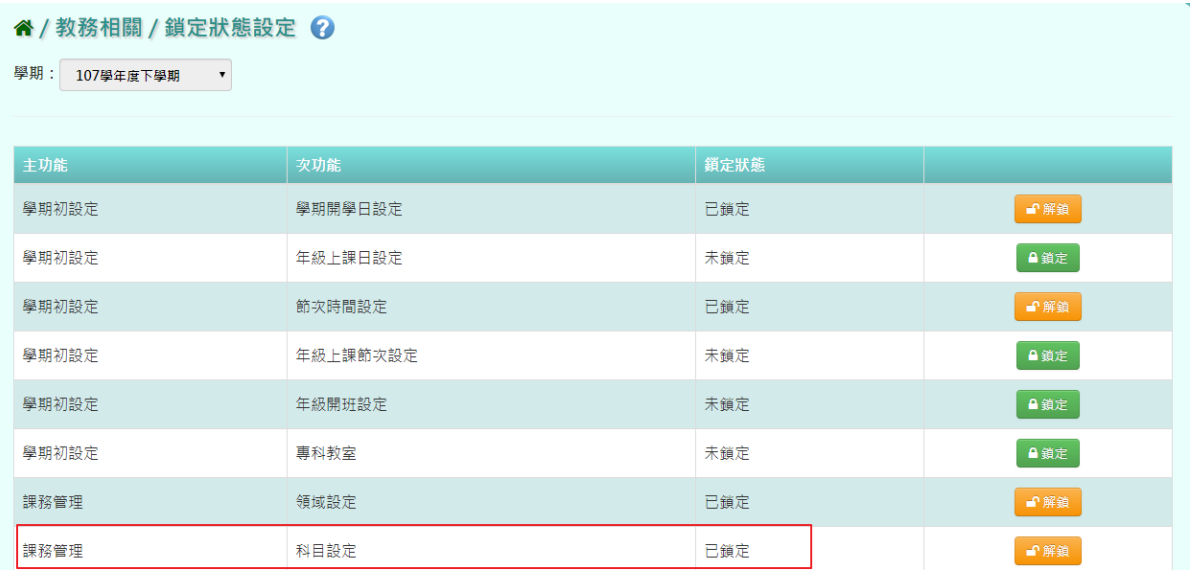

出現〈確定要解除鎖定?〉訊息進行再次確認,點選【確定】。解鎖後,請 重新整理頁面即可

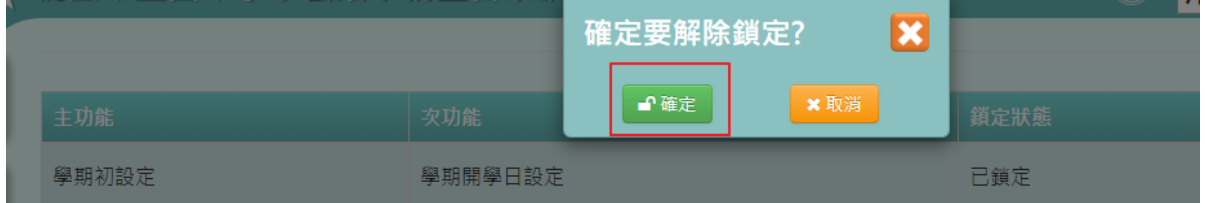

步驟一:若要查詢某領域及科目名稱,點選【查詢】,若要新增科目名稱, 點選【新增】

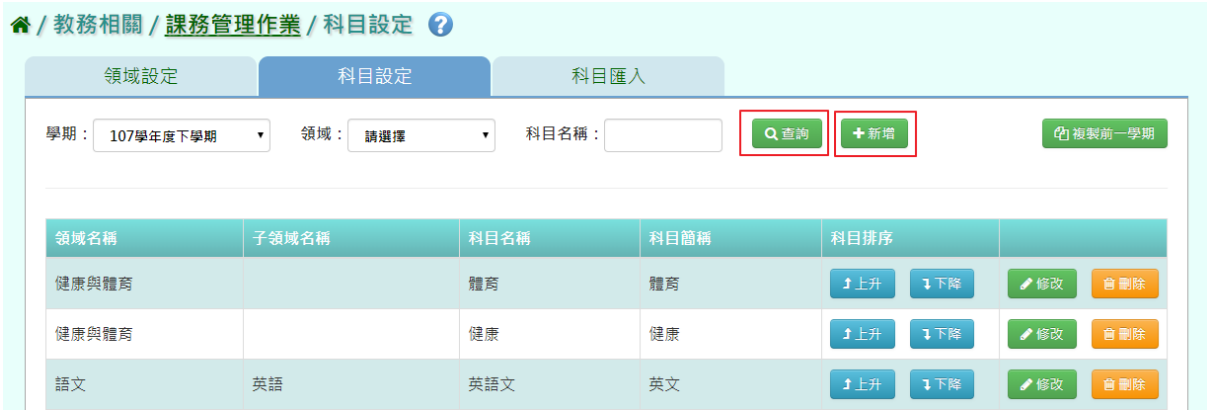

新增科目資料,新增完後按『存檔』

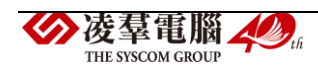

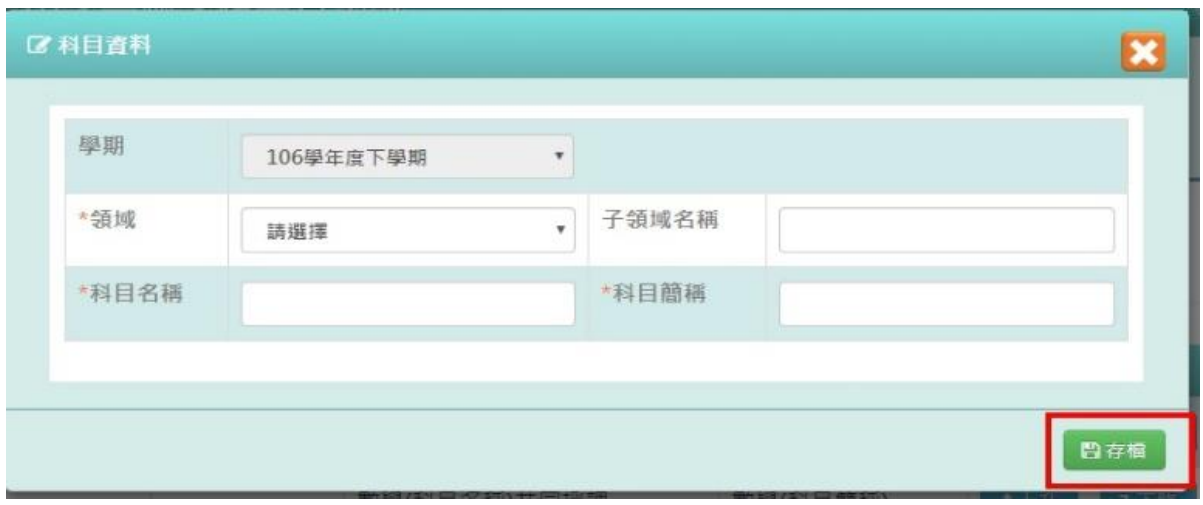

步驟二: 科目排序可自由排序各領域的順序,此順序會影響到成績單列印 出後各科目的順序

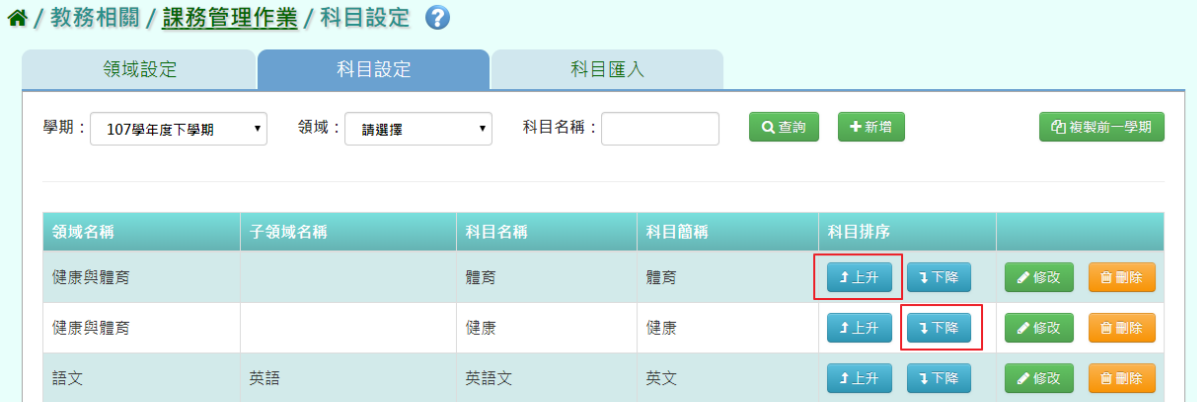

## 步驟三:若要修改科目設定資料,點選【修改】,可修改各領域資料

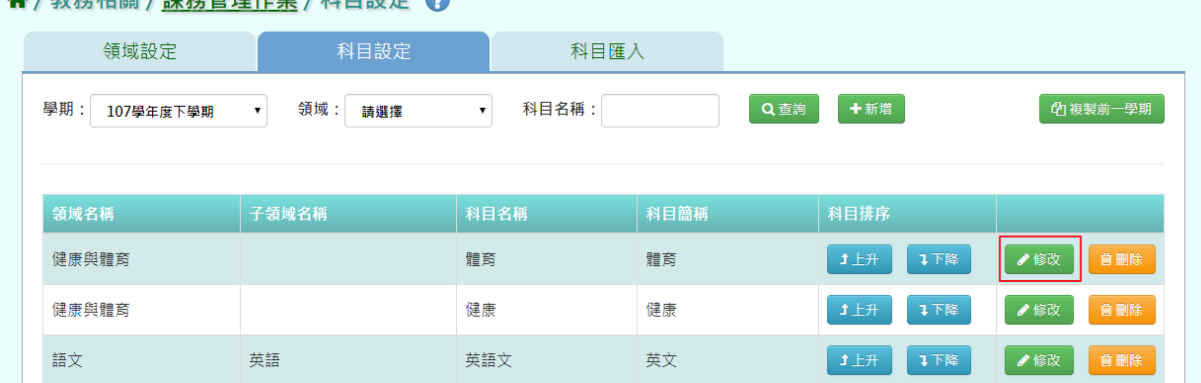

#### **《/数務相關/課務管理作業/科日設定 ?**

修改完畢後,點選『存檔』

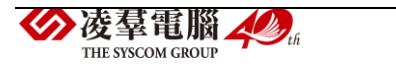

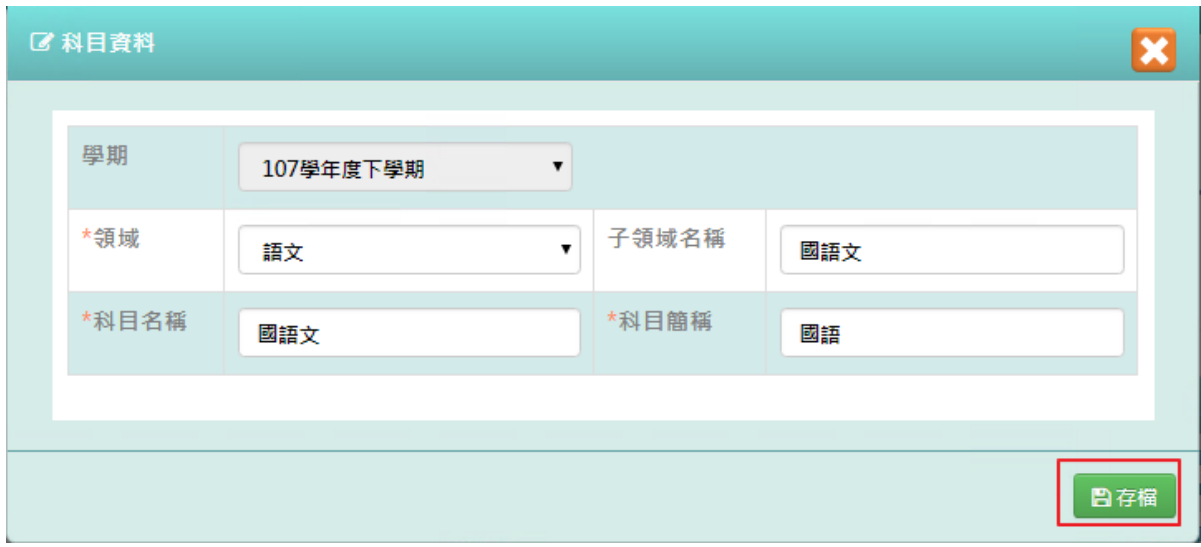

出現『編輯資料成功!』訊息即表示此筆資料修改成功

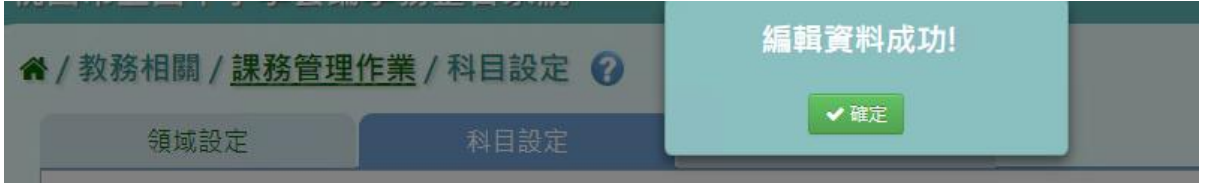

## 步驟四: 點選【刪除】,可刪除不需要的科目

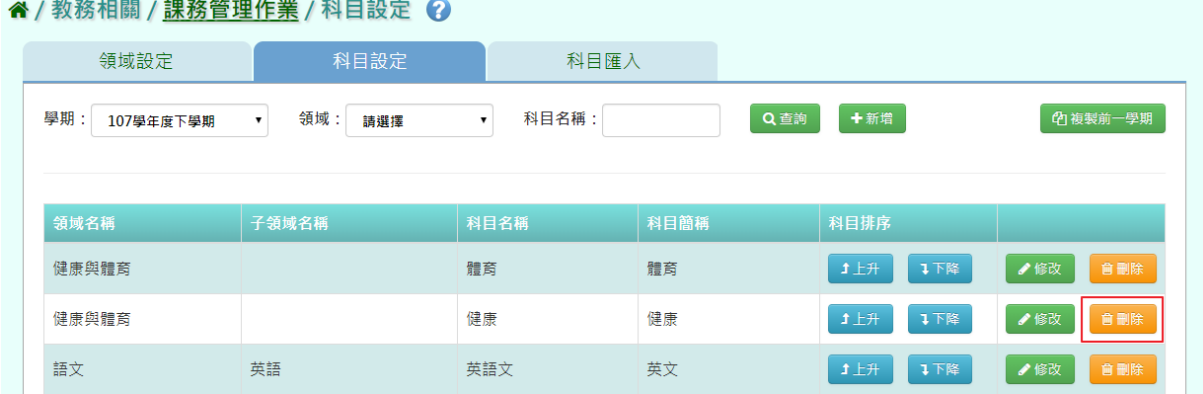

出現〈確定要刪除該項目?〉點選【確定】。

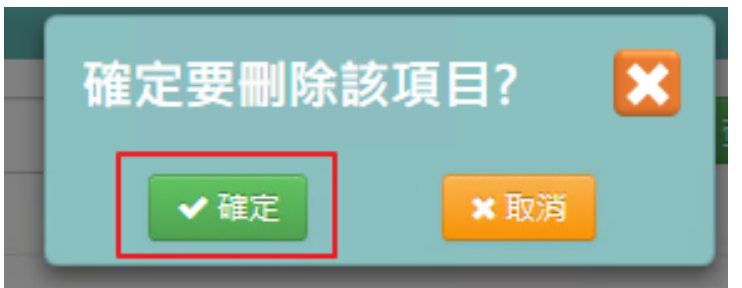

出現『刪除資料成功!』訊息即表示此筆資料刪除成功

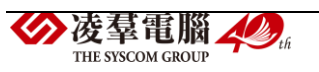

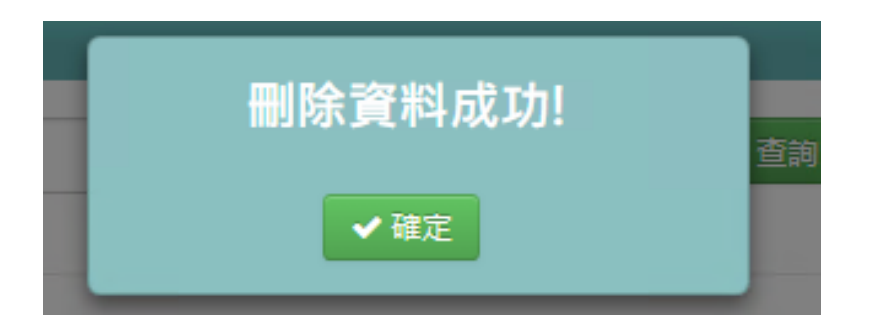

# 複製前一學期輸入方式

步驟一:點選【複製前一學期】,將會複製前一學期各領域名稱

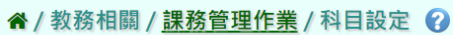

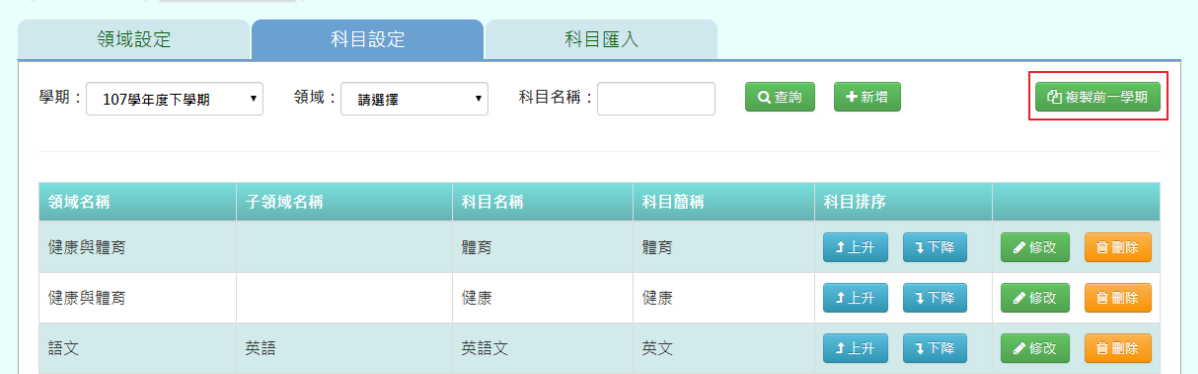

出現〈系統將複製前一學期資料,並清空本學期資料,是否確定執行?〉, 如確定需進行複製前一學期資料,點選【確定】即可儲存

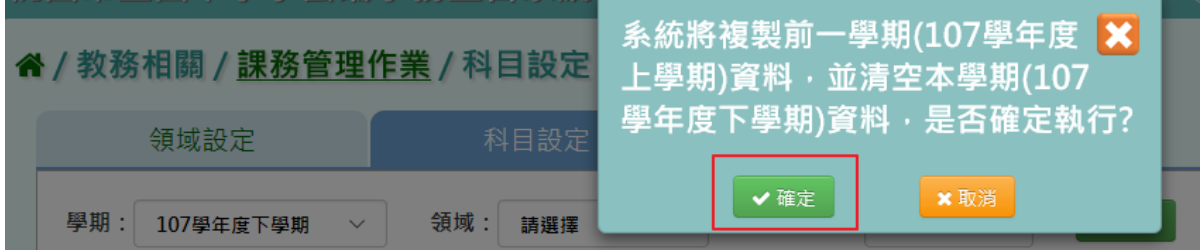

出現『編輯資料成功!』訊息即表示此筆資料儲存成功。

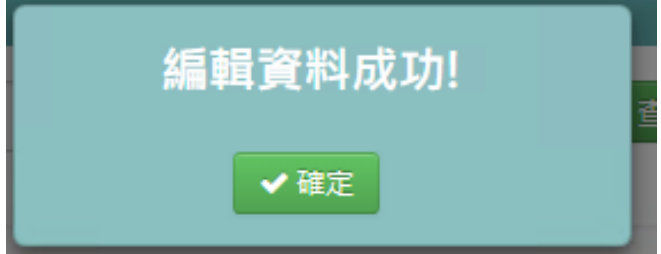

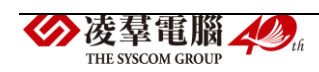
★B10-1-3.科目匯入

# 一般輸入方式

# 步驟一:點選『科目匯入』後,點選範例下載

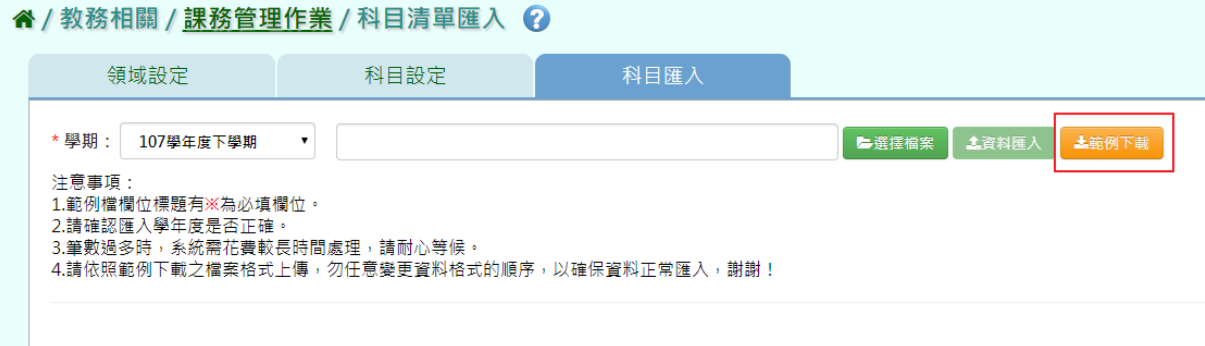

有※的項目請務必填寫

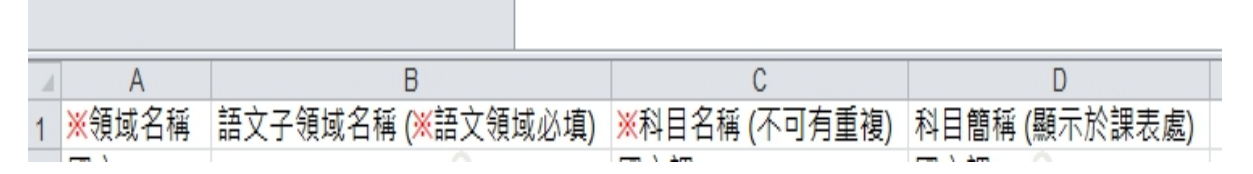

# 步驟二:點選『選擇檔案』將 EXCEL 檔開啟

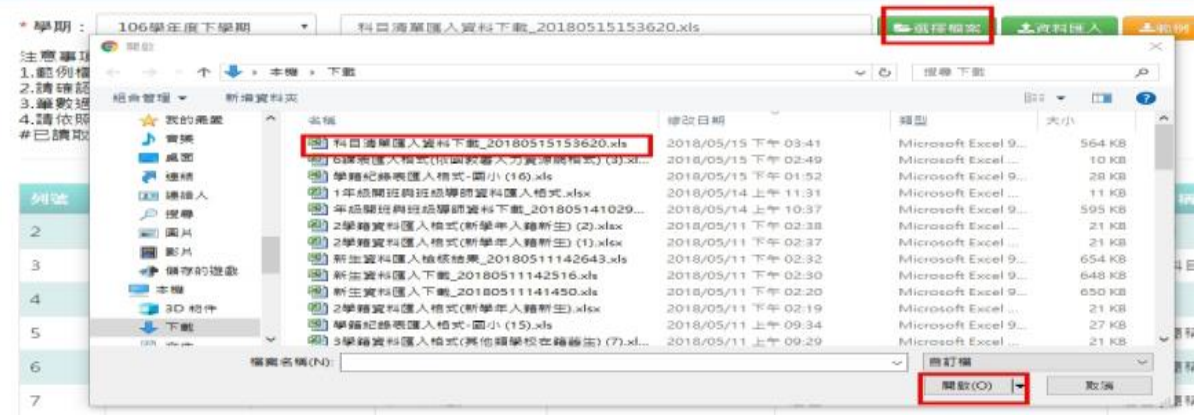

開啟後如資料正確請選擇【資料匯入】

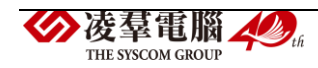

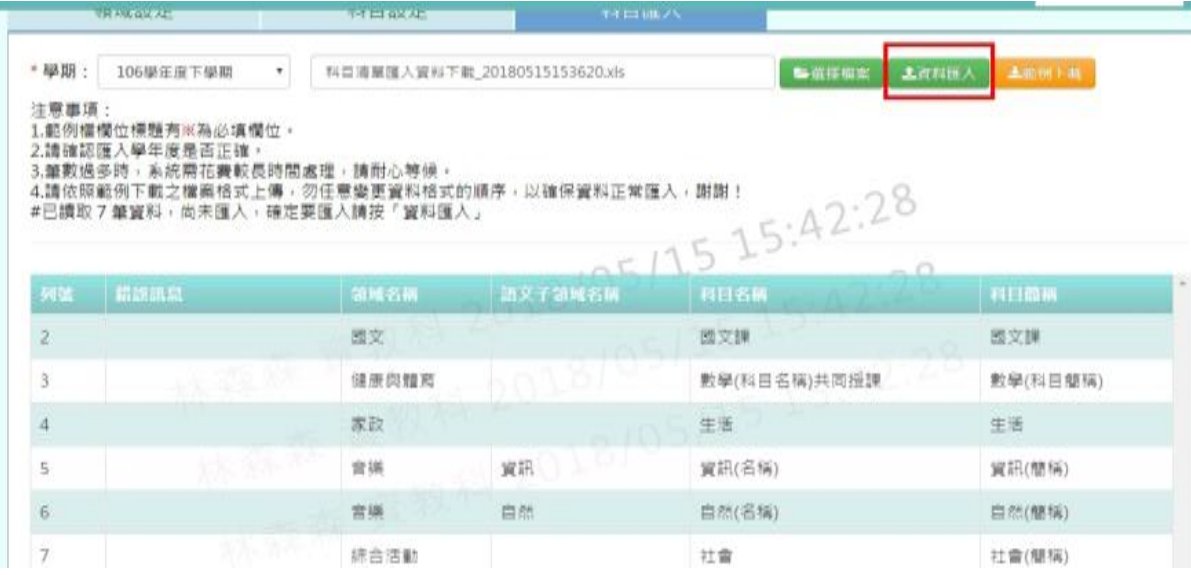

如資料有錯誤,則選擇『檢核結果下載』做修改後,再重新匯入即可

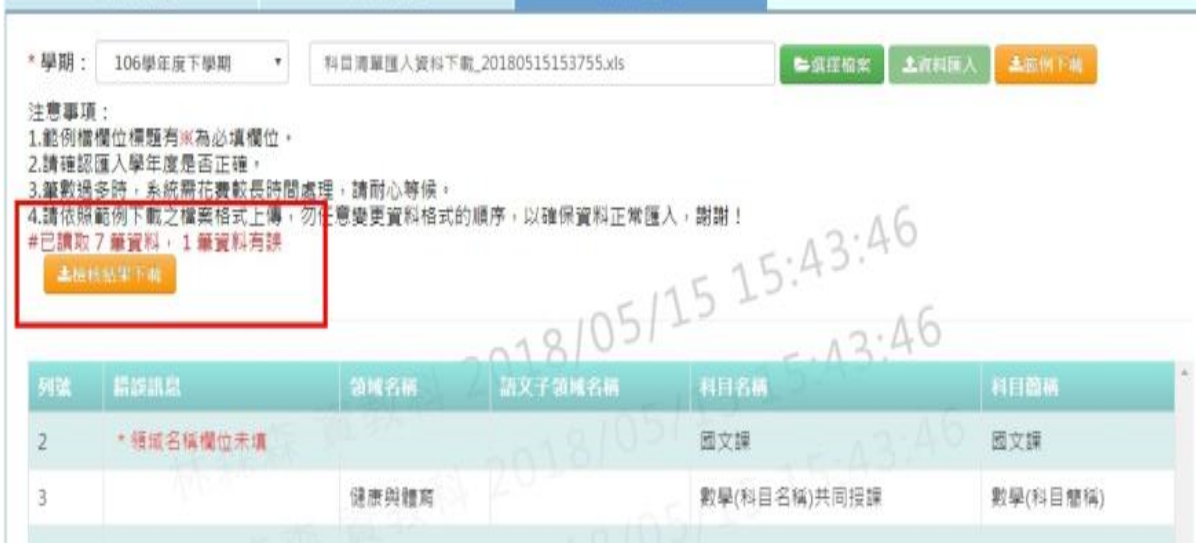

\*注意事項:12 年課綱成績單的項目是固定的,如果有自行新增非規範的 領域,不會顯示在成績單上。

►B10-2.授課節數設定

★B10-2-1.年級授課總節數

一般輸入方式

步驟一:選擇學期後,點選【查詢】

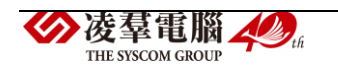

#### 谷 / 教務相關 / 課務管理作業 / 年級授課總節數設定 2

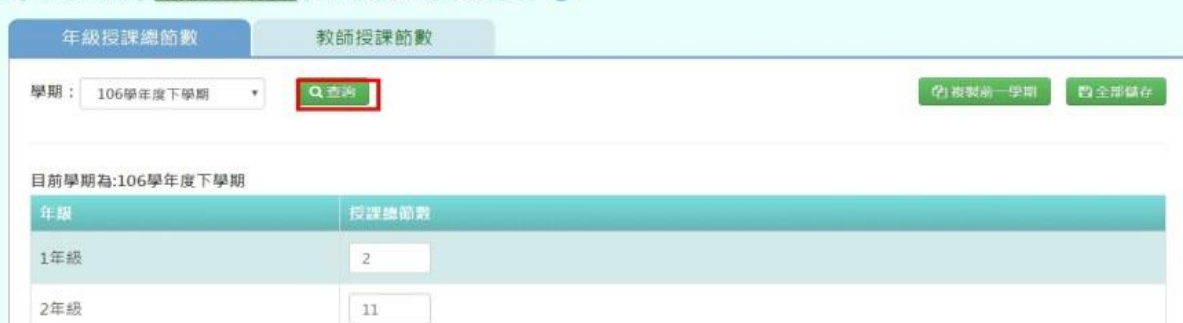

# 登打該學期各年級授課節數輸入後,點選『全部儲存』

#### N/教務相關/課務管理作業/年級授課總節數設定 2

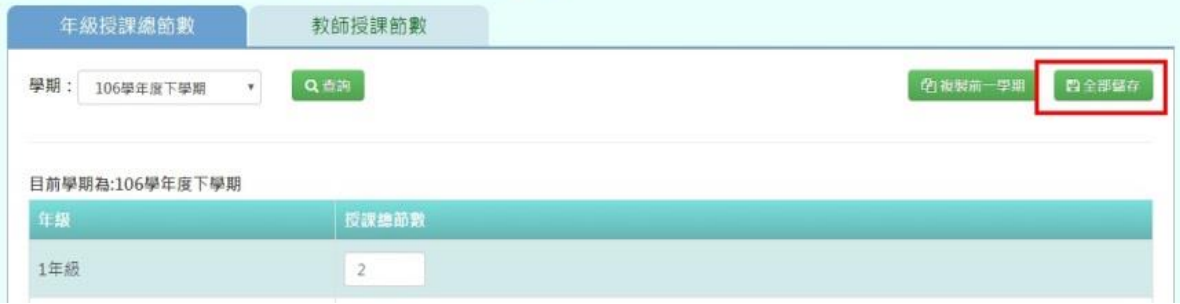

# 複製前一學期輸入方式

### 步驟一:如要複製上學期資料請點【複製前一學期】

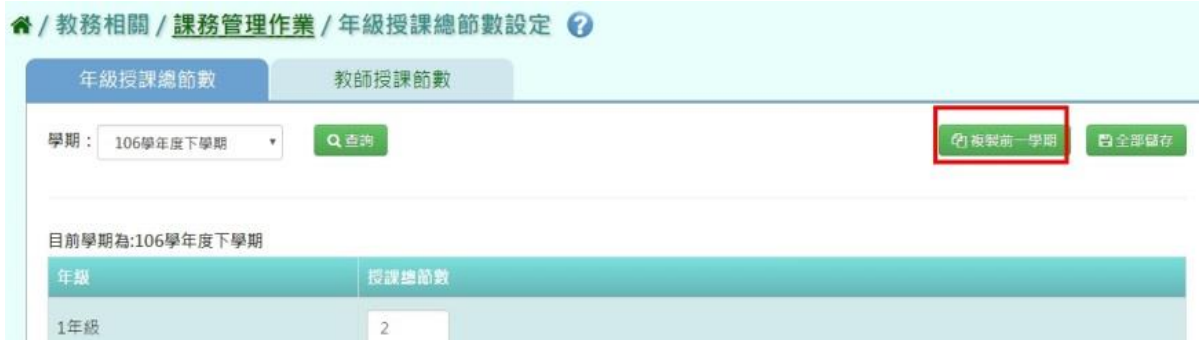

出現〈系統將複製前一學期資料,並清空本學期資料,是否確定執行?〉如 確定需進行複製前一學期資料,點選【確定】即可儲存

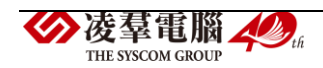

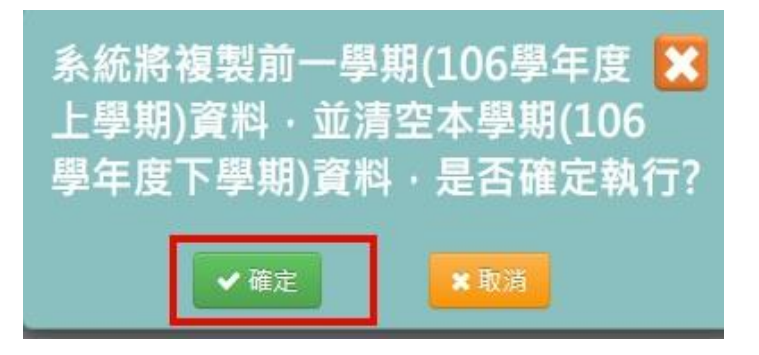

顯示『編輯成功』訊息即表示此筆資料儲存成功。

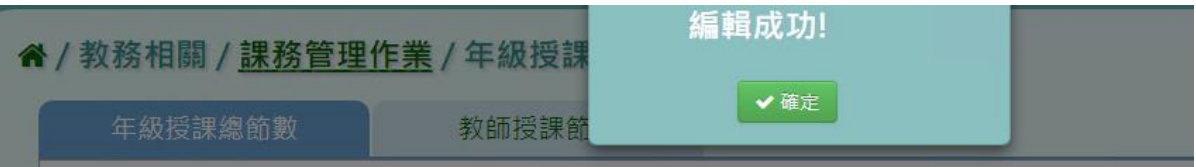

★B10-2-2.教師授課節數設定

# 一般輸入方式

步驟一: 選擇教師、狀態,點選【查詢】,查詢該筆教師授課節數

**谷/教務相關/ 課務管理作業/教師授課節數設定** 

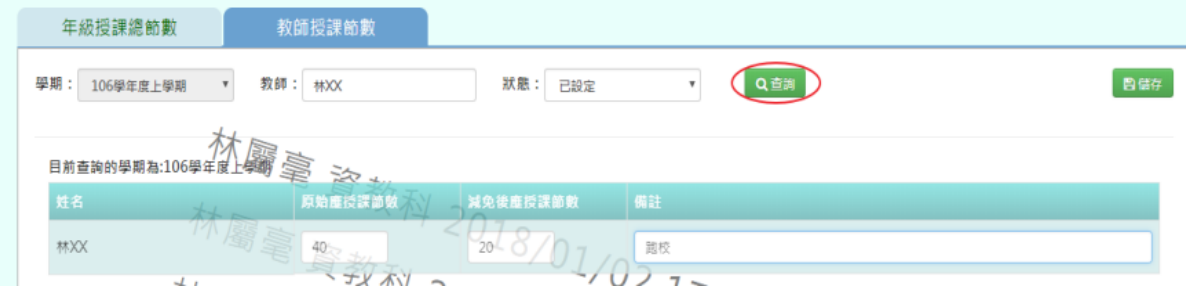

# 輸入原始授課節數、減免後應授課節數、備註,點選【儲存】

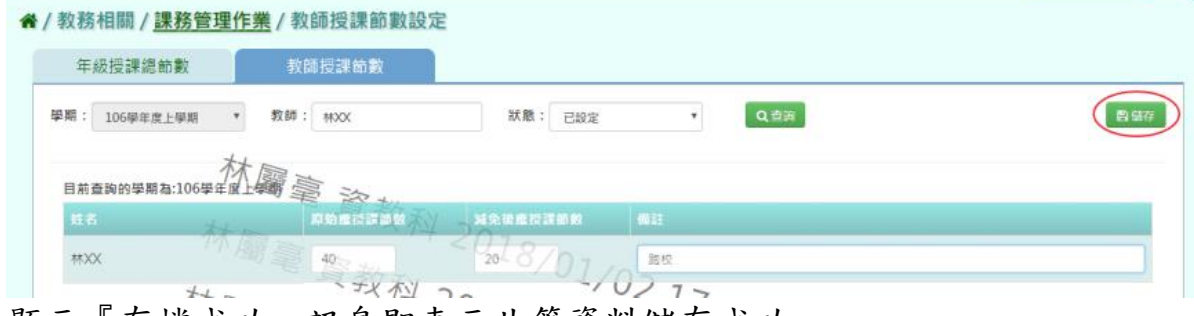

顯示『存檔成功』訊息即表示此筆資料儲存成功。

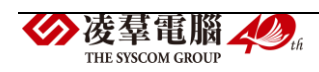

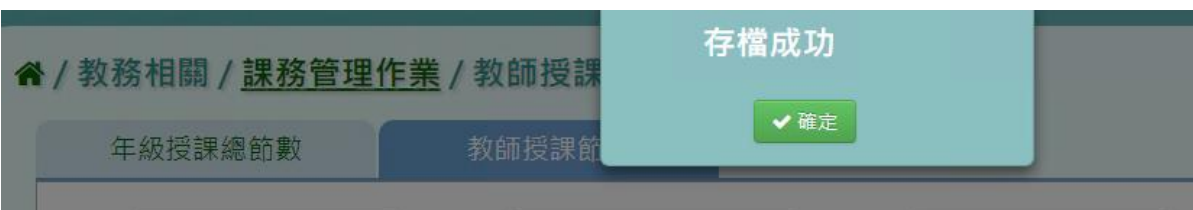

# ►B10-3.年級開課科目設定

★B10-3-1.年級開課科目設定

一般輸入方式

步驟一:選取需輸入年級開課科目設定之『學期』及『班級性質』,再點選 【查詢】。

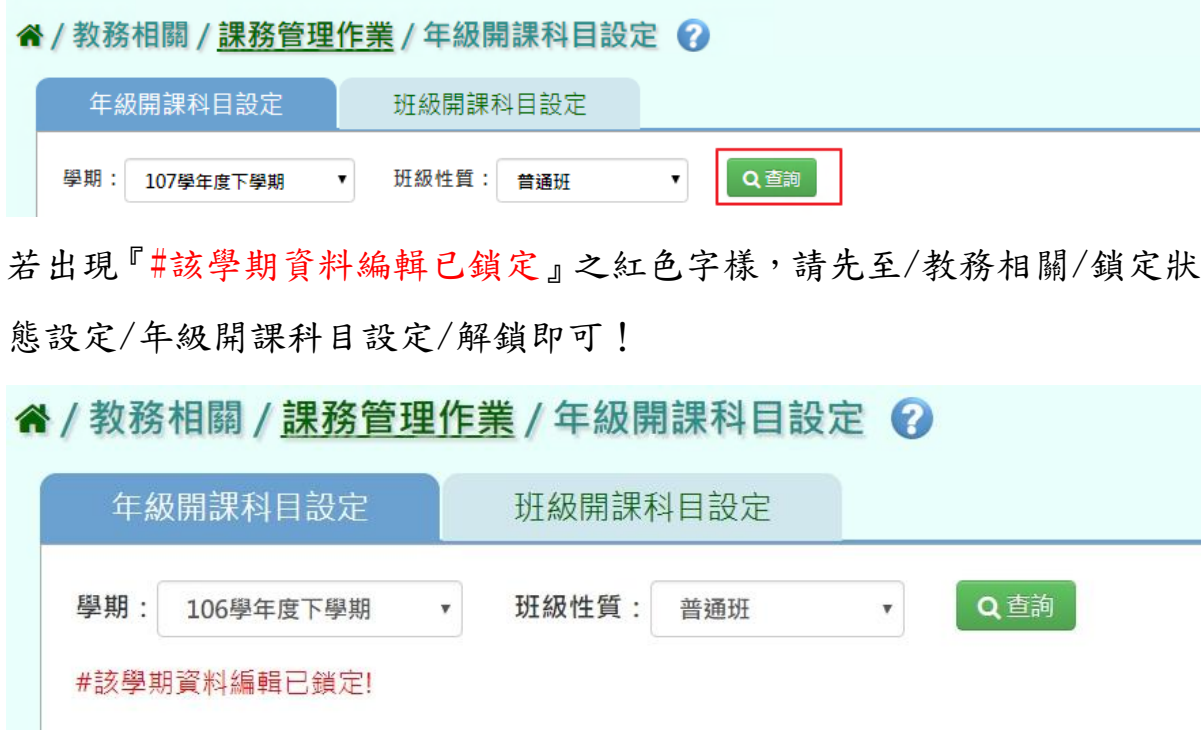

請先至/教務相關/鎖定狀態設定/年級開課科目設定/解鎖即可

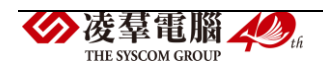

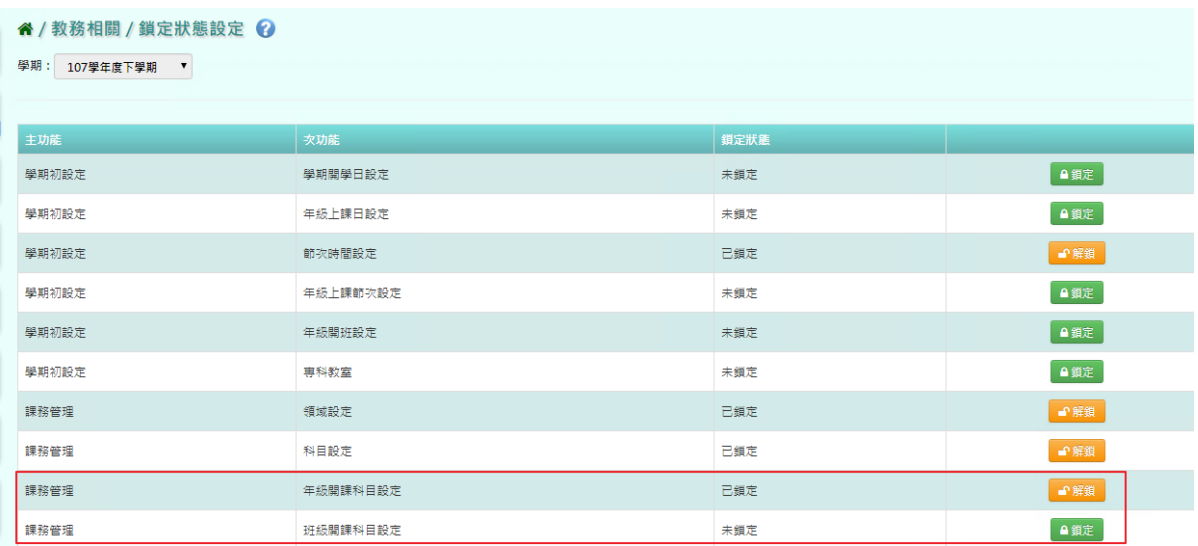

# 步驟二:輸入各年級開課科目設定,再點選【全部儲存】。

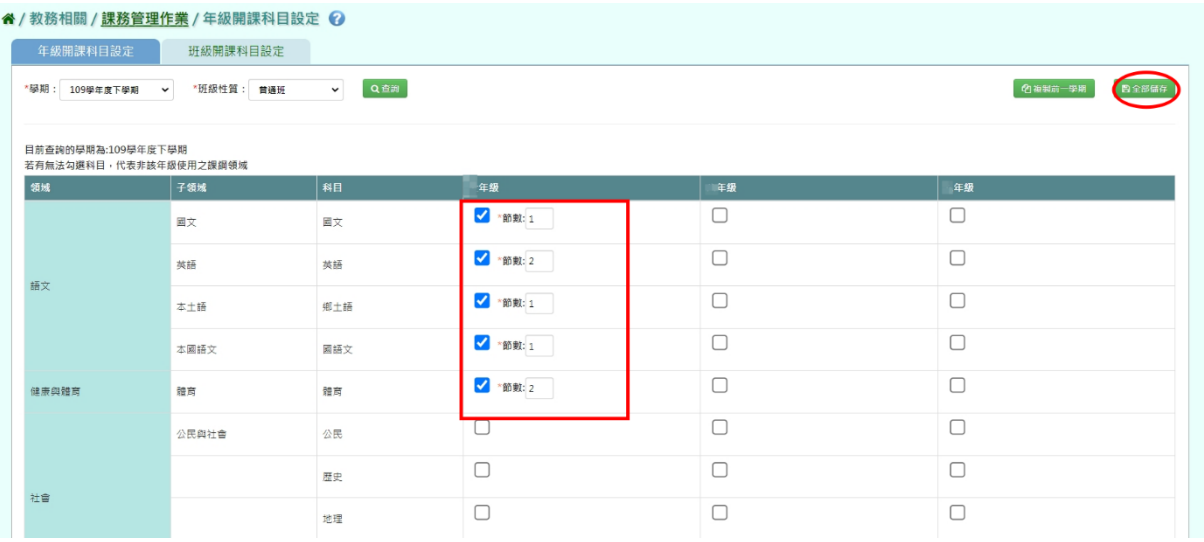

# 出現『確定要儲存所有授課節數嗎?』確認資料無誤後,點選【確定】。

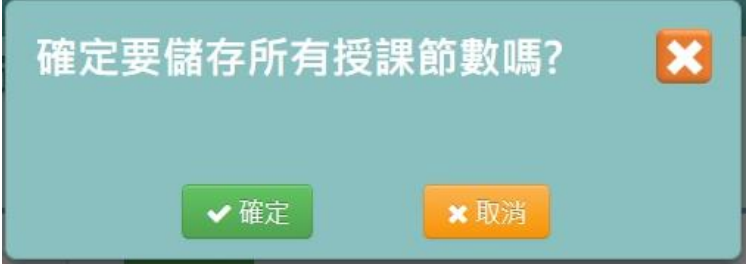

出現『編輯資料成功!』訊息即表示此筆資料儲存成功。

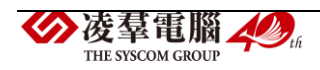

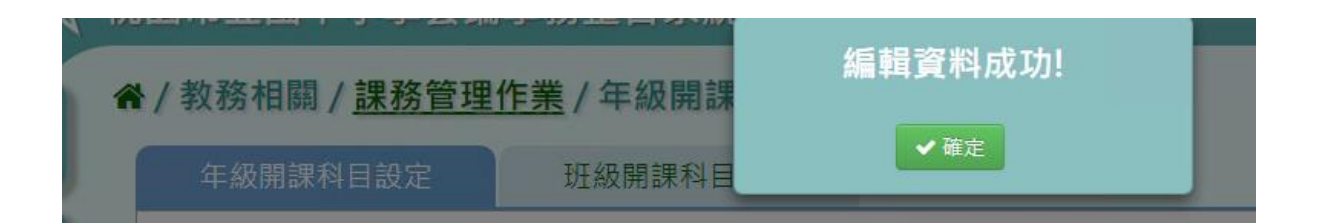

步驟三:若下學期課表與上學期沒有太大異動,亦可使用【複製前一學期】, 再按【全部儲存】即可。

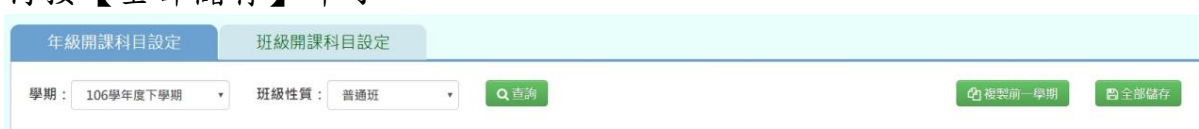

出現『系統將複製前一學期資料,並清空本學期資料,是否確定執行?』確 認資料無誤後,點選【確定】。

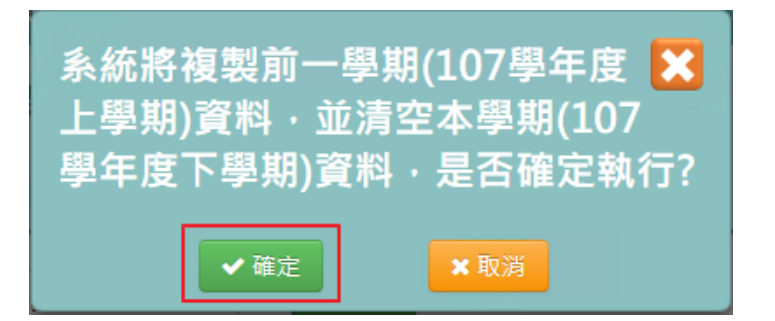

出現『編輯成功!』訊息即表示此筆資料複製成功。

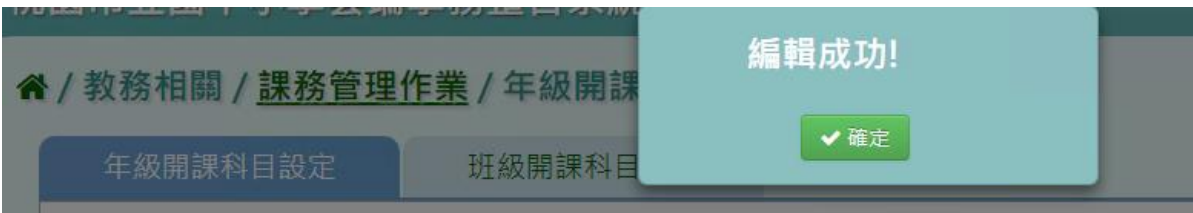

★B10-3-2.班級開班科目設定

# 一般輸入方式

步驟一:選取需輸入『學期』、『年級』、『班級性質』,再點選【查詢】。

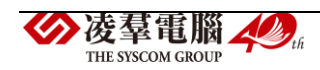

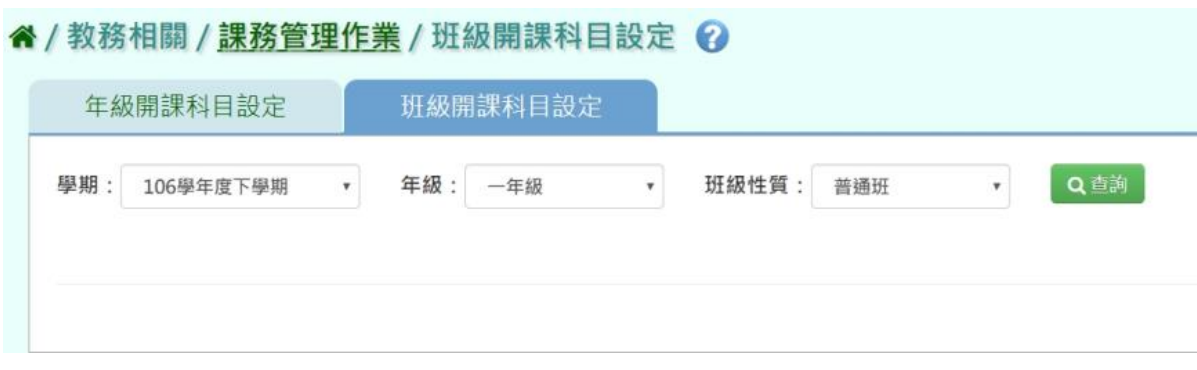

# 勾選各班級科目設定,再點選【全部儲存】。

(或是勾選最上方的全選按鍵。)

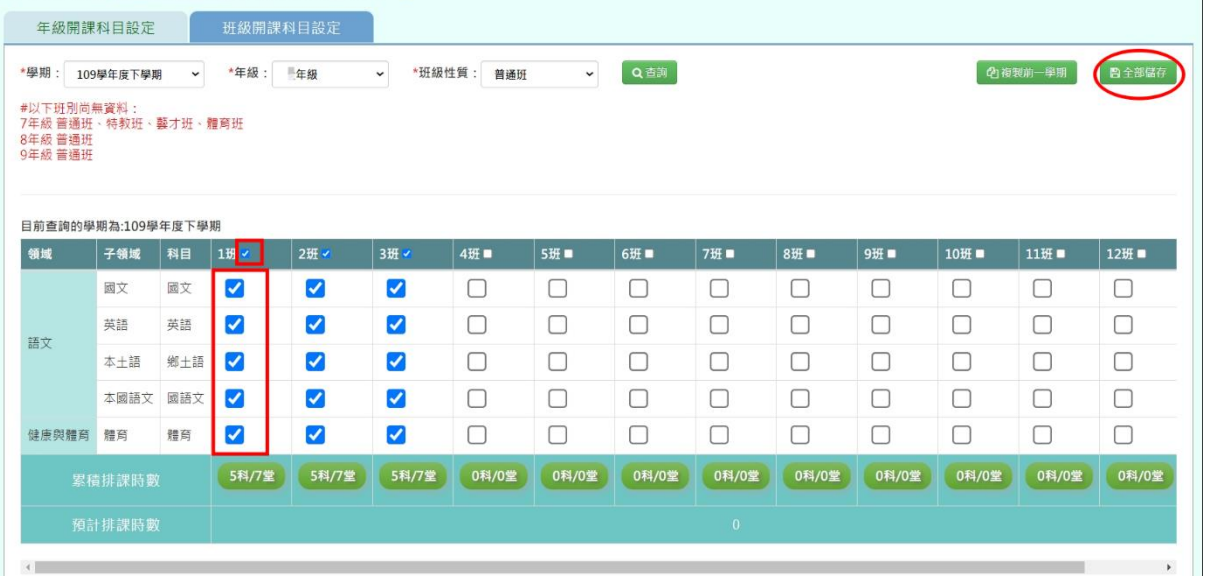

# 出現『確定要儲存嗎?』確認資料無誤後,點選【確定】。

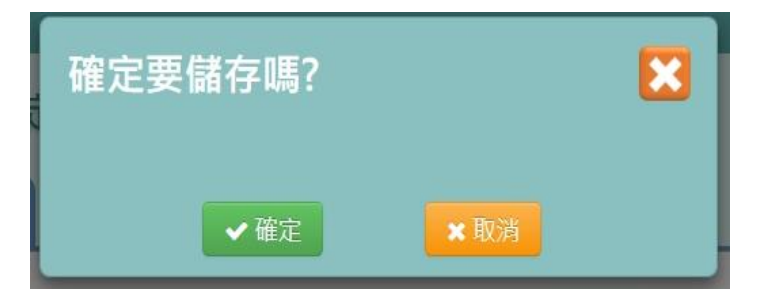

出現『編輯資料成功!』訊息即表示此筆資料儲存成功。

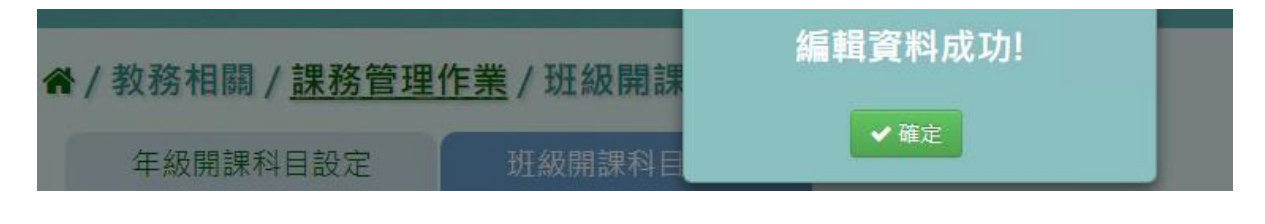

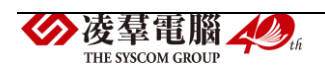

步驟二:若本學期之班級開課設定與上學期沒有太大異動,亦可點選【複製 前一學期】,並按【全部儲存】即可。

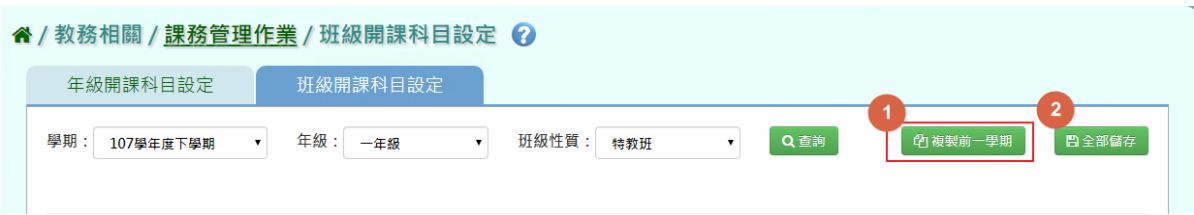

出現『系統將複製前一學期資料,並清空本學期資料,是否確定執行?』確 認資料無誤後,點選【確定】。

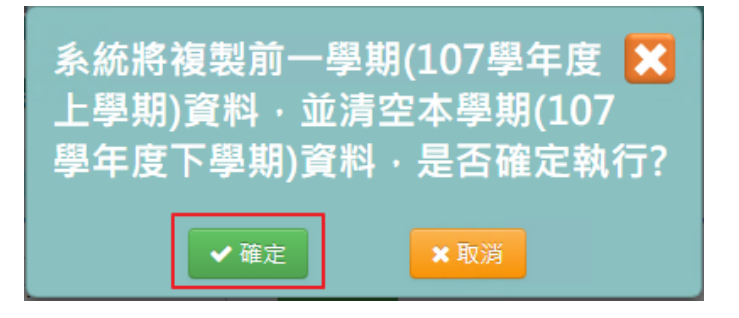

出現『編輯成功!』訊息即表示此筆資料複製成功。

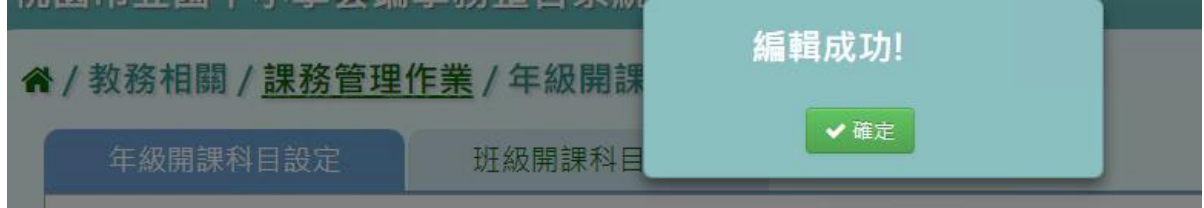

#### ►B10-4.單雙週及共同授課設定

#### 一般輸入方式

步驟一:選取年級、班級或科目,點選【查詢】,查詢該學期單雙週及共同 授課設定畫面。

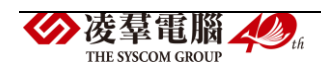

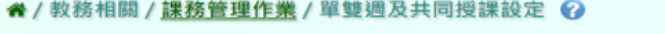

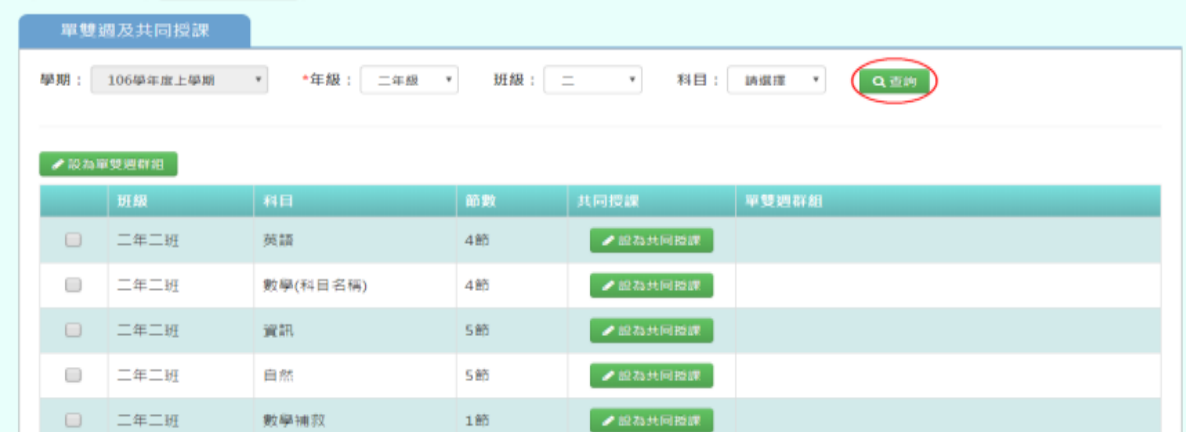

#### 步驟二:將相同班級相同節數的兩門科目打勾後,點選【設為單雙週群組】。 ※/教務相關/課務管理作業/單雙週及共同授課設定 ?

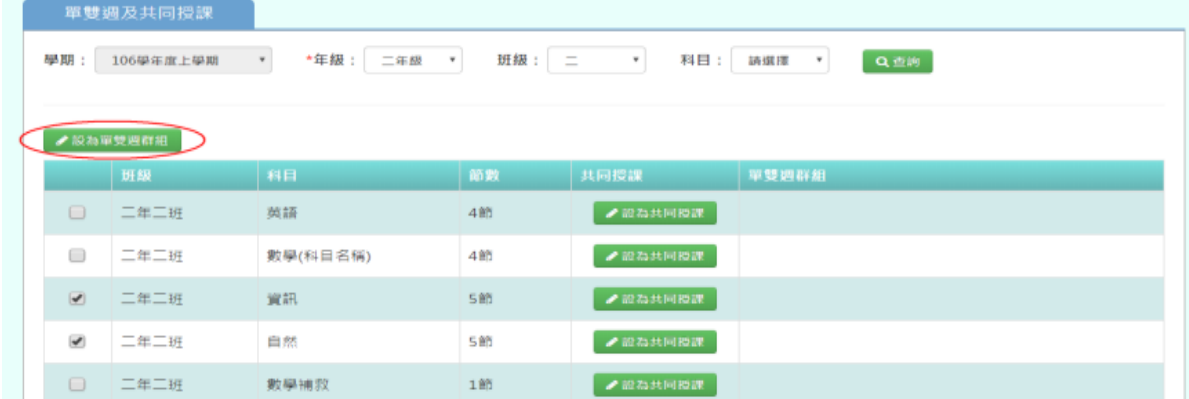

可以設定此兩門科目的群組名稱(系統會預設給一組名稱,可直接使用,單

雙週上課。

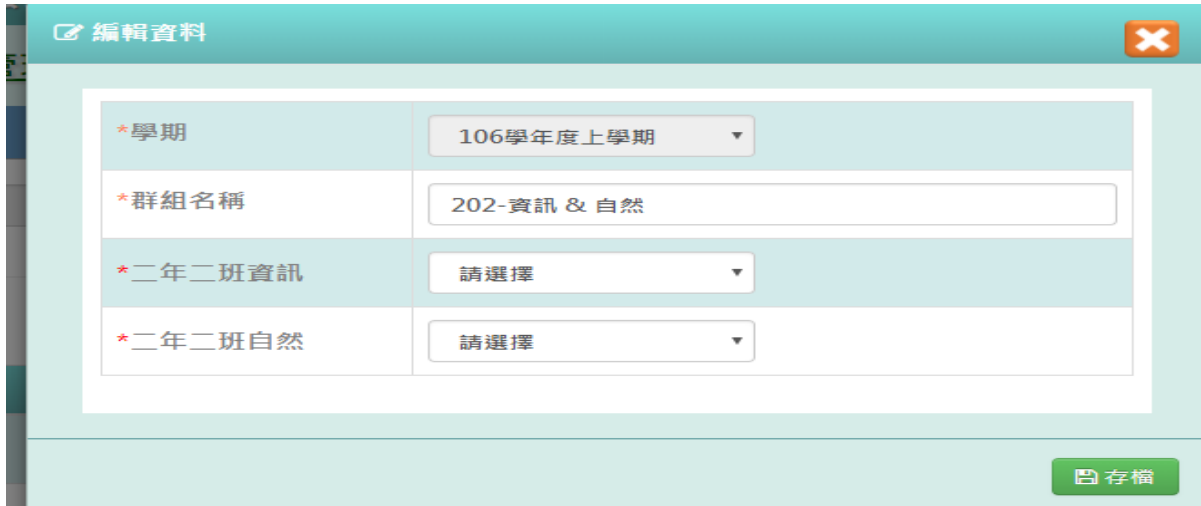

點選【存檔】,儲存本次單雙週設定。

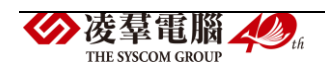

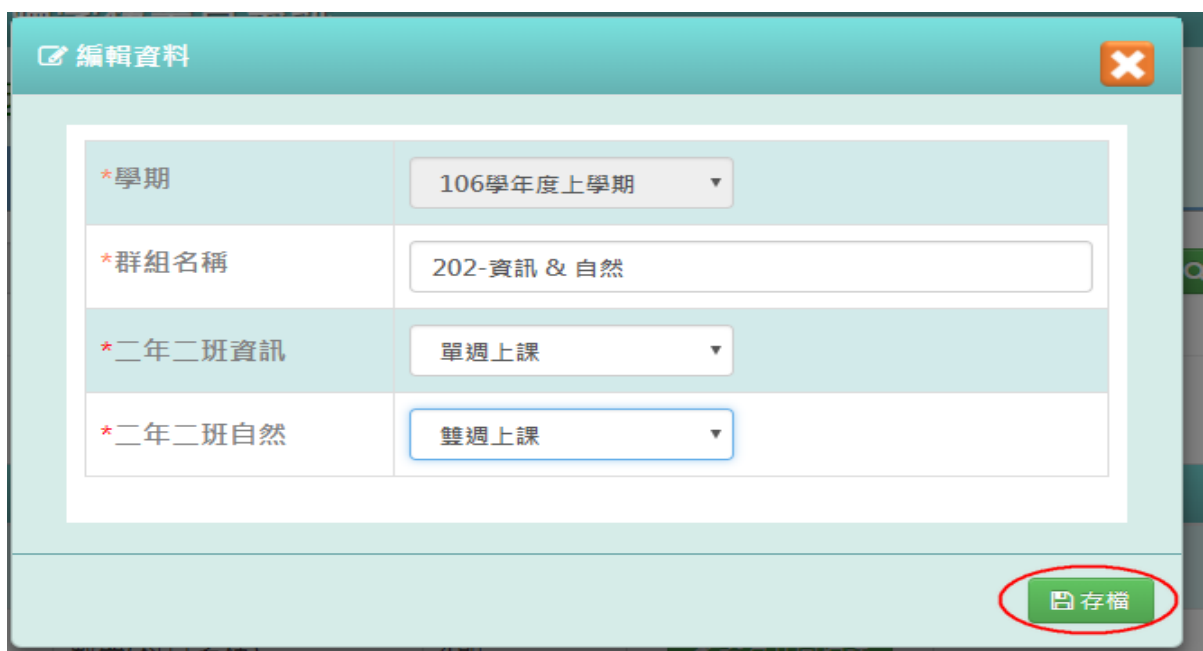

出現『編輯資料成功』訊息即表示此筆資料新增成功。

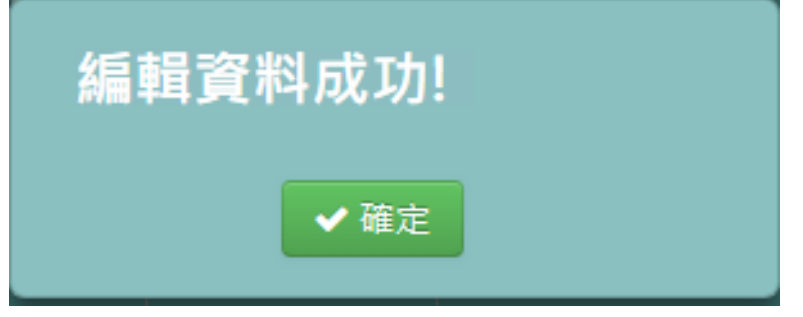

步驟三:若老師要修改某單雙週群組設定,點選該群組名稱的按鈕。

| 备 / 教務相關 / 課務管理作業 / 單雙週及共同授課設定 ②<br>單雙週及共同授課 |                                                                                                    |          |    |         |                                  |  |  |  |  |  |  |
|----------------------------------------------|----------------------------------------------------------------------------------------------------|----------|----|---------|----------------------------------|--|--|--|--|--|--|
| 學期:                                          | *年級:<br>二年級<br>班级:<br>$\equiv$<br>$\scriptstyle\rm w$<br>106學年度上學期<br>科目:<br>Q查询<br>請選擇<br>$\mathbf{v}$<br>$\boldsymbol{\mathrm{v}}$<br>$\;$ |          |    |         |                                  |  |  |  |  |  |  |
| ● 設ね單意調群組                                    |                                                                                                    |          |    |         |                                  |  |  |  |  |  |  |
|                                              | 班级                                                                                                    | 科目       | 節數 | 共同授課    | 單雙週群組                            |  |  |  |  |  |  |
| $\Box$                                       | 二年二班                                                                                                    | 英語       | 4節 | ●股為共同投課 |                                  |  |  |  |  |  |  |
| $\qquad \qquad \Box$                         | 二年二班                                                                                                    | 數學(科目名稱) | 4節 | ●設為共同投課 |                                  |  |  |  |  |  |  |
|                                              | 二年二班                                                                                                    | 資訊       | 5節 | ●設為共同投課 | ● 202-資訊&自然 / 單週<br>自制除群组<br>כ ו |  |  |  |  |  |  |
|                                              | 二年二班                                                                                                    | 自然       | 5節 | ●股為共同搬課 | ● 202-設訊& 白然 / 雙週<br>前删除群組       |  |  |  |  |  |  |

可以修改此群組的群組名稱、單雙週上課設定。

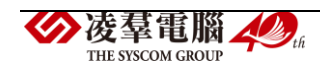

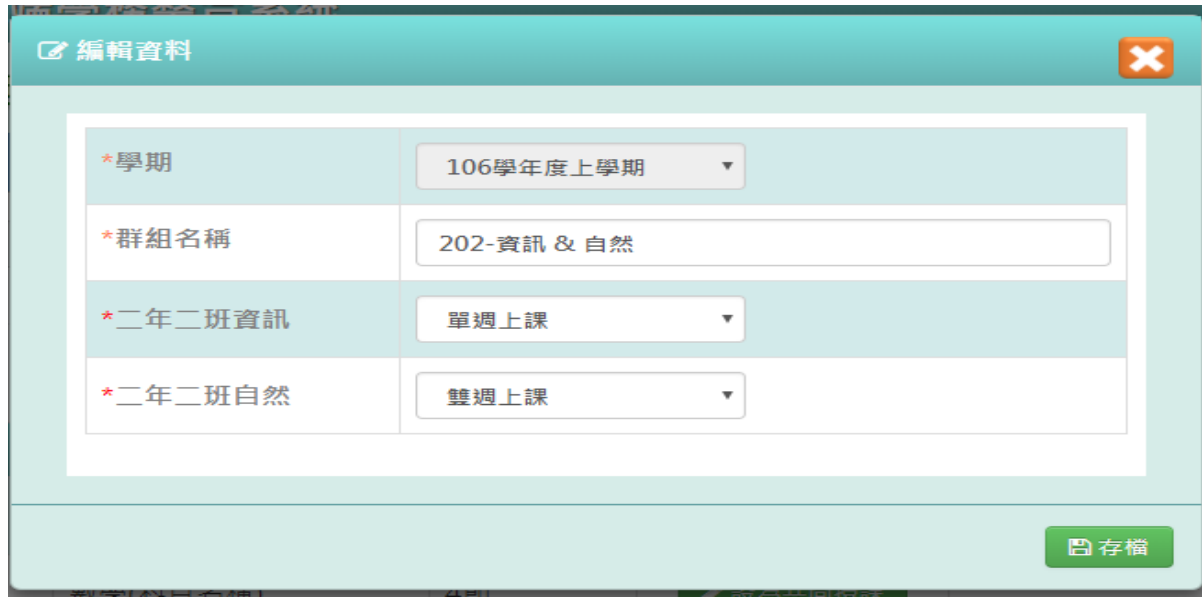

點選【存檔】,儲存本次單雙週設定。

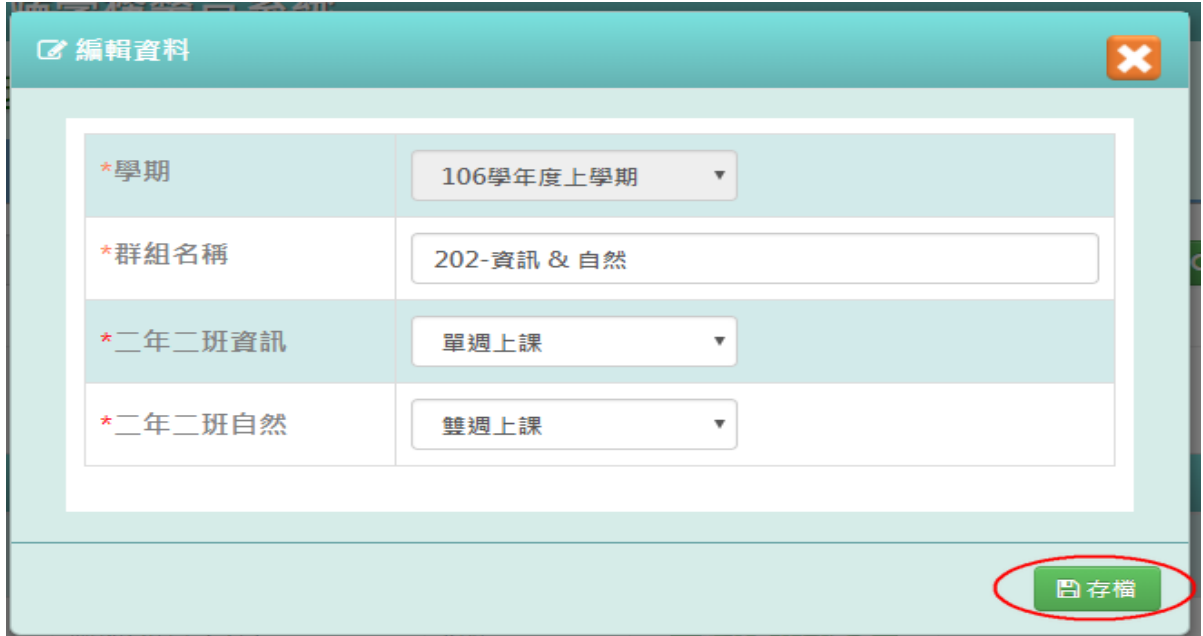

出現『編輯資料成功』訊息即表示此筆資料修改成功。

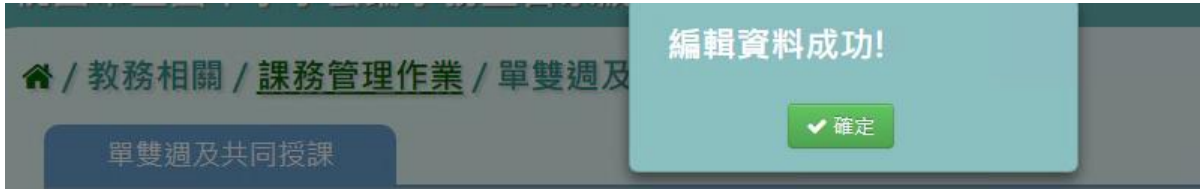

步驟四:若老師要刪除某單雙週群組設定,點選【刪除群組】。

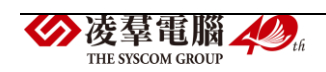

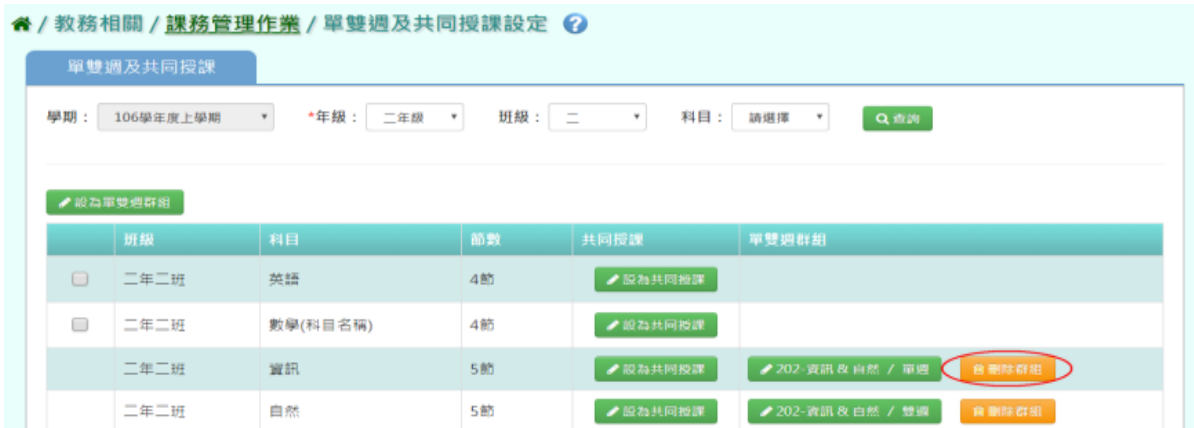

出現『系統會將此群組下的科目一併解除設定,確定要刪除單雙週群組?』

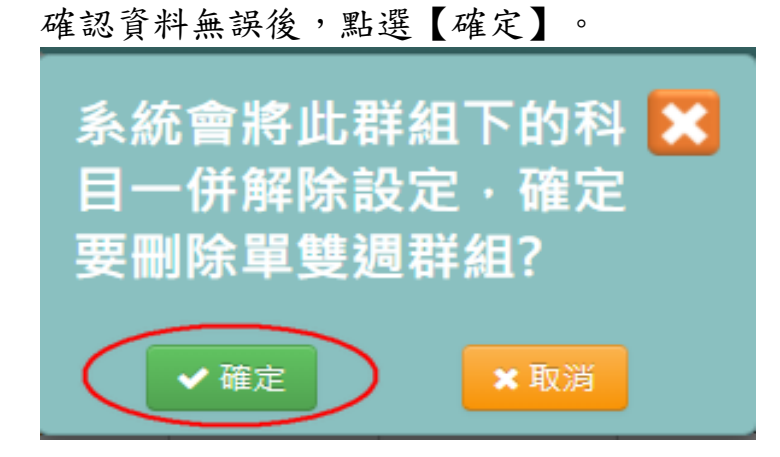

出現『刪除群組成功』訊息即表示此筆資料刪除成功。

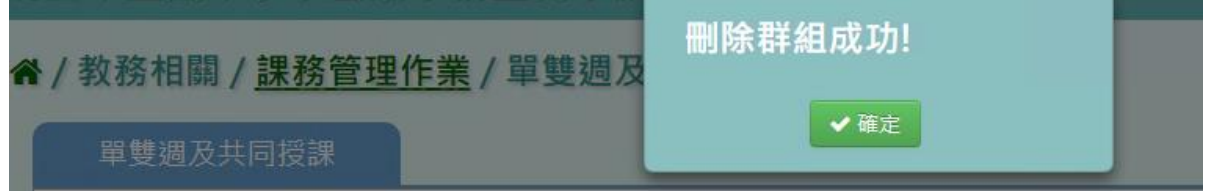

# 共同授課一般輸入方式

注意事項:一堂課會同時出現一位以上老師才需要做設定,此設定會影響

後續教師及教室配課。

如下圖,若一年一班資訊科目設為共同授課,則加入的每一位配課教師, 其授課節數只要在 5 堂內都可儲存。

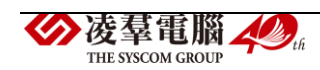

| SALE 3/01/16 14:52:44<br>*年級:<br>106學年度上學期<br>$-41.88$<br>$\mathbf{w}$<br>$\mathbf{v}$<br>图:果牧師:<br>14 14 18<br>٠<br>科目<br>專科教室:<br>自用下列の選料目<br>39.9818<br>$\cdot$<br>(2) 全国<br>$\wedge$<br><b>BELRI FORM</b><br>1:4:521<br>$\begin{array}{c} 4.0 \\ 0 \\ 0 \end{array}$<br>教師授<br>● 白然<br><b>LOTING BY</b><br>$-29.44.49.88$<br>班级<br>73.94<br>科目<br>節數<br>7018<br><b>PE REILT</b><br><b>M</b> WESTL<br>林陽縣 資教科<br>60<br>制制金額<br>(6) 大装顶<br>5<br>$\sim$<br>$\overline{\phantom{a}}$<br>+ 101.763<br>$\sim$ $\Lambda$ $\Lambda$ | 教師及教室配課 |           |            |    |      |                          |                          |                                                             |                      |
|----------------------------------------------------------------------------------------------------|---------|-----------|------------|----|------|--------------------------|--------------------------|-------------------------------------------------------------|----------------------|
|                                                                                                    | 學期      |           |            |    |      |                          |                          |                                                             |                      |
|                                                                                                    |         |           |            |    |      |                          |                          |                                                             |                      |
|                                                                                                    |         |           |            |    |      |                          |                          | <b>Part Install</b>                                         |                      |
|                                                                                                    |         |           |            |    |      |                          |                          |                                                             |                      |
|                                                                                                    |         |           |            |    |      |                          |                          |                                                             |                      |
|                                                                                                    |         |           |            |    |      |                          |                          |                                                             |                      |
| 小小兵士師<br>14<br>十中川                                                                                                    |         | <b>CO</b> | $-4 = -11$ | 翼訊 | $-5$ |                          |                          | $\mathcal{M}(\mathbb{R}^n) \cong \mathcal{M}(\mathbb{R}^n)$ | <b>PE ERRIS</b>      |
|                                                                                                    |         | 69        |            |    |      | $-101$<br>ins als racion | $\scriptstyle\rm w$<br>8 | <b>MS 来值图</b><br>$\mathcal{L}$                              | <b>W GUIS</b><br>十项加 |

反之,若未設定共同授課,則系統會檢核該科目所有授課節數的加總是否

大於科目節數。

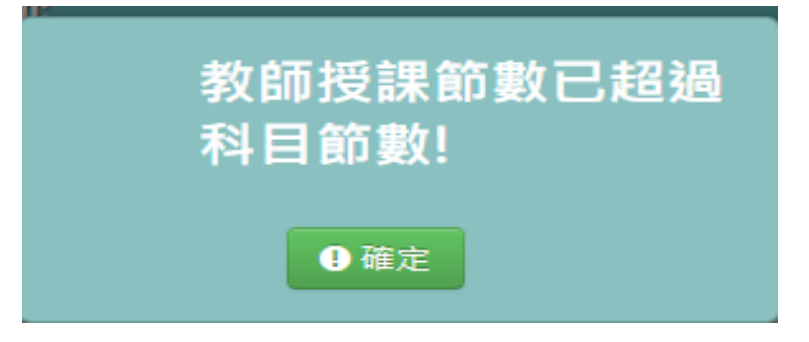

步驟一:選取年級、班級或科目,點選【查詢】,查詢該學期單雙週及共同 授課設定畫面。

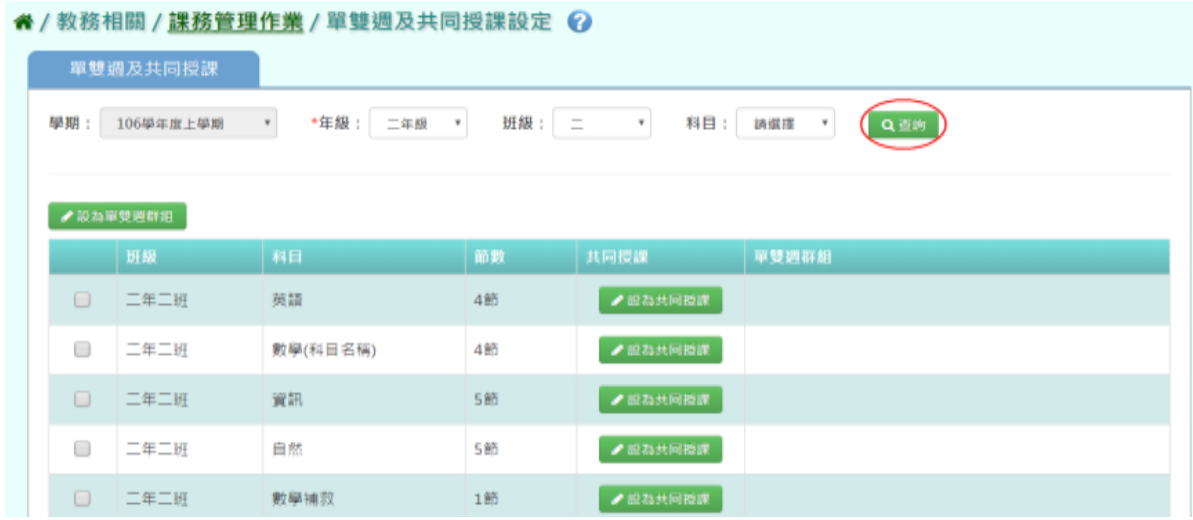

步驟二:尋找欲設為共同授課的科目後,點選【設為共同授課】。

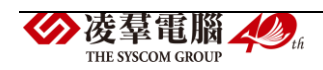

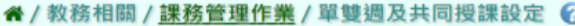

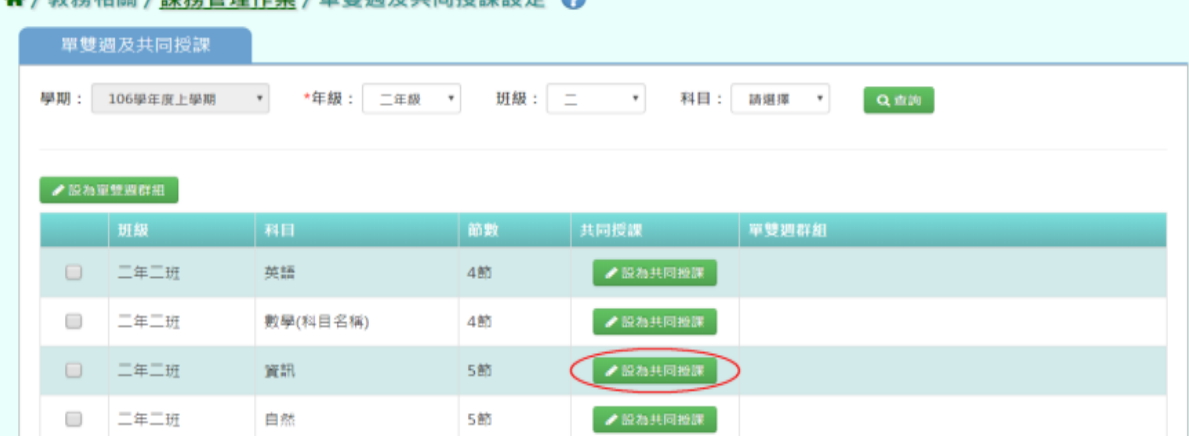

出現『確定將此科目設為共同授課?(同時一位以上老師授課)』確認資

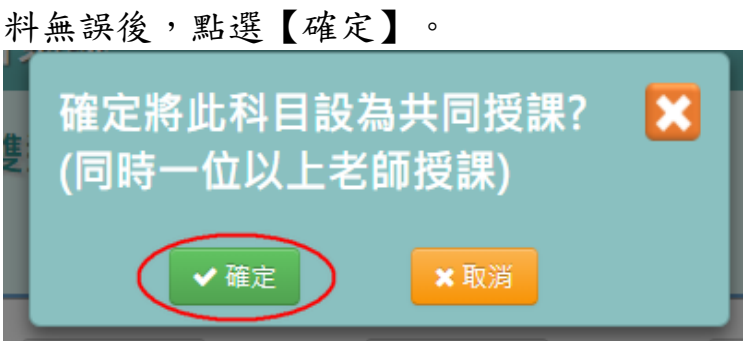

出現『設定共同授課成功』訊息即表示此筆資料設定成功。

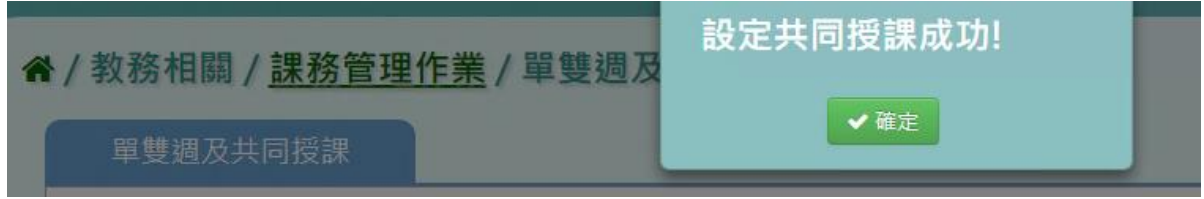

步驟三:若老師要取消該科目共同授課設定,點選【取消共同授課】。

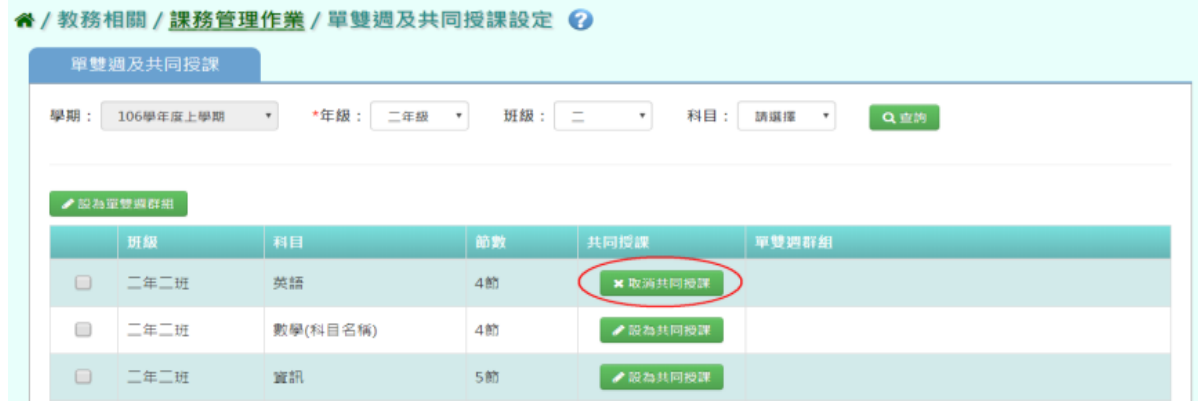

出現『確定將此科目取消共同授課?』確認資料無誤後,點選【確定】。

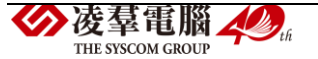

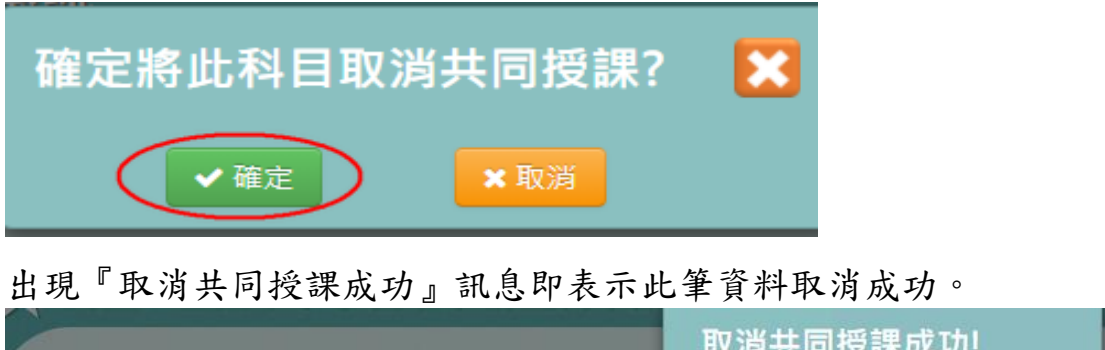

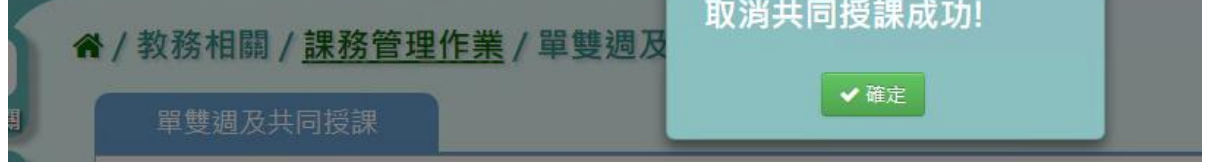

#### ►B10-5.教師及專科教室配課

# 一般輸入方式

步驟一:選擇學期、年級、班級。

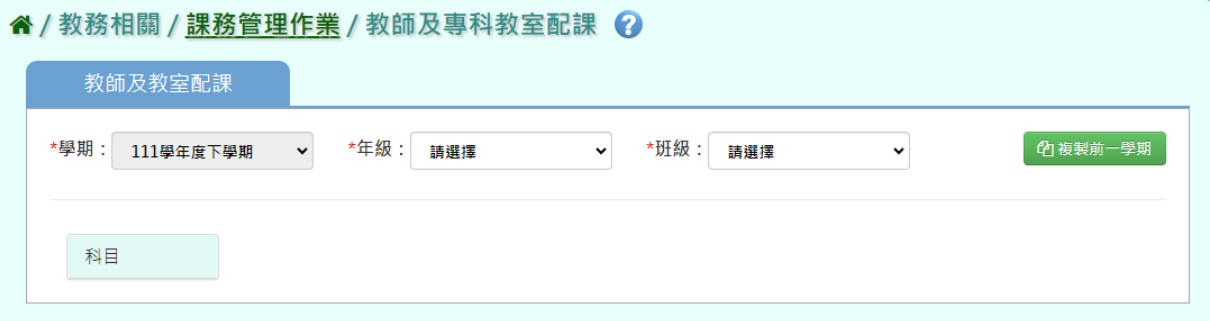

步驟二:先在科目的欄位選擇科目,設定教師、帶入節數、專科教室,完成 後點選【全部儲存】。

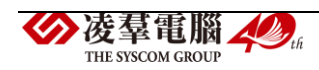

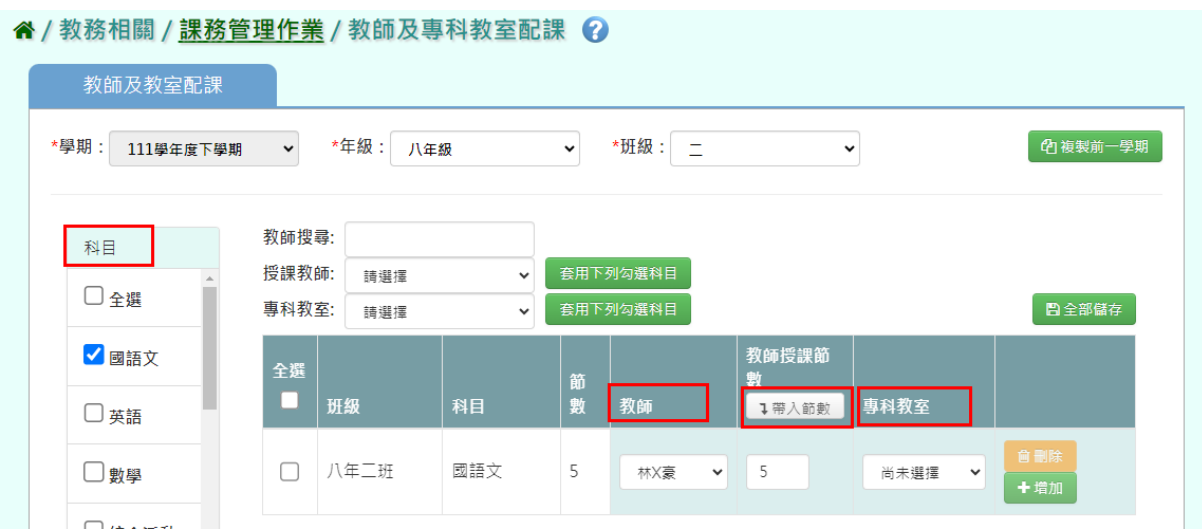

步驟三:如果此科目有兩位老師可點選【增加】,會多出現一個欄位可設定。

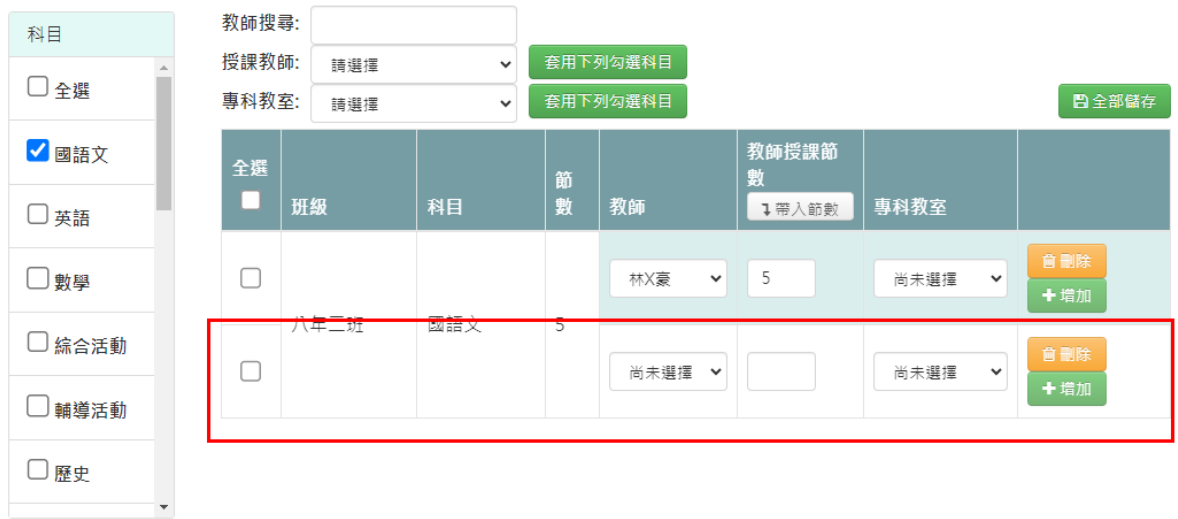

步驟四:如有輸入錯誤可點選【刪除】。

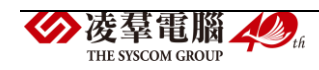

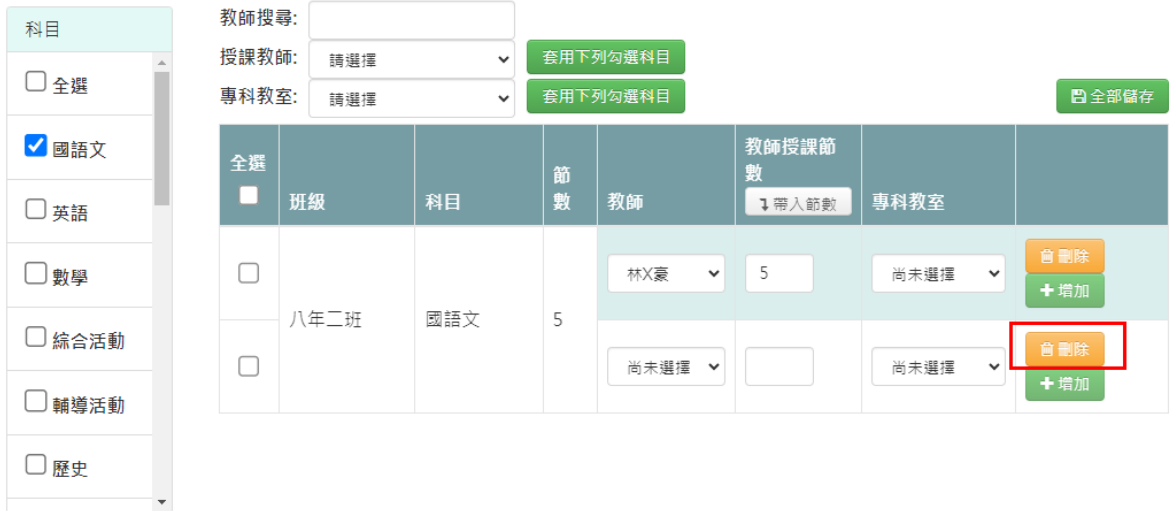

# 複製前一學期輸入方式

步驟一:若要複製前一學期資料,點選【複製前一學期】。

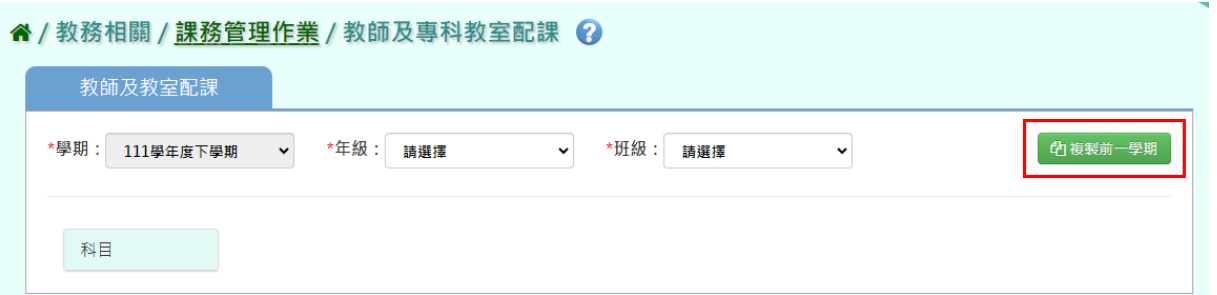

出現『系統將複製前一學期資料,並清空本學期資料,是否確定執行?』

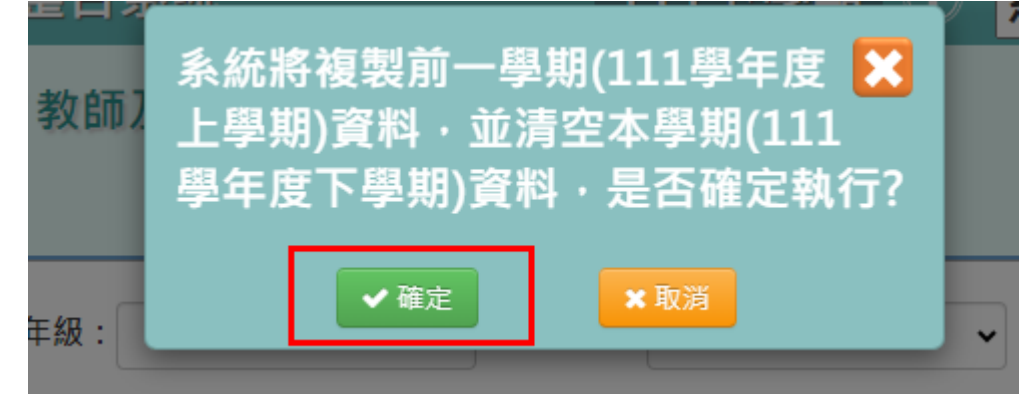

如確定需進行複製前一學期資料,點選【確定】即可儲存。

顯示『編輯成功』訊息即表示此筆資料儲存成功。

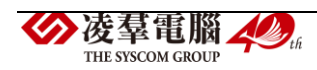

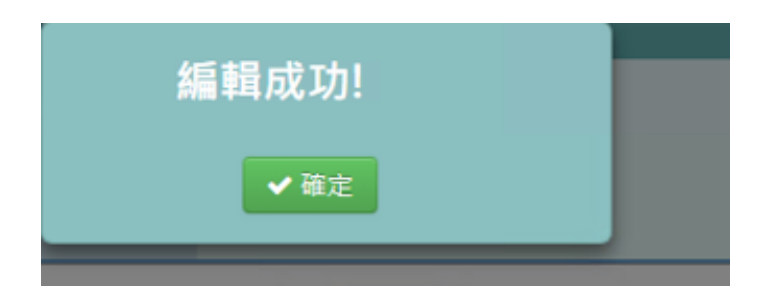

►B10-6.排課指定節次設定

★B10-6-1.科目指定排課節次

# 一般輸入方式

步驟一:選擇年級、班級、科目,點選【查詢】,查詢該班科目指定排課節 次設定。

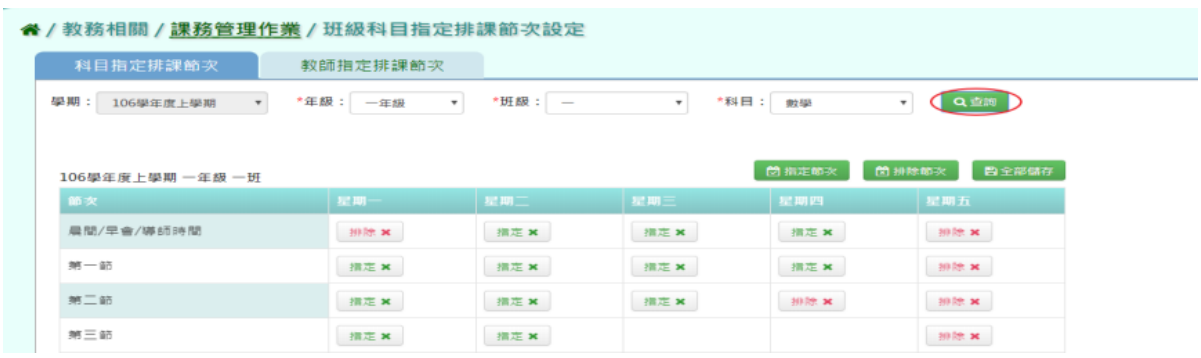

# 步驟二:點選【指定節次】,點選需指定節次及星期。

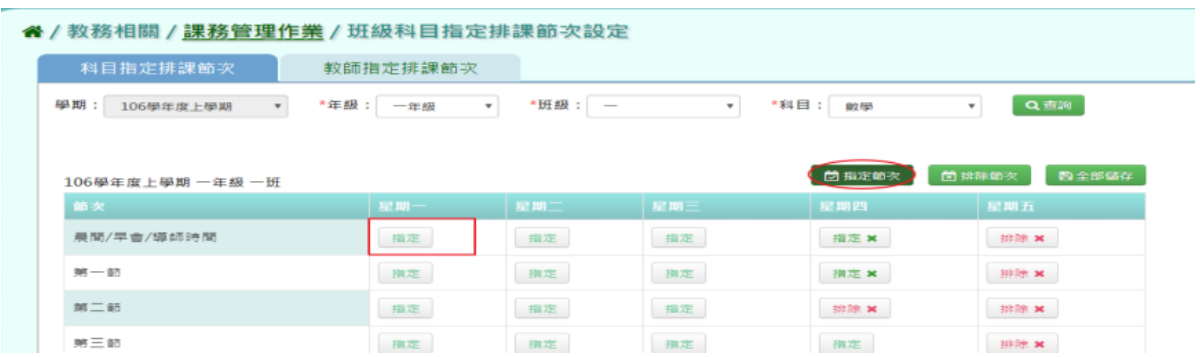

點選【排除節次】,點選需排除節次及星期。

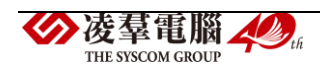

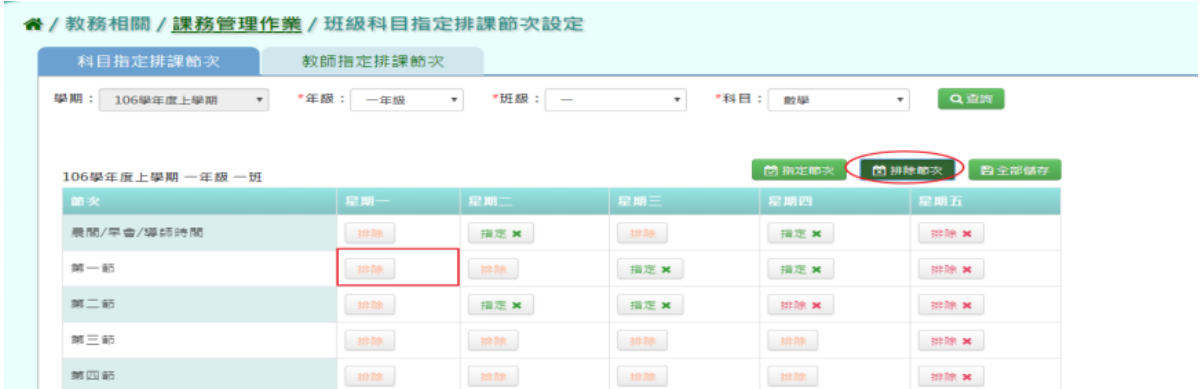

# 步驟三:指定排課節次完成後,點選【全部儲存】。

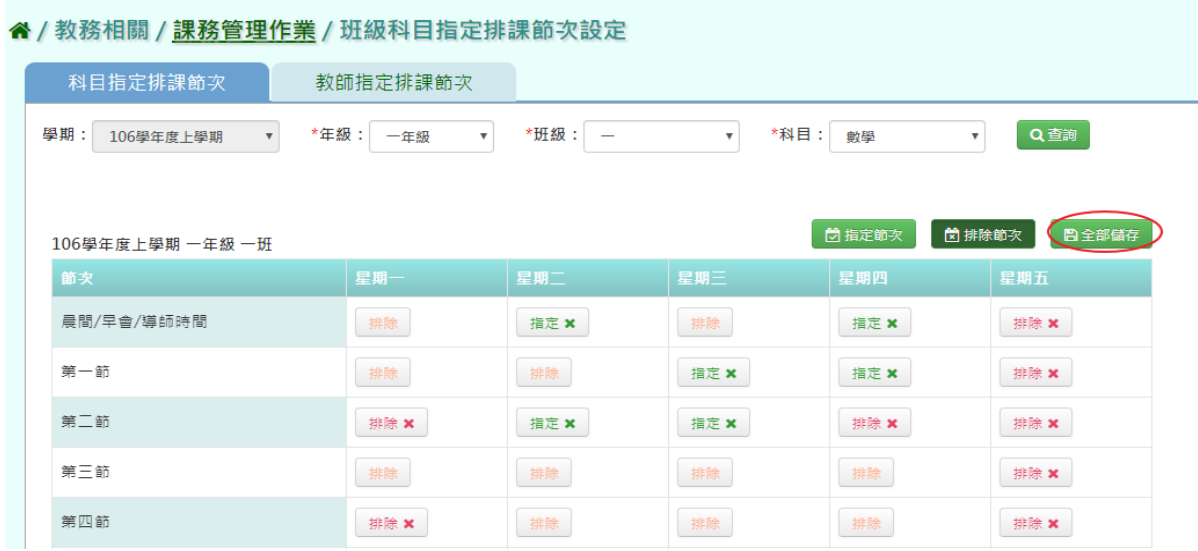

# 顯示『編輯資料成功』訊息即表示此筆資料儲存成功。

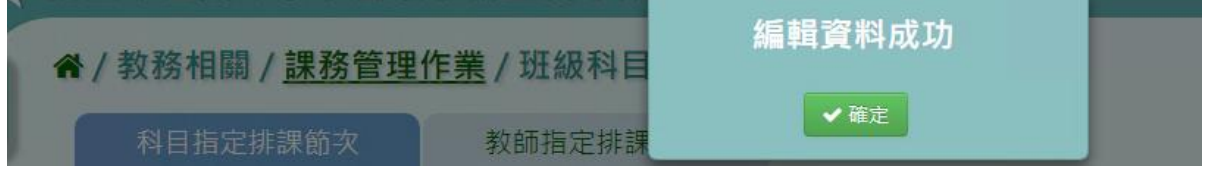

# 複製前一學期輸入方式

步驟一:如要複製上學期資料,點選【複製前一學期】。

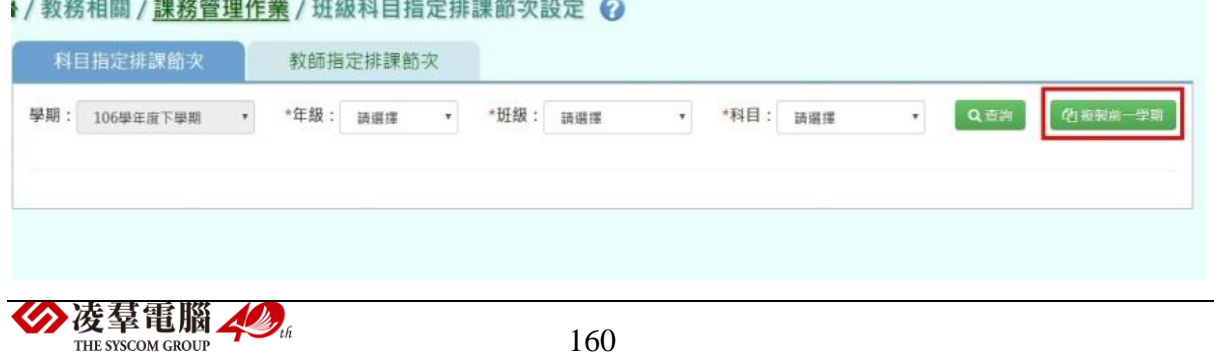

出現『系統將複製前一學期資料,並清空本學期資料,是否確定執行?』 如確定需進行複製前一學期資料,點選【確定】即可儲存。

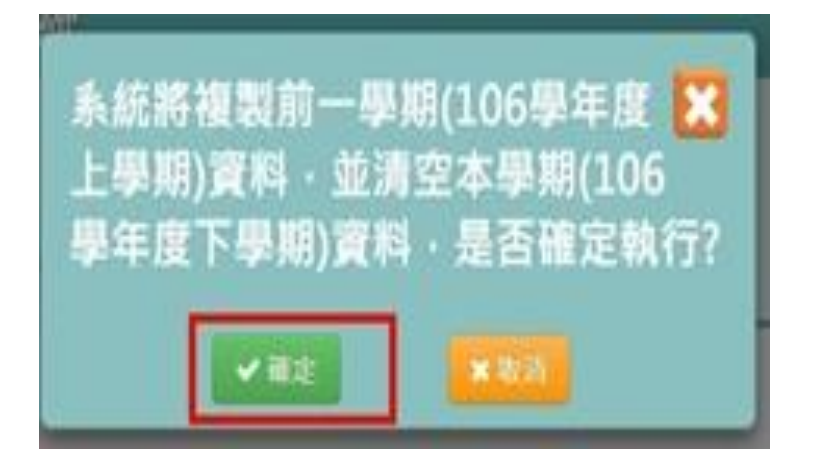

顯示『編輯成功』訊息即表示此筆資料儲存成功。

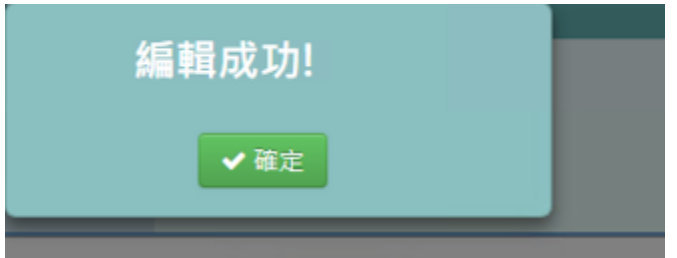

★B10-6-2.教師指定排課節次設定

一般輸入方式

步驟一:選擇教師姓名,點選【查詢】,查詢教師指定排課節次。

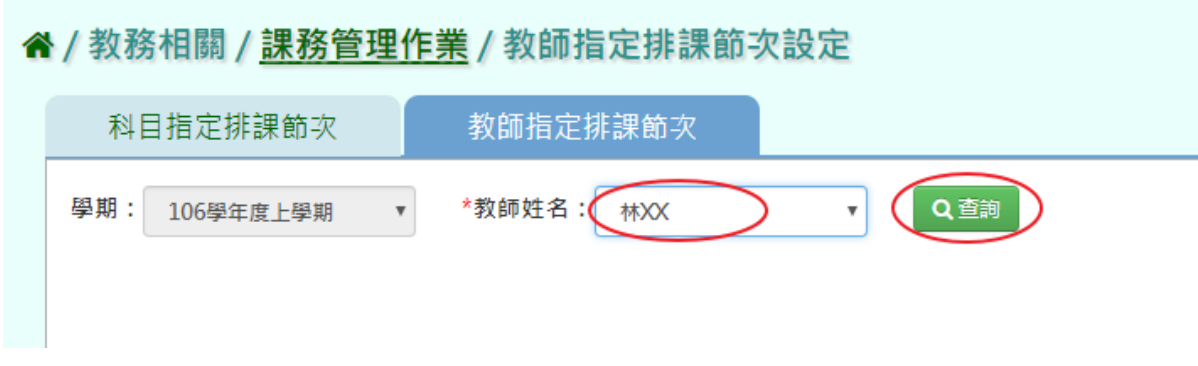

點選【指定節次】,點選需指定節次及星期。

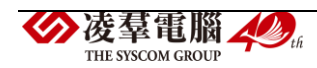

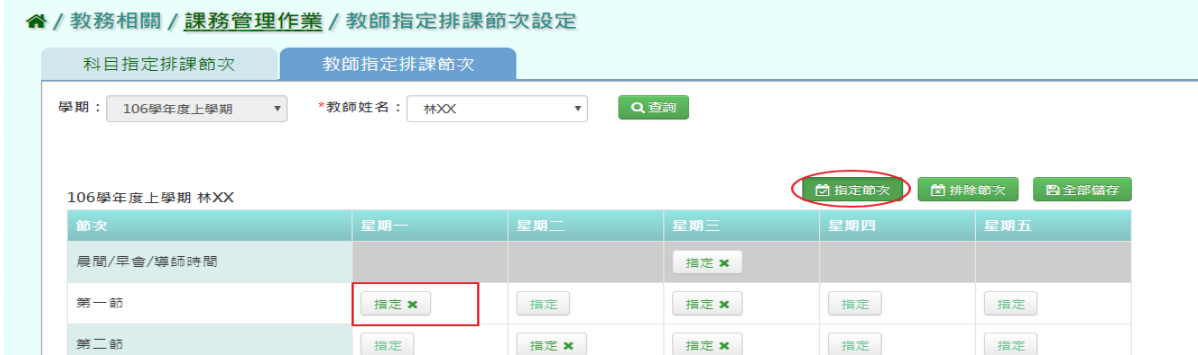

# 點選【排除節次】,點選需指定節次及星期。

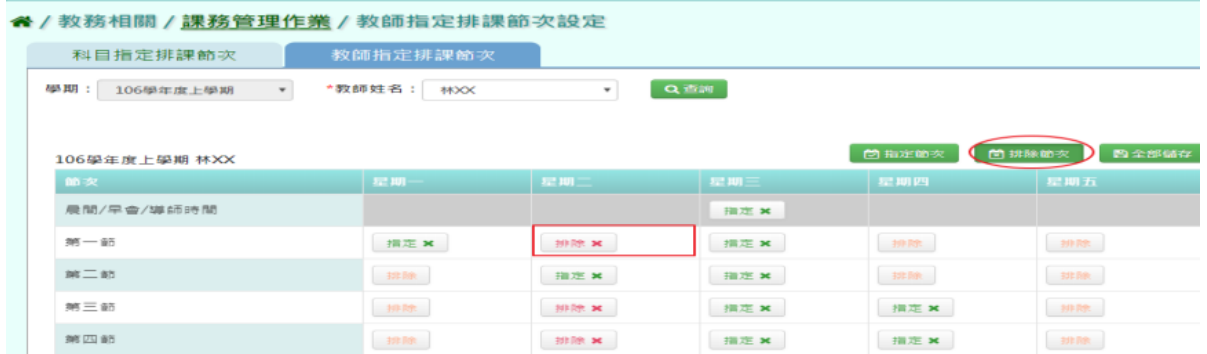

# 步驟三: 指定排課節次完成後,點選【全部儲存】。

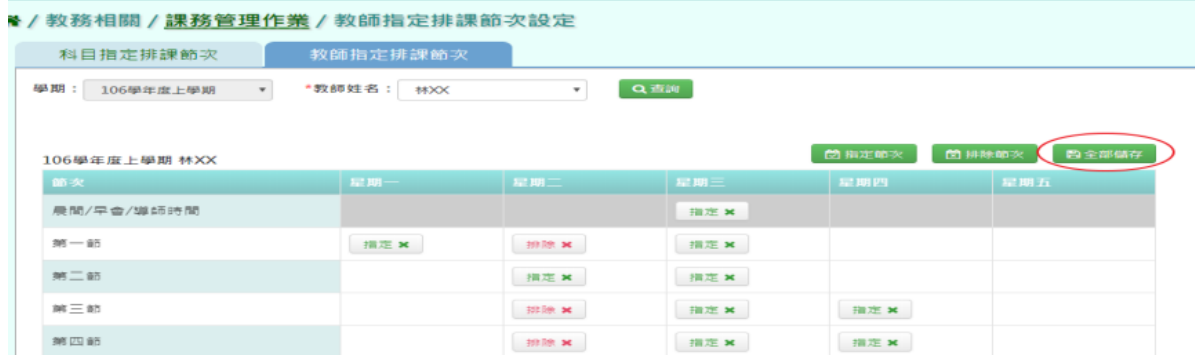

顯示『編輯資料成功』訊息即表示此筆資料儲存成功。

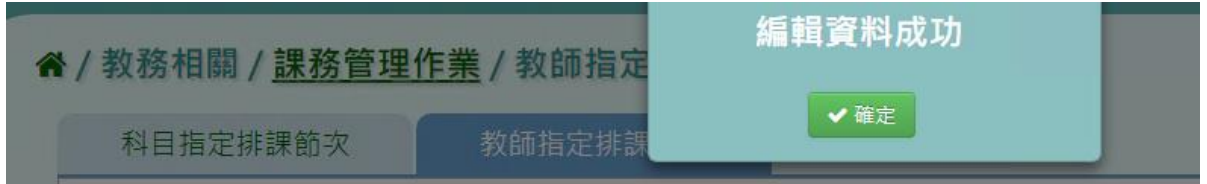

# 複製前一學期輸入方式

步驟一:如要複製上學期資料,點選【複製前一學期】。

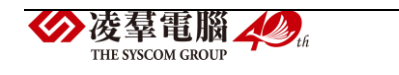

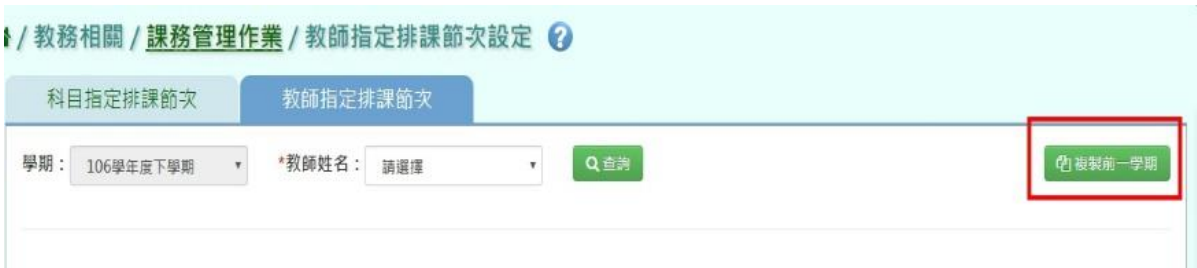

出現『系統將複製前一學期資料,並清空本學期資料,是否確定執行?』如 確定需進行複製前一學期資料,點選【確定】即可儲存。

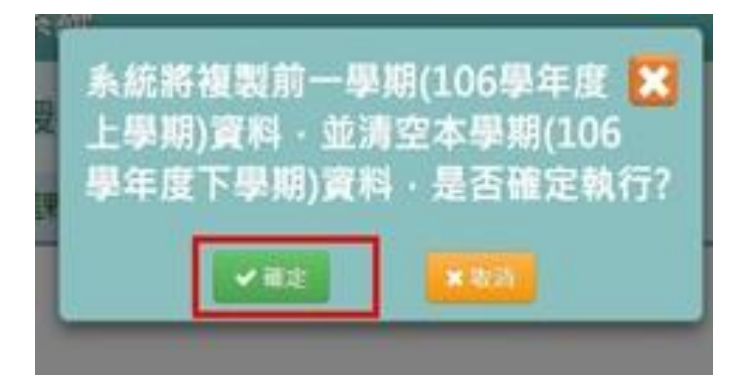

顯示『編輯成功』訊息即表示此筆資料儲存成功。

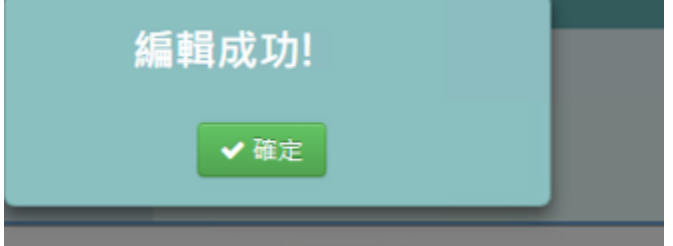

►B10-7.手動排課

# 一般輸入方式

步驟一:如選擇依班級,請選擇年級及班級並且點選【查詢】。

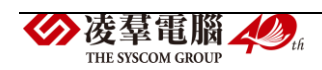

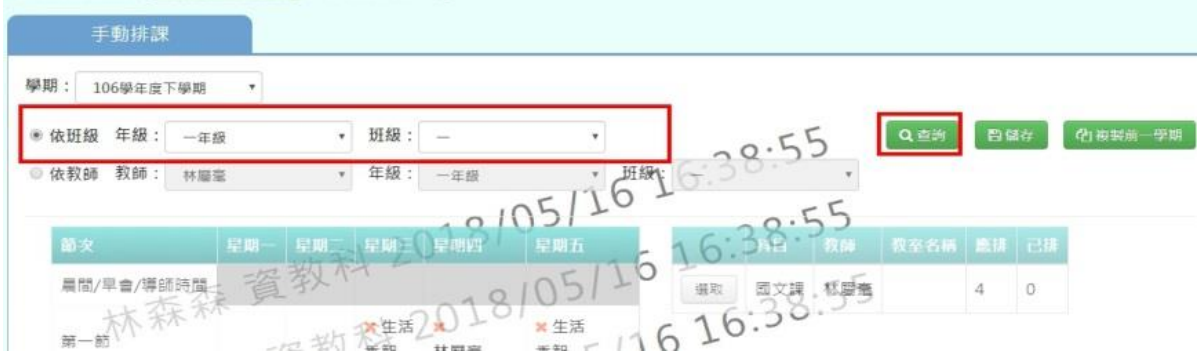

#### 如選擇依教師,請選擇教師、年級、班級並且點選【查詢】

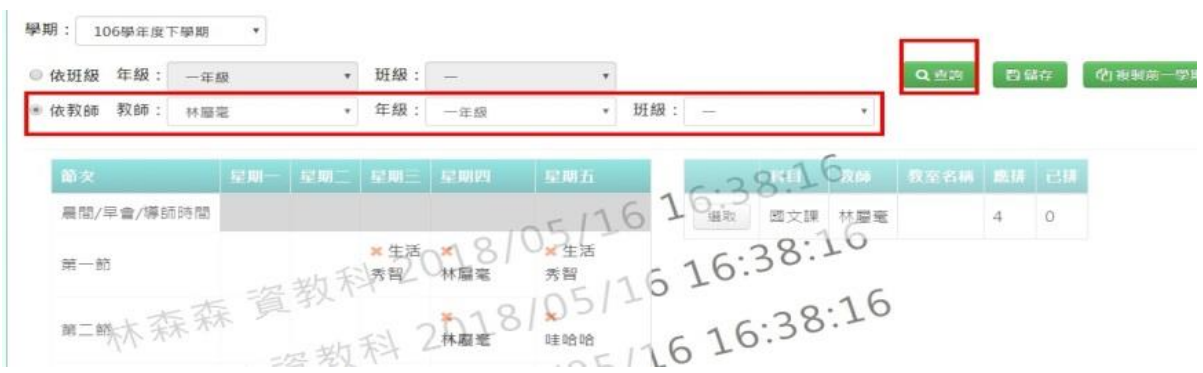

# 步驟二:點選配課資料清單的【選取】。

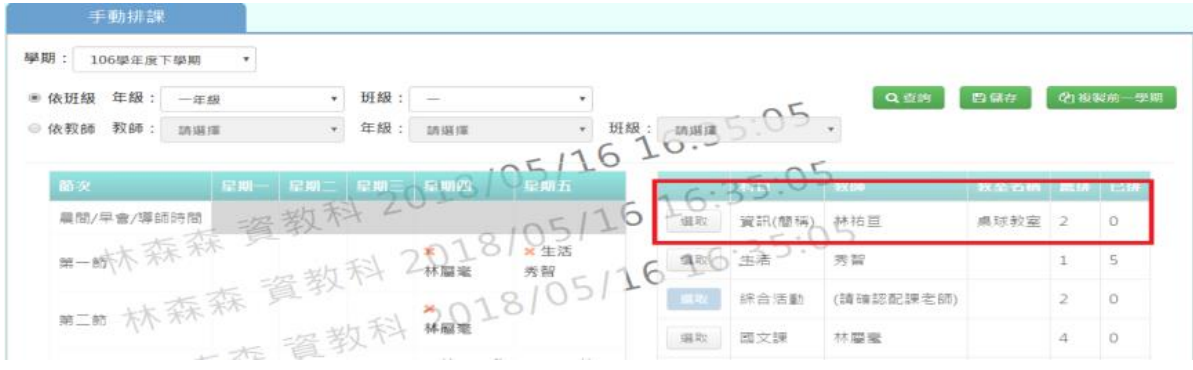

步驟三:在節次欄位中,可點選未排課之節次的□,排定配課資料後點選【儲 存】。若要刪除某一筆節次之排課資料,點選【X】可直接刪除。

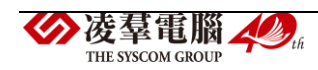

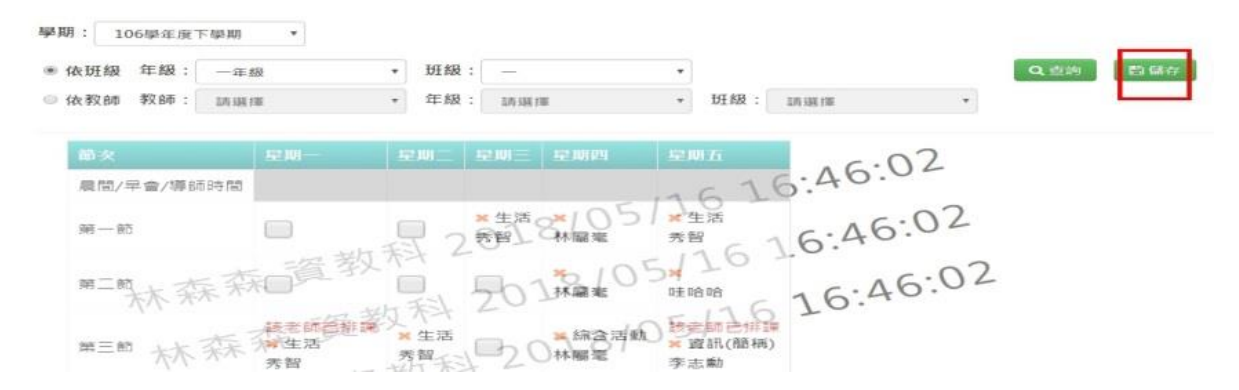

# 儲存後出現『編輯資料成功』訊息即表示資料儲存成功。

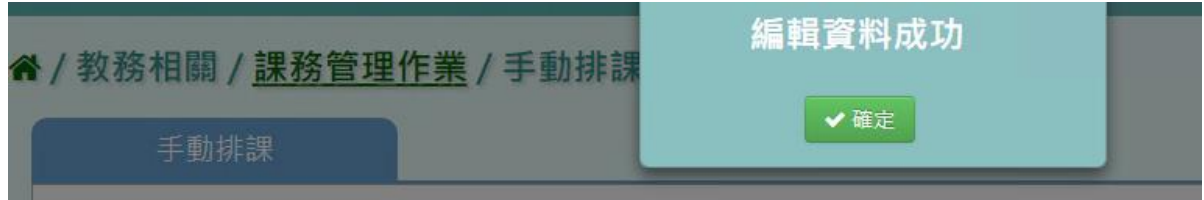

# 複製前一學期輸入方式

步驟一:點選【複製前一學期】,將會複製前一學期的排課資訊。

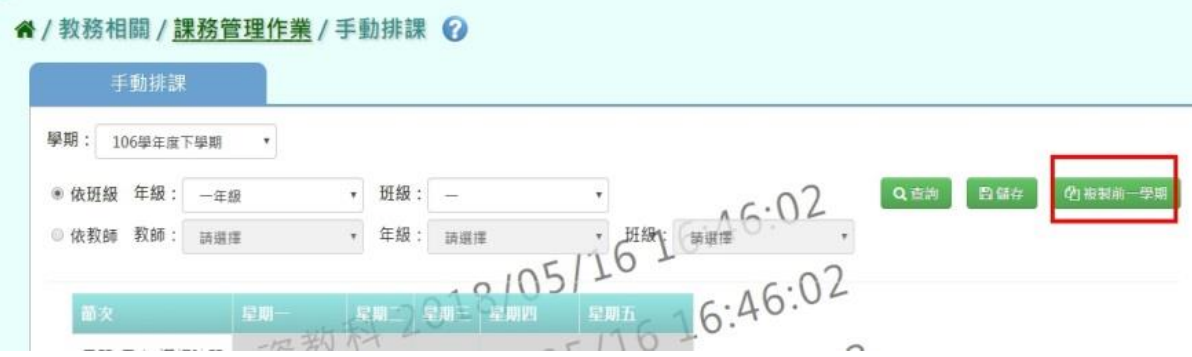

出現『系統將複製前一學期資料,並清空本學期資料,是否確定執行?』如 確定需進行複製前一學期資料。

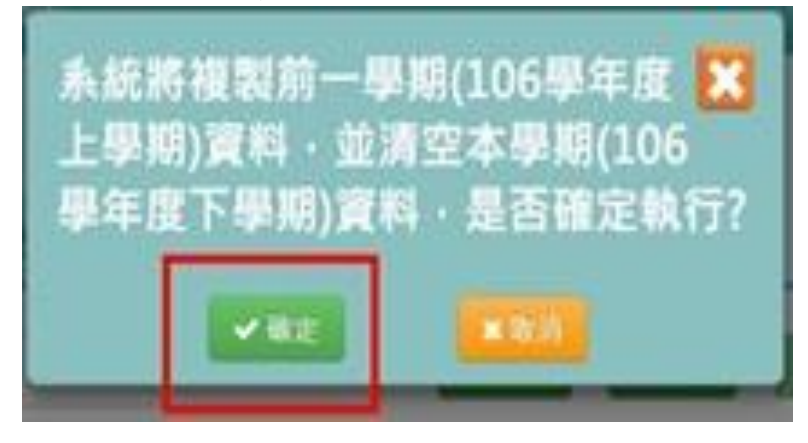

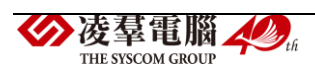

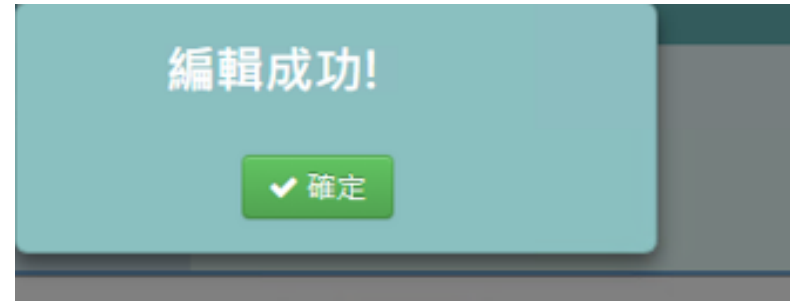

出現『編輯成功』訊息即表示此筆資料儲存成功。

#### ►B10-8.週課表管理

★B10-8-1.產生週課表

#### 一般輸入方式

THE SYSCOM GROUP

步驟一:點選【產生全校週報表】,產生該學期週課表。

" / 教務相關 / 課務管理作業 / 產生週課表

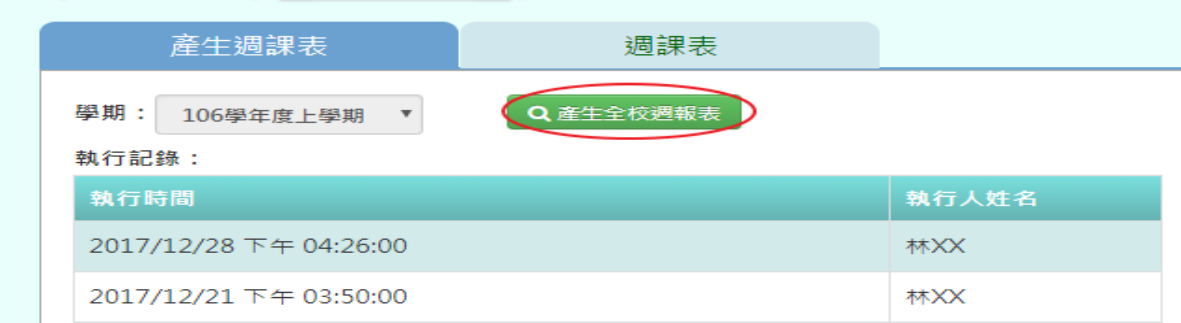

出現『執行後將覆寫原本週課表,並清除已輸入調代課資料,是否確定執 行?』訊息進行再次確認,點選【確定】。

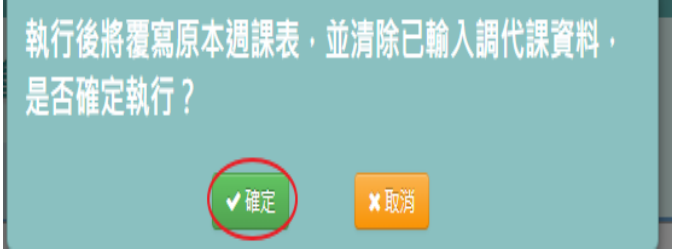

出現『執行成功』訊息即表示此筆資料儲存成功。

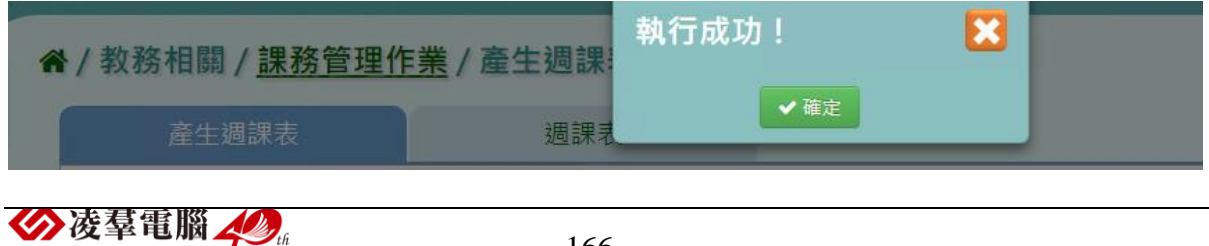

166

★B10-8-2.週課表

一般輸入方式

### 步驟一:選取年級、班級、週別。

" / 教務相關 / 課務管理作業 / 週課表查詢

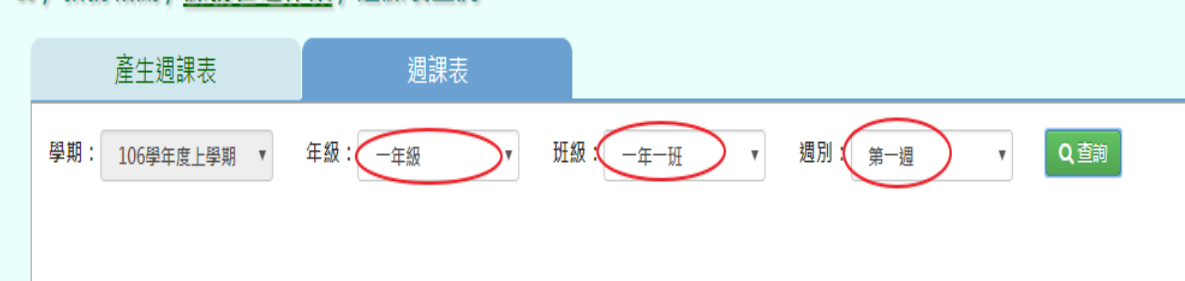

# 步驟二:點選【查詢】按鈕,查詢該年班週課表

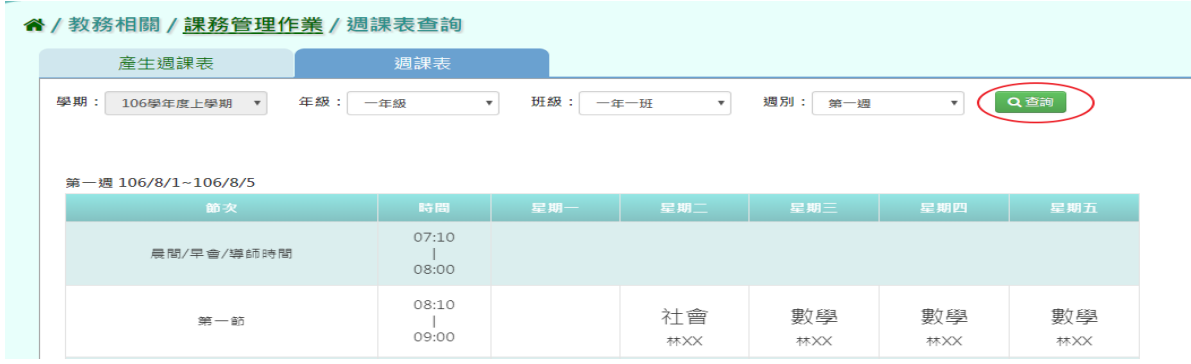

►B10-9.課表匯入

★B10-9-1.課表匯入格式一

# 一般輸入方式

步驟一:點選【範例下載】,下載相關匯入格式。

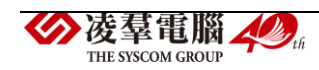

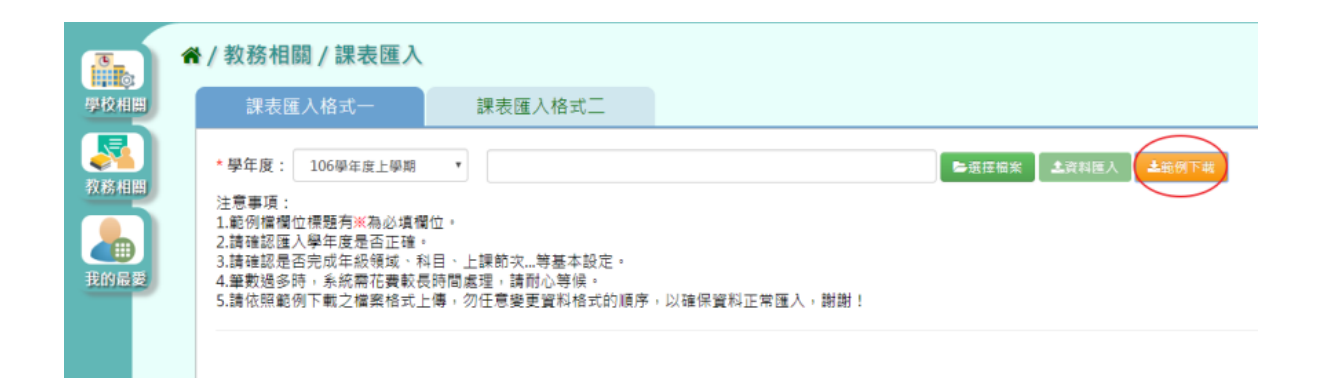

步驟二:將檔案另存於所選取之資料夾,再輸入所需之資料,依照星期幾、 第幾節、年級、班及編號、教師姓名、領域名稱級科目名稱輸入後並存檔。 (※此符號為必填欄位)

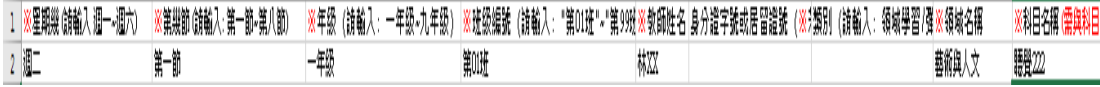

步驟三:點選『選取檔案』後,選取〈6課表匯入格式(依國教署人力資源 網格式)〉開啟

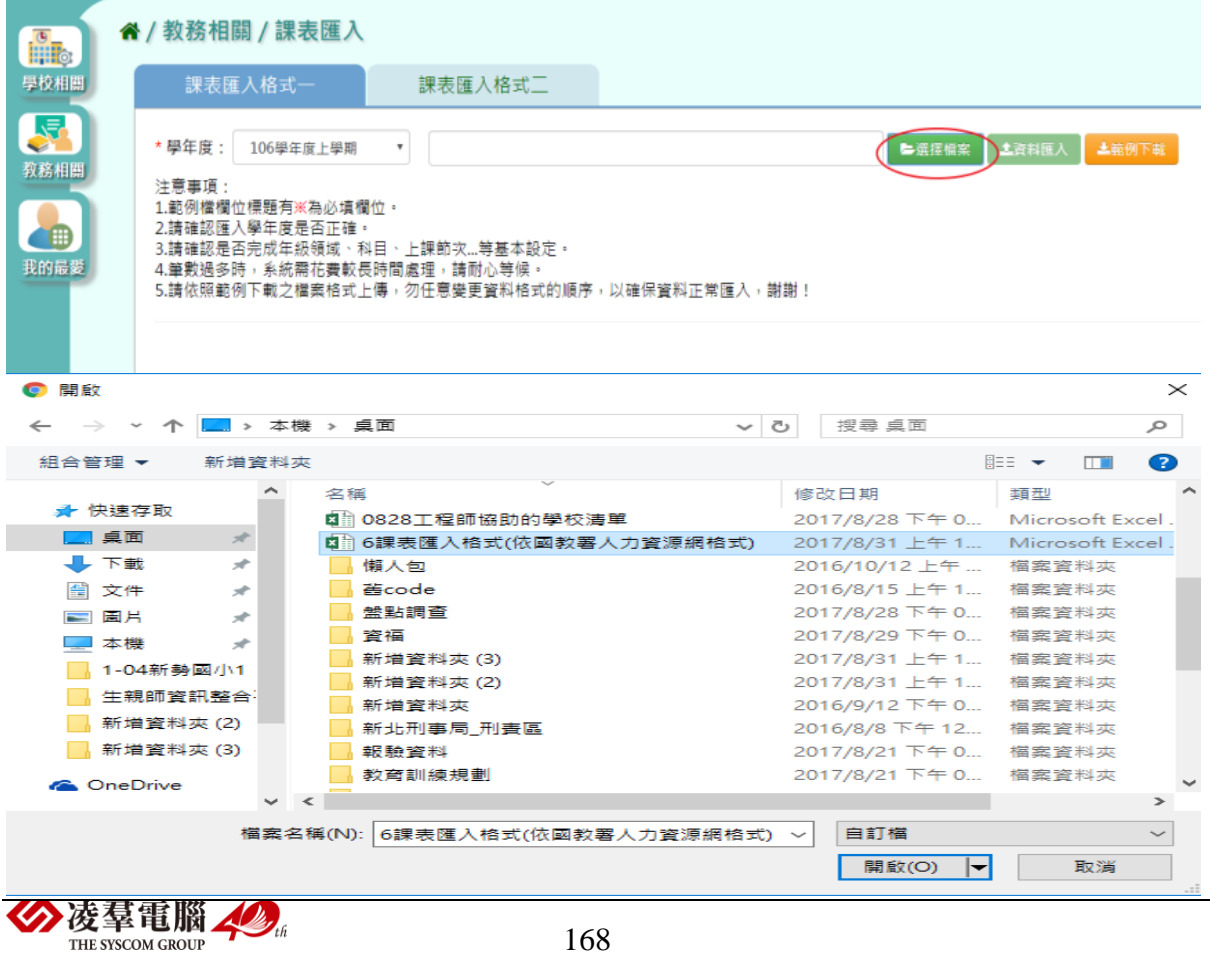

此時系統會對於上傳的 Excel 進行驗證,若 Excel 檔案有錯誤,需要修改 至沒有錯誤才能點選【資料匯入】,將資料上傳。

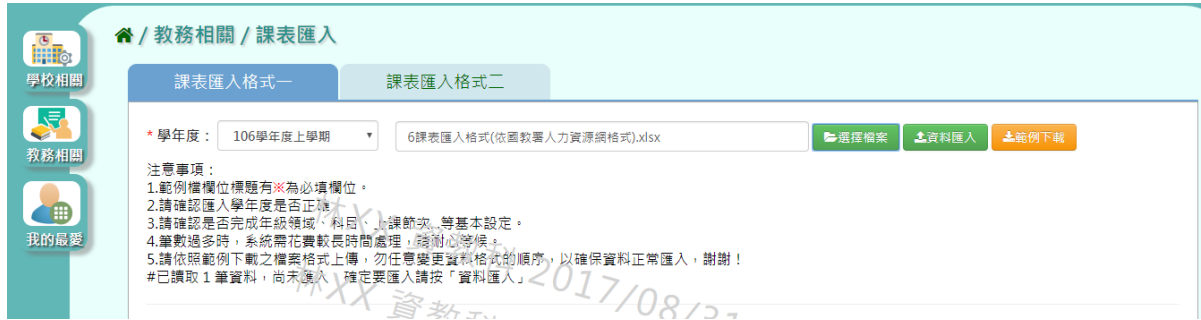

### 步驟四:點選【資料匯入】,即可匯入系統

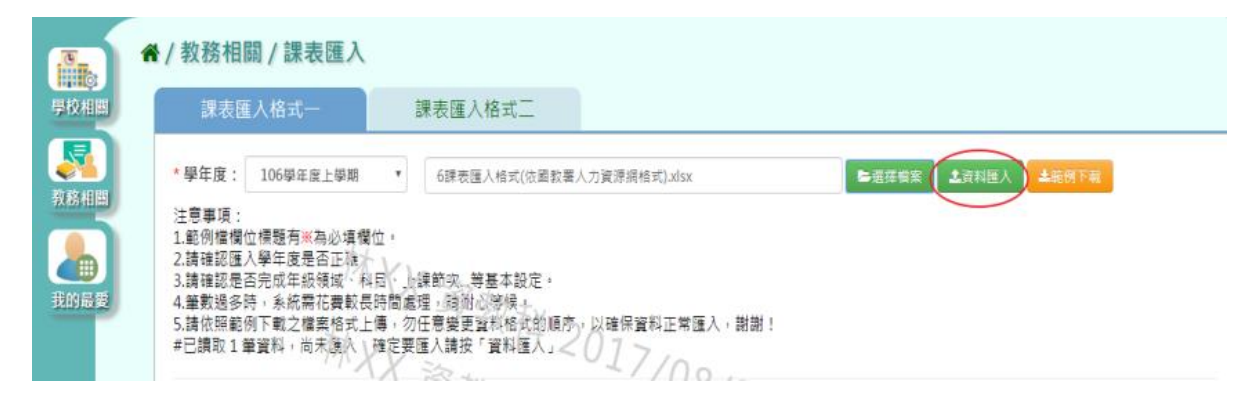

出現『將會以此次匯入資料當作所選學期的課表資料,並同步回填更新教 師教室配課、班及開課定、年級開課設定,確定要匯入?』若確認正確點選 【確定】。

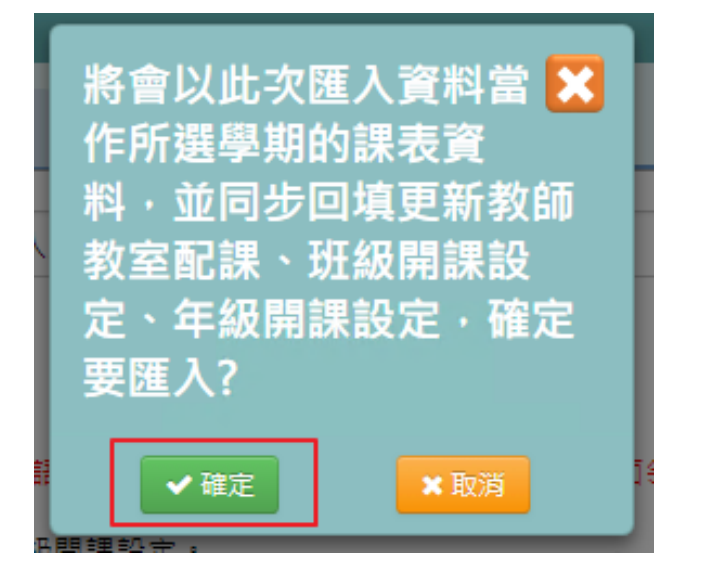

出現『匯入資料成功』,點選【確定】即可。

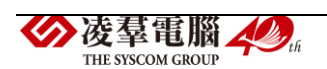

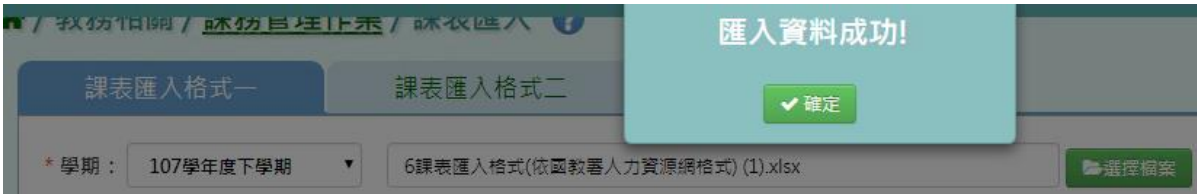

另外在課表匯入還有提供格式二的匯入選項,步驟皆與格式一相同。

(格式內容則採用欣河格式內容)

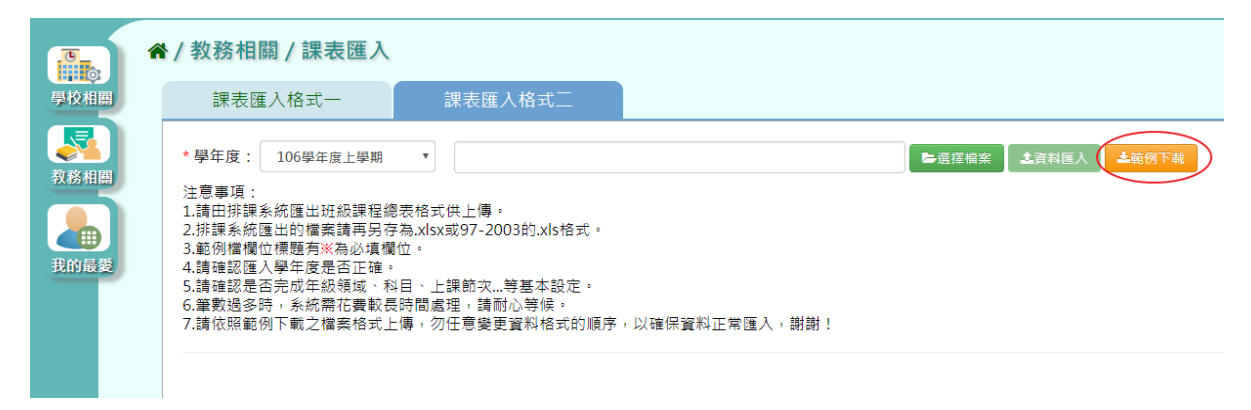

★B10-9-2.課表匯入格式二(欣河系統課表匯入格式)

# 一般輸入方式

步驟一:點選【範例下載】,下載相關匯入格式。

" / 教務相關 / 課務管理作業 / 課表匯入 ?

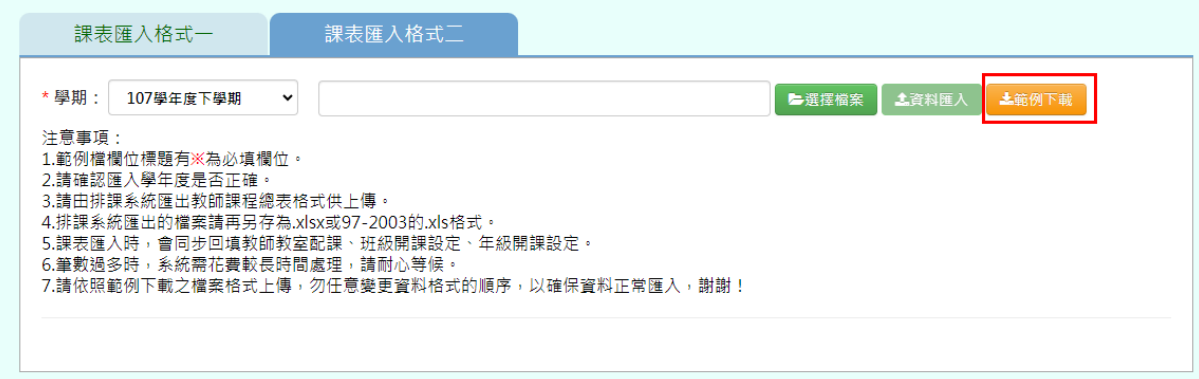

步驟二:將檔案另存於所選取之資料夾,再輸入所需之資料,依照星期幾、 第幾節、年級、班級、科目名稱輸入後並存檔

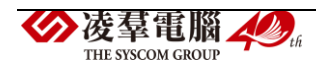

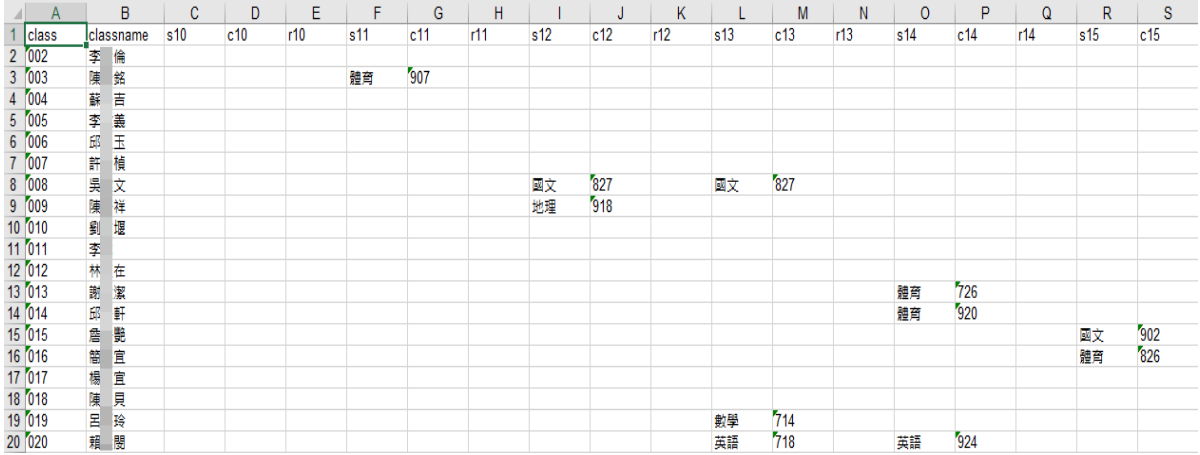

# 步驟三:若已儲存課表,點選『選取檔案』

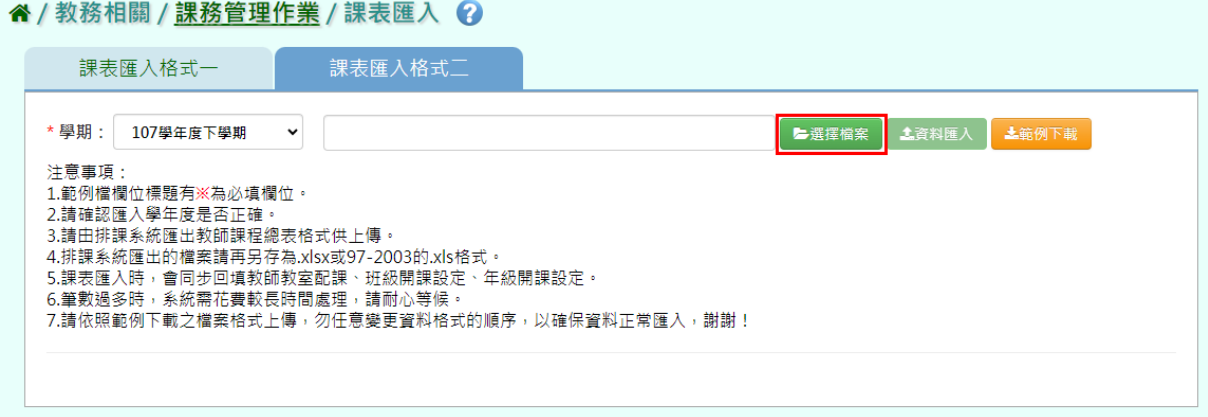

# 選取『課表匯入格式(班級課程總表)』,點選【開啟】。

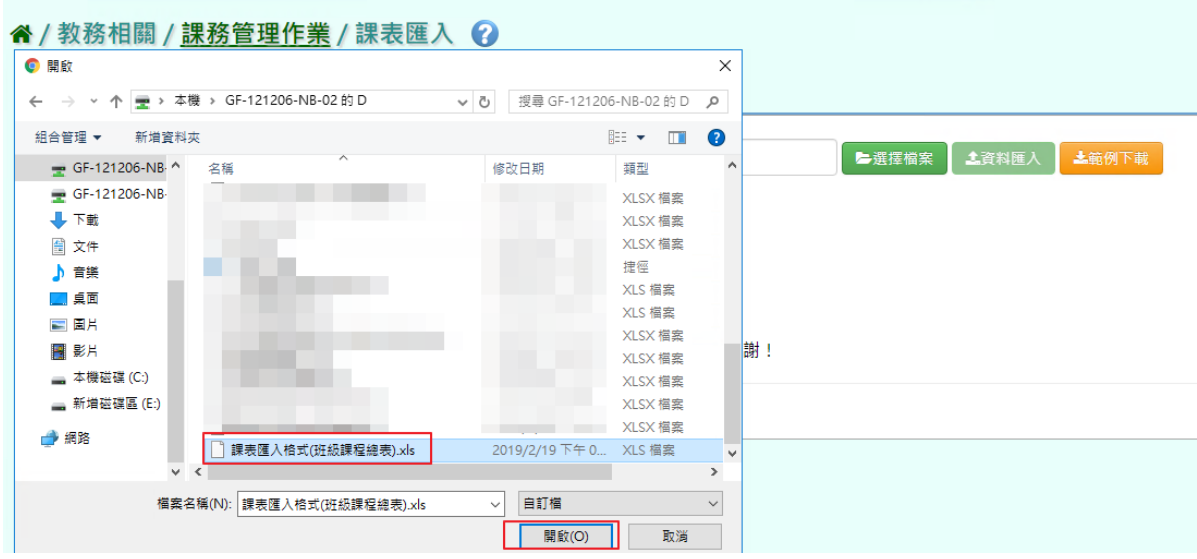

此時系統會對於上傳的 Excel 進行驗證,若 Excel 檔案有錯誤,需要修改 至沒有錯誤才能點選【資料匯入】,將資料上傳。

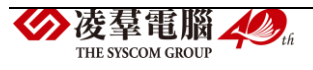

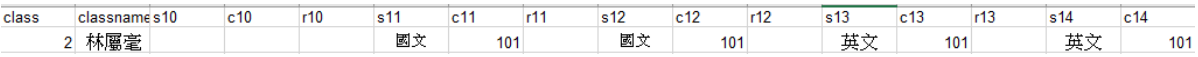

#### 步驟四:若檢視無錯誤,點選【資料匯入】,即可匯入系統。

| 谷 / 教務相關 / 課務管理作業 / 課表匯入 ② | 課表匯入格式一                                                                                                    |           | 課表匯入格式二            |    |     |    |     |                  |     |              |        |       |       |  |  |  |
|----------------------------|----------------------------------------------------------------------------------------------------|-----------|--------------------|----|-----|----|-----|------------------|-----|--------------|--------|-------|-------|--|--|--|
|                            |                                                                                                    |           |                    |    |     |    |     |                  |     |              |        |       |       |  |  |  |
| * 學期:                      | 107學年度下學期                                                                                                    |           | 課表匯入格式(班級課程總表).xls |    |     |    |     |                  |     | ●選擇權案        |        | 主資料匯入 | 上範例下載 |  |  |  |
| 注意事項:                      |                                                                                                    |           |                    |    |     |    |     |                  |     |              |        |       |       |  |  |  |
|                            | 1.範例檔欄位標題有※為必填欄位。                                                                                               |           |                    |    |     |    |     |                  |     |              |        |       |       |  |  |  |
|                            | 2.請確認匯入學年度是否正確。                                                                                                 |           |                    |    |     |    |     |                  |     |              |        |       |       |  |  |  |
|                            |                                                                                                    |           |                    |    |     |    |     |                  |     |              |        |       |       |  |  |  |
|                            |                                                                                                    |           |                    |    |     |    |     |                  |     |              |        |       |       |  |  |  |
|                            | 3.請由排課系統匯出教師課程總表格式供上傳。<br>4.排課系統匯出的檔案請再另存為.xlsx或97-2003的.xls格式。                                                 |           |                    |    |     |    |     |                  |     |              |        |       |       |  |  |  |
|                            | 5.課表匯入時,會同步回填教師教室配課、班級開課設定、年級開課設定。                                                                              |           |                    |    |     |    |     |                  |     |              |        |       |       |  |  |  |
|                            | 6.筆數過多時,系統需花費較長時間處理,請耐心等候。                                                                                      |           |                    |    |     |    |     | $\cdot 16:46:52$ |     |              |        |       |       |  |  |  |
|                            | 7.請依照範例下載之檔案格式上傳,勿任意變更資料格式的順序,以確保資料正常匯入,謝謝!                                                                     |           |                    |    |     |    |     |                  |     |              |        |       |       |  |  |  |
|                            | #已讀取1筆資料,尚未匯入,確定要匯入請按「資料匯入」                                                                                     |           |                    |    |     |    |     |                  |     |              |        |       |       |  |  |  |
|                            |                                                                                                    |           |                    |    |     |    |     |                  |     |              |        |       |       |  |  |  |
|                            |                                                                                                    | $=$ $\pi$ |                    |    |     |    |     |                  |     | $AC \cdot b$ |        |       |       |  |  |  |
|                            |                                                                                                    |           |                    |    |     |    |     | 1916:46:52       |     |              |        |       |       |  |  |  |
|                            | 列號 銷誤訊息 class classname s10 c10 r10 s11 c11 r11 s12 c12 r12 s13 c13 r13 s14 c14 r14 s15 c15 r15 s16 c16 r16 s17 |           |                    |    |     |    |     |                  |     |              |        |       |       |  |  |  |
| $\overline{2}$             | $\overline{2}$                                                                                                  | 林屬毫       |                    | 國語 | 101 | 國語 | 101 | 英語               | 101 |              | 英語 101 |       |       |  |  |  |

出現『將會以此次匯入資料當作所選學期的課表資料,並同步回填更新教 師教室配課、班級開課設定、年級開課設定,確定要匯入?』若確認正確點 選【確定】。

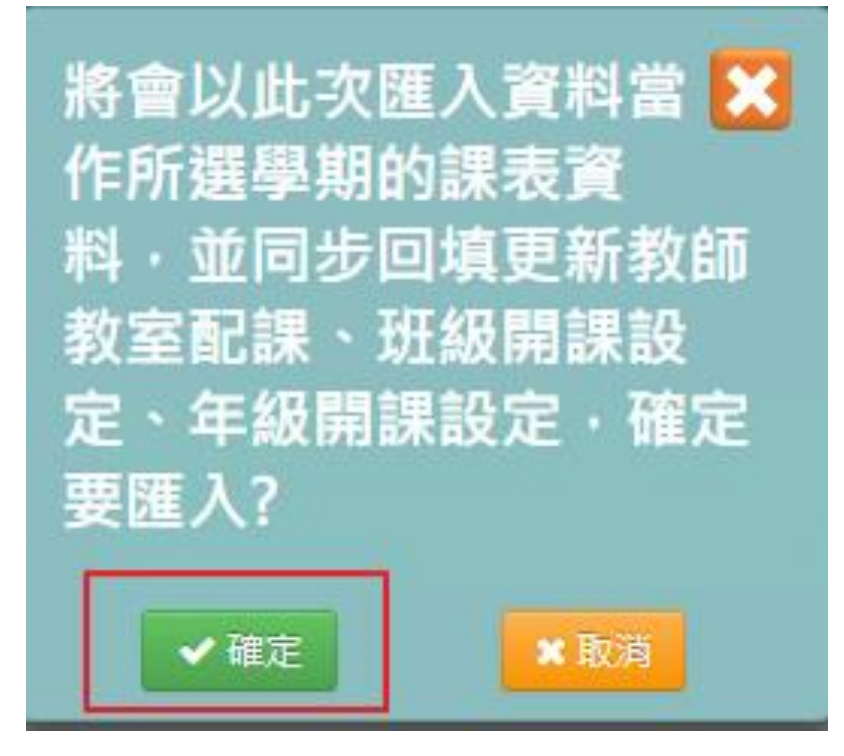

出現『匯入資料成功』,點選【確定】即可。

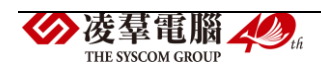

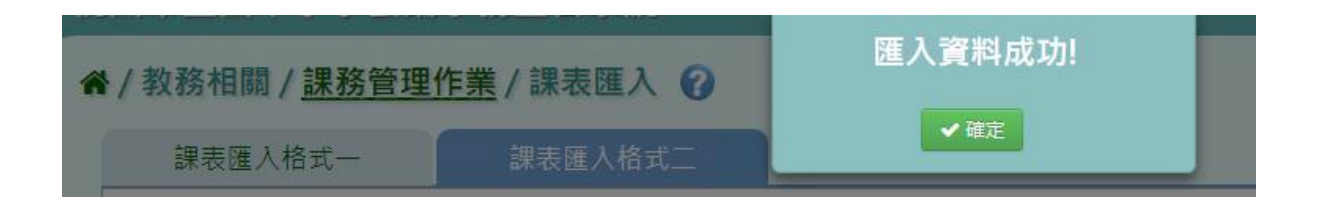

►B10-10.班級配課狀況查詢

★B10-10-1.班級配課狀況查詢

一般輸入方式

步驟一:選擇年級、班級及其他查詢條件,點選【查詢】,查詢該班級配課 狀況查詢

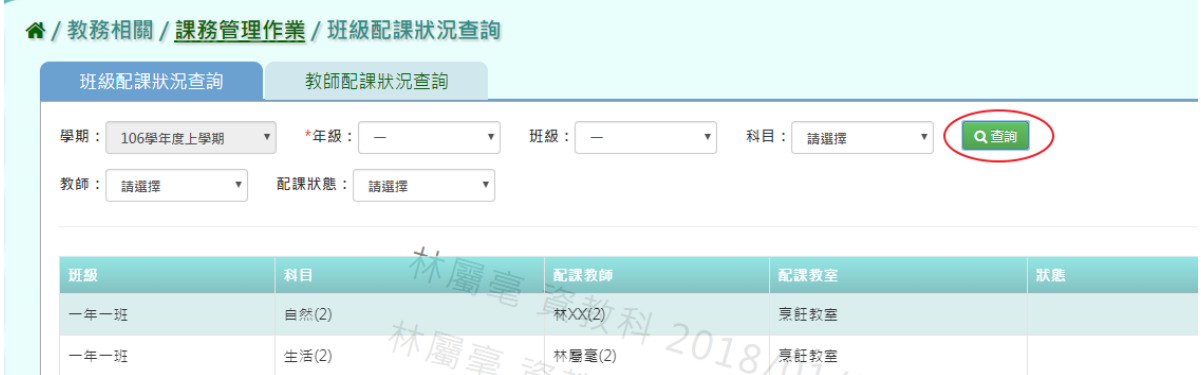

★B10-10-2.教師配課狀況查詢

一般輸入方式

步驟一:選擇教師、狀態,點選【查詢】,查詢該筆教師授課節數。

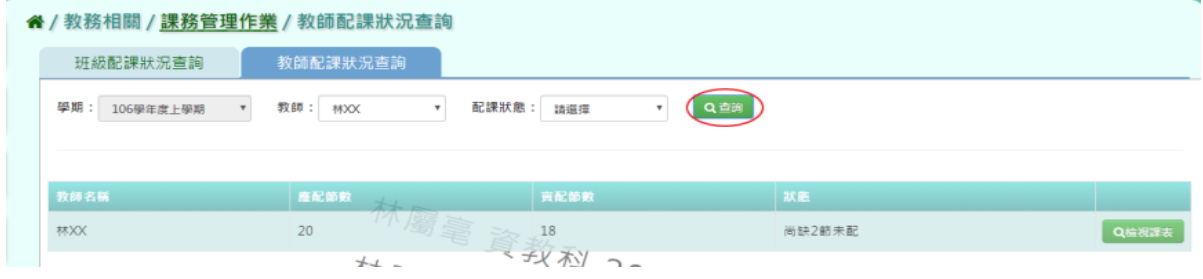

步驟二:點選『檢視課表』,可檢視該教室授課課表內容。

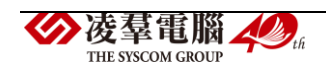

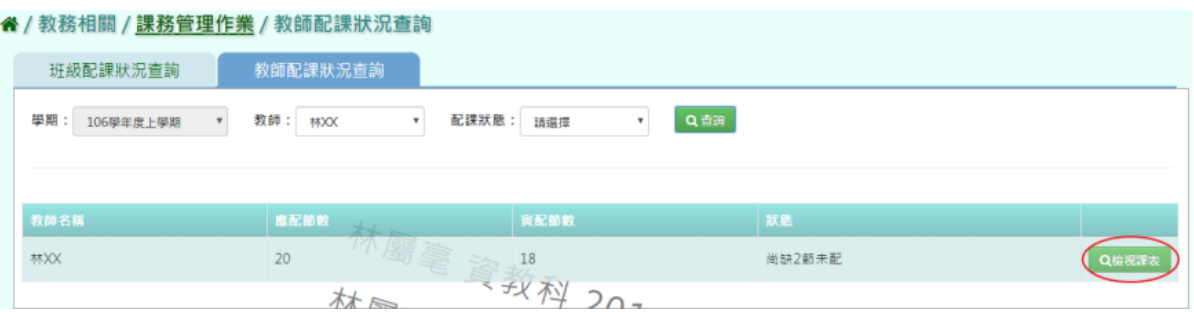

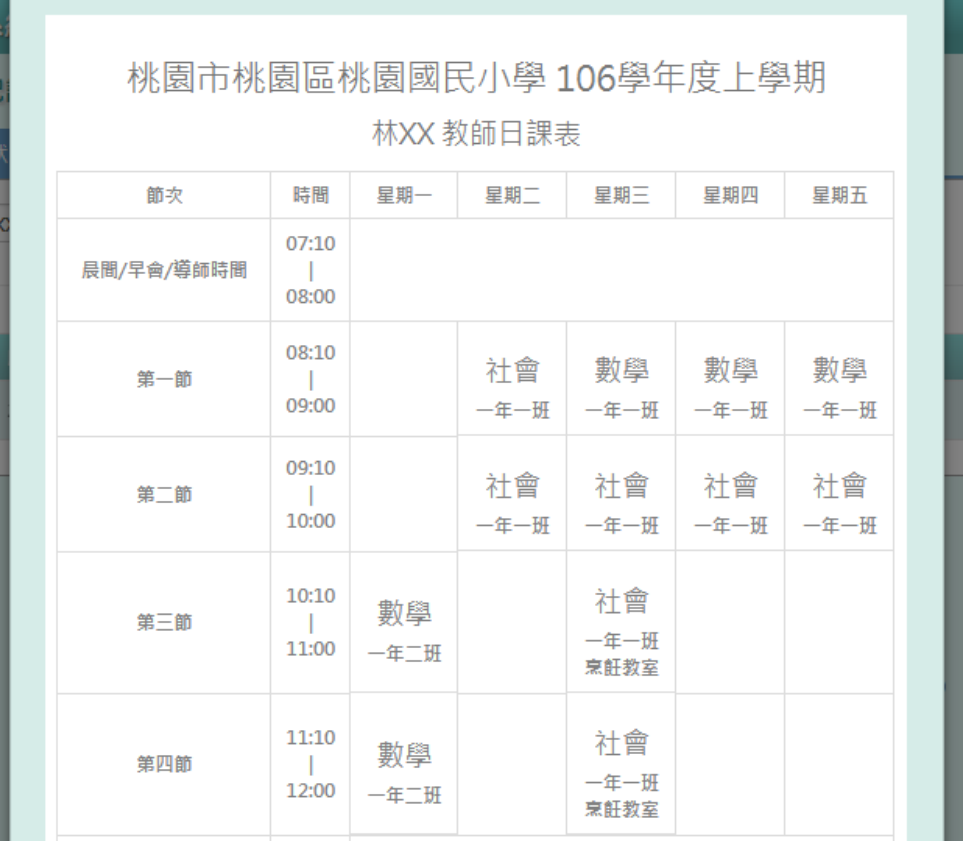

# ►B10-11.課表列印

★B10-11-1.班級課表列印

# 一般輸入方式

步驟一:選擇年級,點選『待選班級』列表中的班級,再點選【>】,使班級 顯示在『已選班級』,並勾選欲顯示項目

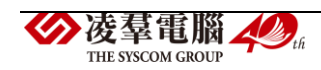

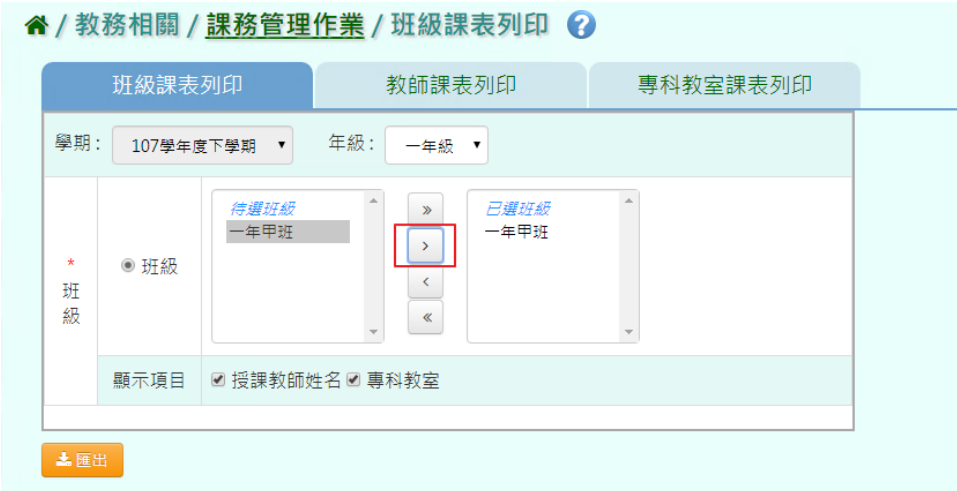

# 點選【匯出】,系統依條件產出班級課表。

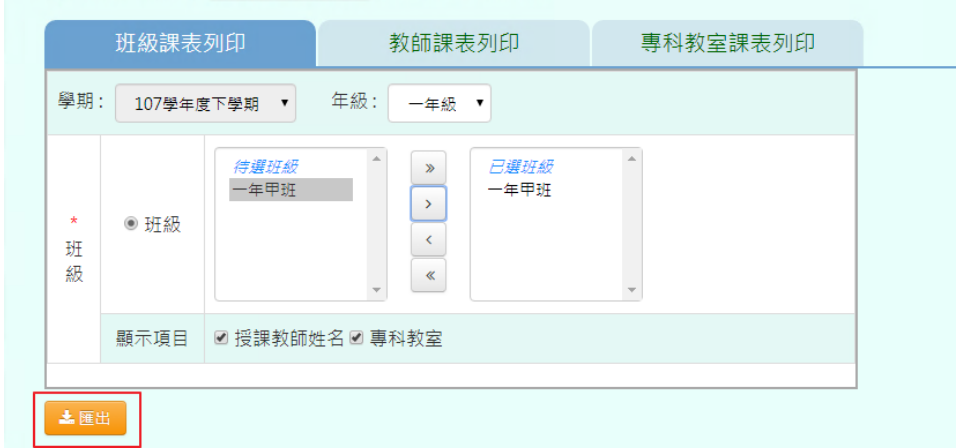

谷 / 教務相關 / <u>課務管理作業</u> / 班級課表列印 2

顯示該班班級課表,即可列印。

桃園市桃園區桃園國民小學106學年度上學期。

| 節改。          | 時間。                                                | 星期一~        | 星期二。          | 星期三。           | 星期四日         | 星期五。        |
|--------------|----------------------------------------------------|-------------|---------------|----------------|--------------|-------------|
| 導師時間川        | $07:10+$<br>$\vdash$<br>$08:00$ <sup>e</sup>       |             |               | $\overline{C}$ |              |             |
| 第一節₽         | $08:10+$<br>$\mathbf{H}$<br>09:00-                 | 國語一<br>陳大名。 | 数學。<br>陳大名。   | 自然-<br>张山風。    | 自 然→<br>張山風。 | 體育↩<br>何比稳。 |
| 第二節₽         | $09:10+$<br>$\vdash$<br>10:00+                     | 國語-<br>陳大名。 | 数學。<br>陳大名。   | 数學+<br>陳大名。    | 自 然↩<br>張山風。 | 體育↩<br>何比穩. |
| 第三節↩         | $10:10+$<br>$\mathbb{R}^d$<br>$11:00$ <sup>e</sup> | 社會。<br>具阿黄。 | 鄉土語言↩<br>謝克第。 | 社會。<br>具阿黄。    | 社會。<br>吳阿貴:  | 生活。<br>謝春珍。 |
| 第四節~         | $11:20+$<br>$\mathbb{R}$<br>$12:00 -$              | 電腦+<br>周昭憲。 | 電腦+<br>周昭憲。   | 生活←<br>謝香珍。    | 社會。<br>兵阿貴。  | 生活。<br>謝香珍。 |
| 午餐/午休<br>時段。 | $12:10+$<br>$\left  + \right $<br>13:00€           |             |               | $\cdot$ 1      |              |             |

一年一班日課表。

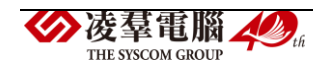

★B10-11-2.教師課表列印

一般輸入方式

步驟一:點選【教師姓名】,再點選【>】,已選教師姓名欄位中點選該位 老師姓名。

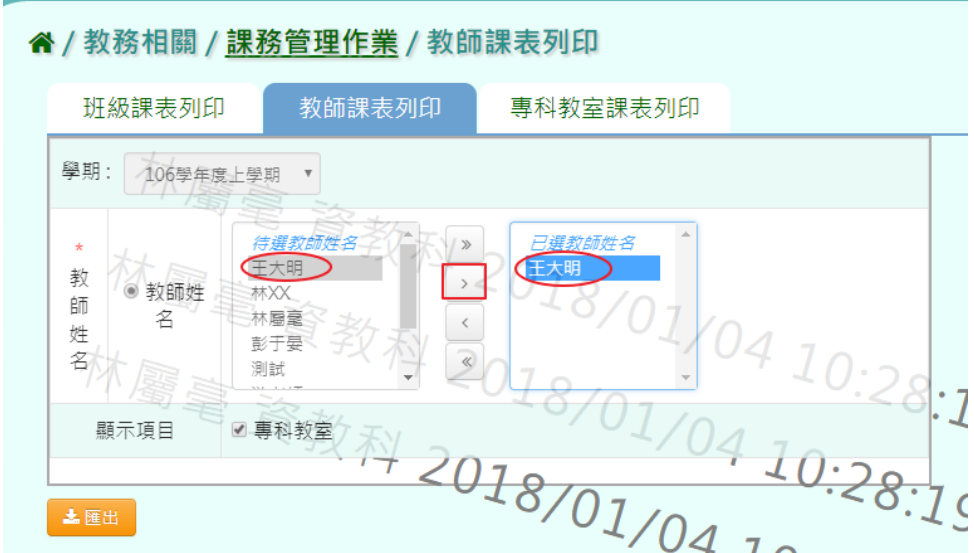

# 點選【匯出】,匯出該名教師課表。

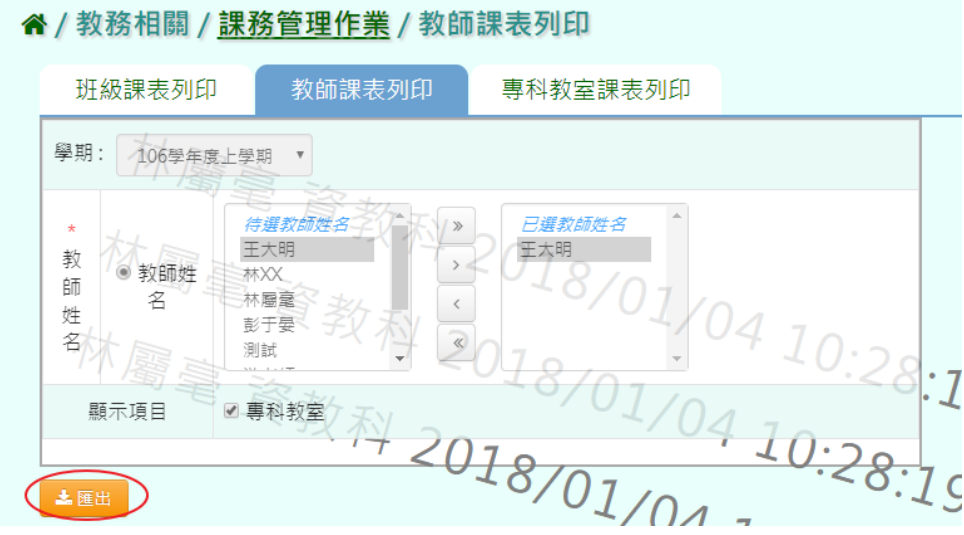

顯示該名老師教師日課表,即可列印。

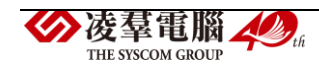
#### 桃園國小 106 學年度上學期。

王大明 教師日課表

| $\frac{1}{2}$   |                                                 |               |           |                           |           |                           |
|-----------------|-------------------------------------------------|---------------|-----------|---------------------------|-----------|---------------------------|
| 節次↩             | 時間↩                                             | 星期一4          | 星期二↩      | 星期三4                      | 星期四4      | k<br>星期五~                 |
| 晨間/早會<br>/導師時間~ | $07:10\div$<br>$\vdash$<br>$08:00$ <sup>e</sup> |               |           | €.                        |           |                           |
| 第一節₽            | $08:10+$<br>$\vdash$<br>$09:00 +$               | 自然↩<br>1年02班。 | $\cdot$   | $\cdot$                   | $\cdot$ 1 | $\mathbf{t}^{\mathbb{J}}$ |
| 第二節₽            | $09:10\div$<br>$\vdash$<br>10:00₽               | $\cdot$       | $\cdot$ 1 | $\Lambda$                 | $\cdot$   | $\overline{C}$            |
| 第三節₽            | $10:10\div$<br>$\vdash$<br>$11:00 +$            | $\cdot$       | $\cdot$   | $\alpha$                  | $\cdot$   | $\vec{r}$                 |
| 第四節4            | $11:10\div$<br>$\vdash$<br>12:00₽               | $\cdot$ 1     | $\cdot$ 1 | $\cdot$<br>$\overline{a}$ | $\cdot$ 1 | $\overline{\leftarrow}$   |

★B10-11-3.專科教師課表列印

一般輸入方式

步驟一:選取【專科教室】後,再點選【>】,已選專科教室欄位中點選該 專科教室。

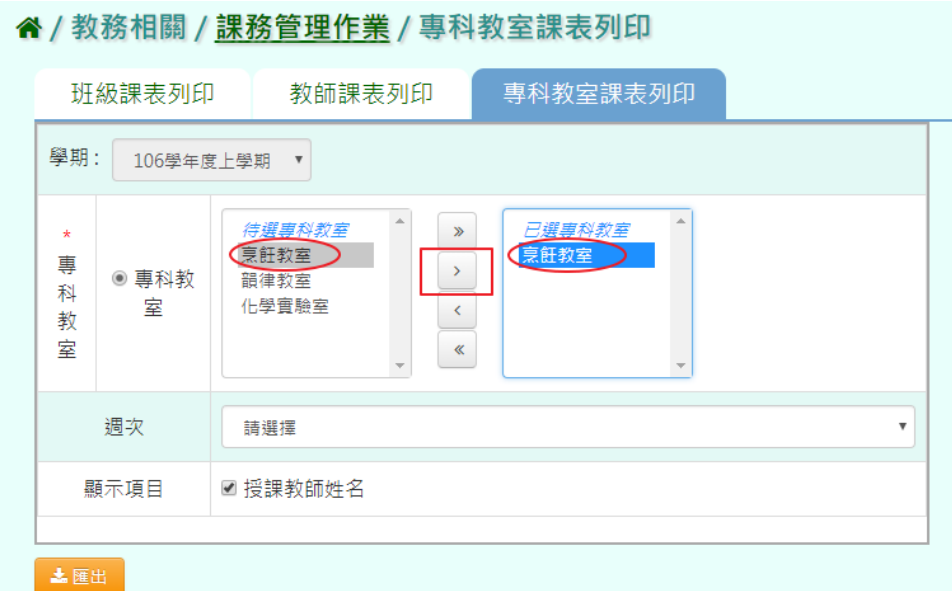

點選【匯出】,匯出該專科教室課表。

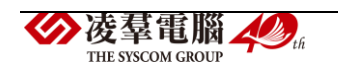

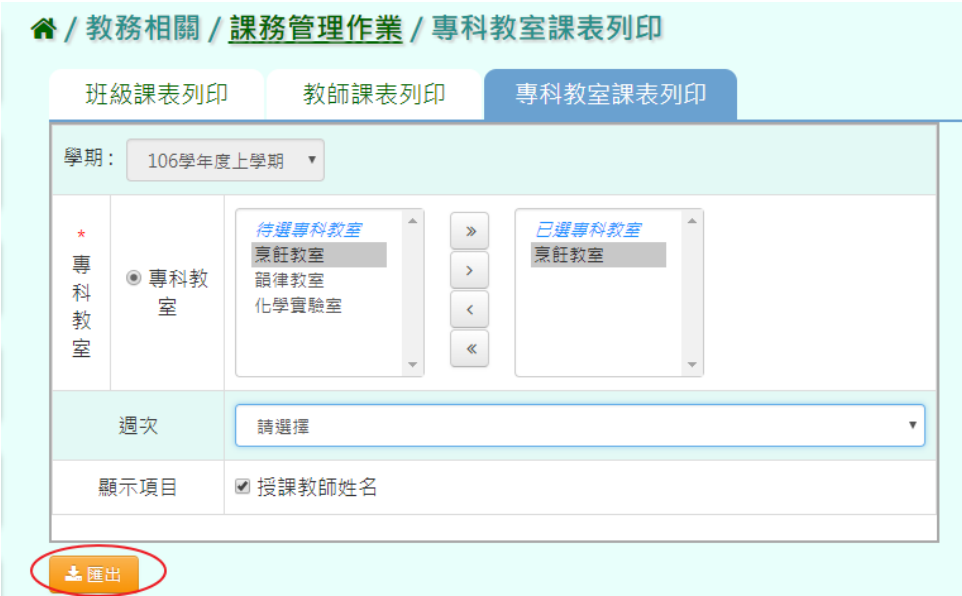

# 顯示該專科教室課表,即可列印

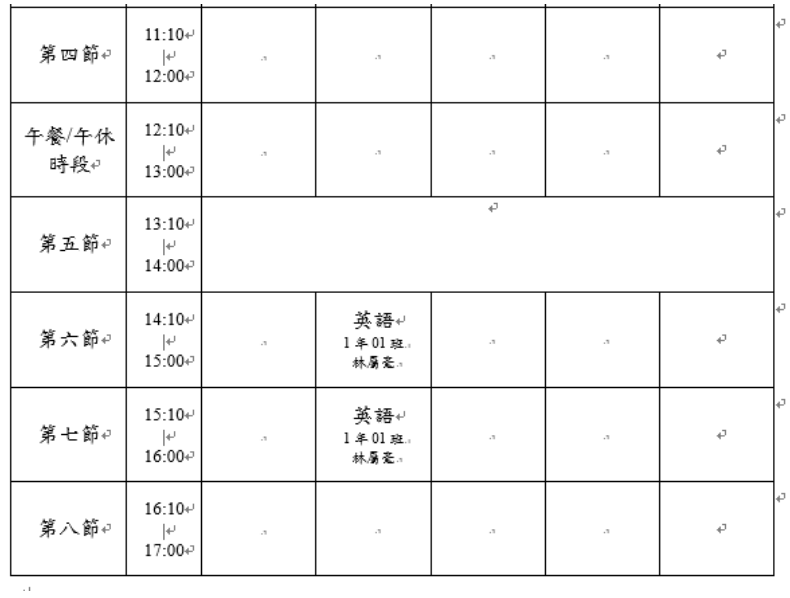

※B11.分組教學設定

►B11-1.分組設定

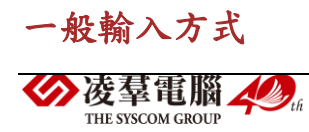

步驟一:選取分組年級及對應課程,再點選【查詢】,查詢該年級分組設定。

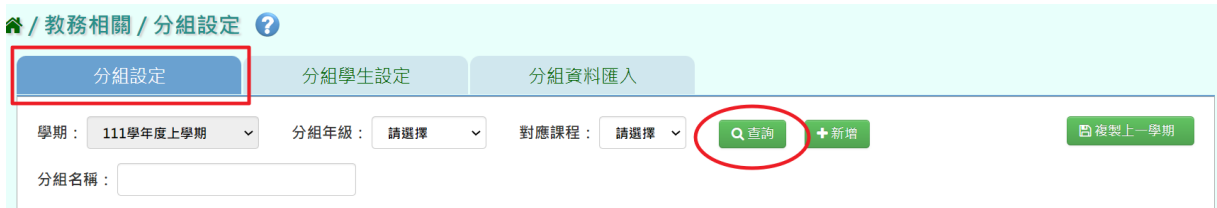

### 步驟二:點選【新增】,新增分組設定。

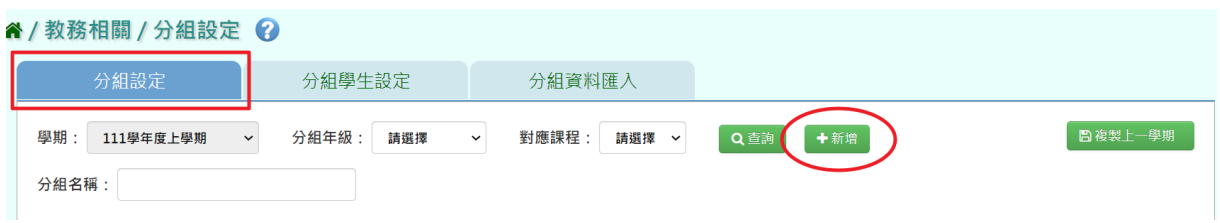

選擇學期、分組年級、名稱、對應課程領域和科目、任課教師後,點選【存

#### 檔】按鈕鍵。

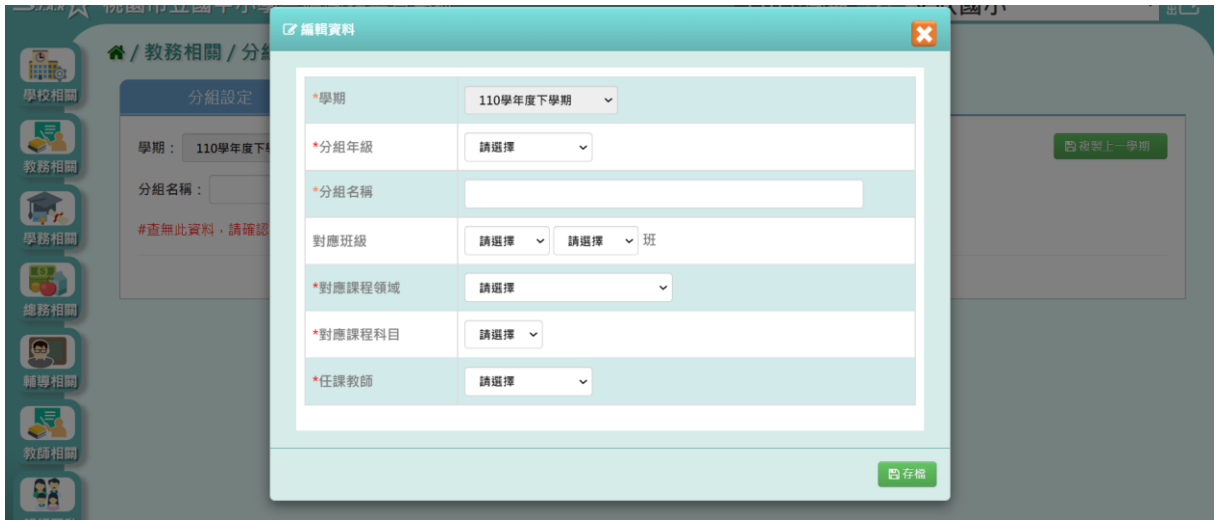

顯示『編輯資料成功』訊息即表示此筆資料儲存成功。

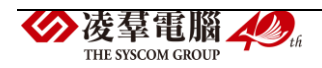

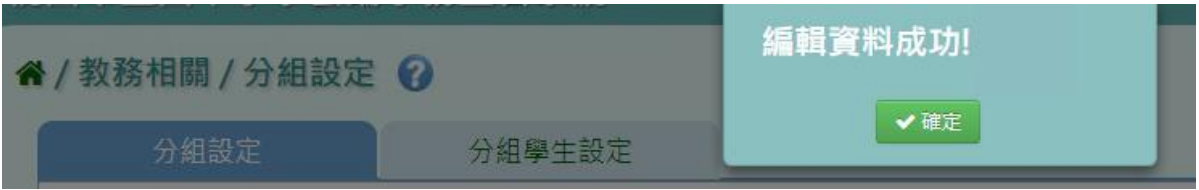

# 步驟三:點選【修改】,修改分組設定。

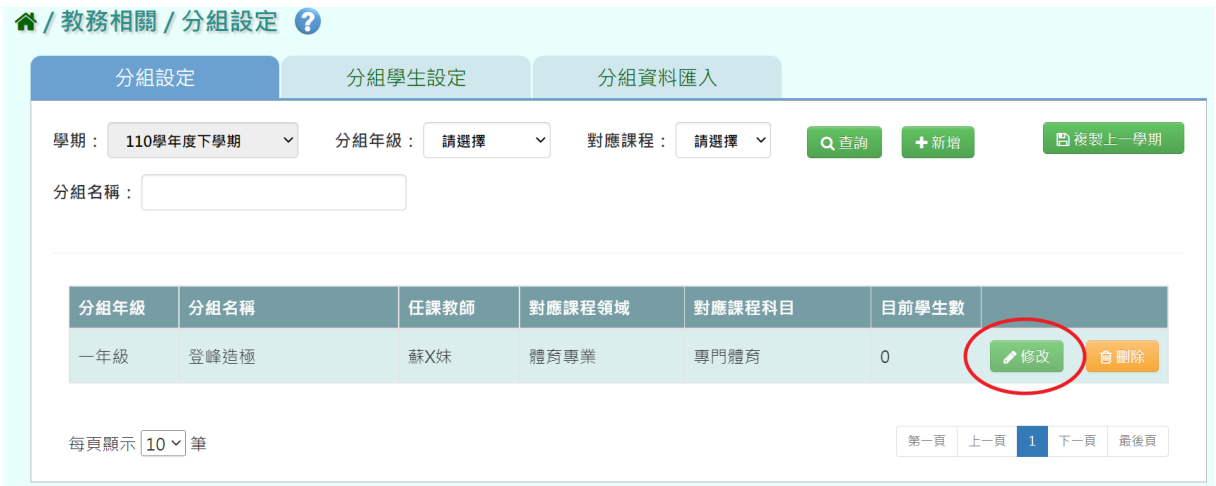

# 修改完成後,點選【存檔】。

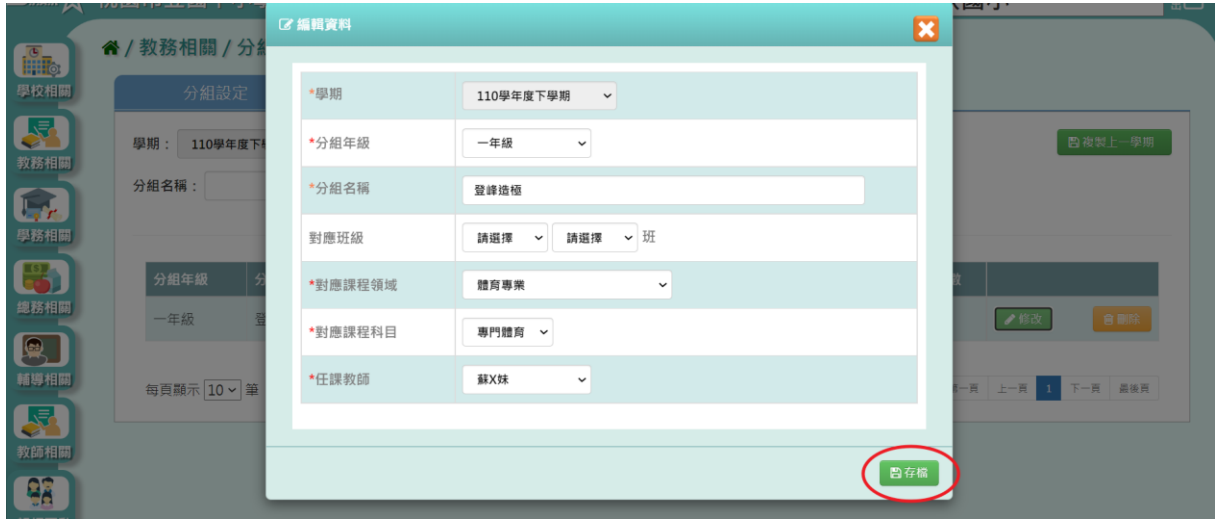

# 顯示『編輯資料成功』訊息即表示此筆資料修改成功。

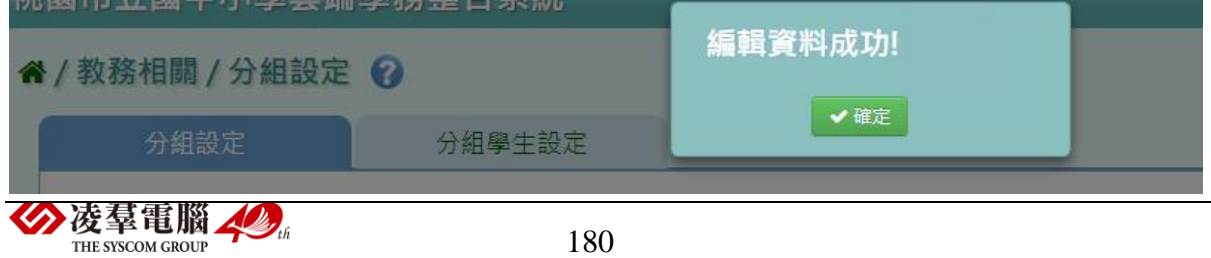

步驟四:點選【刪除】,刪除分組設定。

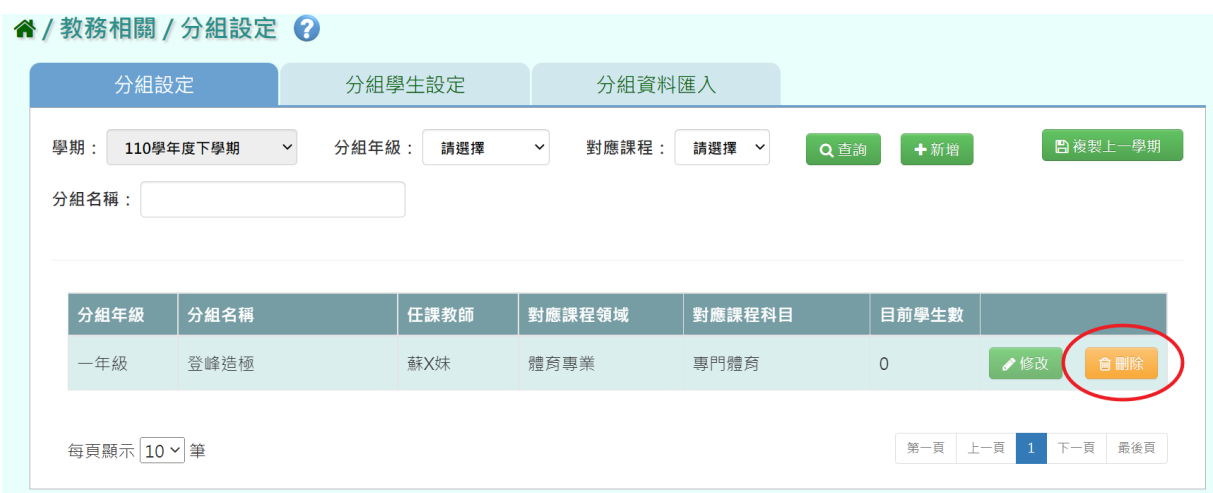

# 顯示『確定要刪除該項目?』訊息進行再次確認,點選【確定】。

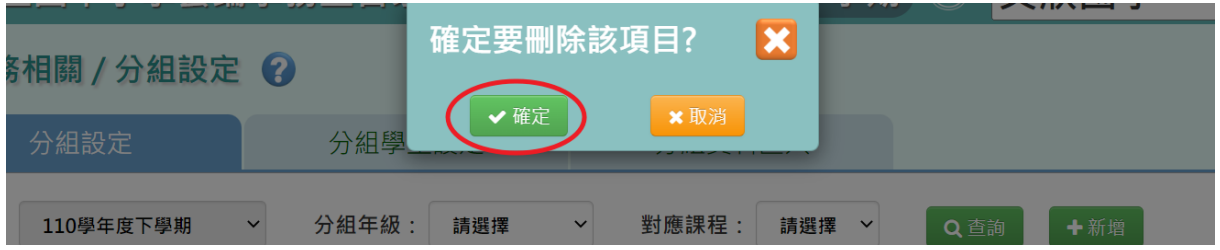

### 顯示『刪除分組成功』訊息即表示此筆資料刪除成功。

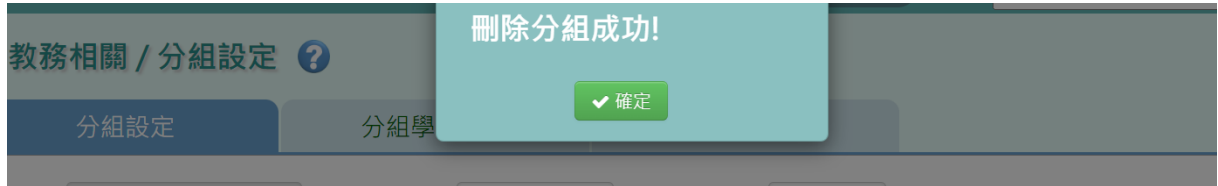

#### ►B11-2.分組學生設定

### 一般輸入方式

步驟一:選取分組年級、對應課程、分組名稱,點選【查詢】,查詢該年班

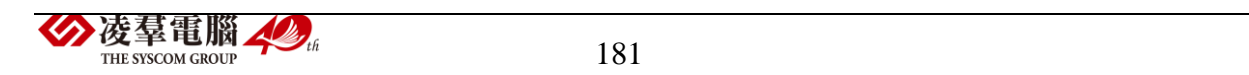

# 分組學生設定。

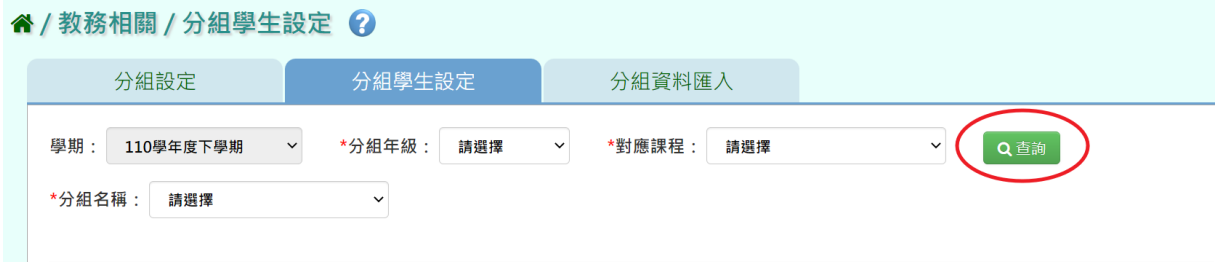

# 步驟二:點選【編輯學生清單】,新增編輯學生分組設定。

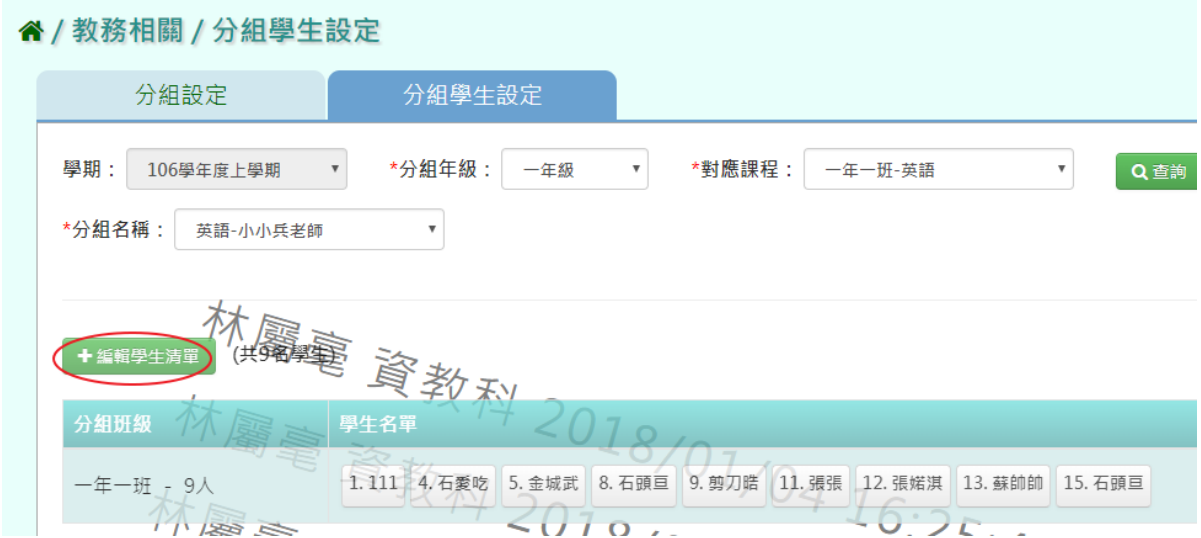

# 選取年級、班級,打勾需分組的學生,點選【加入清單】後,再點選【存

#### 檔】。 (2 編輯資料)  $\mathbf{E}$ 1.111 X 4. 石愛吃 X 5. 金城武 X → 班級: – ) + 全選 / 年級: 一年級 8. 石頭亘 X 9. 剪刀皓 X 11. 張張 X  $\mathcal{L}_{\mathcal{A}}$  $\mathcal{L}$  $\infty$  $\mathbf x$  $1.111$ 4. 石梨吃 5. 金城武 8. 石頭亘 9. 剪刀皓  $58$  12. 張婼淇 × 13. 蘇帥帥 × 15. 石頭目 ×  $\omega$  $\overline{\kappa}$  $\bar{\omega}$  $\overline{\mathcal{L}}$  $8:08$ 12. 張烯淇 13. 蘇帥節 15. 石頭目 11. 張張 日加入清单 08 日存稿

顯示『編輯資料成功』訊息即表示此筆資料儲存成功。

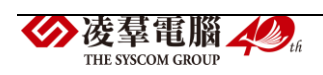

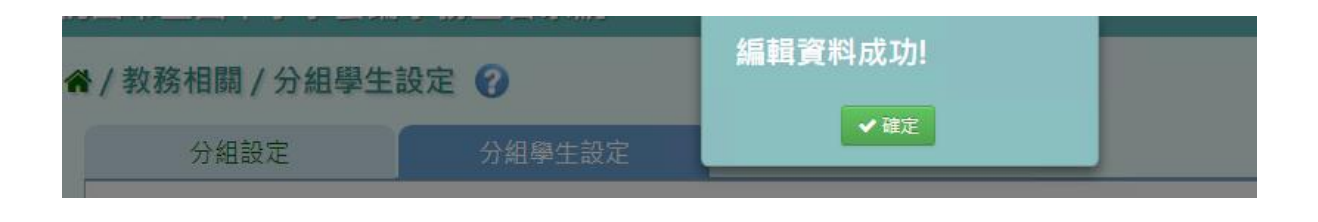

►B11-3.分組資料匯入

一般輸入方式

# 步驟一.點選【範例下載】按鈕,並填寫所需匯入資料。

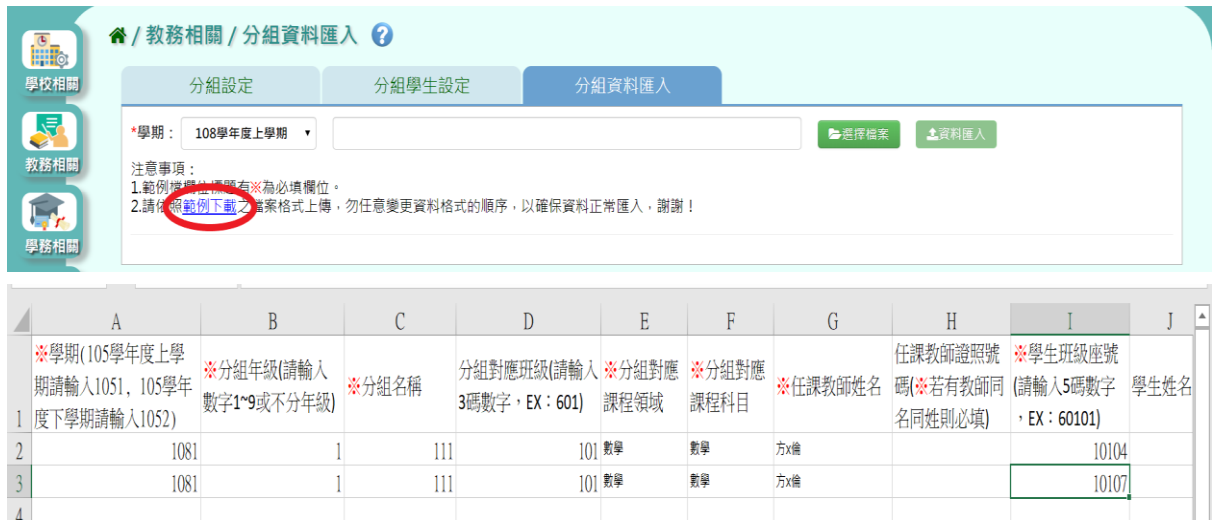

# 步驟二.點選【選擇檔案】按鈕,請從電腦中選擇要匯入之檔案。 下方會顯示檢核資訊,若檢核有誤,請打開 EXCEL 檔案更改並儲存過後,

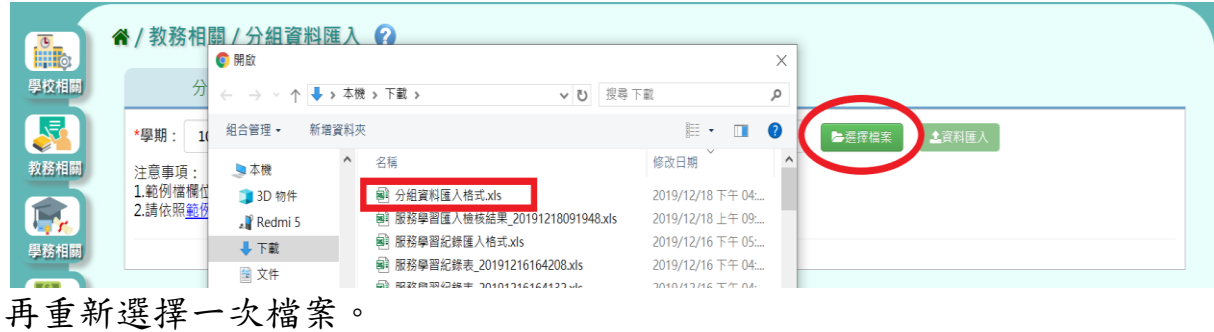

分凌羣電腦人物 THE SYSCOM GROUP

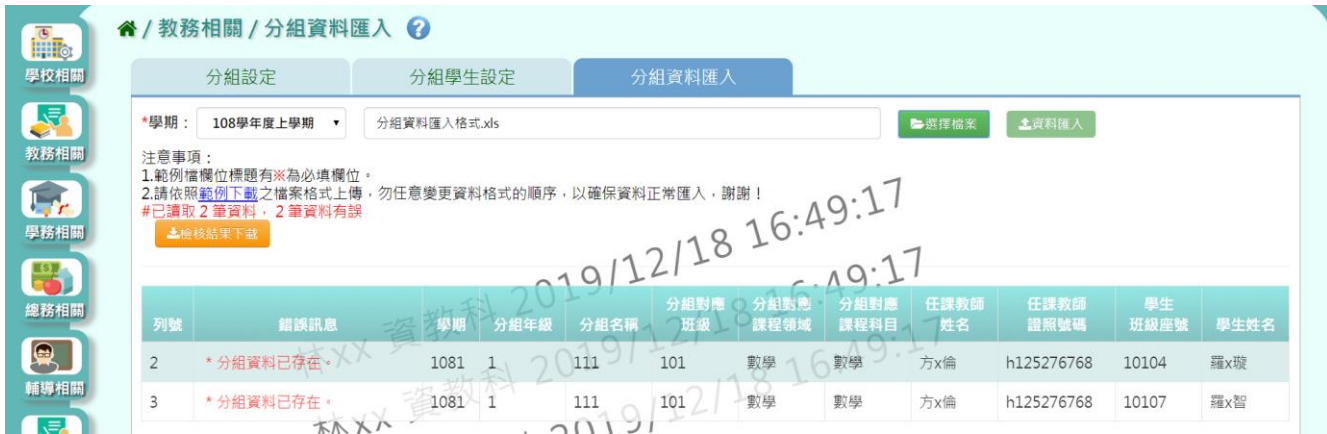

# 步驟三.若檢核都正確,即可點選【資料匯入】按鈕。 出現『匯入資料成功!』訊息,表示該檔案資料已成功匯入。

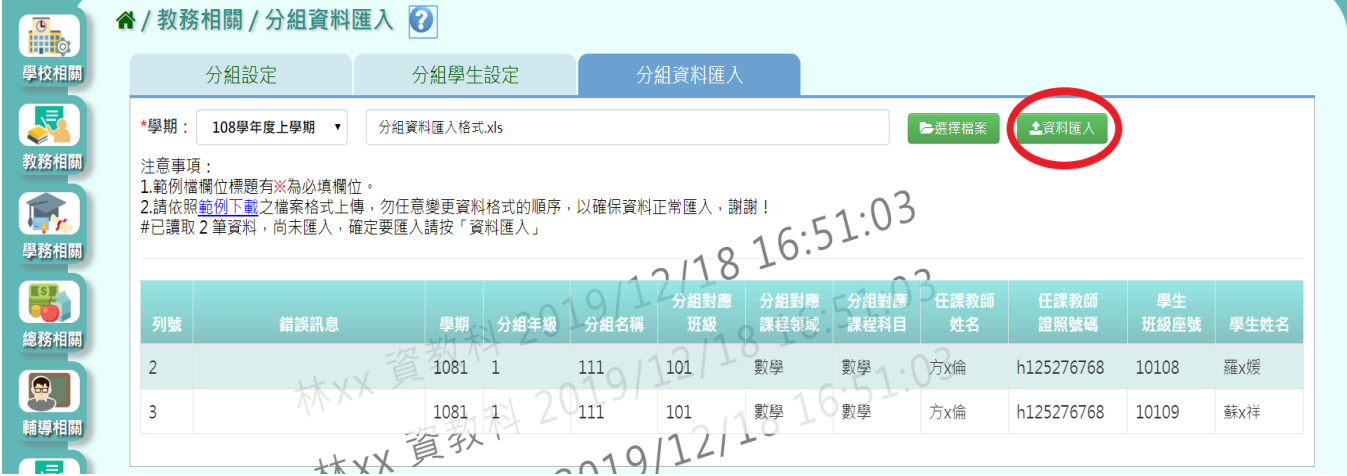

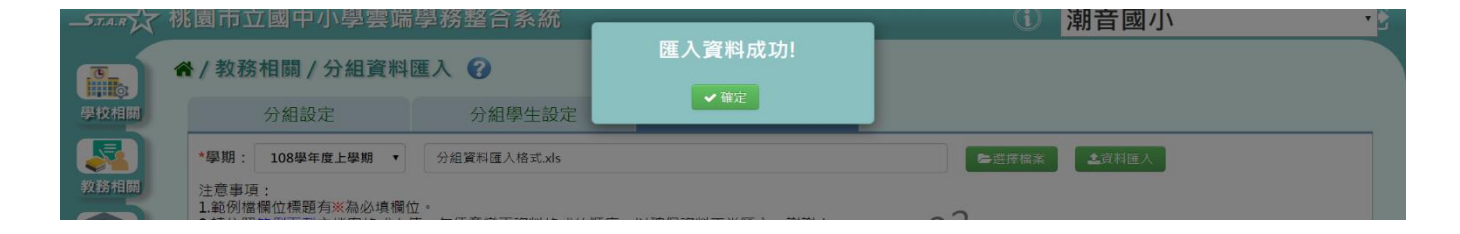

# ※B12.成績管理

# ►B12-1.成績輸入截止日設定

一般輸入方式

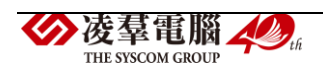

步驟一:選取學期後,點選【查詢】,並選擇是否依輸入時間自動鎖定。

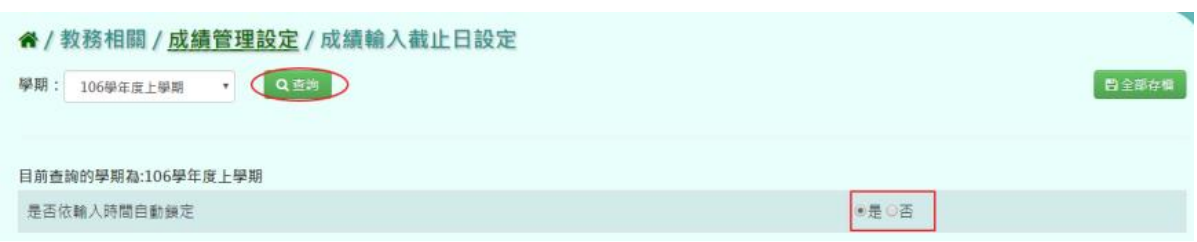

# 輸入考試階段名稱後,點選【全部存檔】。

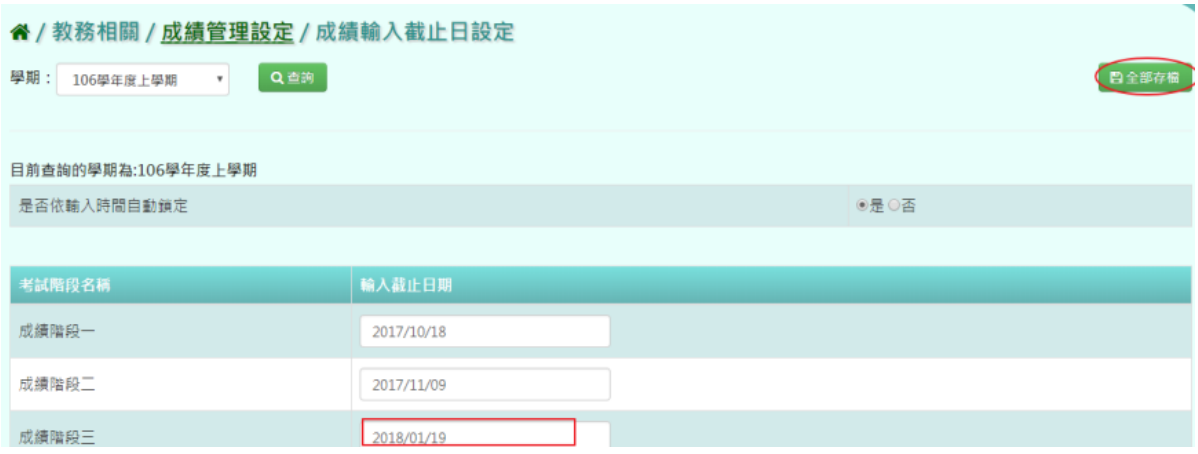

# 出現『編輯資料成功!』訊息即表示此筆資料儲存成功。

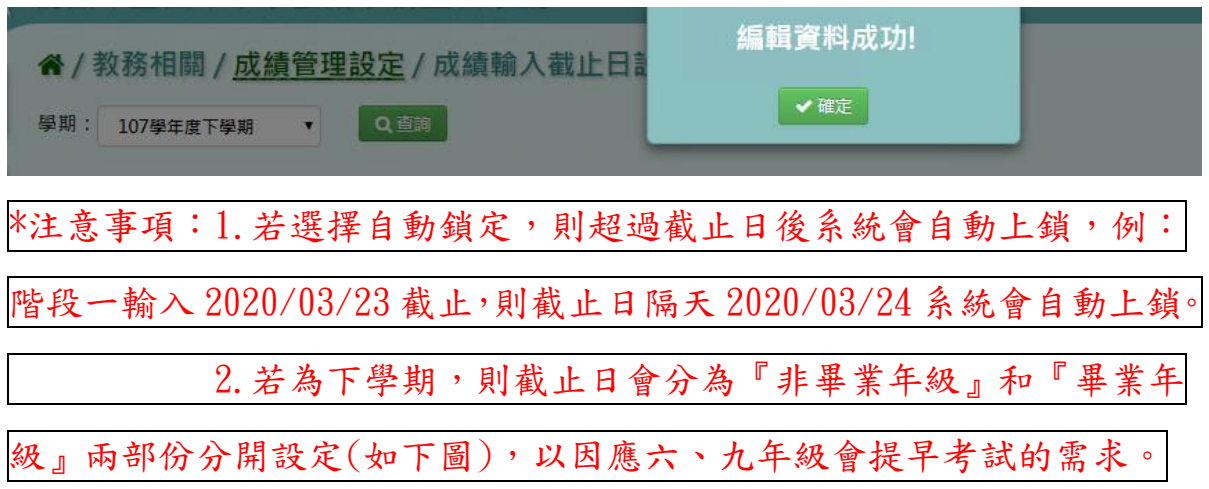

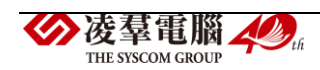

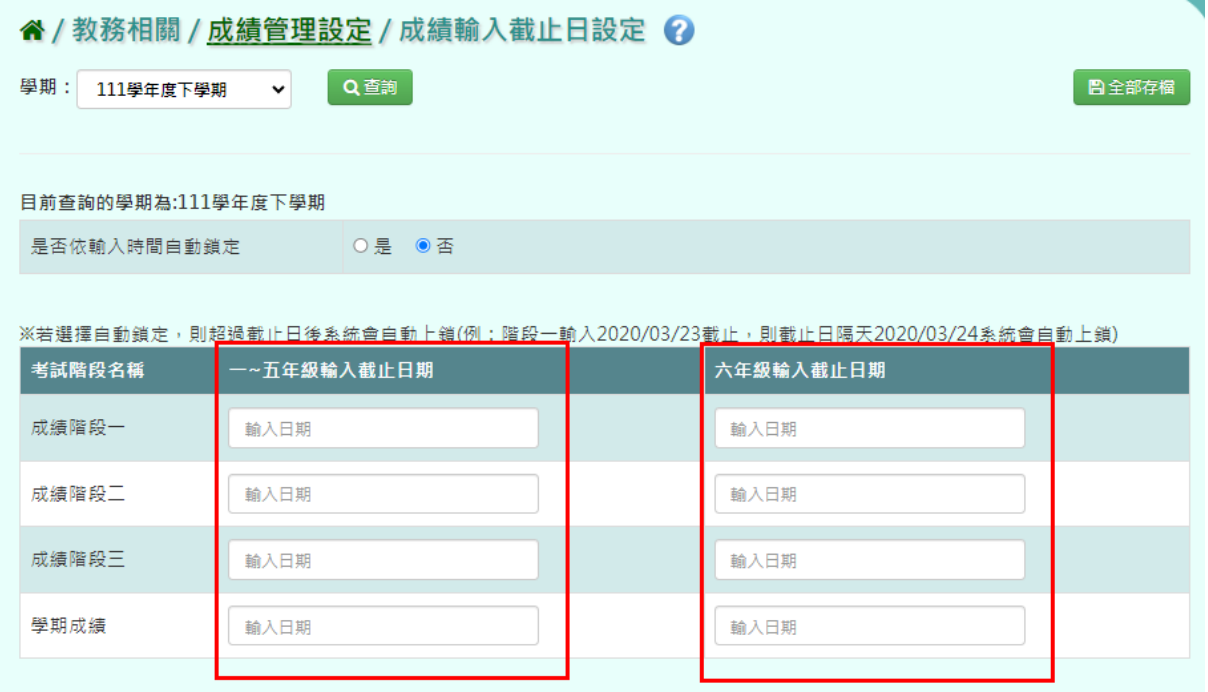

# ►B12-2.成績模式設定

# 一般輸入方式

步驟一:選取年級、班級性質後,系統顯示該學期成績模式設定。

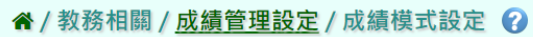

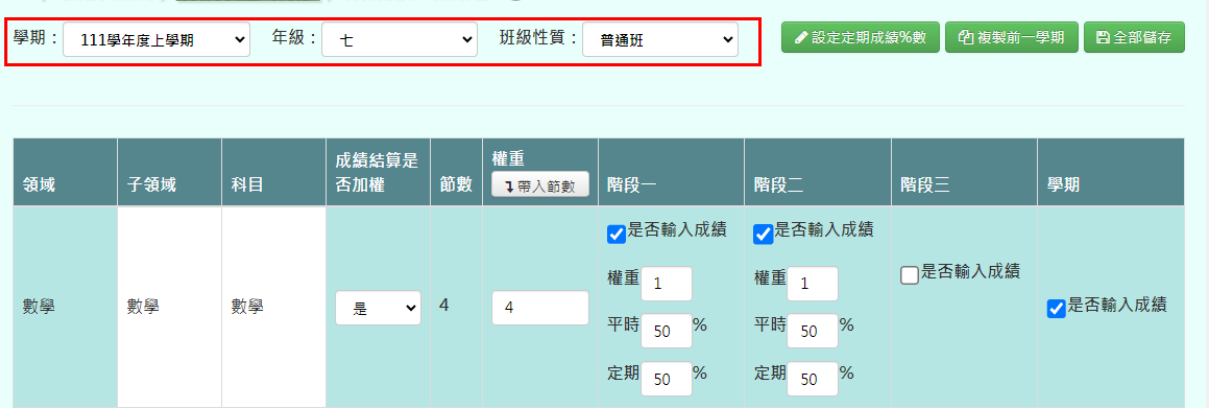

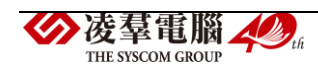

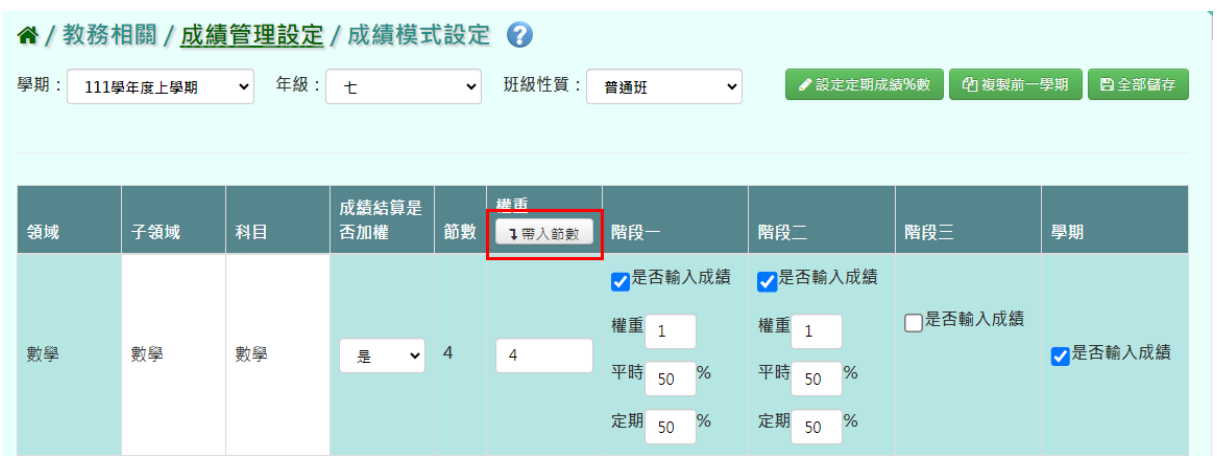

步驟二:勾選是否輸入成績及帶入節數,並輸入權重、平時、定時。

點選【全部儲存】(帶入節數:讓此頁面所有權重依照上課比例分配,ex.4 節課的權重是4),最後一欄『是否輸入成績』如有打勾,則成績會在成績 單裡呈現,完成後點【全部儲存】。

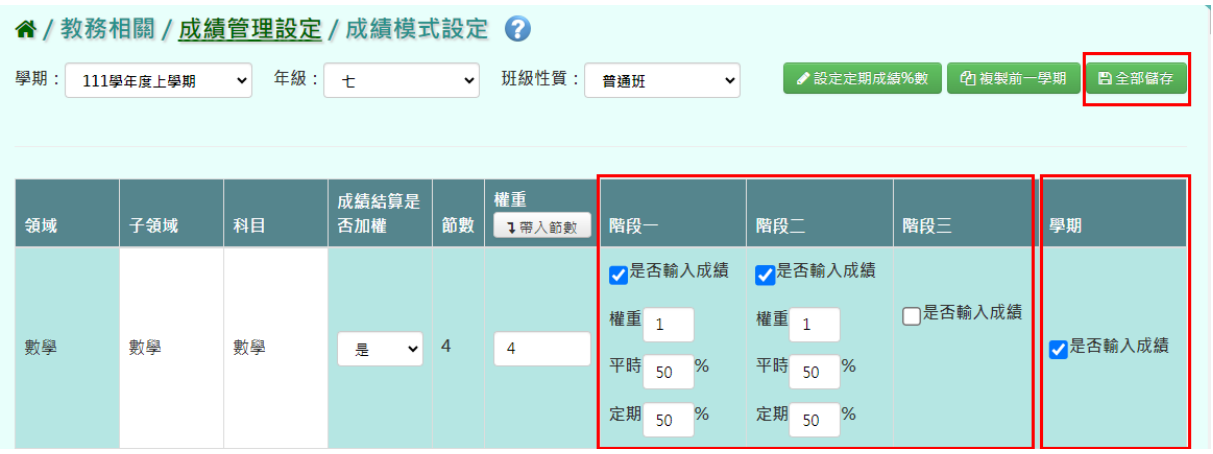

出現『編輯資料成功!』訊息即表示此筆資料儲存成功。

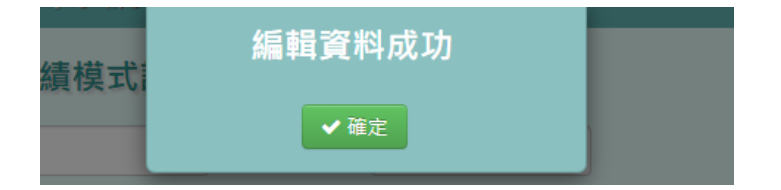

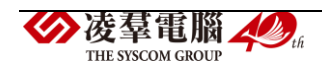

# 複製前一學期

步驟一:點選【複製前一學期】,將前一學期文字描述複製至本學期。

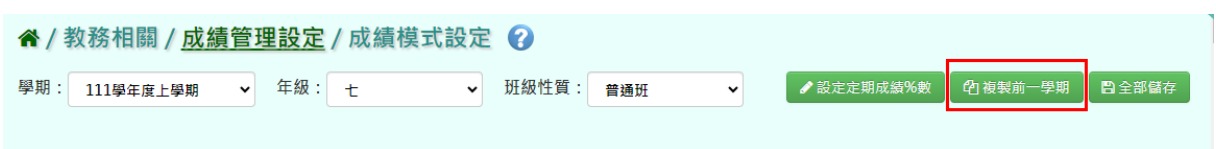

出現『系統將複製前一學期資料,並清空本學期資料,是否確定執行?』訊

息再次確認有無要複製資料,確定後點選【確定】。

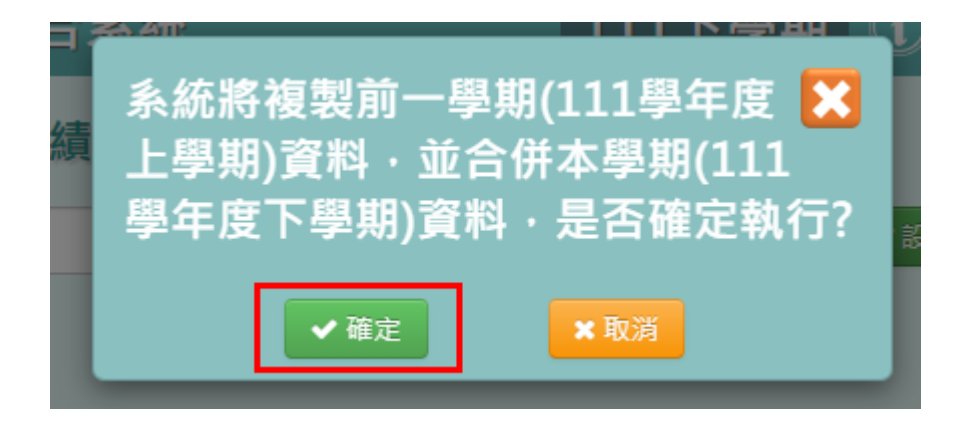

出現『編輯資料成功!』訊息即表示此筆資料複製成功。

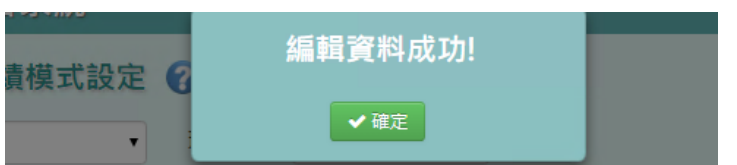

#### 設定定期成績%數

步驟一:先勾選各科目階段是否輸入成績,勾選後系統預設平時和定期比列 為各 50%,點選【設定定期成績%數】。

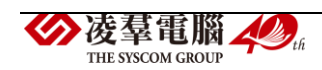

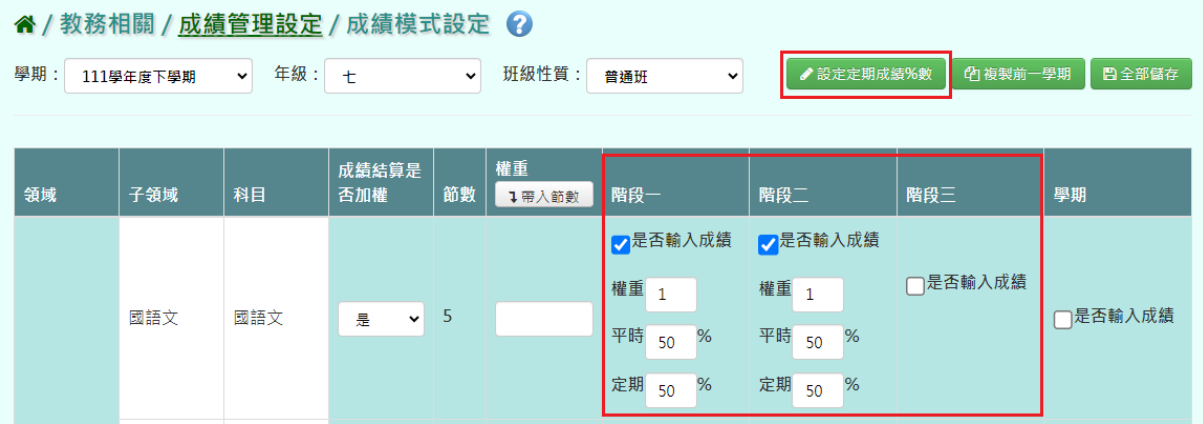

步驟二:跳出定期成績%數設定視窗,勾選欲調整定期%數的科目後,填寫

定期%數,再按下【設定】。

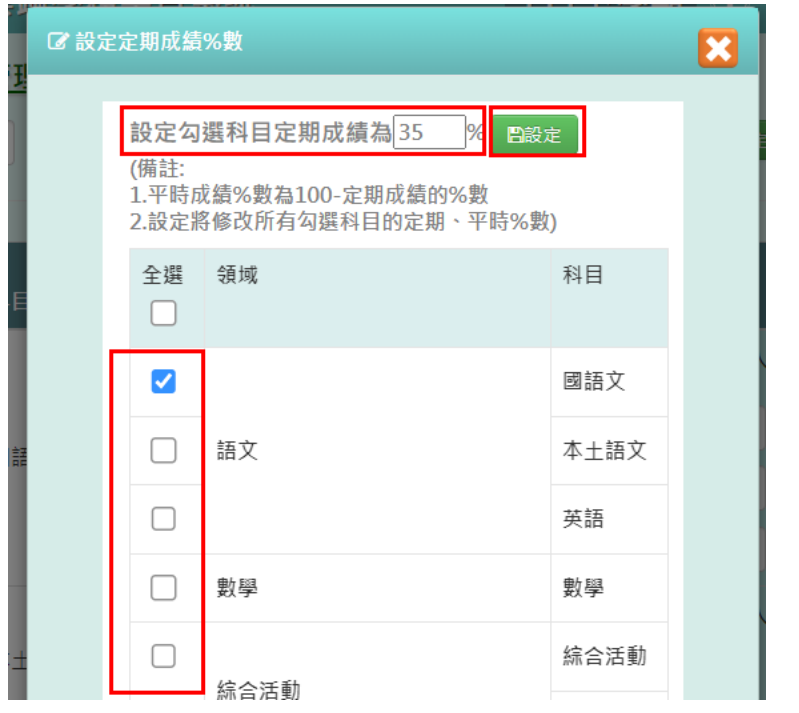

出現『確定要修改設定嗎?』訊息,確定後點選【確定】。

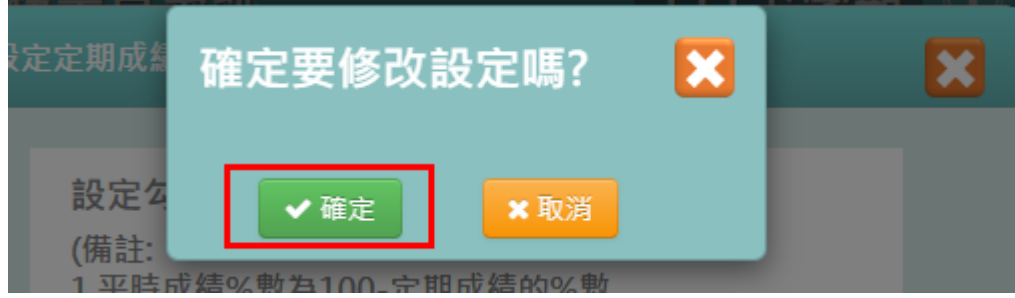

剛剛勾選的科目,其階段裡的平時和定期比例已變更成設定值。

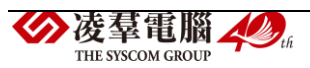

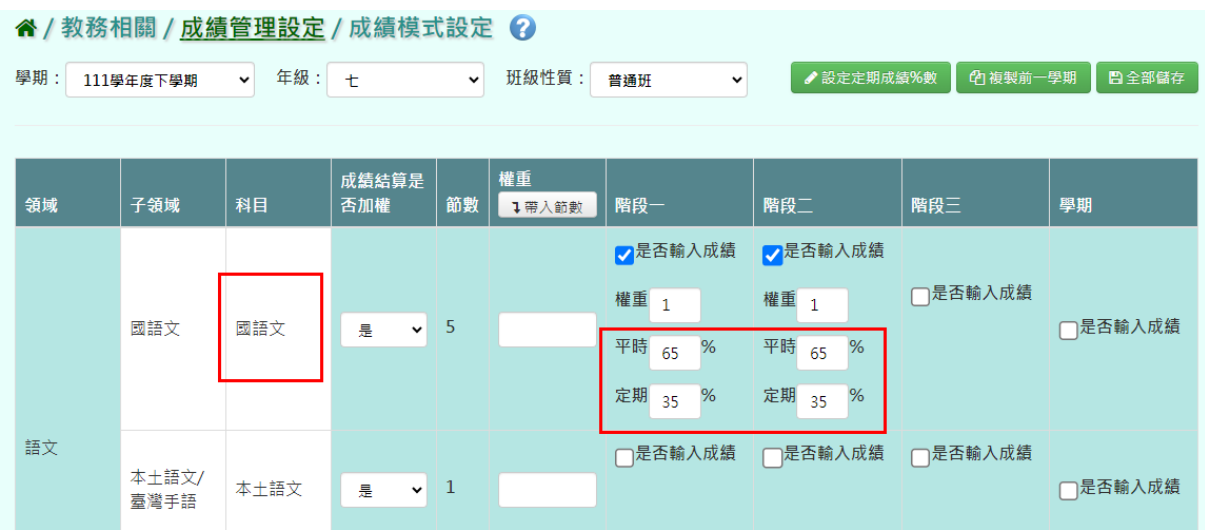

►B12-3.彈性科目回歸設定

一般輸入方式

備註:適用於九年一貫

步驟一:選取年級、班級性質後,點選【查詢】,查詢該年級彈性科目回歸 設定。

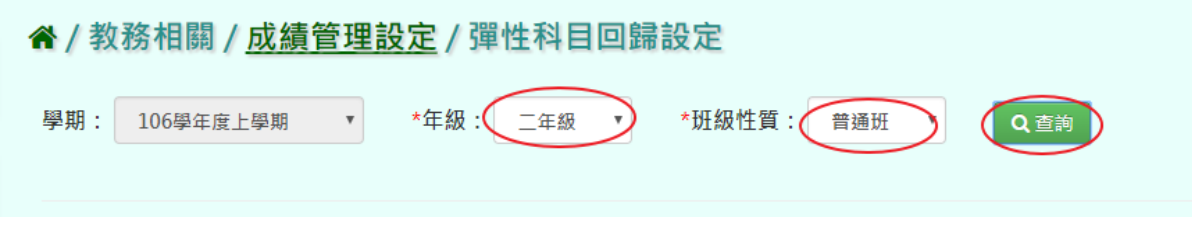

步驟二:選擇『回歸領域或子領域』欄位,選取須回歸科目。

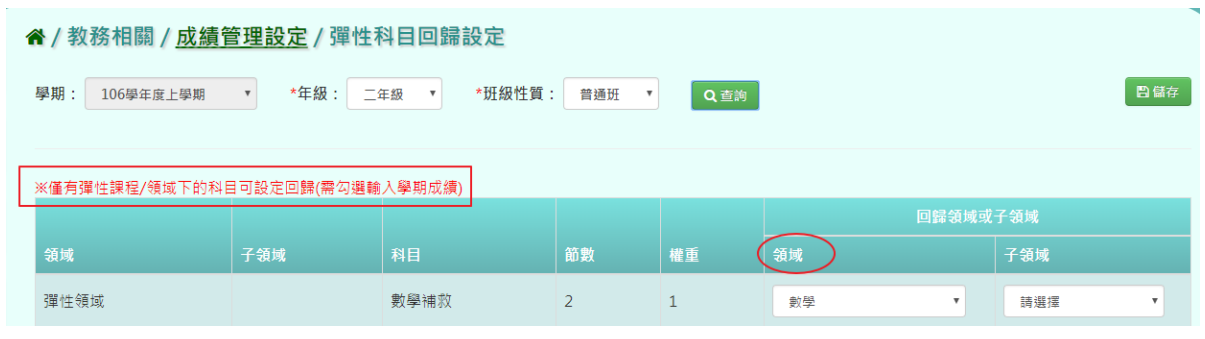

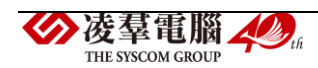

將須彈性回歸科目設定完成後,點選【儲存】。

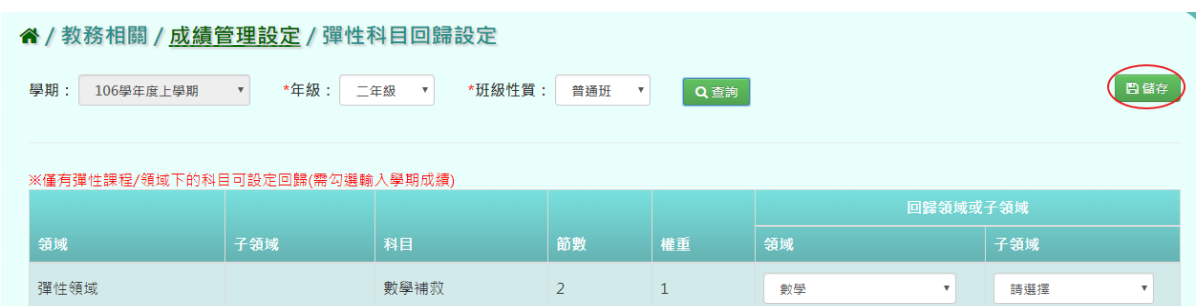

# 出現『儲存成功!』訊息即表示此筆資料儲存成功。

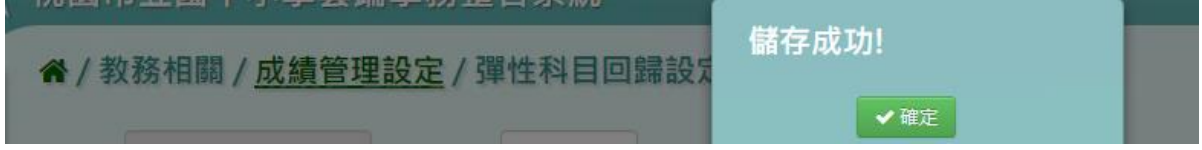

#### ►B12-4.文字描述設定

一般輸入方式

步驟一:選取領域、科目名稱後,點選【查詢】,查詢該領域文字描述設定。

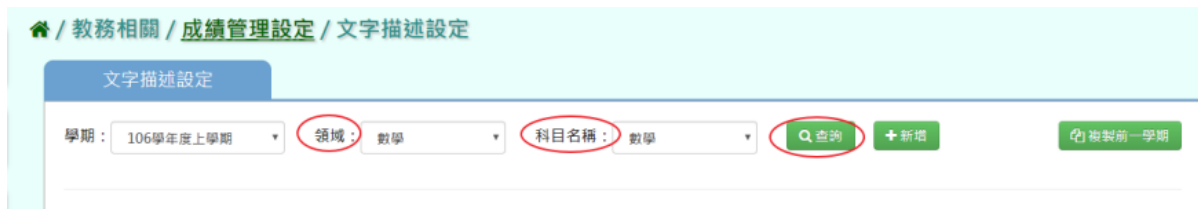

#### 步驟二:點選【新增】,新增文字描述設定。

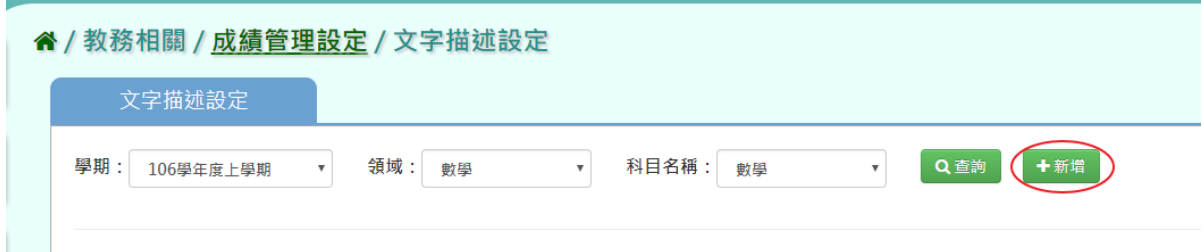

# 將文字描述輸入完畢後,點選【存檔】。

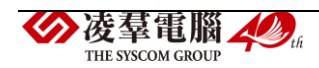

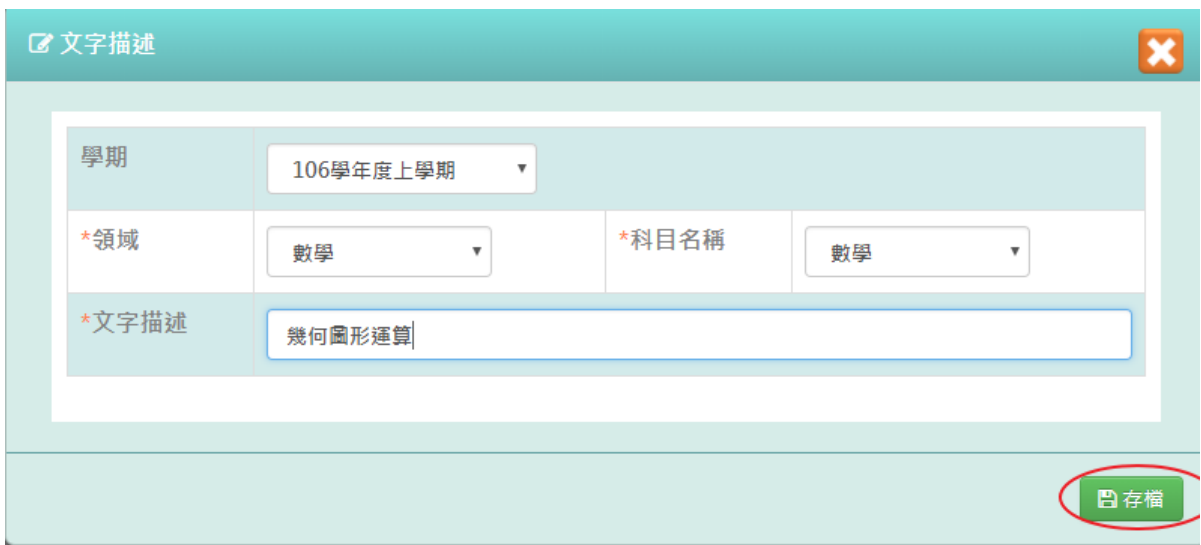

# 顯示『新增資料成功!』訊息即表示此筆資料儲存成功。

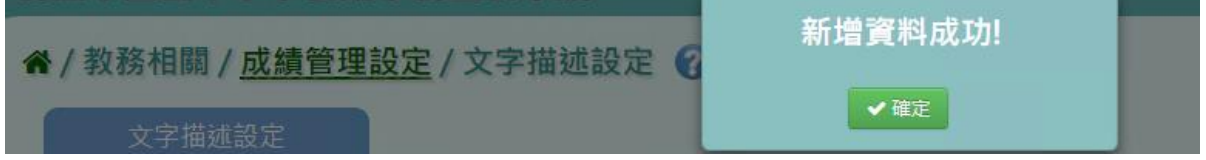

# 步驟三:點選【修改】,修改文字描述。

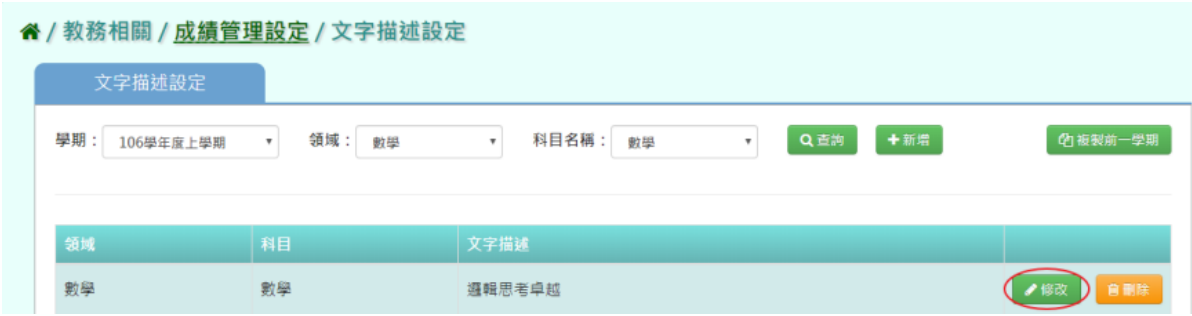

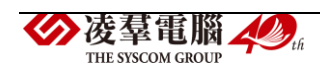

#### 修改文字描述後,點選【存檔】。

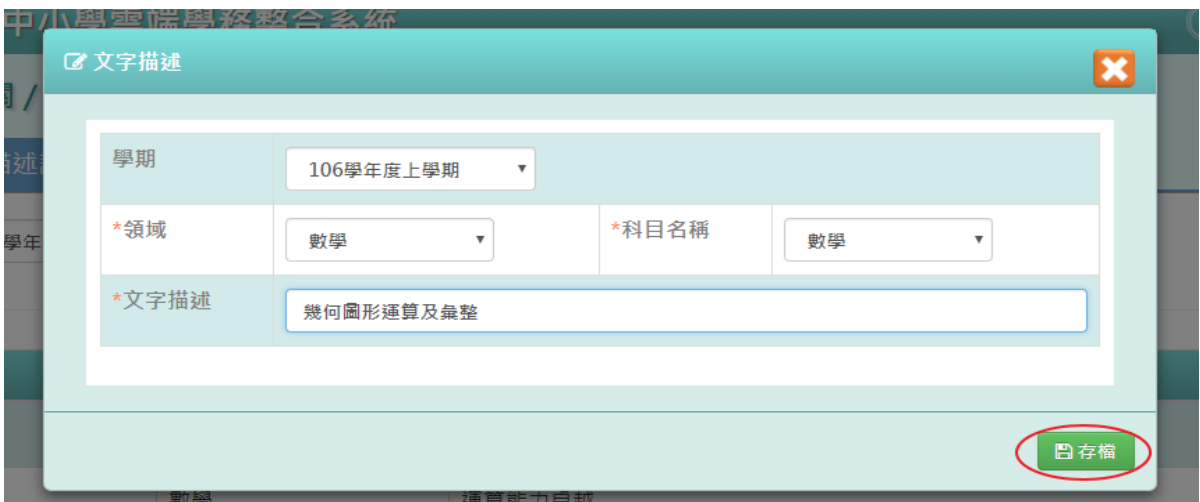

出現『編輯資料成功!』訊息即表示此筆資料儲存成功。。

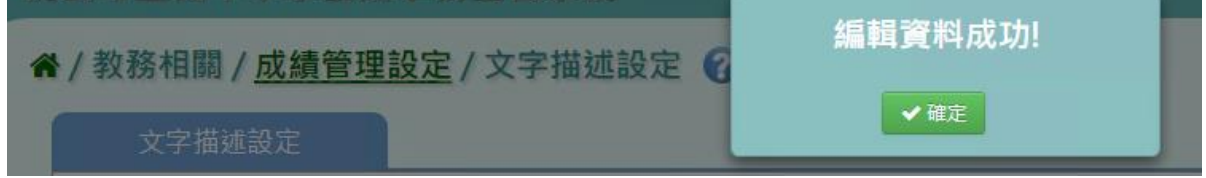

步驟四:點選【刪除】,刪除不必要文字描述。

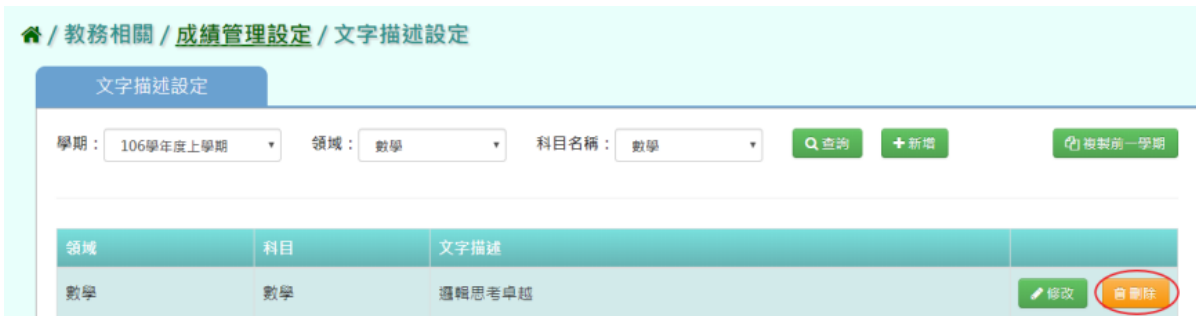

出現『確定要刪除該項目?』訊息再次確認有無要刪除該資料,確定後點選

【確定】。

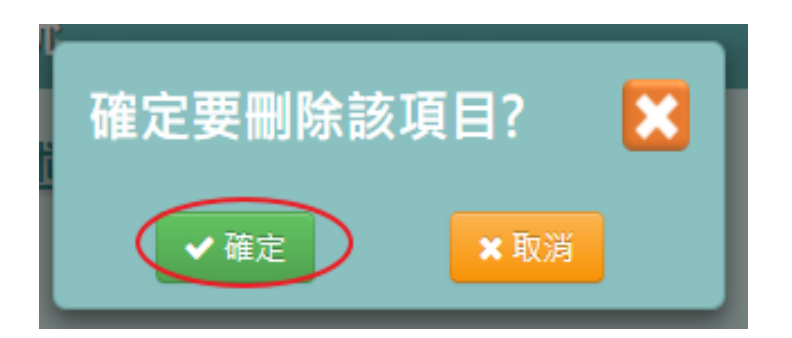

### 出現『刪除資料成功!』訊息即表示此筆資料刪除成功。

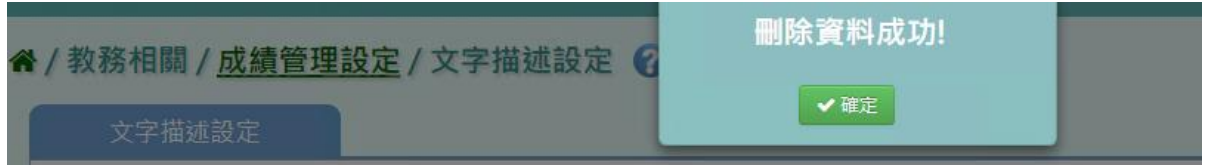

# 複製前一學期

步驟一:點選【複製前一學期】,將前一學期文字描述複製至本學期。

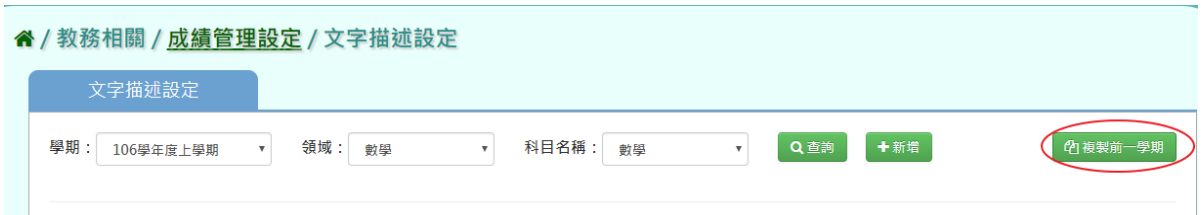

出現『系統將複製前一學期資料,並清空本學期資料,是否確定執行?』訊 息再次確認有無要複製資料,確定後點選【確定】。

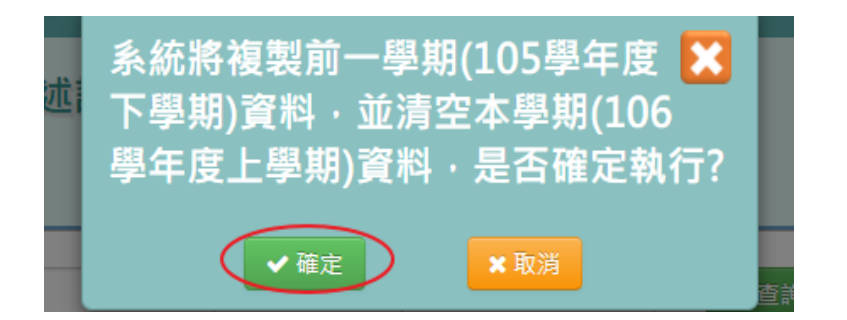

出現『複製資料成功!』訊息即表示此筆資料複製成功。

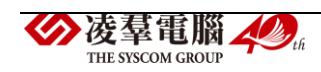

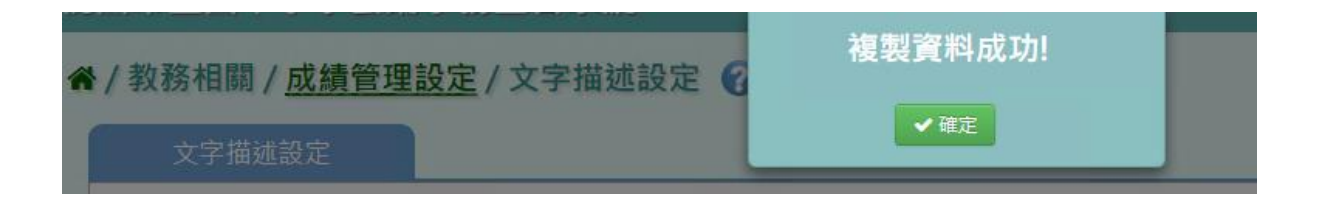

►B12-5.科目能力指標設定

# 一般輸入方式

# 步驟一:選擇要設定的年級、班級性質、領域、科目,點選【查詢】,會

#### 出現所選擇的資料畫面。

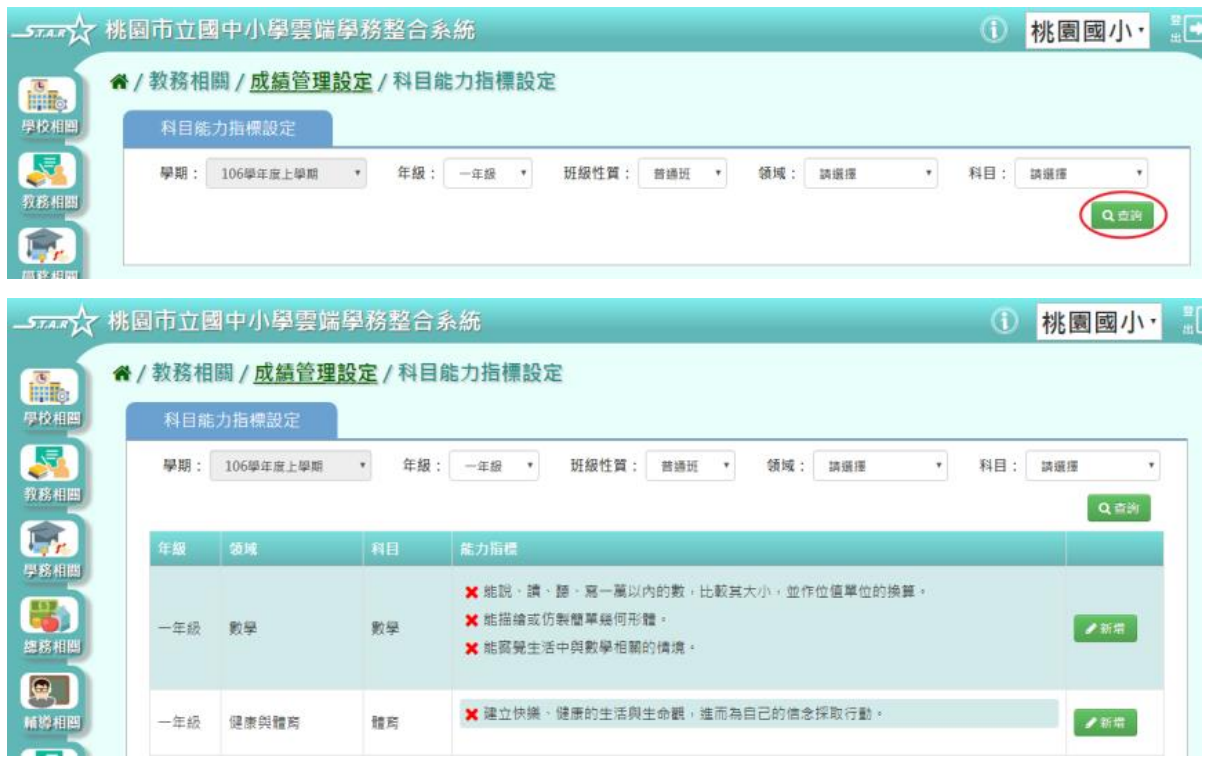

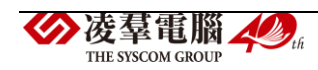

# 步驟二:若要新增能力指標,可點選【新增】。

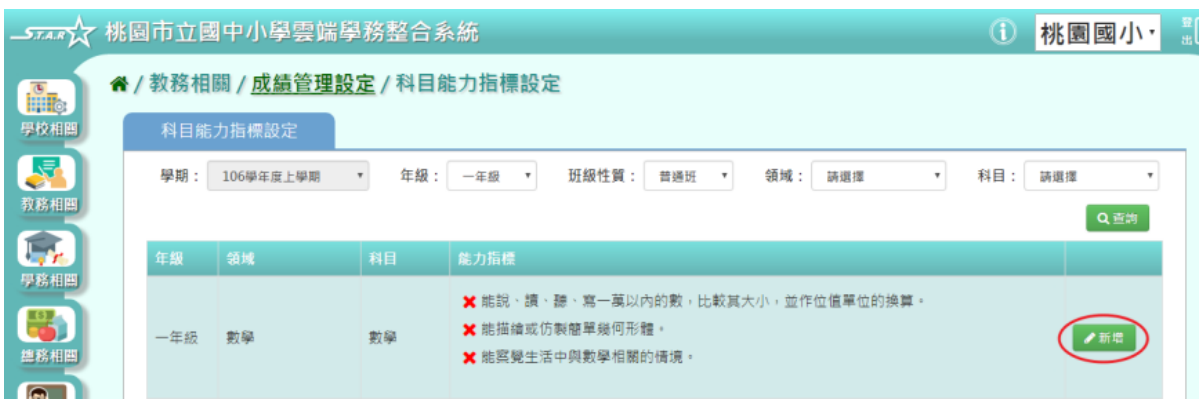

#### 出現能力指標新增視窗。

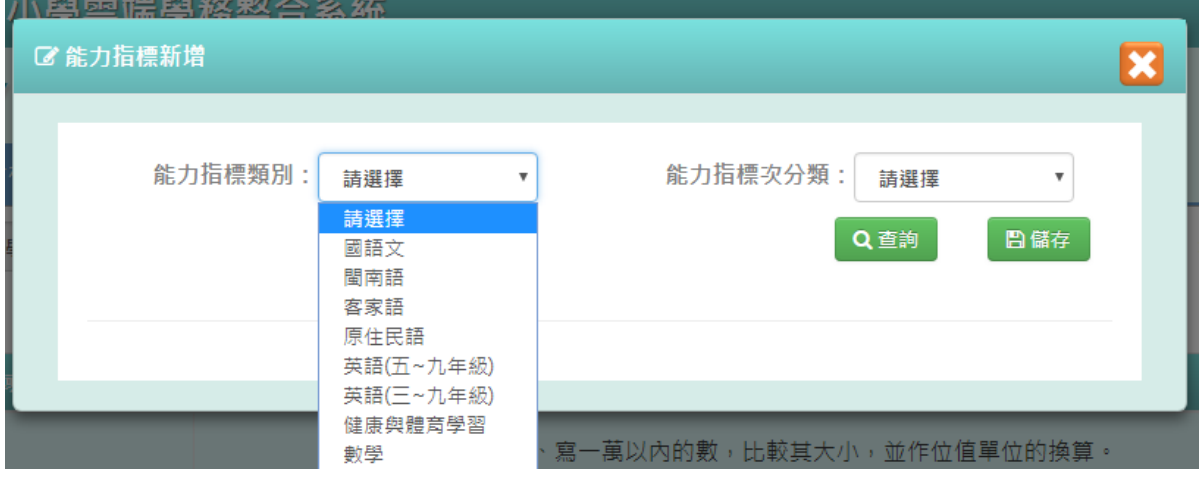

# 步驟三:選擇『能力指標類別』和『能力指標次分類』後,點選【查詢】。

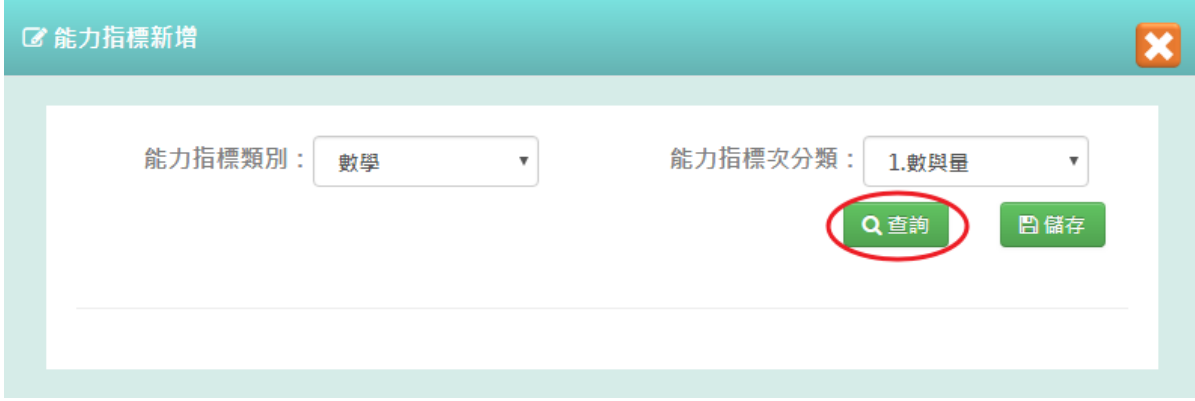

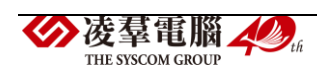

步驟四:選取所需要的項目或是點選左上角的全選白框『□』,會全選所有 項目,輸入好後點選【儲存】。

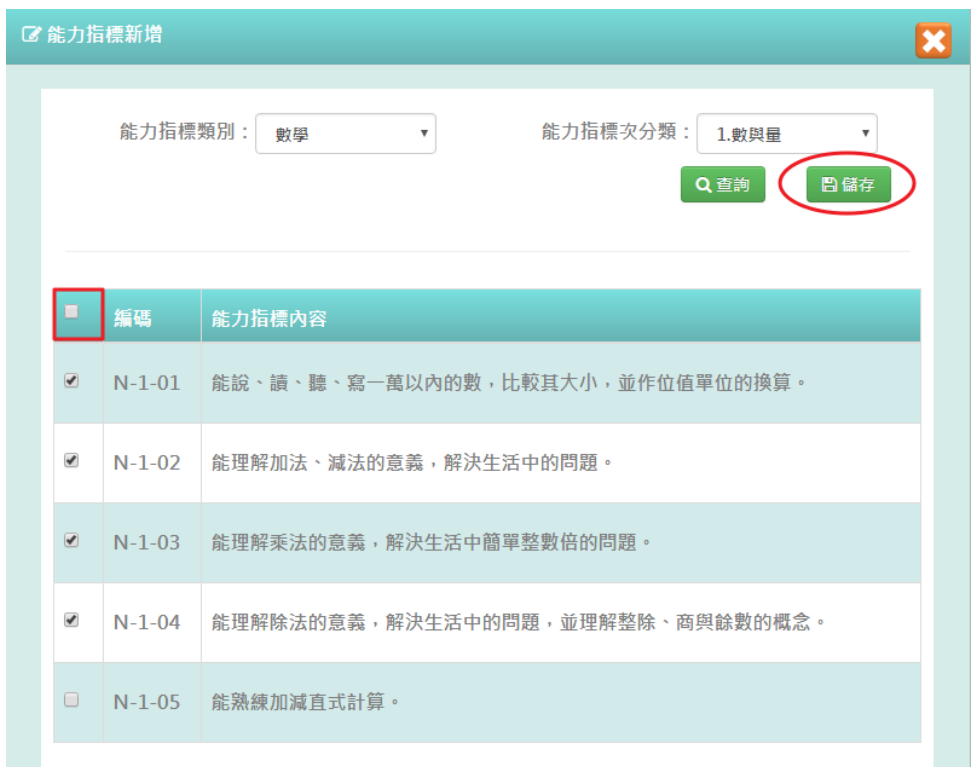

# 出現『儲存資料成功』訊息,表示該筆資料已成功儲存。

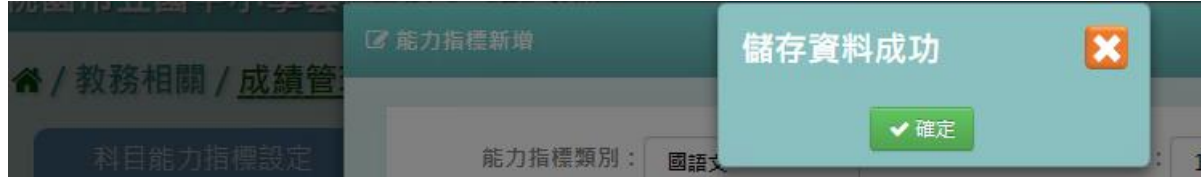

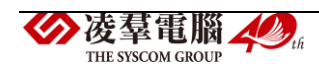

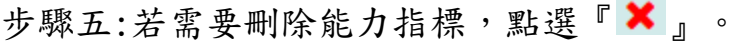

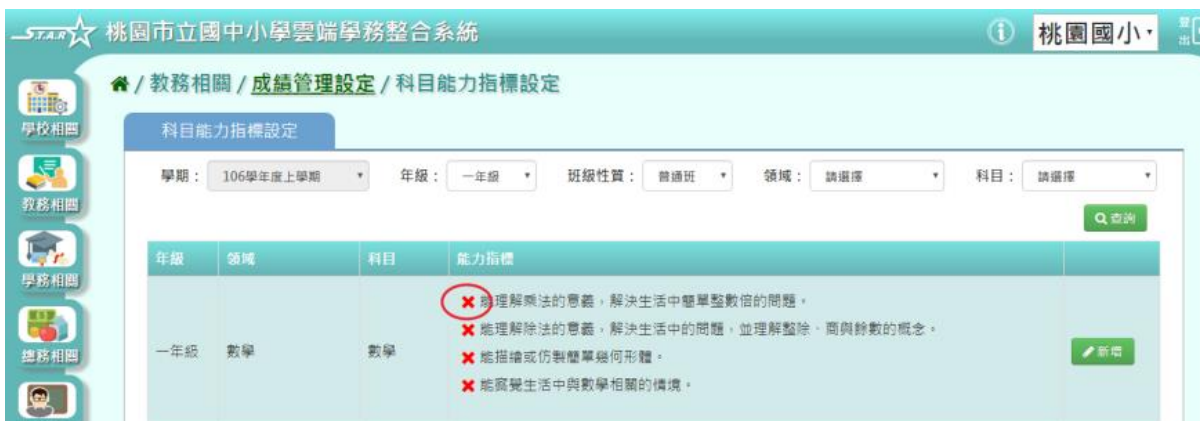

出現『確定要刪除該項目?』提示訊息進行再次確認,點選【確定】。

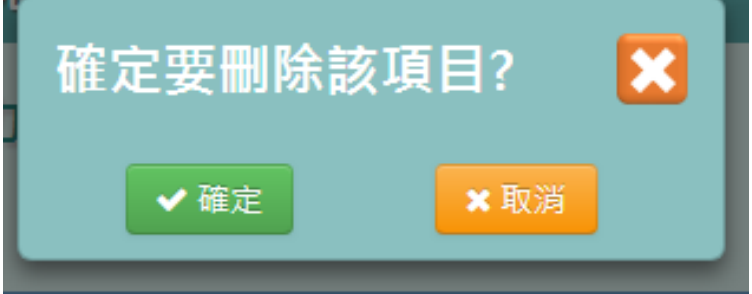

出現『刪除資料成功!』訊息,表示該筆資料已成功刪除。

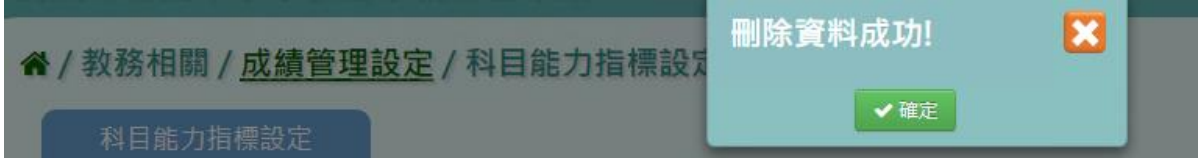

►B12-6.學生評語設定

★B12-6-1.評語類別設定

## 一般輸入方式

步驟一: 選擇查看的類別,點選【查詢】,會出現所選擇的資料畫面。

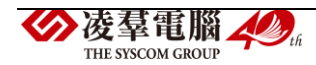

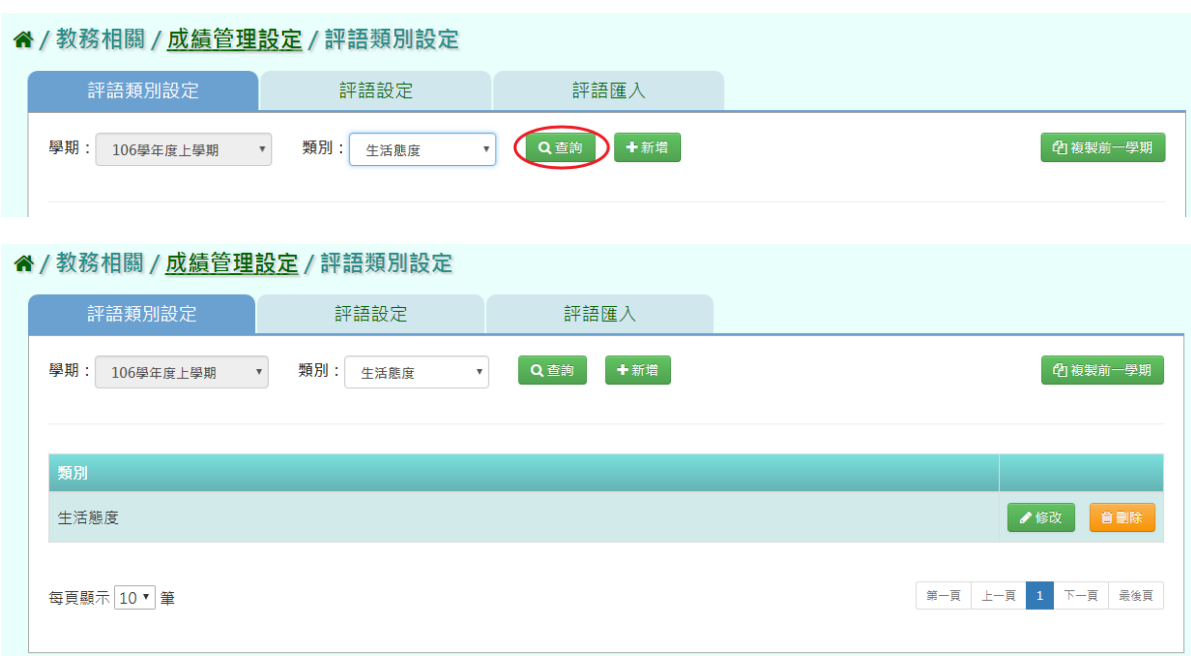

# 步驟二:若要新增類別,可點選【新增】。

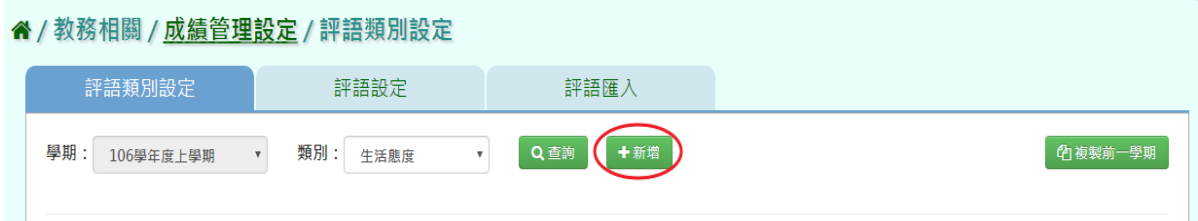

# 輸入評語類別名稱後,點選【存檔】。

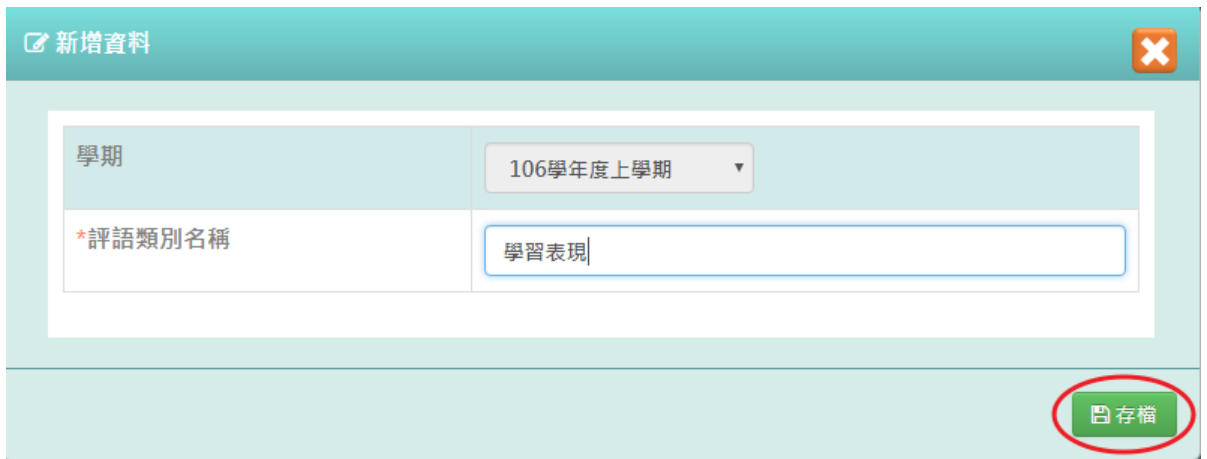

出現『新增資料成功!』提示訊息,表示該筆資料已成功儲存。

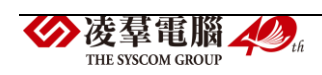

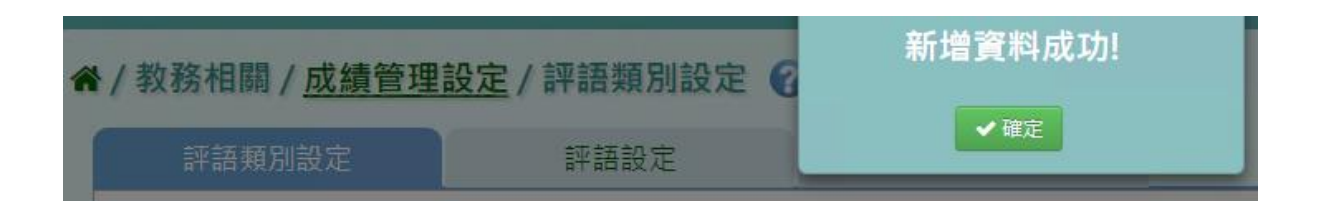

# 步驟三:若要修改類別,點選【修改】,會跳出編輯資料視窗。

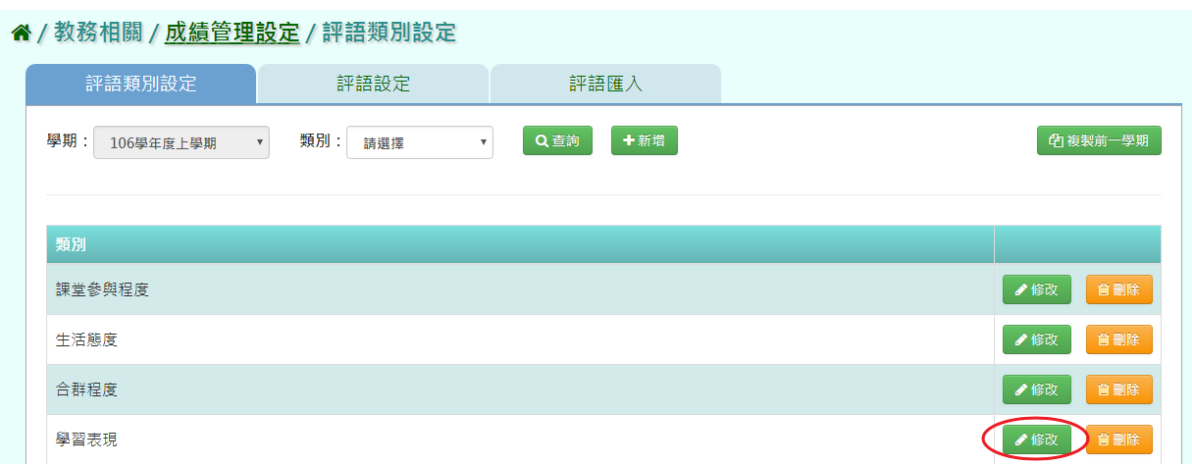

# 修改好資料後,點選【存檔】。

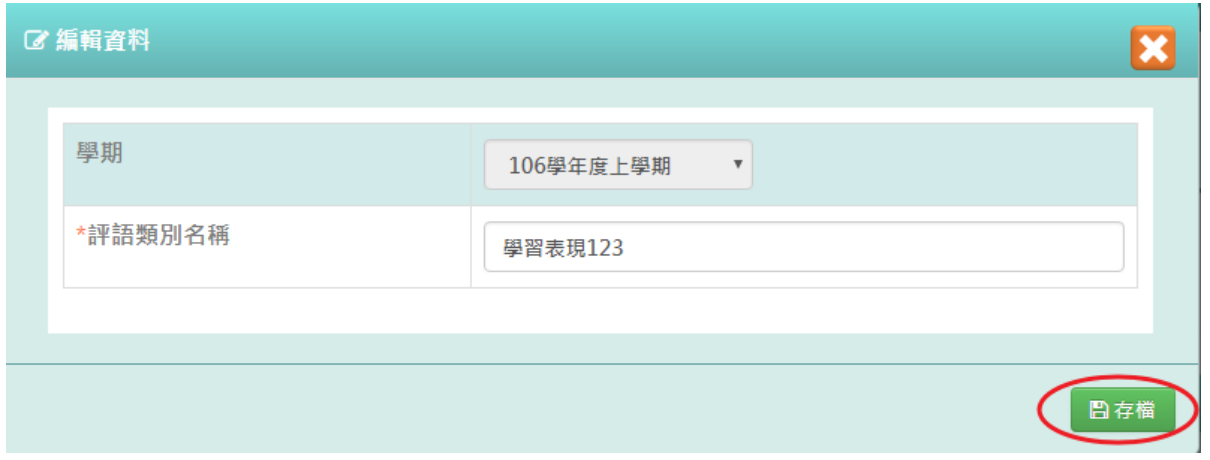

# 會出現『編輯資料成功!』提示訊息,表示該筆資料已修改成功。

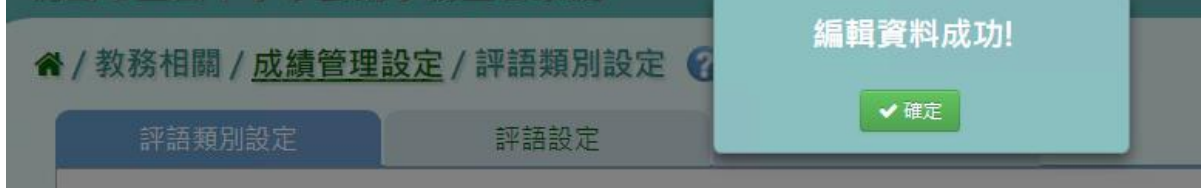

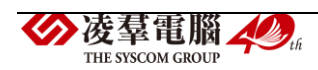

#### 步驟四:若要刪除類別,點選【刪除】。

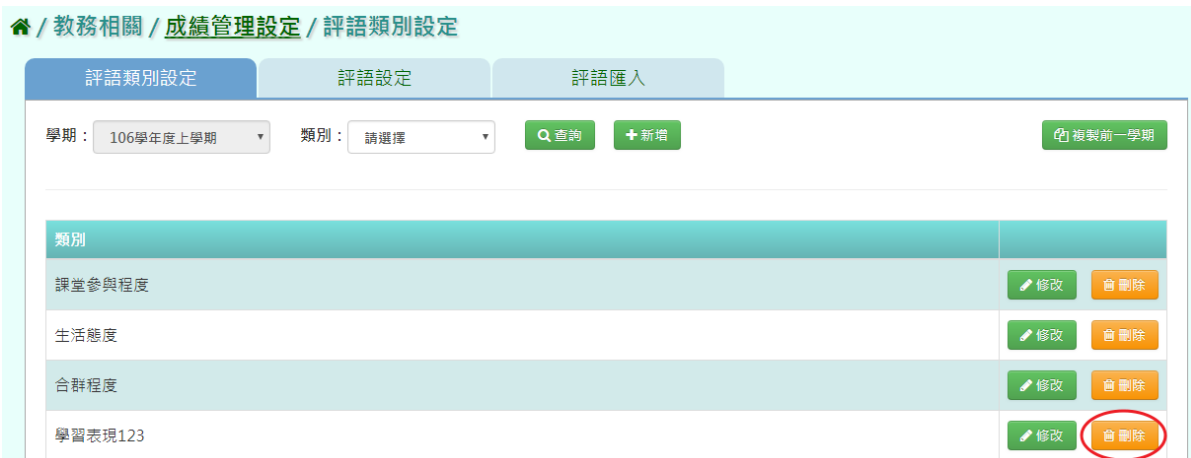

出現『確定要刪除該項目?』再次確認的提示訊息,點選【確定】。

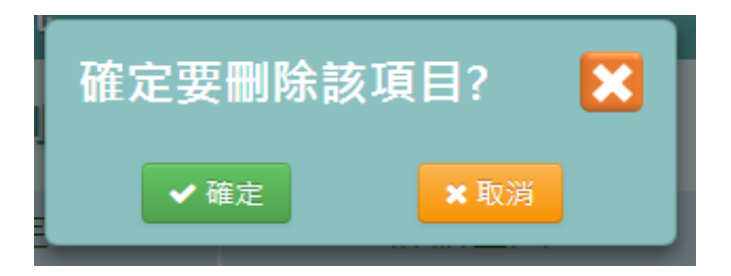

出現『刪除資料成功!』提示訊息,表示該筆資料已成功刪除。

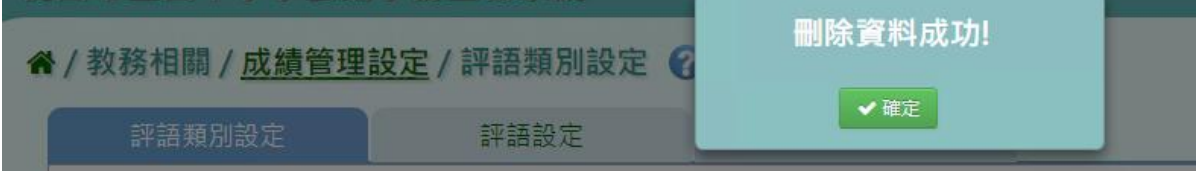

# 複製前一學期

THE SYSCOM GROUP

若要複製前一學期的資料,點選【複製前一學期】。

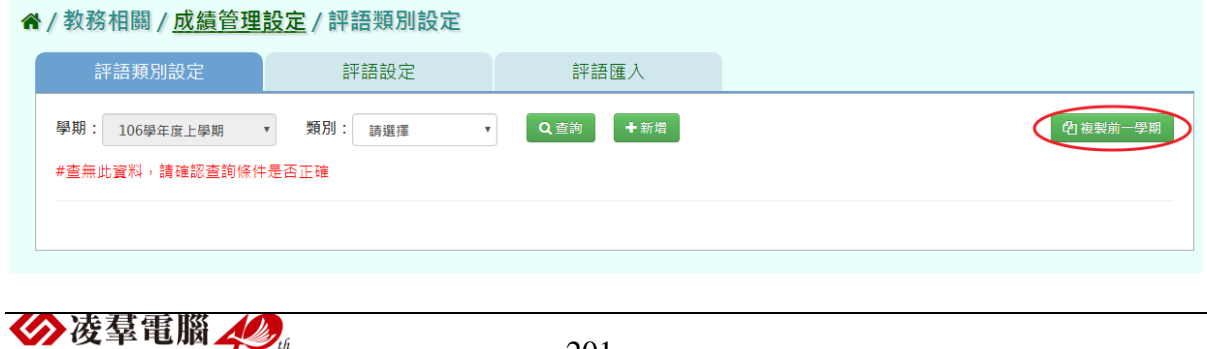

201

出現『系統將複製前一學期資料,並清空本學期資料,是否確定執行?』提 示訊息再次確認,點選【確定】。

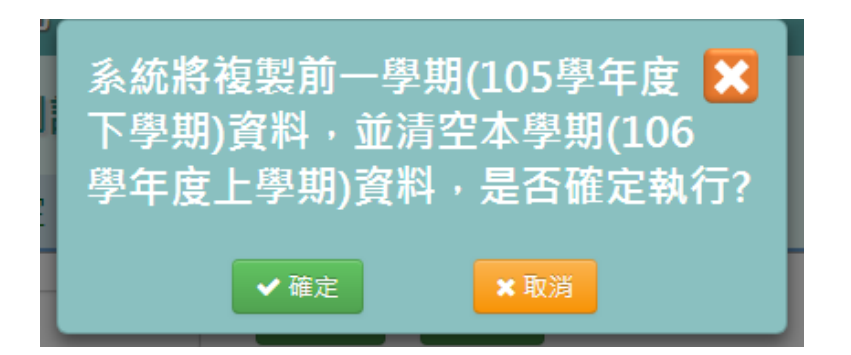

出現『複製資料成功!』提示訊息,表示已成功複製上一學期資料。

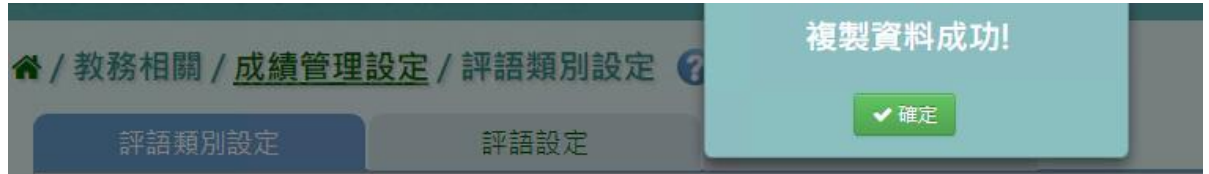

★B12-6-2.評語設定

#### 一般輸入方式

步驟一: 選擇要查看的學期、類別,點選【查詢】,會出現所選擇的資料

畫面。

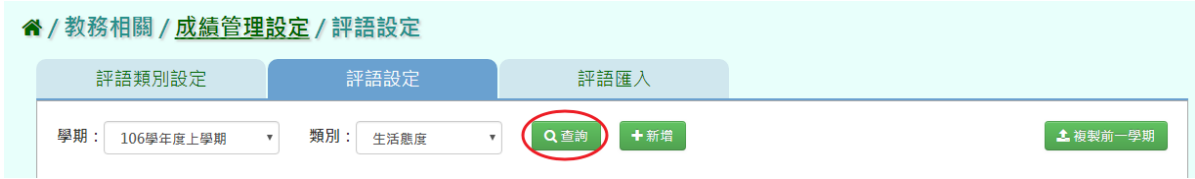

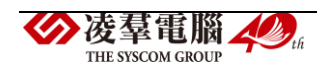

填寫評語類別、評語內容後,點選【存檔】按鈕。

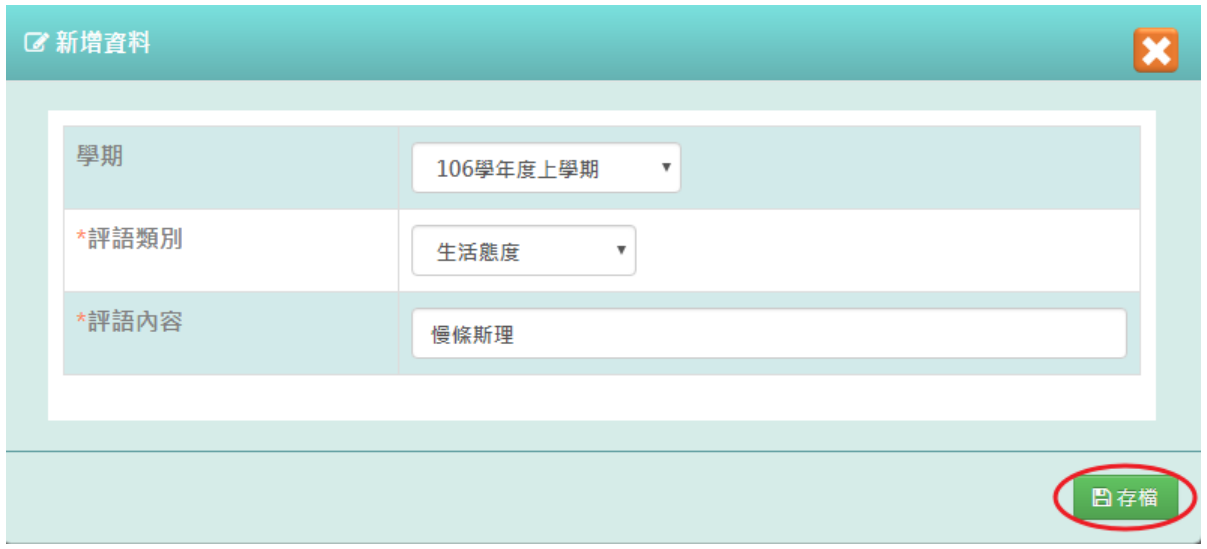

會出現『新增資料成功!』提示訊息,表示該筆資料已成功儲存。

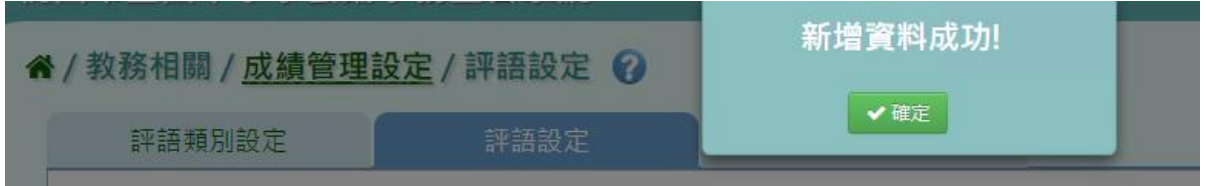

步驟二若需修改評語,請點選【修改】,會出現編輯資料視窗。

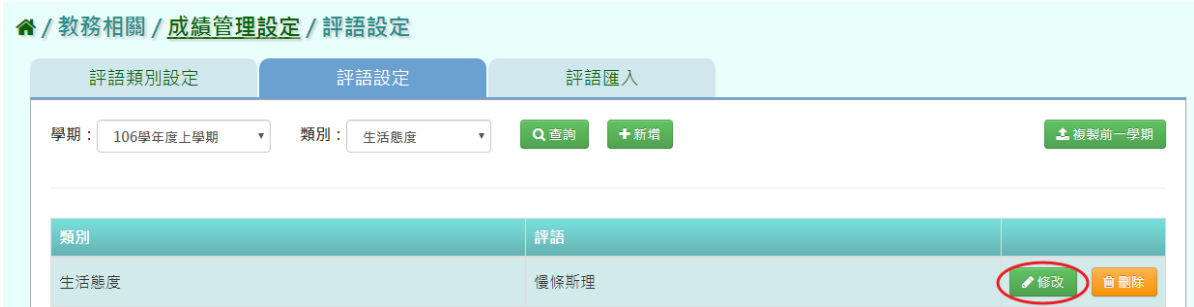

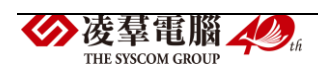

修改好資料後,點選【存檔】。

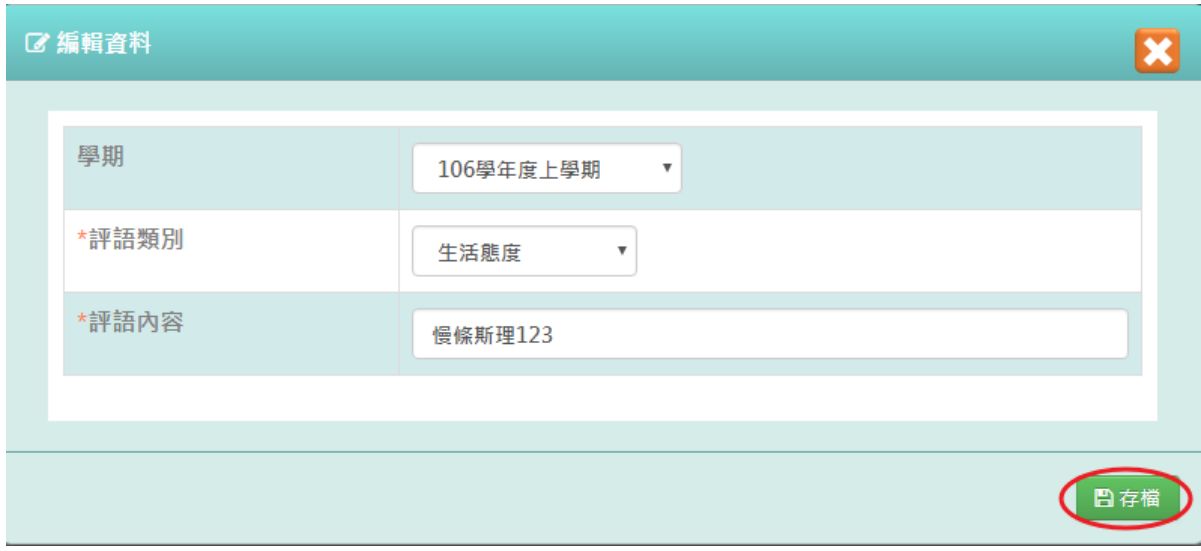

出現『編輯資料成功!』提示訊息,表示該資料已編輯成功。

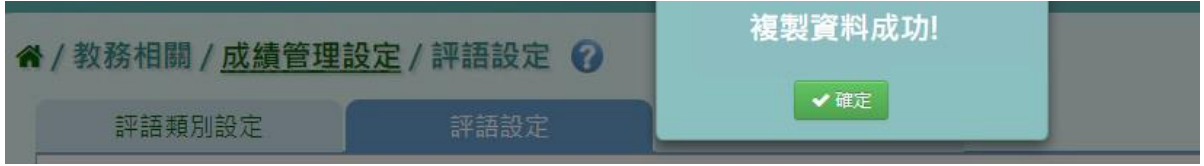

# 步驟三:需刪除評語,點選【刪除】。

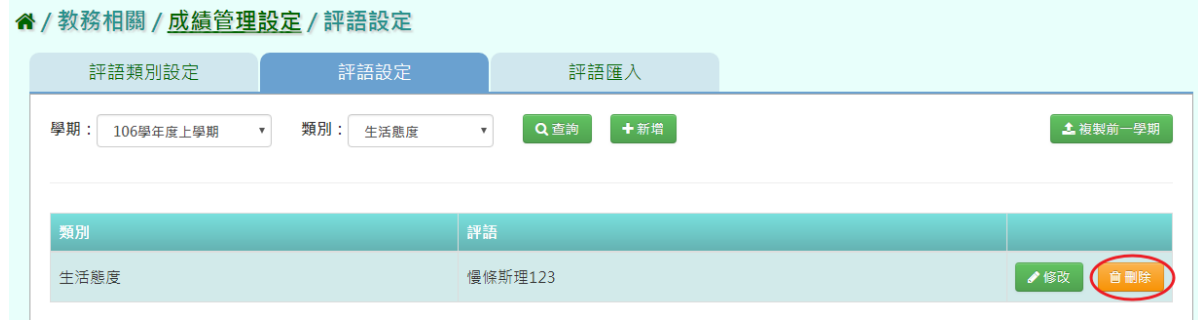

出現『確定要刪除該項目?』次確認的提示訊息,請點選【確定】。

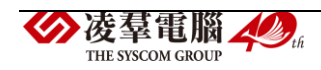

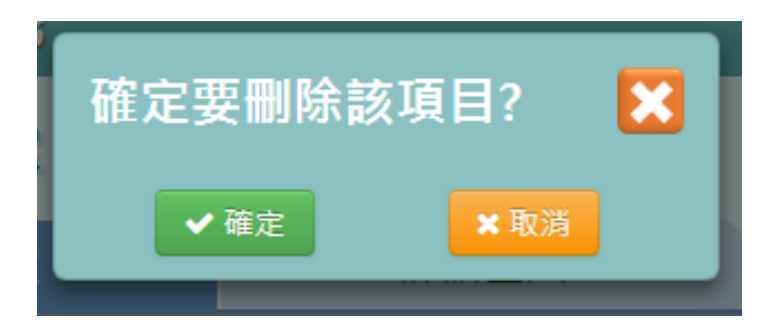

出現『刪除資料成功!』提示訊息,表示該筆資料已成功刪除。

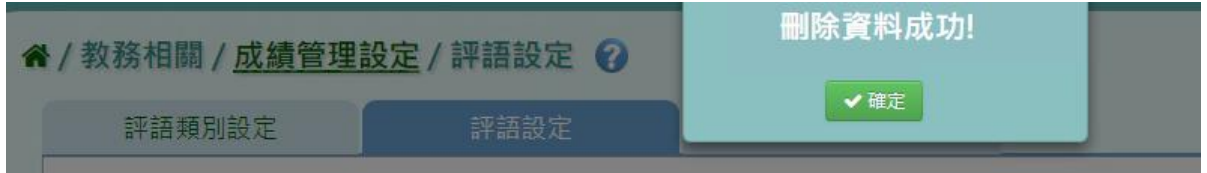

# 複製前一學期

步驟一:前一學期的評語資料,點選【複製前一學期】。

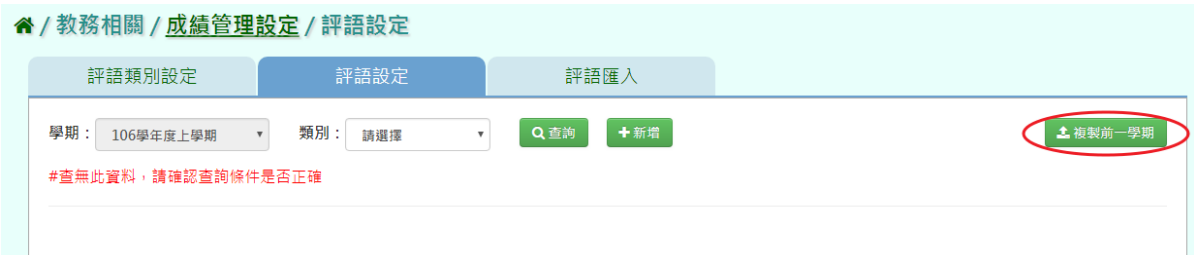

出現『系統將複製前一學期(105 學年度下學期)資料,並清空本學期(106

學年度上學期)資料,是否確定執行?』提示訊息再次確認,請點選【確定】。

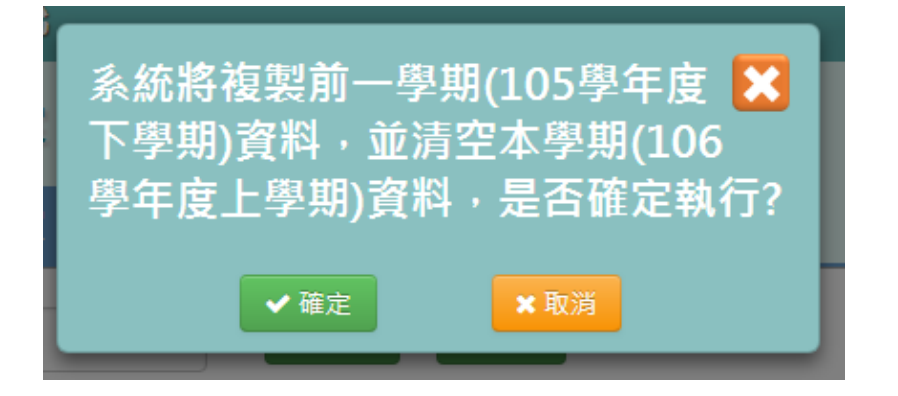

出現『複製資料成功!』提示訊息,表示已成功複製前一學期的資料。

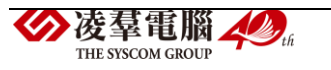

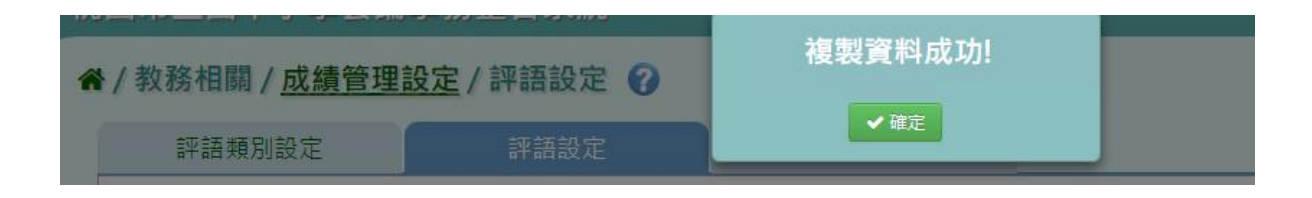

★B12-6-3.評語匯入

EXCEL 匯入方式

步驟一:點選【範例下載】,會下載評語匯入格式 EXCEL 檔至電腦中。

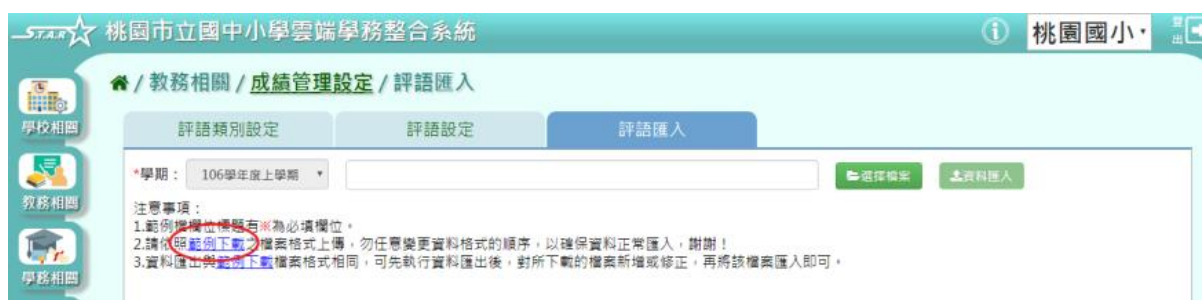

## 步驟二:打開範例檔,輸入內容後儲存檔案

#### \*為必填項目:類別、評語內容

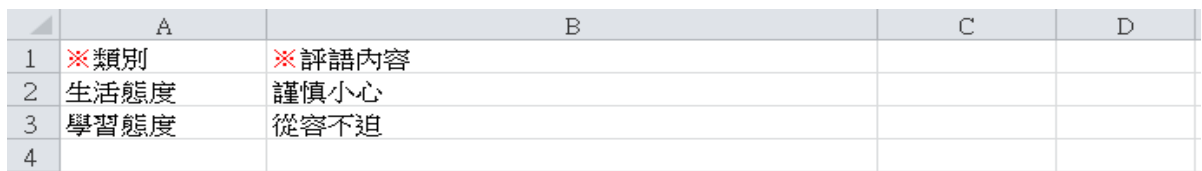

#### 步驟三:點選【選擇檔案】,從電腦中找到評語匯入格式檔案並開啟。

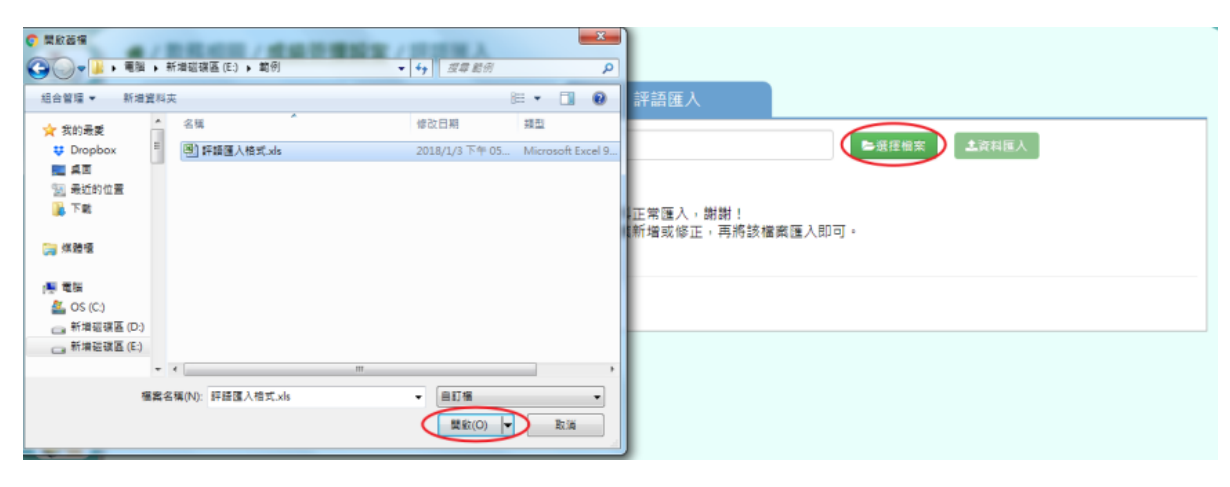

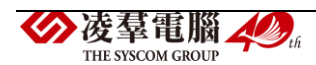

出現檢核畫面,若都正確無誤,點選【資料匯入】。

#### <sup>■</sup>/教務相關 / 成績管理設定 / 評語匯入

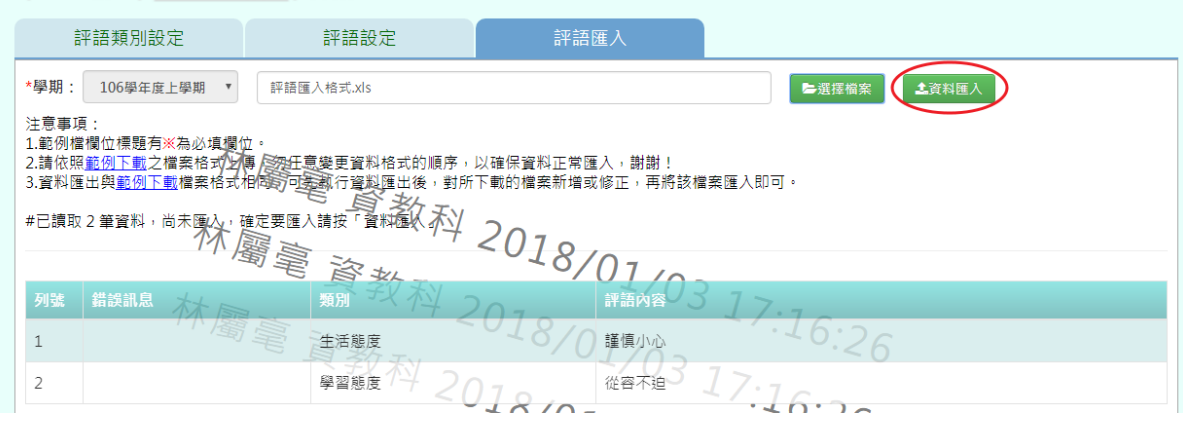

若檢核結果出現錯誤,可打開 EXCEL 檔修改後並儲存,再次選擇檔案。

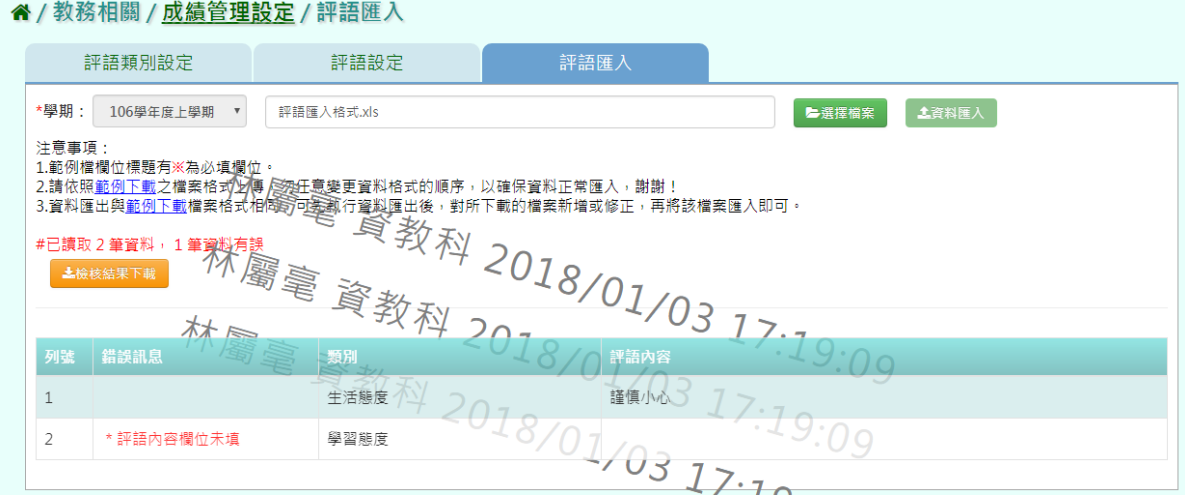

#### 出現『匯入資料成功!』提示訊息,表示此筆資料成功匯入。

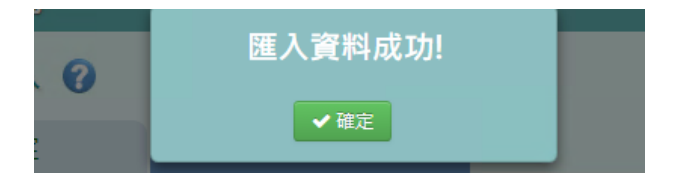

►B12-7.學期成績單設定

★B12-7-1.備註設定

一般輸入方式

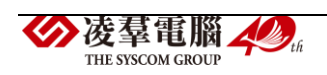

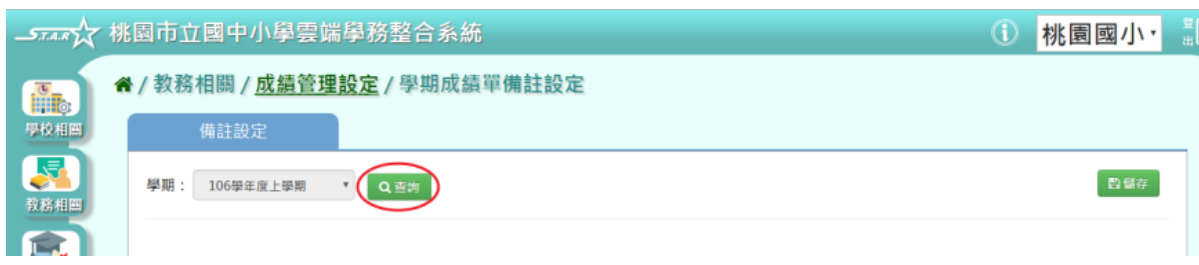

## 步驟二:在各年級備註內容中輸入內容後,點選【儲存】。

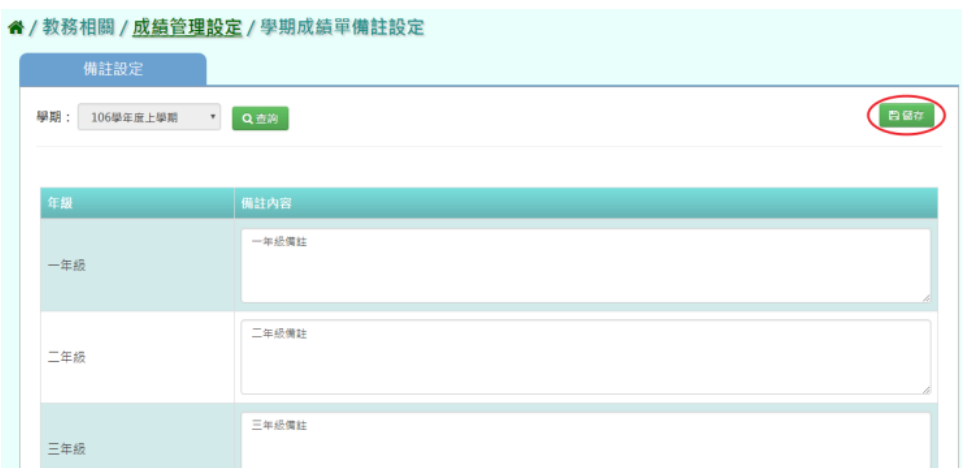

出現『儲存資料成功』提示訊息,表示該筆資料已成功儲存。

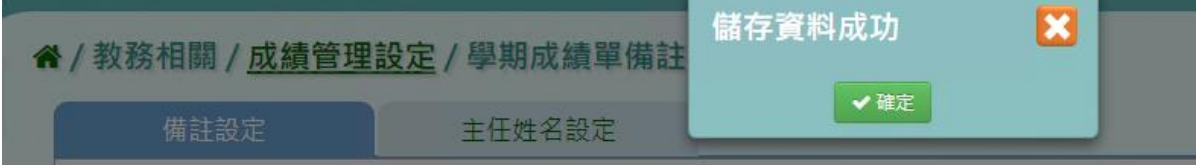

★B12-7-2.主任姓名設定

一般輸入方式

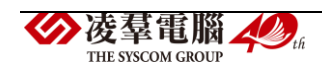

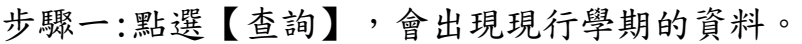

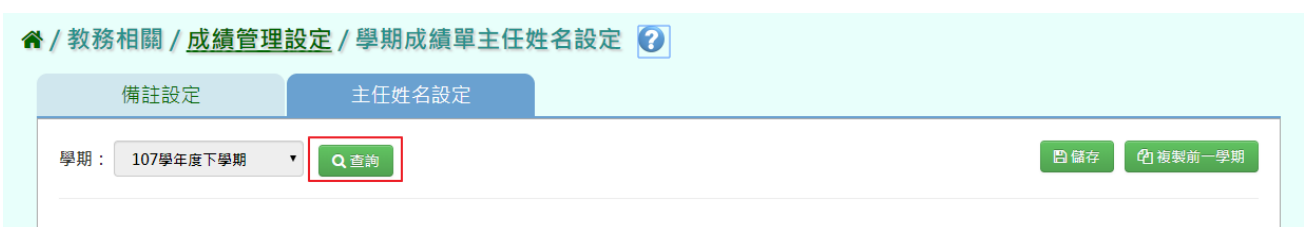

步驟二:在主任姓名內容中輸入內容後,若要匯入簽章檔案,點選【照片預

# 覽】。

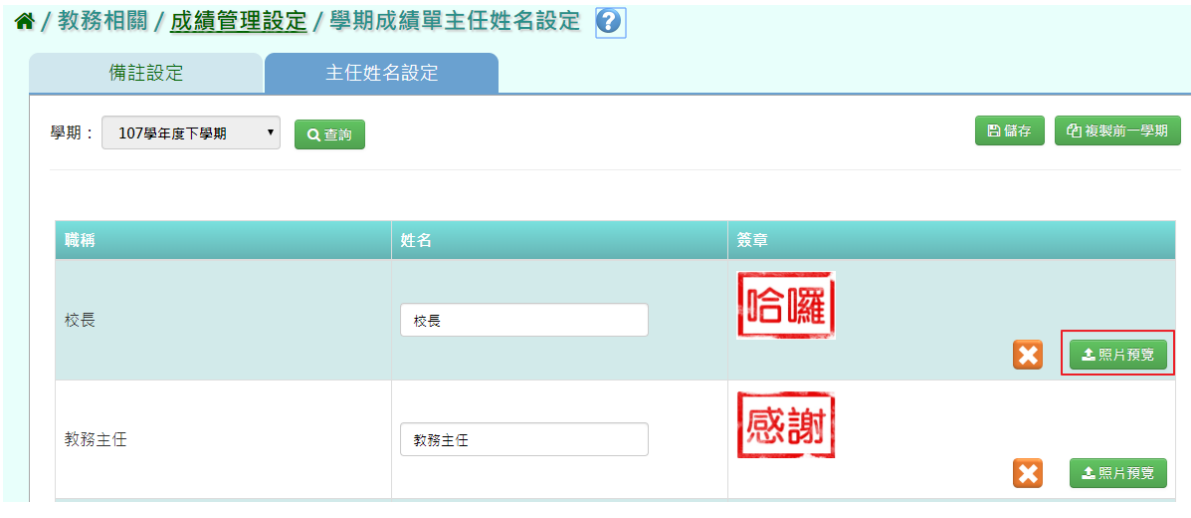

選取檔案及所要上傳圖片後,點選【開啟】。

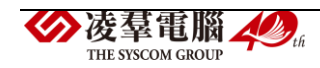

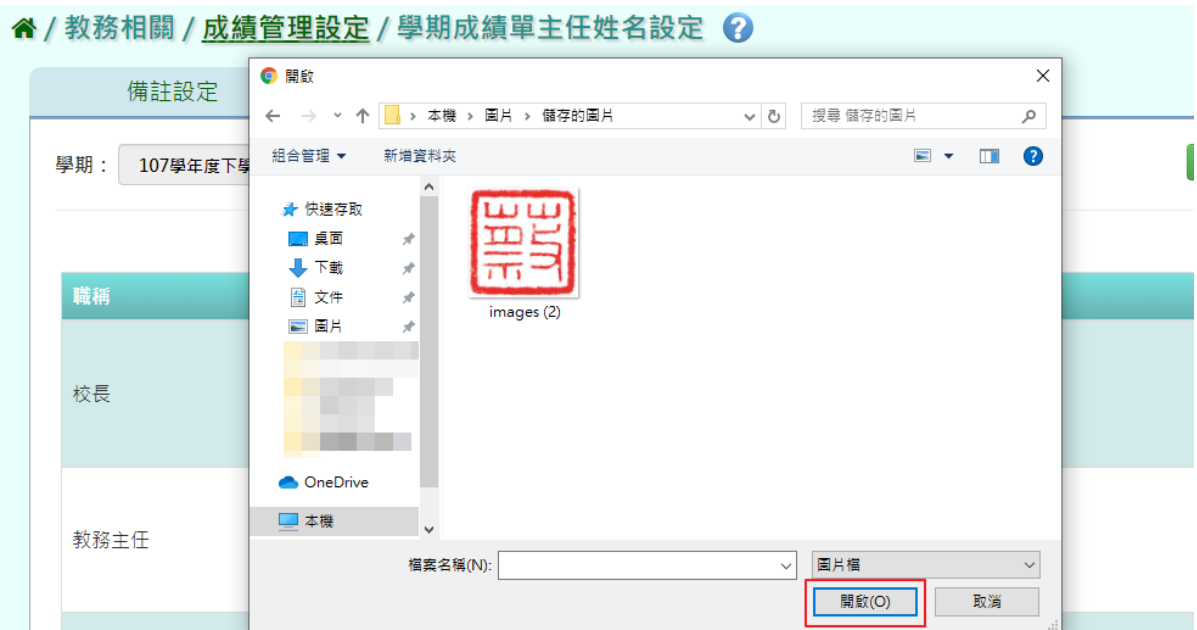

姓名及簽章圖片輸入上傳完畢後,點選【儲存】。

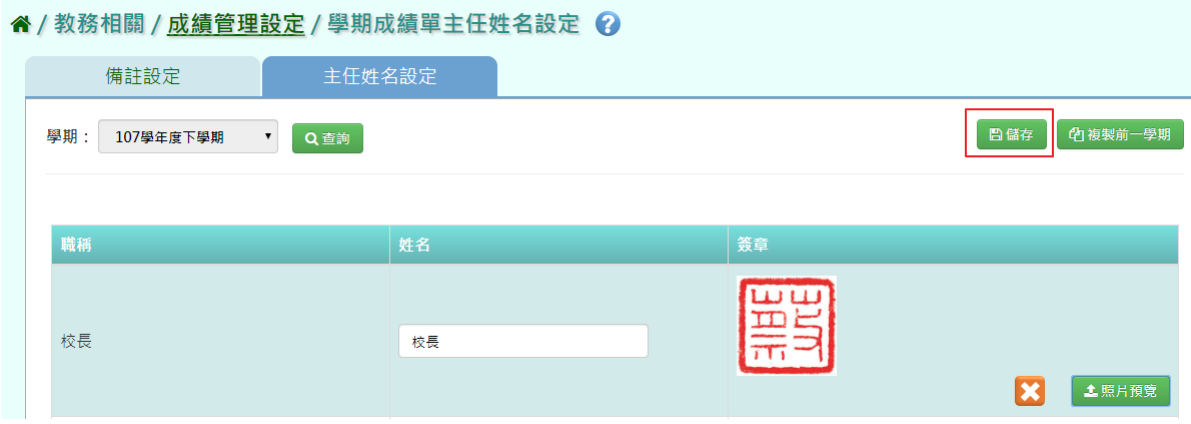

出現『儲存資料成功』提示訊息,表示該筆資料已成功儲存。

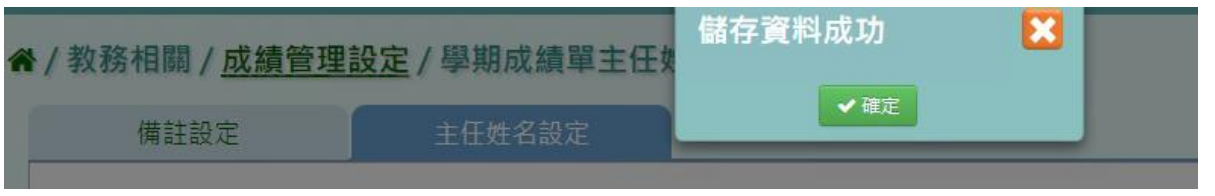

步驟三:若要複製前一學期主任姓名,點選【複製前一學期】。

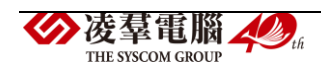

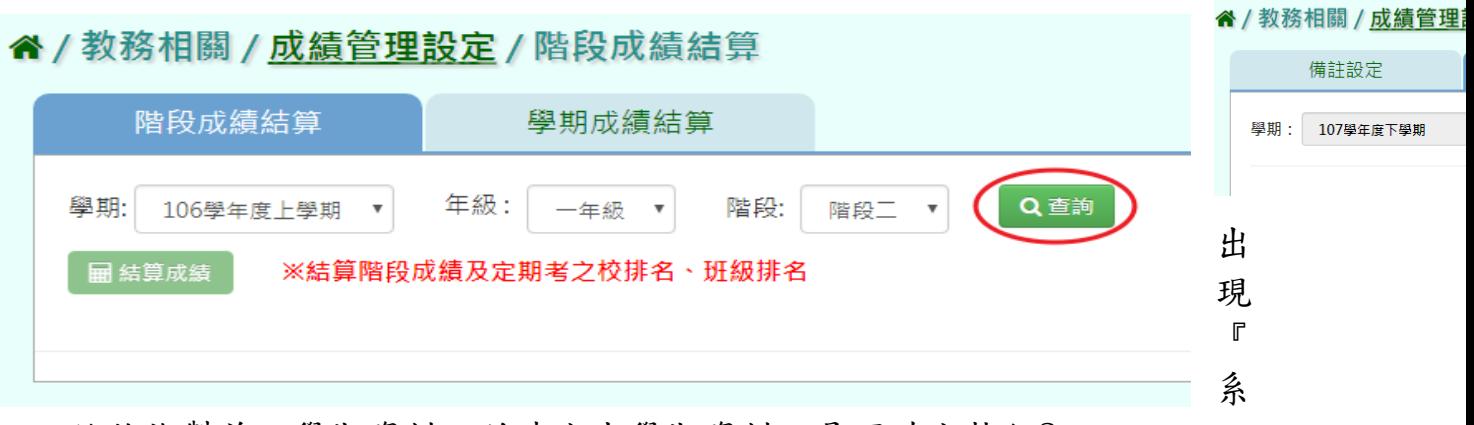

統將複製前一學期資料,並清空本學期資料,是否確定執行?』訊 息進行再次確認,點選【確定】。

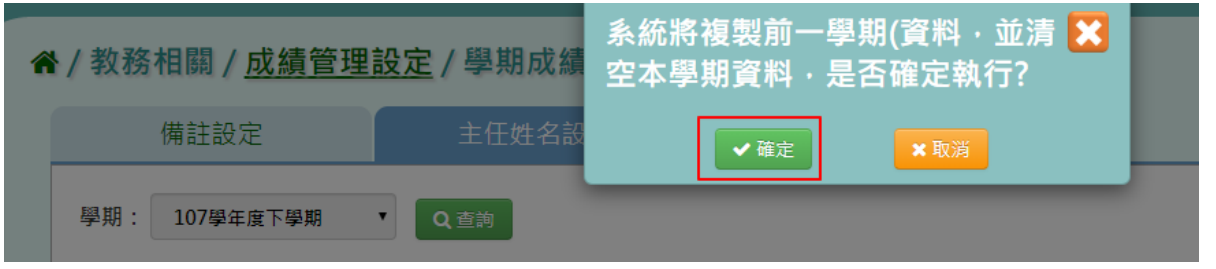

出現『儲存資料成功』提示訊息,表示該筆資料已成功儲存。

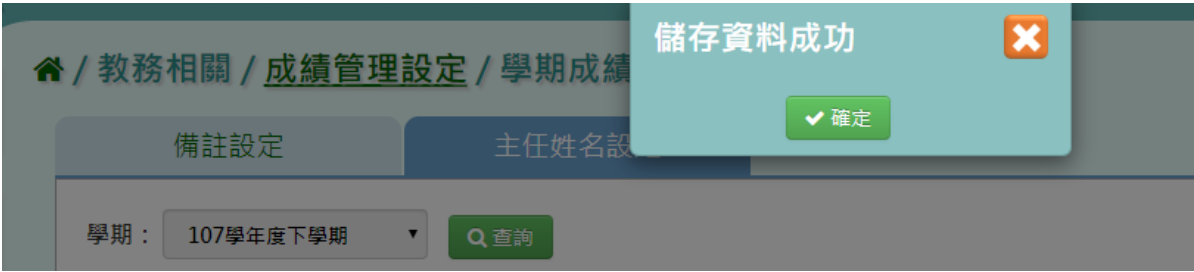

►B12-8.成績結算

★B12-8-1.階段成績結算

#### 一般輸入方式

步驟一: 選擇要結算的學期、年級、階段,點選【查詢】,會出現所選擇 的資料畫面。

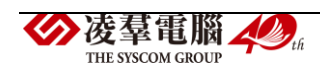

步驟二:勾選要結算之班級,或點選左上角『□』會全選所有班級,勾選好

## 後點選【結算成績】。

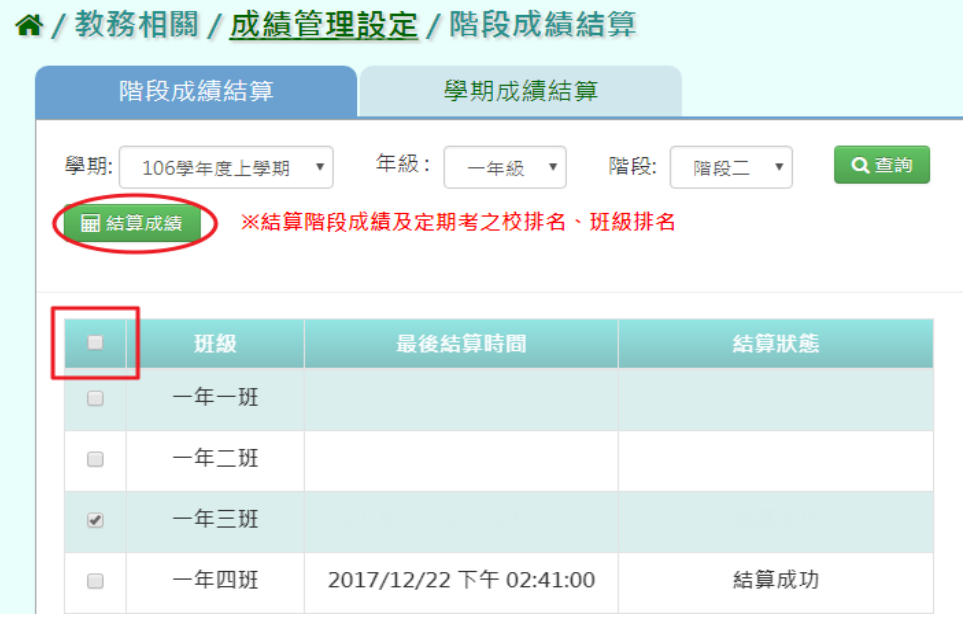

出現『確定結算已勾選的班級的階段成績?』再次確認提示訊息,請點選

# 【確定】。

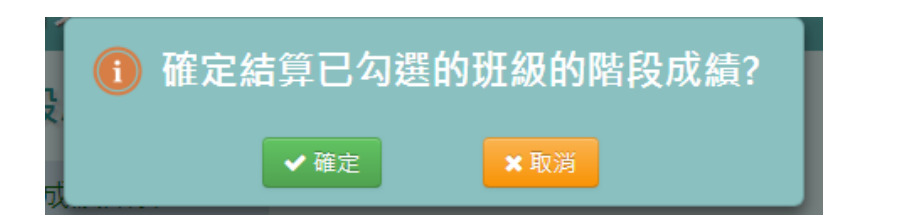

# 出現『結算成功!』提示訊息,表示所勾選的班級已結算成功

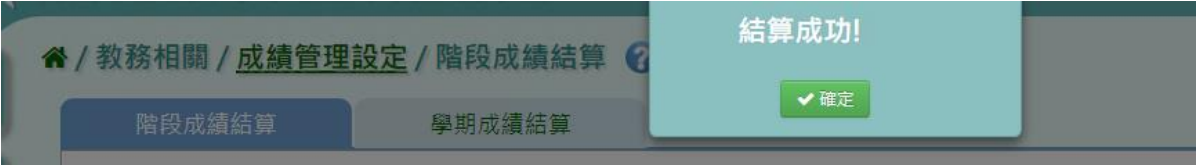

系統畫面告知【結算成功】。

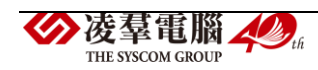
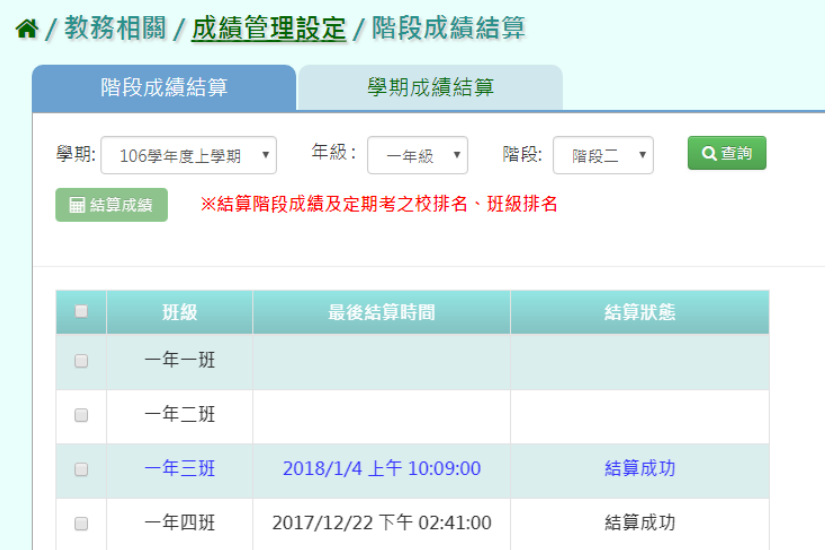

★B12-8-2.學期成績結算

#### 一般輸入方式

步驟一: 選擇要結算的學期、年級,點選【查詢】,會出現所選擇的資畫 面。

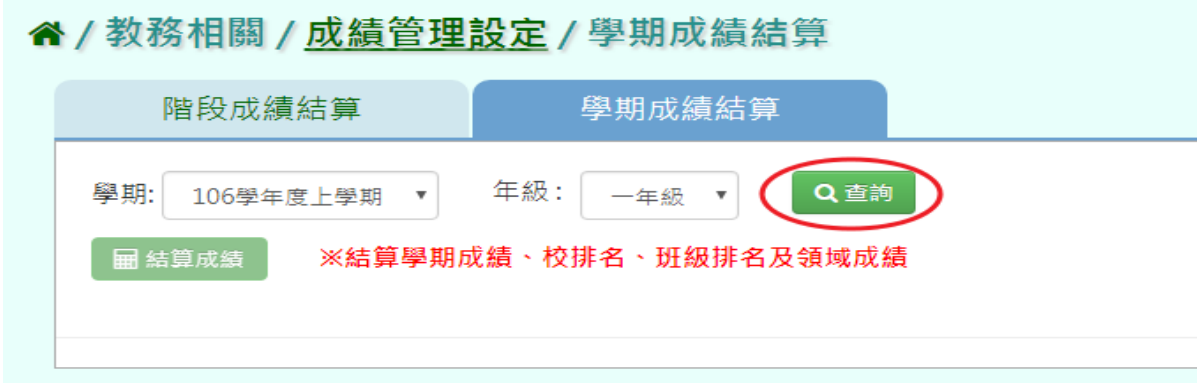

步驟二:勾選要結算的班級,或勾選左上角的『□』會全選所有班級,選定 後點選【結算成績】。

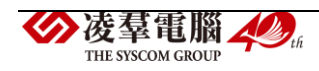

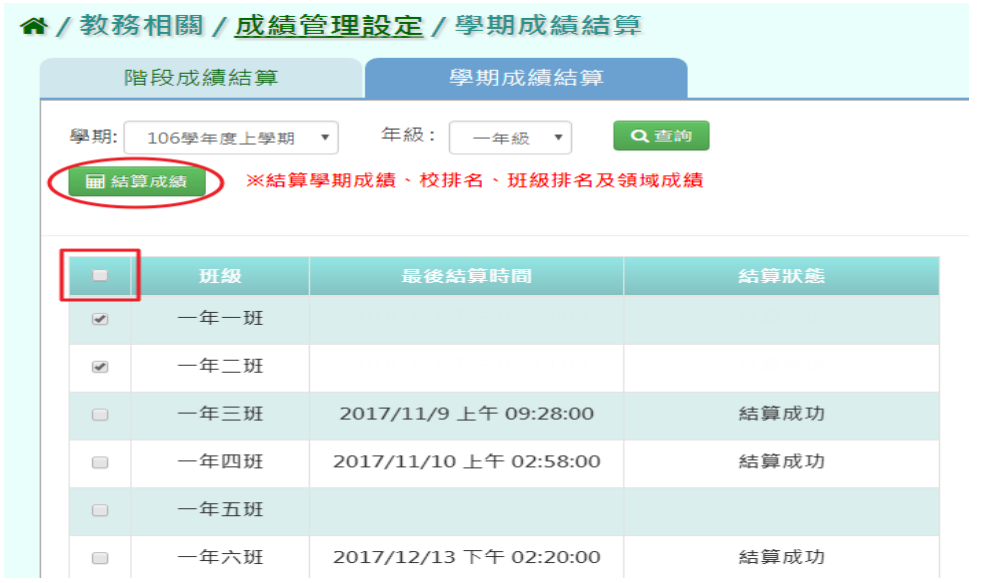

出現『確定結算已勾選的班級的學期成績?』確認提示訊息,請點選【確

定】。

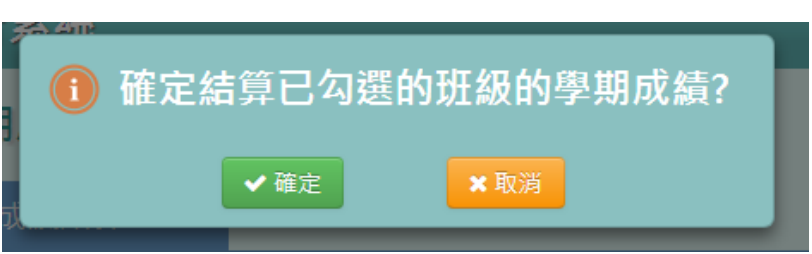

出現『結算成功!』表示所勾選的班級已結算成功。

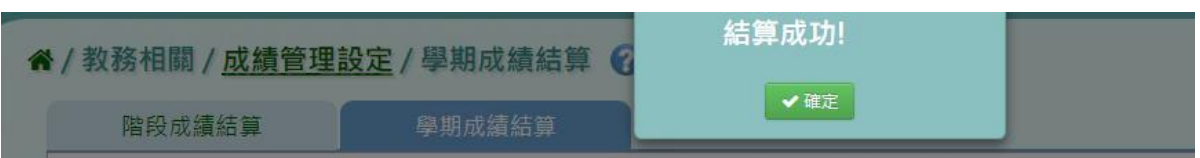

系統畫面告知『結算成功』同步至學籍卡後會顯示『同步時間』。

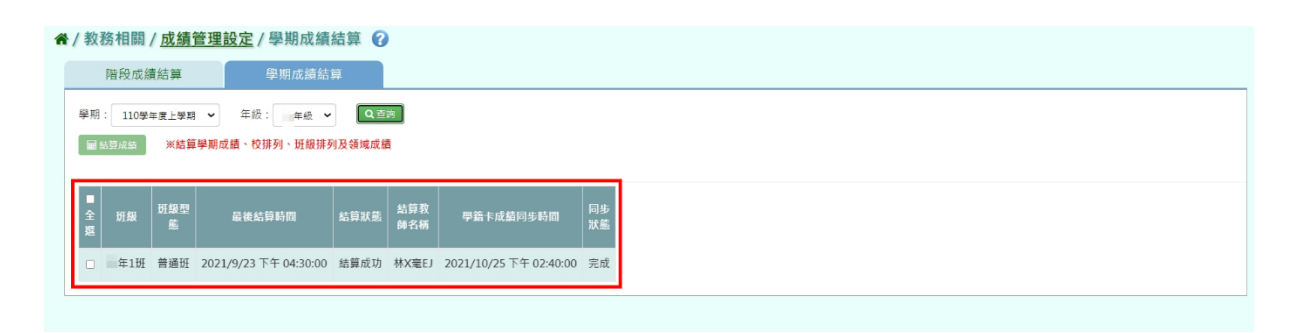

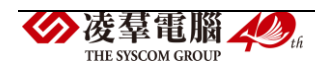

#### EXCEL 匯入方式

步驟一:選擇要匯入的學期、年級、成績階段,點選【範例下載】,會下 載所選之條件的定期成績匯出格式(同年級多班級多科目)EXCEL 檔至電腦 中。

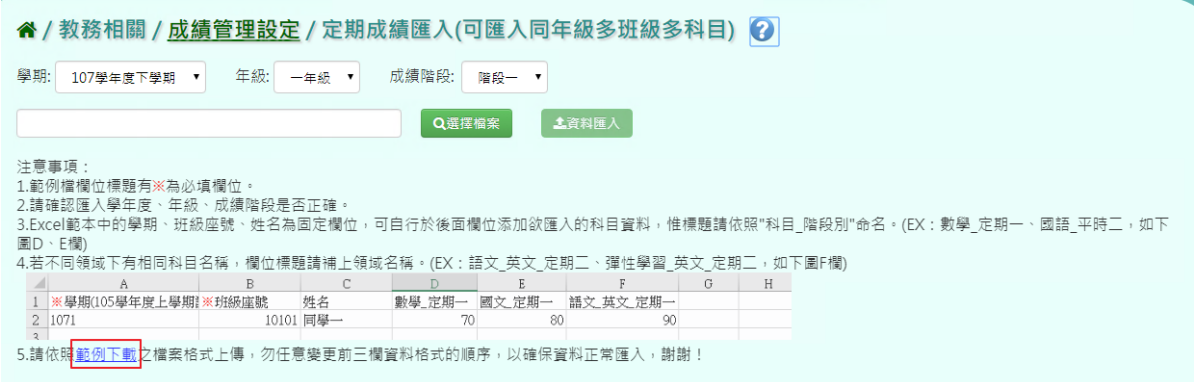

# 打開範例檔案輸入資料後並儲存檔案。

注意事項:\*為必填項目

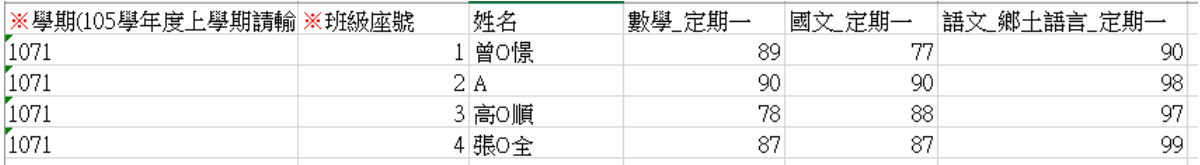

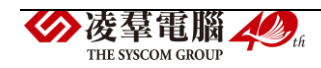

# 步驟二: 點選【選擇檔案】,選擇定期成績匯出格式(同年級多班級)檔

案並開啟。

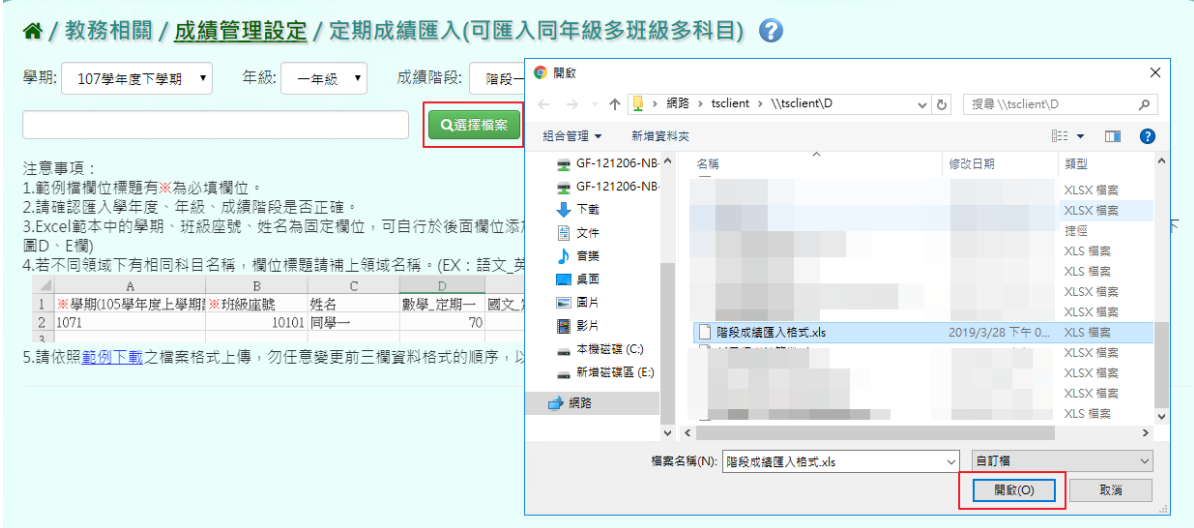

# 若資料檢核結果皆正確,點選【資料匯入】。

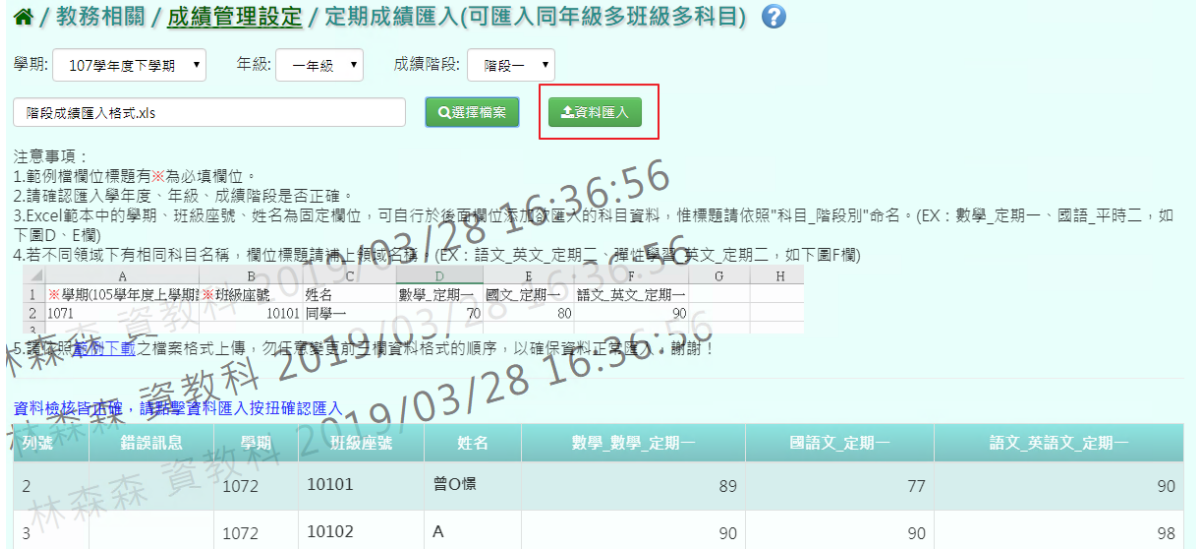

若資料檢核有誤,請打開 EXCEL 檔進行修改後並儲存,再重新選擇檔案。

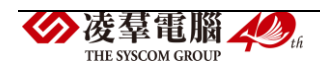

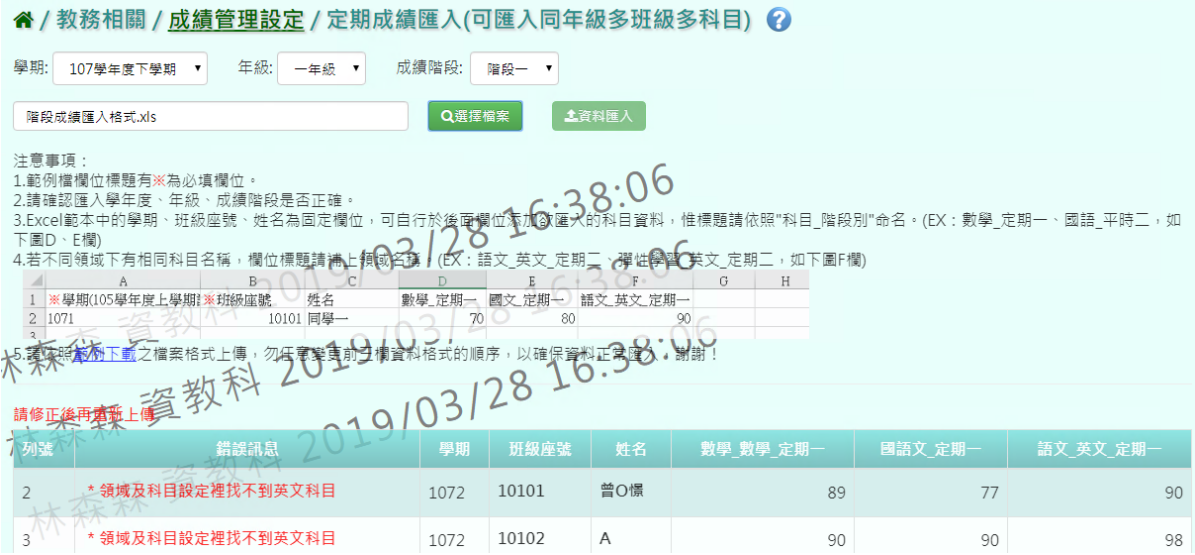

#### 出現『匯入成功!』提示訊息,表示該筆資料已成功匯入。

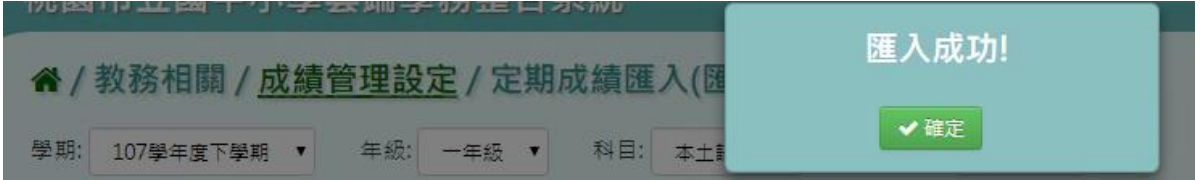

#### ►B12-10.補考管理

★B12-10-1 領域補考登分

一般輸入方式

\*注意事項:補考登分最高補分數為 60 分,若是超過 60 分系統會跳出

提醒。

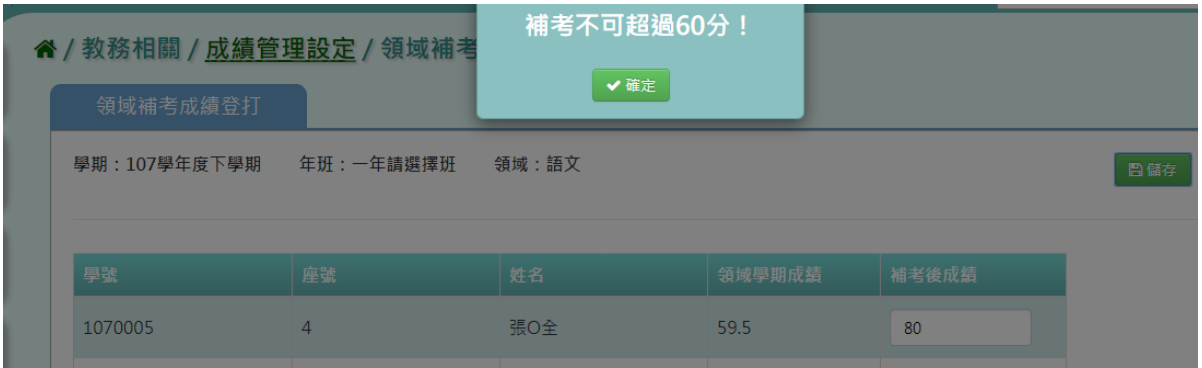

步驟一:在學校相關/系統參數設定/補考及成績結算設定的【補考登分規

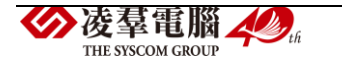

- 則 】設定科目或是領域補考。
- 4 / 學校相關 / 系統參數設定 2

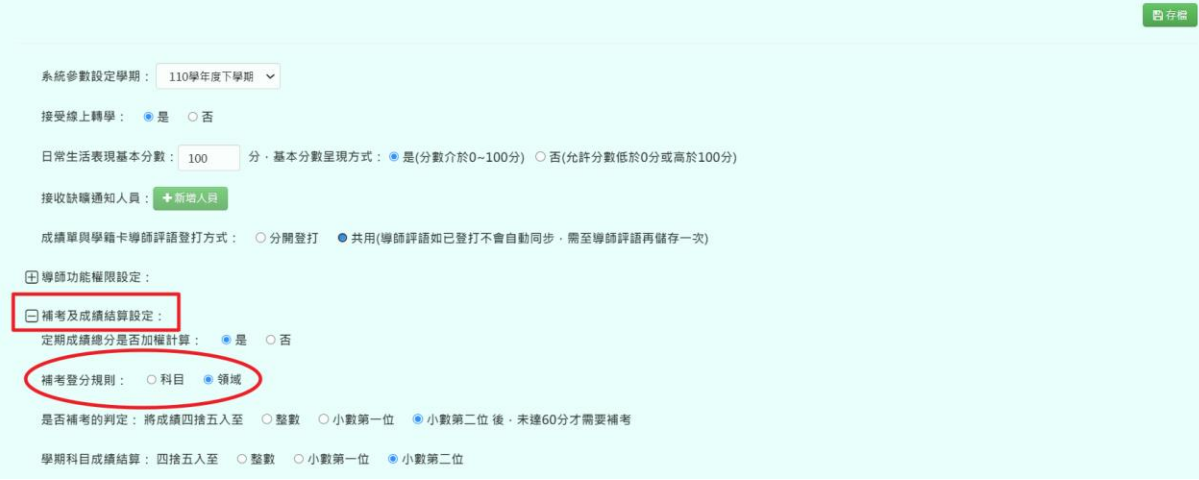

#### 步驟二:選取學期、年級、班級,點選【查詢】。

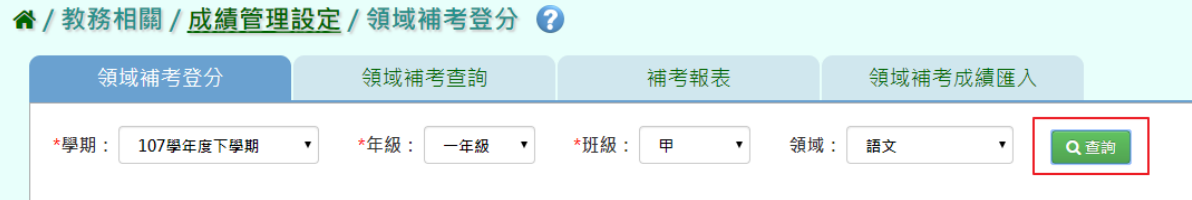

# 步驟三:要進行成績補登,點選【補考登分】。

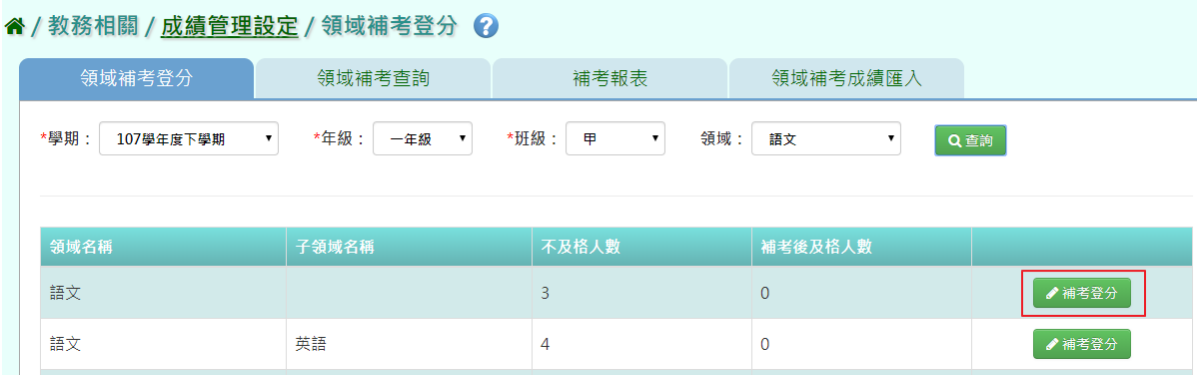

成績登打完畢後,點選【儲存】。

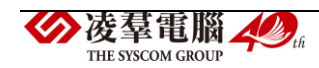

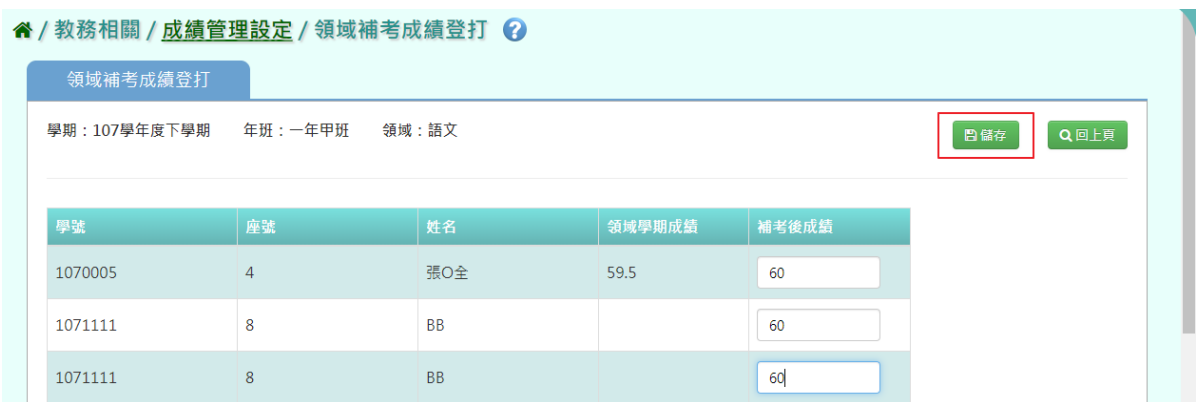

# 出現『存檔成功』提示訊息,表示該筆資料已儲存。

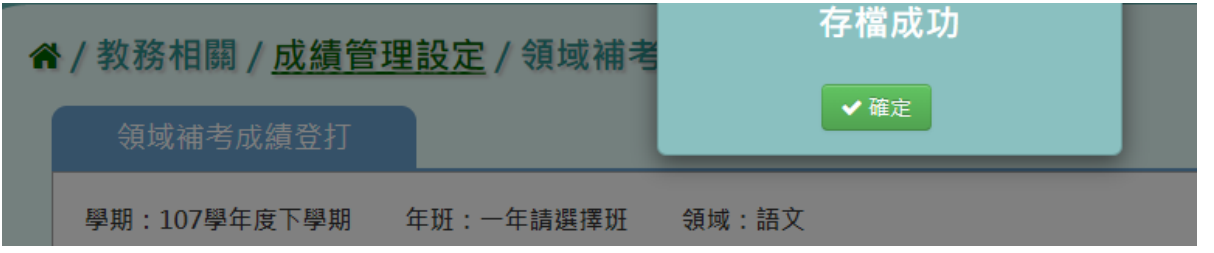

# 若是需要回到前頁畫面,點選【回上頁】。

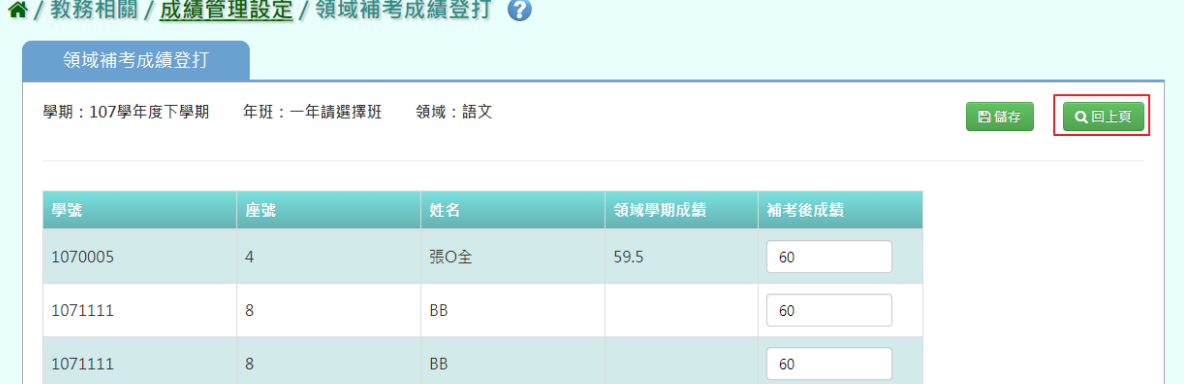

### ★B12-10-2 領域補考查詢

### 一般輸入方式

步驟一: 選取學期、年級、班級,點選【查詢】。

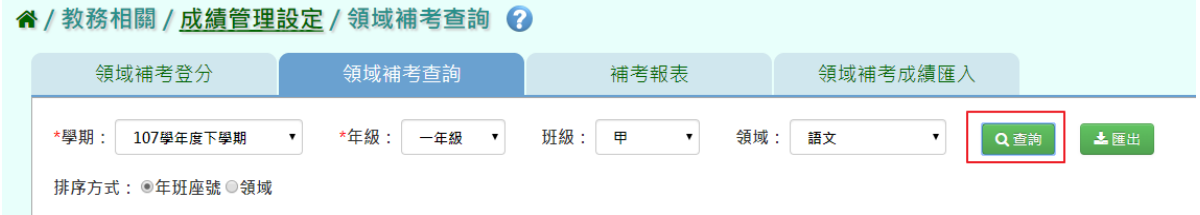

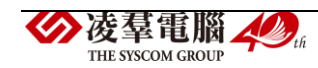

#### 步驟二:若要將領域補考成績匯出列印,點選【匯出】。

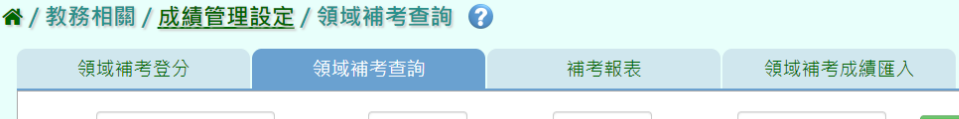

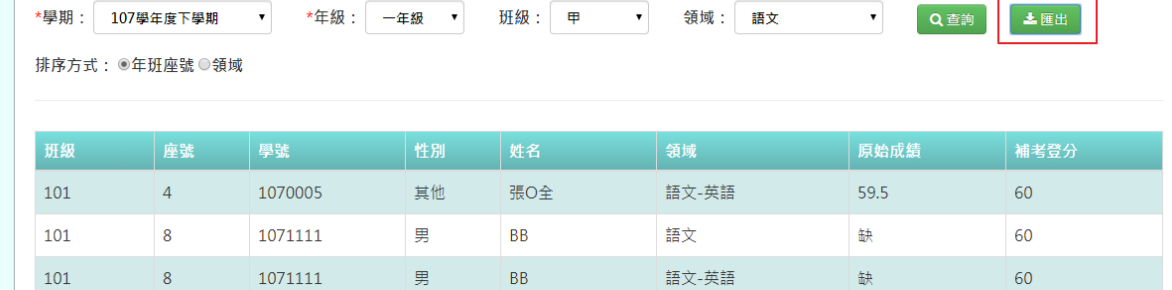

#### 會下載領域補考成績 PDF 檔至電腦中。

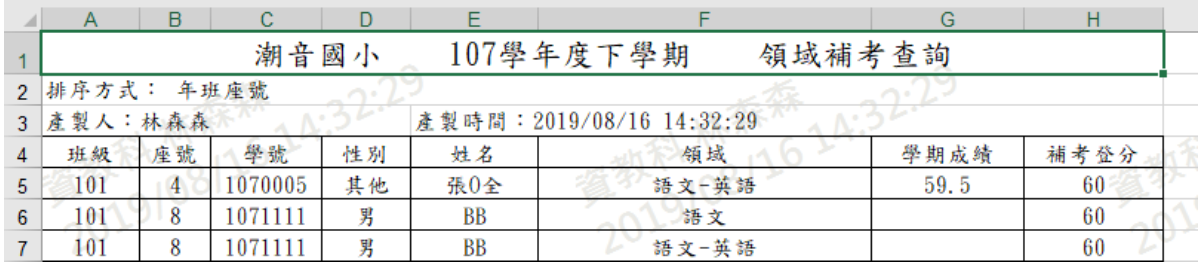

★B12-10-3 領域補考報表

#### 一般輸入方式

點選需要產出的報表類型,『補考通知單』、『補考清單』及『補考成績單』

#### " / 教務相關 / 成績管理設定 / 補考報表 ?

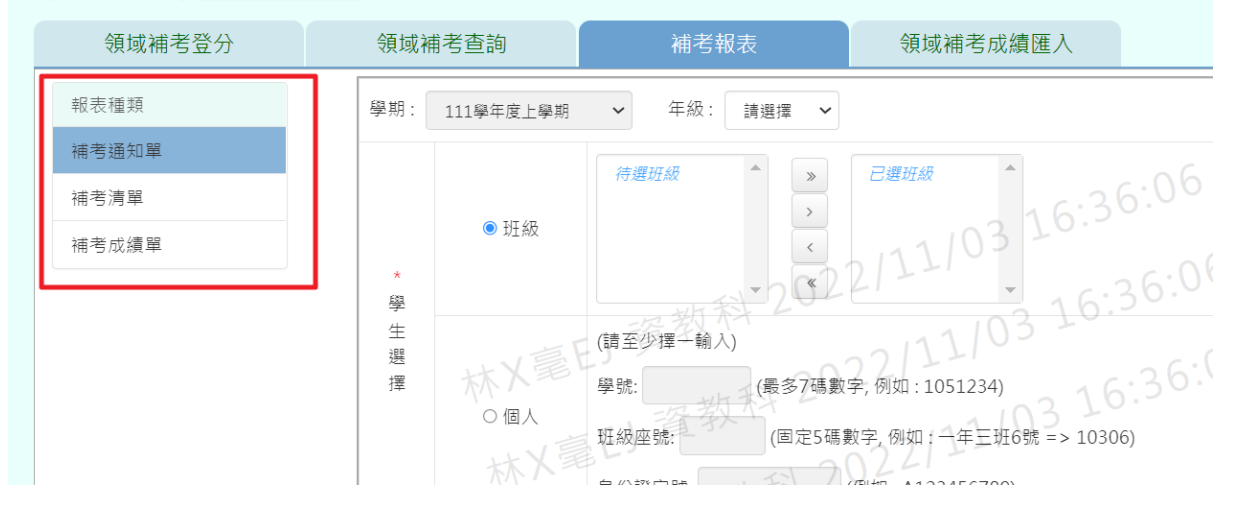

# 【補考通知單】

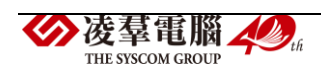

步驟一:選擇要產出的年級必填項目

學生選擇部分若選擇為『班級』,可在待選班級中點選班級後,按下【>】 所選之班級就會移動到右方的已選班級或可以點選【>>】,將該年級所有班 級移至已選班級。若選擇為『個人』,請至少在學號、班級座號、身分證字 號中,擇一輸入。

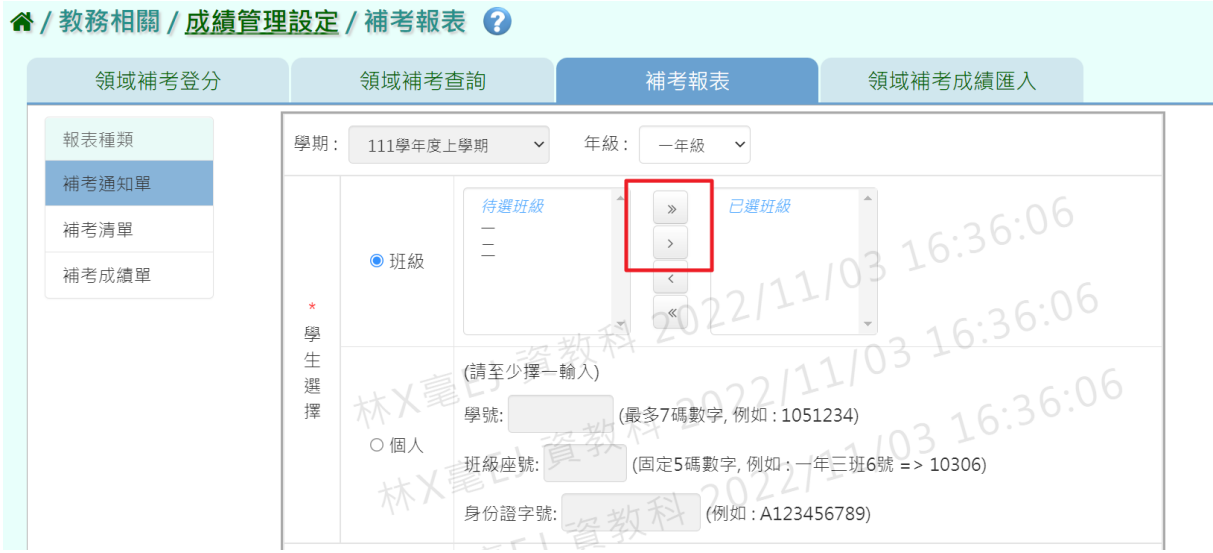

#### 步驟二:選擇報表類型後,點選【匯出】。

 $\frac{1}{2} \frac{1}{2} \left( \frac{1}{2} \frac{1}{2}$ 

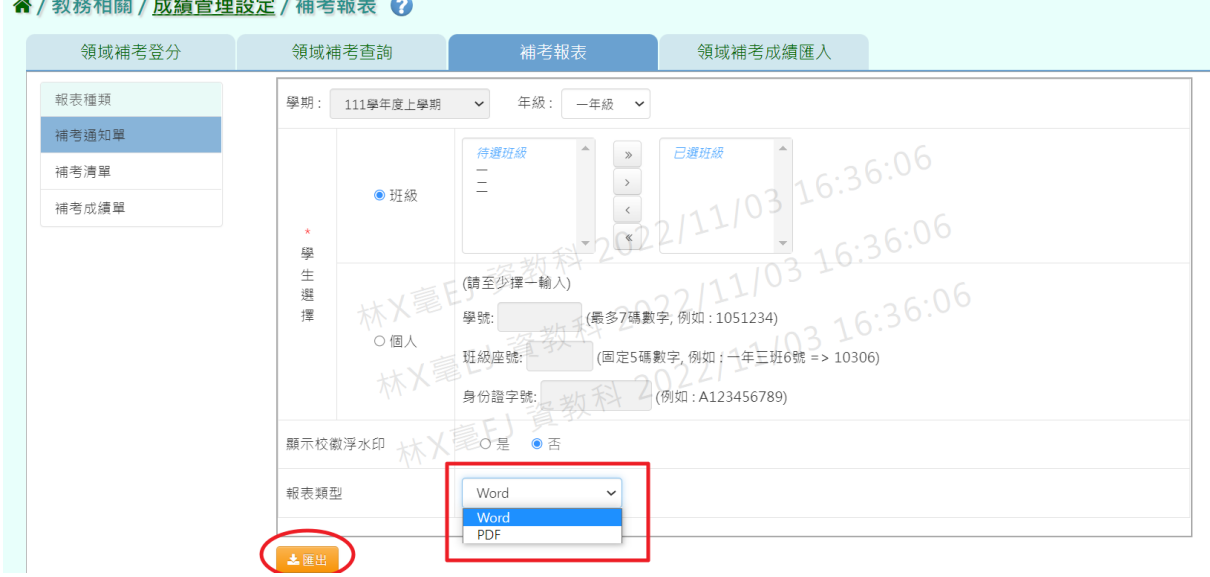

會下載領域補考成績 PDF、WORD 檔至電腦中。

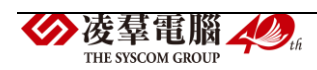

# 桃固市大固區潮音國民小學 107 下學期<br>各領城學業成绩未達及格標準<br>補考通知單

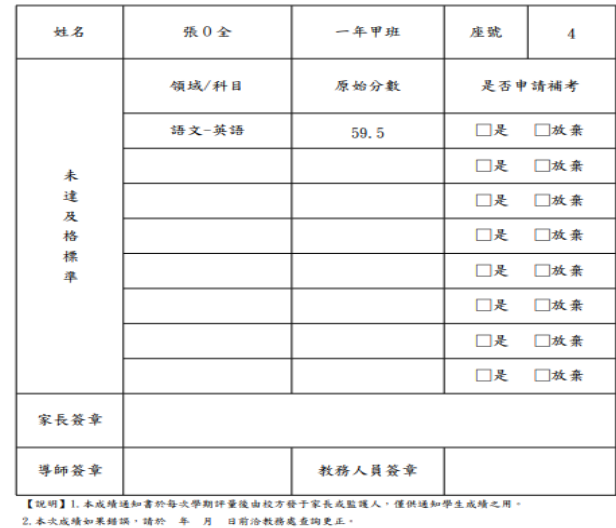

# 【補考清單】

步驟一:選取方式與補考通知單相同。

```
" / 教務相關 / 成績管理設定 / 補考報表 2
    領域補考登分
                         領域補考查詢
                                                補考報表
                                                                  領域補考成績匯入
  報表種類
                         學期: 111學年度上學期
                                           \sim年级·
                                                      -\pm i\beta\sim補考通知單
                                             .<br>Waxaa iyo dheegaal
                                                                已選班总
                                                          \, \,J
 補考清單
                                                                      103 16:36:06
                                                          \rightarrow● 班級
                                                         補考成績單
                           \lambda\langle學生選擇
                                          ・(請至少擇一輸入) 2022 1 - 1051234) 3 16:36:06<br>學號: 《第37碼數字,例如:1051234) 3 16:36:06<br>班級座號: 《国定5碼數字,例如:一年三班6號 => 10306) 3 6:0
                                                      (国定5碼數字,例如:一年三班6號 => 10306) 3 6 : 0 6
                                  ○個人
                                           班級座號:
                                                              (例如:A123456789)
                                           身份證字號:
                                  林
                                           ●依班級○依領域 不
                         報表格式
                                    □ 語文 □ 語文-本土語文/新住民語文 □ 語文-本土語文/臺灣手語/新住民語文 □ 語文-英語文 □ 數學 □ 生活課程
                                          □ 社會□ 自然與生活科技□ 自然科學□ 藝術與人文□ 藝術□ 綜合活動 □ 健康與體育 □ 藝術才能專長
                         領域項目
                                          □ 體育專業□ 特殊需求□ 彈性課程□ 統整性主題/專題/議題探究課程□ 社團活動與技藝課程
```
# 步驟二:選擇報表格式、領域項目、報表類型後,點選【匯出】。

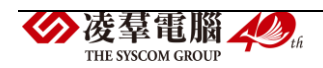

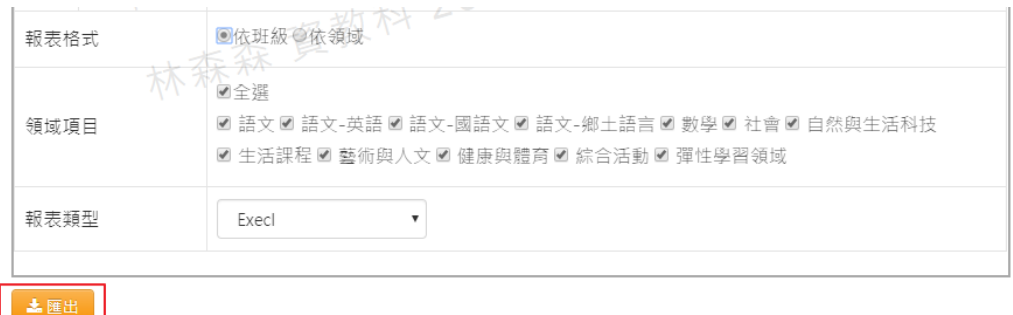

#### 會下載領域補考清單 EXCEL 或 WORD 檔至電腦中。

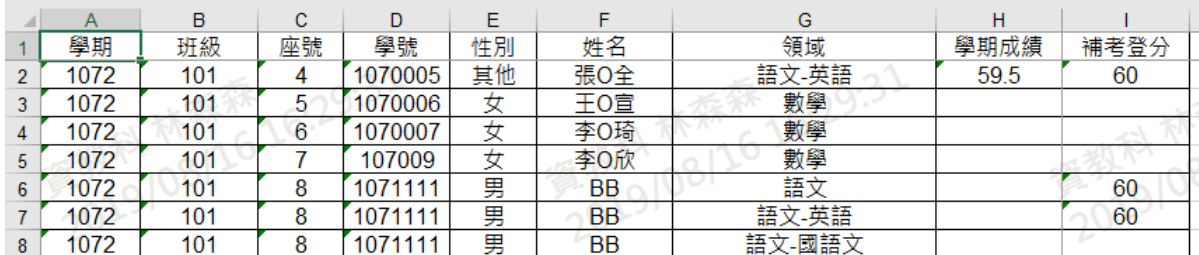

# 【補考成績單】

步驟一:選取方式與補考通知單相同。

```
谷 / 教務相關 / 成績管理設定 / 補考報表 2
```
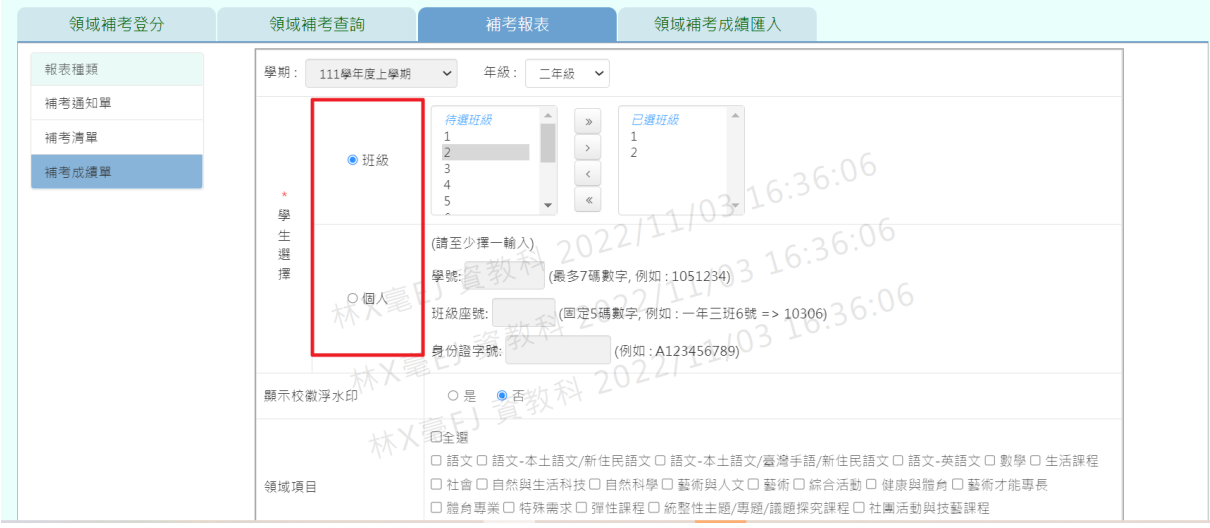

# 步驟二:選擇是否顯示校徽浮水印、領域項目、報表類型後,點選【匯出】。

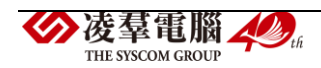

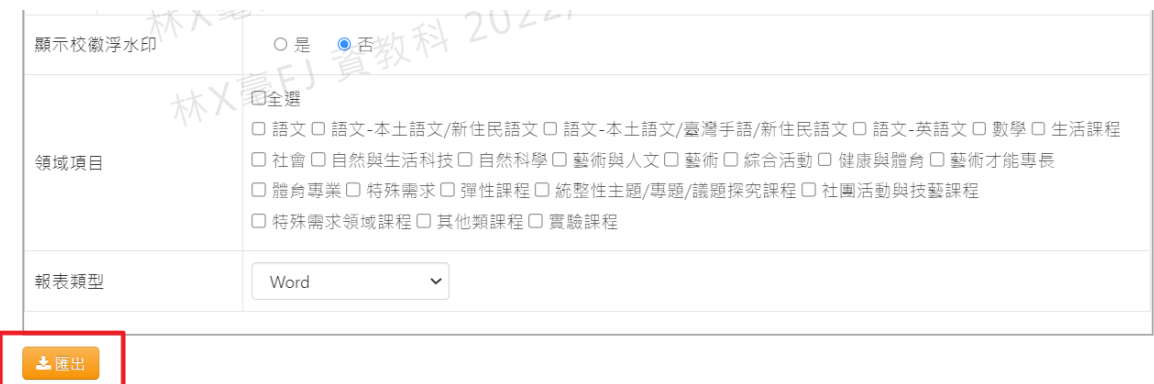

 $\Box$ 

# 會下載領域補考清單 EXCEL 或 WORD 檔至電腦中。

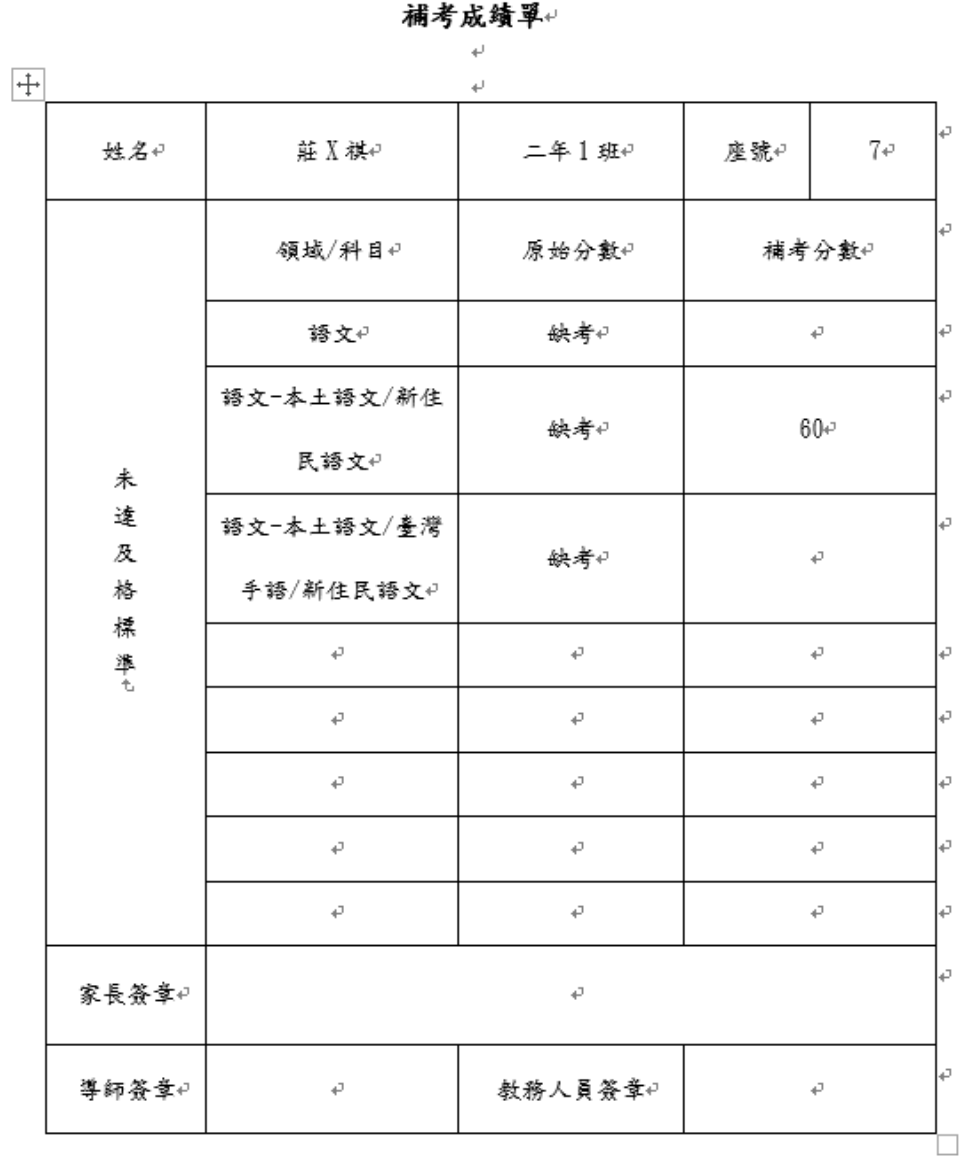

桃園市龜山區文欣國民小學 111 上學期~ 各領域學業成績未達及格標準

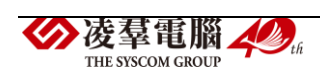

 $\overline{\phantom{0}}$ 

★B12-10-4 領域補考匯入

#### 一般輸入方式

步驟一:選學期、匯入格式(依班級、依領域),點選【範例下載】。

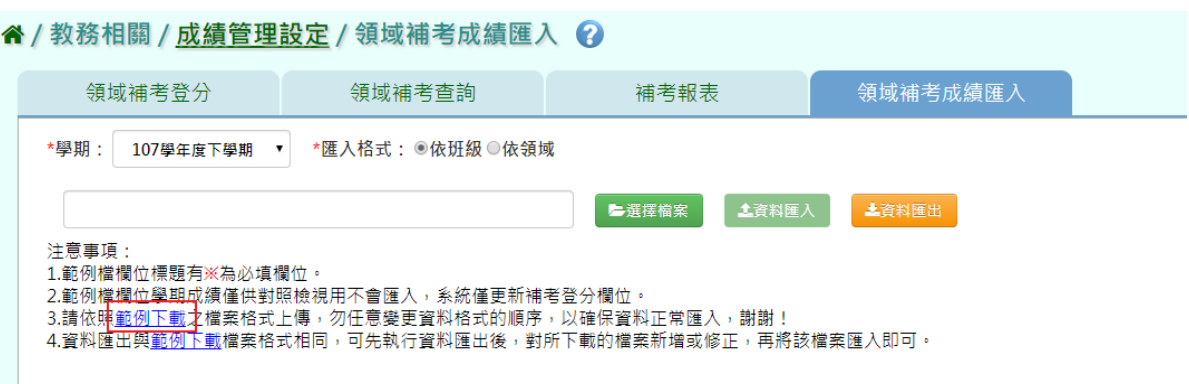

會下載依班級補考匯入 EXCEL 檔至電腦中。

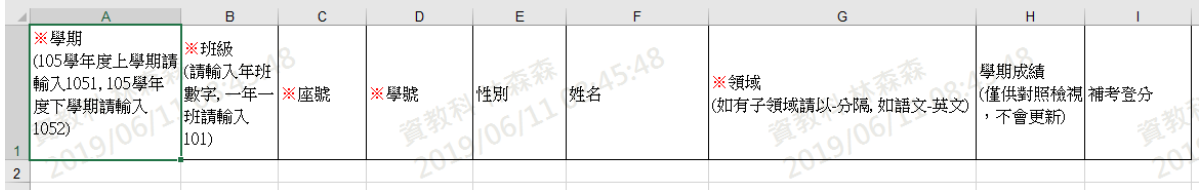

會下載依領域補考匯入 EXCEL 檔至電腦中

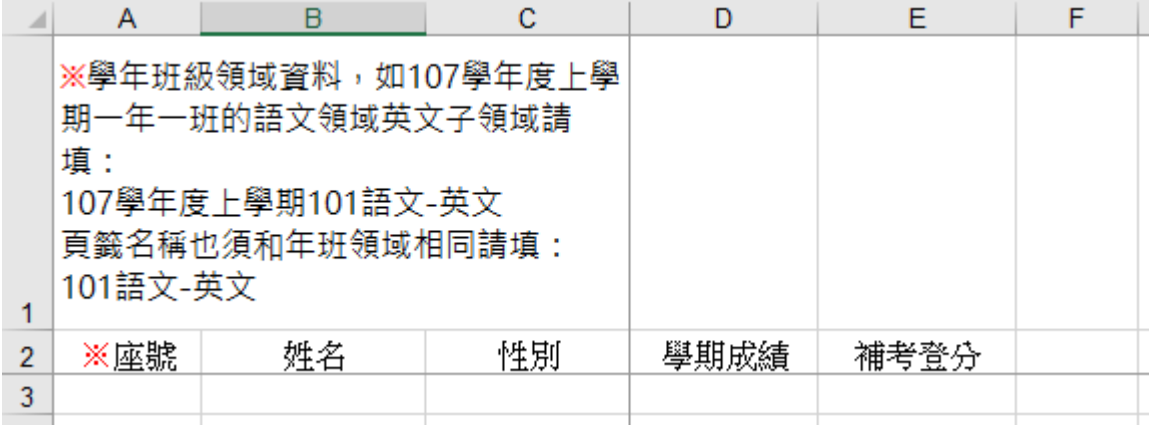

步驟二:登打完成後,點選『選擇檔案』,選取所要匯入的檔案

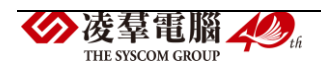

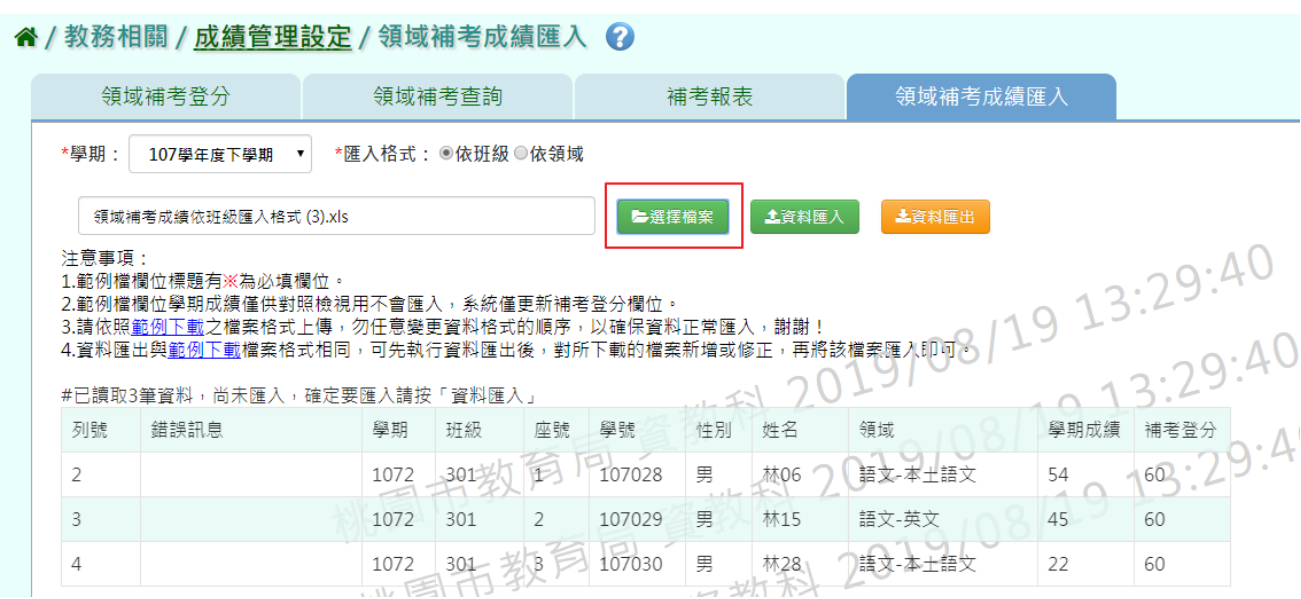

# 若資料無誤,點選【資料匯入】

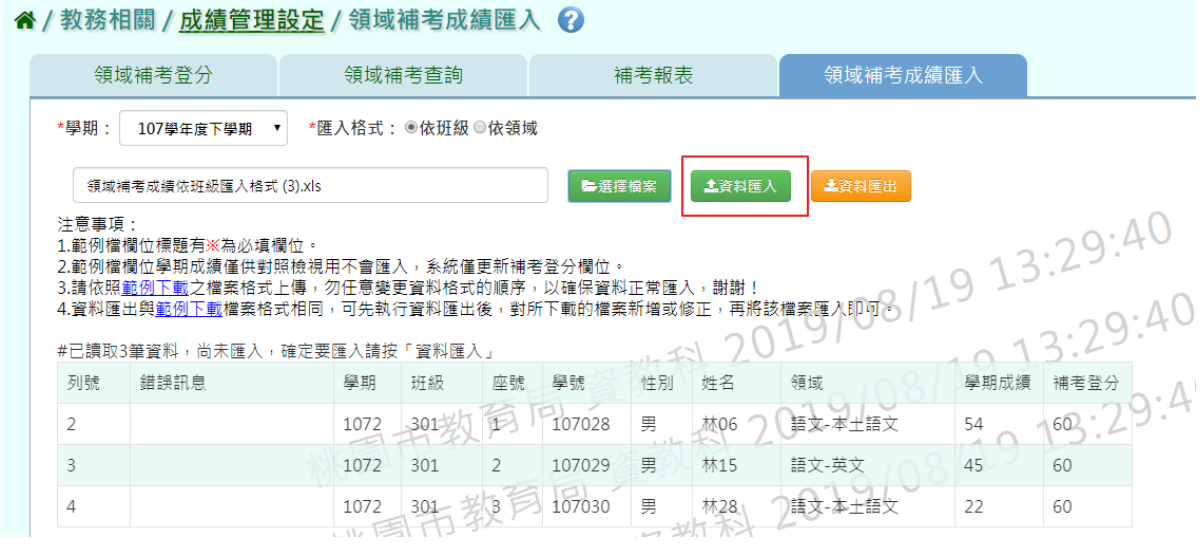

出現〈如匯入的領域補考成績再成績與現有的重覆,以匯入的領域補考成績覆蓋 現有的,確定要匯入?〉確認後,點選【確定】。

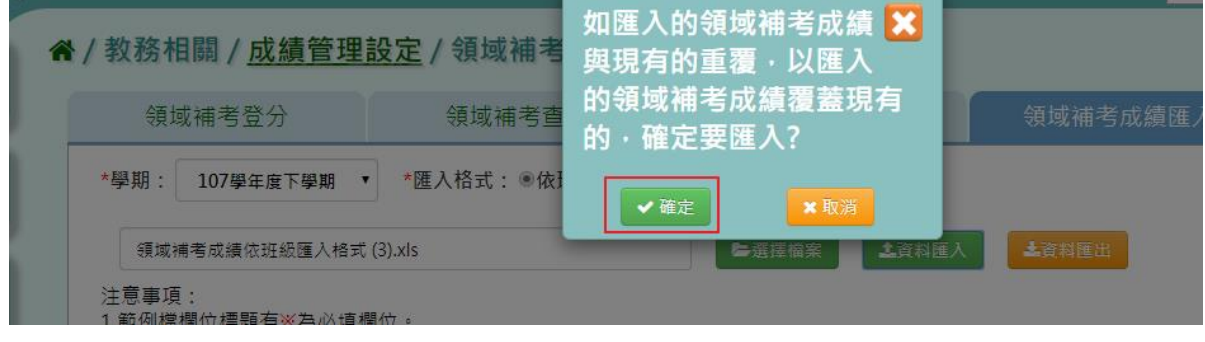

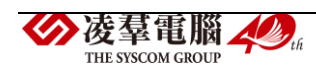

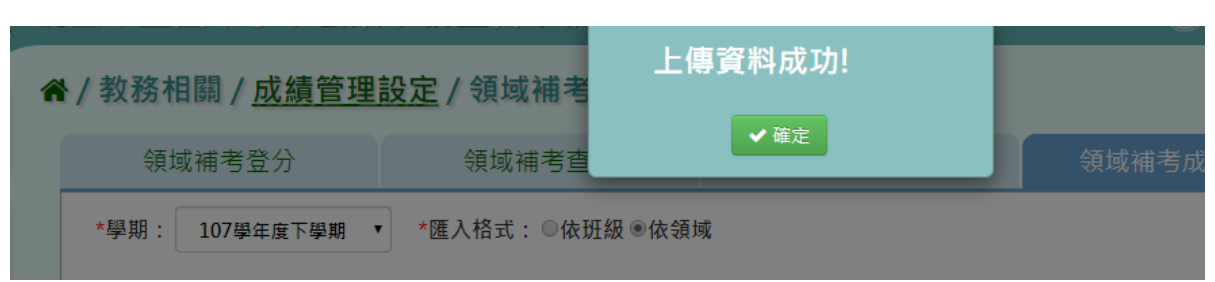

出現『上傳資料成功』提示訊息,表示該筆資料已上傳。

步驟三:若是要匯入該學期所有補考生應補考成績及科目,點選『資料匯 出』。

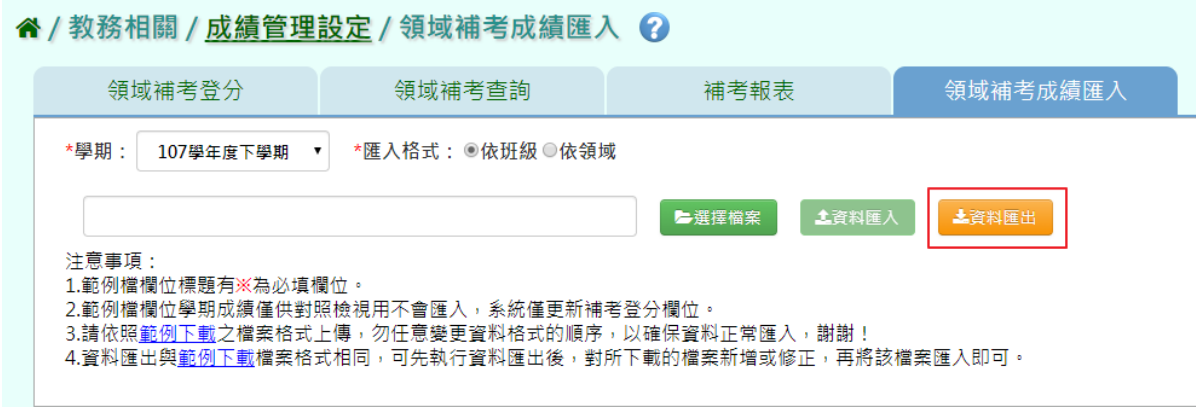

## 若資料無誤,點選【資料匯入】

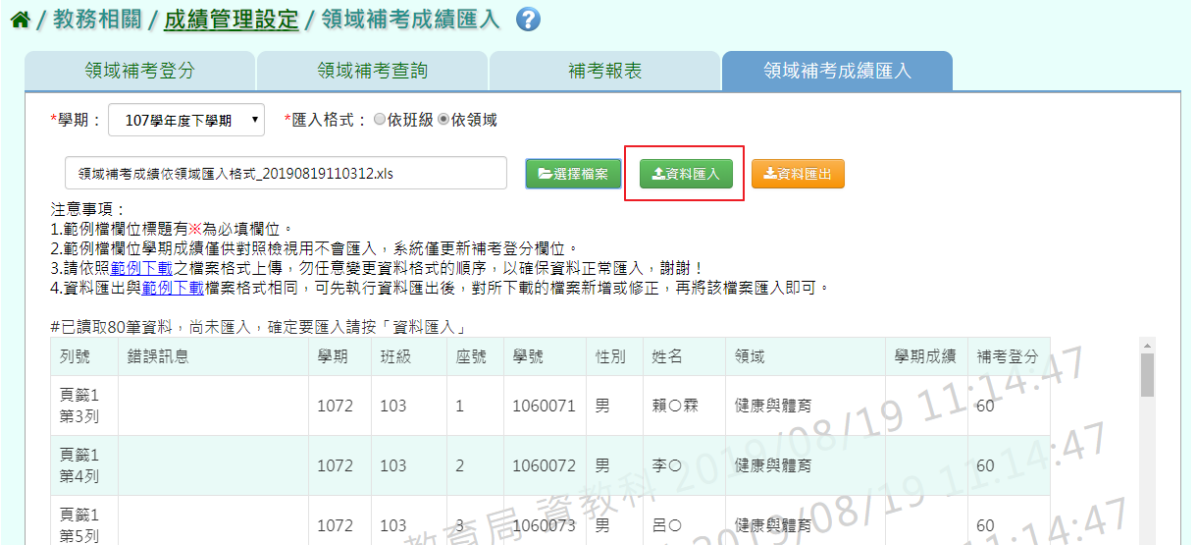

若資料有誤,點選『檢核範例下載』,將錯誤資料修正後,再重新匯入。

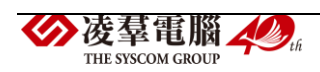

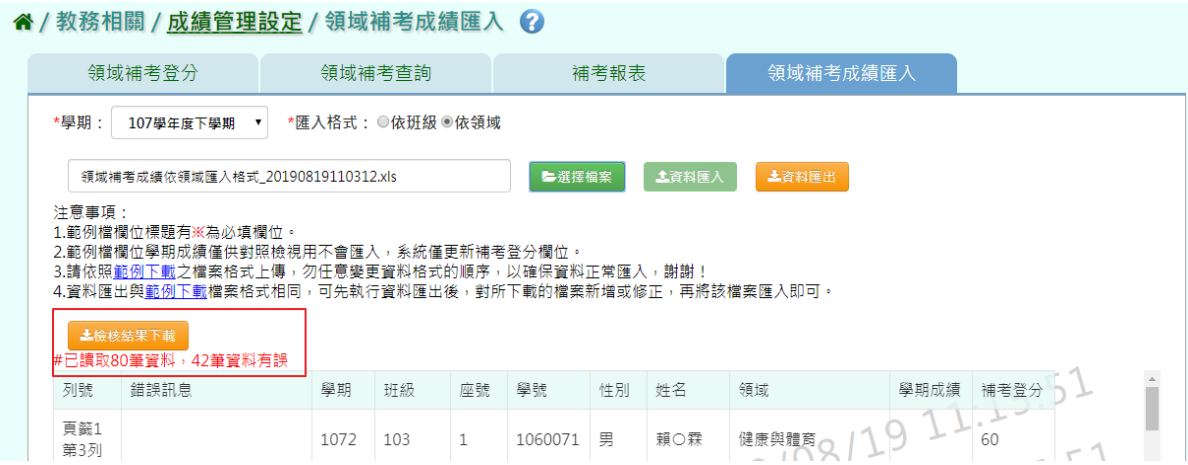

#### ★B12-10-5 科目補考登分

一般輸入方式

\*注意事項:補考登分最高補分數為 60 分,若是超過 60 分系統會跳出提醒。

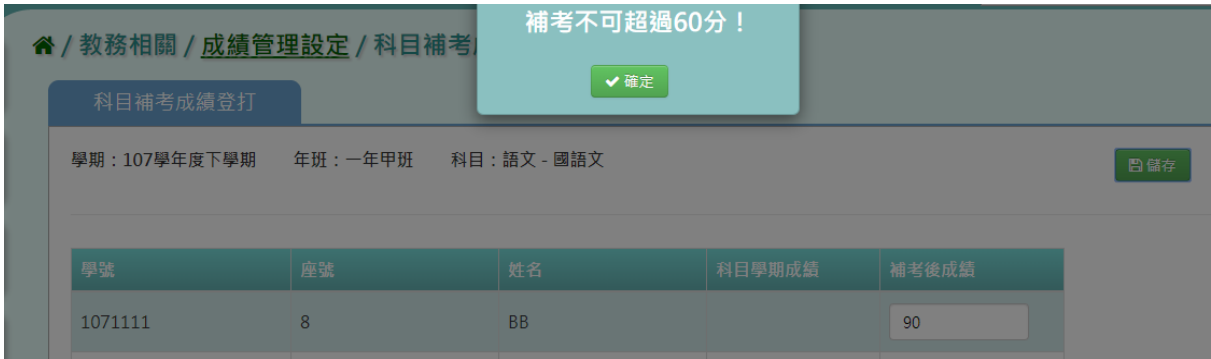

步驟一:在學校相關/系統參數設定/補考及成績結算設定的【補考登分規 則 】設定科目或是領域補考。

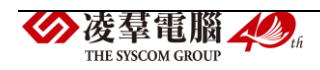

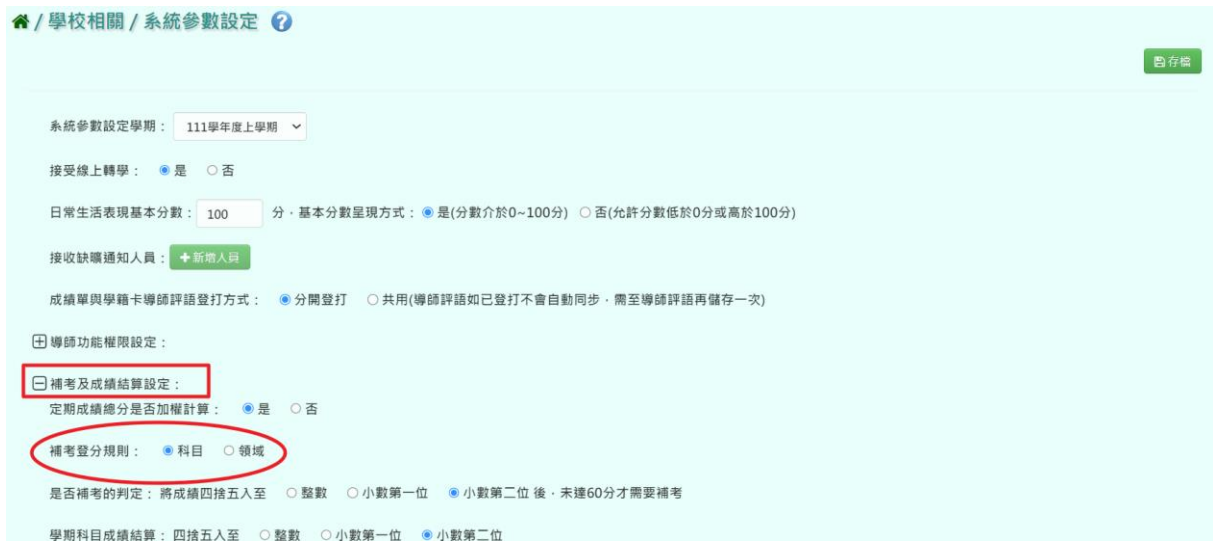

# 步驟一: 選取學期、年級、班級,點選【查詢】。

#### " / 教務相關 / 成績管理設定 / 科目補考登分 ?

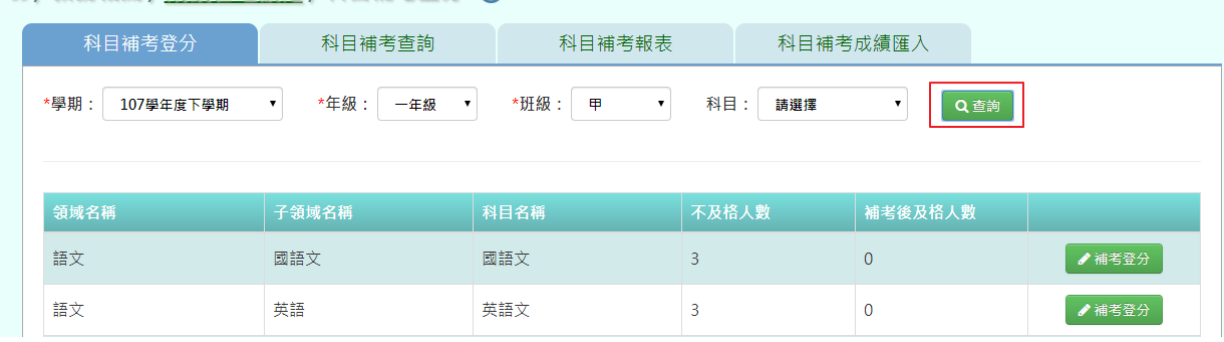

# 步驟二:要進行成績補登,點選『補考登分』。

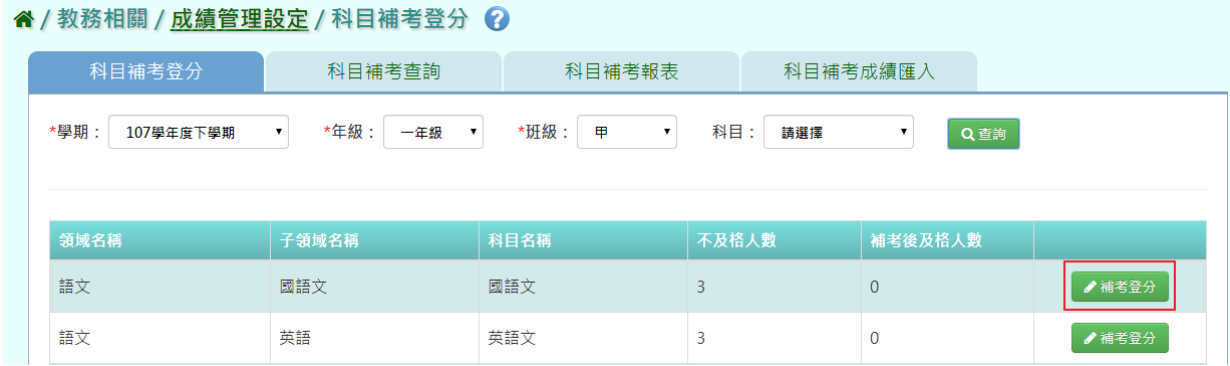

# 成績登打完畢後,點選【儲存】。

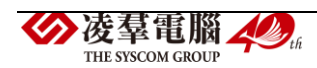

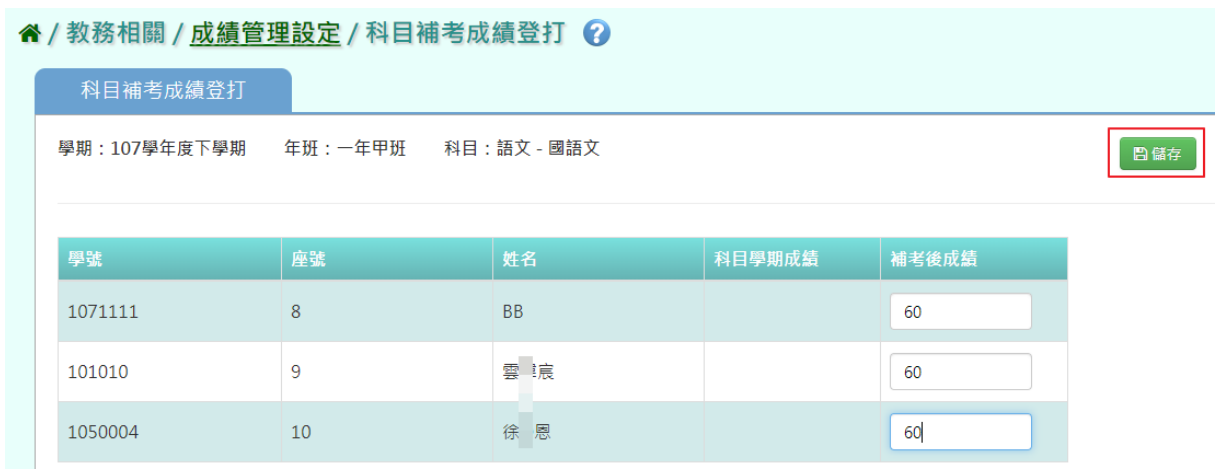

# 出現『存檔成功』提示訊息,表示該筆資料已儲存。

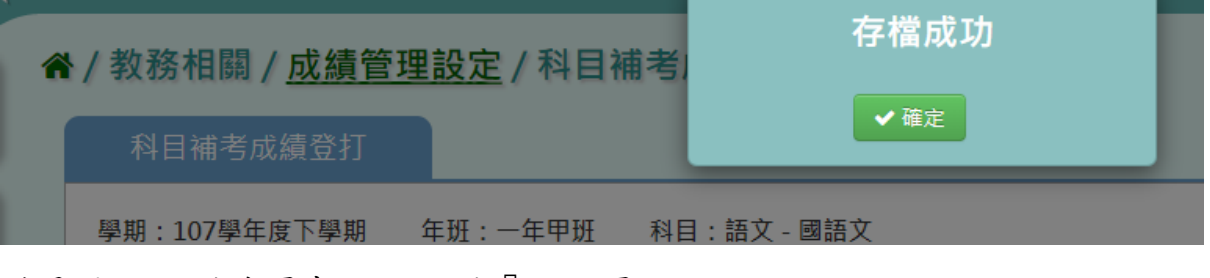

# 若是需要回到前頁畫面,點選『回上頁』。

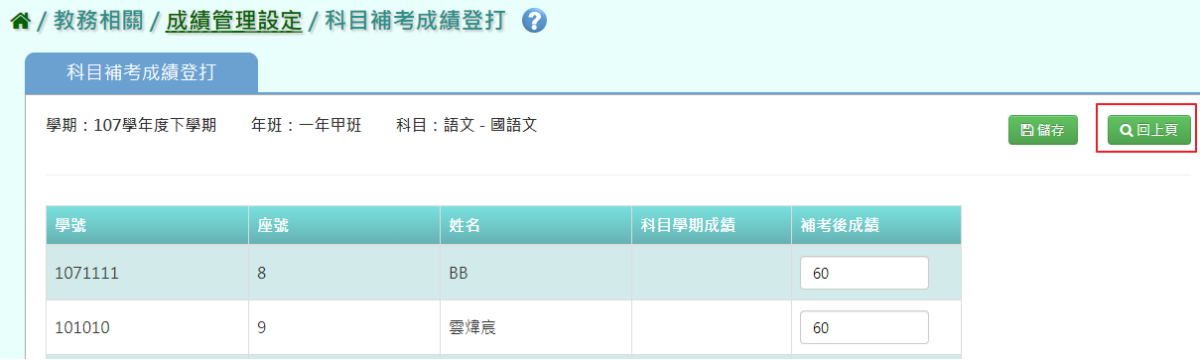

### ★B12-10-6 科目補考查詢

### 一般輸入方式

步驟一: 選取學期、年級、班級,點選【查詢】。

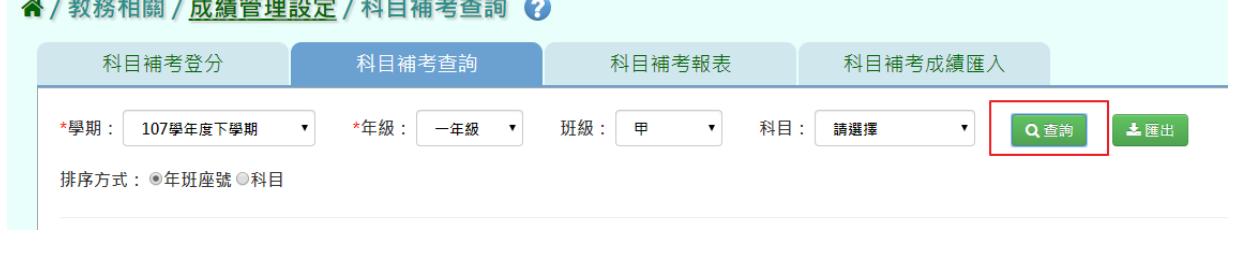

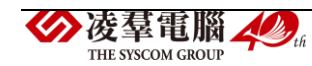

### 步驟二:若要將科目補考成績匯出列印,點選【匯出】

#### 4/教務相關/成績管理設定/科目補考查詢 2

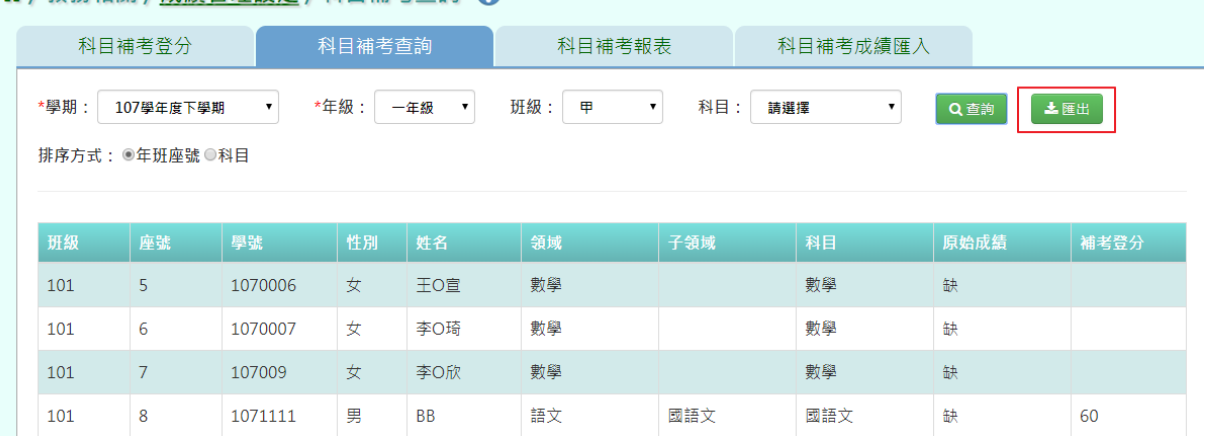

#### 會下載科目補考成績 PDF 檔至電腦中。

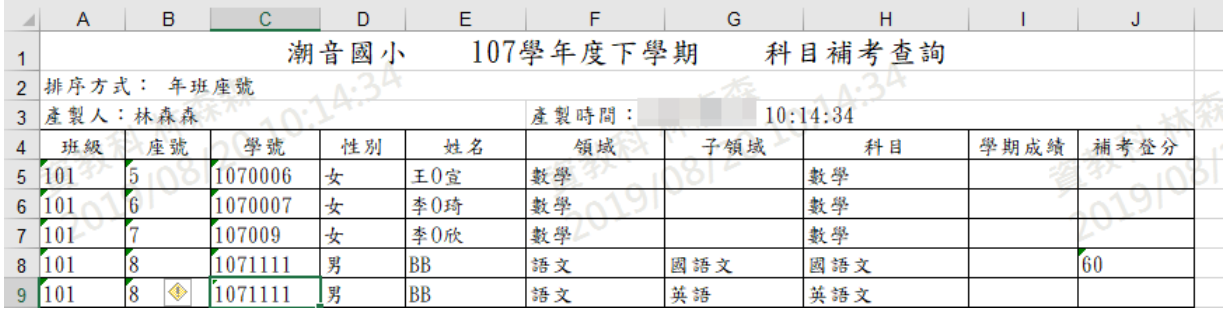

★B12-10-7 科目補考報表

一般輸入方式

點選需要產出的報表類型,『補考通知單』及『補考清單』

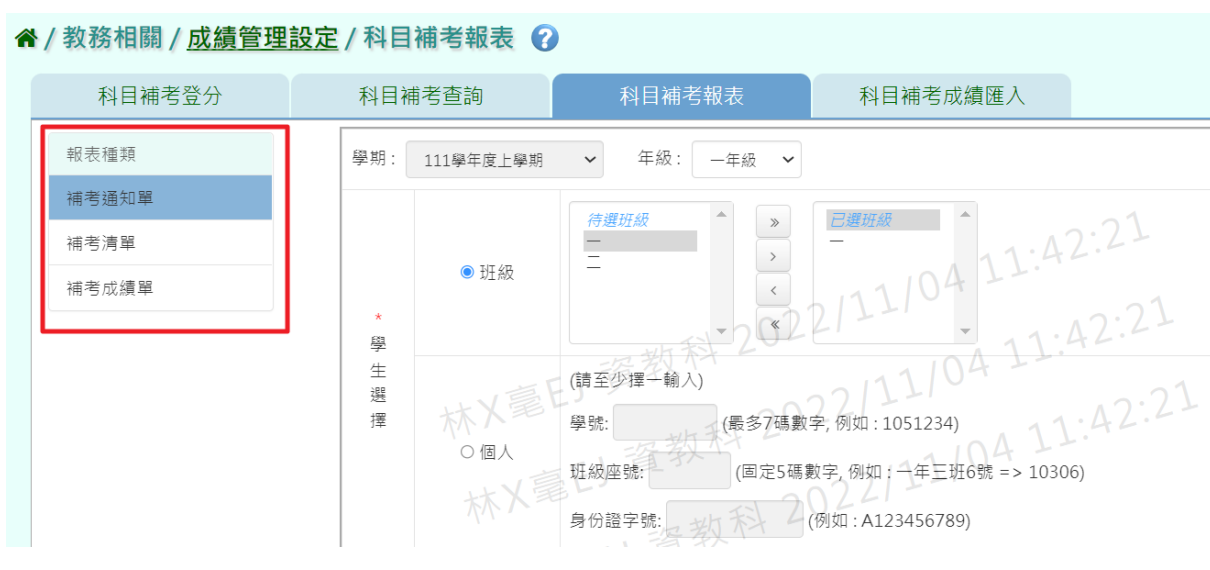

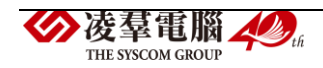

#### 【補考通知單】

步驟一:擇要產出的年級必填項目:學生選擇部分若選擇 為『班級』,可在待選班級中點選班級後,按下【>】,所選之班級就會移動 到右方的已選班級或可以點選【>>】,將該年級所有班級移至已選班級,若 選擇為『個人』,請至少在學號、班級座號、身分證字號中,擇一輸入 。

" / 教務相關 / 成績管理設定 / 科目補考報表 ?

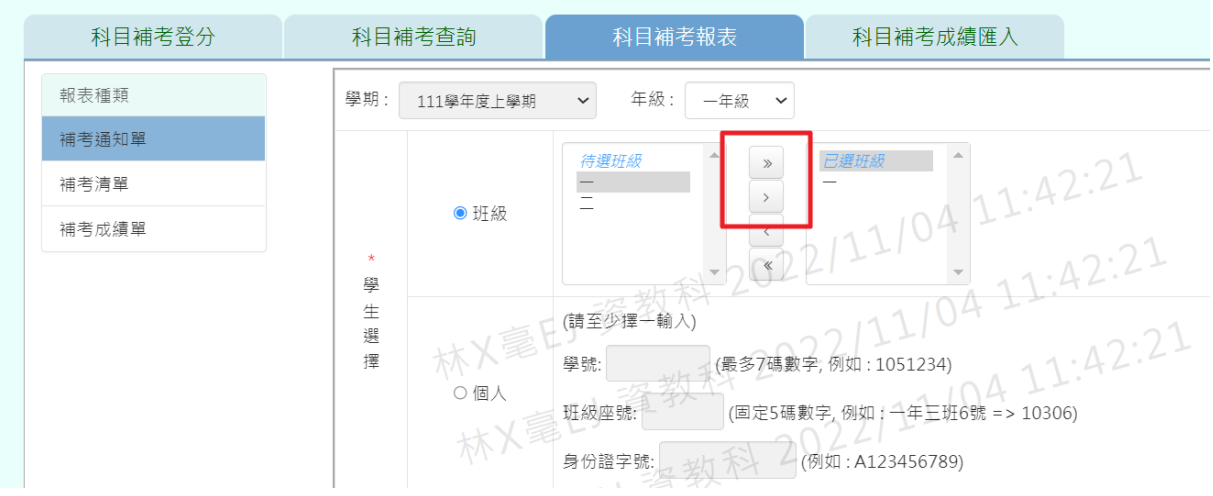

#### 步驟二:選擇報表類型後,點選【匯出】。

#### 谷 / 教務相關 / 成績管理設定 / 科目補考報表 2

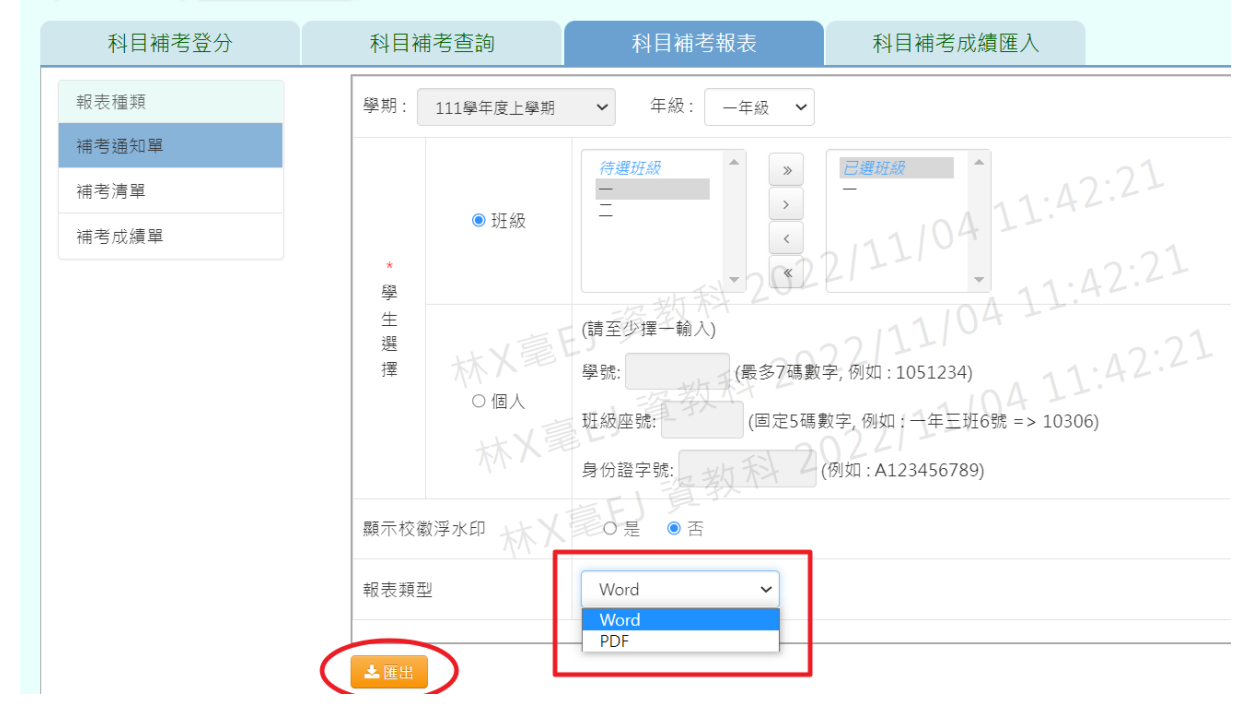

會下載科目補考成績 PDF、WORD 檔至電腦中。

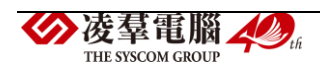

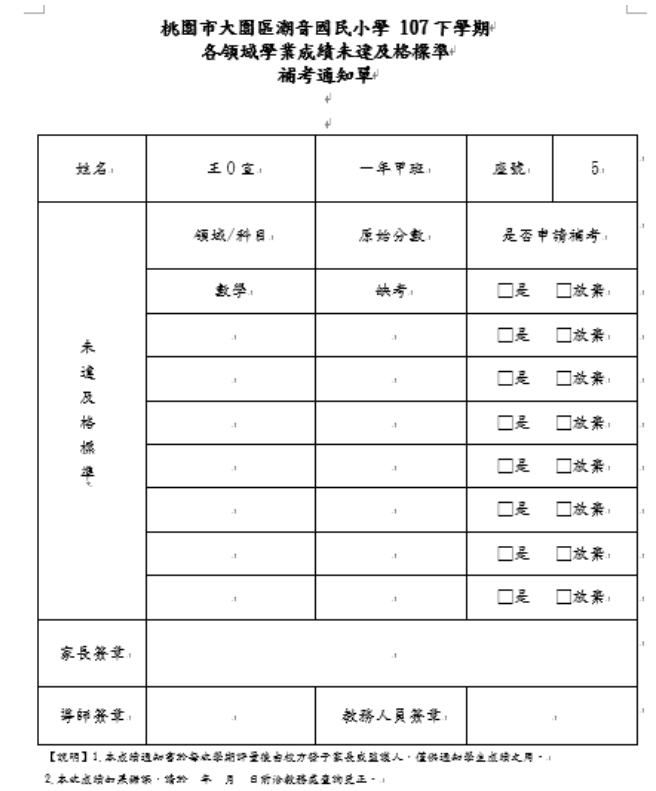

# 【補考清單】

步驟一:選取方式與補考通知單相同。

```
谷/教務相關/成績管理設定/科目補考報表 ?
  科目補考登分
                 科目補考查詢
                                              科目補考成績匯入
報表種類
                 學期: 111學年度上學期
                                 年級: 二年級 >
                              \checkmark補考通知單
                               等選班級
                                        \quad補考清單
                                      I
                                            11/04 14:05:50\rightarrow● 班級
補考成績單
                                        \langle\ll14:05:50學
                  +生選擇
                              請至少擇一輸入)
                                      (最多7碼數字, 例如: 1051234)
                              ■號:真 字人
                                     や風、
                              ·<br>妊級座號:
                                           (例如:A123456789)
                               份證字號:
                              ●依班級 ○依科賞人 不十
                 報表格式
                         林人看望
```
#### 步驟二:選擇報表格式、領域項目、報表類型後,點選【匯出】。

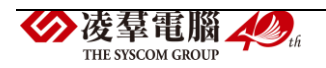

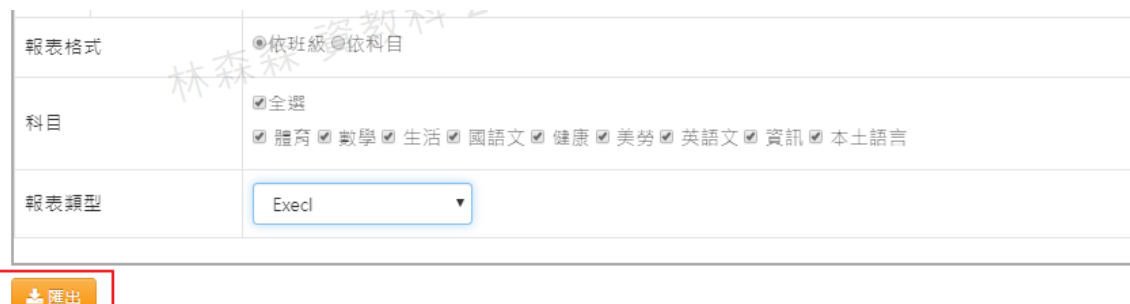

# 會下載領域補考清單 EXCEL 檔至電腦中。

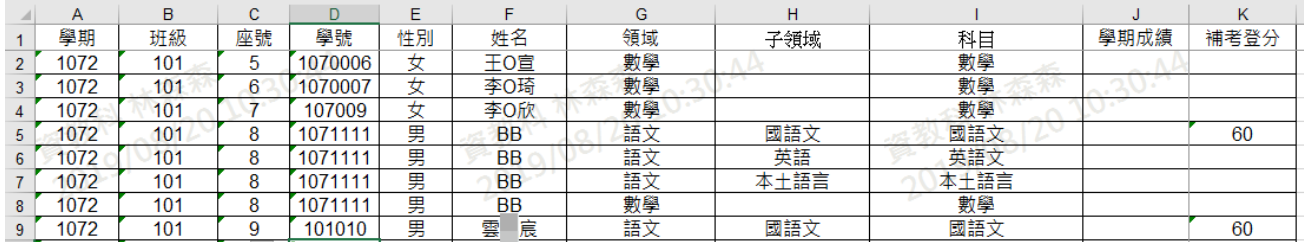

# 【補考成績單】

步驟一:選取方式與補考通知單相同。

```
谷 / 教務相關 / 成績管理設定 / 科目補考報表 2
                     科目補考查詢
   科目補考登分
                                                        科目補考成績匯入
 報表種類
                     學期: 111學年度上學期
                                     \checkmark年級: 二年級 >
 補考通知單
                                      等選班級
                                                 \overline{\phantom{a}}補考清單
                                                       11/04/14:05:50
                                                 \rightarrow\overline{\mathbf{3}}● 班級
 補考成績單
                                                 \langle\ll學
                                                                  14:05:50
                      一生 選 擇
                                     |請至少擇一輸入)|
                                              )<br>(最多7碼數字, 例如 : 1051234)
                                     學號:
                                           → ⊙ 個人
                                     班級座號:
                                                    (例如:A123456789)
                                     份證字號:
                              4人名。 0号 磨教科
                     顯示校徽浮水印
```
步驟二:選擇是否顯示校徽浮水印、科目項目、報表類型後,點選【匯出】。

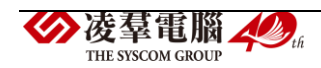

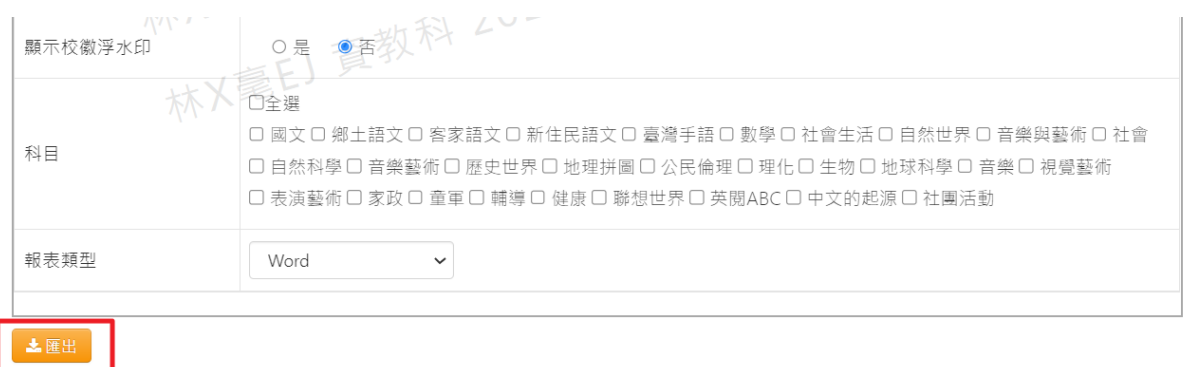

#### 會下載領域補考清單 EXCEL 或 WORD 檔至電腦中。

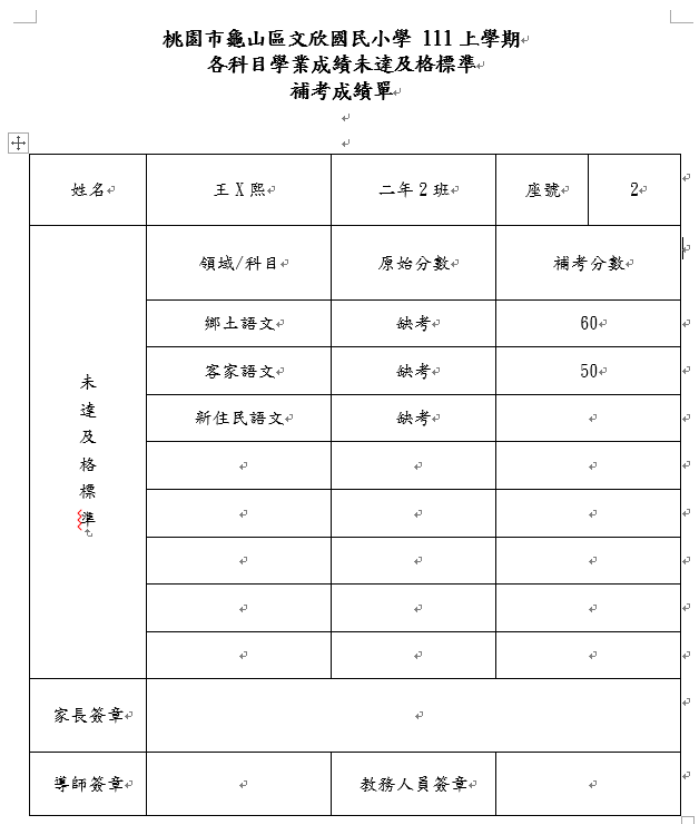

★B12-10-8 科目補考匯入

#### 一般輸入方式

 $\Box$ 

步驟一: 選學期、匯入格式(依班級、依科目),點選【範例下載】。

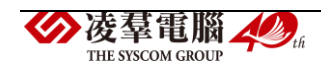

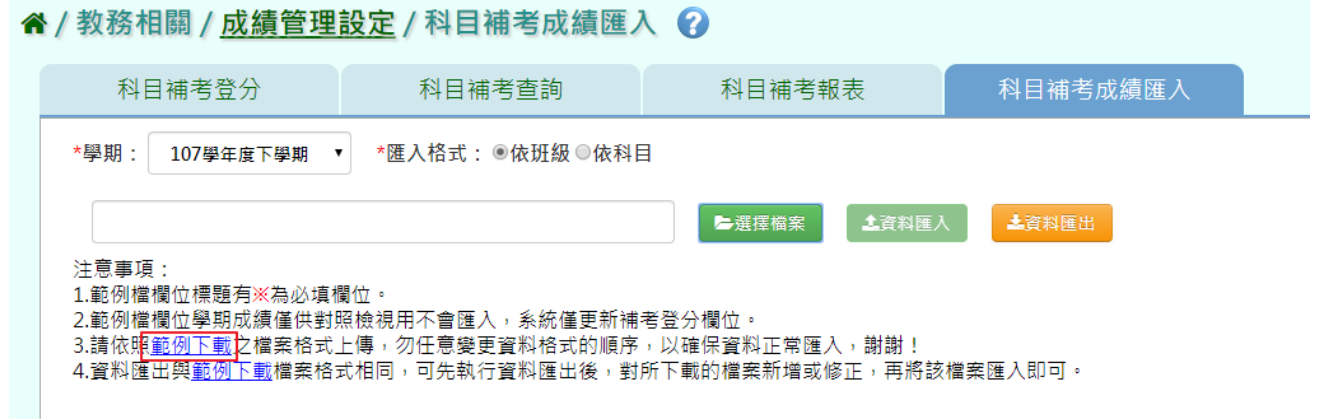

# 會下載依班級補考匯入 EXCEL 檔至電腦中。

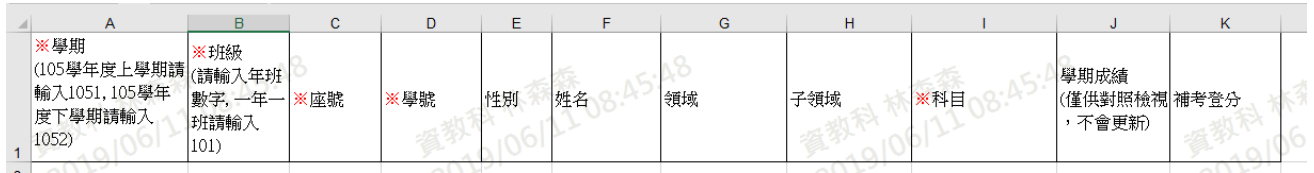

會下載依科目補考匯入 EXCEL 檔至電腦中。

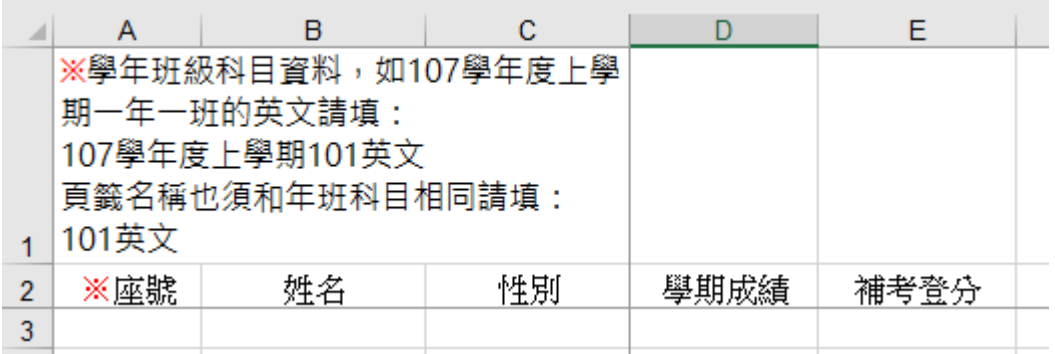

步驟二:登打完成後,點選『選擇檔案』,選取所要匯入的檔案

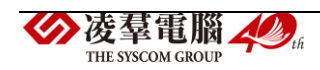

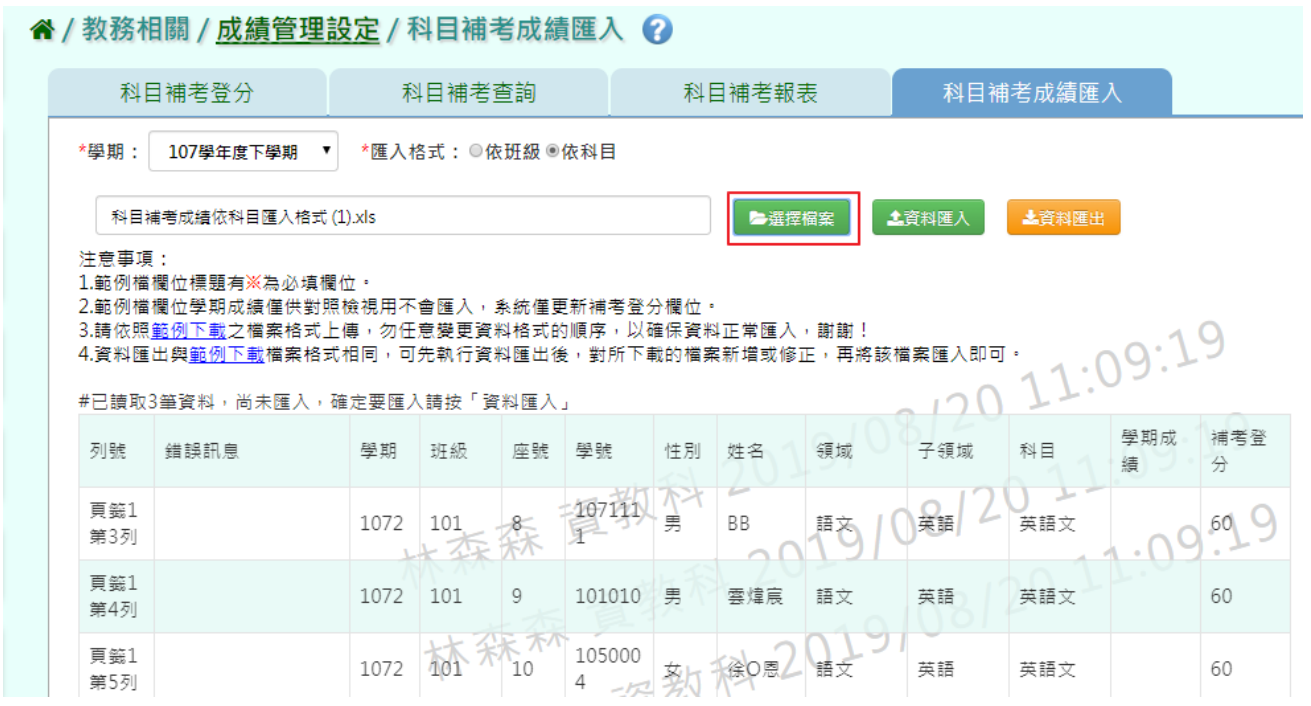

#### 若資料無誤,點選【資料匯入】

#### " / 教務相關 / 成績管理設定 / 科目補考成績匯入 ? 科目補考查詢 科目補考成績匯入 科目補考登分 科目補考報表 \*學期: 107學年度下學期 科目補考成績依科目匯入格式 (1).xls 主資料匯入 出資料匯出 ■選擇檔案 注意事項: 江志事長:<br>1.範例檔欄位標題有※為必填欄位・ 2.範例檔欄位學期成績僅供對照檢視用不會匯入,系統僅更新補考登分欄位。  $\Theta$  $1:09$ 4.資料匯出與<u>範例下載</u>檔案格式相同,可先執行資料匯出後,對所下載的檔案新增或修正,再將該檔案匯入即可。 #已讀取3筆資料,尚未匯入,確定要匯入請按「資料匯入」  $\cap$ 學期成 補考登 錯誤訊息 列號 學期 班級 座號 學號 性別 姓名 领域 子領域 科目 分 结 ┶  $-10711$ 百籤1 香  $60^{\circ}$ 1072 101  $8-$ 勇 BB 英語 英語文 第3列  $F$  $\overline{O}$ 箖  $+2$  $\widehat{\phantom{a}}$ 頁籤1 1072 101 101010 男  $\,9$ 雲煒宸 語文 英語 英語文 60 第4列

出現〈如匯入的領域補考成績再成績與現有的重覆,以匯入的領域補考成績覆蓋 現有的,確定要匯入?〉確認後,點選【確定】。

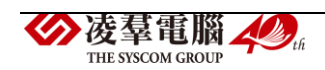

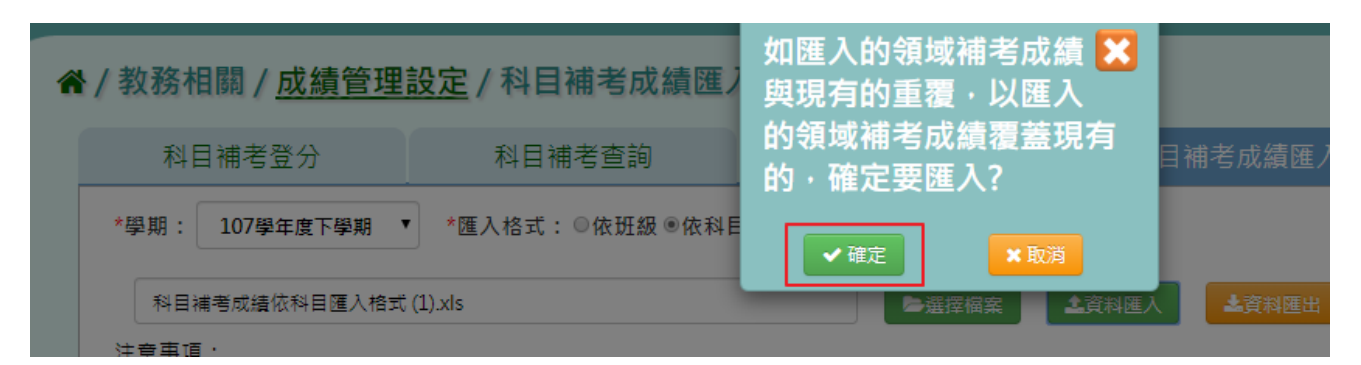

出現『上傳資料成功』提示訊息,表示該筆資料已上傳。

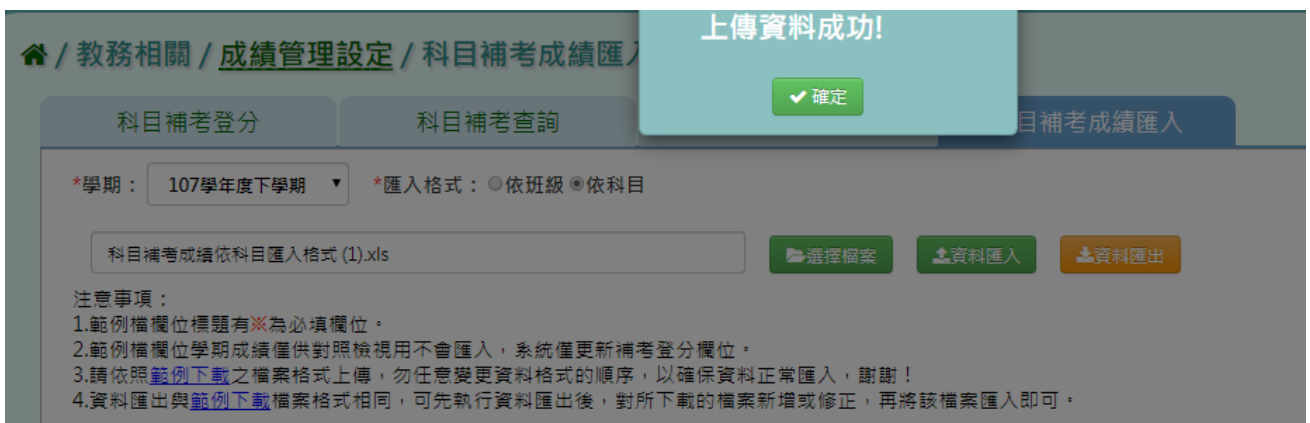

若資料有誤,點選『檢核範例下載』,將錯誤資料修正後,再重新匯入。

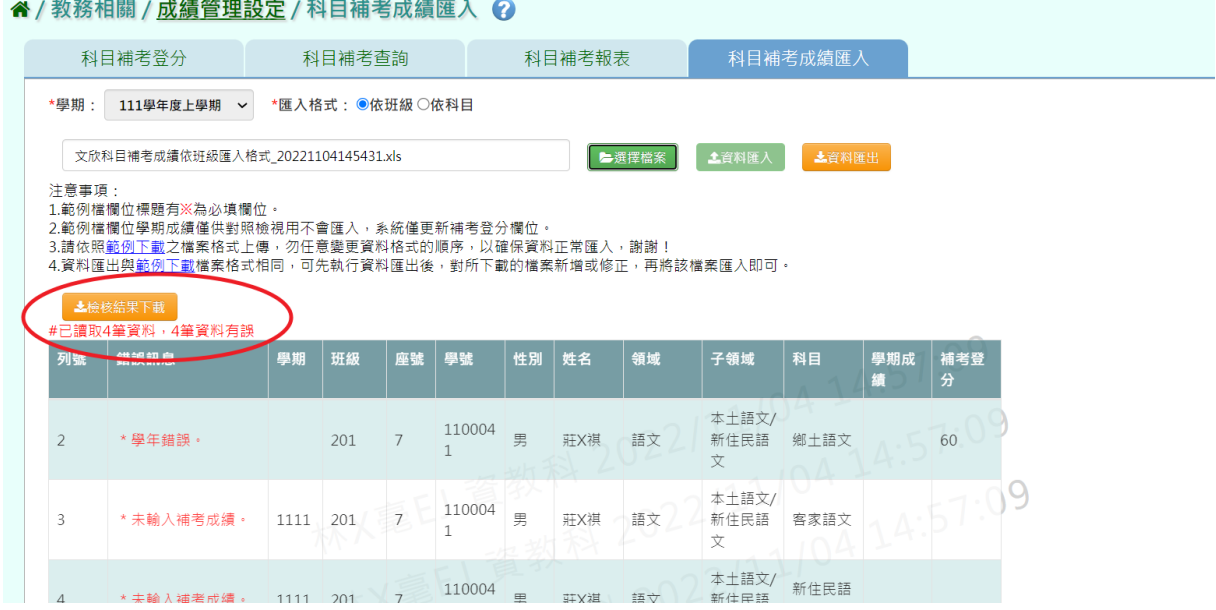

# 步驟三:若是要匯入該學期所有補考生應補考成績及科目,點選『資料匯 出』。

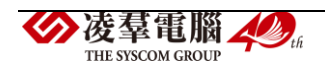

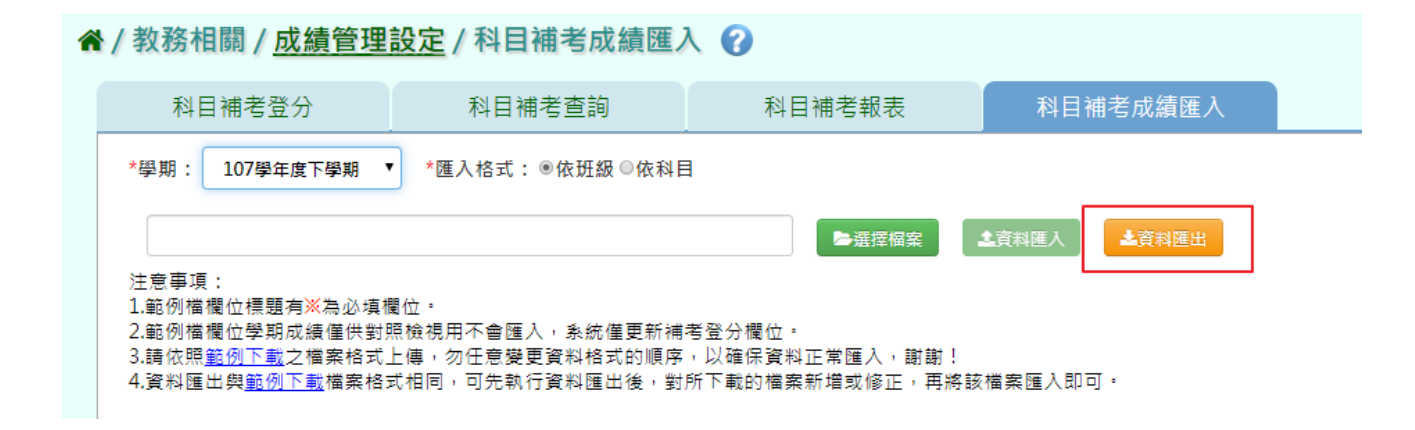

# ►B12-11.各班階段成績查詢

#### 一般輸入方式

步驟一:選擇要查看的學期、年級、班級、成績階段,點選【查詢】

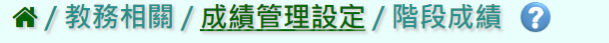

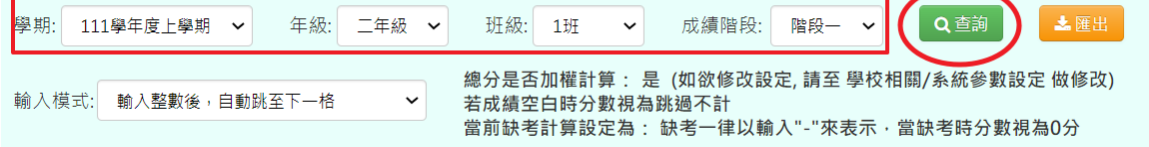

#### 下面會顯示查詢後的結果,教務相關權限的老師可以修改和查看成績。

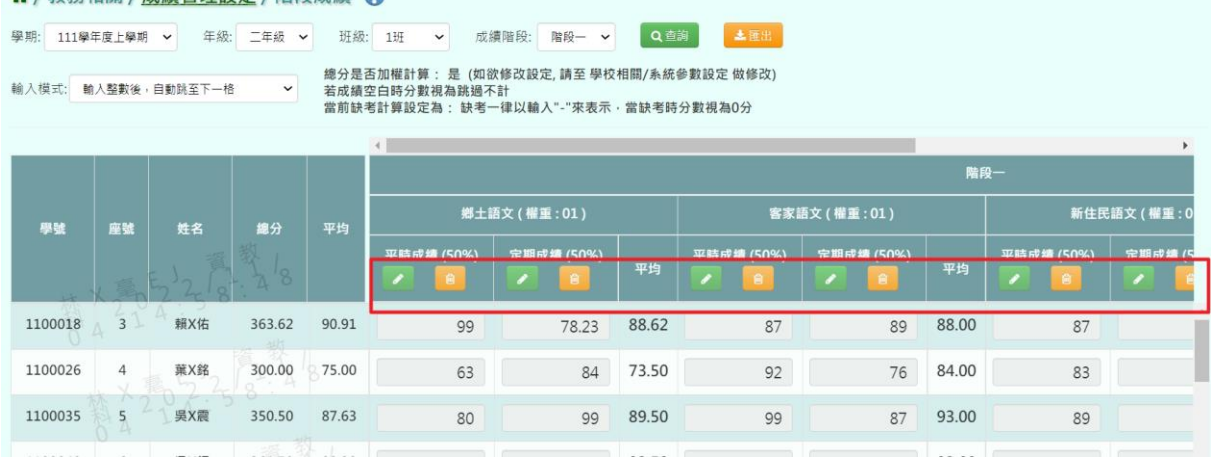

▲ / 教務相關 / 成绩管理設定 / 階段成绩 A

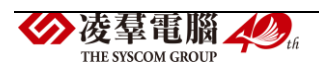

# 步驟二:若要匯出成績,可選擇要匯出之班級,按下【匯出】

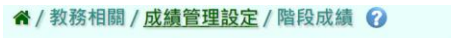

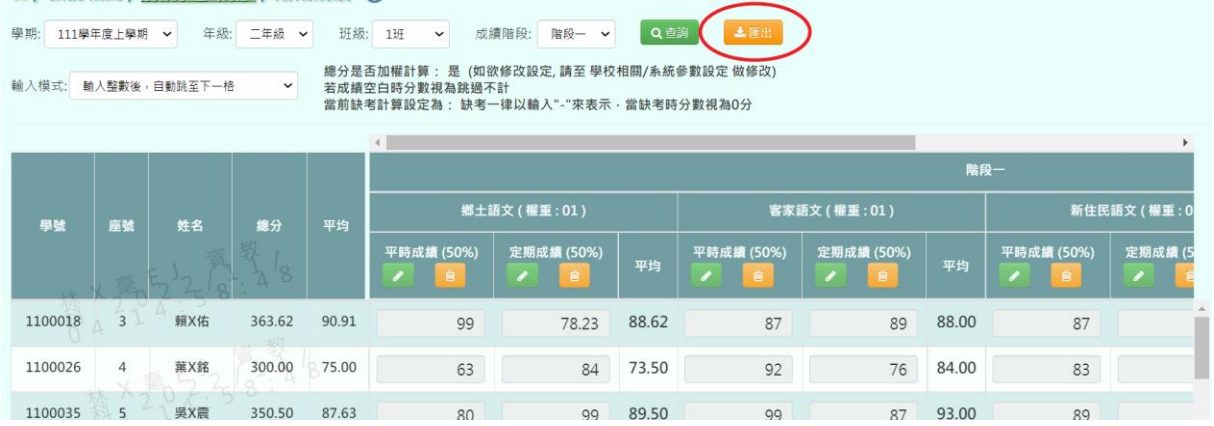

# 匯出結果會以 Excel 報表方式呈現

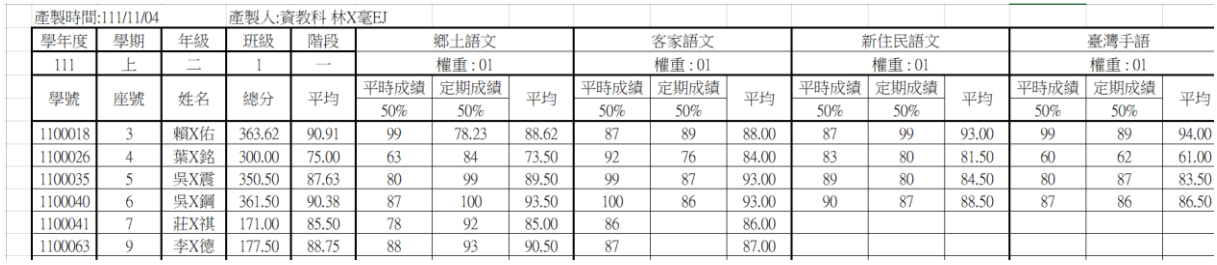

#### ►B12-12.各班學期成績查詢

一般輸入方式

#### 步驟一:選擇要查看的學期、年級、班級,並按【查詢】

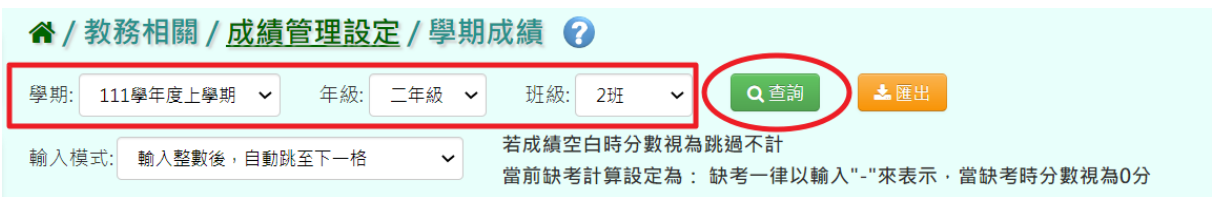

下面會顯示查詢後的結果,教務相關權限的老師可以修改和查看成績。

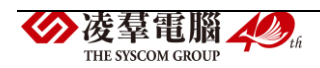

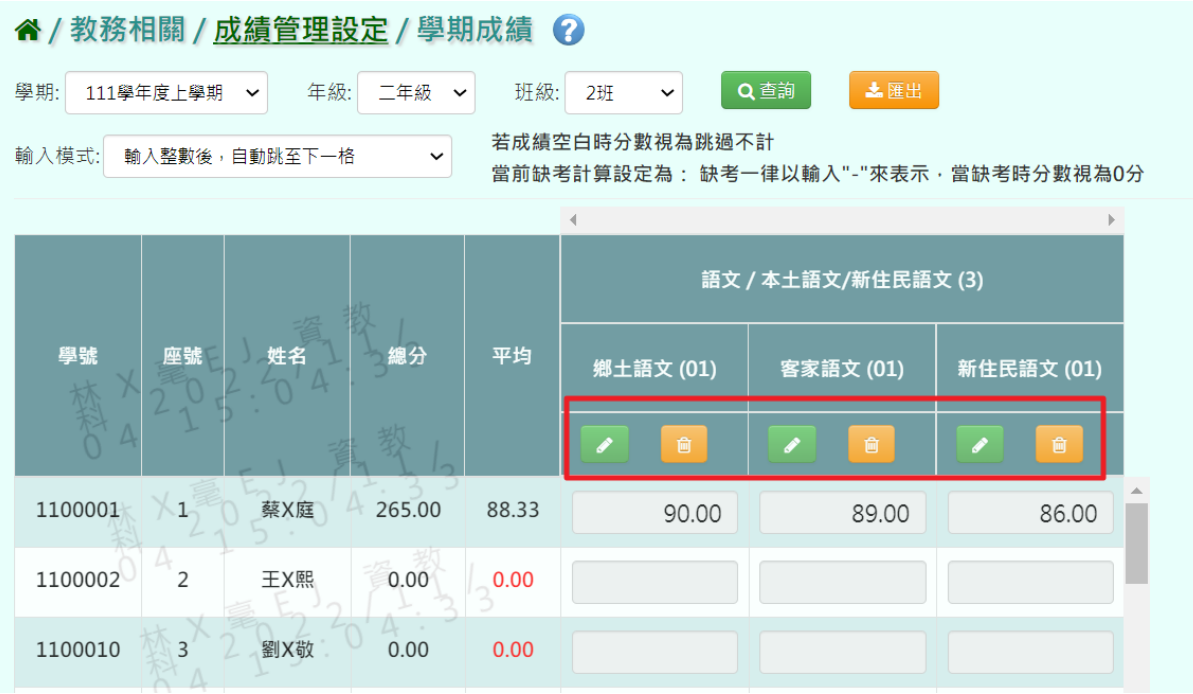

# 步驟二:若要匯出成績,可選擇要匯出之班級,按下【匯出】

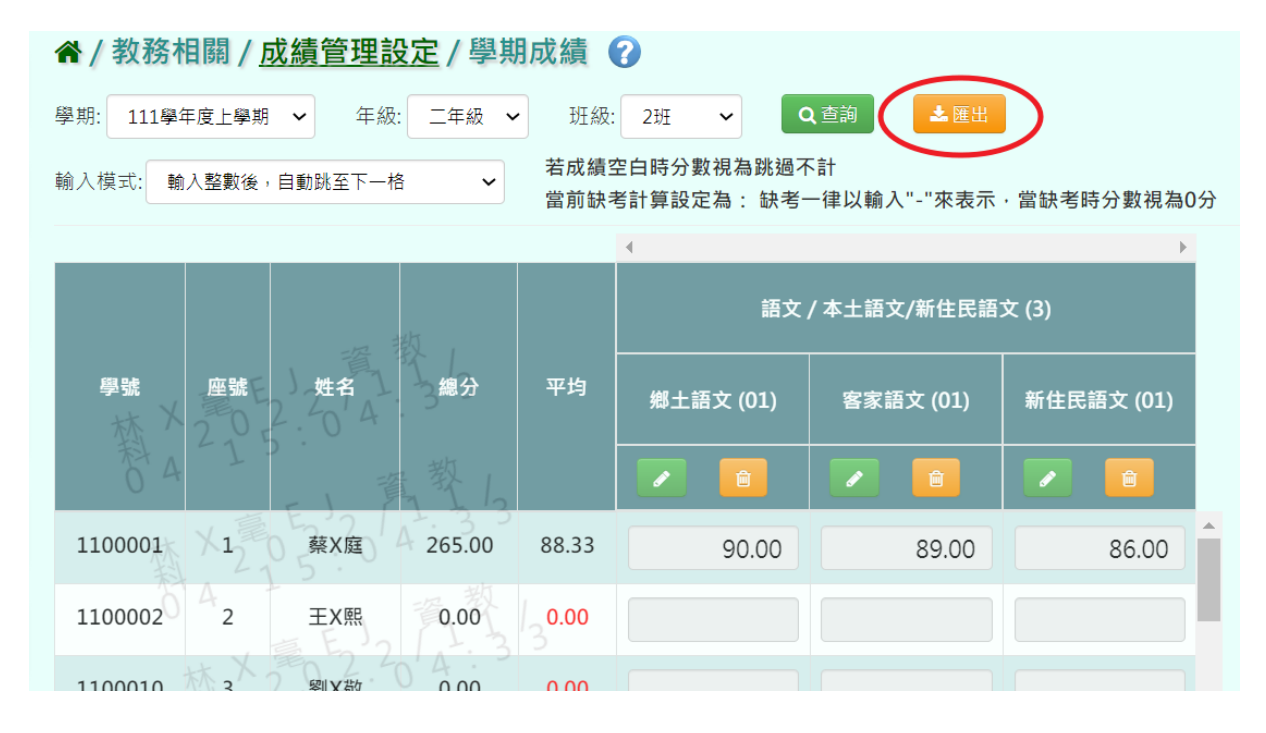

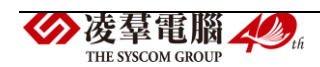

匯出結果會以 Excel 報表方式呈現

| 學期      | 學年度 | 學期  | 年級     | 班級       | 自然與生活科技 ②生活課程 ⑴社會 ⑴ |             |                        | 綜合活動(4)     |             |
|---------|-----|-----|--------|----------|---------------------|-------------|------------------------|-------------|-------------|
| 成績      | 106 |     |        |          |                     |             |                        |             |             |
| 學號      | 座號  | 姓名  | 總分     | 平均       | 社會(2)               | 綜合活動<br>(1, | 訓練<br>$\left(1\right)$ | 數學補救<br>(2) | 國語補救<br>(2) |
| 1061826 |     | 號   | 199.00 | 99.50    |                     |             |                        | 99.5        |             |
| 1061827 | ◠   | 蘇成恩 | 150.00 | 75.00    |                     |             |                        | 75          |             |
| 105368  |     | 林筣2 | 110.00 | 55.00    |                     |             |                        | 55          |             |
| 1061834 | 4   | 王大華 | 0.00   | 0.00     |                     |             |                        |             |             |
| 1061813 |     | 赫布神 | 103.00 | 50<br>51 |                     |             |                        | 51.5        |             |

步驟三:若要結算該班學期成績,點選『結算本班學期成績』

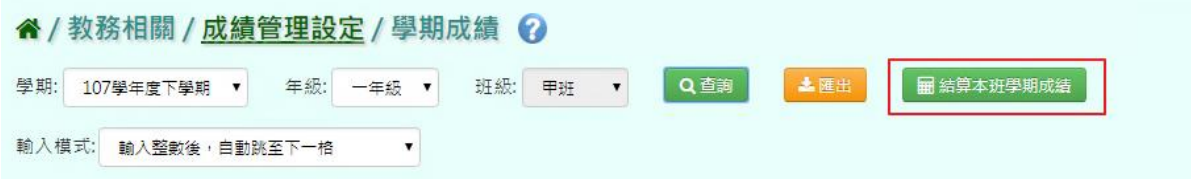

出現〈確定重新計算班級學期成績嗎〉確認後,點選【確定】。

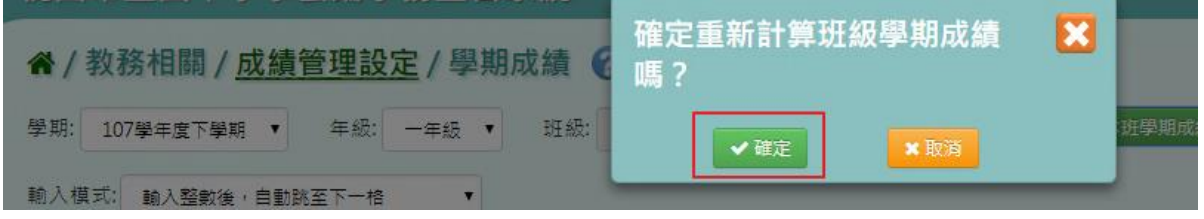

出現『結算成功』訊息即表示此筆資料結算成功。

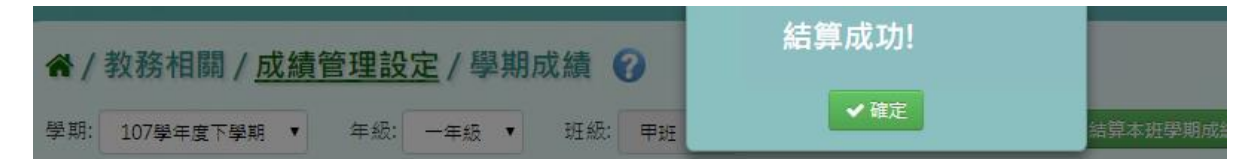

►B12-13.成績提交狀況查詢

★B12-13-1.提交狀況查詢

一般輸入方式

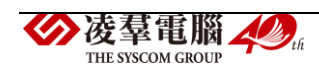

步驟一: 選擇學期、年級、成績階段,點選【查詢】,會出現所選擇的資 料畫面。

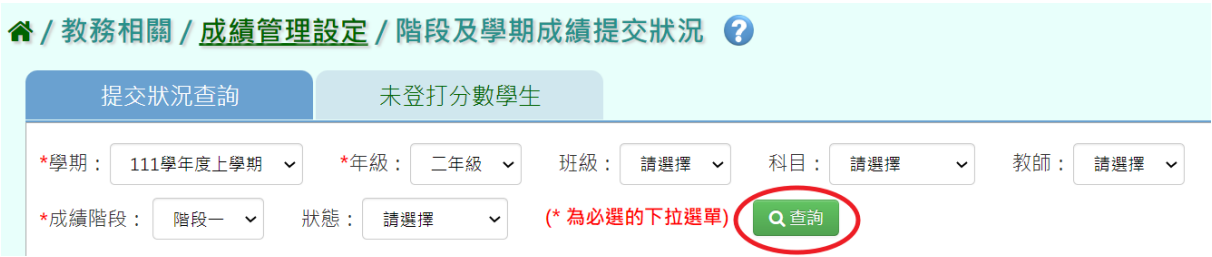

步驟二:若要鎖定成績,可以直接點選【動作】欄位中的『鎖定』

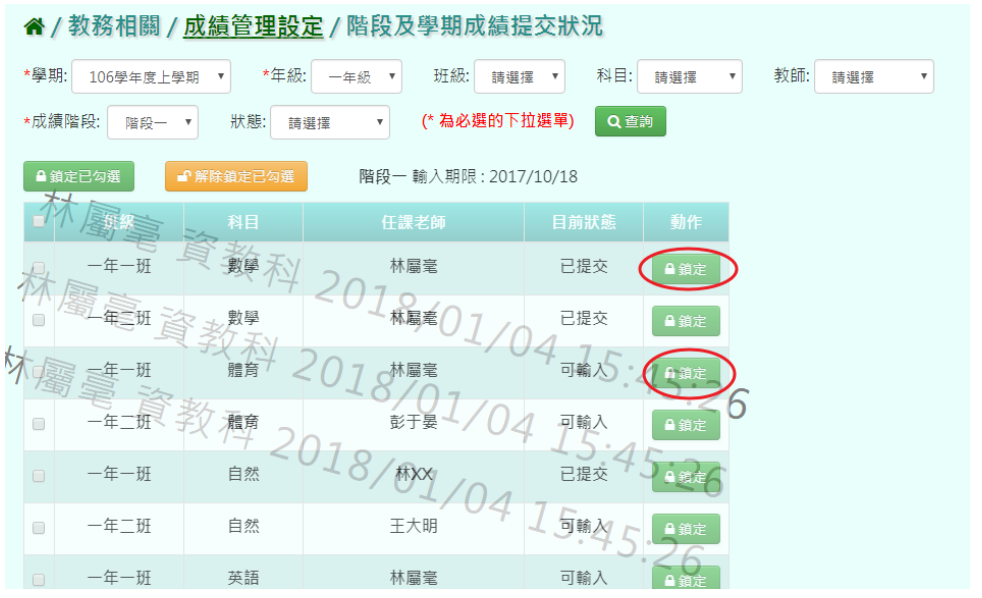

或是可以勾選左邊白框、或勾選『一』全選所有項目,再點選『鎖定已勾 選』。

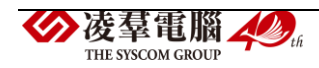

| <i>备 /</i> 教務相關 / <u>成績管理設定</u> / 階段及學期成績提交狀況                                   |                   |          |      |                 |                         |  |  |  |  |  |  |  |  |
|---------------------------------------------------------------------------------|-------------------|----------|------|-----------------|-------------------------|--|--|--|--|--|--|--|--|
| *學期:<br>*年級:<br>106學年度上學期<br>▼                                                  | 班級:<br>請選擇<br>一年級 | 科目:<br>v | 請選擇  | 教師:<br>請選擇<br>▼ | $\overline{\mathbf{v}}$ |  |  |  |  |  |  |  |  |
| (* 為必選的下拉選單)<br>*成績階段:<br>狀態:<br>Q查詢<br>請選擇<br>階段一<br>$\boldsymbol{\mathrm{v}}$ |                   |          |      |                 |                         |  |  |  |  |  |  |  |  |
| ●解除鎖定已勾選<br>△ 鎖定已勾選<br>階段一 輸入期限: 2017/10/18                                     |                   |          |      |                 |                         |  |  |  |  |  |  |  |  |
| 科目                                                                              | 任課老師              | 目前狀態     | 動作   |                 |                         |  |  |  |  |  |  |  |  |
| -年一<br>班                                                                        | 林屬毫               | 已提交      | ■鎖定  |                 |                         |  |  |  |  |  |  |  |  |
| 年三分                                                                             | 林扇毫 ()            | 已提交      | ■鎖定  |                 |                         |  |  |  |  |  |  |  |  |
| 體育                                                                              | 林屬毫               | 可輸入      | 自鎖定  |                 |                         |  |  |  |  |  |  |  |  |
| 年二班<br>題<br>$\Box$                                                              | 彭干晏               | 可輸ノ      | ■鎖定  | h               |                         |  |  |  |  |  |  |  |  |
| 一年一班<br>自然<br>$\Box$                                                            | 2018<br>林XX       | 已提交      | 4 鏡定 |                 |                         |  |  |  |  |  |  |  |  |
| 一年二班<br>自然<br>$\Box$                                                            | 王大明               | 可輸入      | ■鎖定  |                 |                         |  |  |  |  |  |  |  |  |
| 英語<br>一年一班<br>$\Box$                                                            | 林屬毫               | 可輸入      |      |                 |                         |  |  |  |  |  |  |  |  |

出現〈確定鎖定所選的科目?〉提示訊息,點選【確定】。

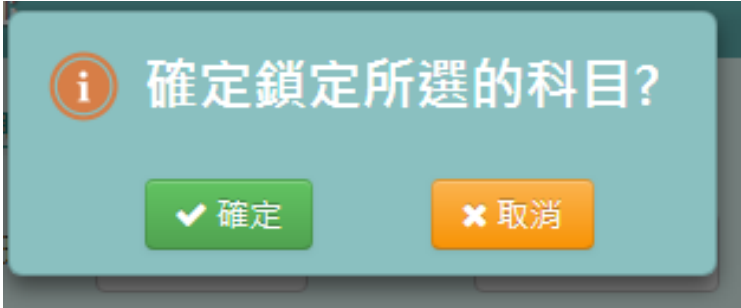

目前狀態欄位中:

【已提交】鎖定後會顯示為【已鎖定】

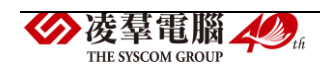

# 【可輸入】鎖定後會顯示為【未提交鎖定】

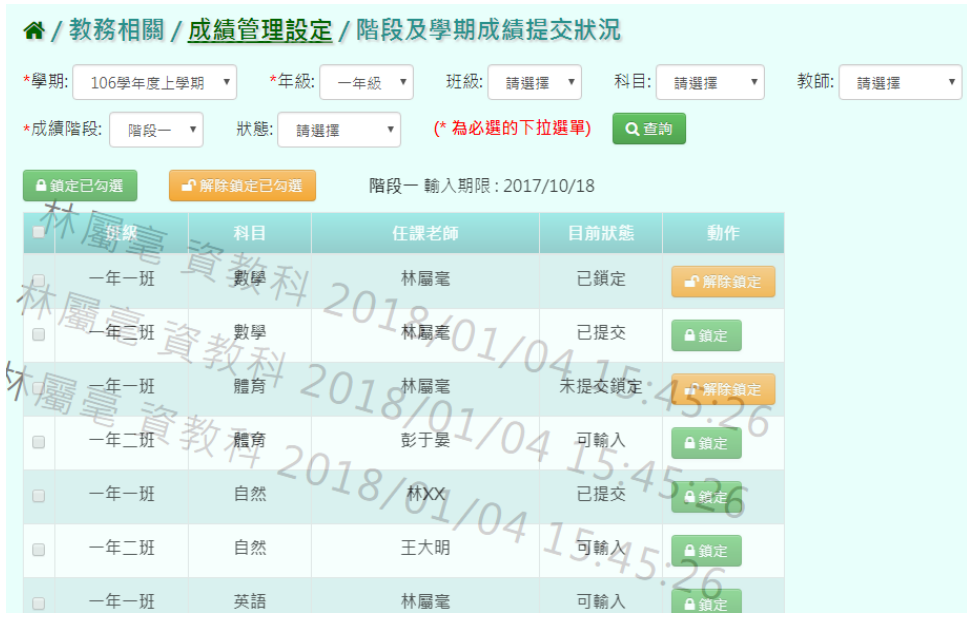

步驟三:若要解鎖成績,可以直接點選【動作】欄位中的『解除鎖定』

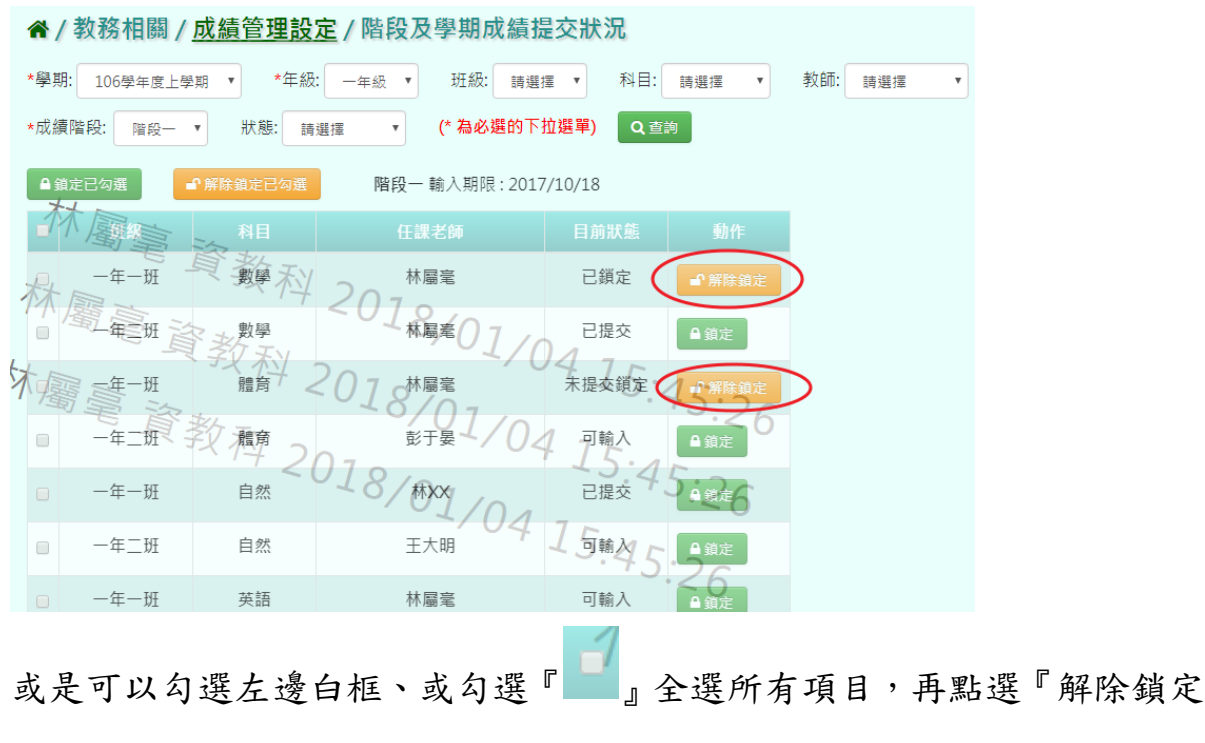

已勾選』。

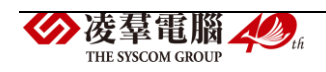

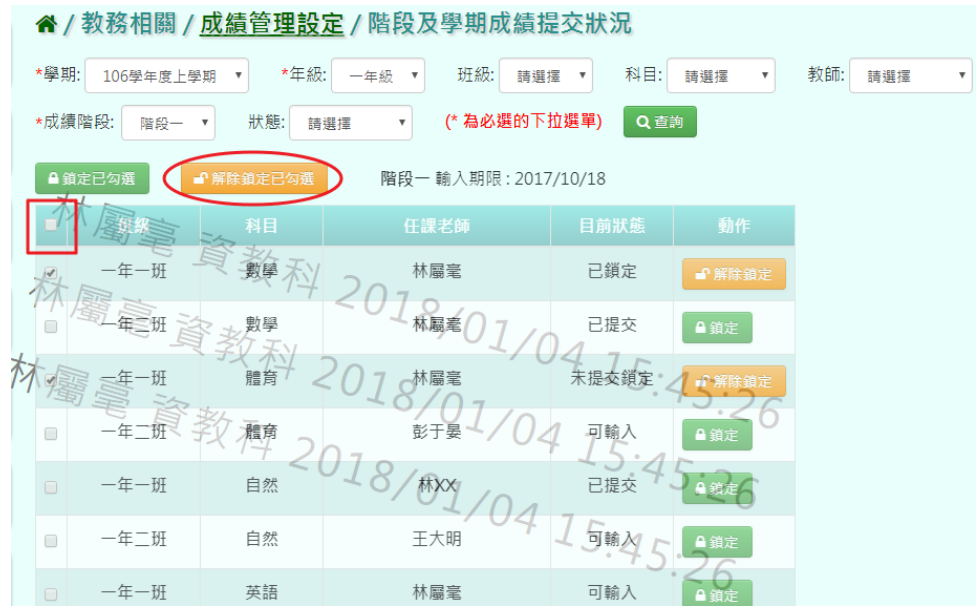

出現〈確定解除鎖定所選的科目?〉提示訊息,點選【確定】。

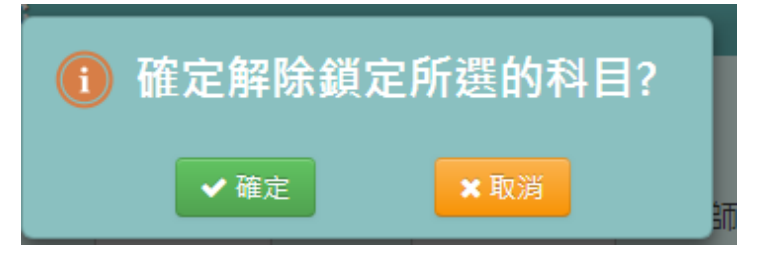

所選之項目就會變為未鎖定狀態。

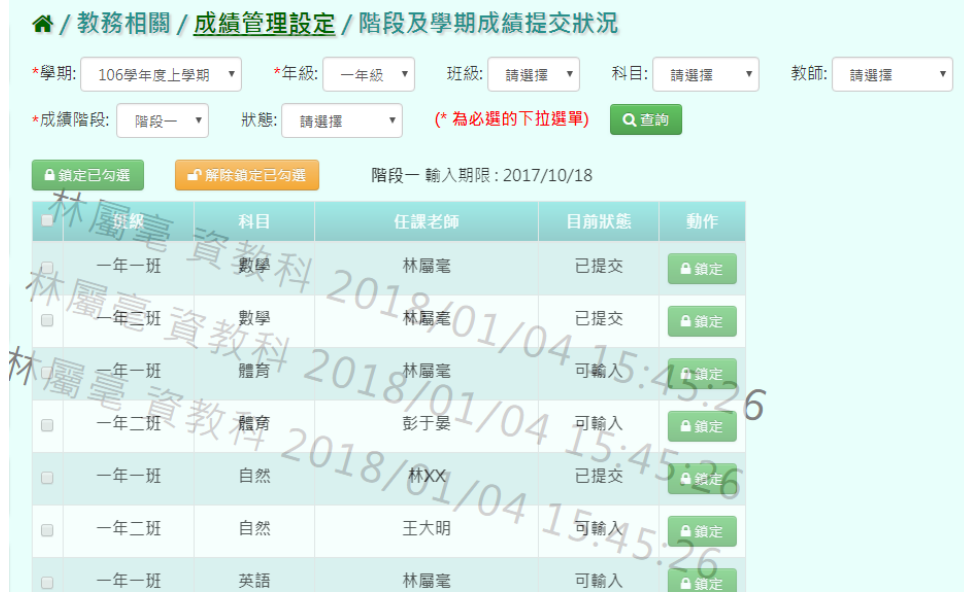

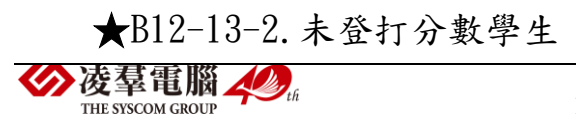

#### 一般輸入方式

步驟一: 選擇學期、年級、成績階段,點選【查詢】,會出現所選擇的資 料畫面。

谷 / 教務相關 / 成績管理設定 / 未登打分數學生查詢 2

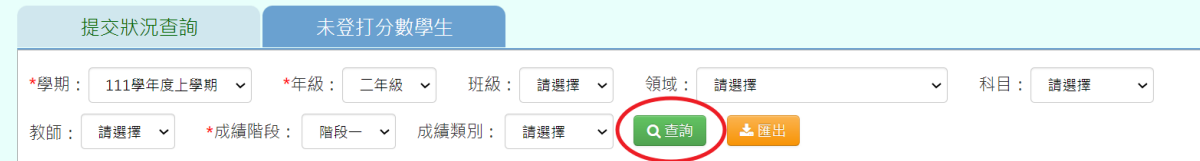

#### 下面會顯示查詢後的結果

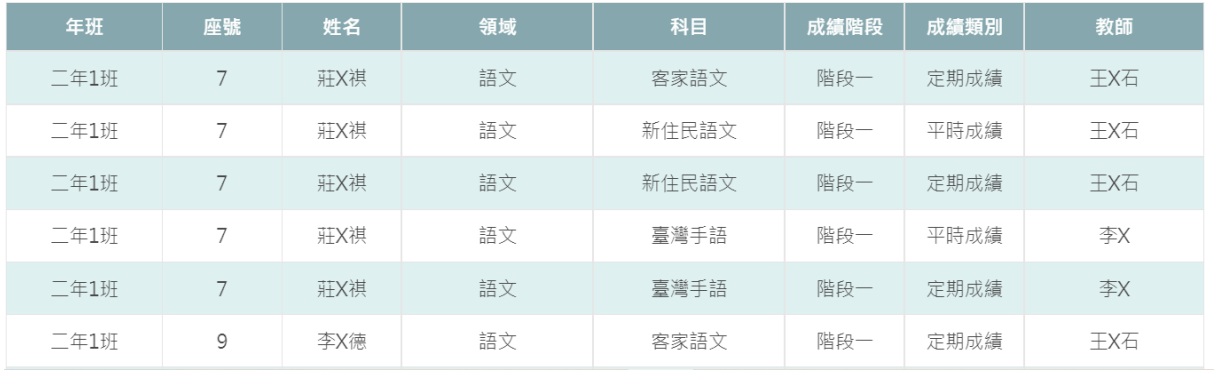

# 步驟二:若要匯出結果,選擇學期、年級和成績階段後,點選【匯出】

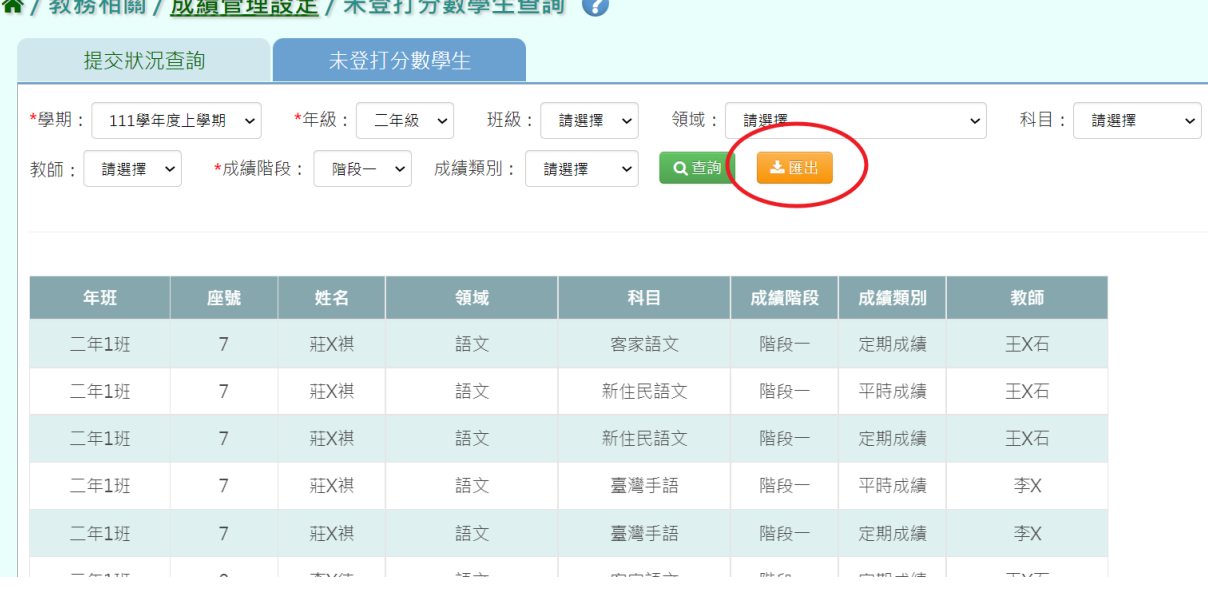

# 

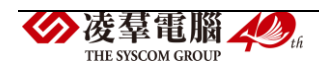

#### 匯出結果會以 Excel 報表方式呈現

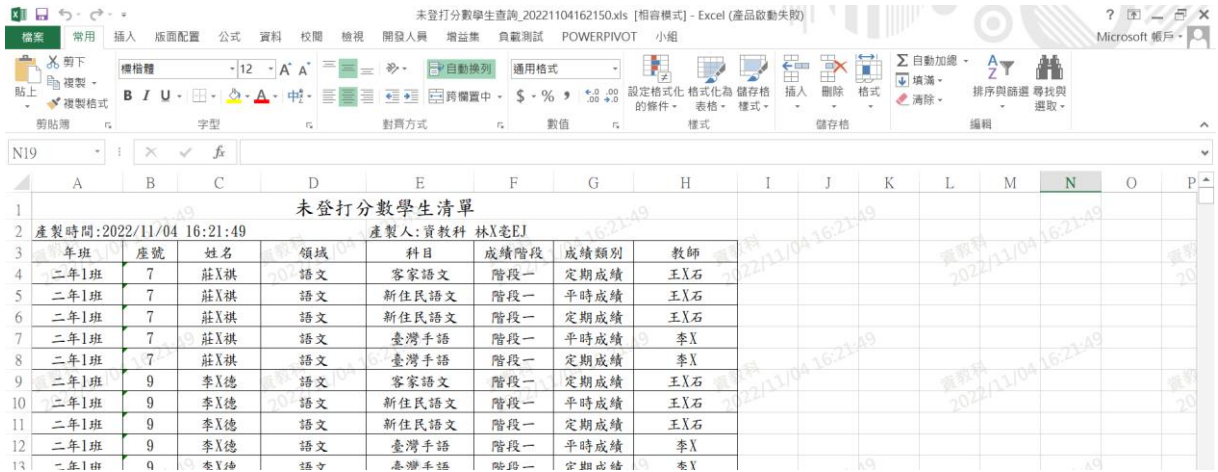

►B12-14.成績相關查詢

★B12-14-1.成績查詢

一般輸入方式

步驟一:選擇設定的年級或班級,勾選成績格式(原始成績、最高成績)、 成績計算方式(即使計算分數、結算後成績),點選【查詢】

必填選項為:年級

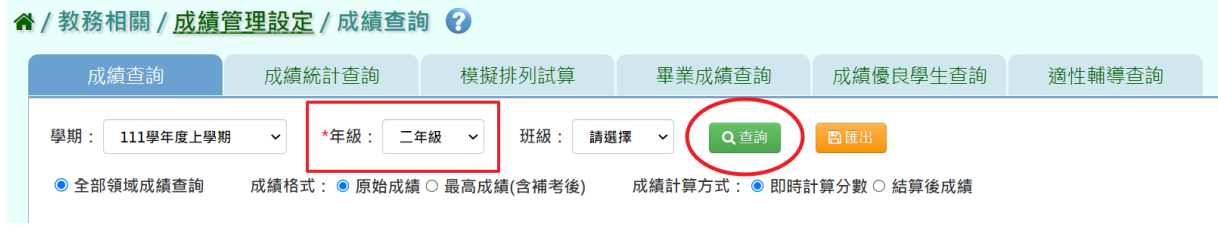

螢幕下方會依照您的設定呈現出相關資料

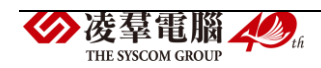
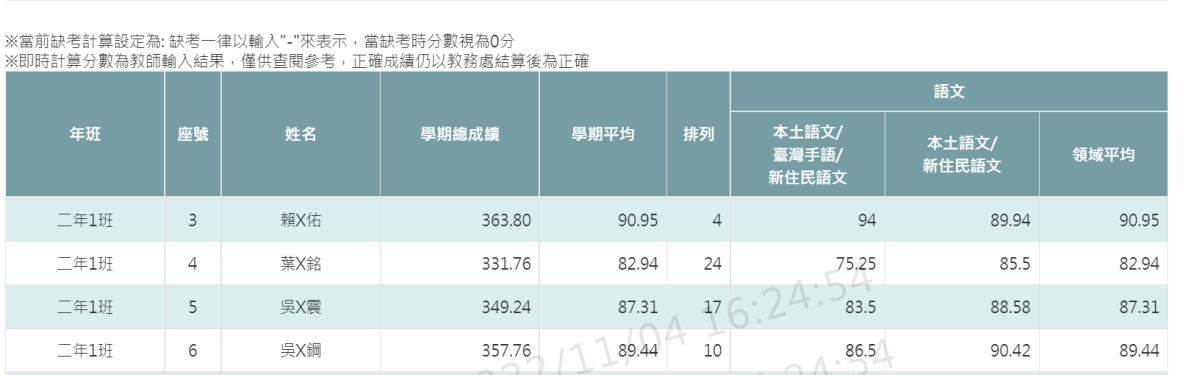

# 步驟二:若需匯出該年級或班級的成績資料,可點選【匯出】

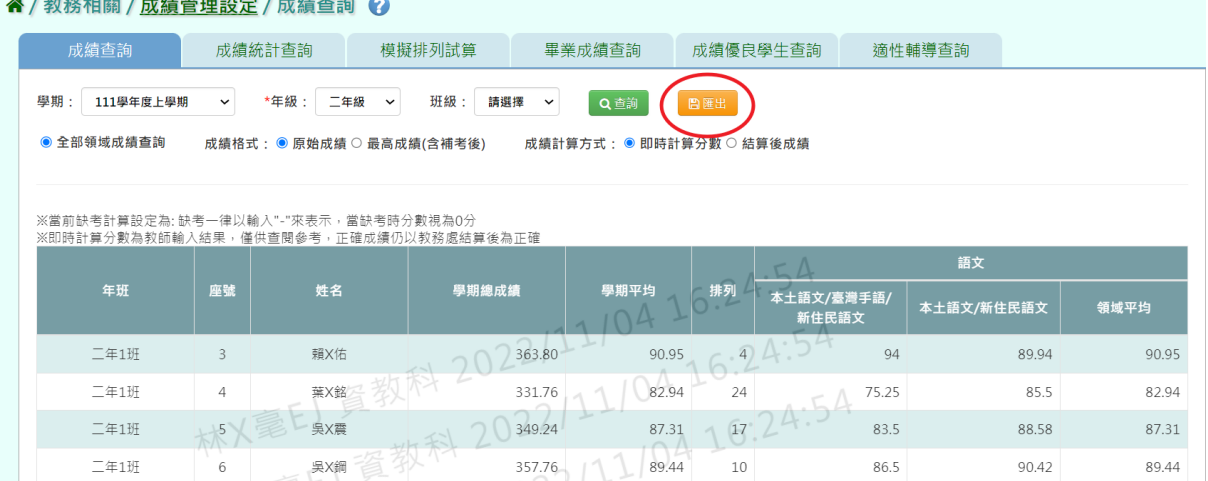

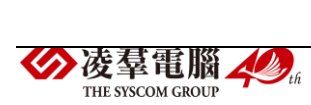

 $\sim$ 

### 匯出結果會以 Excel 報表方式呈現

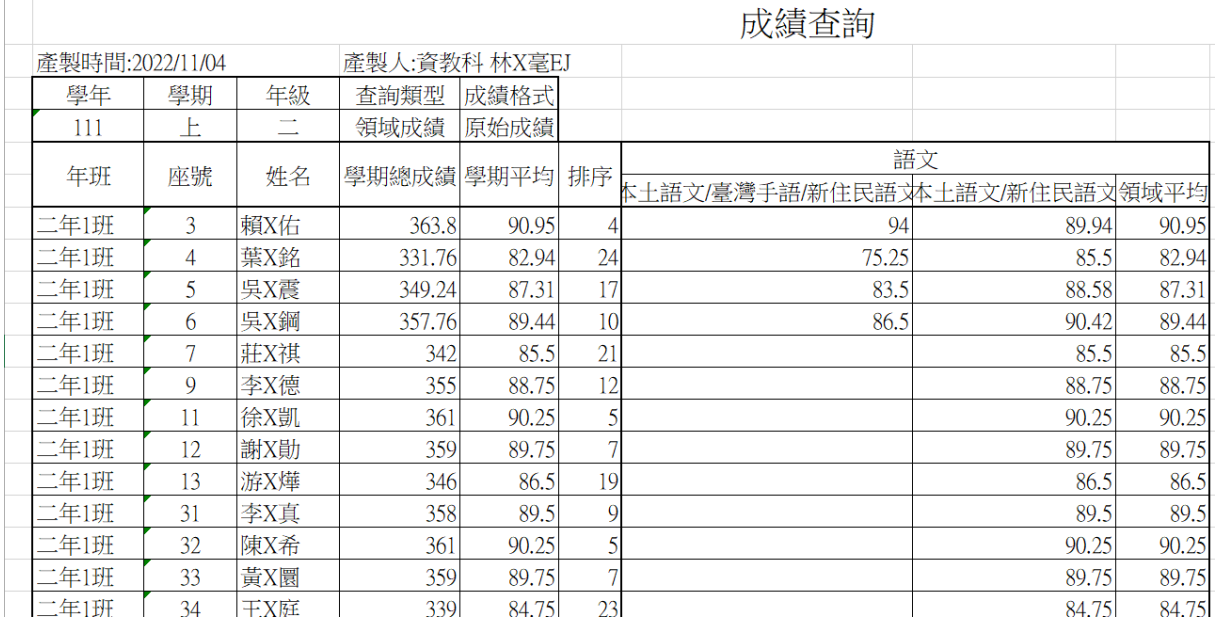

★B12-14-2.成績統計查詢

## 一般輸入方式

步驟一:選擇年級、考試選擇、成績類型(若是階段考需要勾選)、區間 方式(獨立統計 100 分、100-90 分並列統計)和呈現方式(科目統計結果、 班級統計結果僅限單一科目),點選【查詢】

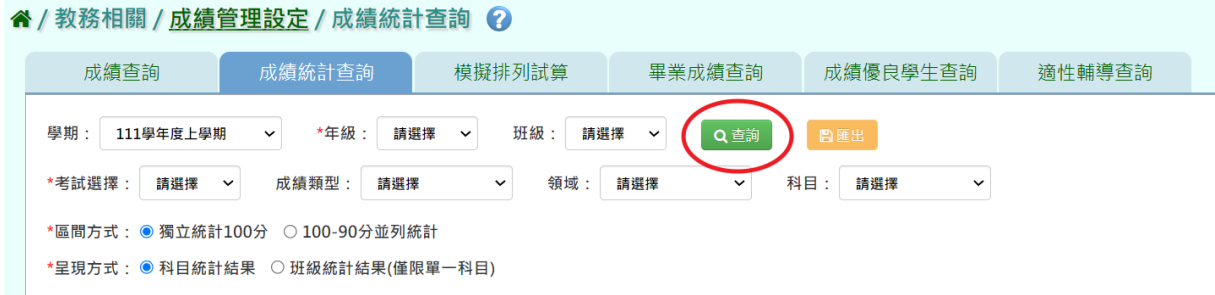

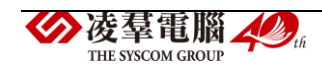

步驟二:若需該年級或班級的成績統計資料,可點選【匯出】

| 谷 / 教務相關 / 成績管理設定 / 成績統計查詢 ?                                                                                                    |                                        |                |                |                |              |                |                |                |                |  |  |  |
|----------------------------------------------------------------------------------------------------|----------------------------------------|----------------|----------------|----------------|--------------|----------------|----------------|----------------|----------------|--|--|--|
| 成績杳詢                                                                                                    | 成績統計查詢<br>模擬排列試算<br>畢業成績杳詢<br>成績優良學牛杳詢 |                |                |                |              |                |                |                |                |  |  |  |
| *年級:<br>學期:<br>班級:<br>六年級<br>請選擇<br>110學年度下學期<br>Q查詢<br>$\sim$<br>■匯出<br>$\check{~}$<br>$\check{ }$<br>領域:<br>科目:<br>成績類型:<br>*考試選擇:<br>階段一<br>定期考<br>請選擇<br>請選擇<br>$\checkmark$<br>$\check{~}$<br>$\check{ }$<br>$\check{~}$<br>*區間方式: ○ 獨立統計100分 ● 100-90分並列統計<br>*呈現方式: ● 科目統計結果 ○ 班級統計結果(僅限單一科目) |                                        |                |                |                |              |                |                |                |                |  |  |  |
| 分數區間                                                                                                    | 國語                                     | 英文             | 客家語            | 數學             | 社會生活         | 自然科學           | 音樂             | 特殊藝術           | 專門體育           |  |  |  |
| $100 - 90$                                                                                                    | $\mathbf{1}$                           | $\Omega$       | $\Omega$       | $\Omega$       | $\Omega$     | $\Omega$       | $\Omega$       | $\Omega$       | $\Omega$       |  |  |  |
| $89 - 80$                                                                                                    | $\mathbf{0}$                           | $\Omega$       | $\overline{0}$ | $\Omega$       | $\mathbf{0}$ | $\Omega$       | $\mathbf{0}$   | $\Omega$       | $\Omega$       |  |  |  |
| $79 - 70$                                                                                                    | $\overline{0}$                         | $\Omega$       | $\overline{0}$ | $\Omega$       | $\Omega$     | $\Omega$       | $\overline{0}$ | $\overline{0}$ | $\Omega$       |  |  |  |
| $69 - 60$                                                                                                    | $\overline{0}$                         | $\overline{0}$ | $\overline{0}$ | $\overline{0}$ | $\mathbf{0}$ | $\overline{0}$ | $\overline{0}$ | $\overline{0}$ | $\overline{0}$ |  |  |  |

匯出並下載結果會以 Excel 報表方式呈現

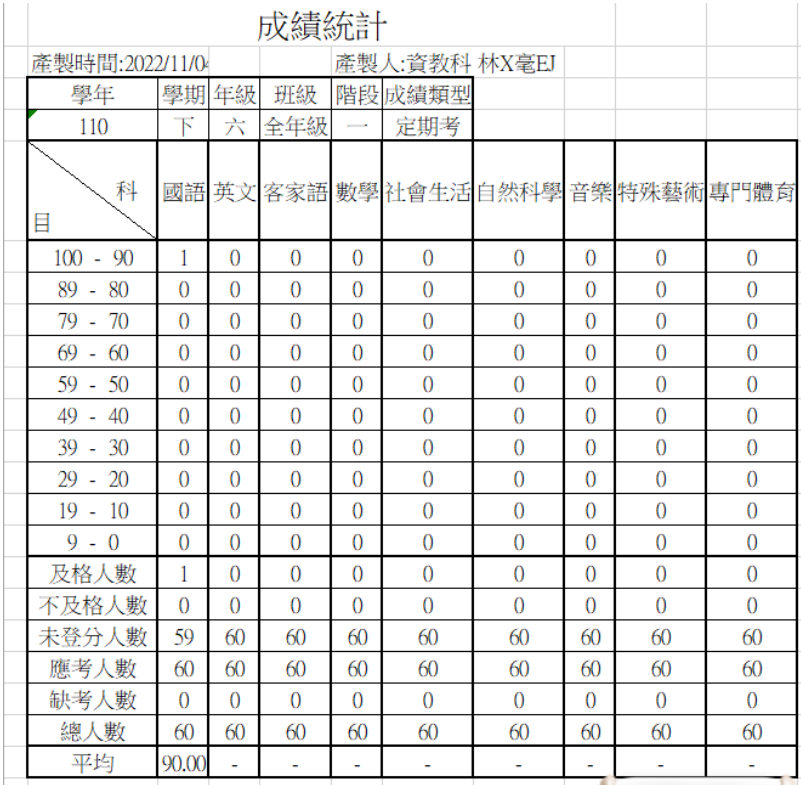

★B12-14-3.模擬排列試算

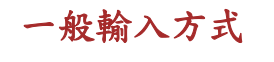

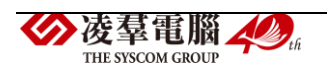

步驟一:選擇學期、年級、考試選擇、成績類型(若勾選階段需要選擇)、 成績格式、排列方式(班級排列、年級排列)、排序方式(座號、排列)、 成績篩選(最多為前5),點選【查詢】。

谷 / 教務相關 / 成績管理設定 / 模擬排列試算 2

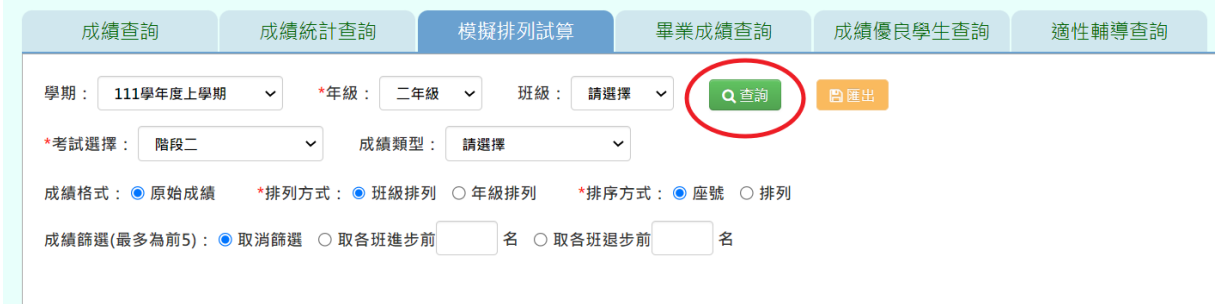

## 螢幕下方會依照您的設定呈現出相關資料

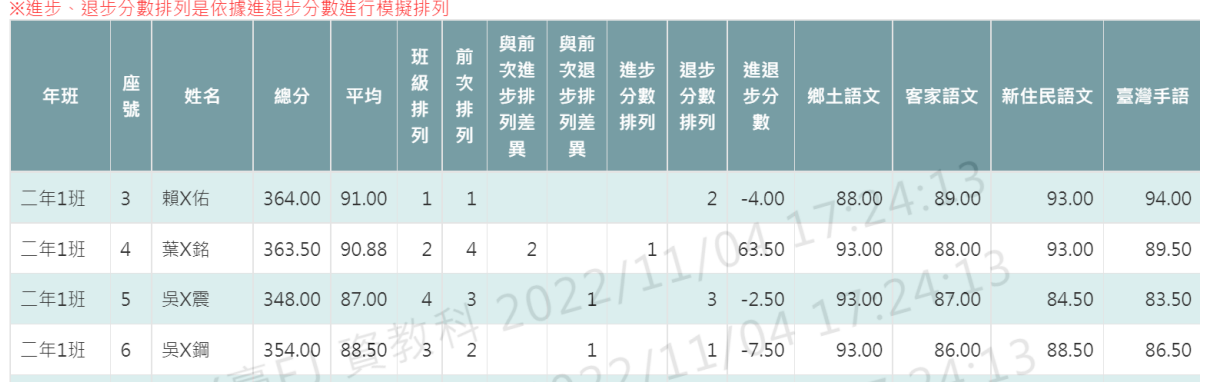

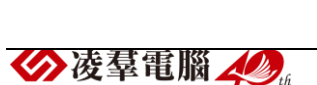

THE SYSCOM GROUP

## 步驟二:若需要將資料匯出,點選【匯出】

#### 4/教務相關/成績管理設定/模擬排列試算 2

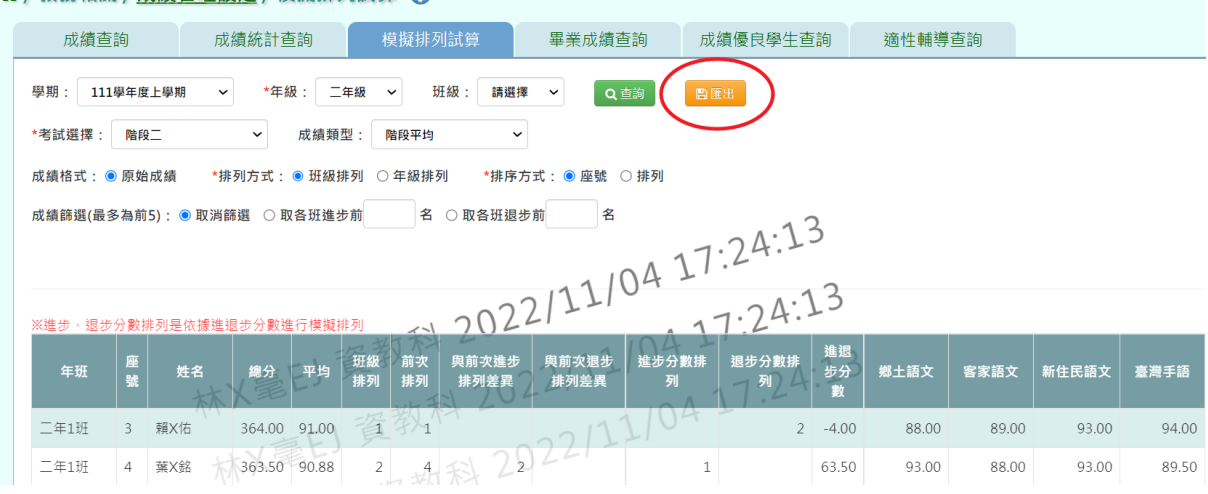

## 匯出下載結果會以 Excel 報表方式呈現

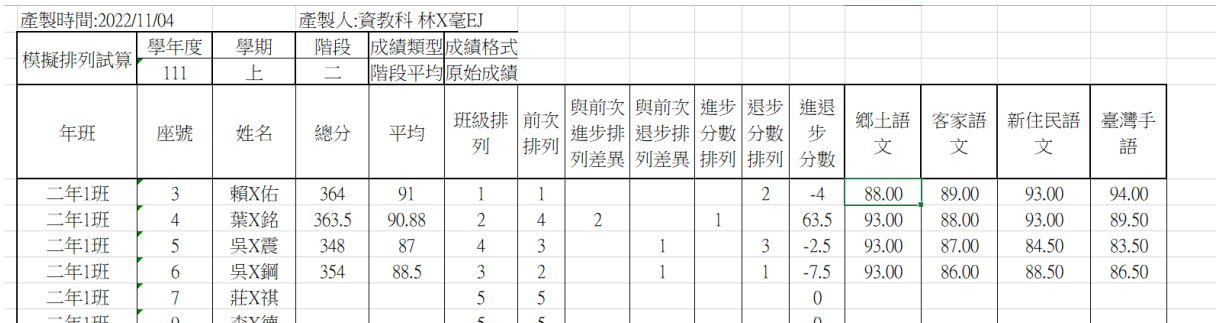

# ★B12-14-4.畢業成績查詢

### 一般輸入方式

步驟一:選擇要查看的班級,選擇成績格式後,點選【查詢】。

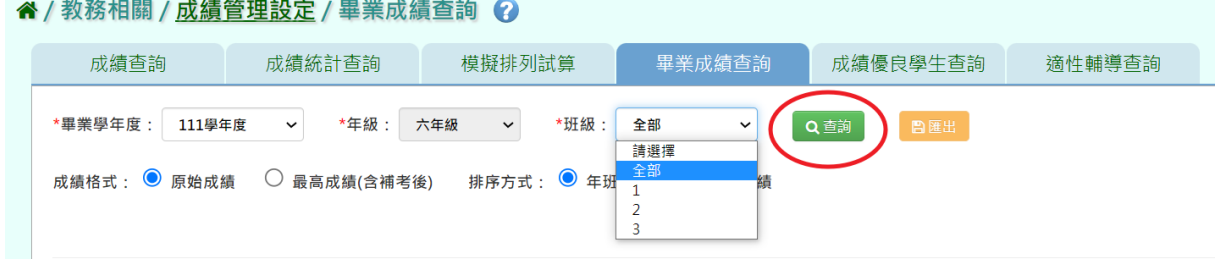

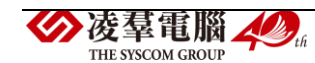

## 螢幕下方會依照您的設定呈現出相關資料

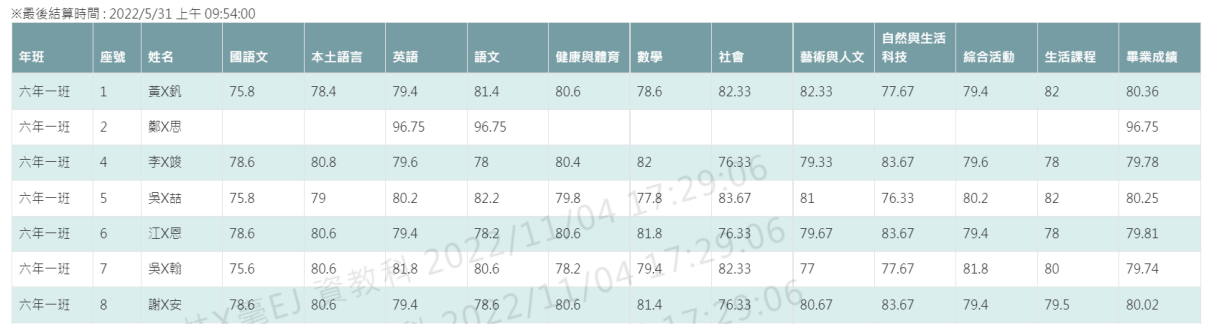

步驟二:若需將畢業成績資料匯出,請選擇畢業學年度、年級、班級和勾 選成績格式和排列方式後,點選【匯出】。

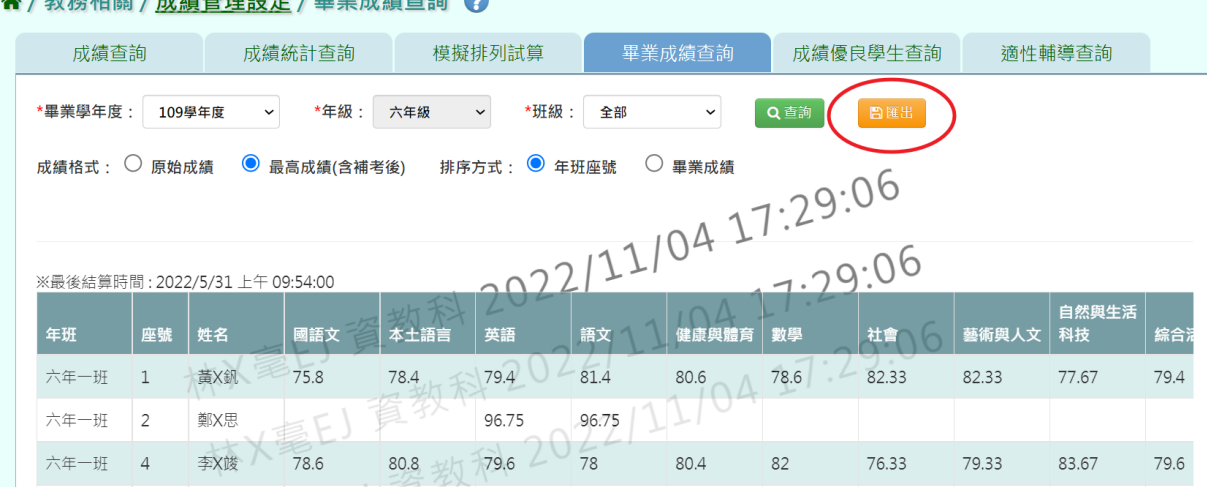

#### A./勒教姐悶/咸绩等珊妈宝/思業成绩杏狗 Q

## 匯出並下載結果會以 Excel 報表方式呈現

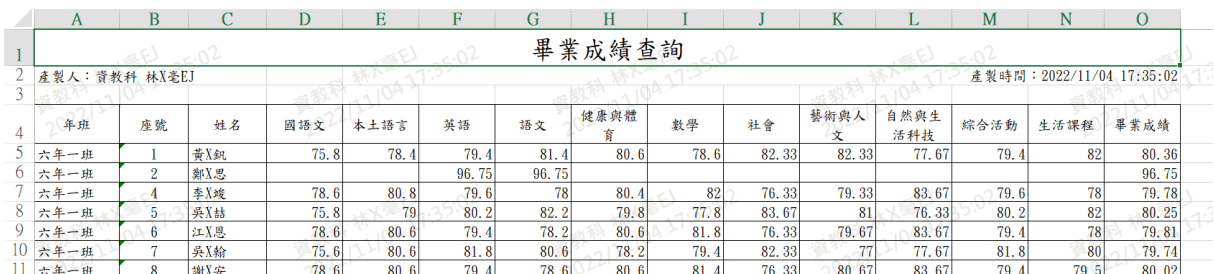

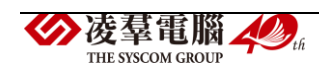

★B12-14-5.成績優良學生查詢

一般輸入方式

步驟一:設定學期、年級、考試選擇、成績篩選和呈現方式後,點選【查 詢】。

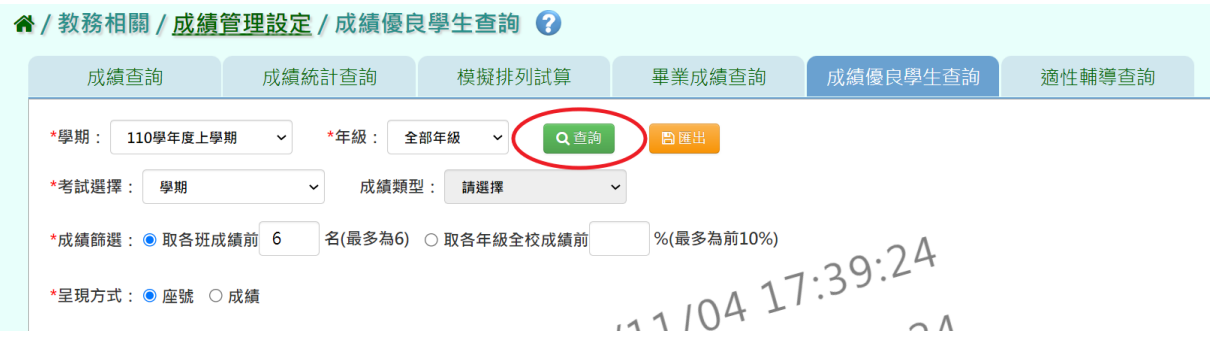

## 螢幕下方會依照您的設定呈現出相關資料

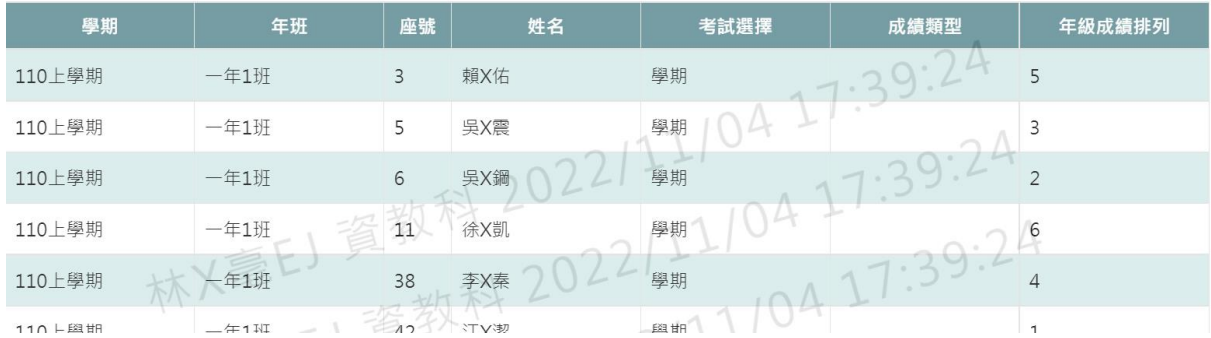

步驟二:如需下載檔案至電腦,請點選【匯出】。

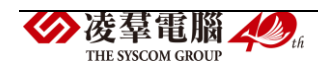

#### 谷 / 教務相關 / 成績管理設定 / 成績優良學生查詢 2

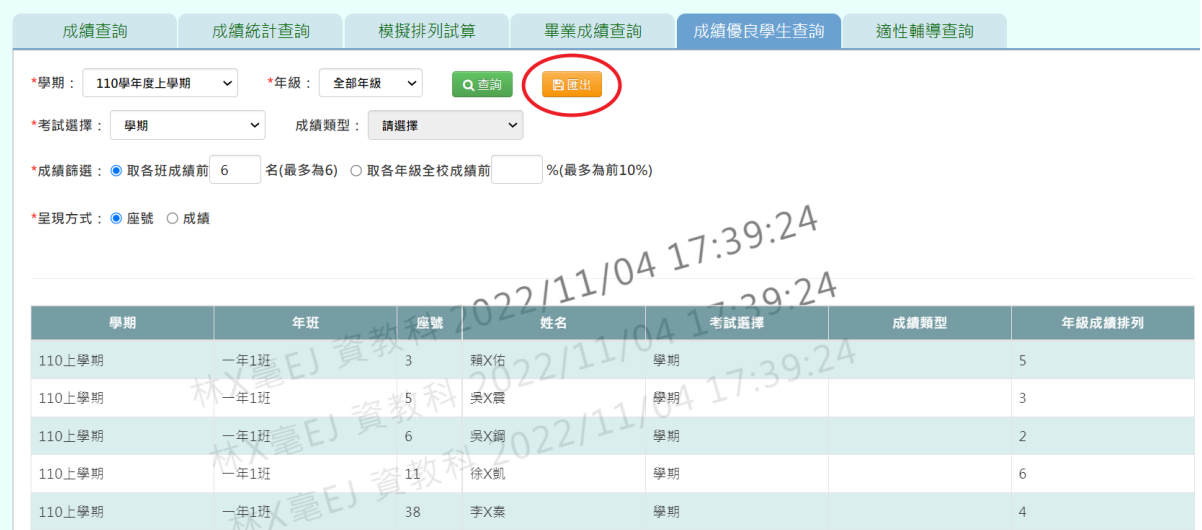

### 檔案會下載至電腦內。

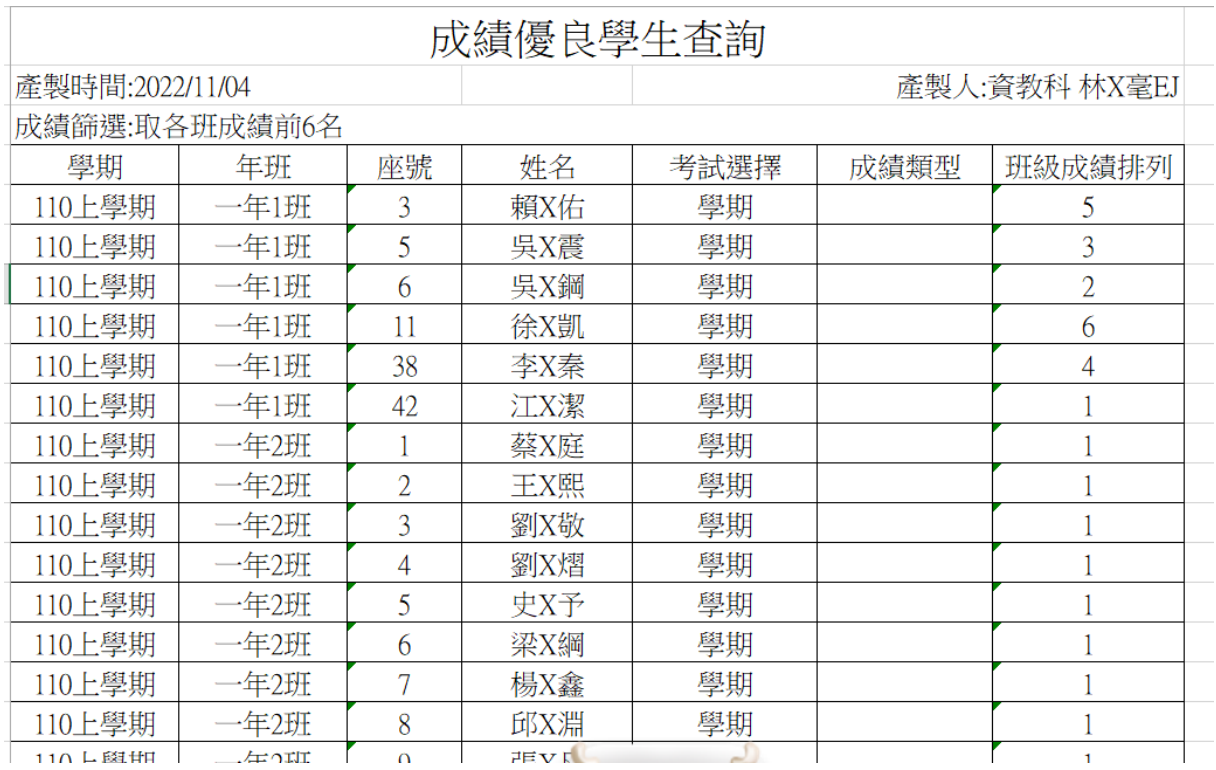

## ★B12-14-6.適性輔導查詢

### 一般輸入方式

步驟一:設定學期、年級、考試選擇、成績類型(若不是選擇學期都需要 設定)、成績篩選和呈現方式後,點選【查詢】。

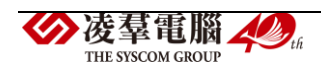

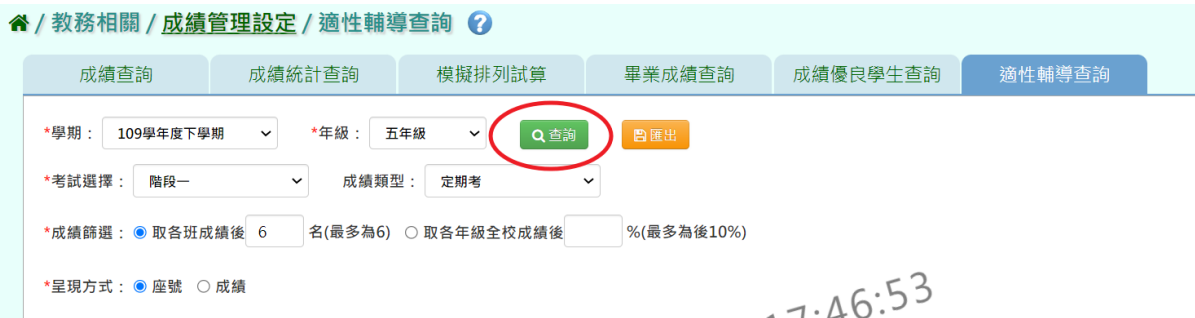

## 螢幕下方會依照您的設定呈現出相關資料

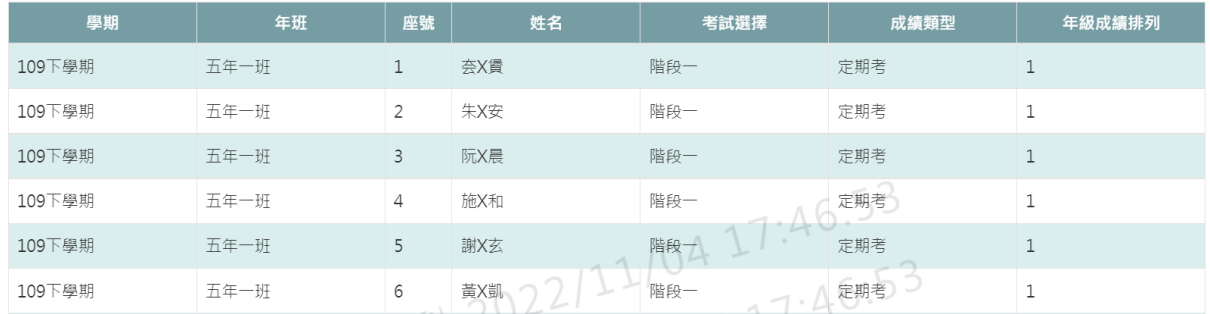

## 步驟二:如需下載檔案至電腦,請點選【匯出】。

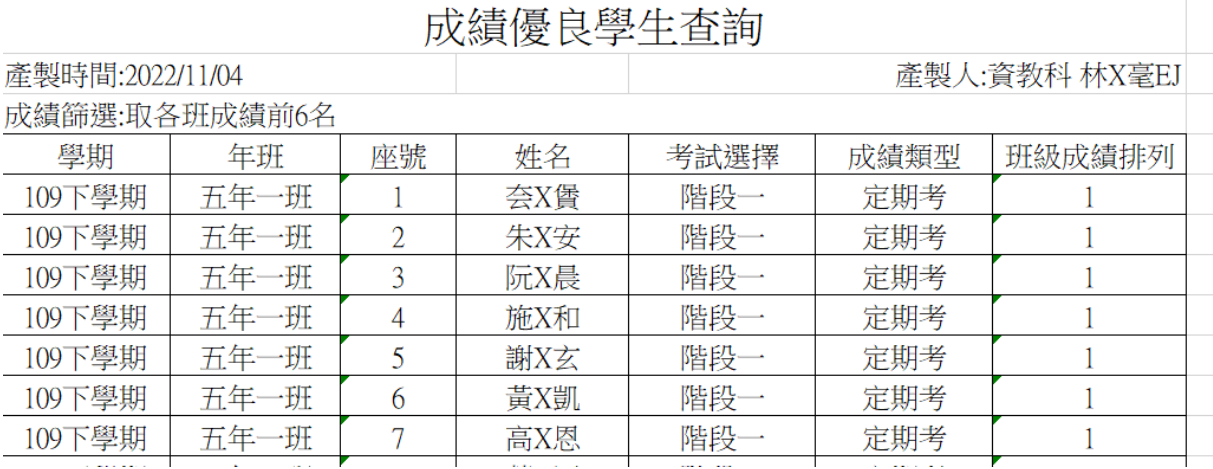

#### ►B12-15.階段/學期成績單列印

★B12-15-1.定期成績單

## 一般輸入方式

步驟一:先選取年級,再選取班級時,先點選『待選班級』再點選黃框中的

◆凌羣電腦 ◆ THE SYSCOM GROUP

【>】,再選取『已選班級』,並輸入相關成績單設定,如圖中紅色\*部分和

年級為必選欄位

谷 / 教務相關 / 成績管理設定 / 定期成績單 2

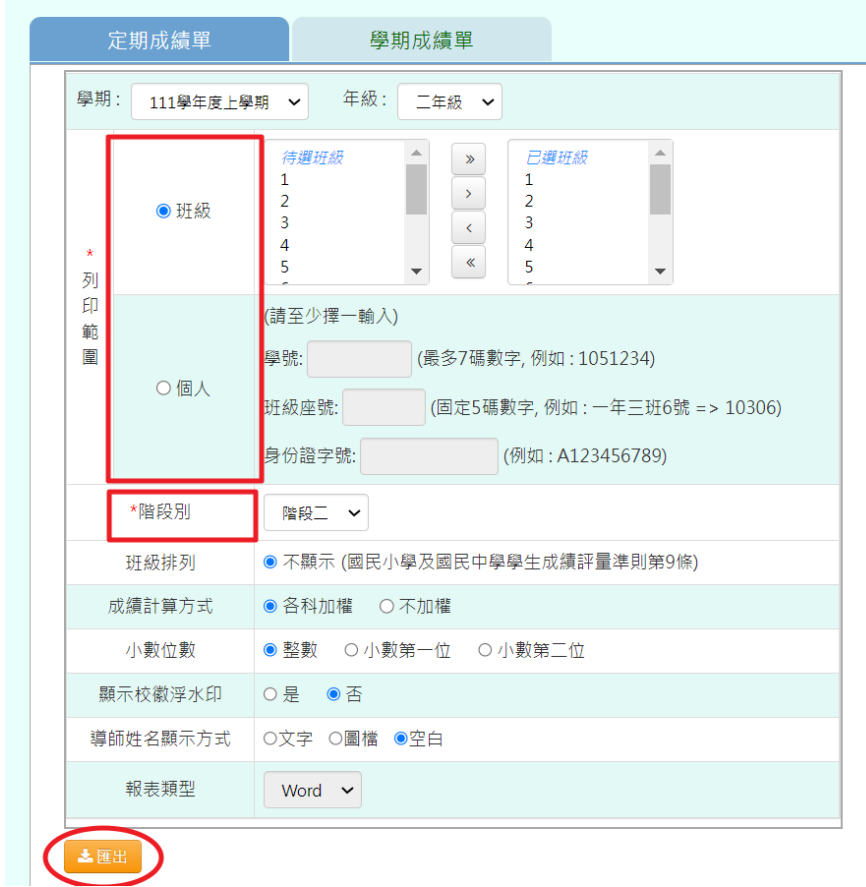

點選『匯出』,選取需存放資料夾,並開啟資料夾,即為此次定期成績

單。

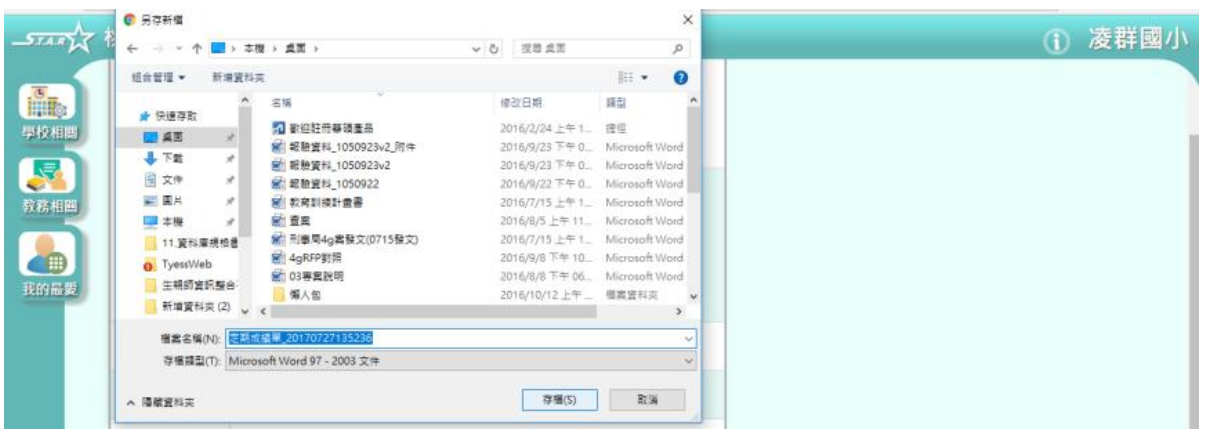

即可下載該生階段定期成績通知書,下圖為國小格式

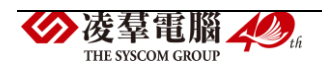

# 桃園市龜山區文欣國民小學。 111 學年度第1學期第2階段定期評量成績通知書。

 $\overline{\phantom{a}}$ 

H 班級:二年1班 姓名:賴X佑 座號:3。

| 科                        | 目           | 節數(加權)。 |        | 定期考查。平時成績。   | 平     | 均全班平均。。 |                           |
|--------------------------|-------------|---------|--------|--------------|-------|---------|---------------------------|
|                          | 語文 - 鄉土語文。  | $01 -$  | $87 -$ | $89-$        | $88-$ | $92-$   | $\hookrightarrow$         |
|                          | 語文 - 客家語文。  | $01 -$  | $89-$  | $89-$        | $89-$ | $88-$   | ¢,                        |
|                          | 語文 - 新住民語文。 | $01 -$  | $99-$  | $87-$        | $93-$ | $90-$   | $\mathbb{C}_{\mathbb{P}}$ |
|                          | 語文 - 臺灣手語。  | $01 -$  | $99-$  | $89-$        | $94-$ | $88-$   | $\mathbb{C}_p$            |
| 總                        | 分           |         |        | $364\degree$ |       |         |                           |
| 總                        | 均<br>平      |         |        | $91-$        |       |         |                           |
| <b>Contract Contract</b> |             |         |        |              |       |         |                           |

 $\omega$  .

 $\equiv$ 

導師: 。

 $\omega^-$ 家長簽名:。

 $\omega$  .

家長意見∶。

下圖為國中格式

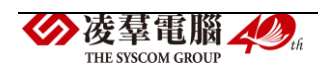

#### 桃園市立慈文國民中學

111 學年度第1學期第1階段定期評量成績通知書

班級:七年二班 座號:1 姓名:黃X利 學號:1110035 列印時間: 2023/06/09

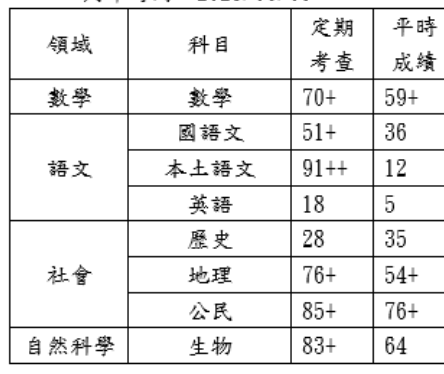

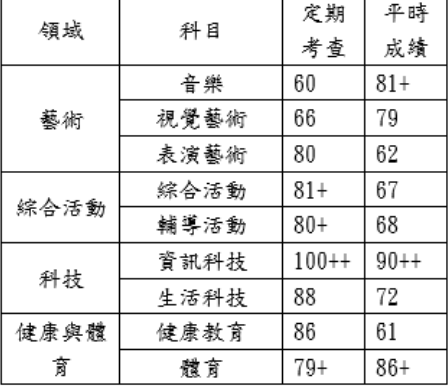

說明:標示++代表前 25%、+代表前 26%~50%·

日常生活表現評量

|  | 出缺情形 | 事假<br>節數  | 病假<br>節數  | 曠課<br>節數 | υ | 集會<br>節數 | 0 | 公假<br>節數 | 喪假<br>節數 |   |
|--|------|-----------|-----------|----------|---|----------|---|----------|----------|---|
|  |      | 生理假<br>節數 | 分娩假<br>節數 | 產假節<br>敦 | U |          |   |          |          |   |
|  | 獎懲情形 | 大功<br>次數  | 小功<br>次數  | 嘉獎<br>次數 | U | 大過<br>次數 | 0 | 小過<br>次數 | 警告<br>次數 | 0 |

★B12-15-2.學期成績單

### 一般輸入方式

步驟一: 先選取年級,再選取班級時,先點選『待選班級』再點選黃框中 的【>】,再選取『已選班級』,並輸入相關成績單設定,如圖中紅色\*部分 和年級為必選欄位

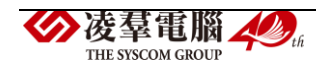

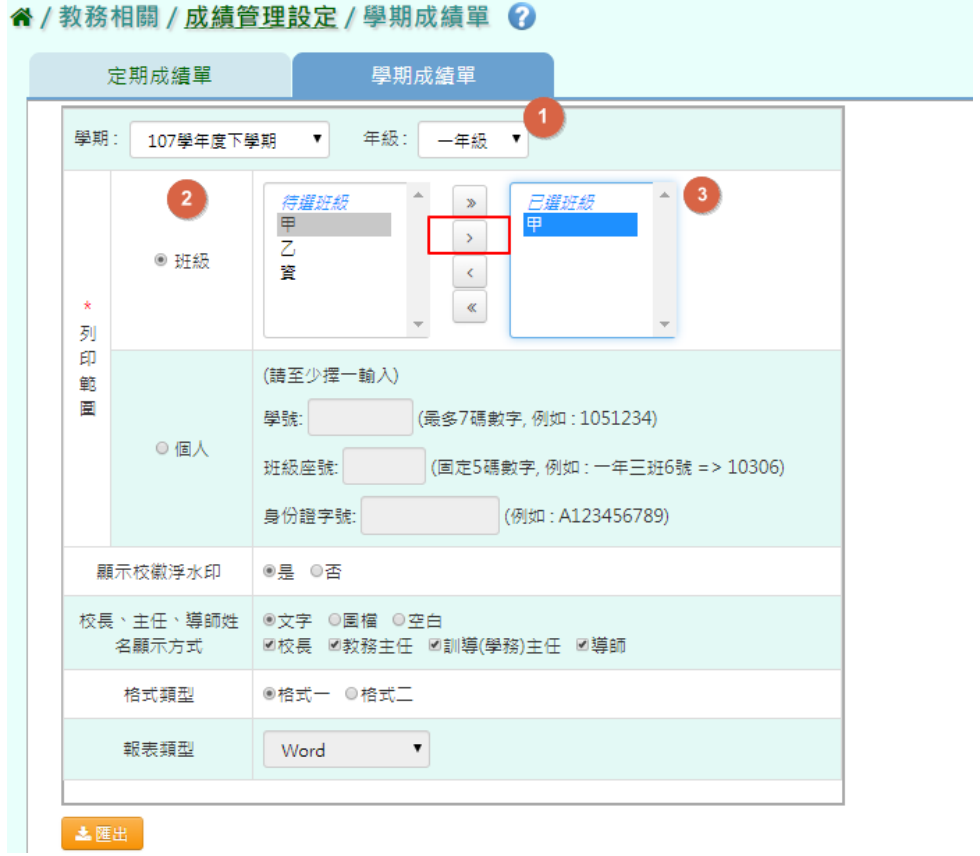

## 點選【匯出】,即可產出學期成績單

#### 谷 / 教務相關 / 成績管理設定 / 學期成績單 →

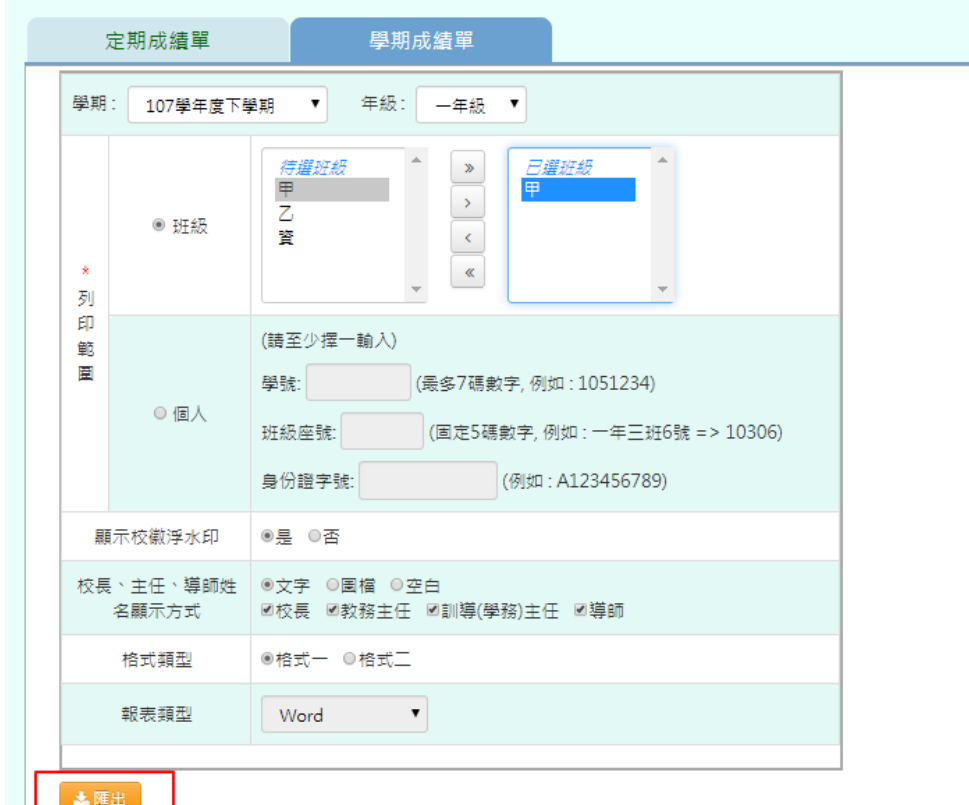

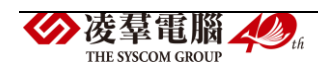

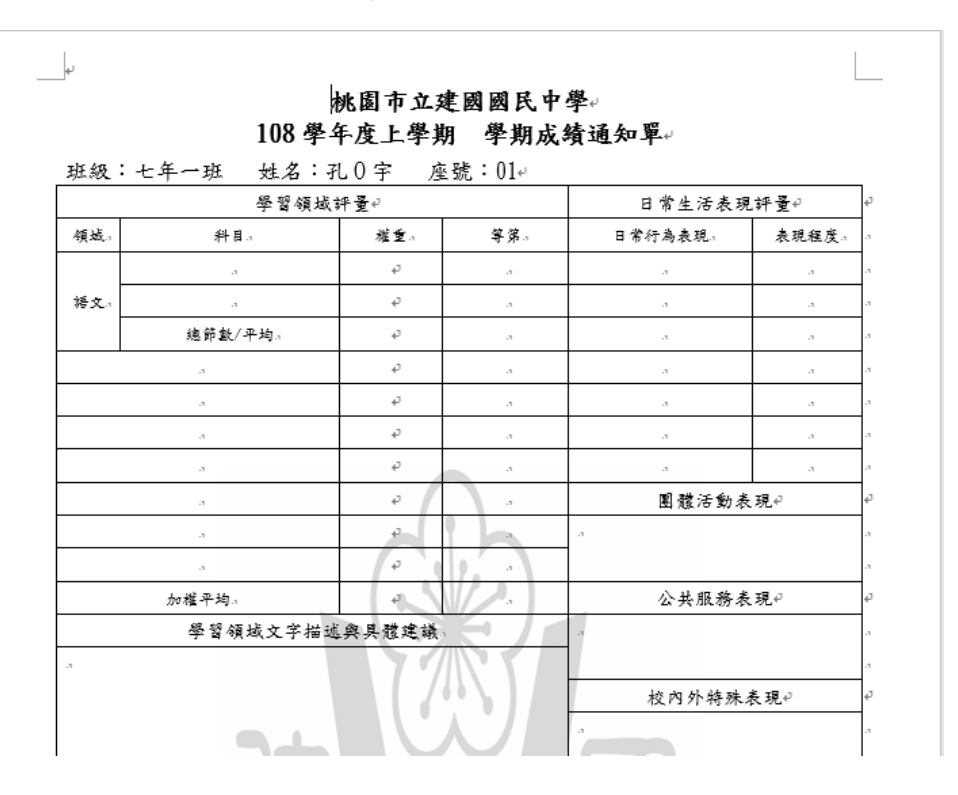

★B12-15-3.學期成績證明單

## 國中輸入方式

\*此報表只有國中才有

步驟一:先選取年級,再選取班級時,先點選『待選班級』再點選黃框中的 【>】,再選取『已選班級』,並輸入相關成績單設定,如圖中紅色\*部分和 年級為必選欄位

點選【匯出】,即可產出學期成績證明單

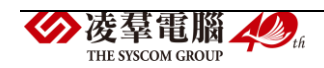

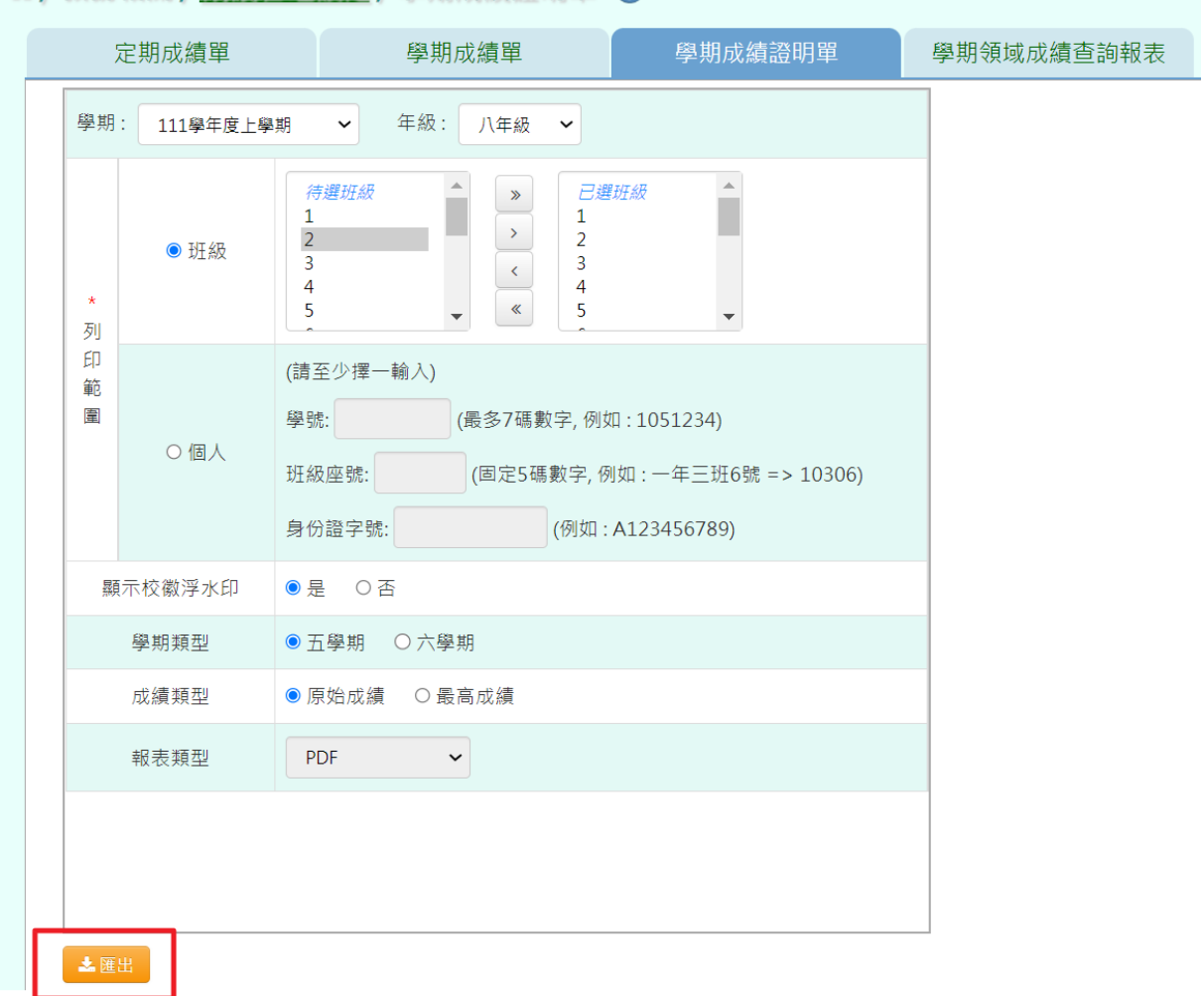

#### " / 教務相關 / 成績管理設定 / 學期成績證明單 2

即可下載該班個人成績(五學期)證明單

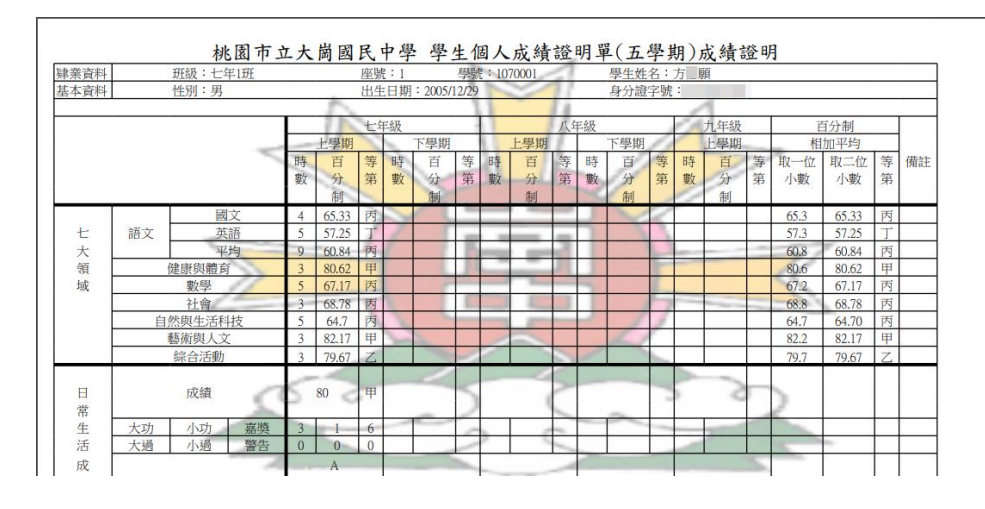

<sup>★</sup>B12-15-4.學期領域成績查詢報表

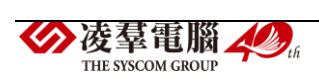

\*此報表只有國中才有

步驟一:先選取年級,再選取班級時,先點選『待選班級』再點選黃框中的 【>】,再選取『已選班級』,並輸入相關成績單設定,如圖中紅色\*部分和 年級為必選欄位

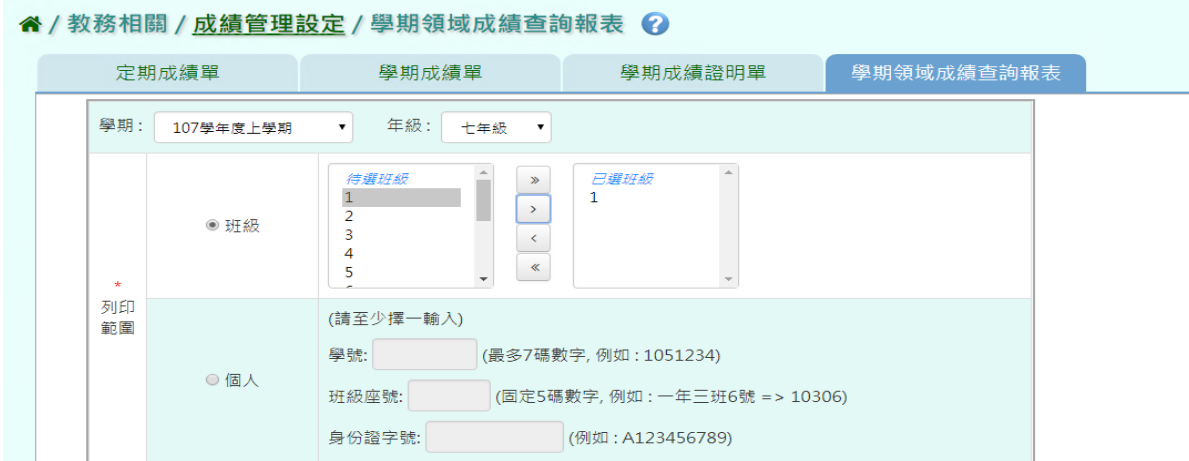

選取完必填欄位後,點選【匯出】,匯出成績查詢報表

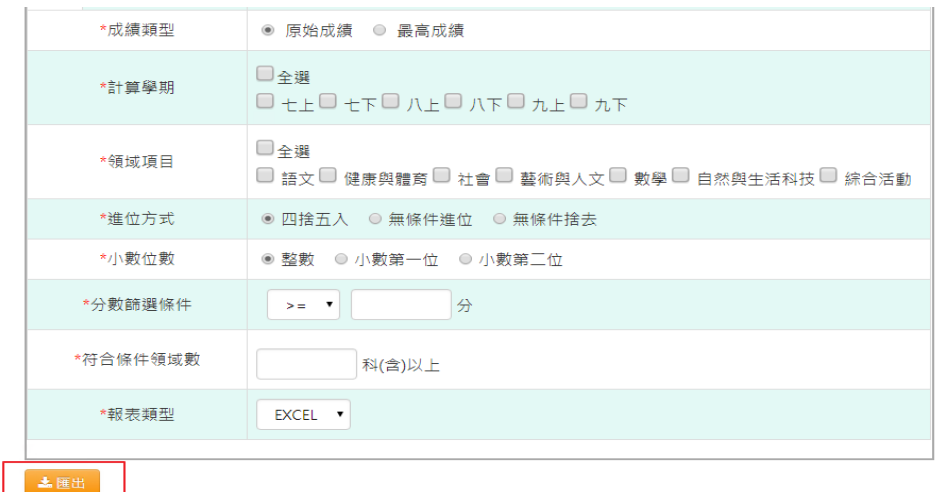

即可下載該班學期領域成績查詢報表

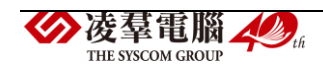

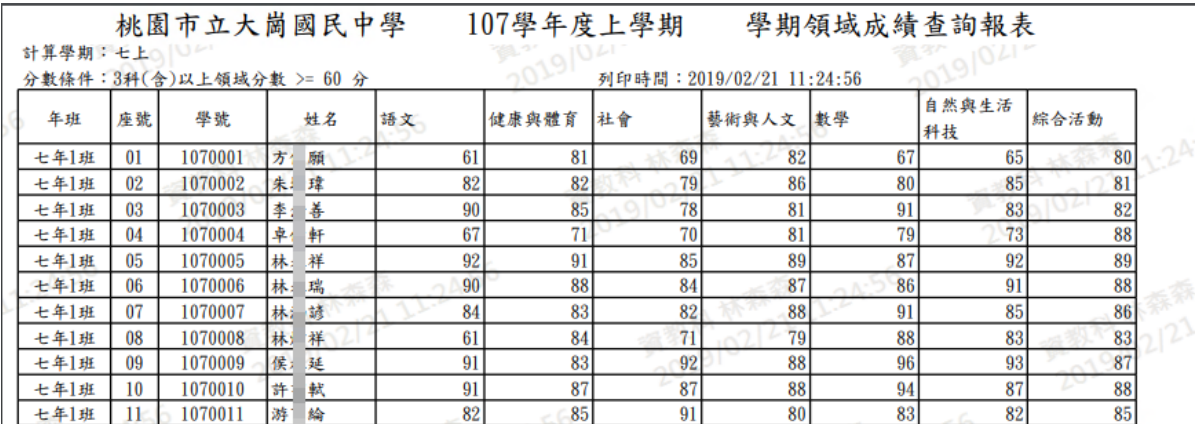

## ※B13.學籍卡管理

►B13-1.國小學籍卡

## 一般輸入方式

\*注意事項:需先匯入過一次後,表格反白才可以修改

步驟一: 請選擇年級、班級,點選【查詢】,會出現所選擇年班的學生清

#### 單

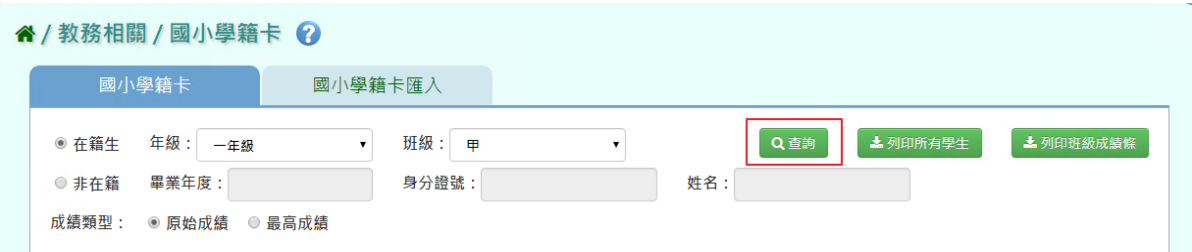

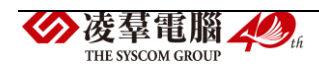

步驟二: 點選左列的學生清單,會出現該名學生的學籍卡,可直接修改資 料,再點選【儲存】只有反白的格子可作修改

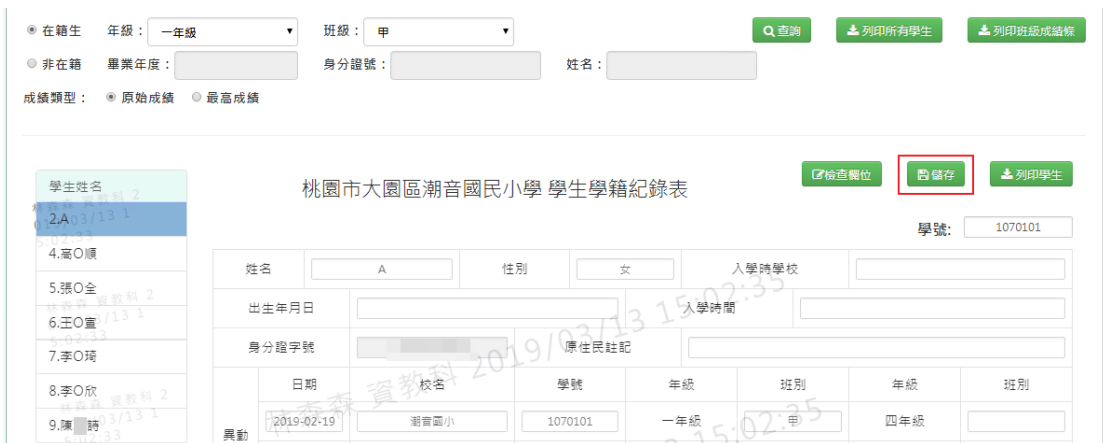

出現『編輯資料成功!』提示訊息,表示該筆資料已成功儲存。

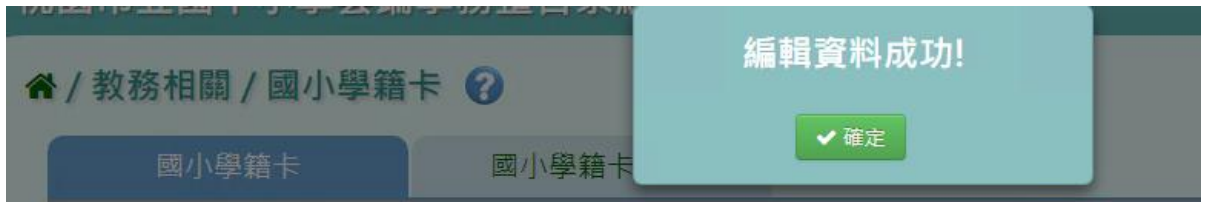

步驟三:若需匯出該班級所有學生的學籍卡,點選『列印所有學生』,會下 載 PDF、Word 檔至電腦中。

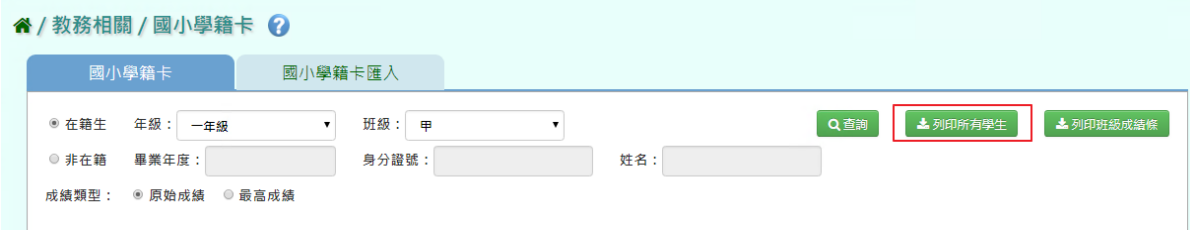

選擇『檔案類型』PDF、Word,選擇完畢後,點選【確定】。

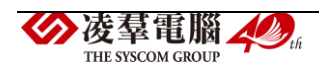

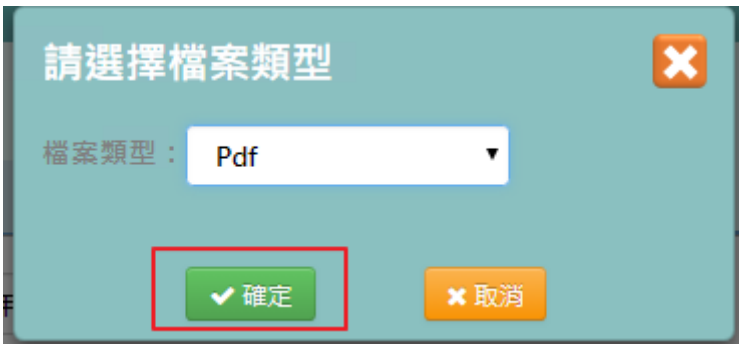

## 即可下載該生學生學籍紀錄表

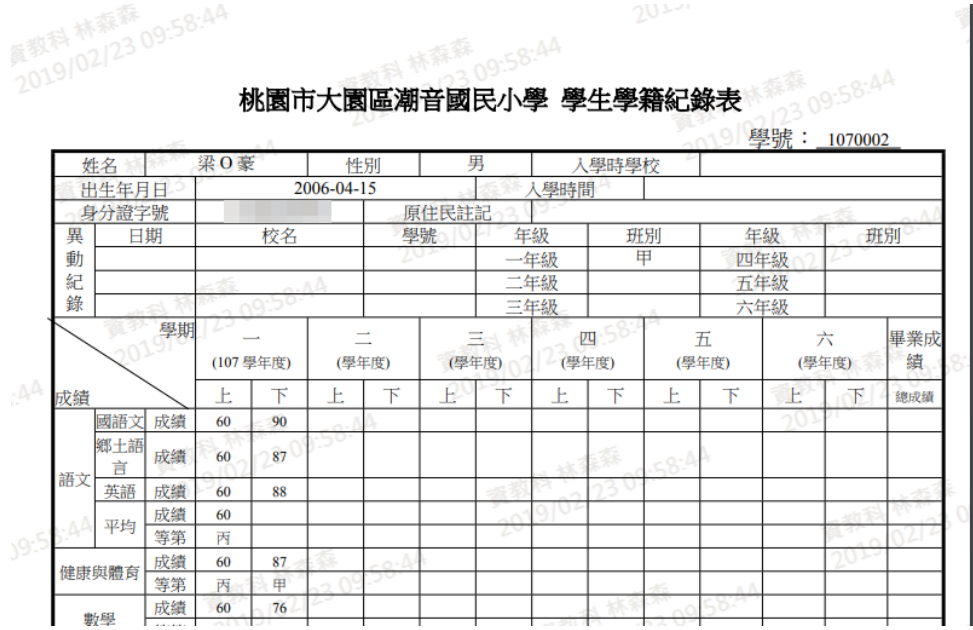

步驟四:若需要匯出該班級所有學生『班級成績條』或『輔導卡貼條』,點 選『列印班級成績條』,可匯出 PDF 或是 Word 檔案。

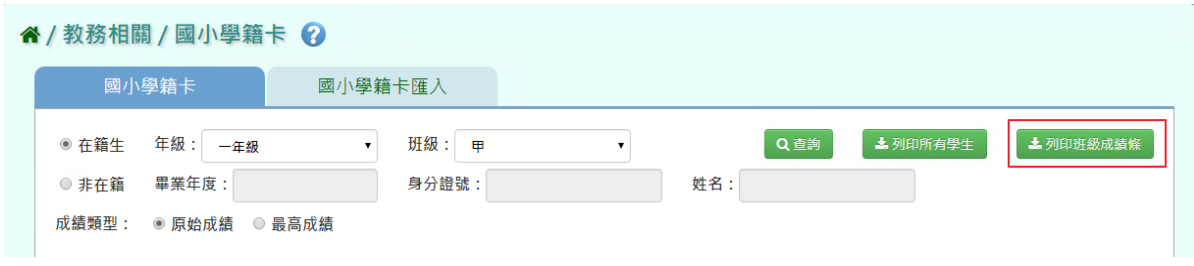

選取完畢後,點選【確定】,即可下載學籍卡貼條或輔導卡貼條

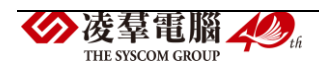

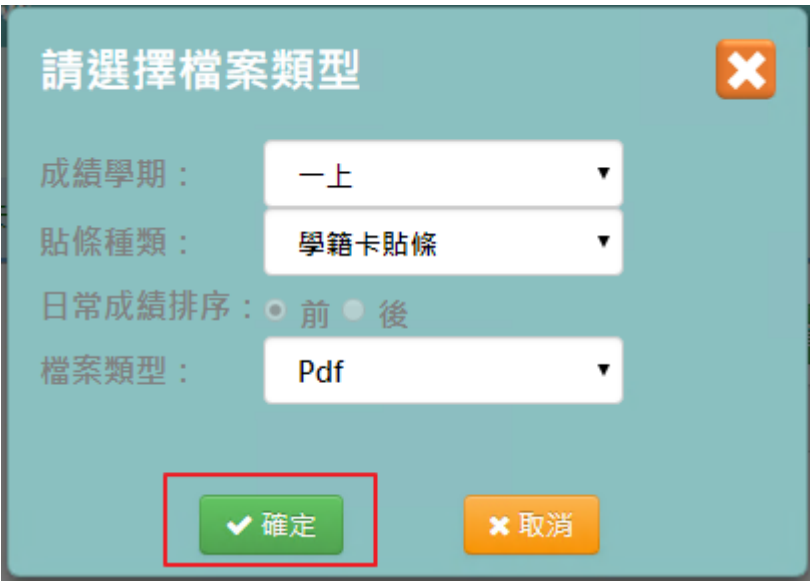

即可下載該班學籍成績條

|        |          |     |    |    | 107學年度上學期一年甲班一上學籍成績條 |    |    |    |    |  |  |  |
|--------|----------|-----|----|----|----------------------|----|----|----|----|--|--|--|
|        | 傾城       | 庄院  | 01 | 03 | 04                   | 05 | 06 | 07 | 08 |  |  |  |
|        | 國語文      | 成绩  | 60 | 70 | 70                   | 55 | 70 | 70 | 70 |  |  |  |
|        | 郷土<br>語文 | 成绩  | 60 | 70 | 70                   | 55 | 70 | 70 | 70 |  |  |  |
| 捂<br>文 | 英文       | 成绩  | 60 | 70 | 70                   | 55 | 70 | 70 | 70 |  |  |  |
|        | 半均       | 成绩  | 60 | 70 | 70                   | 55 | 70 | 70 | 70 |  |  |  |
|        |          | 等 第 | 丙  | 乙  | τ                    | т  | τ  | ひ  | τ  |  |  |  |
|        | 健康       | 成績  | 60 | 70 | 70                   | 55 | 70 | 70 | 70 |  |  |  |
|        | 典<br>體育  | 業 第 | 丙  | ひ  | τ                    | т  | ひ  | ひ  | Ζ  |  |  |  |
|        | 數學       | 成绩  | 60 | 70 | 70                   | 55 | 70 | 70 | 70 |  |  |  |
|        |          | 等第  | 丙  | 乙  | Δ                    | т  | τ  | ひ  | τ  |  |  |  |
|        |          | 成绩  |    |    |                      |    |    |    |    |  |  |  |
|        | 社會       | 等第  | 60 | 70 | 70                   | 55 | 70 | 70 | 70 |  |  |  |
| 生<br>活 | 藝術       | 成绩  |    |    |                      |    |    |    |    |  |  |  |

步驟五:若是要列印該生,點選『列印學生』

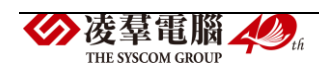

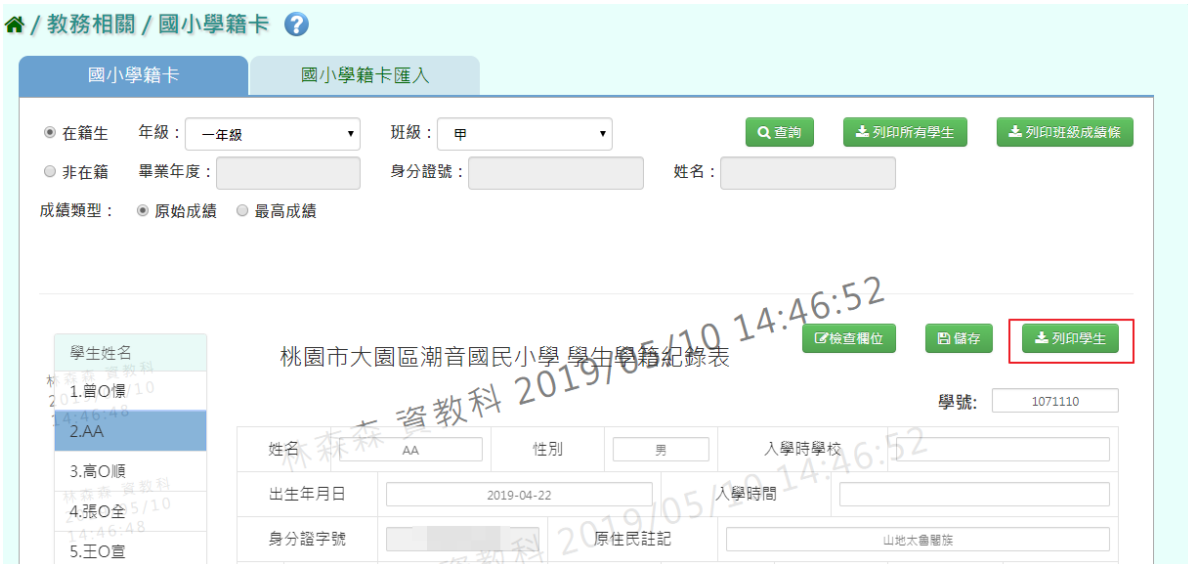

# 可匯出 PDF 或是 Word 檔案,選取完畢後,點選【確定】。

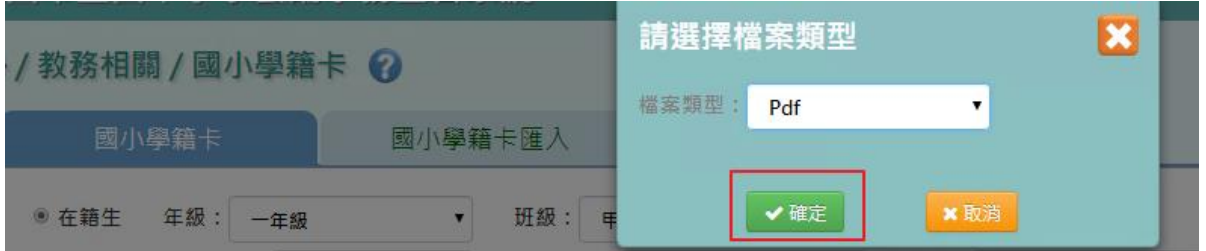

## 即可下載該生學生學籍紀錄表。

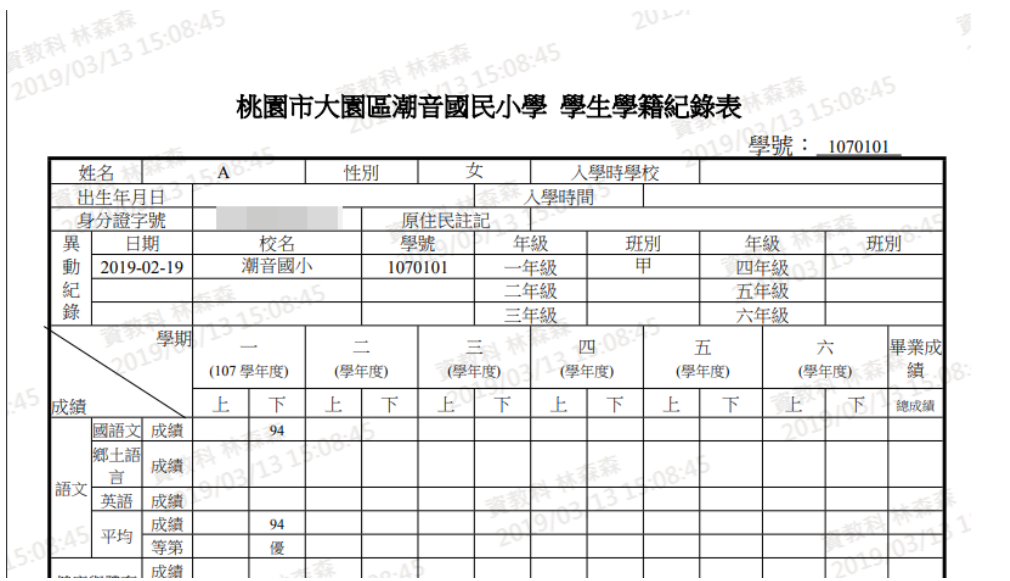

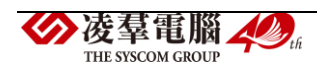

## Excel 匯入方式

步驟一:點選『資料匯出』,會下載學籍紀錄表匯入格式-國小 Excel 範例

#### 檔至電腦中

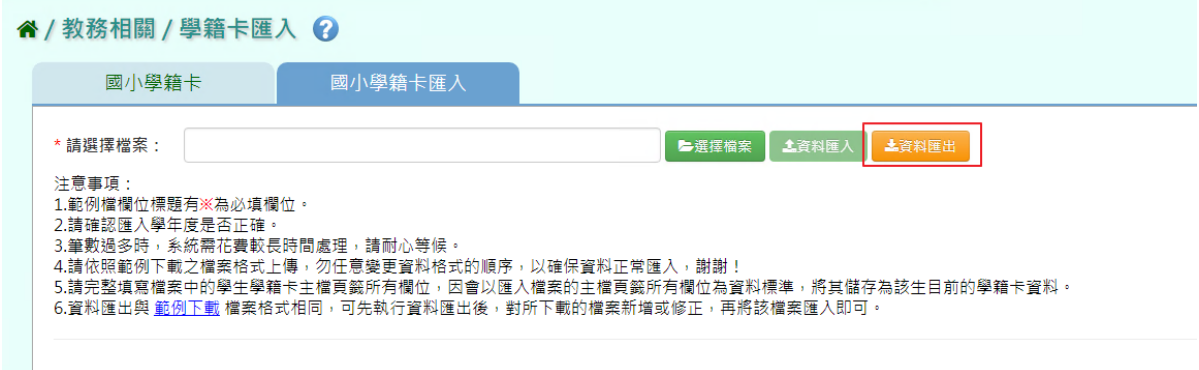

請選擇所要匯出的年級、班級後,點選【確定】

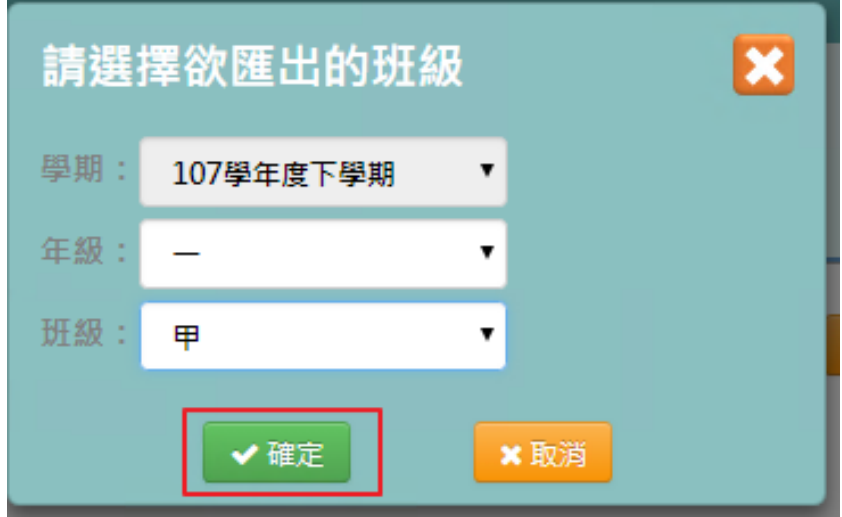

步驟二:共有3個頁簽,輸入好所需資料後儲存檔案

## 【學生學籍紀錄表主檔】

### 必填項目為:學號、證照號碼、姓名、性別、出生日期

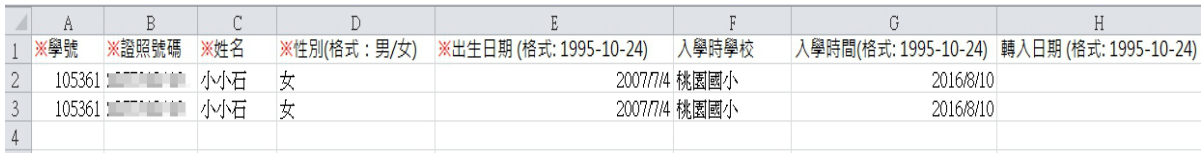

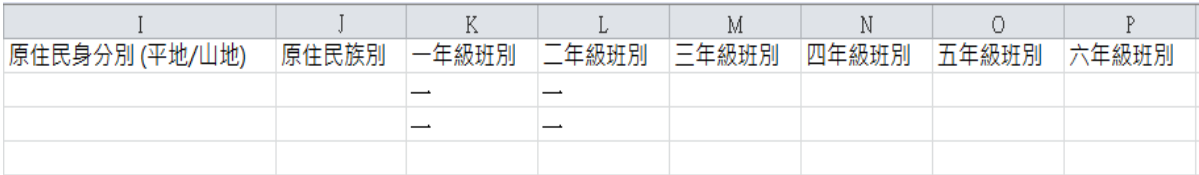

## 【學生學籍紀錄表成績紀錄檔】

### 必填項目為:證照號碼、姓名、學期、年級、成績類型

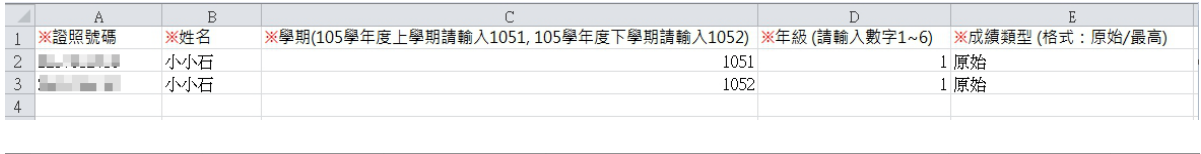

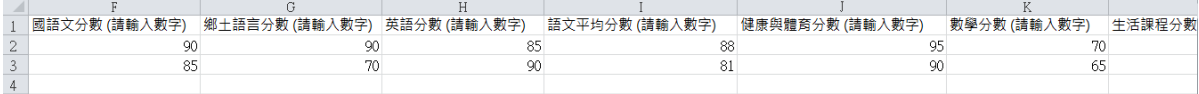

## 【學生學籍紀錄表其他資訊】

#### 必填項目為:證照號碼、姓名、學期、年級

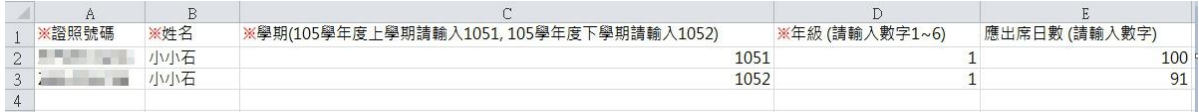

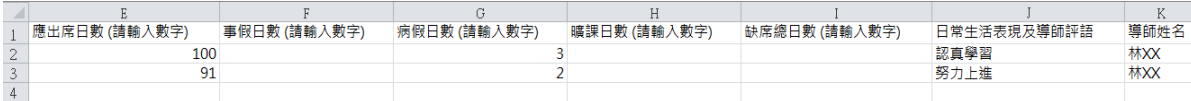

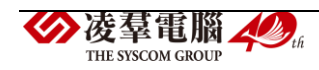

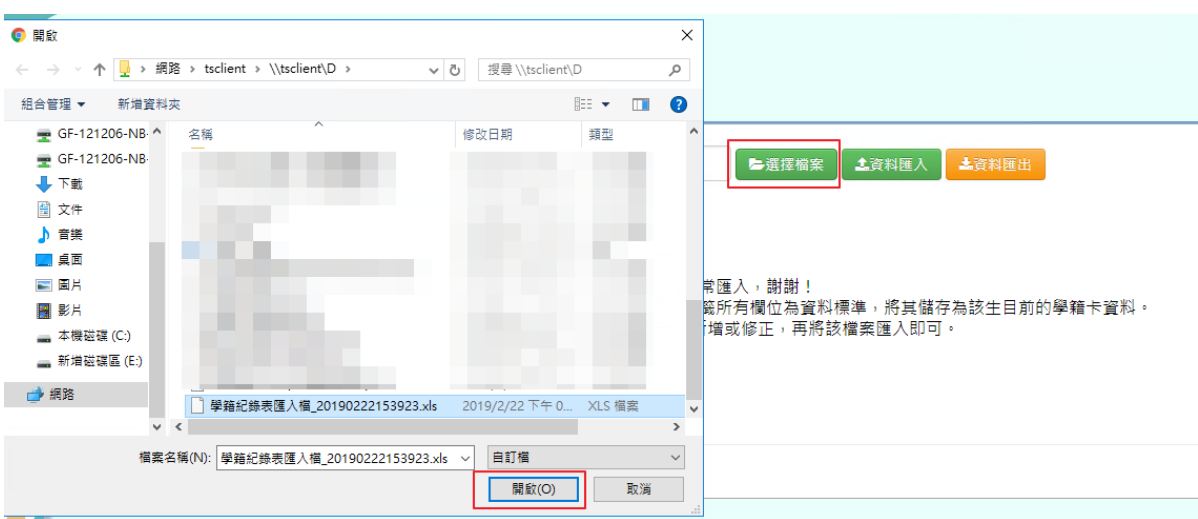

步驟三:點選『選擇檔案』,並點選相關檔案後開啟

若下方無檢核錯誤訊息,可點選【資料匯入】

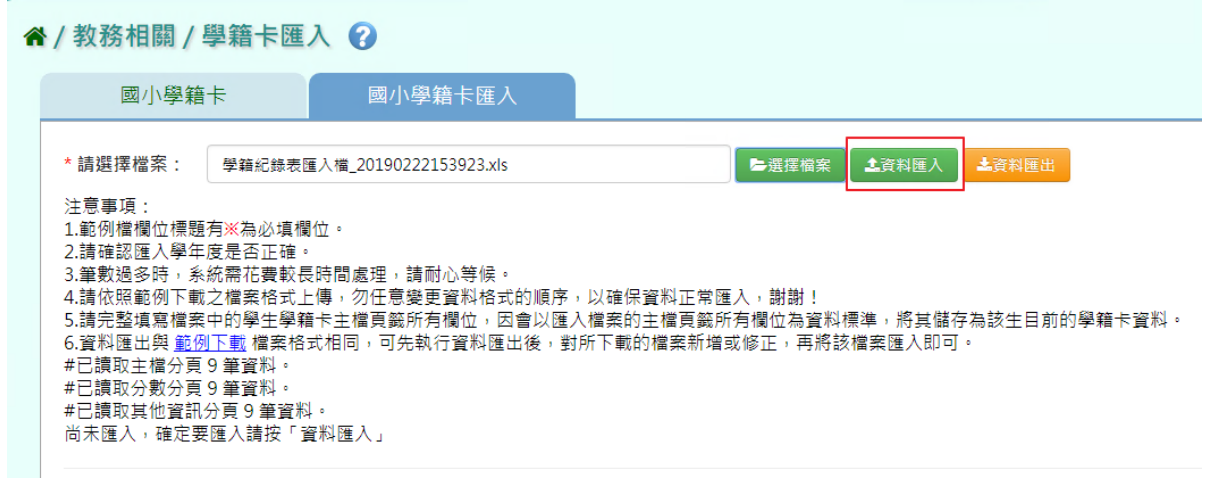

# 若下方出現檢核錯誤訊息,可點選『檢核結果下載』。

" / 教務相關 / 學籍卡匯入 ?

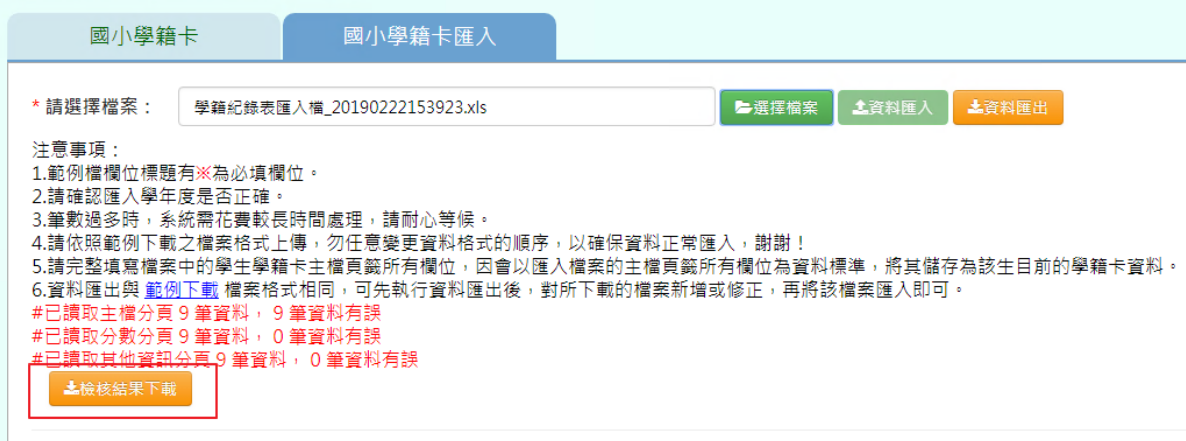

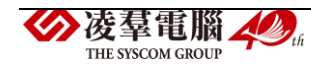

### 會有錯誤訊息告知為哪個欄位有問題,請修改檔案後再次做上傳。

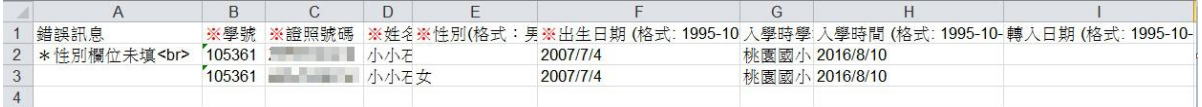

#### ►B13-3.學籍卡排程匯出

## 一般輸入方式

## 步驟一:選擇匯出年級,點選『排程匯出』。

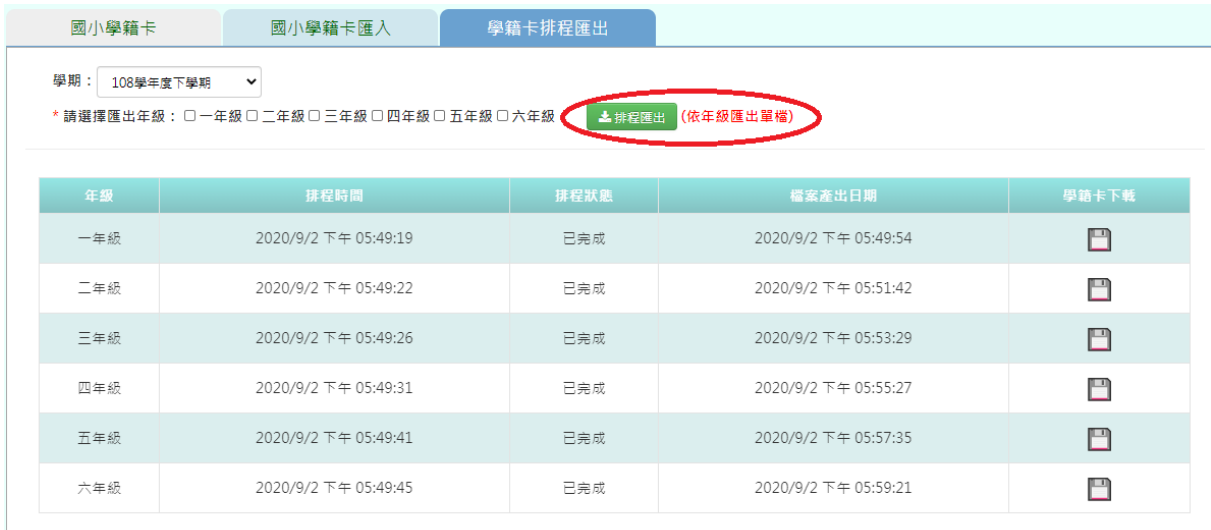

注意事項:

## 匯出排程會出現此畫面,若需操作系統請另開視窗。

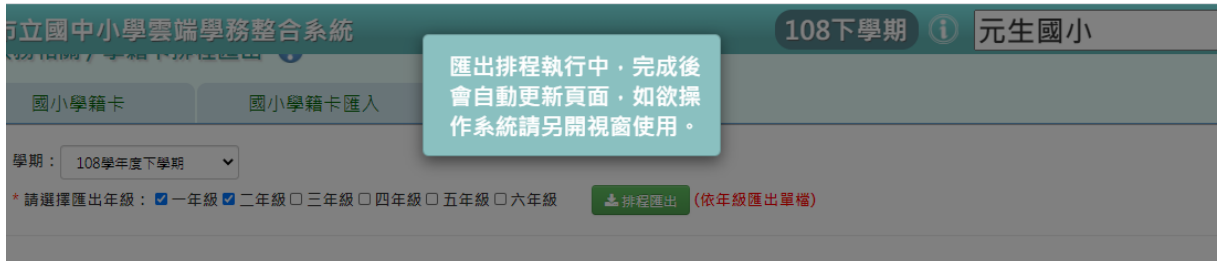

步驟二:完成後即可下載要匯出的學籍卡。

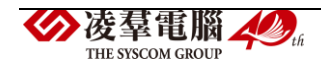

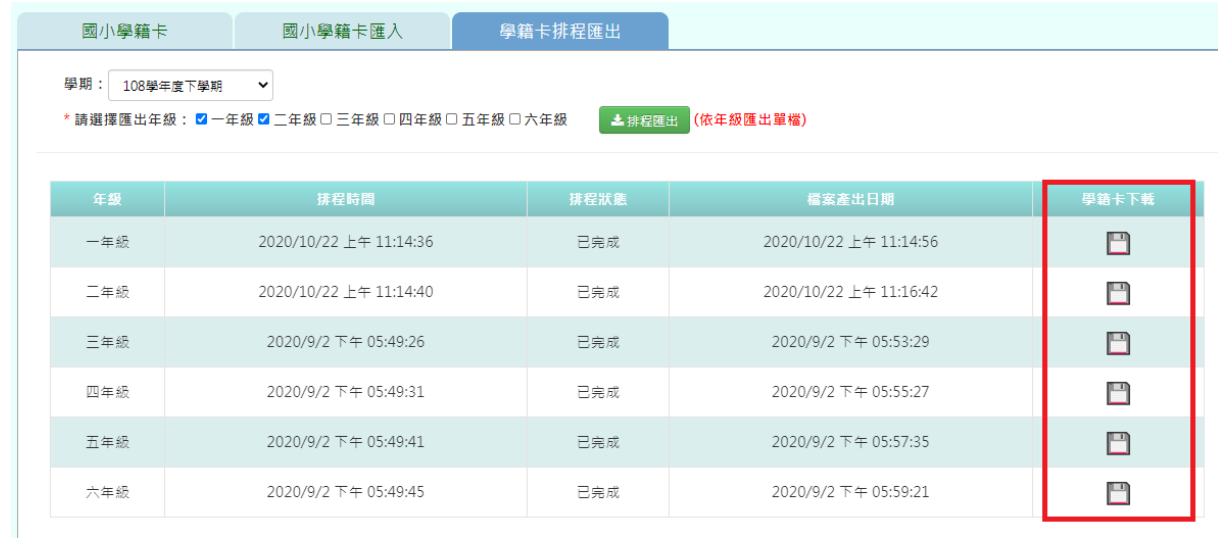

#### ►B13-4.國中學籍卡

一般輸入方式

\*注意事項:需先匯入過一次後,表格反白才可以修改

步驟一: 請選擇年級、班級,點選【查詢】,會出現所選擇年班的學生清單

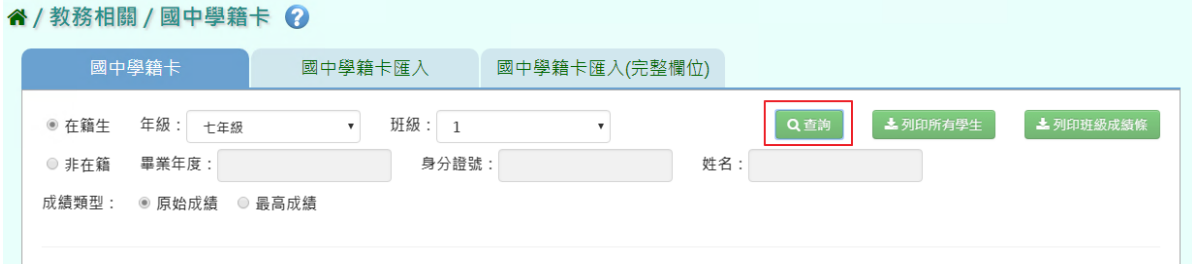

步驟二:點選左列的學生清單,會出現該名學生的學籍卡,可直接修改資 料,再點選【儲存】

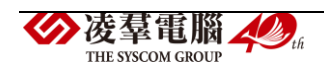

| 學生姓名                               | 区检查欄位<br>日儲存<br>桃園市立大崗國民中學 學生學籍紀錄表                                                                                                    | 上列印學生    |  |  |  |  |  |  |  |
|------------------------------------|----------------------------------------------------------------------------------------------------|----------|--|--|--|--|--|--|--|
| 01.膽小狗狗                            | 大崗國中<br>性別<br>男<br>校名<br>學號<br>姓名<br>1070003<br>李○善                                                                                                    |          |  |  |  |  |  |  |  |
| 震<br>2.熊                           | 備註<br>身份證字號<br>出生日期<br>2005-10-29                                                                                                    |          |  |  |  |  |  |  |  |
| $3.\overline{3}$<br>善              | 0952<br>李珊铭<br>閣係<br>電話<br>家長或監護人<br>FAM1                                                                                                    | $\sigma$ |  |  |  |  |  |  |  |
| 4.5<br>軒                           | 桃園市龜山區文東五街126巷10號<br>住址                                                                                                    |          |  |  |  |  |  |  |  |
| 5. 材 祥                             | office.<br>大崗國中<br>畢(修)業證書字號<br>入學資格                                                                                                    |          |  |  |  |  |  |  |  |
|                                    | 核准日期<br>核准文號<br>日期<br>類別<br>學籍核准機關                                                                                                    |          |  |  |  |  |  |  |  |
| 6.材<br>瑞                           | 入學學籍<br>新生<br>1900-01-01                                                                                                    |          |  |  |  |  |  |  |  |
| 7.材<br>諺                           | 異動情形                                                                                                    |          |  |  |  |  |  |  |  |
| 8. 材 祥                             | 異動情形                                                                                                    | 土照片預覽    |  |  |  |  |  |  |  |
| 9.侯<br>延                           | ŧ<br>h.<br>九<br>20 <sup>1</sup><br>107學年度<br>學年度<br>學年度<br>成績 \ 學期                                                                                                 | 畢業成績     |  |  |  |  |  |  |  |
| 10.許〇軾<br>$\overline{\phantom{a}}$ | (目前為原始成<br>下學期<br>上學期<br>上學期<br>上學期<br>下學期<br>下學期                                                                                                    |          |  |  |  |  |  |  |  |
|                                    | 缰)<br>百分<br>百分<br>五等<br>五等<br>百分<br>五等<br>百分<br>五等第<br>百分<br>五等<br>百分<br>節數<br>節數<br>節數<br>節數<br>五等第<br>節數<br>節數<br>制<br>制<br>制<br>第<br>制<br>第<br>制<br>第<br>制<br>第 | 五<br>百分制 |  |  |  |  |  |  |  |
|                                    | 国文<br>甲<br>甲<br>6<br>87.6<br>83.25<br>5                                                                                                    |          |  |  |  |  |  |  |  |
|                                    | 語<br>英語<br>Ζ<br>94.33 德<br>70<br>б<br>5                                                                                                    |          |  |  |  |  |  |  |  |

出現『編輯資料成功!』提示訊息,表示該筆資料已成功儲存。

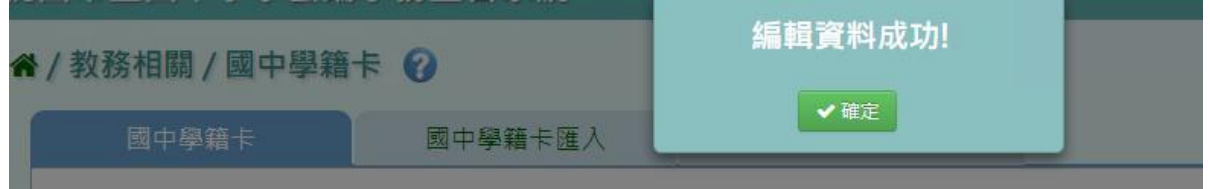

步驟三:若要匯出該位學生的學籍卡,可點選『列印學生』

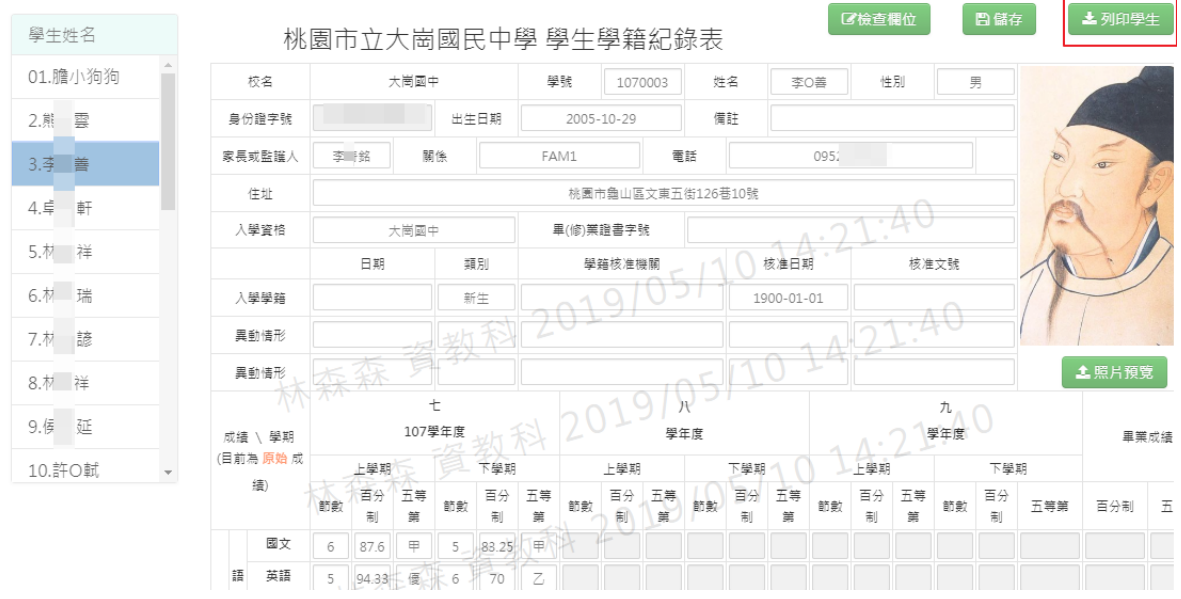

選擇『檔案類型』為 PDF、Word,在點選【確定】。

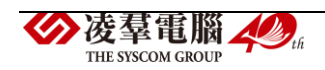

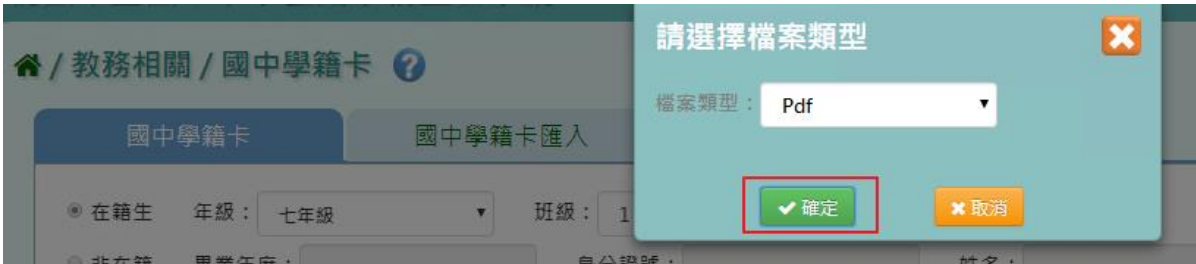

## 會下載學籍卡 Word、PDF 檔至電腦中。

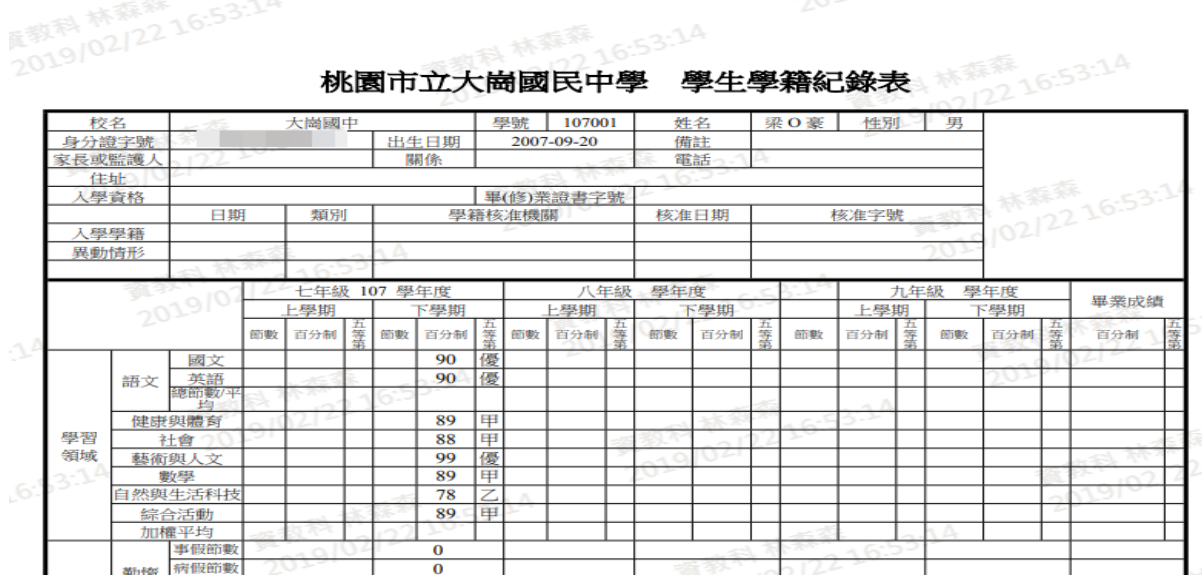

步驟四:若需匯出該班級所有學生的學籍卡,可點選『列印所有學生』,會 下載 Word 檔至電腦中。

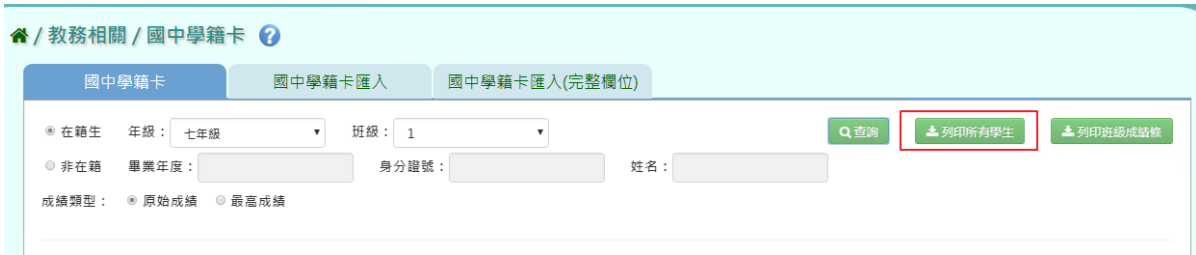

選擇『檔案類型』PDF、Word,選擇完畢後,點選【確定】。

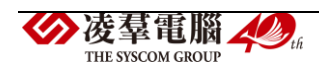

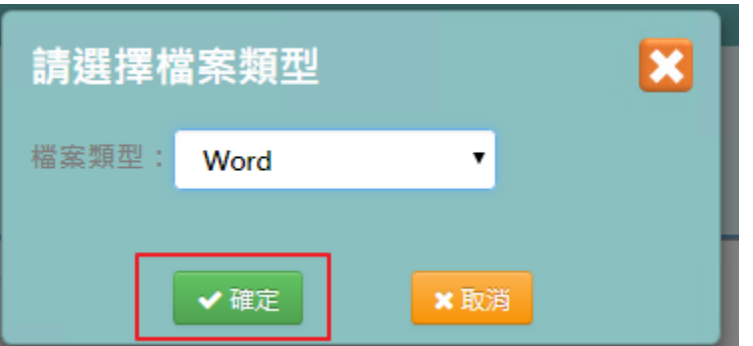

## 會下載學籍卡 Word、PDF 檔至電腦中。

 $\mathbb{R}^2$ 

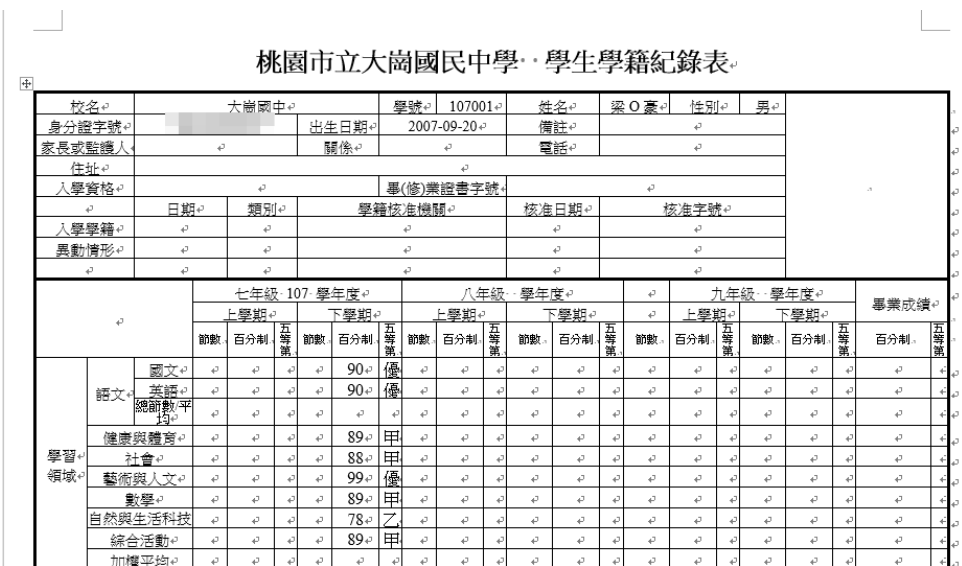

步驟五:若需要匯出該班級所有學生班級成績條,點選『列印班級成績條』, 可匯出 PDF 或是 Word 檔案。

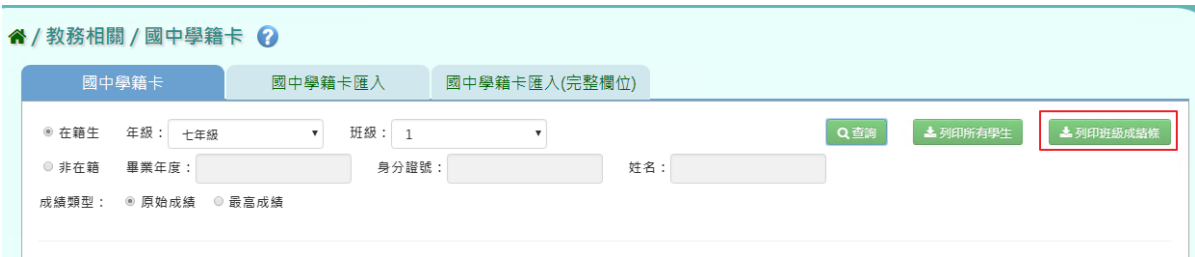

## 選取完畢後,點選【確定】,即可下載學籍卡貼條

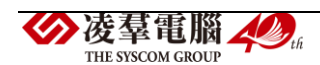

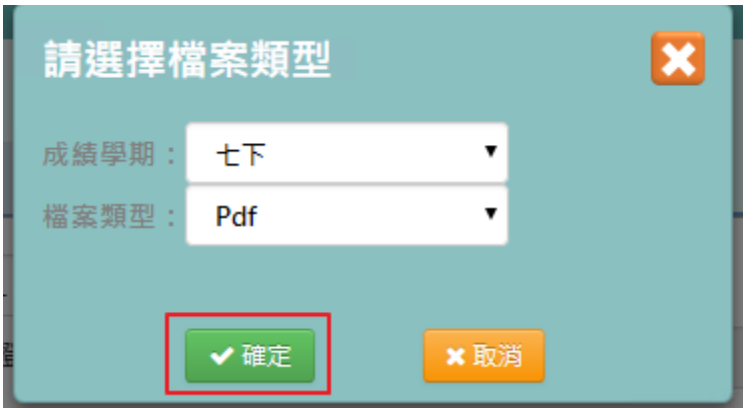

# 會下載學籍卡 Word、PDF 檔至電腦中。

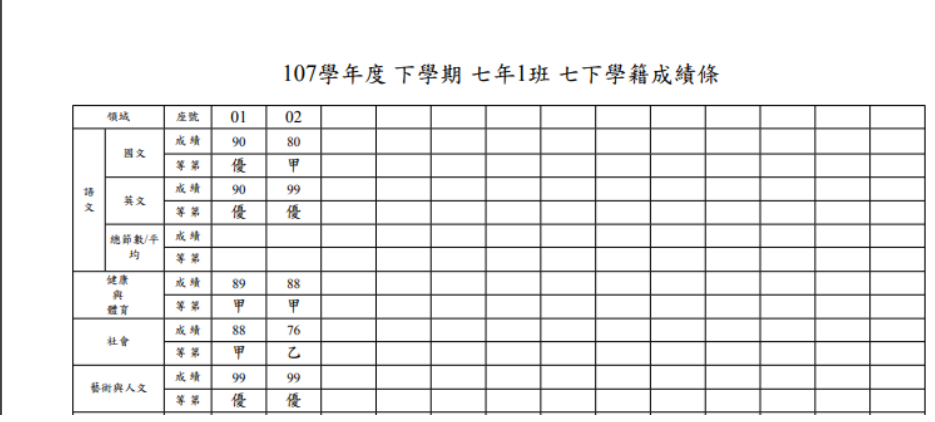

## ►B13-5.國中學籍卡匯入

Excel 匯入方式

步驟一:點選『資料匯出』,會下載學籍紀錄表匯入檔至電腦中

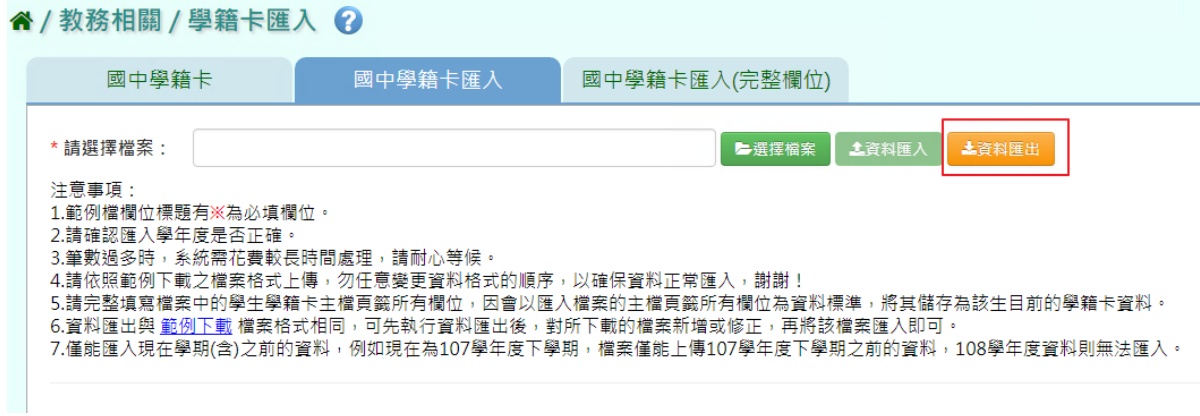

請選擇所要匯出的年級、班級後,點選【確定】

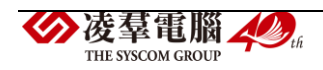

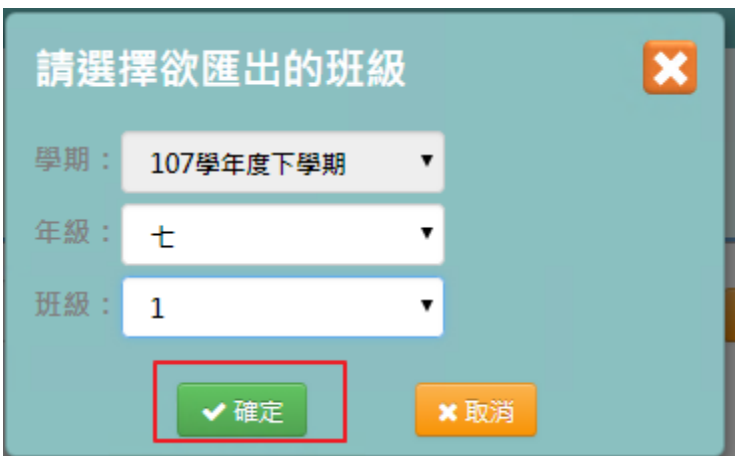

步驟二:共有3個頁簽,輸入好所需資料後儲存檔案

【學生學籍紀錄表主檔】

在資料匯出時,已有學生基本資料,若有修改則會覆蓋原有資料。

必填項目為:學號、證照號碼、姓名、性別、出生日期

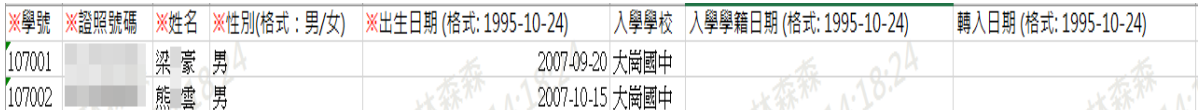

【學生學籍紀錄表成績紀錄檔】

必填項目為:證照號碼、姓名、學期、年級、成績類型

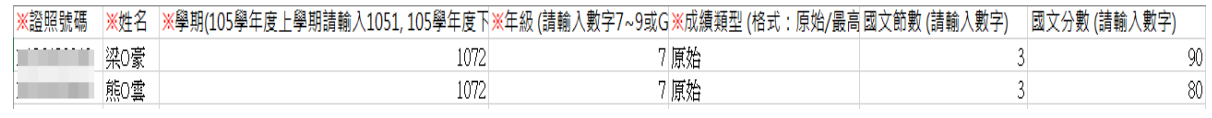

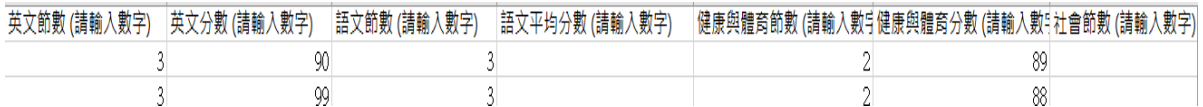

【學生學籍紀錄表其他資訊】

必填項目為:證照號碼、姓名、學期、年級

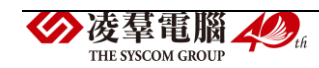

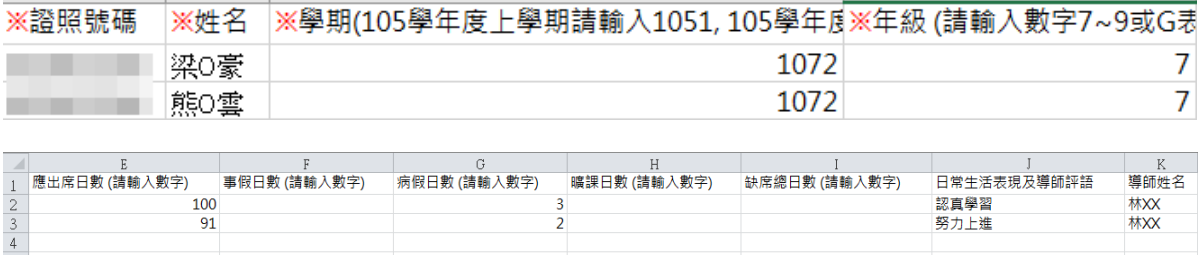

## 步驟三:點選『選擇檔案』,並點選相關檔案後開啟

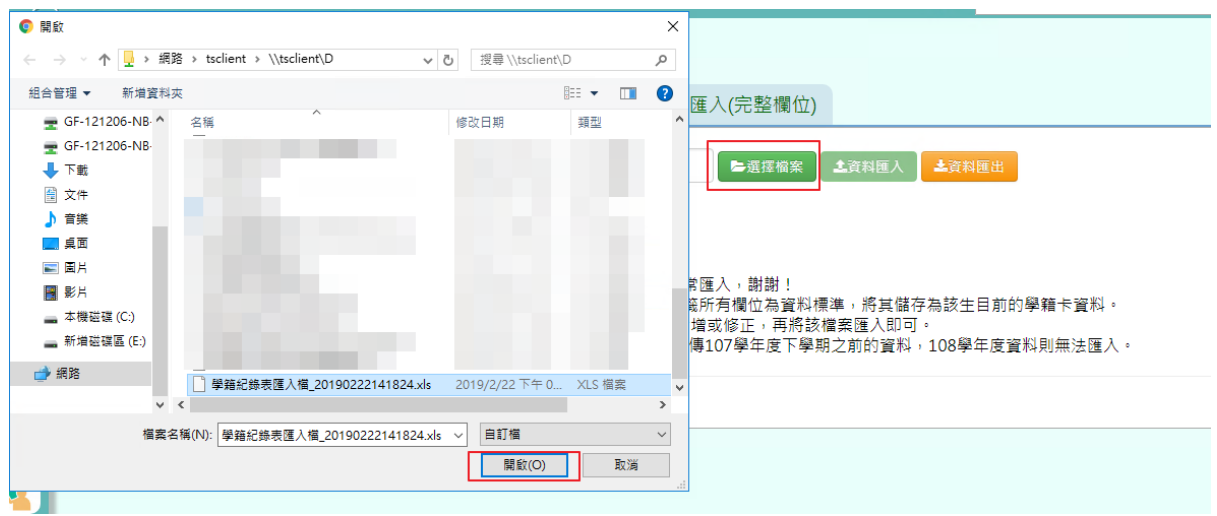

## 若下方無檢核錯誤訊息,可點選【資料匯入】

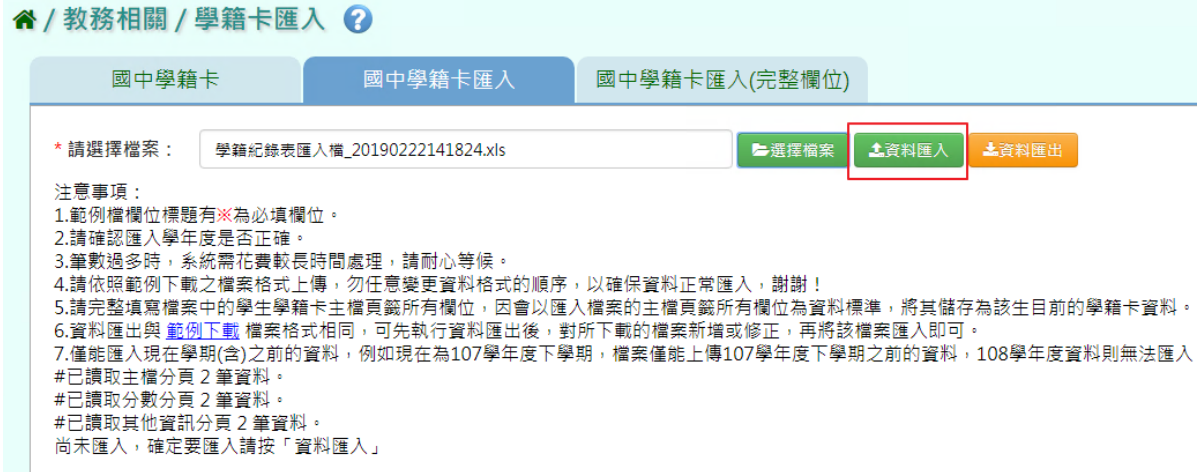

出現〈將會以此次匯入資料當作所選學期的學籍卡資料,不存在此次匯入 的學籍卡資料將會從資料庫刪除,確定要匯入?)提示訊息進行再次確認, 請點選【確定】。安羣電腦 40th

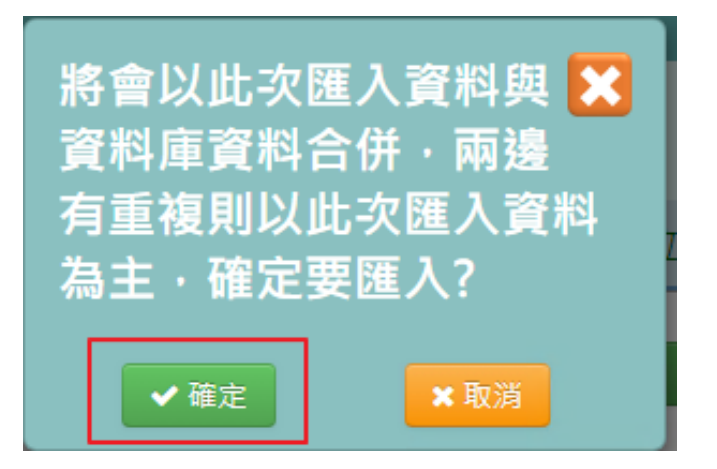

出現『匯入資料成功!』訊息,表示該筆資料儲存成功。

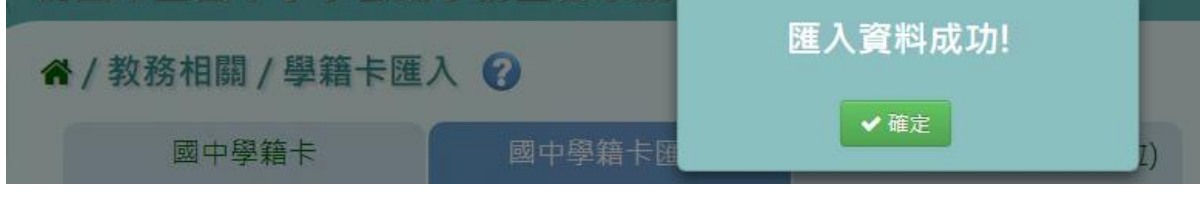

若下方出現檢核錯誤訊息,可點選『檢核結果下載』。

谷 / 教務相關 / 學籍卡匯入 2

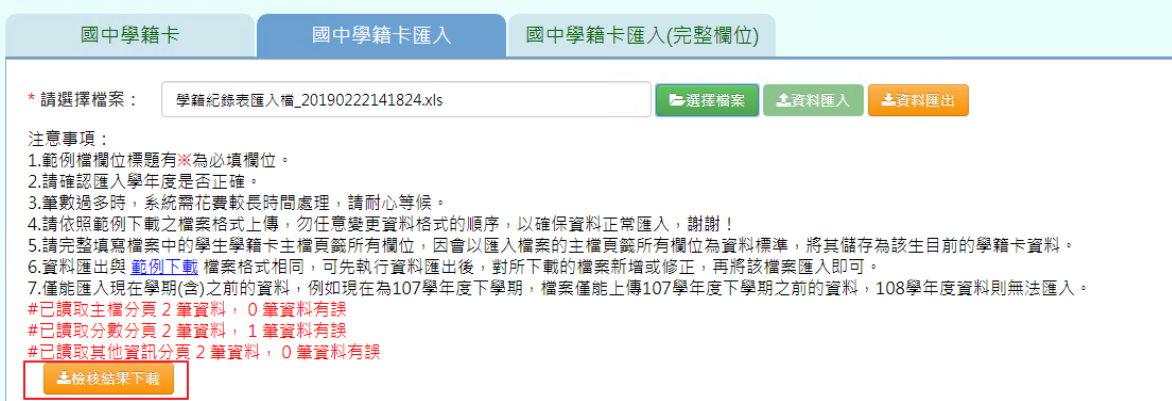

### 會有錯誤訊息告知為哪個欄位有問題,請修改檔案後再次做上傳。

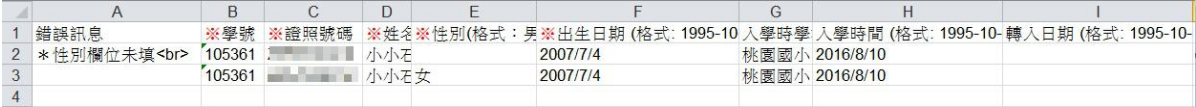

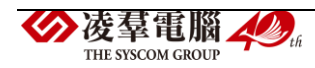

►B13-6.國中學籍卡匯入(完整欄位)

#### Excel 匯入方式

步驟一:點選『資料匯出』,會下載學籍紀錄表匯入檔至電腦中

谷 / 教務相關 / 學籍卡匯入(完整欄位) →

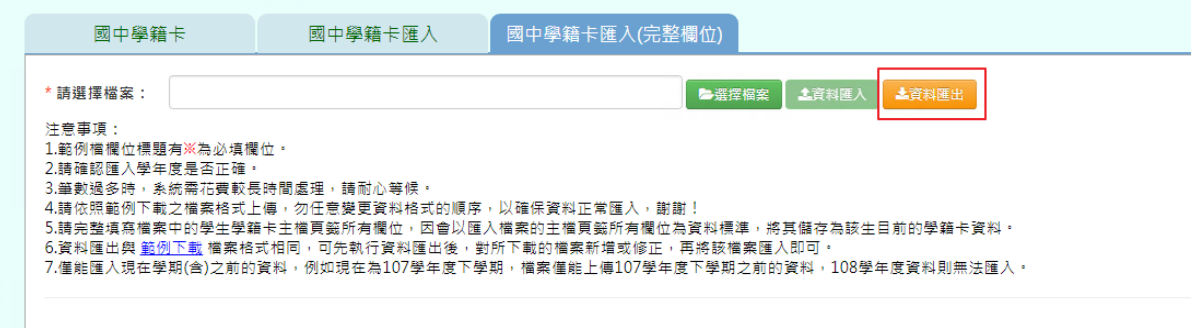

請選擇所要匯出的年級、班級後,點選【確定】

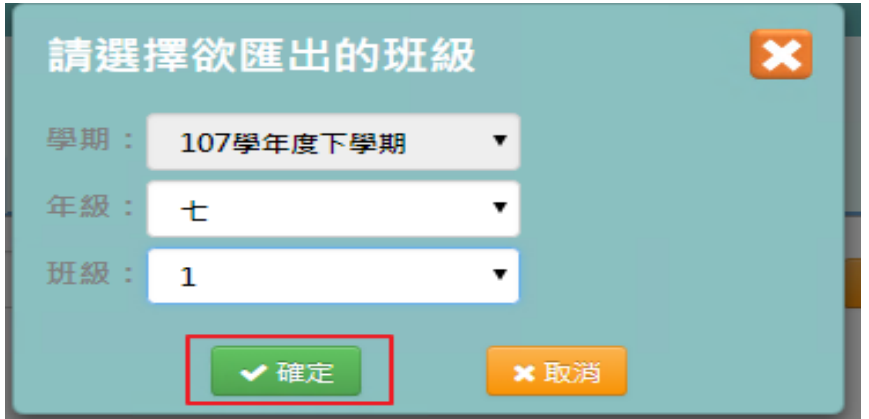

完整欄位匯入檔案格式與學籍卡匯入檔案格式相同,都有三個頁籤,唯一 不同的在於主檔欄位較多,可較完整的填妥學生資料,以便老師查看。

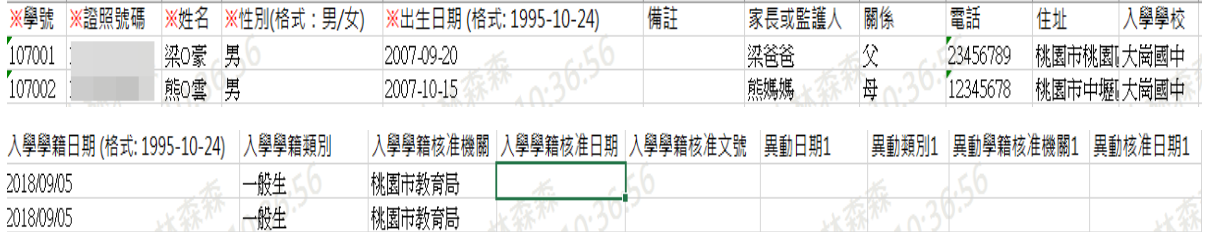

步驟二:點選『選擇檔案』,並點選相關檔案後開啟

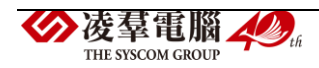

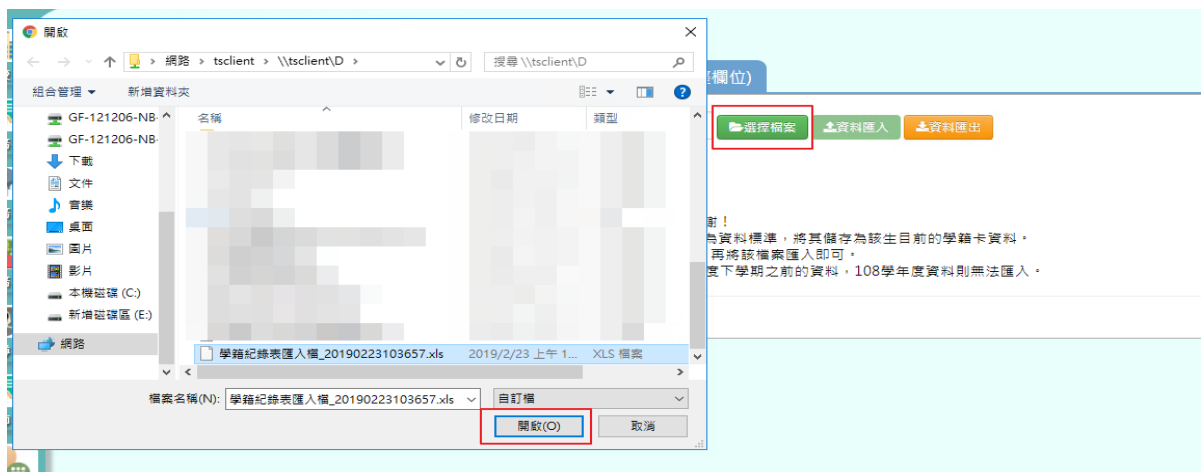

## 若下方無檢核錯誤訊息,可點選【資料匯入】

" / 教務相關 / 學籍卡匯入(完整欄位) ?

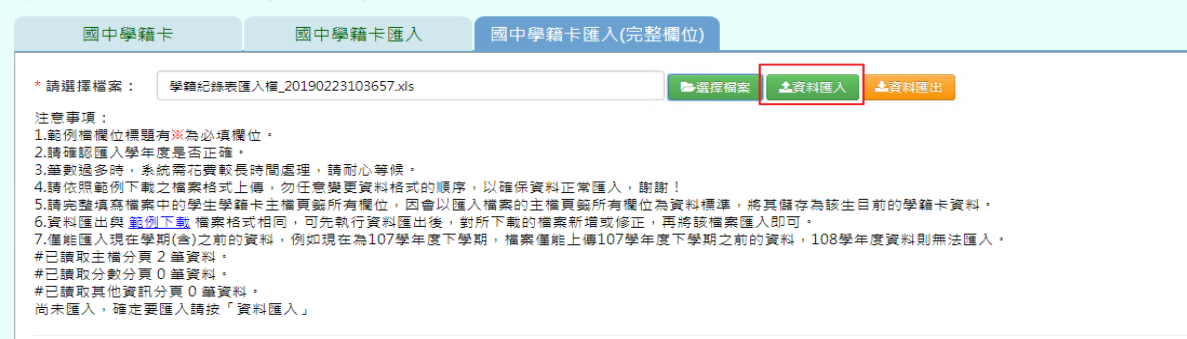

出現〈將會以此次匯入資料當作所選學期的學籍卡資料,不存在此次匯入 的學籍卡資料將會從資料庫刪除,確定要匯入?〉提示訊息進行再次確認, 請點選【確定】。

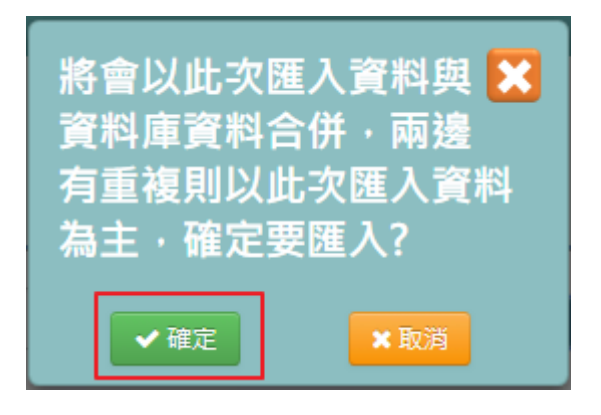

THE SYSCOM GROUP

出現『匯入資料成功!』訊息,表示該筆資料儲存成功。

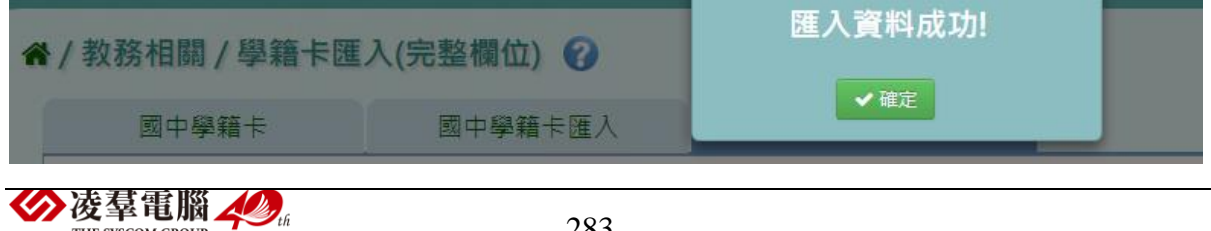

若下方出現檢核錯誤訊息,可點選『檢核結果下載』。

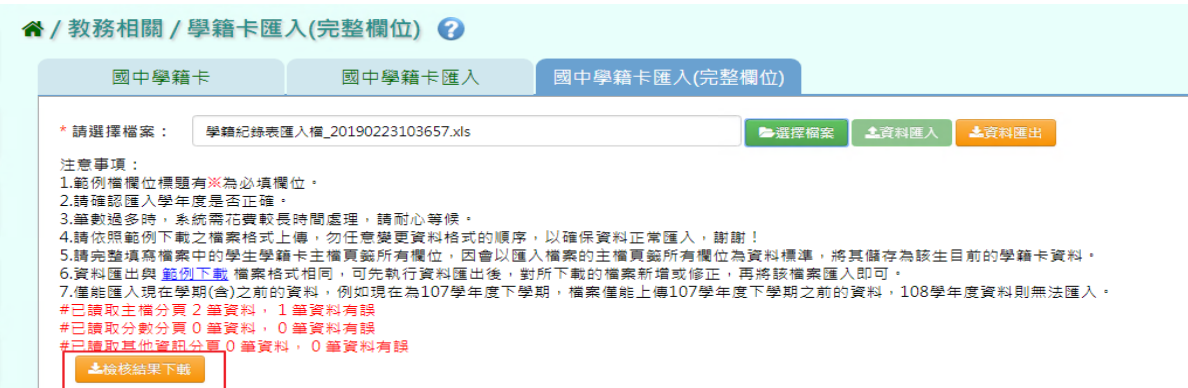

#### 會有錯誤訊息告知為哪個欄位有問題,請修改檔案後再次做上傳。

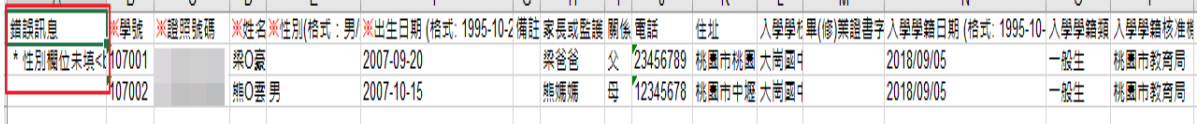

#### ►B13-7.學籍卡排程匯出

## 一般輸入方式

### 步驟一:選擇匯出年級,點選『排程匯出』。

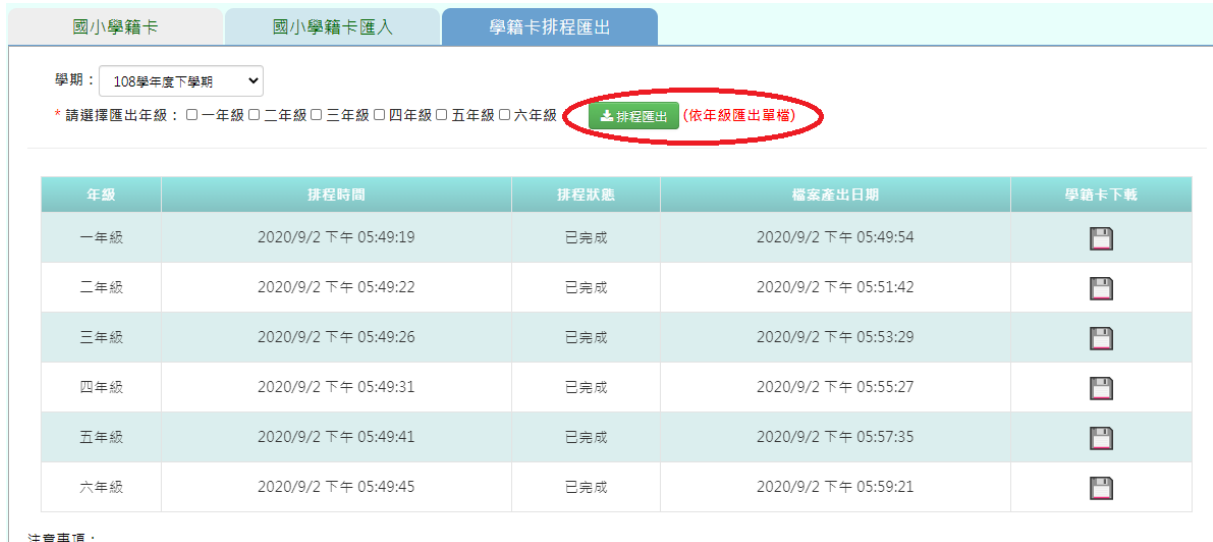

### 匯出排程會出現此畫面,若需操作系統請另開視窗。

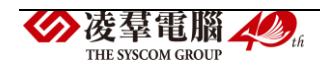
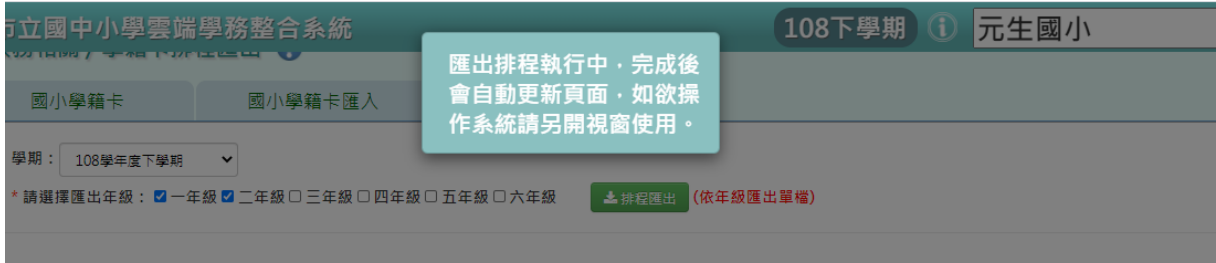

### 步驟二:完成後即可下載要匯出的學籍卡。

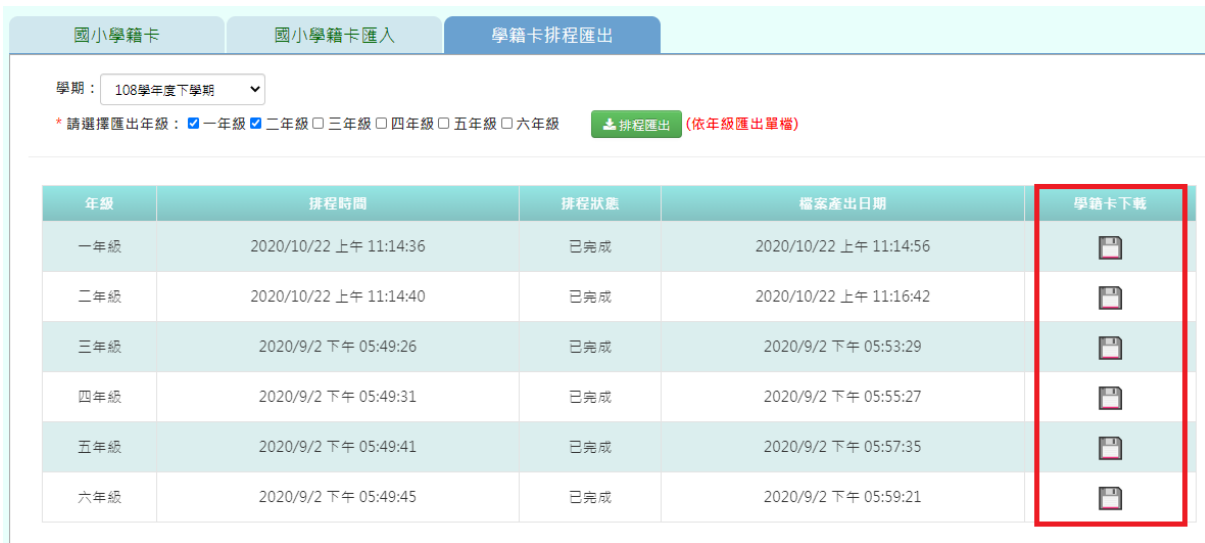

### ※B14.導師評語登打狀況

►B14-1.導師評語登打狀況

### 一般輸入方式

步驟一.選擇『學期』、『年級』、『班級』、『登打狀況』後點選【查詢】。 (\*若只選擇『學期』,則會顯示該學期全校所有年班的資料狀態,以此類 推。)

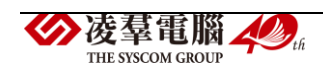

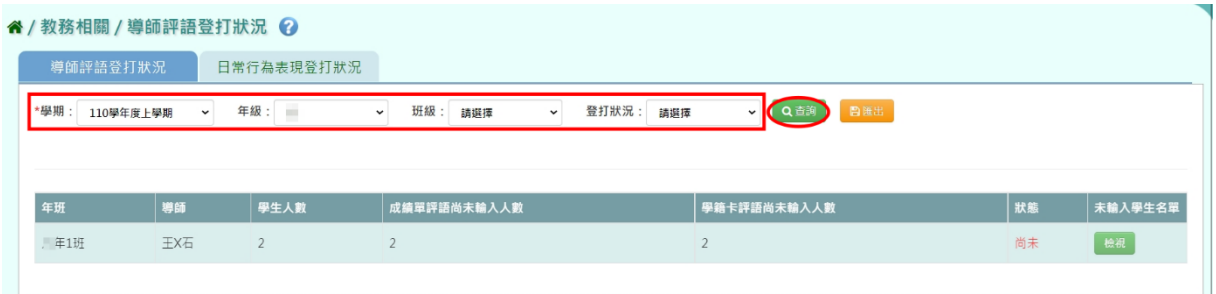

# 步驟二.點選【檢視】鈕。

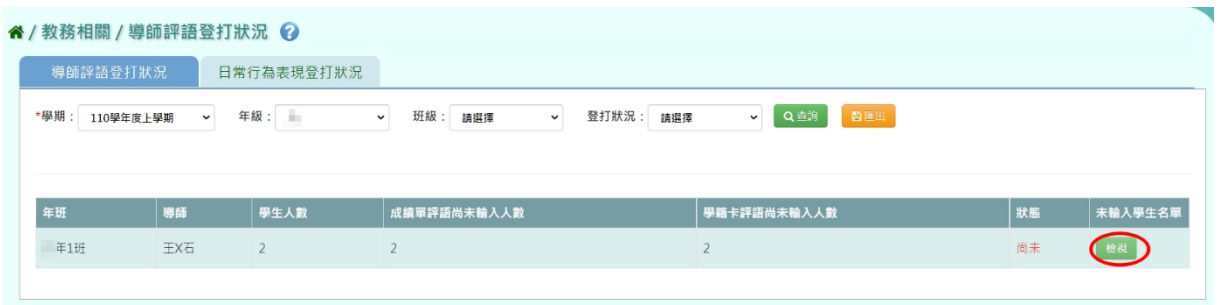

# 可查看該班及尚未登打之學生名單。

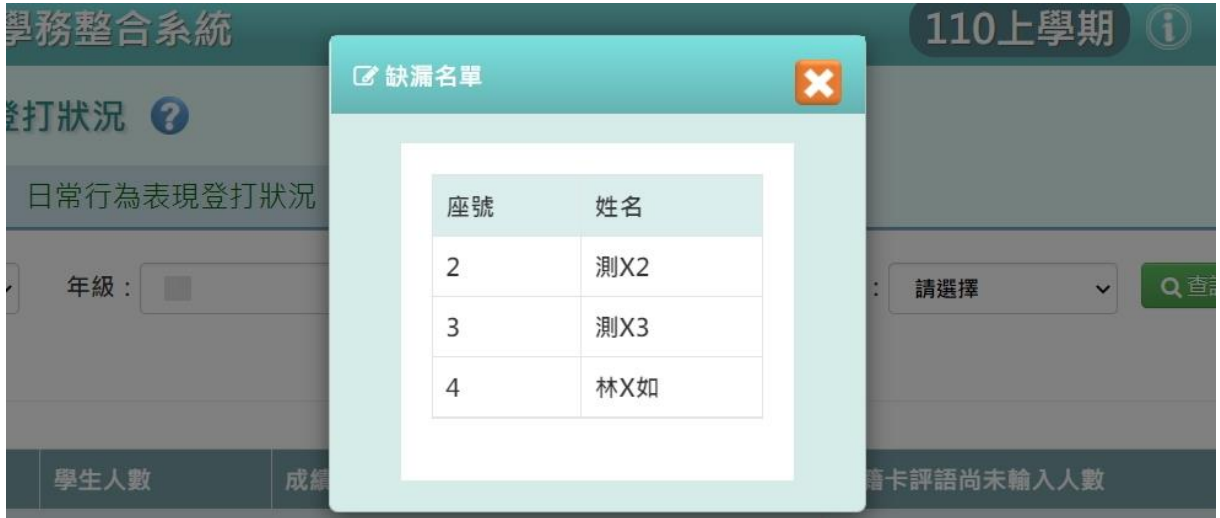

# 步驟三.若需要下載資料,可點選【匯出】。

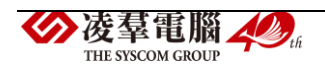

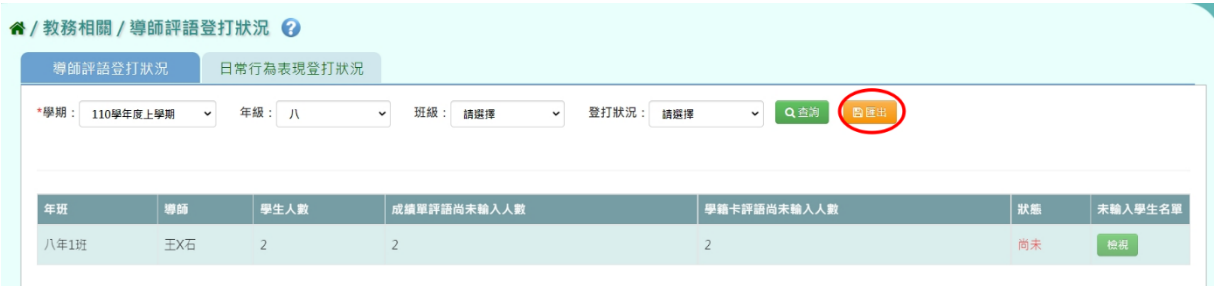

#### 檔案會下載至電腦。

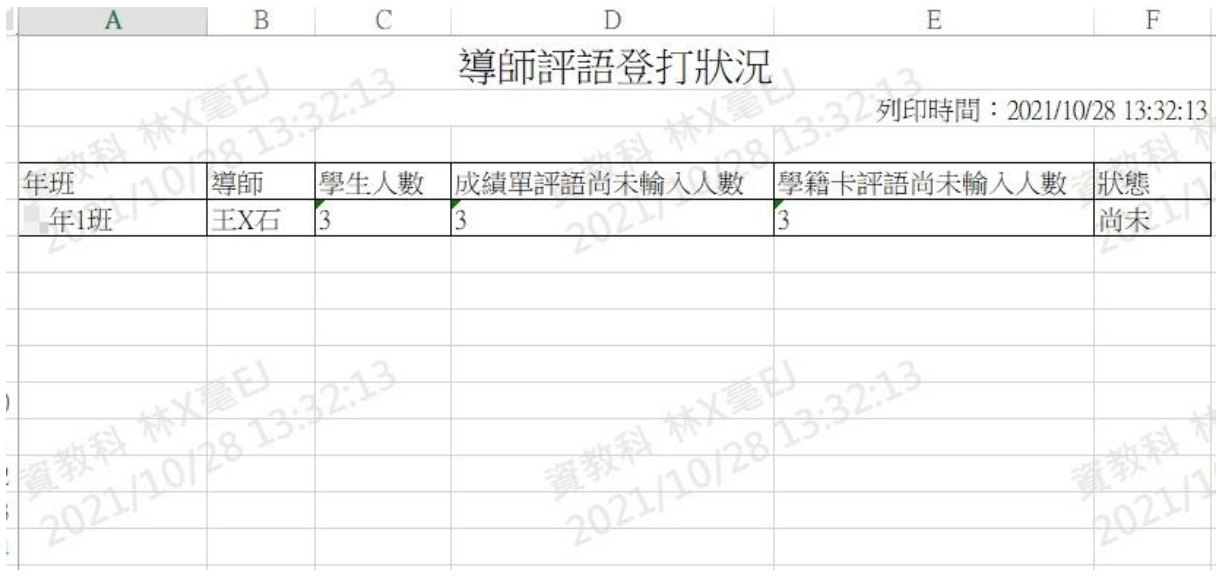

►B14-2.日常行為表現登打狀況

一般輸入方式

THE SYSCOM GROUP

步驟一.選擇『學期』、『年級』、『班級』、『登打狀況』後點選【查詢】。 (\*若只選擇『學期』,則會顯示該學期全校所有年班的資料狀態,以此類 推。)

![](_page_290_Picture_6.jpeg)

### 步驟二.點選【檢視】鈕。

![](_page_291_Picture_29.jpeg)

# 可查看該班及尚未登打之學生名單。

![](_page_291_Picture_30.jpeg)

### 步驟三.若需要下載資料,可點選【匯出】。

![](_page_291_Picture_31.jpeg)

### 檔案會下載至電腦。

![](_page_291_Picture_7.jpeg)

![](_page_292_Picture_44.jpeg)

#### ※B15.轉學生專區

一般輸入方式

#### ►查詢轉學生

步驟一:選擇學生查詢方式—『依年班』或者『依個人資料』。

![](_page_292_Picture_45.jpeg)

(1)選擇『依年班』查詢,請選擇年級與班級後,點選【查詢】按鈕,下方 畫面左側會出現該班的轉學生列表。

![](_page_292_Picture_46.jpeg)

(2)選擇『依個人資料』查詢,學號、身分證號、姓名請擇一輸入,再點選 【查詢】按鈕,下方畫面會出現該生列表。安奉電腦 人

![](_page_293_Picture_69.jpeg)

步驟二:點選『轉學生列表』中的轉學生,右側會出現該生的出勤、獎懲、 服務學習、社團幹部、學籍卡成績的查詢、補登及匯出區。

![](_page_293_Picture_70.jpeg)

### ►查詢、補登及匯出轉學生的資料

步驟三:查詢、補登及匯出轉學生的出勤、獎懲、服務學習、社團幹部以 及學籍卡成績。

資料。

★出勤

#### 查詢及匯出

1. 在『學期下拉式選單』選擇學期後,點選【查詢】按鈕,下方畫面會出 現所選學期的出勤資料。

(若未選擇學期直接點選【查詢】按鈕,下方畫面會出現全學期的出勤資料。)

(\*這些缺勤資料以『(轉入)』標示的,表示他校的出勤紀錄。)

![](_page_293_Picture_11.jpeg)

#### 國小與國中操作畫面沒有差異。

### ▼國小國中查詢示意圖

![](_page_294_Picture_40.jpeg)

欲匯出學生的出勤資料,請點選【匯出】按鈕,會下載轉學生出勤報表 EXCEL 檔案至電腦中。

### ▼國小國中匯出示意圖

![](_page_294_Picture_41.jpeg)

(▼轉學生該學期出勤報表 EXCEL 檔—國小國中示意圖)

![](_page_294_Picture_7.jpeg)

![](_page_295_Picture_30.jpeg)

# (▼轉學生全部學期出勤報表 EXCEL 檔—國小國中示意圖)

![](_page_295_Picture_31.jpeg)

# 補登

點選【學期出勤補登】按鈕。

▼國小國中示意圖

![](_page_295_Picture_6.jpeg)

| ● 依年班<br>年级:<br>八年級    | 班級: 1<br>$\check{~}$                          |       | $\check{~}$ |       |             |                       |      |      | Q 查詢         |  |
|------------------------|-----------------------------------------------|-------|-------------|-------|-------------|-----------------------|------|------|--------------|--|
| 學號:<br>○ 依個人資料         |                                               | 身分證號: |             |       | 姓名:         |                       |      |      |              |  |
| 學生姓名                   | 出勤<br>獎懲                                      | 服務學習  | 社團幹部        | 學籍卡成績 |             |                       |      |      |              |  |
| 八年1班6號 09              | #僅顯示該學期最後在籍學校資料<br>學期:<br>$\checkmark$<br>請選擇 |       |             |       |             |                       |      | □睡出  |              |  |
| 羅X瑞                    |                                               |       |             |       |             | Q查詢<br>●學期出勤補登        |      |      |              |  |
| <b>BARBARANES</b>      | 學年                                            | 學校    | 年班          | 座號    | 姓名          | 缺勤日期                  | 缺勤原因 | 缺勤類型 | 節數           |  |
| 林X乘EJ 資教<br>科 2021/11/ | 110學年度上學期                                     | 大崗國中  | 九年1班        | 99    | 測X1         | 2021-09-08~2021-09-08 |      | 公假   | 5            |  |
| 30 17:49:09            | 110學年度上學期                                     | 大崗國中  | 力,年1班       | 99    | 測 <b>X1</b> | 2021-09-03~2021-09-03 |      | 不可抗力 | 10           |  |
| 林X毫EJ 資教<br>科 2021/11/ | 109學年度上學期                                     | 大崗國中  | 八年1班        | 6     | 羅X瑞         | 2021-02-23~2021-02-23 |      | 事假   | $\mathbf{0}$ |  |

出現『學期出勤補登』視窗,輸入學期缺勤日數或者學期缺勤節數,輸入 完畢後按下【儲存】按鈕。

#### ▼國小國中補登示意圖

![](_page_296_Picture_44.jpeg)

出現『是否確定執行?』的確認視窗,再次確認輸入的資料以及是否要將資 料同步至學籍卡,確定要執行請點選【執行】按鈕,即完成出勤補登作業。 (\*若沒有要同步學籍卡資料,則要將『是否要將資料同步至學籍卡』預設 勾選移除。)

#### ▼國小國中補登示意圖

![](_page_296_Picture_6.jpeg)

![](_page_297_Picture_49.jpeg)

★獎懲

#### 查詢及匯出

1. 在『學期下拉式選單』選擇學期後,點選【查詢】按鈕,下方畫面會出 現所選學期的獎懲資料。

(若未選擇學期直接點選【查詢】按鈕,下方畫面會出現全學期的獎懲資料。)

(\*這些獎懲資料以『(轉入)』標示的,表示他校的獎懲紀錄。)

![](_page_297_Picture_50.jpeg)

可以在畫面上比對各學期的獎懲明細資料是否與學籍卡記錄的支數相符。 資料相符,在『本校學籍卡獎懲資料』列表右方的『是否與明細相符』

![](_page_297_Picture_8.jpeg)

欄位會顯示『是』。

資料不相符,在『本校學籍卡獎懲資料』列表右方的『是否與明細相符』 欄位會顯示『否』。

![](_page_298_Picture_41.jpeg)

欲匯出學生的出勤資料,請點選【匯出獎懲明細】按鈕,會下載轉學生獎 懲報表 EXCEL 檔案至電腦中。

![](_page_298_Picture_42.jpeg)

# (▼轉學生該學期獎懲明細報表 EXCEL 檔)

![](_page_298_Picture_6.jpeg)

|                | $\Lambda$         | B.           | $\mathcal{C}$    | D  | E           | $\mathbf F$        | G       | H           |                   |      | K                         | L | $\mathbf M$    | N | $\circ$ | P.                    | $\circ$ | $\mathbb{R}$ | S.                                                                                                    | $\overline{\phantom{a}}$            |
|----------------|-------------------|--------------|------------------|----|-------------|--------------------|---------|-------------|-------------------|------|---------------------------|---|----------------|---|---------|-----------------------|---------|--------------|----------------------------------------------------------------------------------------------------|-------------------------------------|
|                |                   |              |                  |    |             | 法通缉补               | 轉學生獎懲報表 |             |                   |      |                           |   |                |   |         |                       |         |              |                                                                                                    |                                     |
|                | 2 產製人: 林X毫EJ      |              | $VQ_{\cdot 2}$   |    |             |                    |         |             |                   |      | 產製時間: 2021/12/01 11:40:32 |   | 4037           |   |         |                       |         |              |                                                                                                    |                                     |
| 3 <sup>1</sup> | 學年                | 學校           | 年班               | 座號 | 姓名          | 獎態日期               | 事由      | 依據          | 獎懲支數              | 鋪過日期 | 銷過原因                      |   |                |   |         |                       |         |              |                                                                                                    |                                     |
|                | $109446$<br>4 上學期 | <b>AREV</b>  | 具年1班             |    | 头X给         | $[2021 - 09 - 14]$ | (韓入)11  |             | 大過し支              |      | 0211                      |   |                |   |         | 2022 12-2012 12:40/52 |         |              |                                                                                                    |                                     |
|                | 109學年度<br>5 上學期   |              | <b>元正医療 三年1班</b> |    | 吳X倫         | $2020 - 09 - 24$   | test    |             | 嘉獎3支              |      |                           |   |                |   |         |                       |         |              |                                                                                                    |                                     |
|                |                   | $-65$        | 1032             |    |             | $P_{AD3}$          |         |             | ◎科林/  11:40:37    |      | 2021120112                |   | 40,4032        |   |         | 2021-2021-11-4032     |         |              |                                                                                                    |                                     |
|                | "爱"               | 47/02-22     |                  |    | <b>《夏科》</b> | 22/01-11-9         |         | 一部科         |                   |      |                           |   |                |   |         |                       |         |              |                                                                                                    |                                     |
|                | $+2021$           |              |                  |    | $20^{23}$   |                    |         | $-20^{211}$ |                   |      |                           |   |                |   |         |                       |         |              |                                                                                                    |                                     |
|                |                   |              |                  |    |             |                    |         |             |                   |      |                           |   |                |   |         |                       |         |              |                                                                                                    |                                     |
|                | 102112032         |              |                  |    |             | 3033 432 43.32     |         |             | 3933 XXXXE1.40.32 |      | 20212902114032            |   |                |   |         |                       |         |              |                                                                                                    |                                     |
|                |                   |              |                  |    |             |                    |         |             |                   |      |                           |   |                |   |         | 2027 12/07 11-2       | 33:4032 |              |                                                                                                    |                                     |
|                |                   |              |                  |    | 2021        |                    |         | 2021        |                   |      |                           |   |                |   |         |                       |         |              |                                                                                                    |                                     |
|                | $-12021$          |              |                  |    |             |                    |         |             |                   |      |                           |   |                |   |         |                       |         |              |                                                                                                    |                                     |
|                |                   |              |                  |    |             |                    |         |             |                   |      |                           |   |                |   |         |                       |         |              |                                                                                                    |                                     |
|                |                   |              |                  |    |             |                    | 80.32   |             | 2012/01/14032     |      |                           |   |                |   |         | 2012-12/01/2 11:40/32 |         |              |                                                                                                    |                                     |
|                |                   | <b>KEEP</b>  | $40.32 -$        |    |             | 一個日                |         |             |                   |      |                           |   | $45 \times 32$ |   |         |                       |         |              |                                                                                                    |                                     |
|                |                   | <b>TIOLI</b> |                  |    |             | 1 12/01/12         |         |             |                   |      | 32112/01.17               |   |                |   |         |                       |         |              |                                                                                                    |                                     |
|                |                   | 轉學生獎懲報表      | $\bigoplus$      |    | 0211        |                    |         |             |                   |      | $\left  \cdot \right $    |   |                |   |         |                       |         |              |                                                                                                    | $102 -$<br>$\overline{\phantom{a}}$ |
| <b>DEEM</b>    |                   |              |                  |    |             |                    |         |             |                   |      |                           |   |                |   |         |                       |         |              | $\begin{array}{ccccccccccccccccc}\n\text{m} & \text{m} & \text{m$ |                                     |

(▼轉學生全部學獎懲明細報表 EXCEL 檔)

![](_page_299_Picture_86.jpeg)

### 補登、修改及刪除或銷過

- 若該學期是非本校的在籍,只可補登那一間學校(補登來源學校會自動 帶出該間學校)的資料。補登後的資料需要修改、銷過、刪除,可以在 轉學生專區中作業。
- 若該學期為本校在籍 or 查無資料可補登除本校外(補登來源學校可以 選擇除了本校以外的學校)的獎懲資料。補登後的資料若要修改、銷 過、刪除,請至學務相關/學生獎懲管理/獎懲紀錄中作業。
- 補登的學期若為"轉入的學期",則該筆資料顯示的學校一律為本校。
- 補登的學期若非"轉入的學期",則該筆資料顯示的學校為補登來源學 校。

![](_page_299_Picture_8.jpeg)

# 【獎懲補登】

若要進行獎懲資料補登,可點選【補登】按鈕,進行補登作業。

![](_page_300_Picture_37.jpeg)

出現『補登獎懲』視窗,請選擇要補登的學期,補登來源學校會自動帶出, 輸入獎懲日期、獎懲類型、獎懲支數、獎懲事由、獎懲依據,資料輸入完 畢後按下【儲存】按鈕。

![](_page_300_Picture_38.jpeg)

若獎懲事由或獎懲依據不想要自行輸入,可以輸入獎懲事由或獎懲依據的 代碼,系統會自動帶出相對應內容。

![](_page_300_Picture_6.jpeg)

![](_page_301_Picture_29.jpeg)

或者點選【代碼查詢】按鈕,輸入事由或依據的內容後,點選【查詢】按 鈕(也可不輸入事由或依據的內容直接點選【查詢】),勾選項目後再點選 【帶入】按鈕,資料就會帶入成功。

(▼下圖以獎懲事由作為範例圖示)

![](_page_301_Picture_30.jpeg)

![](_page_301_Picture_4.jpeg)

![](_page_302_Picture_31.jpeg)

按下【儲存】按鈕後,出現『是否確定執行?』的確認視窗,再次確認輸入 的資料,系統會預設勾選『是否要將資料同步至學籍卡』,確定要執行請點 選【執行】按鈕。

(\*若沒有要同步學籍卡資料,則要將『是否要將資料同步至學籍卡』預設 勾選移除。)

![](_page_302_Picture_32.jpeg)

![](_page_302_Picture_4.jpeg)

![](_page_303_Picture_23.jpeg)

獎懲補登作業完成。

![](_page_303_Picture_24.jpeg)

# 【獎懲修改】

欲修改補登的獎懲資料,請點選該筆資料右側的【修改】按鈕。

![](_page_303_Picture_5.jpeg)

![](_page_304_Picture_31.jpeg)

### 出現【修改】視窗,將資料修正完畢後,點選【儲存】按鈕。

![](_page_304_Picture_32.jpeg)

出現『是否確定執行?』的確認視窗,再次確認輸入的資料,系統會預設勾 選『是否要將資料同步至學籍卡』,確定要執行請點選【執行】按鈕。 (\*若沒有要同步學籍卡資料,則要將『是否要將資料同步至學籍卡』預設 勾選移除。)

![](_page_304_Picture_4.jpeg)

![](_page_305_Picture_21.jpeg)

# 【獎懲銷過】

欲將獎懲資料做銷過,請點選該筆資料右側的【銷過】按鈕。

![](_page_305_Picture_22.jpeg)

出現『銷過原因』視窗,將銷過原因登打完畢後,點選【確定銷過】按鈕。

![](_page_305_Picture_5.jpeg)

![](_page_306_Picture_31.jpeg)

出現『是否確定執行?』的確認視窗,再次確認輸入的資料,系統會預設勾 選『是否要將資料同步至學籍卡』,確定要執行請點選【執行】按鈕。 (\*若沒有要同步學籍卡資料,則要將『是否要將資料同步至學籍卡』預設 勾選移除。)

![](_page_306_Picture_32.jpeg)

2.若要將資料取消銷過,點選【取消銷過】按鈕。

![](_page_306_Picture_4.jpeg)

![](_page_307_Picture_35.jpeg)

出現『是否確定執行?』的確認視窗,再次確認輸入的資料,系統會預設勾 選『是否要將資料同步至學籍卡』,確定要執行請點選【執行】按鈕。 (\*若沒有要同步學籍卡資料,則要將『是否要將資料同步至學籍卡』預設 勾選移除。)

![](_page_307_Picture_36.jpeg)

# 【獎懲刪除】

欲刪除補登的獎懲資料,請點選該筆資料右側的【刪除】按鈕。

![](_page_307_Picture_5.jpeg)

![](_page_308_Picture_34.jpeg)

出現『是否確定執行?』的確認視窗,再次確認輸入的資料,系統會預設勾 選『是否要將資料同步至學籍卡』,確定要執行請點選【執行】按鈕。 (\*若沒有要同步學籍卡資料,則要將『是否要將資料同步至學籍卡』預設 勾選移除。)

![](_page_308_Picture_35.jpeg)

★服務學習

![](_page_308_Picture_4.jpeg)

1. 在『學期下拉式選單』選擇學期後,點選【查詢】按鈕,下方畫面會 出現所選學期的出勤資料。

(若未選擇學期直接點選【查詢】按鈕,下方畫面會出現全學期的服務學習 資料。)

(\*這些服務學習資料以『(轉入)』標示的,表示他校的服務學習紀錄。)

![](_page_309_Picture_57.jpeg)

欲匯出學生的服務學習資料,請點選【匯出】按鈕,會下載轉學生服務學 習報表 EXCEL 檔案至電腦中。

![](_page_309_Picture_58.jpeg)

(▼轉學生該學期服務學習報表 EXCEL 檔)

![](_page_309_Picture_7.jpeg)

![](_page_310_Picture_31.jpeg)

# (▼轉學生全部學期服務學習報表 EXCEL 檔)

![](_page_310_Picture_32.jpeg)

#### 補登及刪除

# 【服務學習補登】

如欲補登服務學習紀錄請點選【補登】按鈕,進行補登作業。

![](_page_310_Picture_6.jpeg)

![](_page_311_Picture_37.jpeg)

出現『服務學習補登』視窗,請選擇要補登的學期,補登來源學校會自動 帶出,輸入主辦單位、校內/外、服務類別、服務時間、服務時數、服務學 習事項及活動項目,資料輸入完畢後按下【儲存】按鈕。

![](_page_311_Picture_38.jpeg)

### 按下【儲存】按鈕後,出現『補登完成』的確認視窗。

![](_page_311_Picture_39.jpeg)

# 【服務學習刪除】

欲刪除補登的服務學習資料,請點選該筆資料右側的【刪除】按鈕。

![](_page_311_Picture_7.jpeg)

![](_page_312_Picture_57.jpeg)

出現『確定刪除此筆服務紀錄?』的詢問視窗,進行再次確認,確定要刪 除服務學習資料,請點選【確定】按鈕。

![](_page_312_Picture_58.jpeg)

會出現『刪除完成』,即代表此筆補登資料刪除成功。

![](_page_312_Picture_59.jpeg)

★社團幹部

#### 查詢及匯出

在『學期下拉式選單』選擇學期後,點選【查詢】按鈕,下方畫面會出現 所選學期的社團幹部資料。

(若未選擇學期直接點選【查詢】按鈕,下方畫面會出現全學期的社團幹部 資料。)

(\*這些社團幹部資料以『(轉入)』標示的,表示他校的社團幹部紀錄。)

![](_page_312_Picture_10.jpeg)

# ▼國小國中查詢示意圖

![](_page_313_Picture_39.jpeg)

欲匯出學生的社團幹部資料,請點選【匯出】按鈕,會下載轉學生社團幹 部報表 EXCEL 檔案至電腦中。

### ▼國小國中匯出示意圖

![](_page_313_Picture_40.jpeg)

(▼轉學生該學期社團幹部報表 EXCEL 檔—國小國中示意圖)

![](_page_313_Picture_6.jpeg)

![](_page_314_Picture_37.jpeg)

# (▼轉學生全部學期社團幹部報表 EXCEL 檔—國小國中示意圖)

![](_page_314_Picture_38.jpeg)

#### 補登及刪除

# 【社團補登】

若要補登轉學生的社團幹部資料,請點選【補登】按鈕。

### ▼國小國中示意圖

![](_page_314_Picture_7.jpeg)

![](_page_315_Picture_24.jpeg)

出現『社團幹部補登』視窗,選擇要補登的學期、學校,輸入幹部種類、 年級、班級、職稱,資料輸入完畢後按下【儲存】按鈕。

### ▼國小補登示意圖

![](_page_315_Picture_25.jpeg)

# ▼國中補登示意圖

![](_page_315_Picture_26.jpeg)

![](_page_315_Picture_6.jpeg)

# 出現『補登完成』的確認視窗。

![](_page_316_Picture_38.jpeg)

# 【社團幹部刪除】

欲刪除補登的社團幹部資料,請點選該筆資料右側的【刪除】按鈕。

▼國小刪除示意圖

![](_page_316_Picture_39.jpeg)

# ▼國中刪除示意圖

![](_page_316_Picture_40.jpeg)

出現『確定刪除此筆幹部紀錄?』的確認視窗,點選【確定】。

![](_page_316_Picture_9.jpeg)

![](_page_317_Picture_40.jpeg)

# 出現『刪除完成』的確認視窗,即代表紀錄刪除成功。

![](_page_317_Picture_41.jpeg)

### ★學籍卡成績

#### 補登及刪除

若為線上轉學,則系統會自動帶入該生學籍卡資料。

若為外縣市轉入學生則須點選【補登】。

![](_page_317_Picture_42.jpeg)

選擇『轉出學期』、『轉出學校』、『學籍卡資料來源』後點選【補登】。

(若是線上轉入之學生因學籍卡會被自動帶入,故可直接前往下一張圖片說

![](_page_317_Picture_10.jpeg)

#### 明。)

![](_page_318_Picture_73.jpeg)

# 登打學籍卡成績後點選【儲存】。

▼國小補登示意圖

![](_page_318_Figure_4.jpeg)

▼國中補登示意圖

![](_page_318_Picture_6.jpeg)

![](_page_319_Picture_40.jpeg)

若資料有缺漏,則系統顯示『資料不完整,請確定是否原始分及節數有完 整輸入』,點選【確定】。

檢查資料內容並補登完畢後再儲存一次。

![](_page_319_Picture_41.jpeg)

若資料有無缺漏,則會出現『補登學籍卡完成』,即代表資料補登成功。

![](_page_319_Picture_5.jpeg)

## 若要刪除學籍卡,點選【刪除】按鈕。

▼國小刪除示意圖

![](_page_319_Picture_8.jpeg)

![](_page_320_Picture_27.jpeg)

# ▼國中刪除示意圖

![](_page_320_Picture_28.jpeg)

# 出現『確定要刪除補登之學籍卡成績?』的訊息視窗。確定要刪除,請點選

# 【確定】按鈕。

![](_page_320_Picture_29.jpeg)

學籍卡成績刪除成功。

![](_page_320_Picture_7.jpeg)

![](_page_321_Picture_0.jpeg)

#### ※B16.畢業成績設定

►B16-1.畢業成績權重設定

一般輸入方式

#### 步驟一:選擇要設定的學年度,點選【查詢】。

![](_page_321_Picture_44.jpeg)

# 直接在表格處新增或修改資料後,點選【儲存】

![](_page_321_Picture_45.jpeg)

會出現『編輯資料成功』提示訊息,表示該筆資料已儲存成功。

![](_page_321_Picture_9.jpeg)

![](_page_322_Picture_34.jpeg)

### 步驟二:若需重新結算畢業成績,點選【結算】。

![](_page_322_Picture_35.jpeg)

會出現『將會覆蓋現有已結算資料,確定執行?』提示訊息進行再次確認,

請點選【確定】。

![](_page_322_Picture_5.jpeg)

出現『結算成功』表示畢業成績已成功結算。

![](_page_322_Picture_36.jpeg)

![](_page_322_Picture_8.jpeg)

#### 一般輸入方式

步驟一:選擇要查看的班級,選擇好成績格式及排序方式後,點選【查詢】。

![](_page_323_Picture_55.jpeg)

步驟二:若需將畢業成績資料匯出,選擇年級、班級後,點選【匯出】。

![](_page_323_Picture_56.jpeg)

會下載畢業成績查詢 Excel 檔至電腦中。

![](_page_323_Picture_57.jpeg)

### ※B17.畢業資料管理

►B17-1.設定畢(修)業生

![](_page_323_Picture_10.jpeg)
步驟一:可使用班級篩選,選擇要設定的年班。

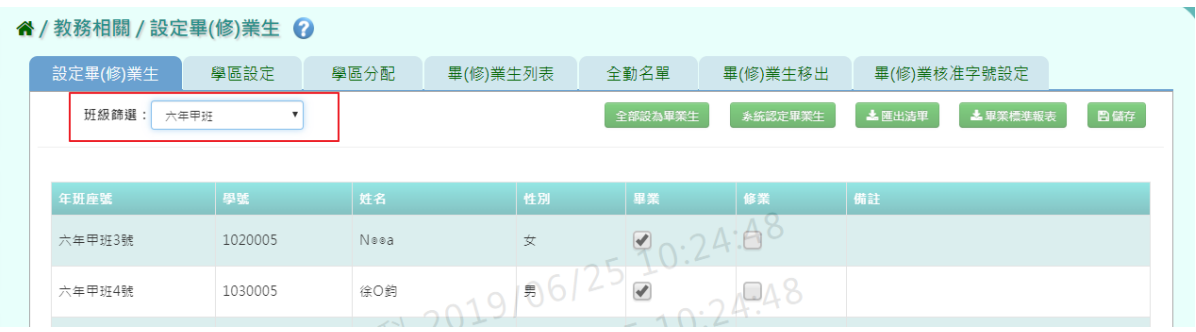

### 步驟二:在學生列表中,可勾選該生為畢業或修業。

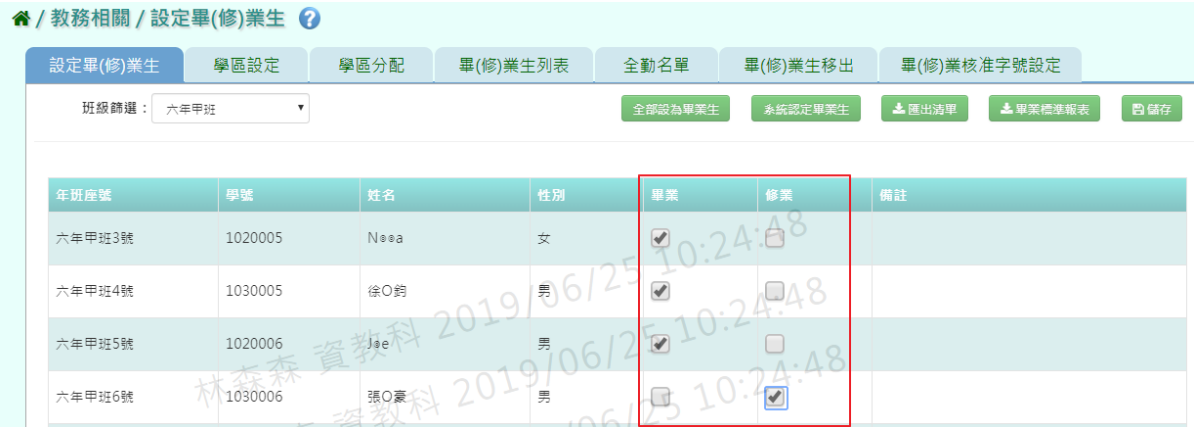

#### 步驟三:點選【儲存】,儲存勾選完畢之學生畢(修)業設定。

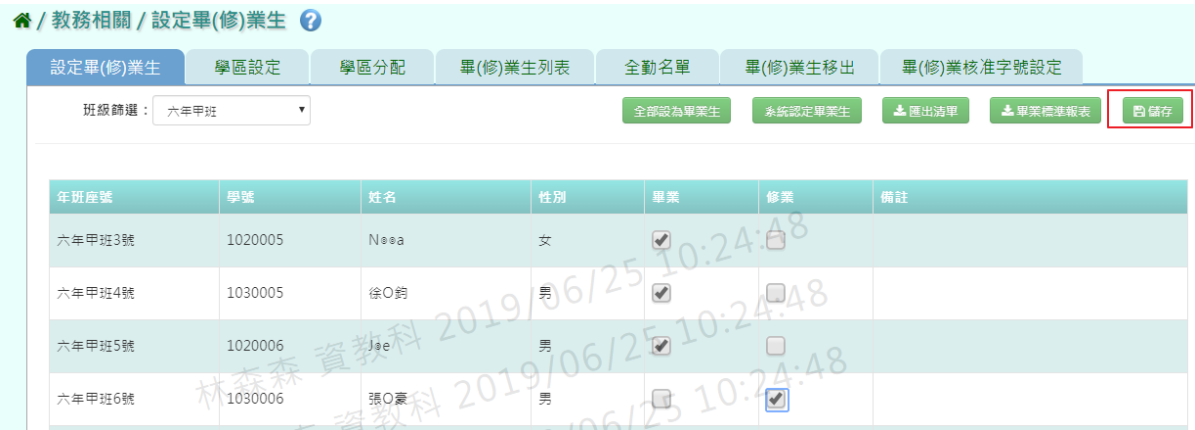

出現畢業生人數清單進行再次確認,點選【確定儲存】。

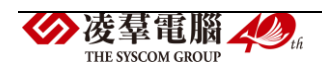

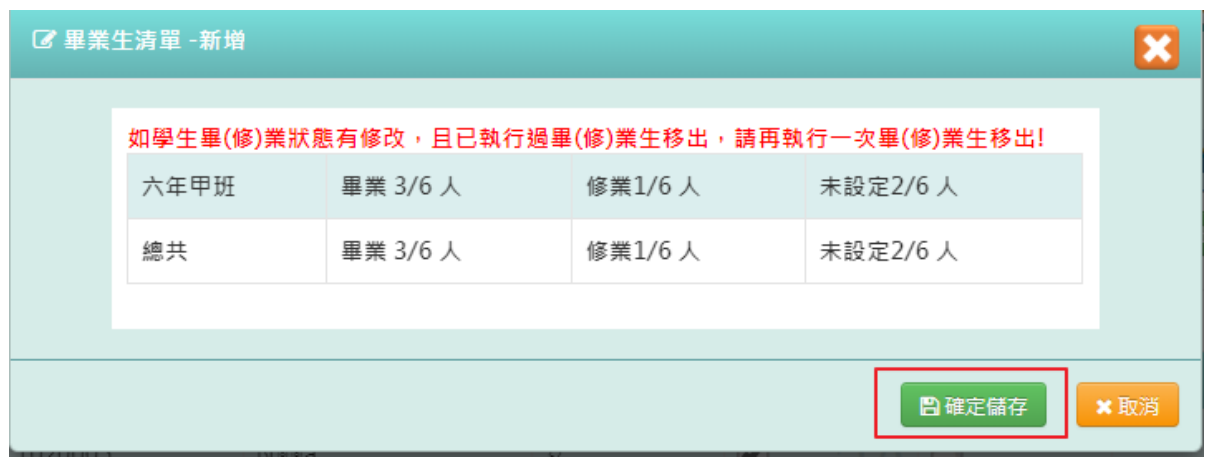

### 出現『新增資料成功!』訊息即表示資料儲存成功。

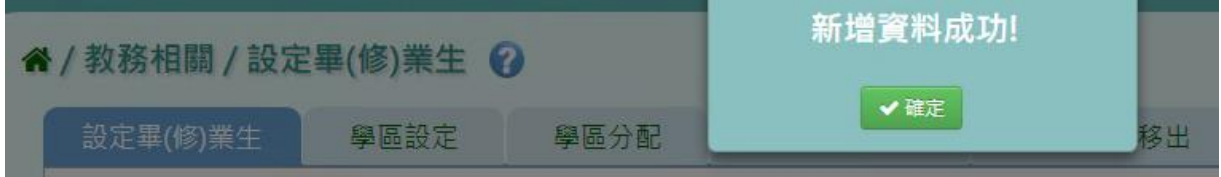

步驟四:可點選右上方【全部設為畢業生】,將列表內學生皆勾選為畢業。

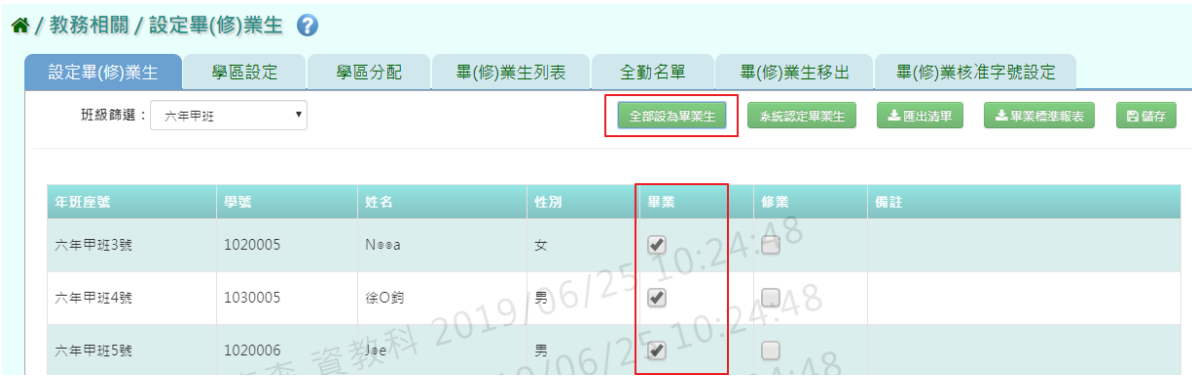

### 再點選【儲存】,儲存勾選完畢之學生畢業設定。

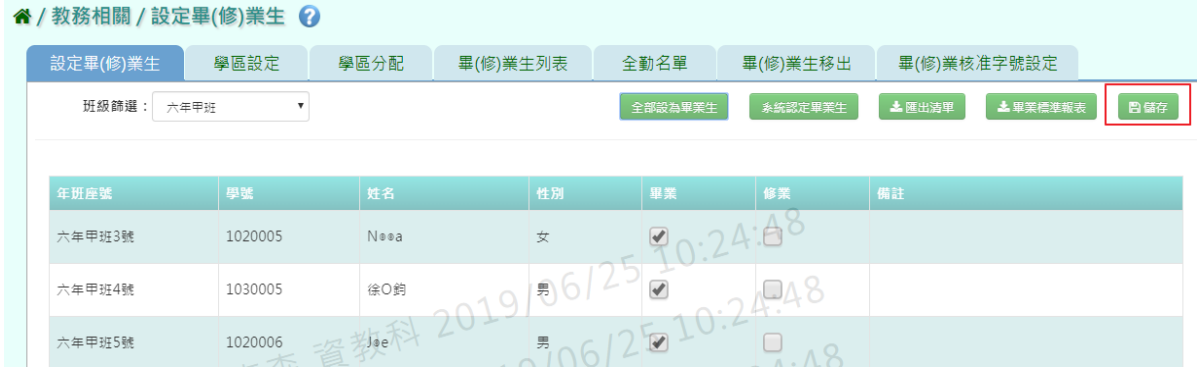

出現畢業生人數清單進行再次確認,點選【確定儲存】。

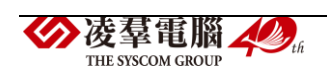

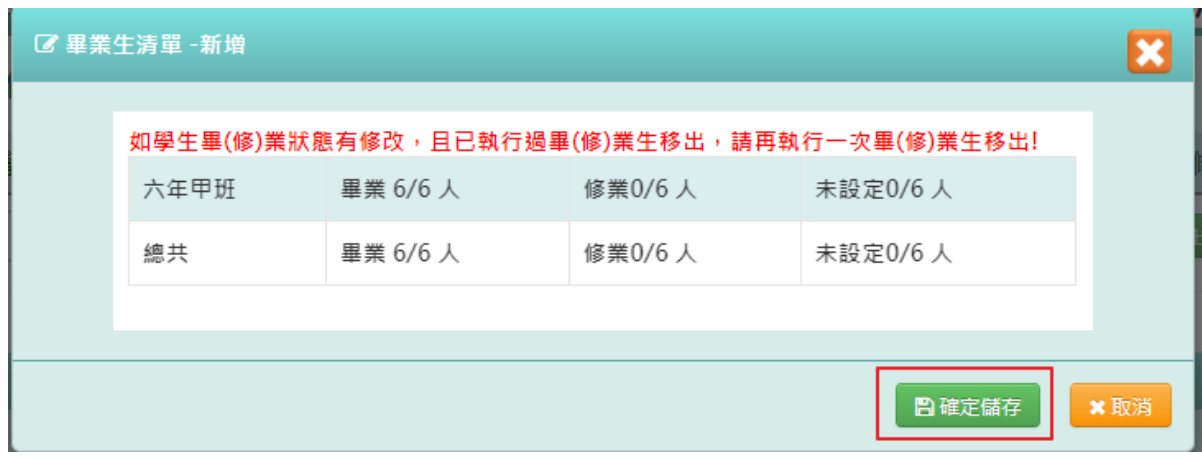

#### 出現『新增資料成功!』訊息即表示資料儲存成功。

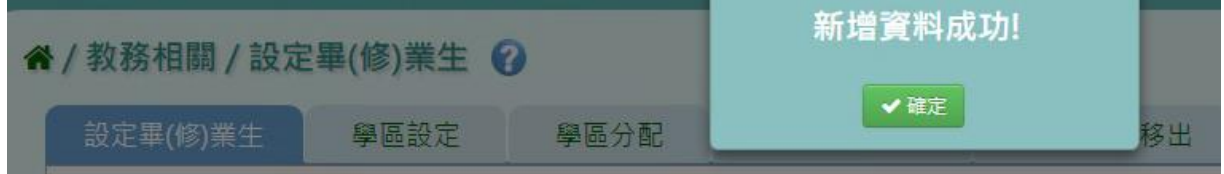

#### 步驟五:儲存完畢後,若想將名單匯出檢視,點選【匯出清單】。

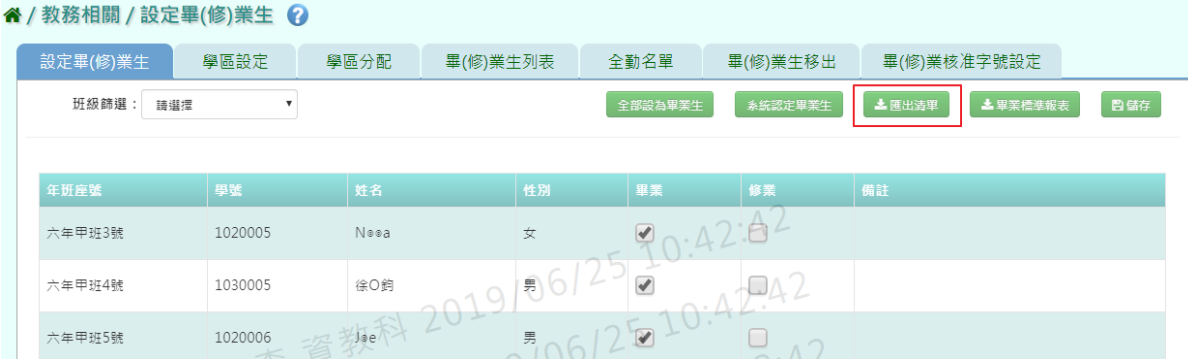

#### 系統會下載 PDF 檔案至電腦。

國小 107學年度畢業設定 2019/06/-

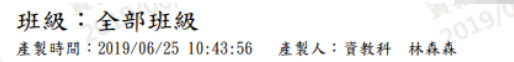

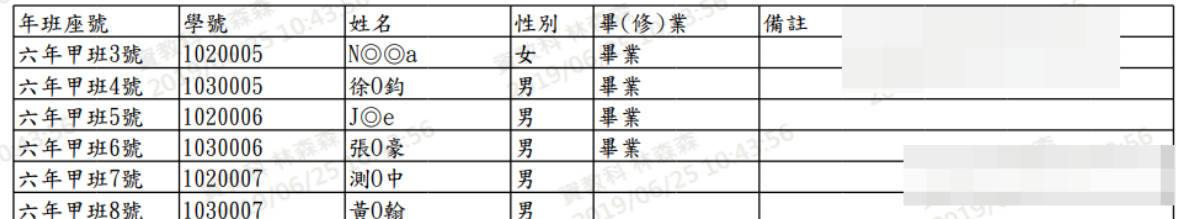

#### 步驟六:若需要匯出出勤、獎懲、成績報表,點選【畢業標準報表】。

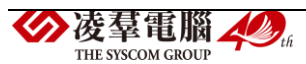

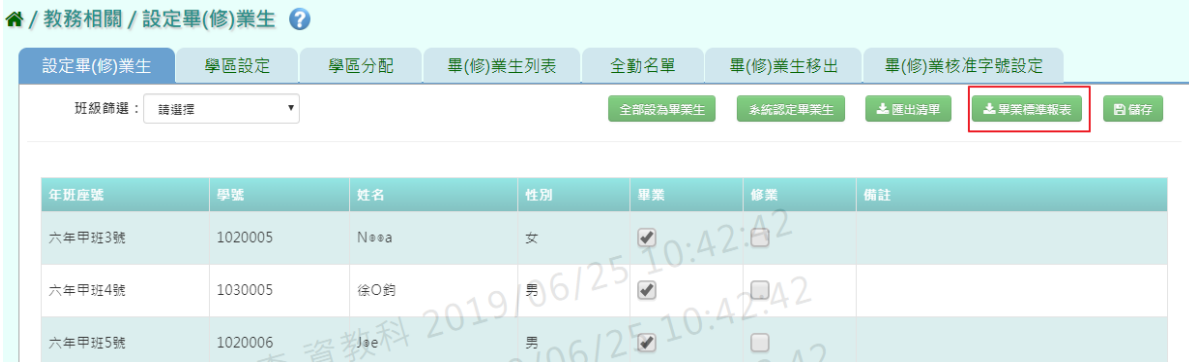

#### 選取完,所要匯出報表,再點選【確定】

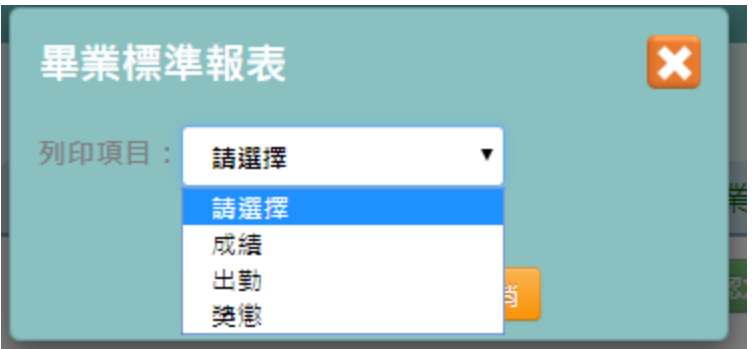

#### 系統下載 Excel 畢業生成績統計報表至電腦

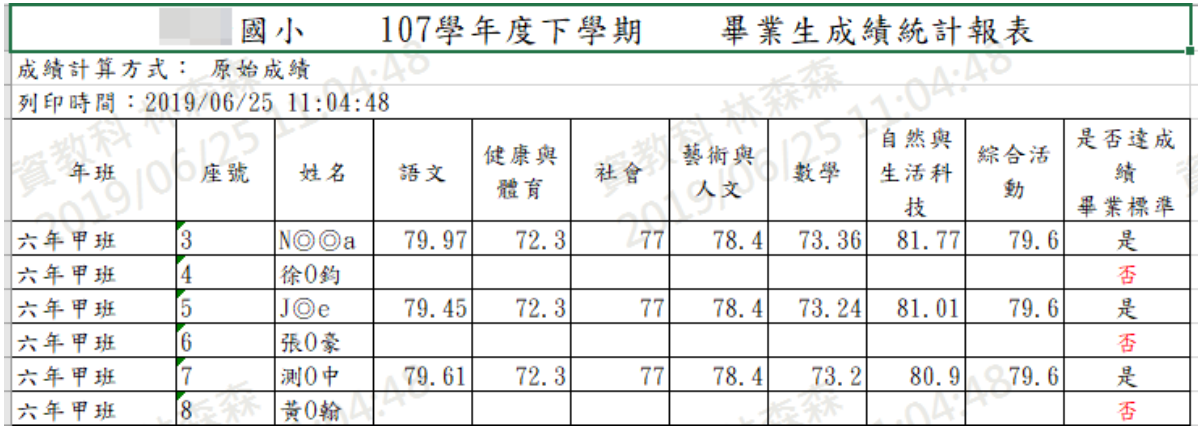

#### 出勤報表中的出勤日數,須至系統認定畢業生設定

THE SYSCOM GROUP

#### 谷 / 教務相關 / 設定畢(修)業生 ? 設定畢(修)業生 學區設定 學區分配 畢(修)業生列表 全勤名單 畢(修)業生移出 畢(修)業核准字號設定 班級篩選: 請選擇  $\overline{\mathbf{v}}$ -<br>| 系統認定畢業生 全部設為畢業生 北 畢業標進報表 日储存 ▲ 匯出洁單  $90.42.82$ 1020005  $N$  $@a$ 六年甲班3號  $\overline{\mathbf{x}}$ 19/06/25 1030005  $\Box 42$ 六年甲班4號 徐〇鈞  $20$  $Q_{\Lambda2}$ the Fit  $\blacksquare$ 六年甲班5號 1020006  $5061$ 凌羣電腦人物

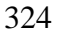

將所有必填欄位填妥後,點選【儲存並執行】。

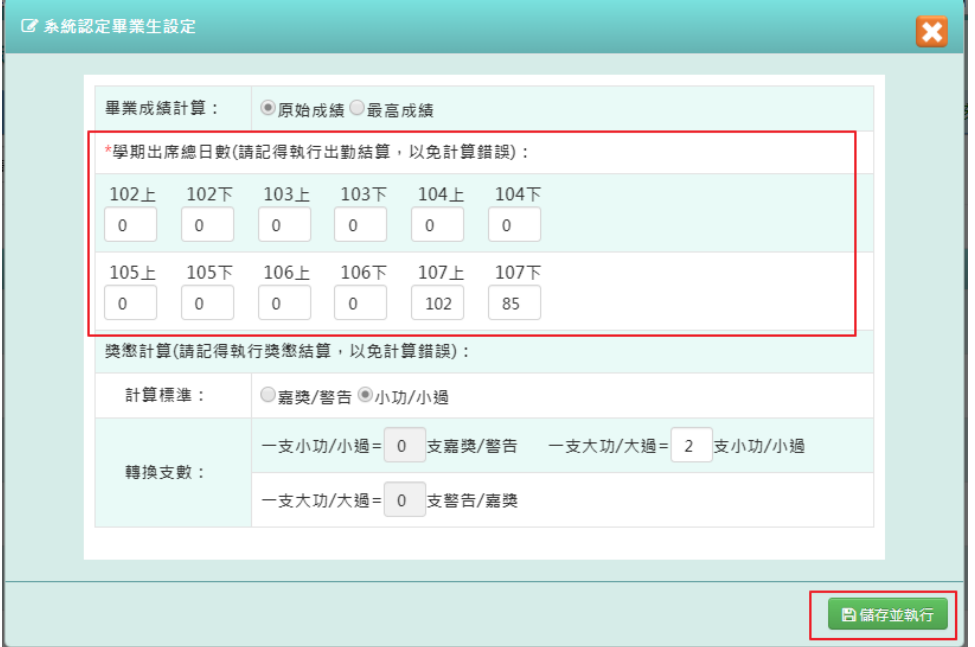

#### 系統下載 Excel 畢業生出勤統計報表至電腦

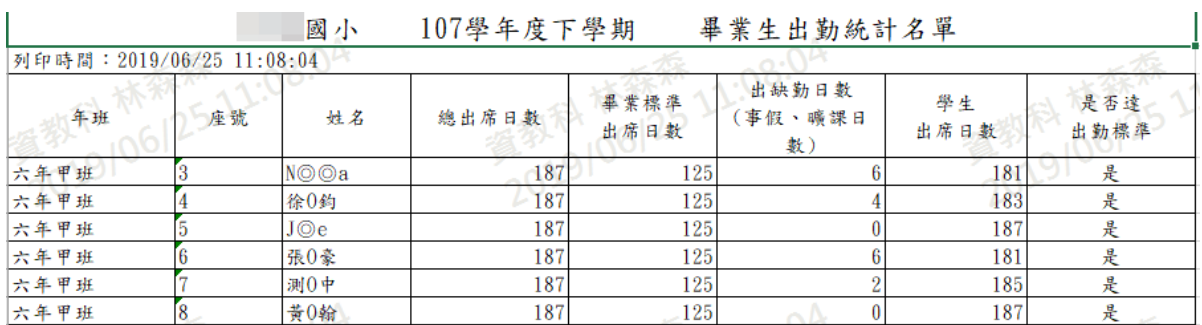

#### 獎懲報表中功過相抵支數,須至系統認定畢業生設定。

#### 谷 / 教務相關 / 設定畢(修)業生 2

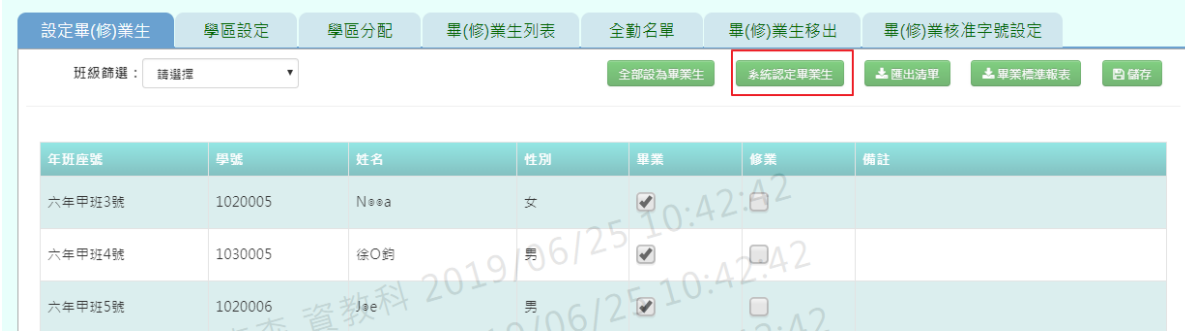

#### 將所有必填欄位填妥後,點選【儲存並執行】。

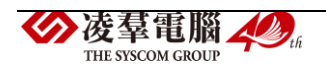

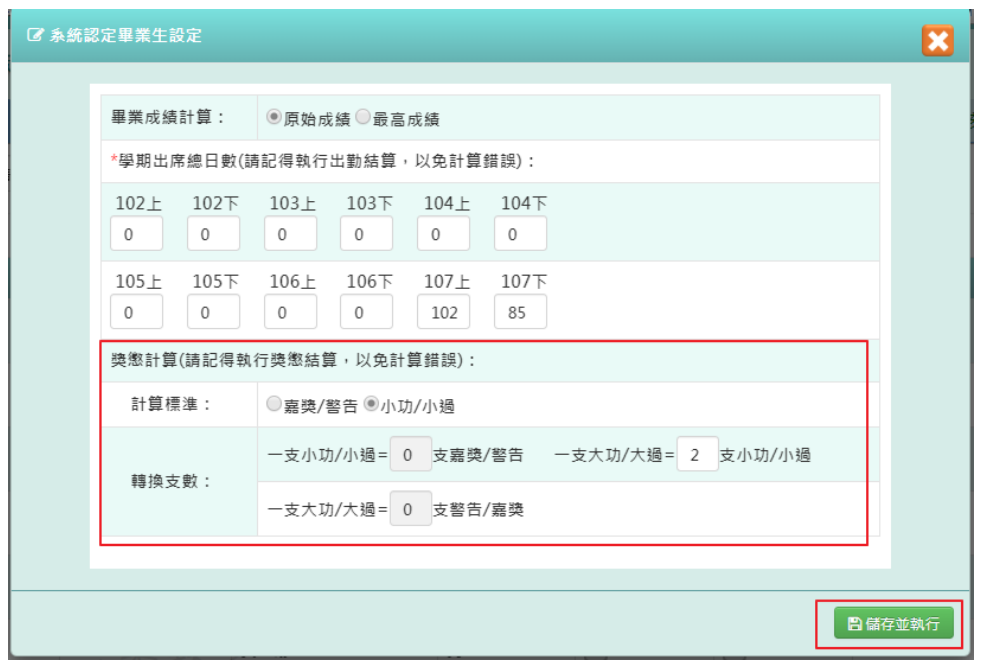

### 系統下載 Excel 畢業生獎懲統計報表至電腦

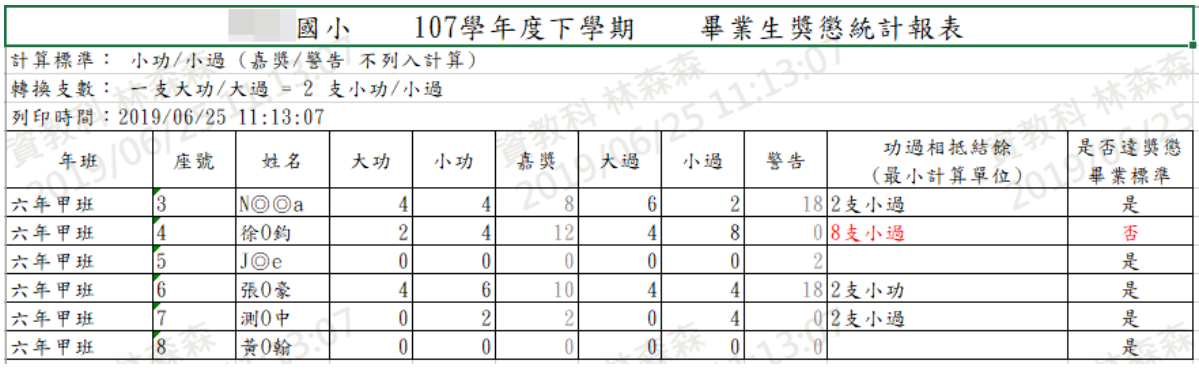

►B17-2.學區設定

一般輸入方式

步驟一:選擇要設定的學年度,點選【查詢】。

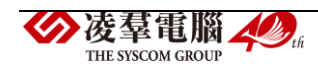

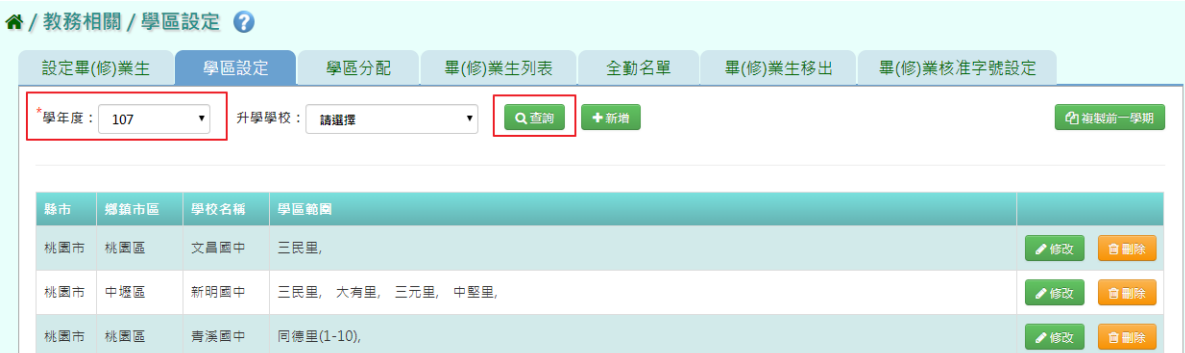

### 步驟二:若要新增學區設定,點選【新增】

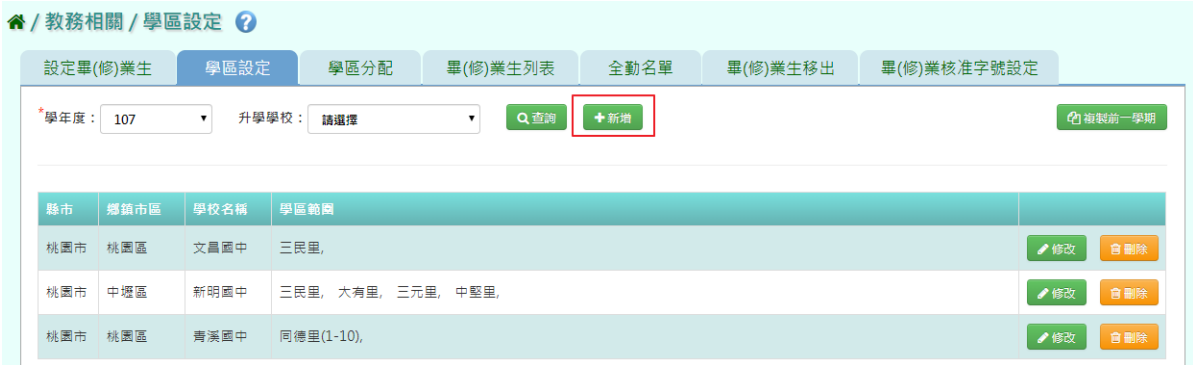

# 系統顯示新增升學學區表格,可進行資料輸入,點選【儲存】。

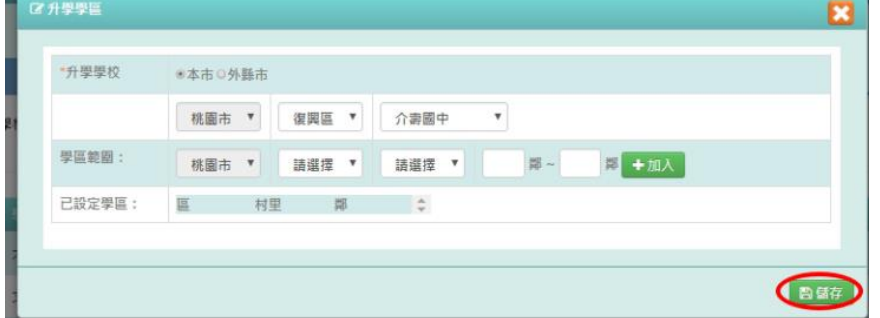

出現『儲存成功!』訊息即表示此筆資料儲存成功。

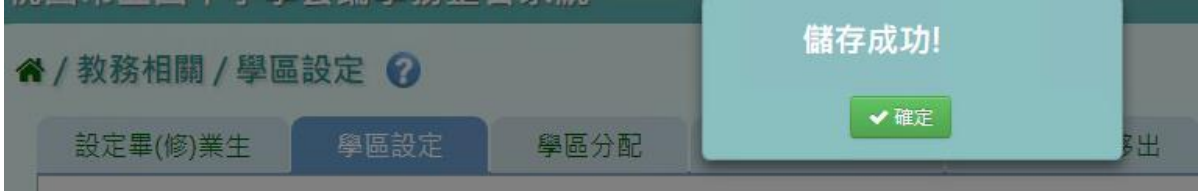

步驟三:點選【修改】,即可進行資料修改。

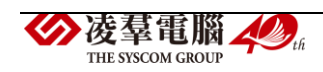

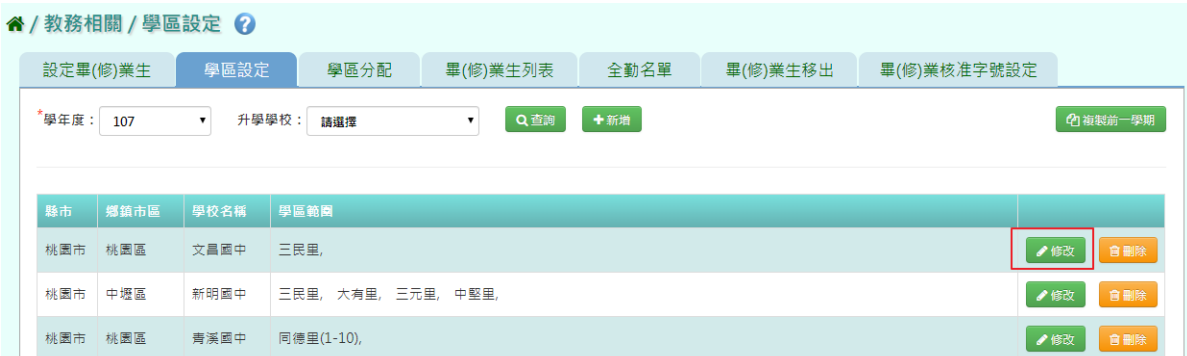

### 點選【儲存】,儲存此筆資料

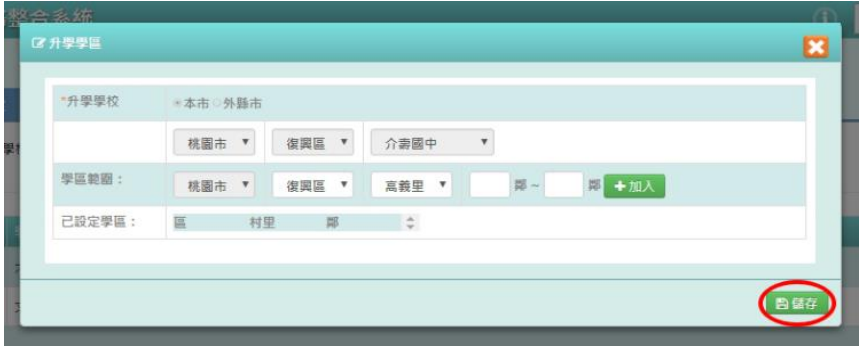

出現『儲存成功!』訊息即表示此筆資料儲存成功。

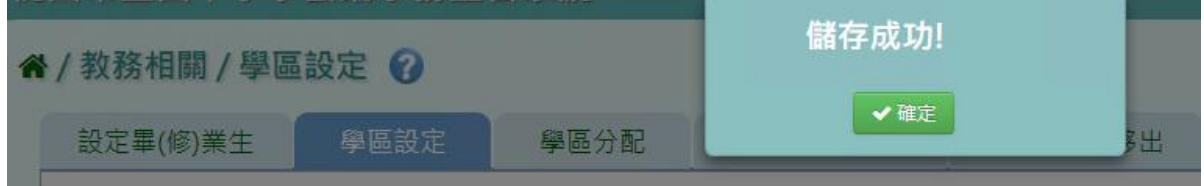

#### 步驟四:若要刪除某一筆學區設定,點選【刪除】

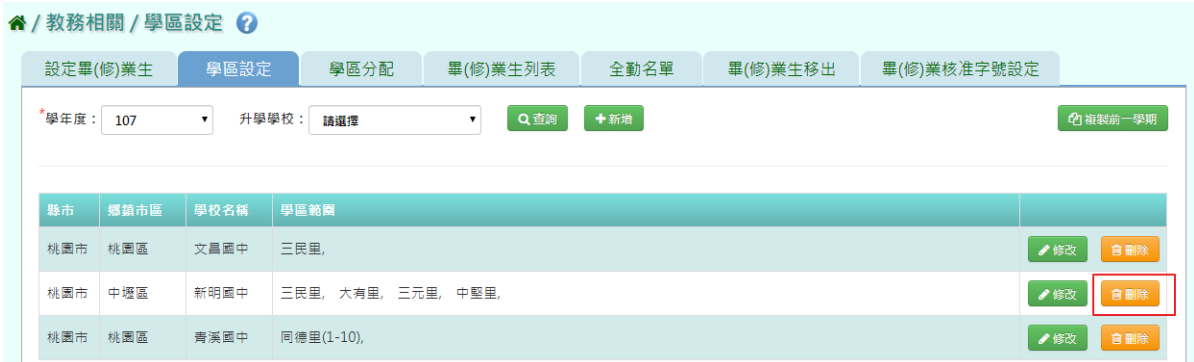

出現〈確定要刪除該學校?〉訊息進行再次確認,點選【確定】。

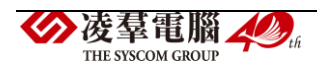

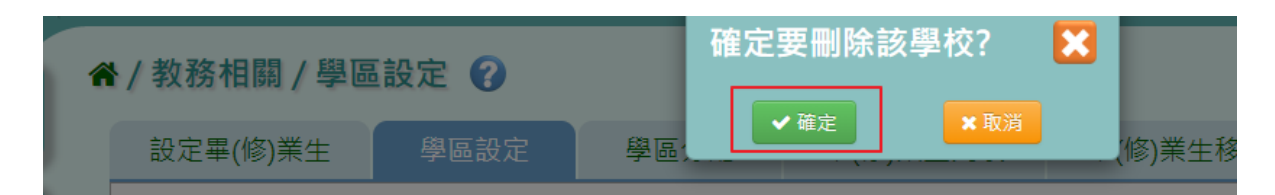

出現『刪除成功!』即表示此筆資料刪除成功。

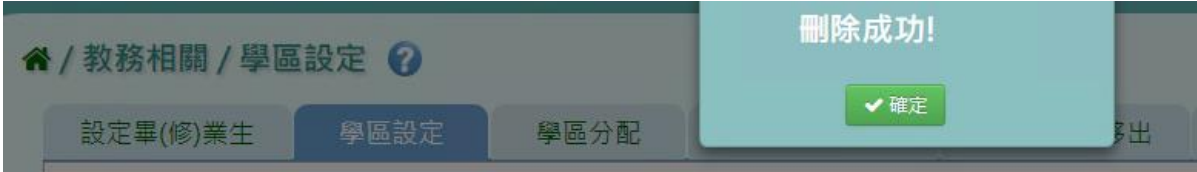

### 複製前一學期方式

步驟一:若要複製前一學期,點選【複製前一學期】

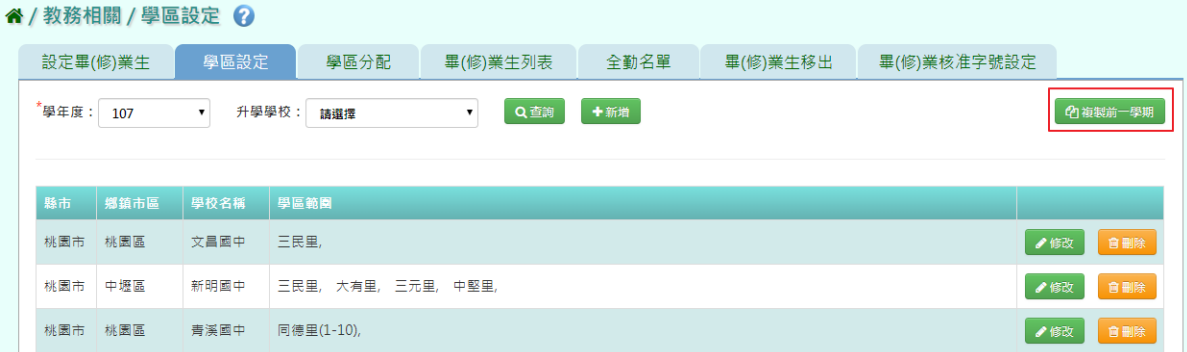

出現『系統將複製前一學期資料,並清空本學期資料,是否確定執行?』訊 息進行再次確認,點選【確定】。

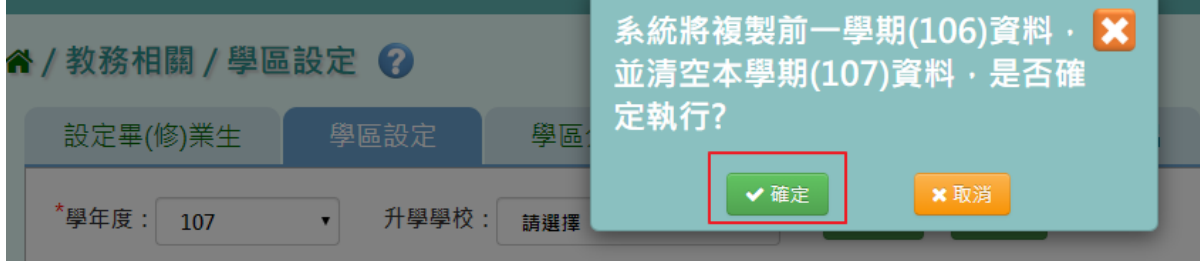

出現『複製資料成功!』訊息即表示複製學期資料成功。

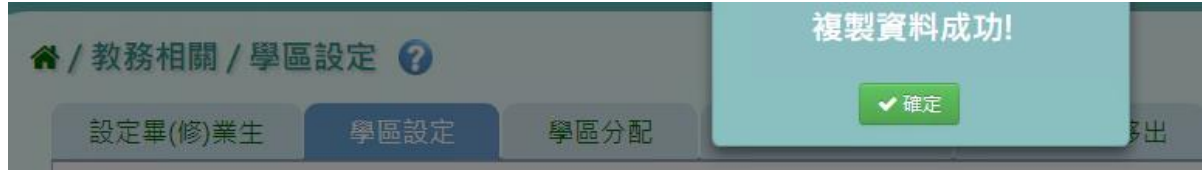

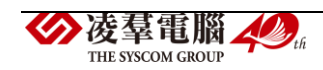

#### 一般輸入方式

步驟一:選擇學年度、設定分配方式為全部重新分配或接續分配,點選【學 區分配】。

谷 / 教務相關 / 學區分配 2

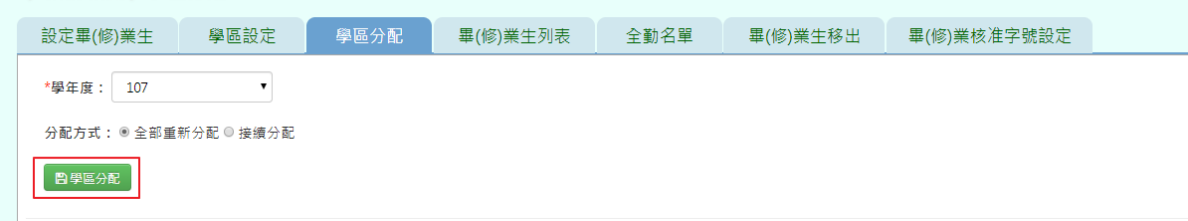

出現『#學區分配將會依貴校所設定的學區去分配學校。

#請先確認是否已調整學區資料,並將不需要的學校刪除。

#可能會覆蓋先前設定過的學校。確定要執行學區分配嗎?』訊息進行再次

確認,點選【確定】。

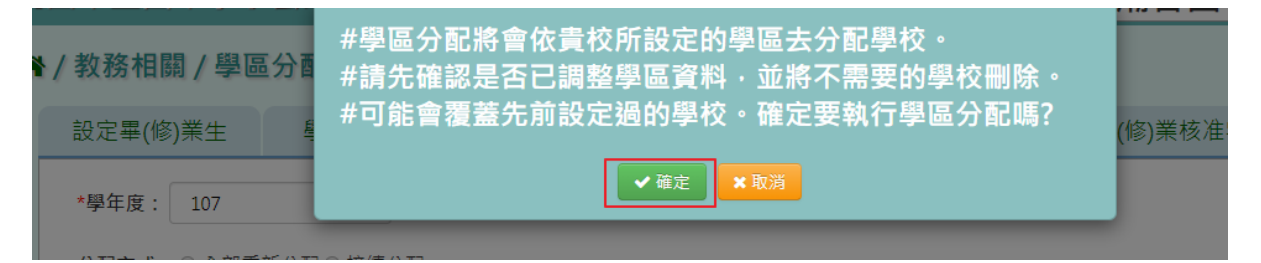

出現學校、人數之學區分配清單。

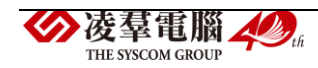

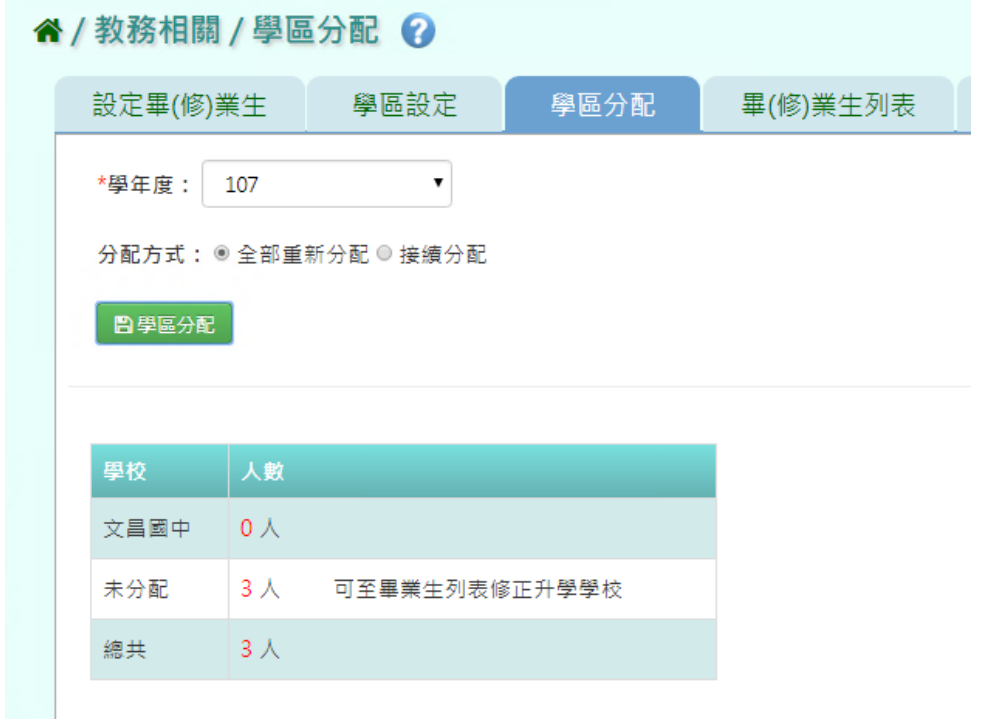

#### ►B17-4.畢(修)業生列表

### 一般輸入方式

步驟一:選擇學年度等條件,點選【查詢】。

" / 教務相關 / 畢(修)業生列表 ?

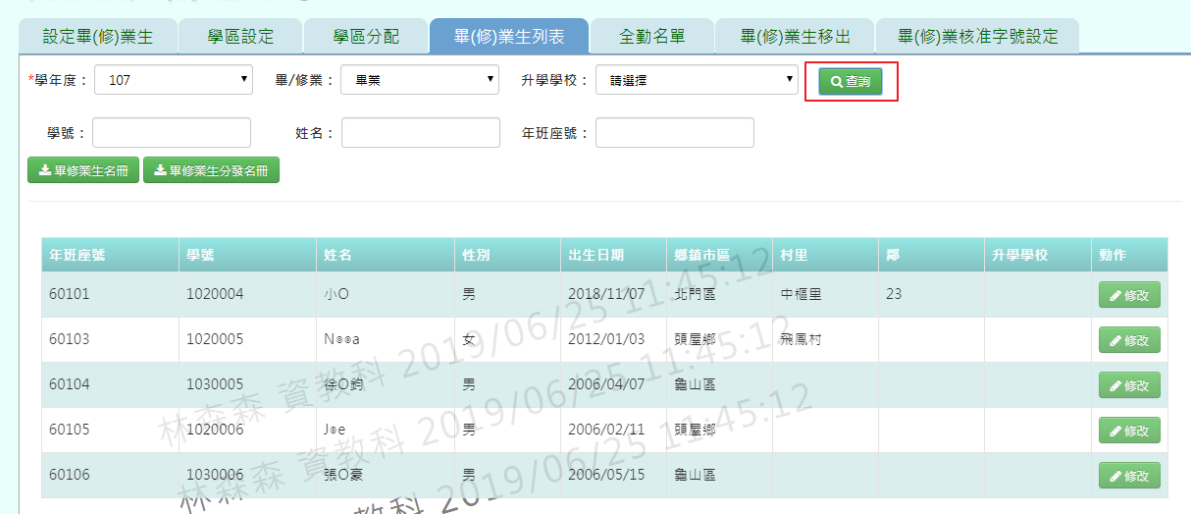

步驟二:點選【修改】,可編輯該生基本資料、升學學校。

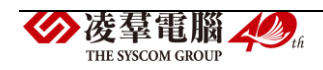

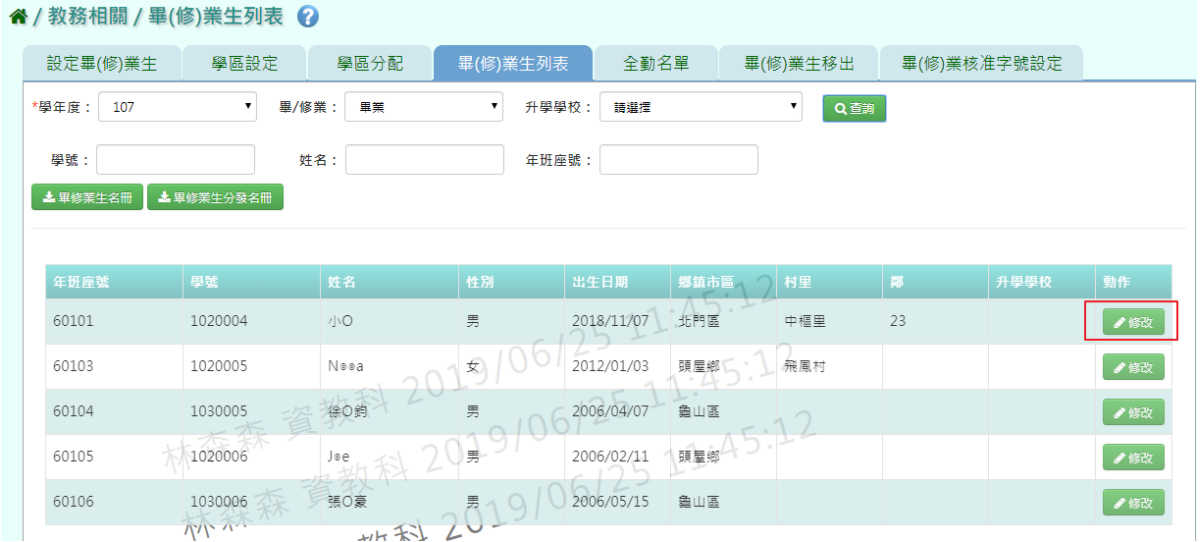

## 點選【儲存】,儲存該生升學資料。

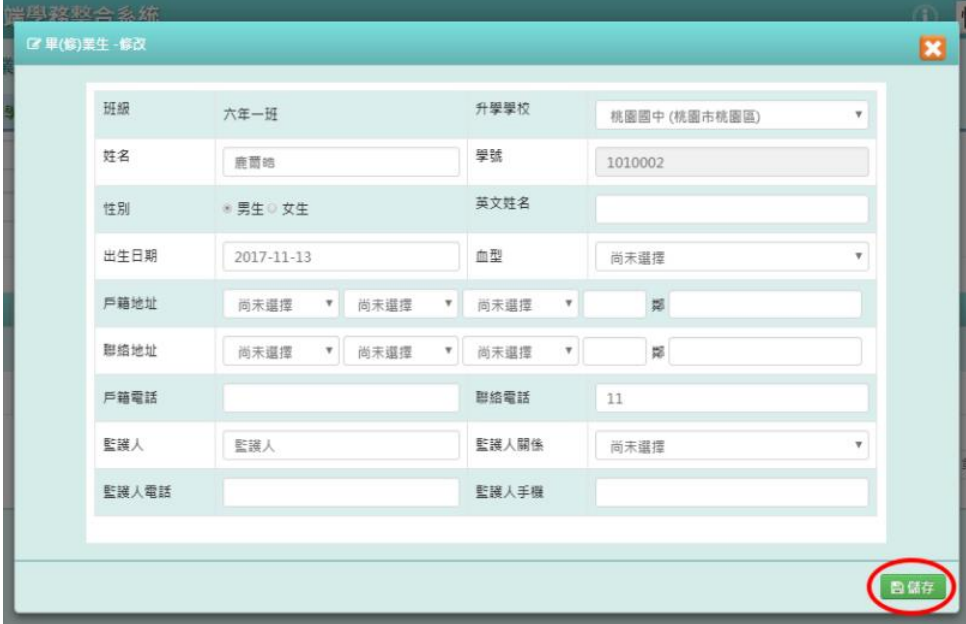

# 出現『編輯資料成功!』訊息即表示資料修改成功。

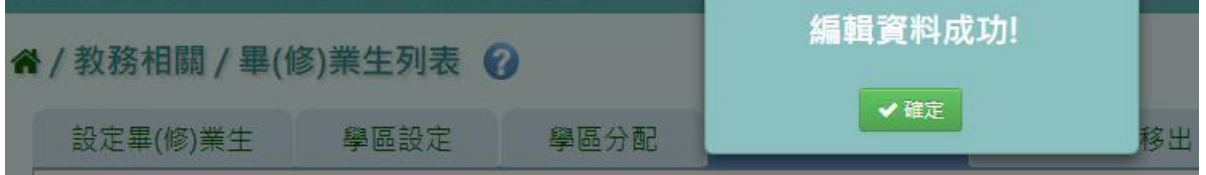

步驟三:點選【畢修業生名冊】,會下載 PDF 檔至電腦中。

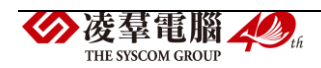

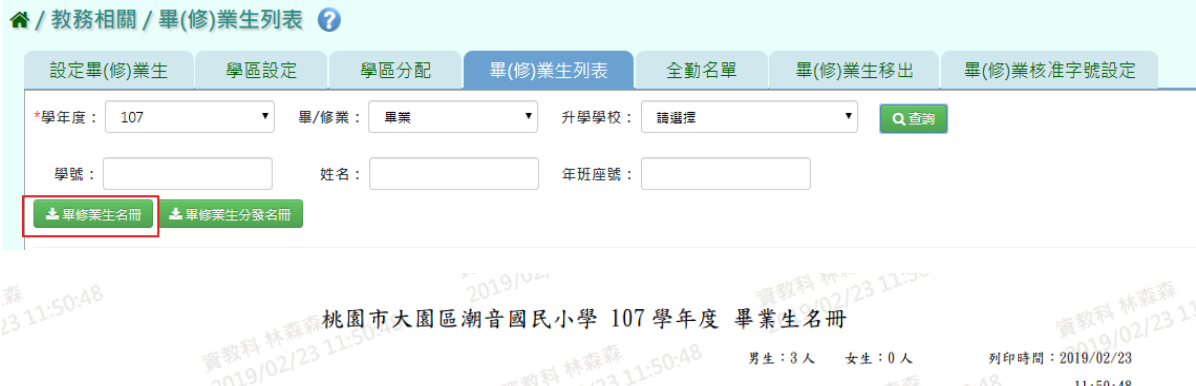

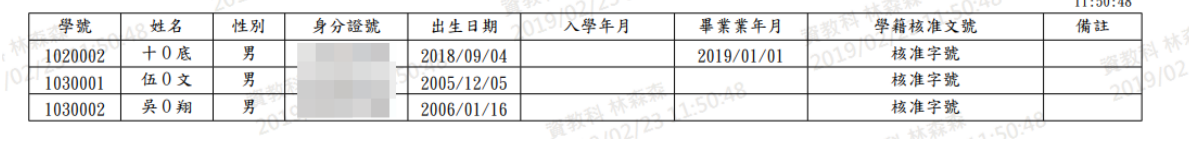

### 步驟四: 點選【畢修業生分發名冊】,會下載 PDF 檔至電腦中。

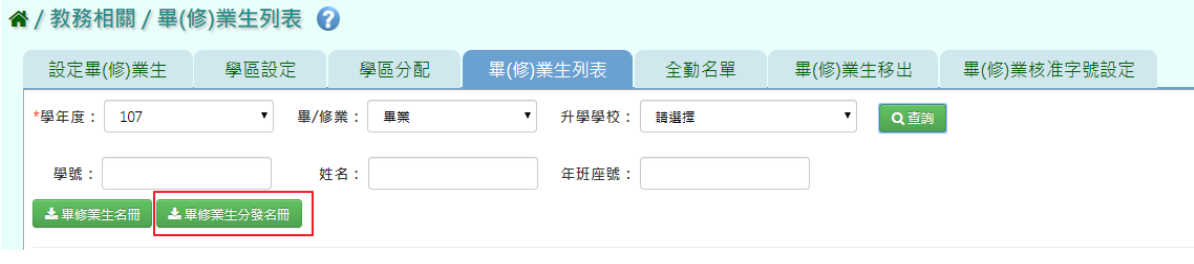

#### 桃園市大園區潮音國民小學 107 學年度 畢修業生分發名冊

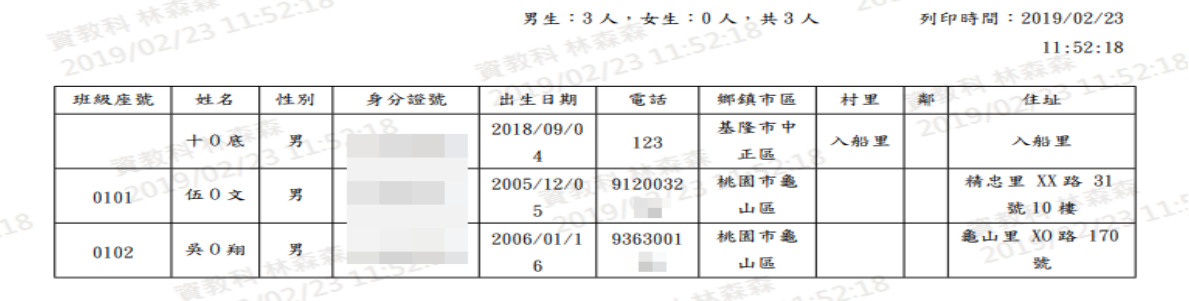

#### ►B17-5.勤學名單

一般輸入方式

步驟一:選取班級後,點選【查詢】後,即可出現勤學名單學生。

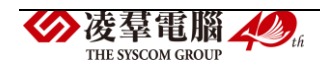

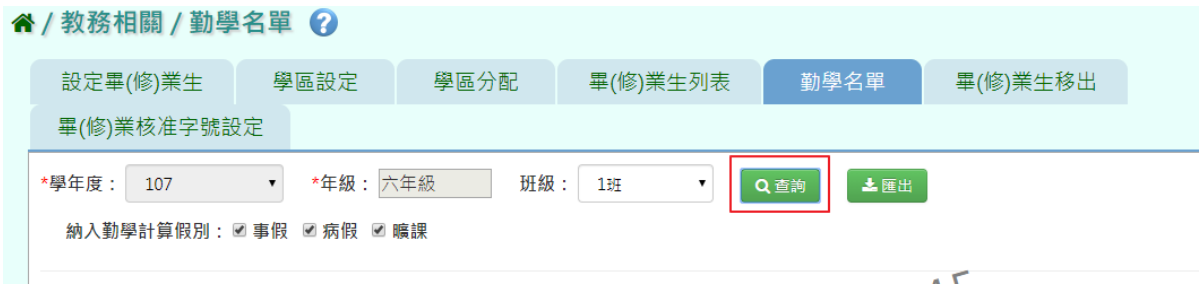

#### 步驟二:若要將勤學名單匯出,點選【匯出】。

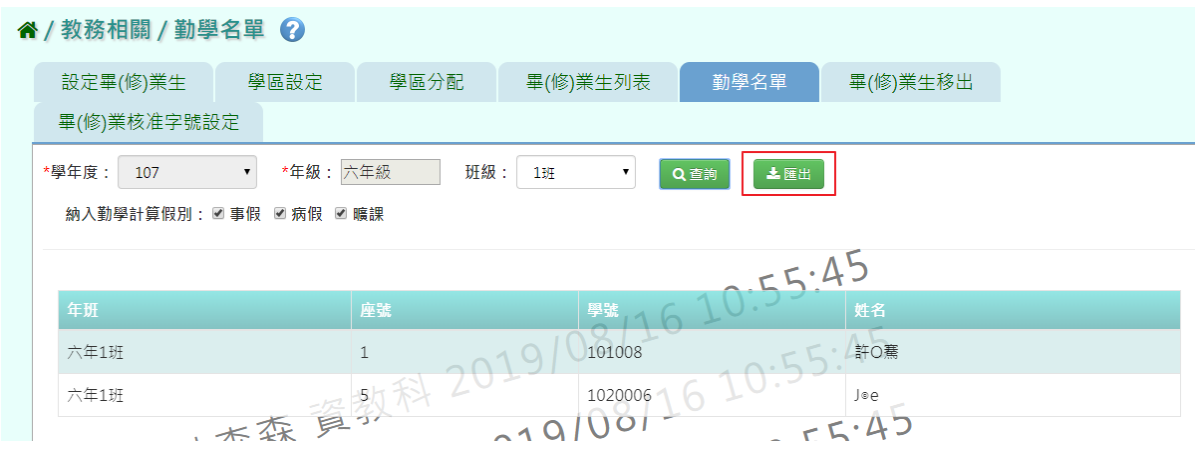

會下載勤學名單 PDF 檔至電腦中。

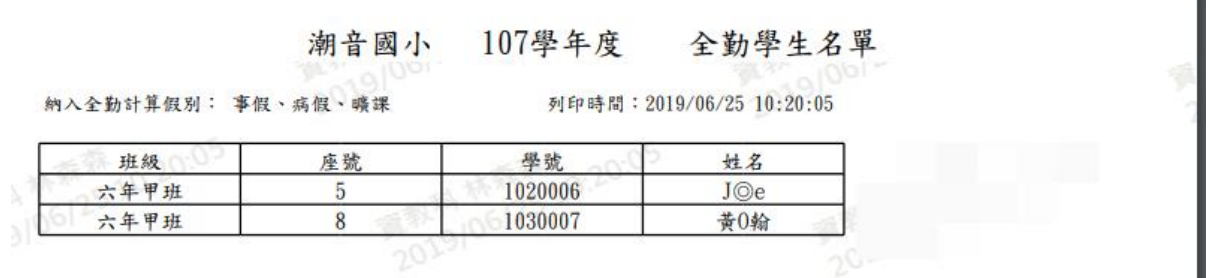

### ►B17-6.畢(修)業生移出

#### 一般輸入方式

步驟一:設定該學年度的畢(修)業日期,點選【畢(修)業生移出學籍】

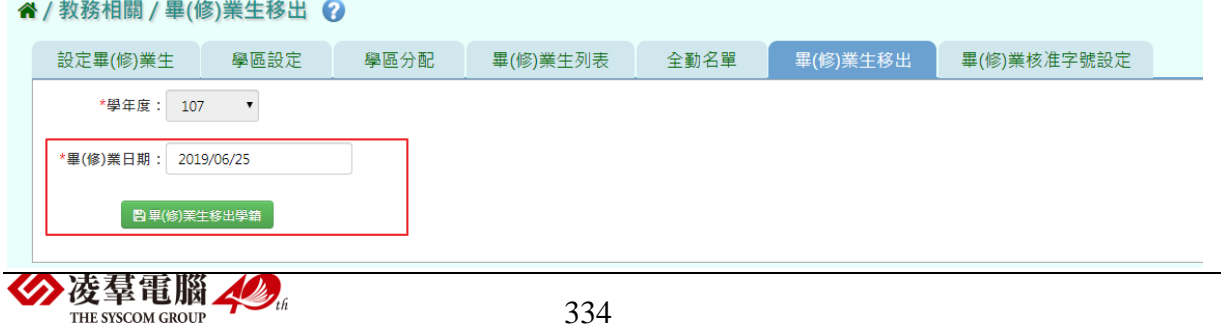

出現『會將畢(修)業生移出學籍,確定要執行?』訊息進行再次確認,點選 【確定】。

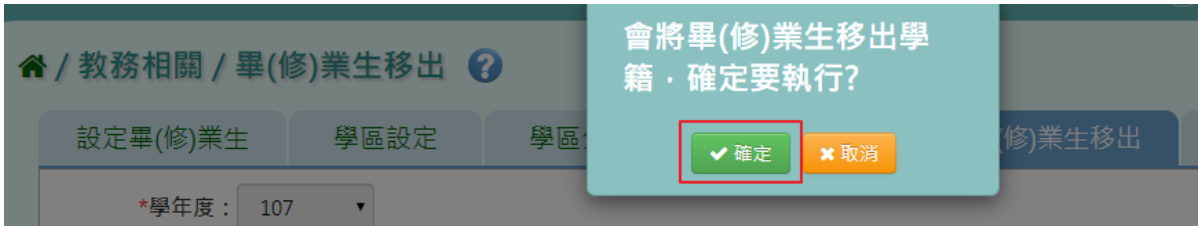

出現『畢(修)業生移出學籍成功!』訊息即表示該學年度畢(修)業生學籍成 功移出。

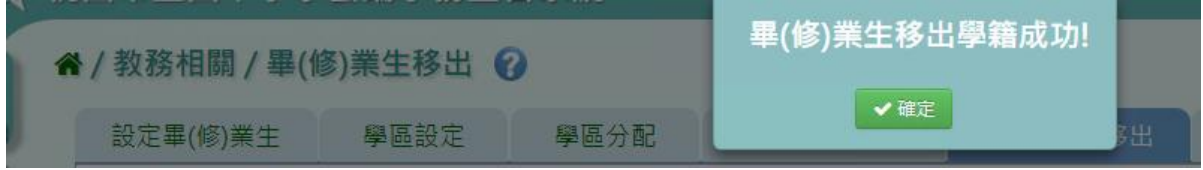

#### ►B17-7.畢(修)業核准字號設定

#### 一般輸入方式

步驟一:選擇學年度、畢/修業條件,輸入其餘設定,點選【儲存】

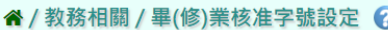

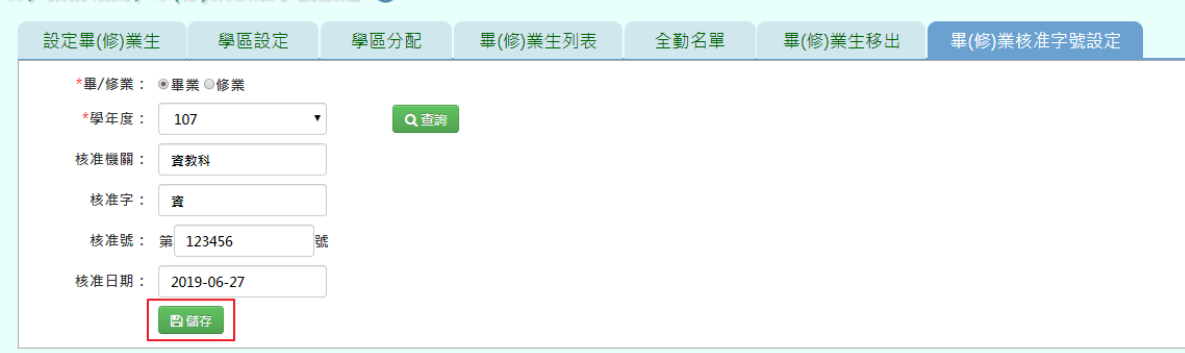

出現『畢(修)業核准字號設定成功!』訊息即表示該學年度畢/修業字號設 定完成。

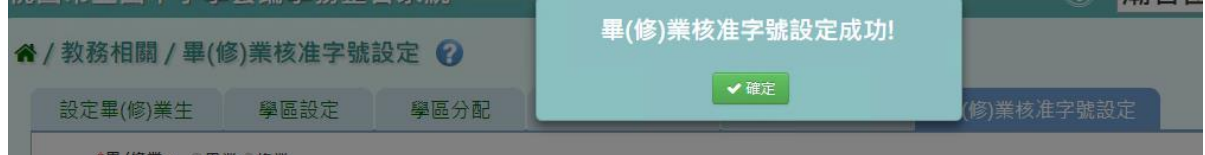

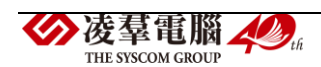

#### ※B18.教師資料管理

►B18-1.教師基本資料

#### 一般輸入方式

直接點選左側教師姓名,可查看教師基本資料。

請注意,若要修改教師基本資料,需至單一認證授權平台修正,並等待資 料同步更新。

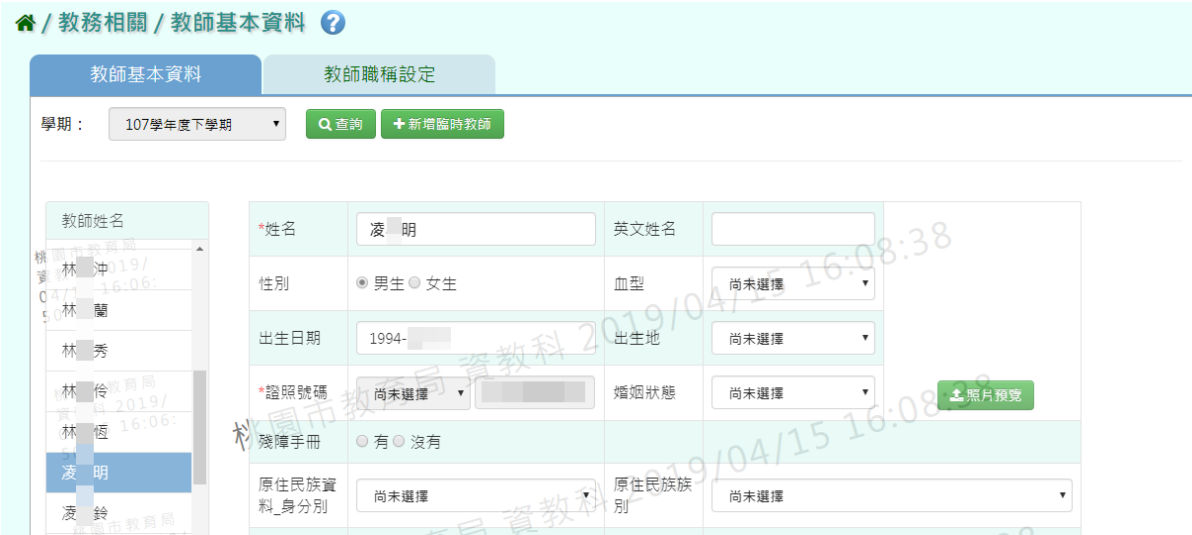

步驟一:若需新增臨時教師,點選【新增臨時教師】。

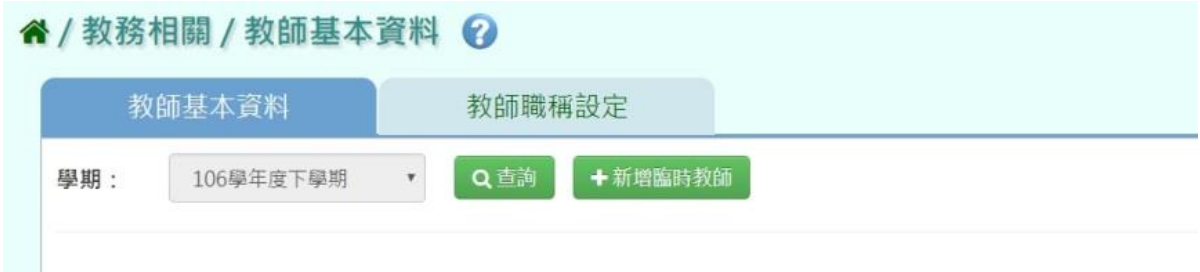

填上臨時教師基本資料後,點選【新增儲存】

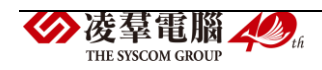

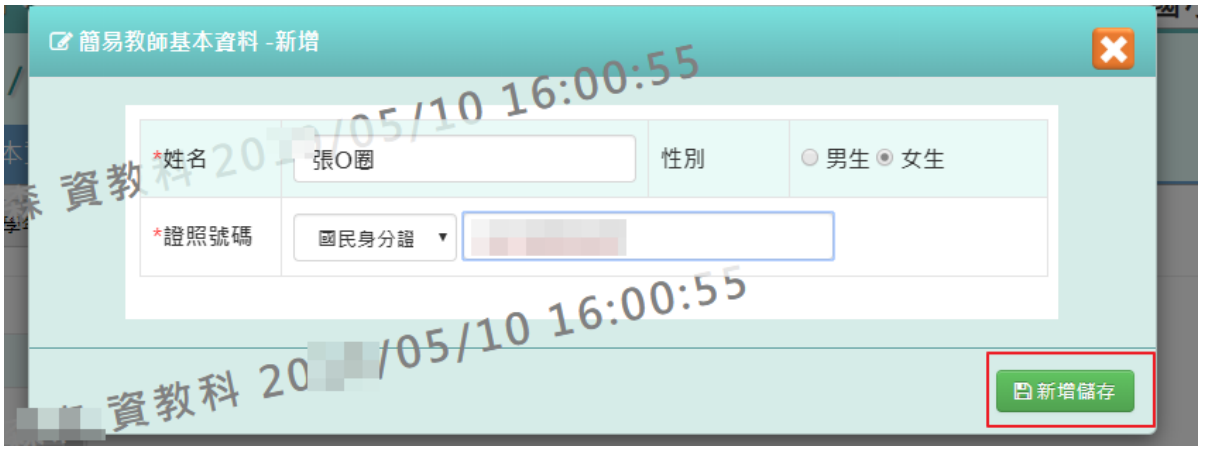

### 出現『新增資料成功!』訊息即表示此筆資料儲存成功

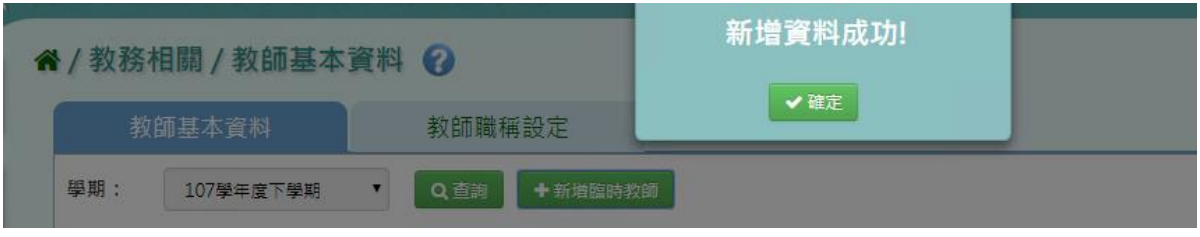

步驟二:如欲修改老師資料,點選該名老師後,修改其資料,並按【修改儲 存】。

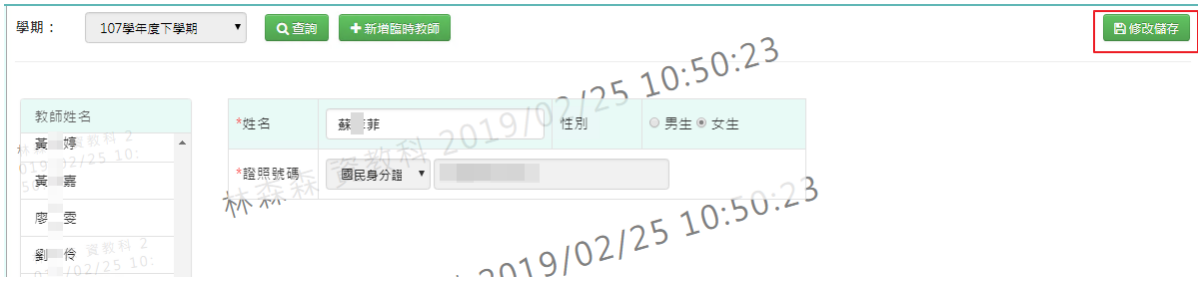

出現『編輯資料成功!』訊息即表示資料修改成功。

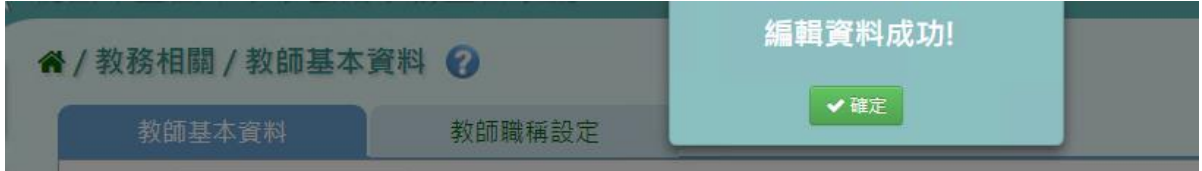

步驟三:如欲刪除臨時教師資料,請點選【刪除】。

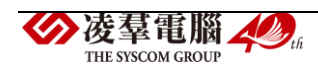

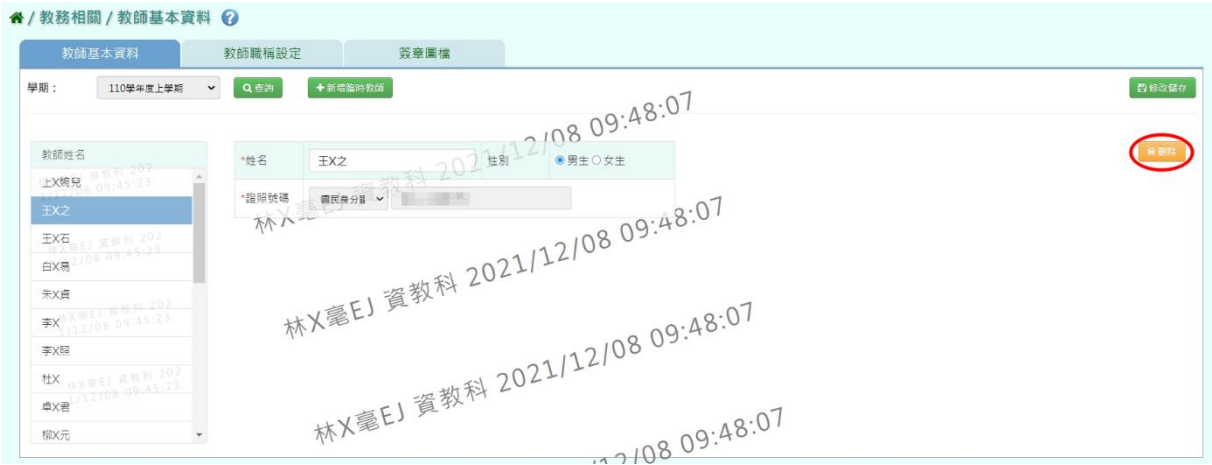

### 出現『即將刪除選取之教師資料,確定要刪除?』點選【確定】。

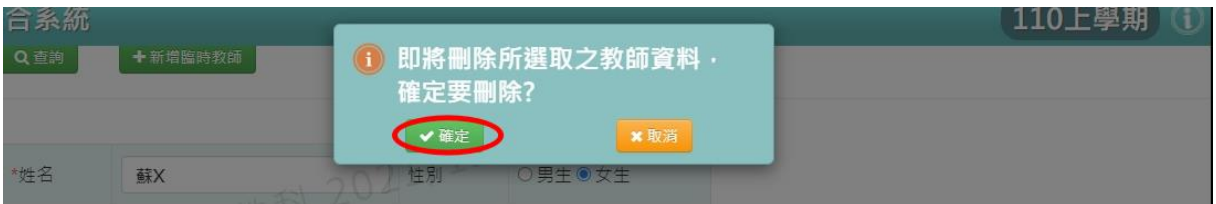

### 出現『資料刪除成功!』即代表教師資料刪除成功。

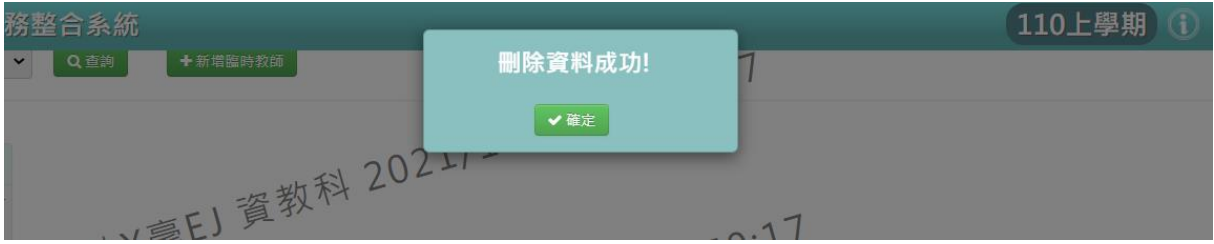

#### ►B18-2.教師職稱設定

### 一般輸入方式

步驟一:查詢該學期教師職稱,點選【查詢】

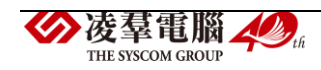

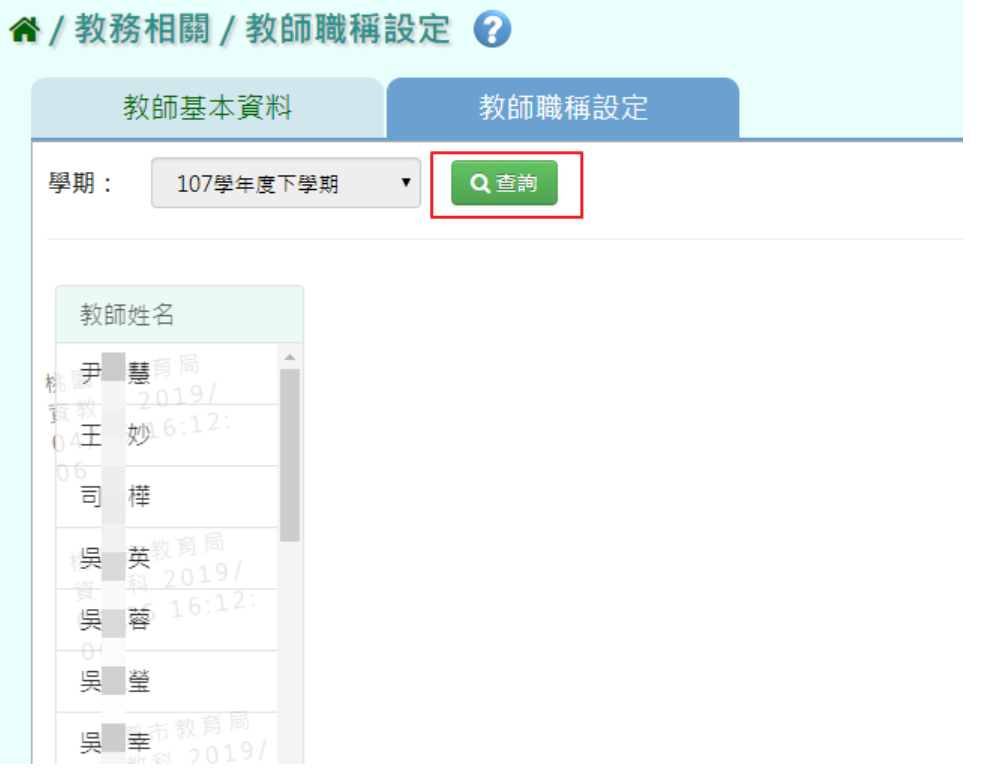

### 步驟二:若要新增教師職稱,點選【新增】

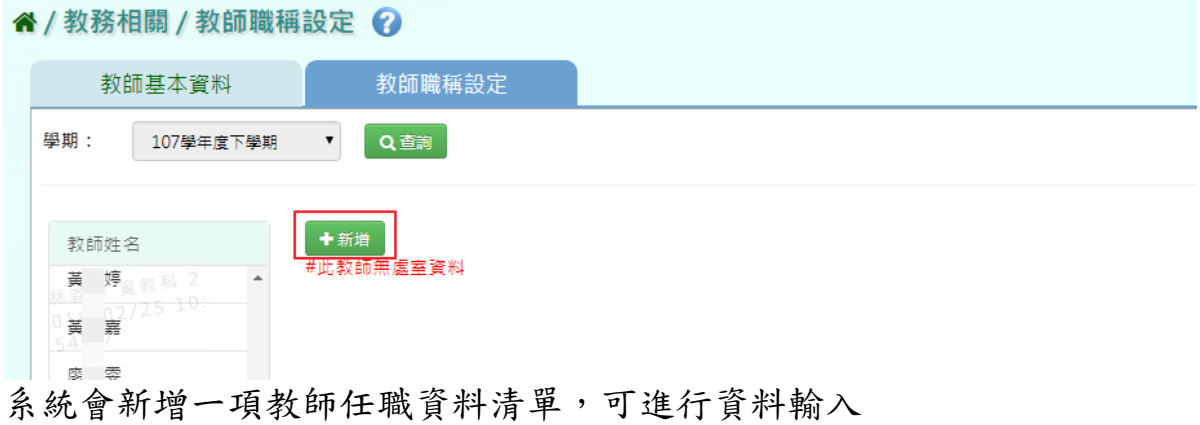

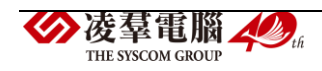

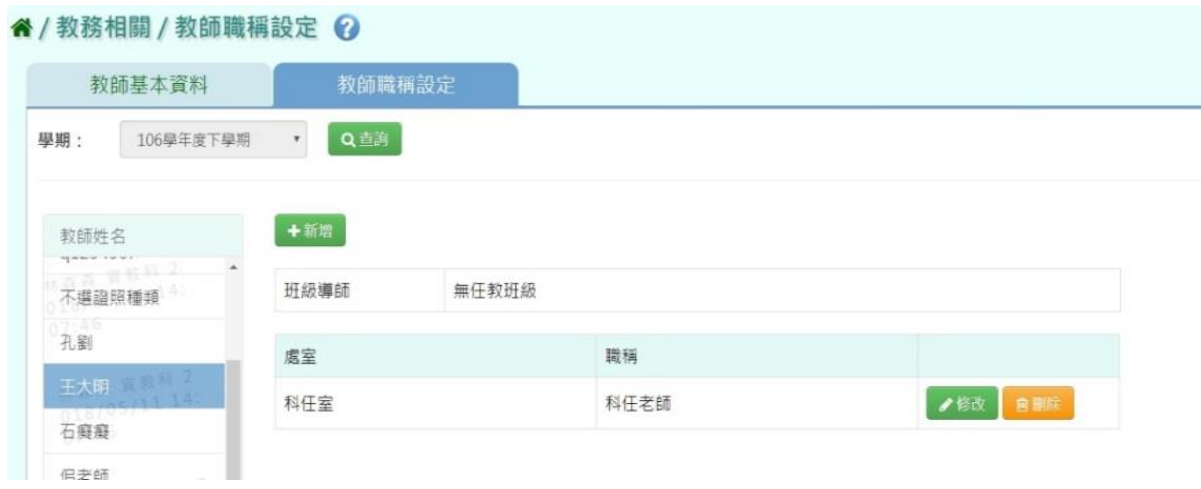

### 為了在『教師與教室配課』的時侯進行配課,科任老師要設定在科任室。

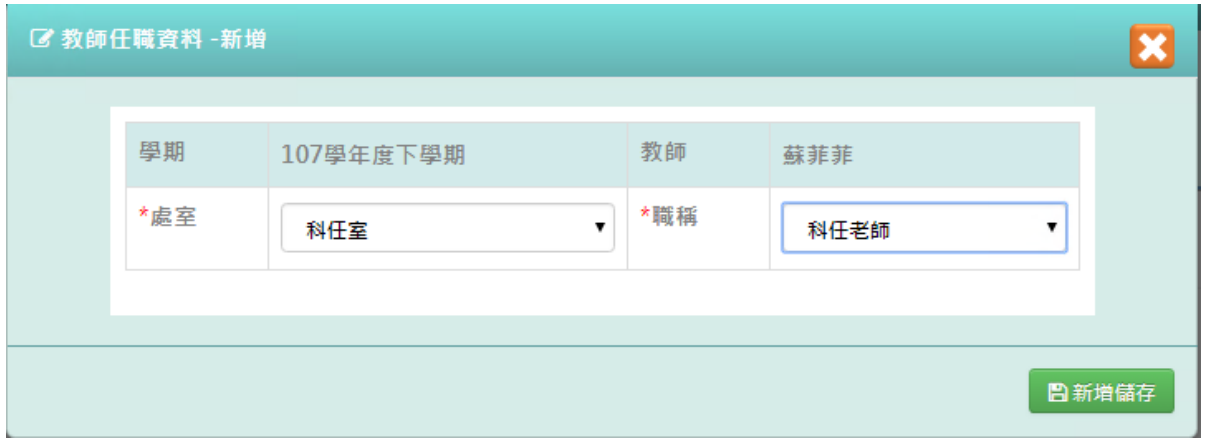

#### 導師要設定為導師室。

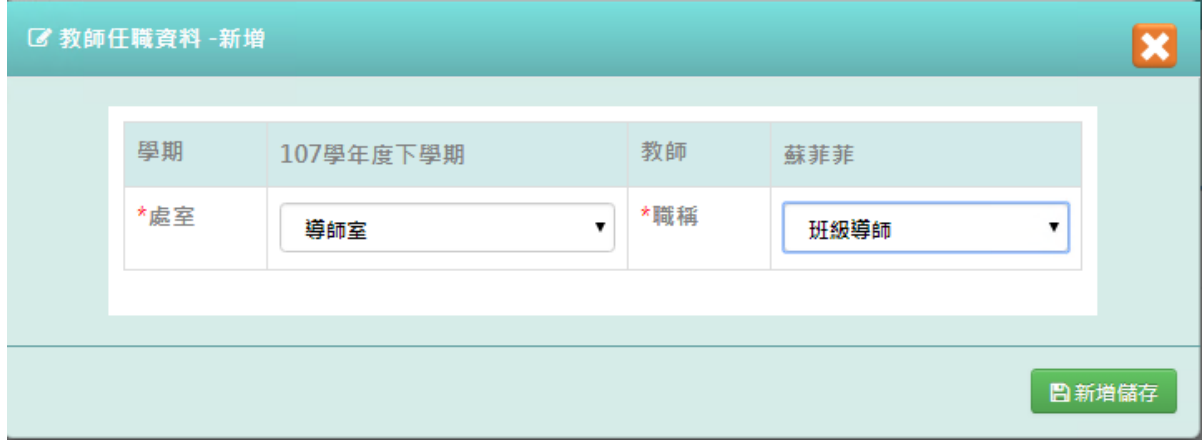

### 點選【新增儲存】,儲存本次新增教師任職資料。

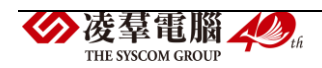

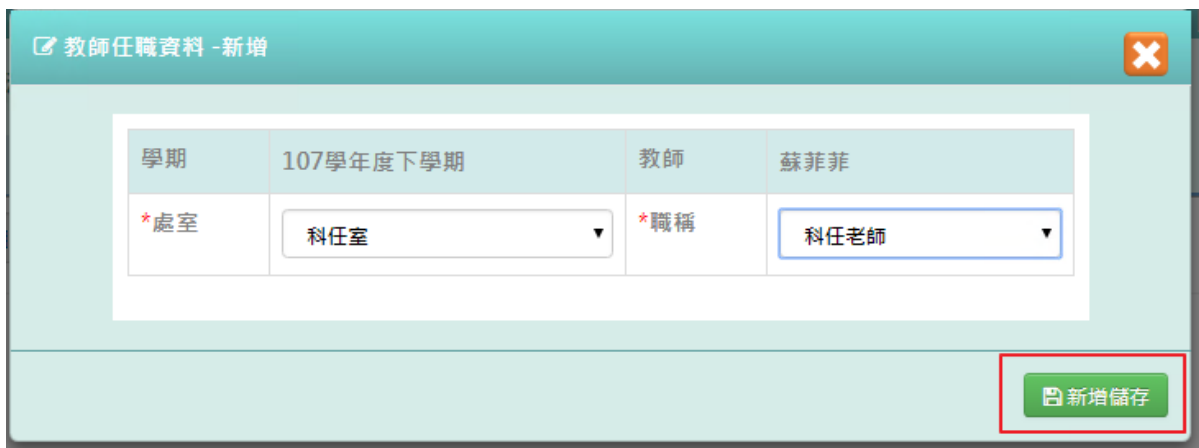

#### 出現『新增資料成功!』訊息即表示此筆資料儲存成功。

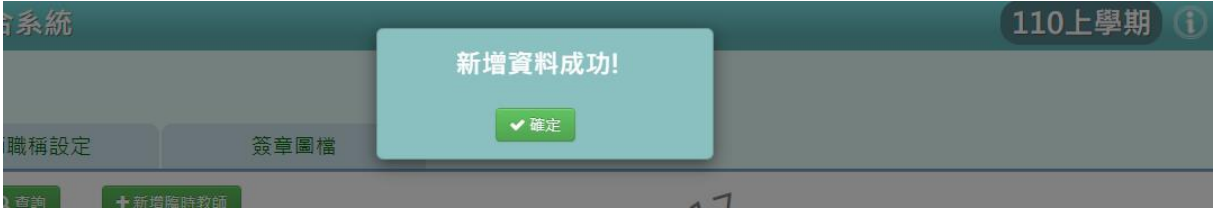

### 步驟三:點選【修改】,即可進行資料輸入

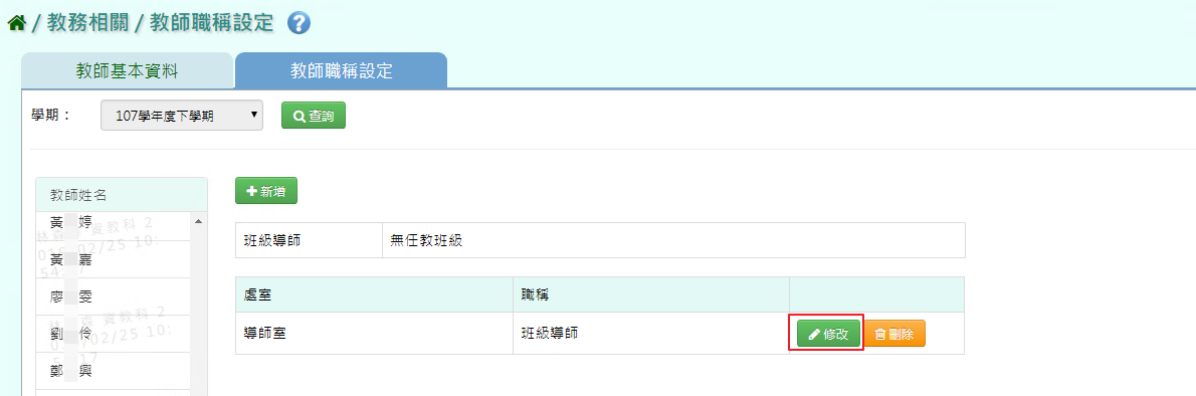

### 出現『編輯資料成功!』訊息即表示此筆資料修改成功

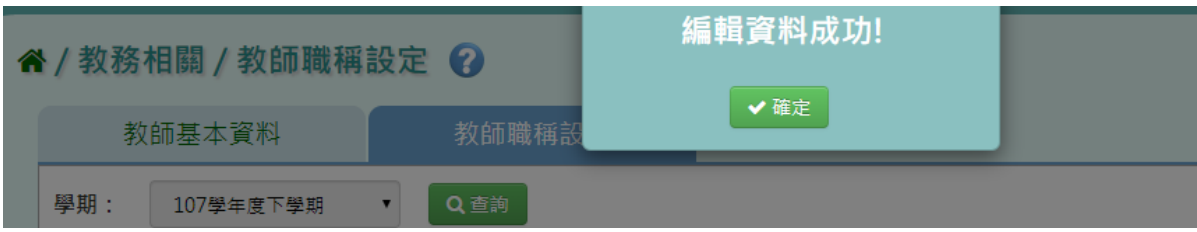

步驟四:點選【修改儲存】,儲存此教師職稱設定。

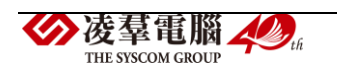

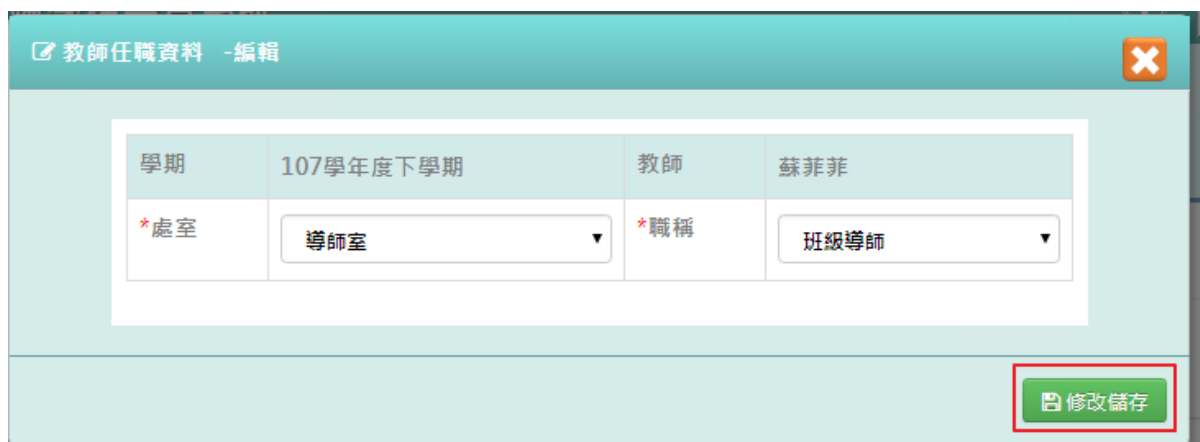

# 出現『編輯資料成功!』訊息即表示此筆資料儲存成功

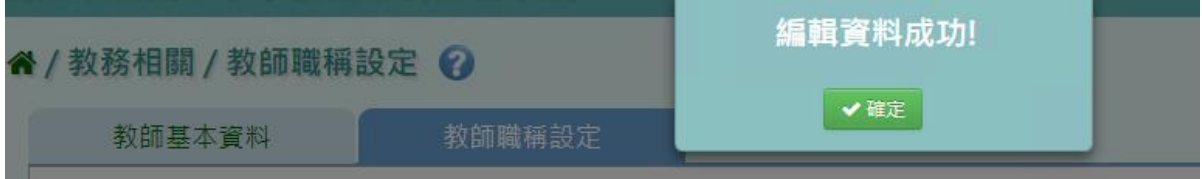

#### 步驟五:若老師要刪除某一筆教師職稱,點選【刪除】。

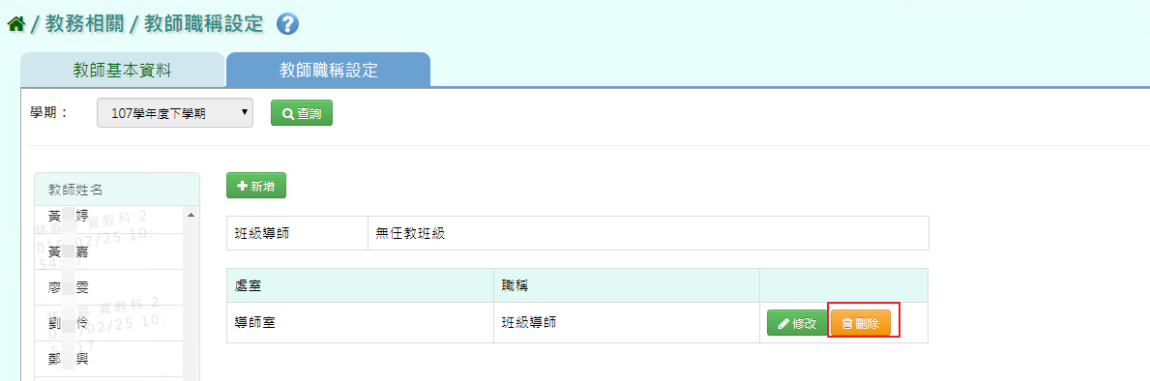

出現『確定要刪除?』訊息進行再次確認,點選【確定】。

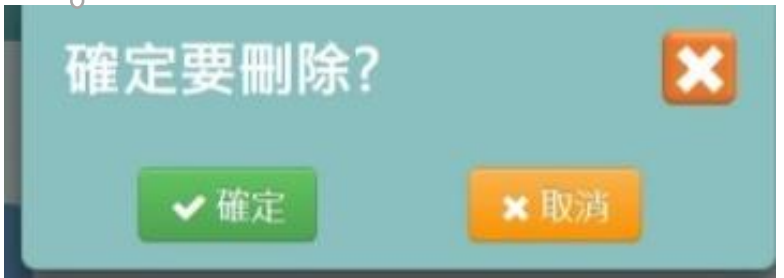

出現『刪除資料成功!』即表示此筆資料刪除成功。

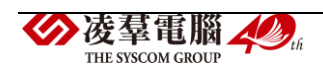

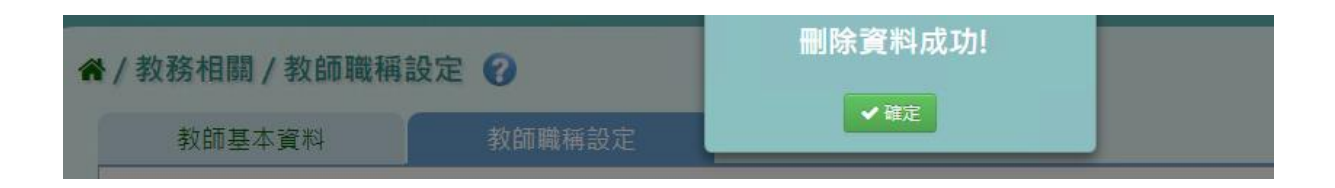

►B18-3.簽章圖檔

一般輸入方式

步驟一:選取欲上傳簽章圖檔之教師。

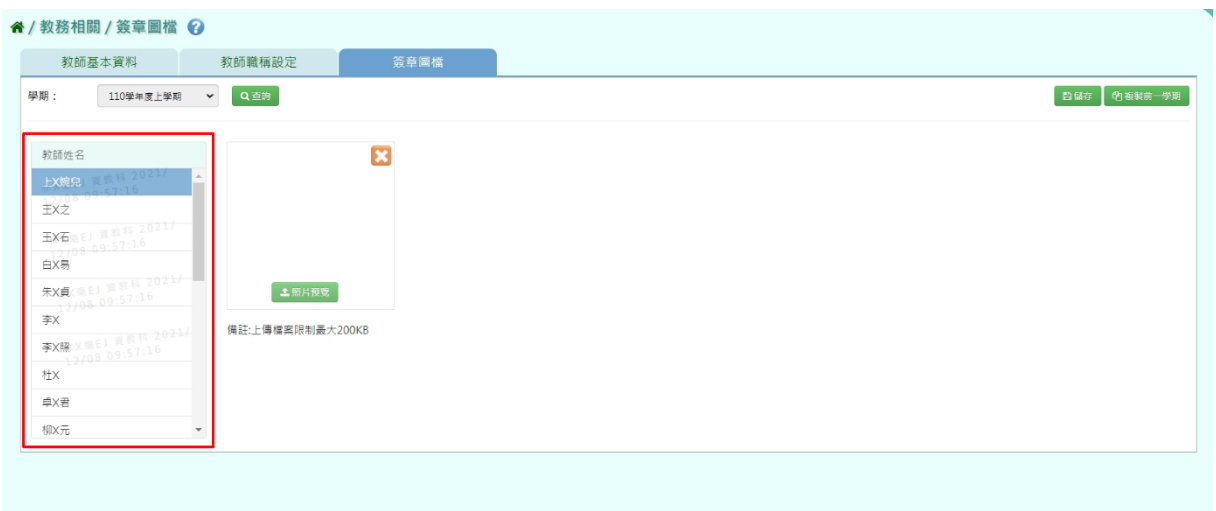

#### 步驟二:若要匯入簽章檔案,點選【照片預覽】。

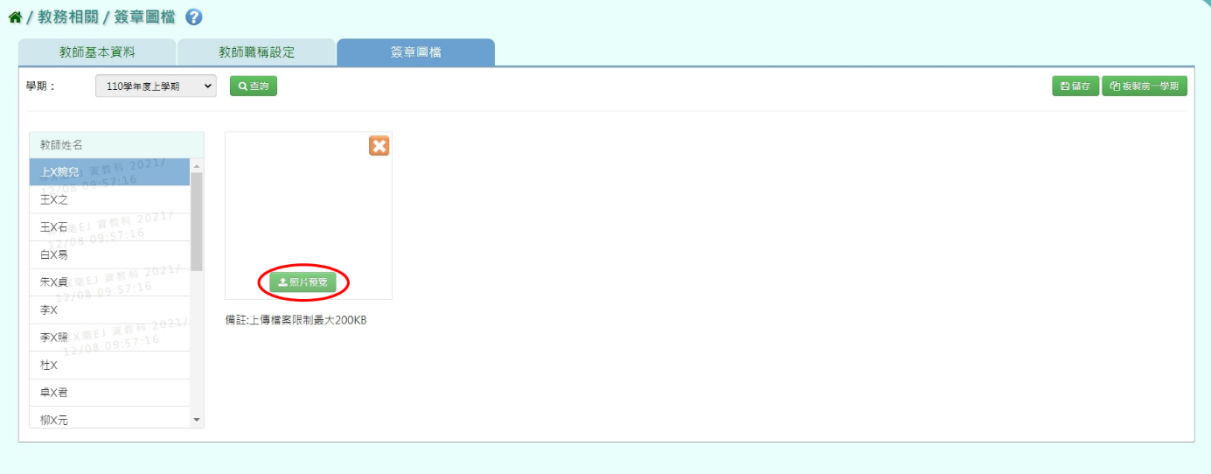

選取檔案及所要上傳圖片後,點選【開啟】

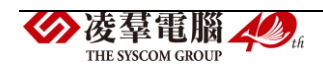

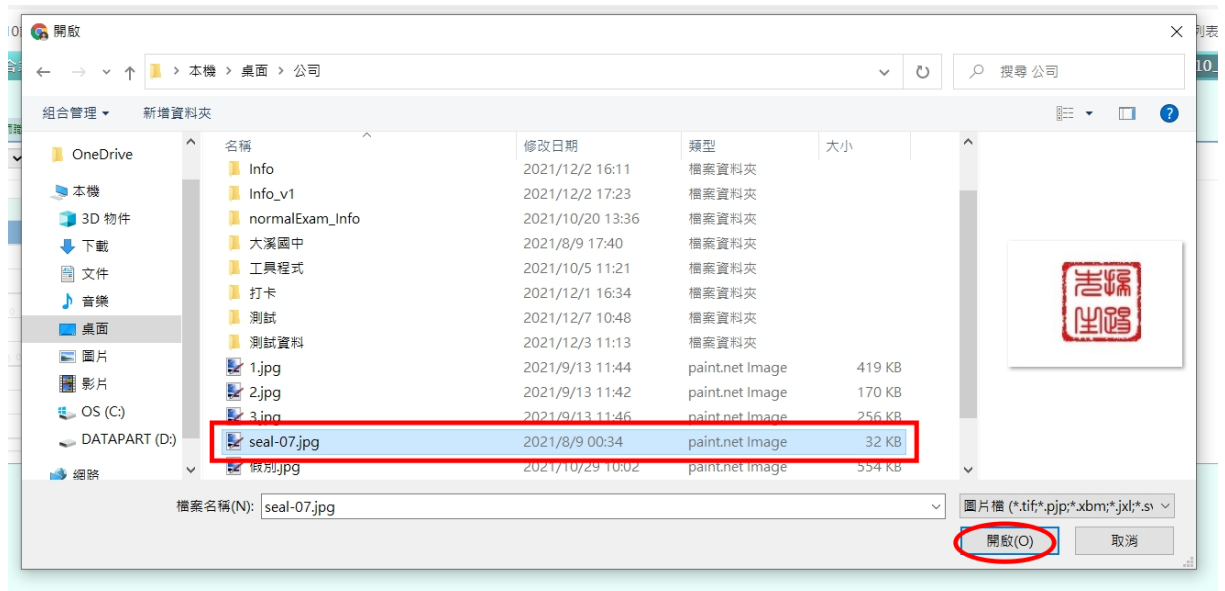

### 姓名及簽章圖片輸入上傳完畢後,點選【儲存】。

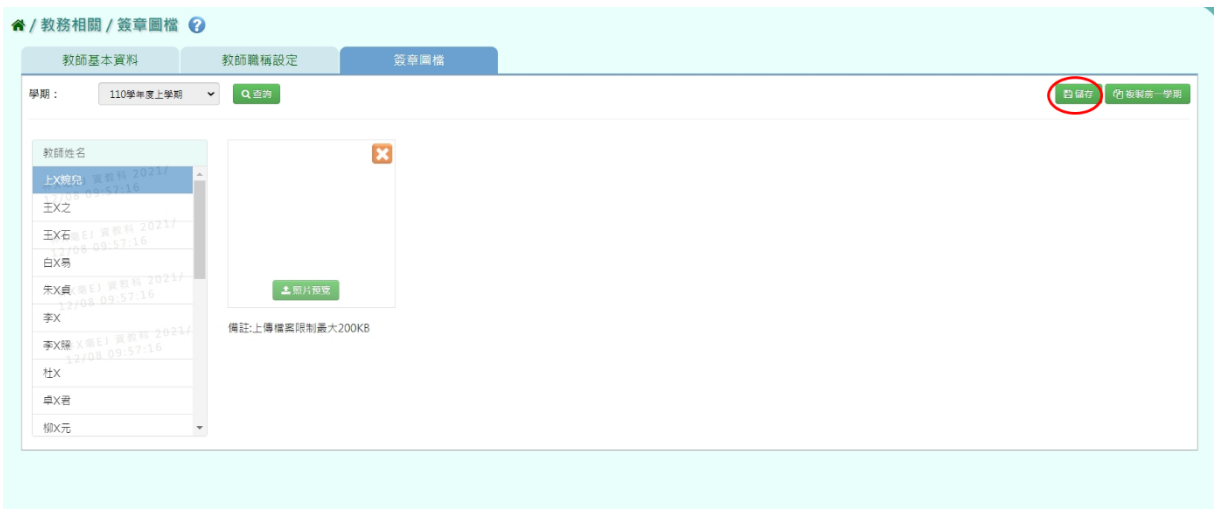

## 出現『新增資料成功。』即代表該教師之簽章圖檔設定成功。

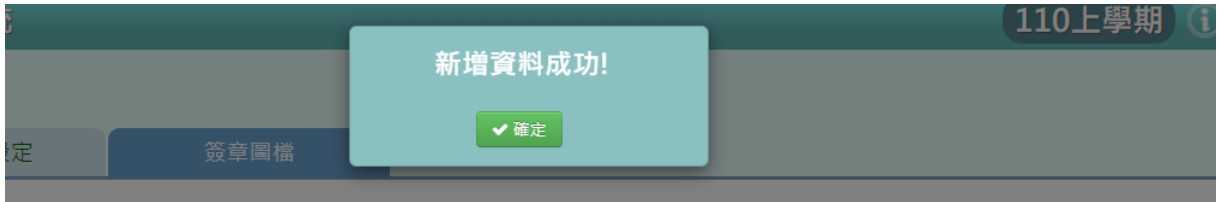

### 複製前一學期

如欲複製前一學期教師簽章圖檔之資料,請點選【複製前一學期】。

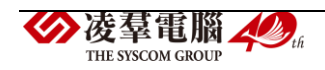

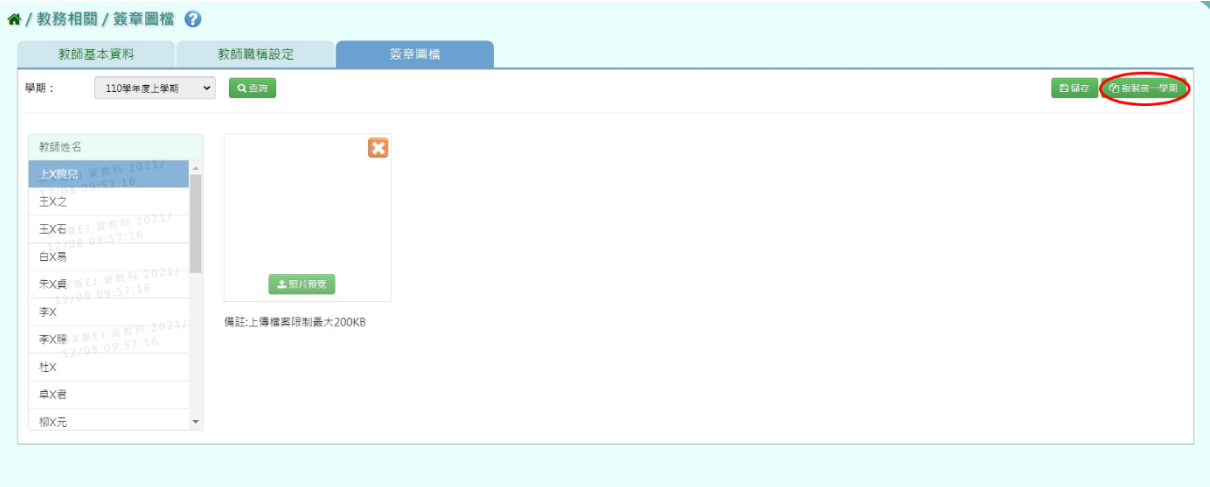

出現『將以刪除現有學期資料並以上一學期簽章資料覆蓋現有,確定要匯 入?』,點選【確定】。

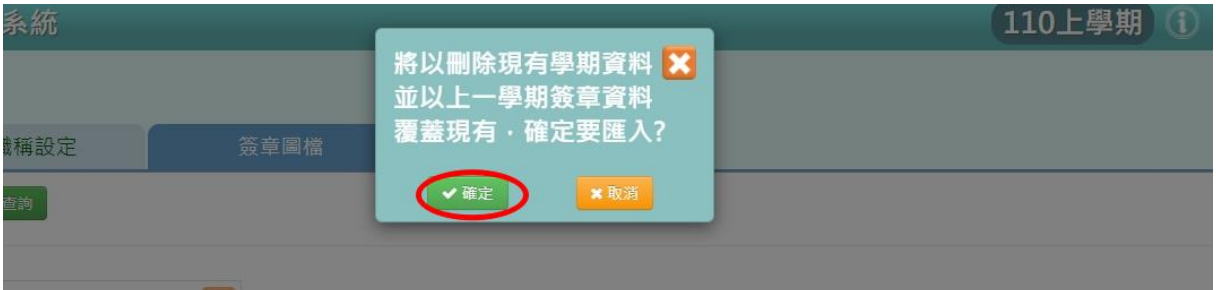

出現『複製前一學期資料成功!』即代表教師簽章資料設定成功。

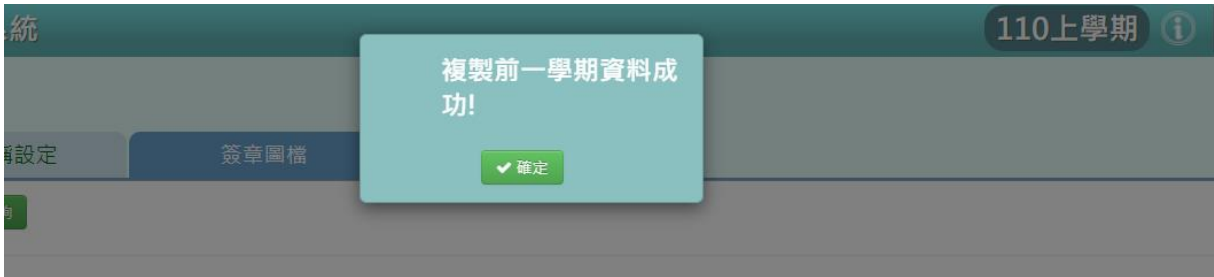

※B19.調課代課

►B19-1.教師代課作業

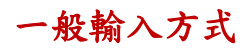

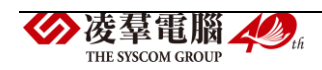

#### 步驟一:點選週別、年級、班級後,按下【查詢】

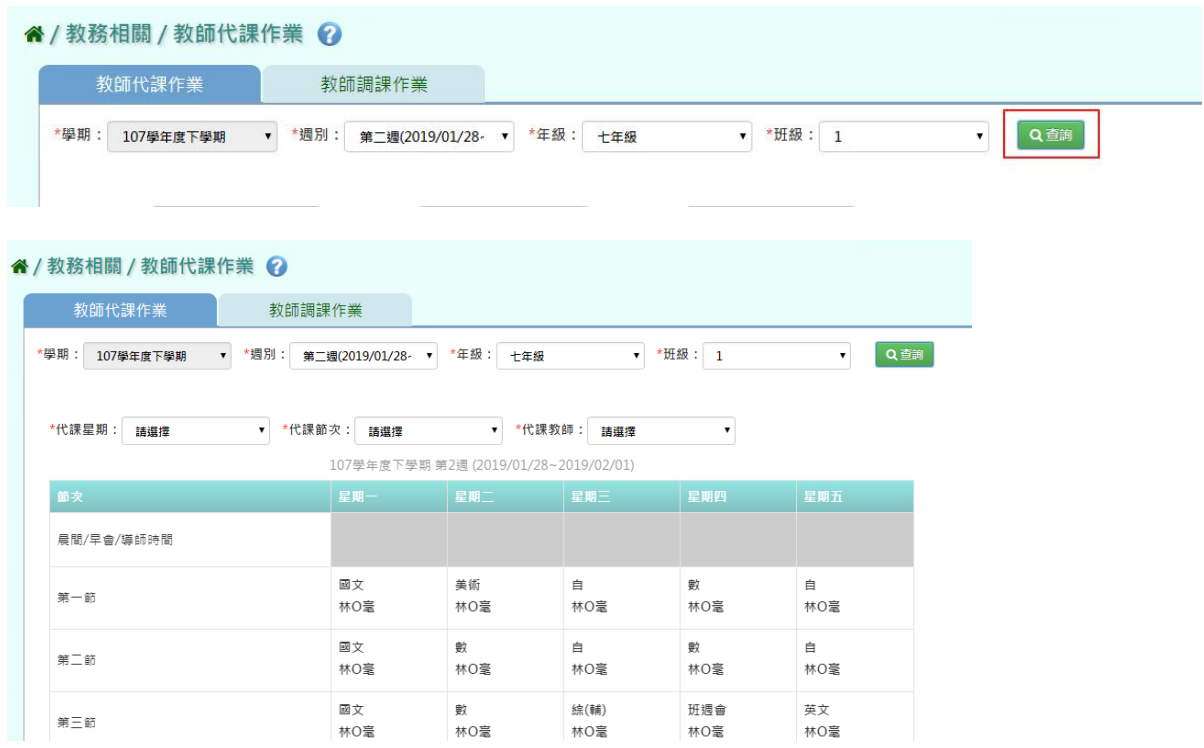

### 步驟二:點選代課星期、代課節次、代課教師後,按下【代課確認】。

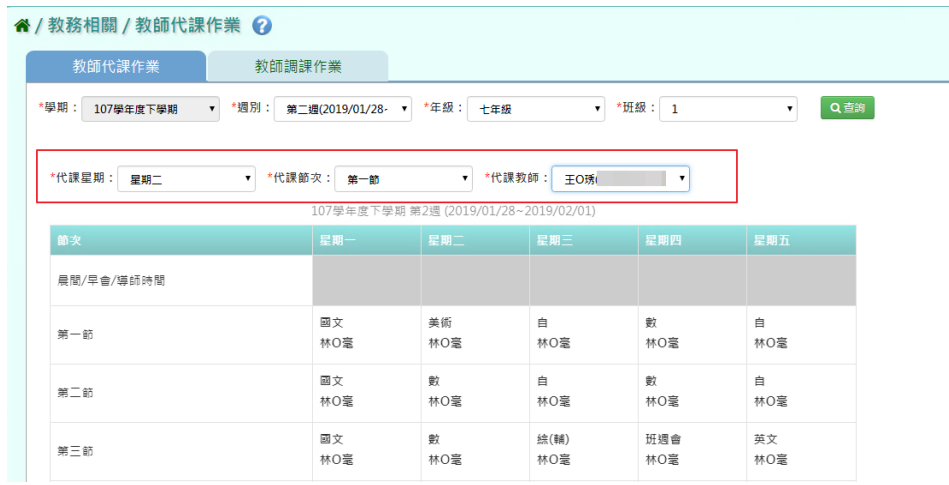

#### 下方出現代課資訊,再次確認無誤後,點選【代課確認】。

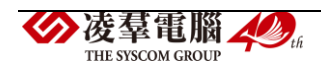

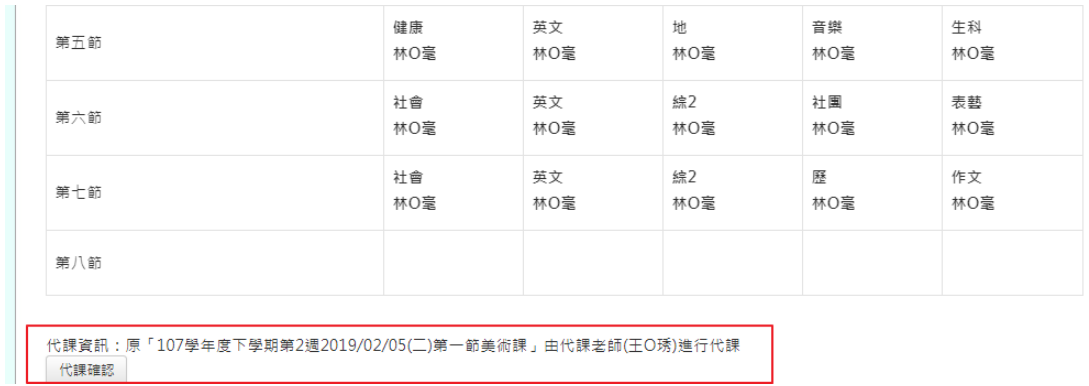

出現『請確認代課老師資訊,並按下確定儲存資料』訊息進行再次確認,

點選【確定】。

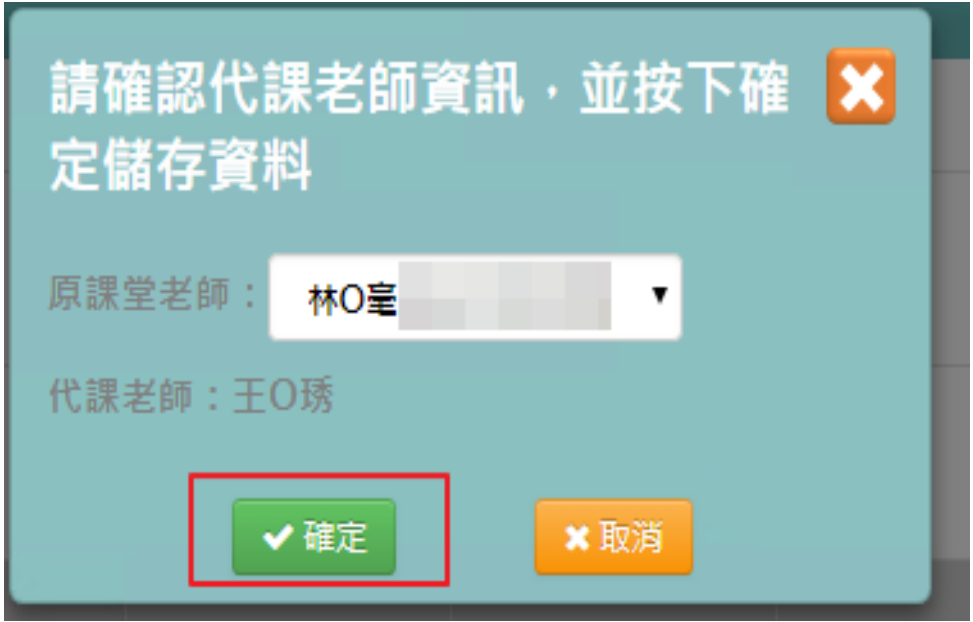

出現『編輯資料成功!』訊息即表示此筆資料儲存成功。

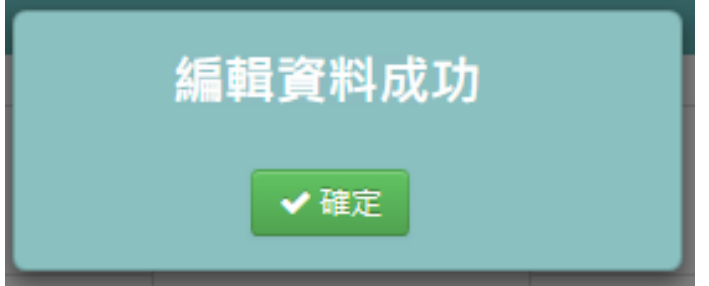

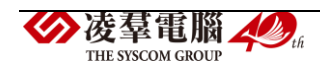

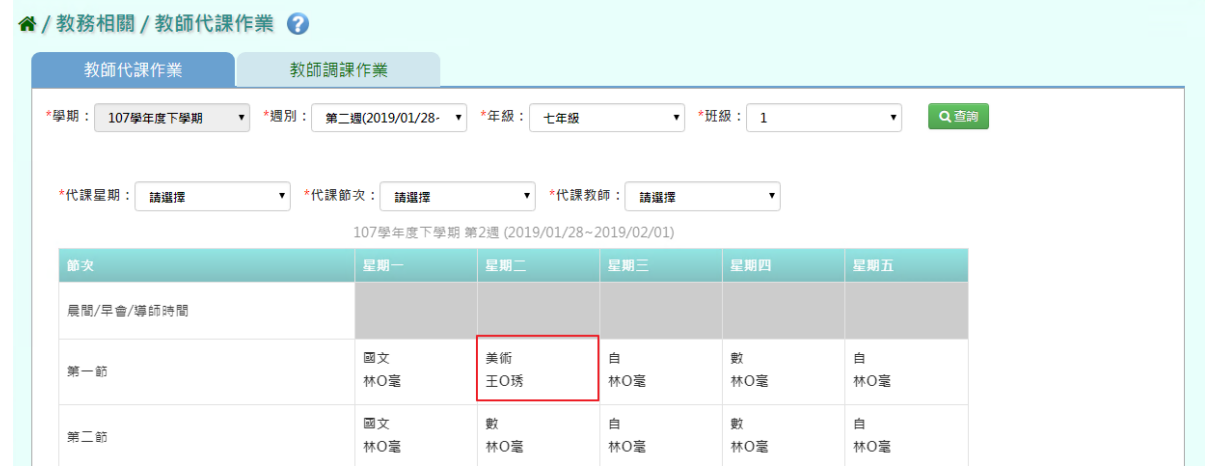

#### ►B19-2.教師調課作業

### 步驟一:點選年級、班級、週別後,按下【查詢】。

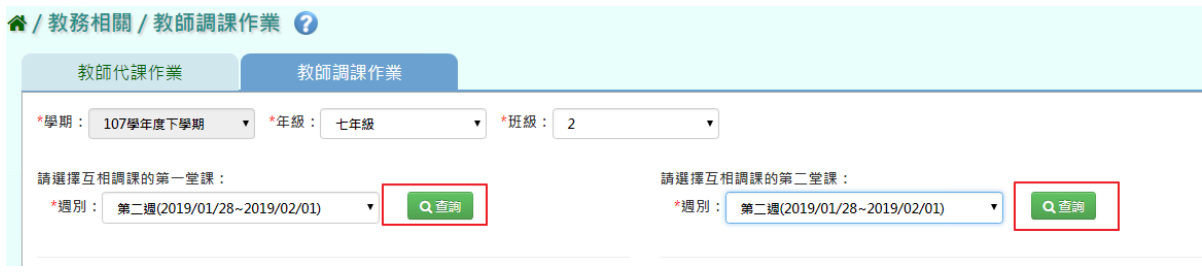

步驟二:點選欲互相調換的代課星期和調課節次後,按下【調課確認】。

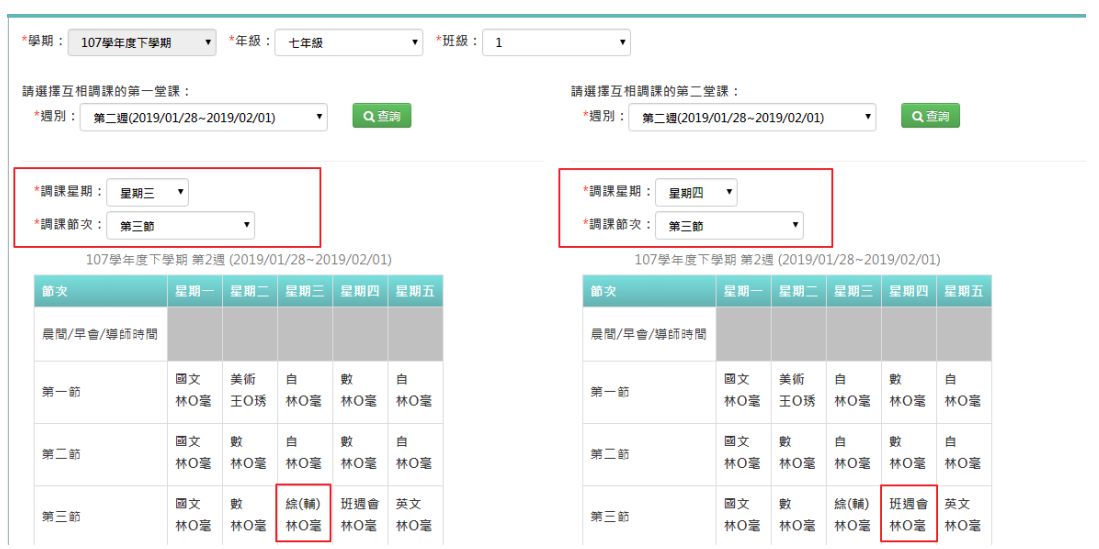

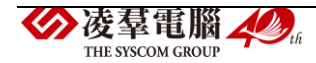

下方出現調課資訊,再次確認無誤後,點選【調課確認】。

|                                                                                         | 第五節 | 健康<br>林O毫 | 英文<br>林O毫 | 地<br>林〇毫  | 音樂<br>林O毫 | 生科<br>林O毫 |  | 第五節 | 健康<br>林O臺 | 英文<br>林O毫 | 地<br>林O毫  | 音樂<br>林O拿 |
|-----------------------------------------------------------------------------------------|-----|-----------|-----------|-----------|-----------|-----------|--|-----|-----------|-----------|-----------|-----------|
|                                                                                         | 第六節 | 社會<br>林O毫 | 英文<br>林O毫 | 綜2<br>林〇毫 | 社團<br>林O毫 | 表藝<br>林O毫 |  | 第六節 | 社會<br>林O毫 | 英文<br>林〇毫 | 綜2<br>林O毫 | 社国<br>林O毫 |
|                                                                                         | 第七節 | 社會<br>林O毫 | 英文<br>林O毫 | 綜2<br>林O毫 | 屦<br>林O毫  | 作文<br>林O毫 |  | 第七節 | 社會<br>林O毫 | 英文<br>林O毫 | 綜2<br>林O毫 | 歷<br>林O毫  |
|                                                                                         | 第八節 |           |           |           |           |           |  | 第八節 |           |           |           |           |
|                                                                                         |     |           |           |           |           |           |  |     |           |           |           |           |
| 調課資訊:原「107學年度下學期第2週2019/02/06(三)第三節綜(輔)課」與「107學年度下學期第2週2019/02/07(四)第三節班週會課」 對調<br>調課確認 |     |           |           |           |           |           |  |     |           |           |           |           |

出現〈請確認調課課堂資訊,並按下確定儲存資料〉訊息進行再次確認,

點選【確定】。

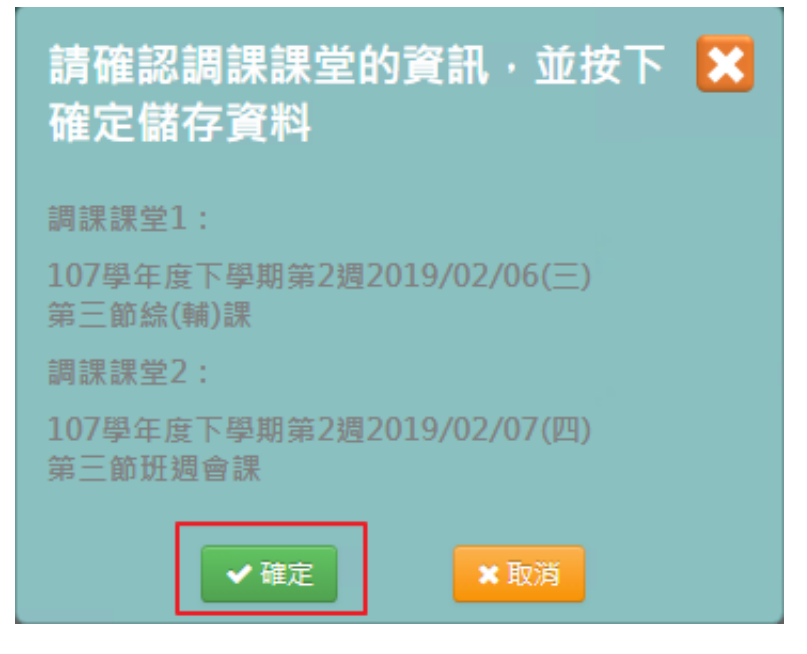

出現『編輯資料成功!』訊息即表示此筆資料儲存成功。

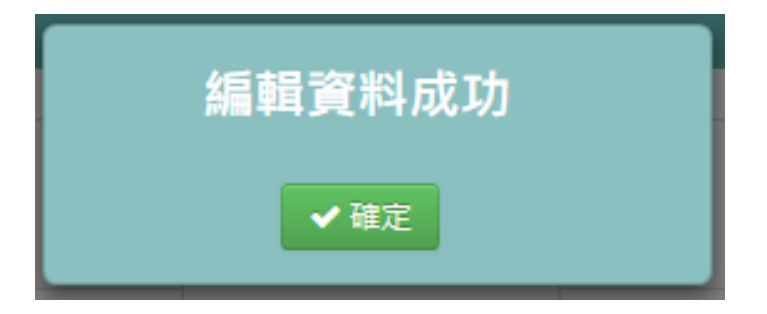

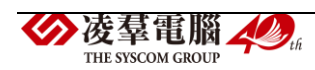

### ※B20.師資盤點功能

### 選擇處室、教師或科目後,點選【查詢】。

#### 谷 / 教務相關 / 師資盤點功能 2

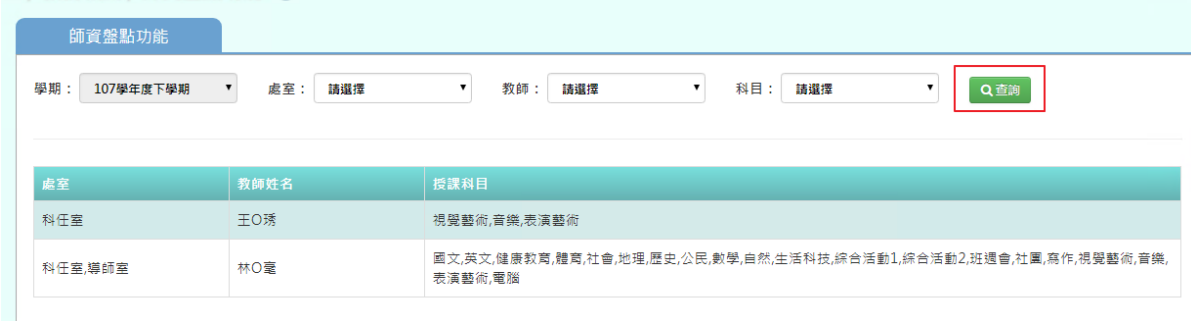

#### 下方顯示欲查詢的資料。

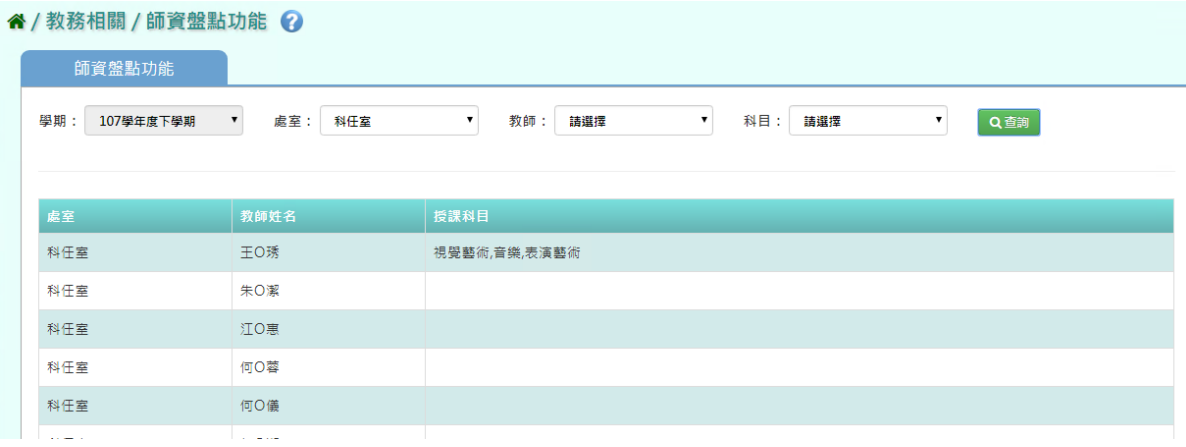

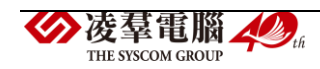

### ※B21.鎖定狀態設定

步驟一:點選【解鎖】的功能列表。

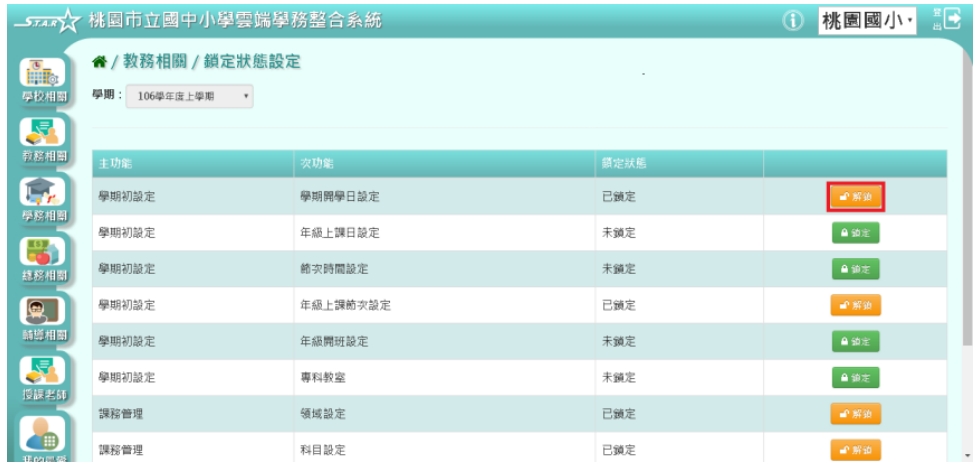

出現『確定要解除鎖定?』,再次確認無誤後,點選【確定】。

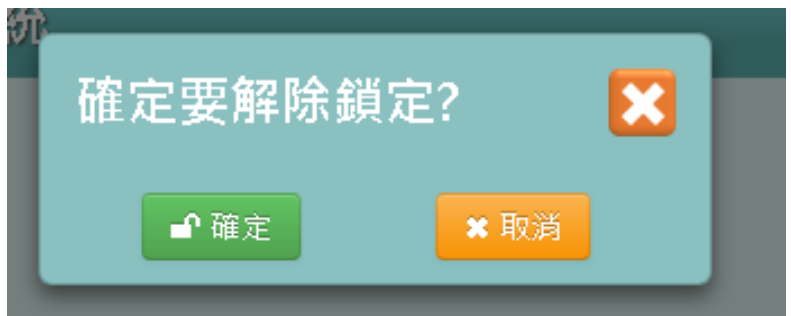

#### 原先鎖定項目,狀態會顯示為鎖定,顏色也會由黃轉綠。

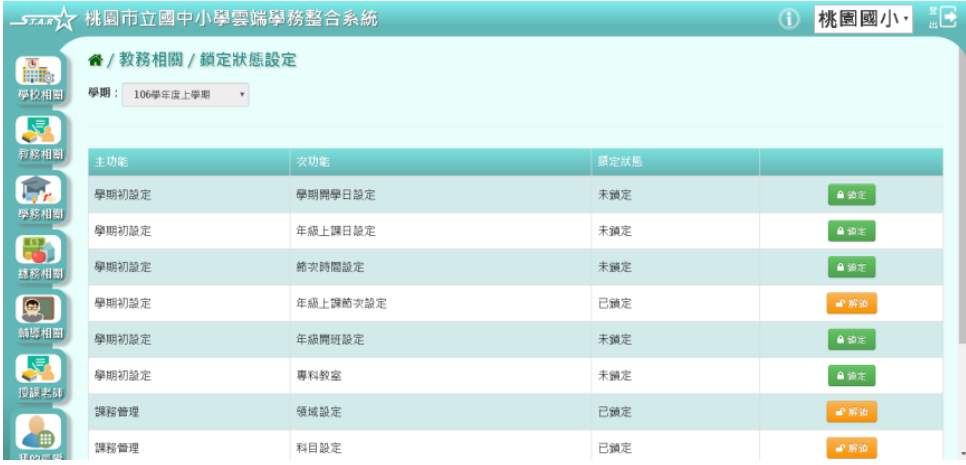

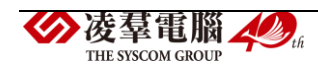

#### 步驟二:點選【鎖定】的按鍵。

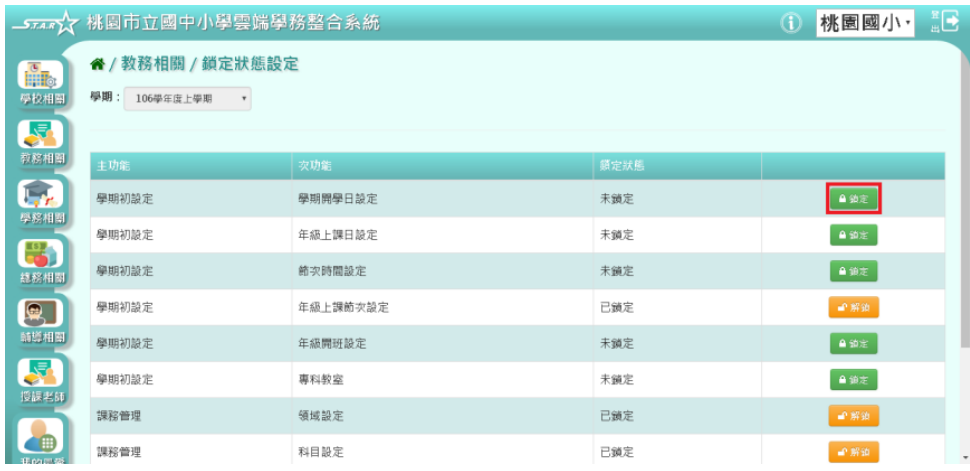

#### 原先解鎖項目,則已鎖定,由黃轉綠。

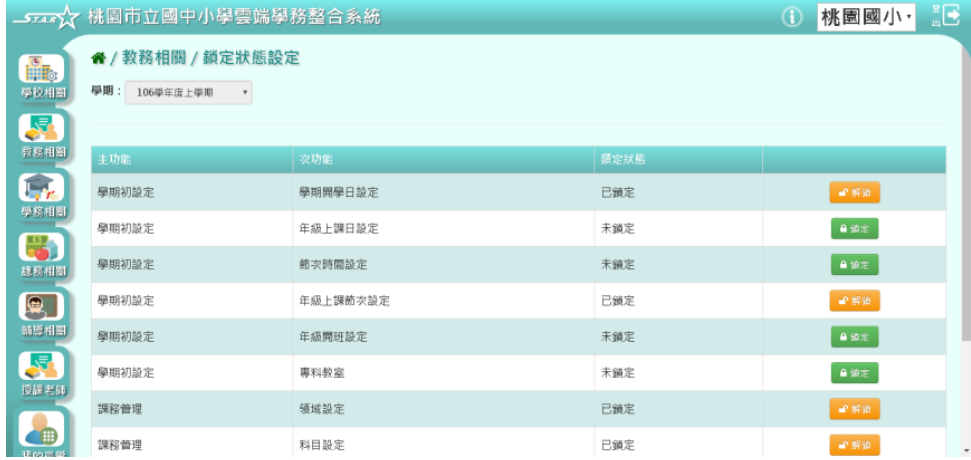

#### ※B22.學籍資料交換下載

►B22-1. 學籍資料交換下載

#### 一般輸入方式

步驟一:選擇學期,再選擇年級和班級或輸入年班座號,點選【匯出】。

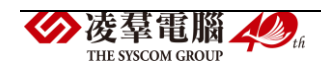

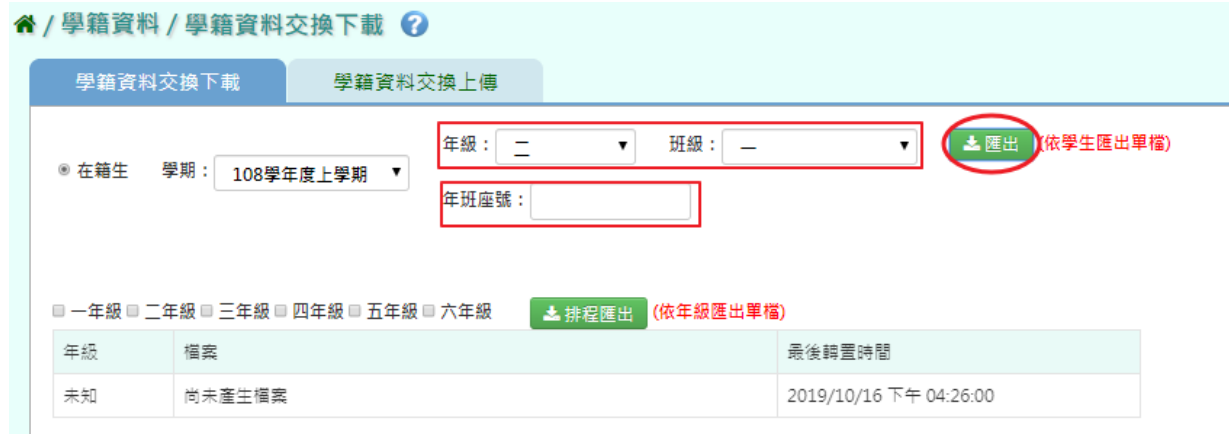

### 匯出後,將下載的學籍卡 Json 檔案解壓縮。

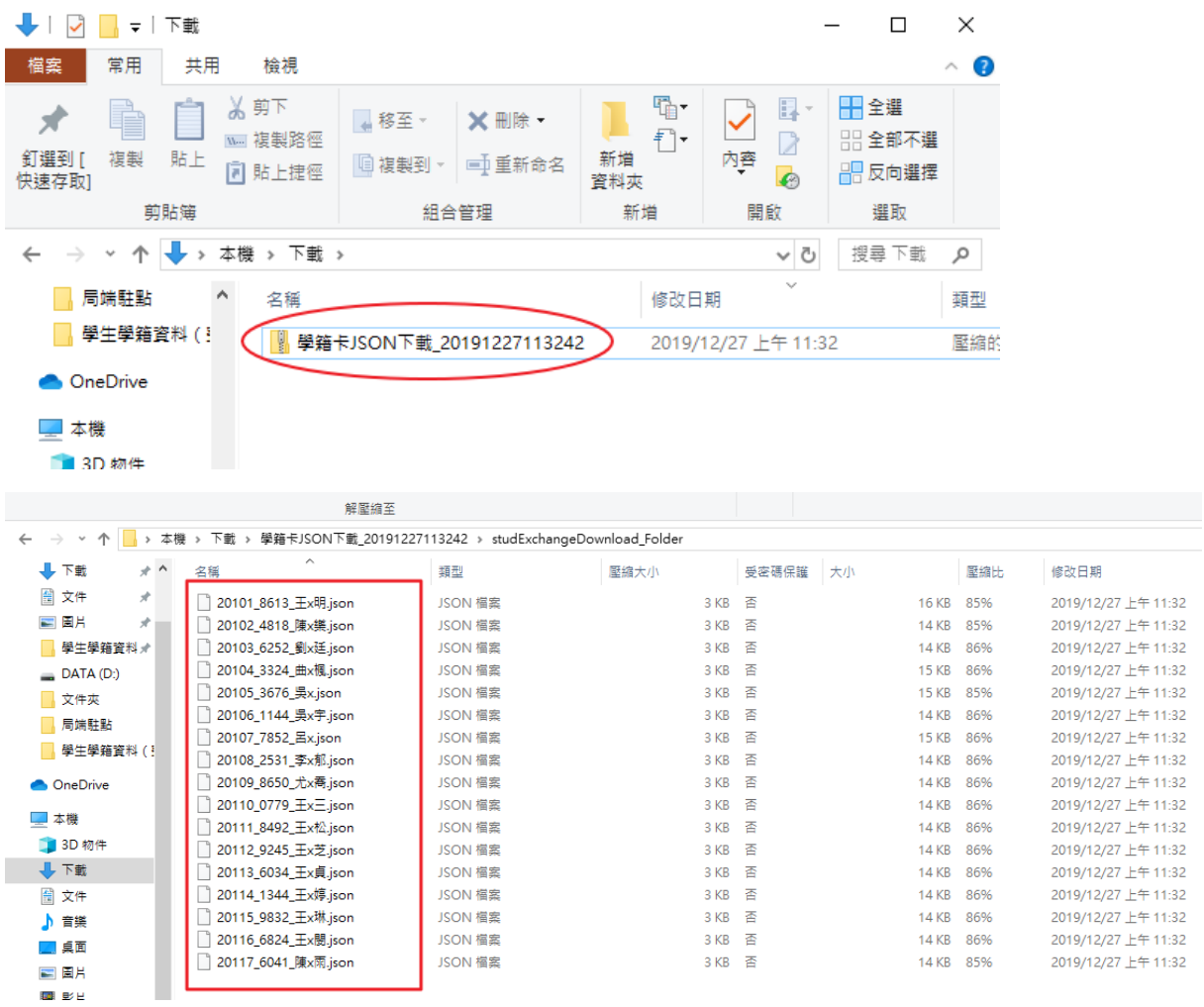

步驟二:若要將學生資料做進行排程,勾選需排程的年級,再點選【排程 匯出】。

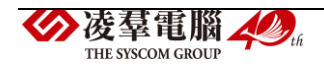

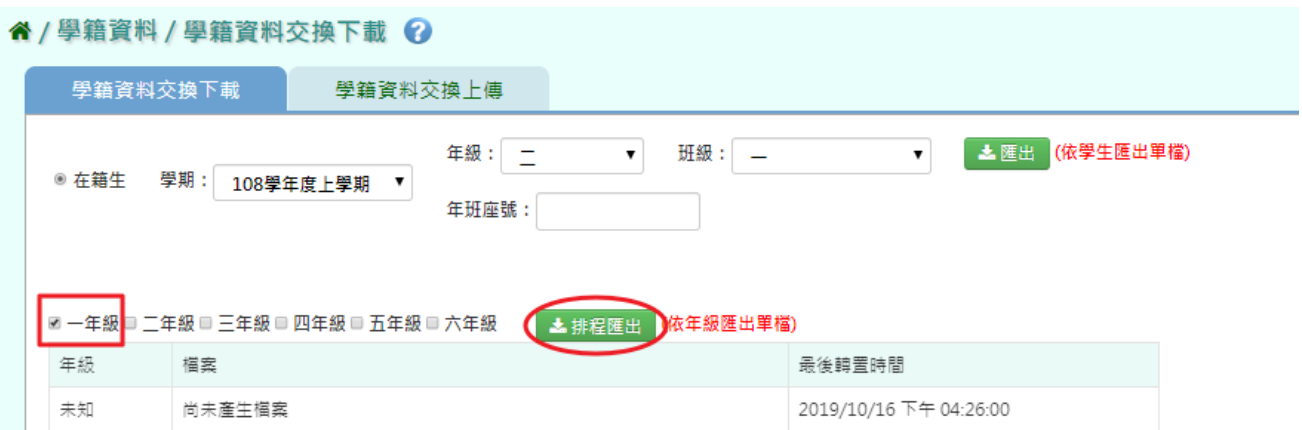

點選【排程匯出】後,出現『如排程匯出的年級與現有重覆,匯出檔案資 料會被清除以重新匯出,確定要匯出?』點選【確定】。

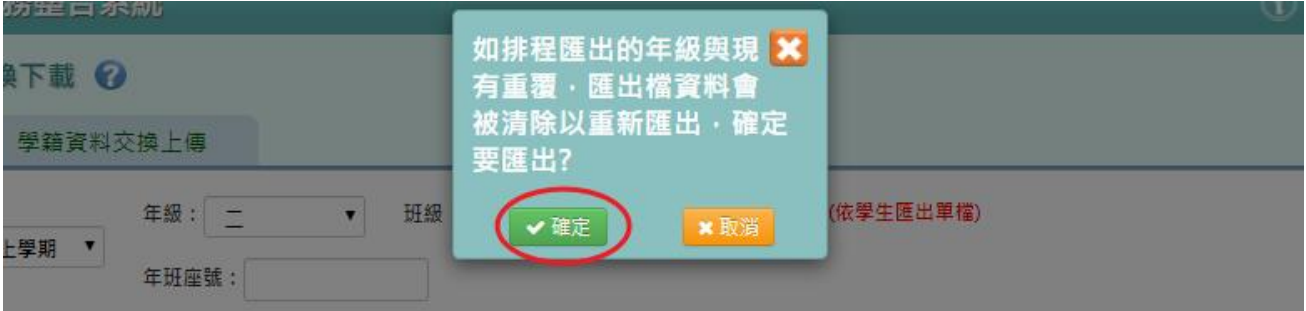

排程匯出後會出現轉置時間。

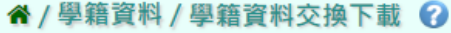

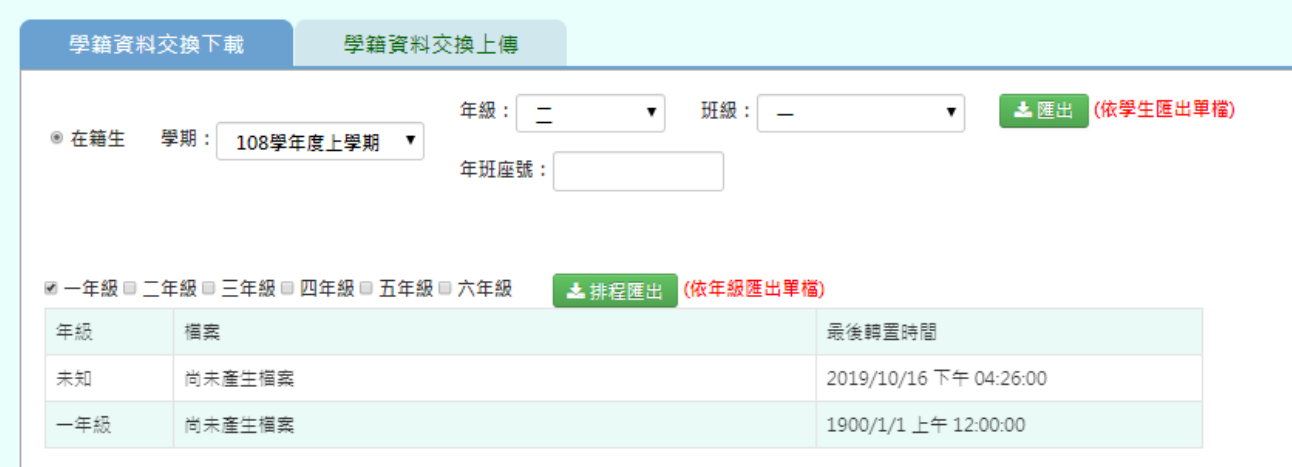

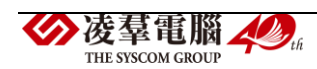

#### 一般輸入方式

步驟一:選擇必填欄位的學期、年級、班級、座號、學號和所需上傳的 Json 檔案,點選【匯入】。

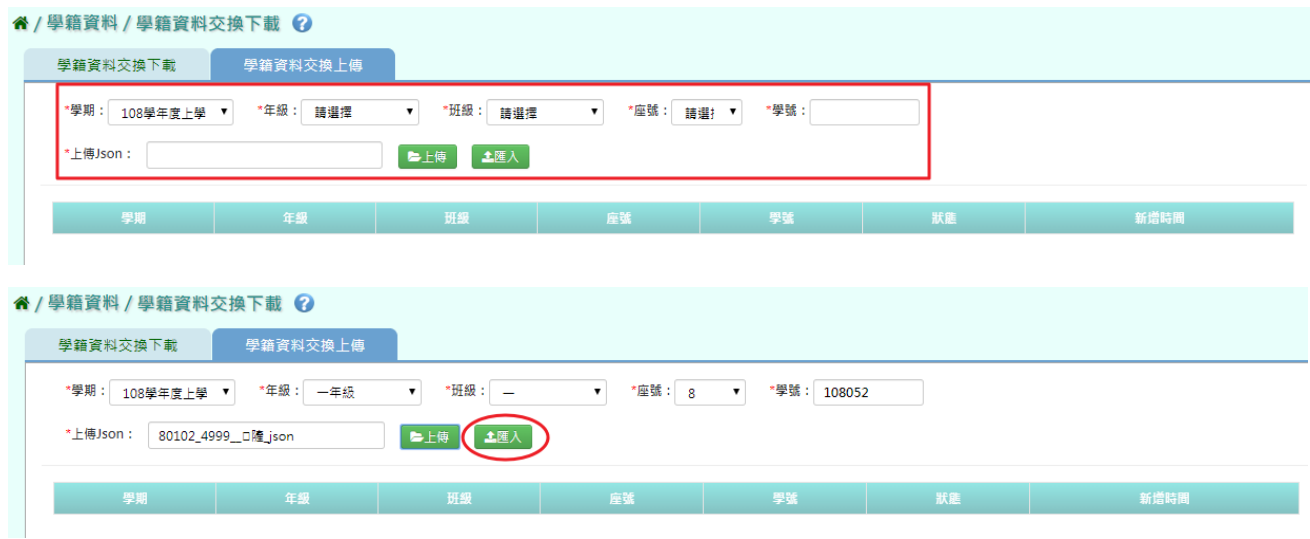

## 出現『確定要匯入 Json 檔?』點選【確定】。

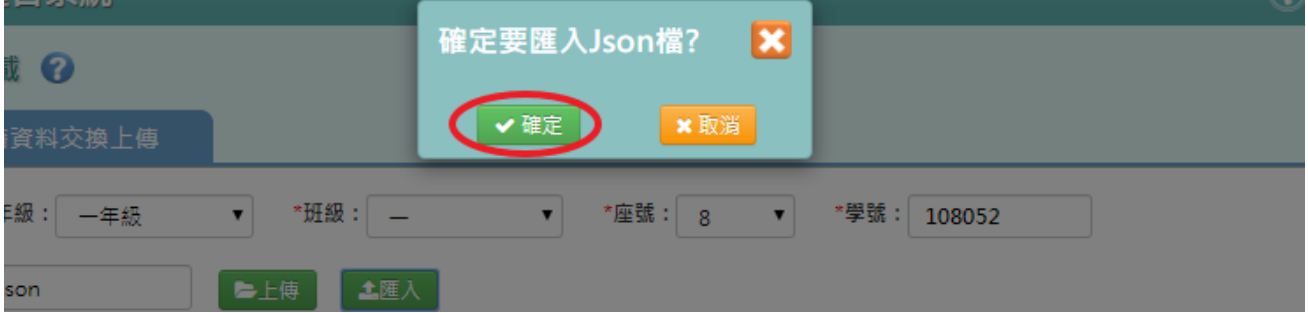

### 出現『上傳資料成功』,點選【確定】資料上傳成功。

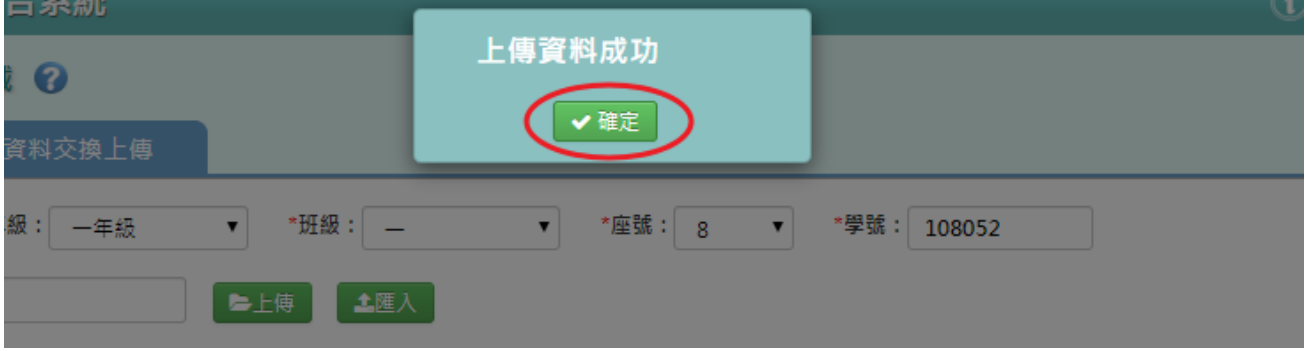

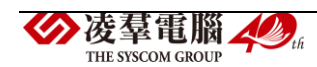